# Oncomine™ Dx Target Test Part I: Sample Preparation and Quantification **USER GUIDE**

Publication Number MAN0016167 Revision C.0

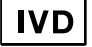

**For In Vitro Diagnostic Use.**

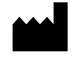

Life Technologies Holdings Pte Ltd | Block 33 | Marsiling Industrial Estate Road 3 | #07-06, Singapore 739256

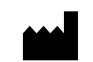

Life Technologies Corporation | 7335 Executive Way | Frederick, MD 21704 | USA

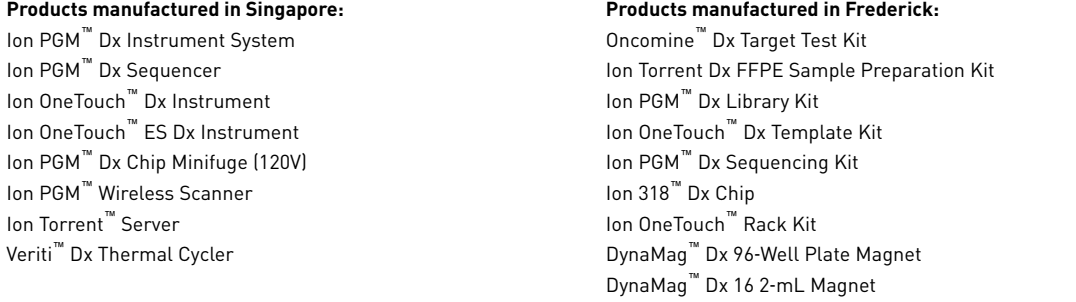

The customer is responsible for validation of assays and compliance with regulatory requirements that pertain to their procedures and uses of the instrument.

The information in this guide is subject to change without notice.

DISCLAIMER: TO THE EXTENT ALLOWED BY LAW, LIFE TECHNOLOGIES AND/OR ITS AFFILIATE(S) WILL NOT BE LIABLE FOR SPECIAL, INCIDENTAL, INDIRECT, PUNITIVE, MULTIPLE, OR CONSEQUENTIAL DAMAGES IN CONNECTION WITH OR ARISING FROM THIS DOCUMENT, INCLUDING YOUR USE OF IT.

#### **Revision history:** Pub. No. MAN0016167

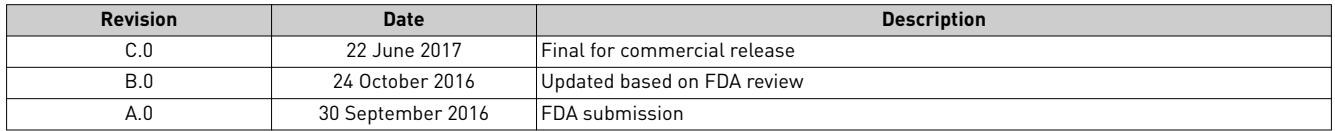

**Trademarks**: All trademarks are the property of Thermo Fisher Scientific and its subsidiaries unless otherwise specified. Corning is a trademark of Corning Incorporated.

©2017 Thermo Fisher Scientific Inc. All rights reserved.

# **Contents**

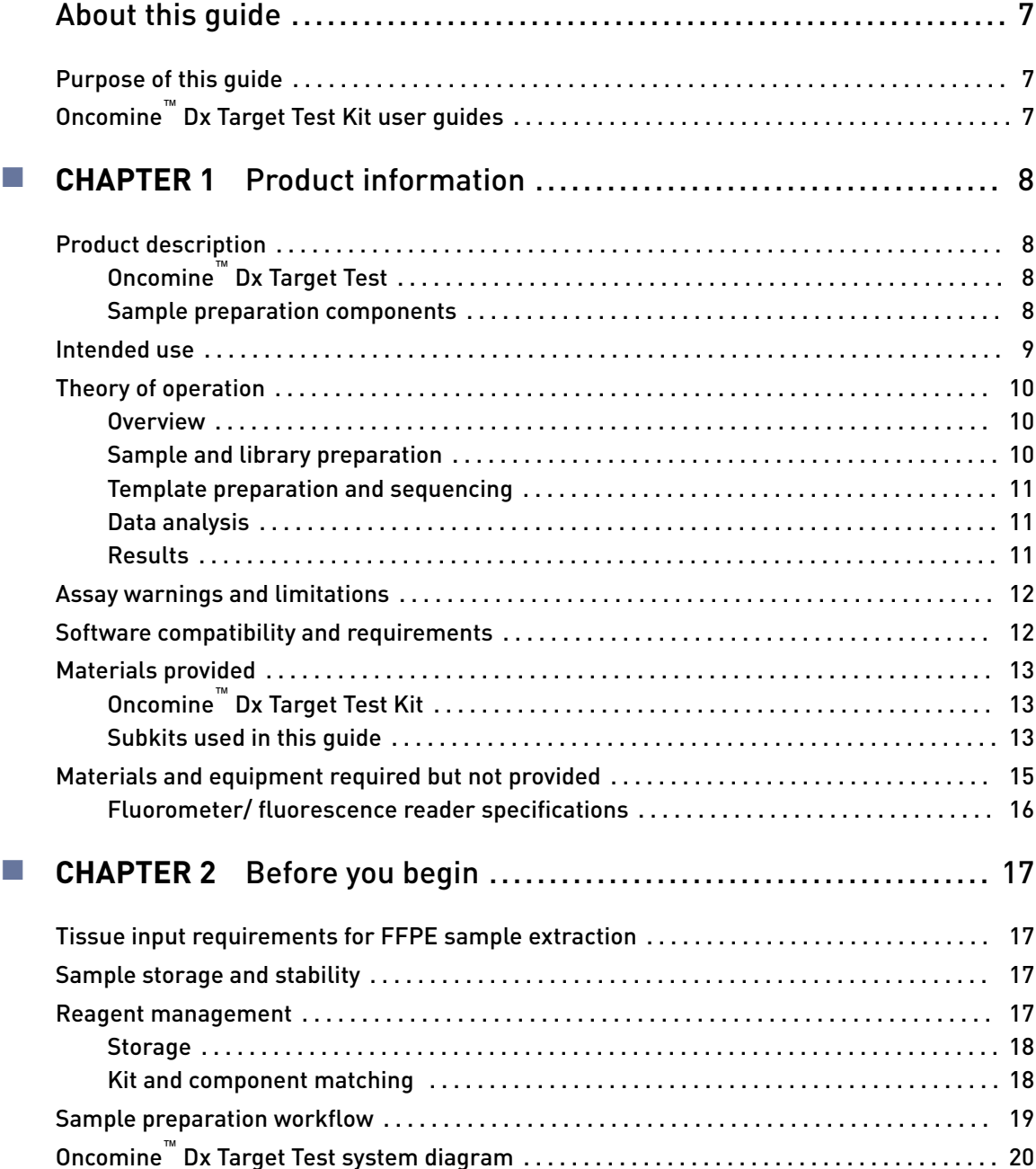

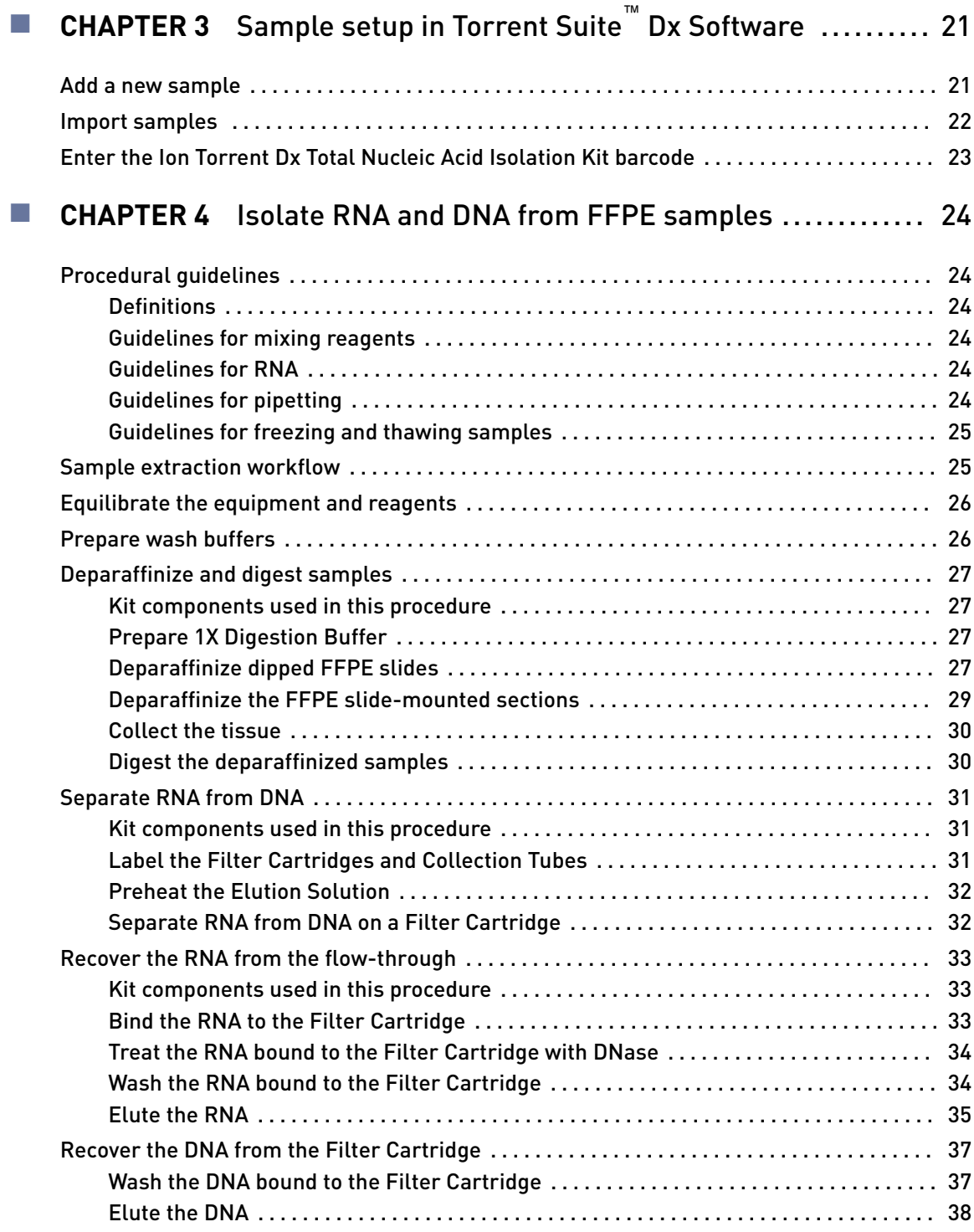

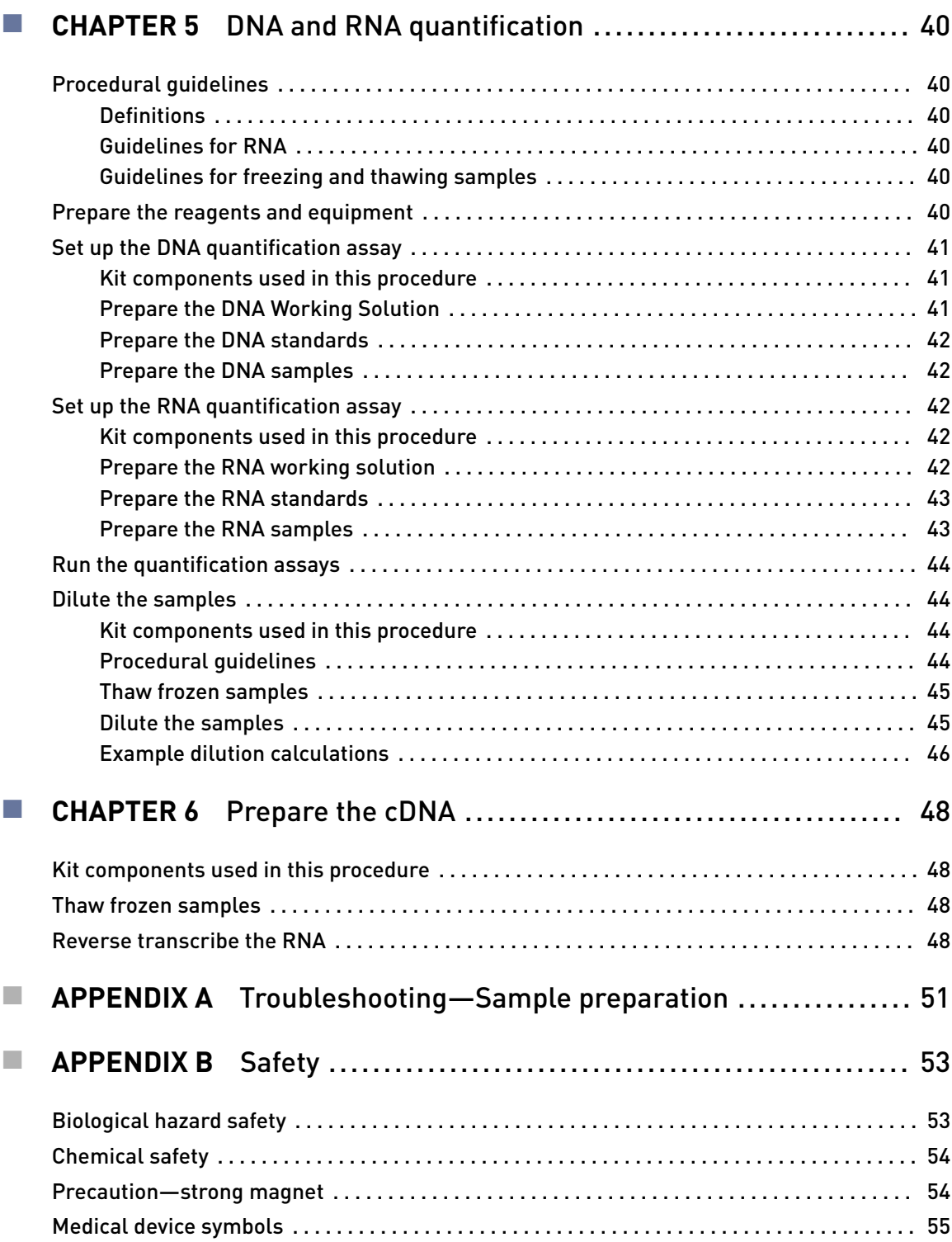

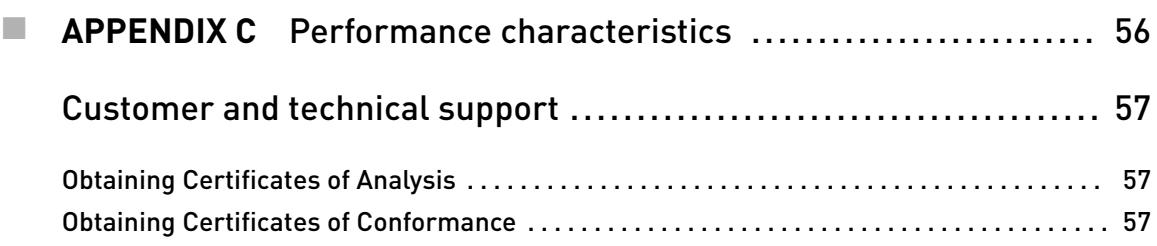

# About this guide

IMPORTANT! Before using this product, read and understand the information in the "Safety" appendix in this document.

#### <span id="page-6-0"></span>**Purpose of this guide**

This user guide provides instructions for using the Ion Torrent Dx FFPE Sample Preparation Kit to isolate and quantify DNA and RNA from formalin-fixed, paraffinembedded (FFPE) tissue samples that are mounted on slides. Instructions are also provided for preparing cDNA from the isolated RNA.

# **Oncomine**™  **Dx Target Test Kit user guides**

This user guide is part of a five-guide set.

Note: The procedures in these guides supersede the instructions in the *Ion PGM*<sup>™</sup> *Dx System User Guide* when using the Ion PGM™ Dx System with the Oncomine™ Dx Target Test.

- Oncomine<sup>™</sup> Dx Target Test Part I: Sample Preparation and Quantification User Guide
- *Oncomine™ Dx Target Test Part II: Library Preparation User Guide*
- *Oncomine™ Dx Target Test Part III: Template Preparation User Guide*
- *Oncomine™ Dx Target Test Part IV: Sequencing User Guide*
- *Oncomine™ Dx Target Test Part V: Analysis and Test Reports User Guide*

All five guides are required to complete the entire Oncomine™ Dx Target Test workflow.

<span id="page-7-0"></span>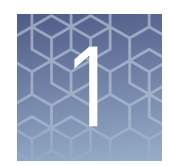

# Product information

# **Product description**

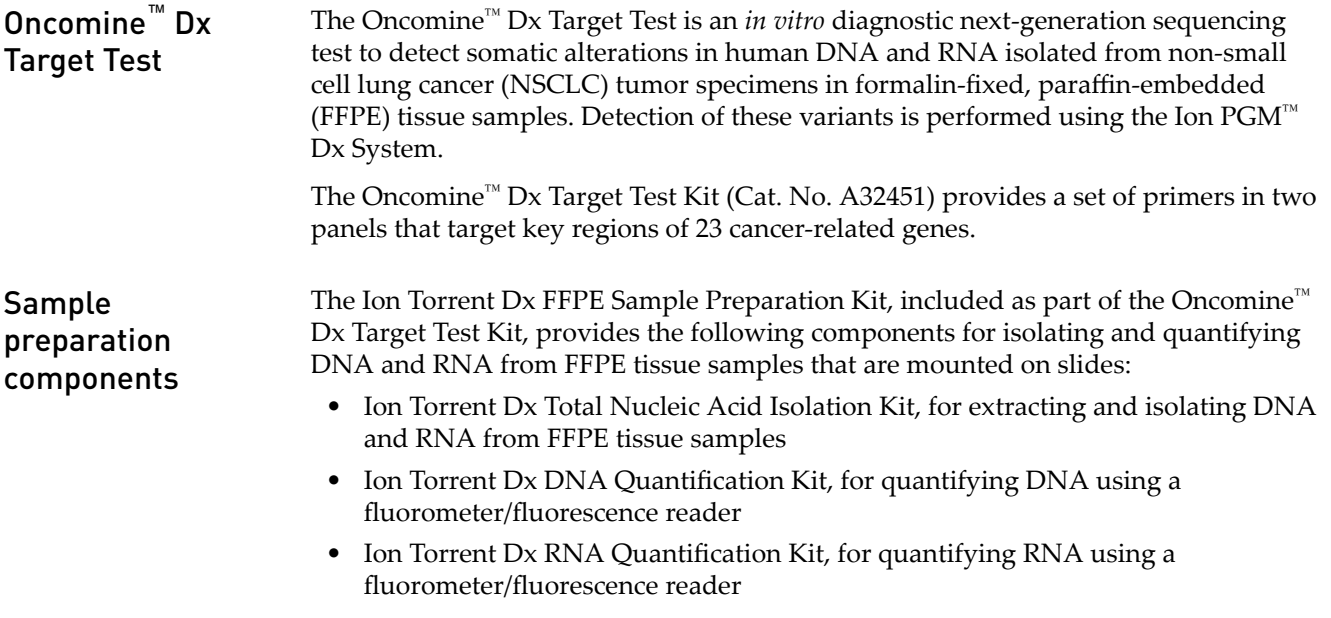

The Ion Torrent Dx cDNA Synthesis Kit and the Oncomine™ Dx Target Test and Controls are used to reverse transcribe the quantified RNA into cDNA.

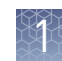

### <span id="page-8-0"></span>**Intended use**

The Oncomine™ Dx Target Test is a qualitative *in vitro* diagnostic test that uses targeted high-throughput, parallel-sequencing technology to detect single-nucleotide variants (SNVs) and deletions in 23 genes from DNA and fusions in ROS1 from RNA isolated from formalin-fixed, paraffin-embedded (FFPE) tumor tissue samples from patients with non-small cell lung cancer (NSCLC) using the Ion  $PGM^{\mathbb{N}}$  Dx System.

The test is indicated to aid in selecting NSCLC patients for treatment with the targeted therapies listed in Table 1 in accordance with the approved therapeutic product labeling.

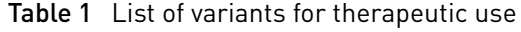

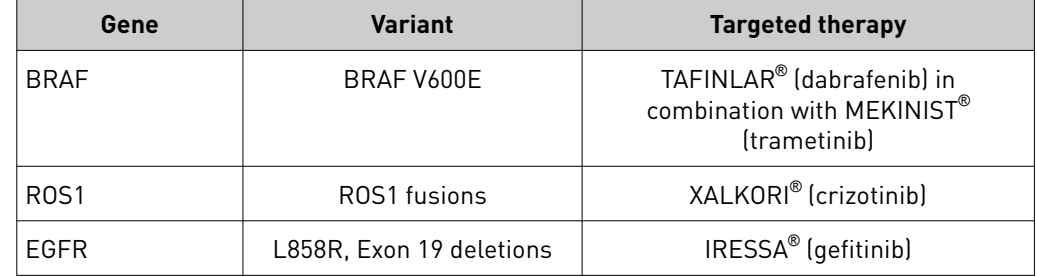

Safe and effective use has not been established for selecting therapies using this device for the variants in Table 1 in tissue types other than NSCLC.

Results other than those listed in Table 1 are indicated for use only in patients who have already been considered for all appropriate therapies (including those listed in Table 1).

Analytical performance using NSCLC specimens has been established for the variants listed in Table 2.

| Gene        | <b>Variant ID/type</b> | <b>Nucleotide change</b> |
|-------------|------------------------|--------------------------|
| <b>KRAS</b> | COSM512                | c.34 35delGGinsTT        |
| <b>KRAS</b> | COSM516                | c.34G > T                |
| MET         | C0SM707                | c.3029C > T              |
| PIK3CA      | C0SM754                | c.1035T>A                |

Table 2 List of variants with established analytical performance only

The test is not indicated to be used for standalone diagnostic purposes, screening, monitoring, risk assessment, or prognosis.

# <span id="page-9-0"></span>**Theory of operation**

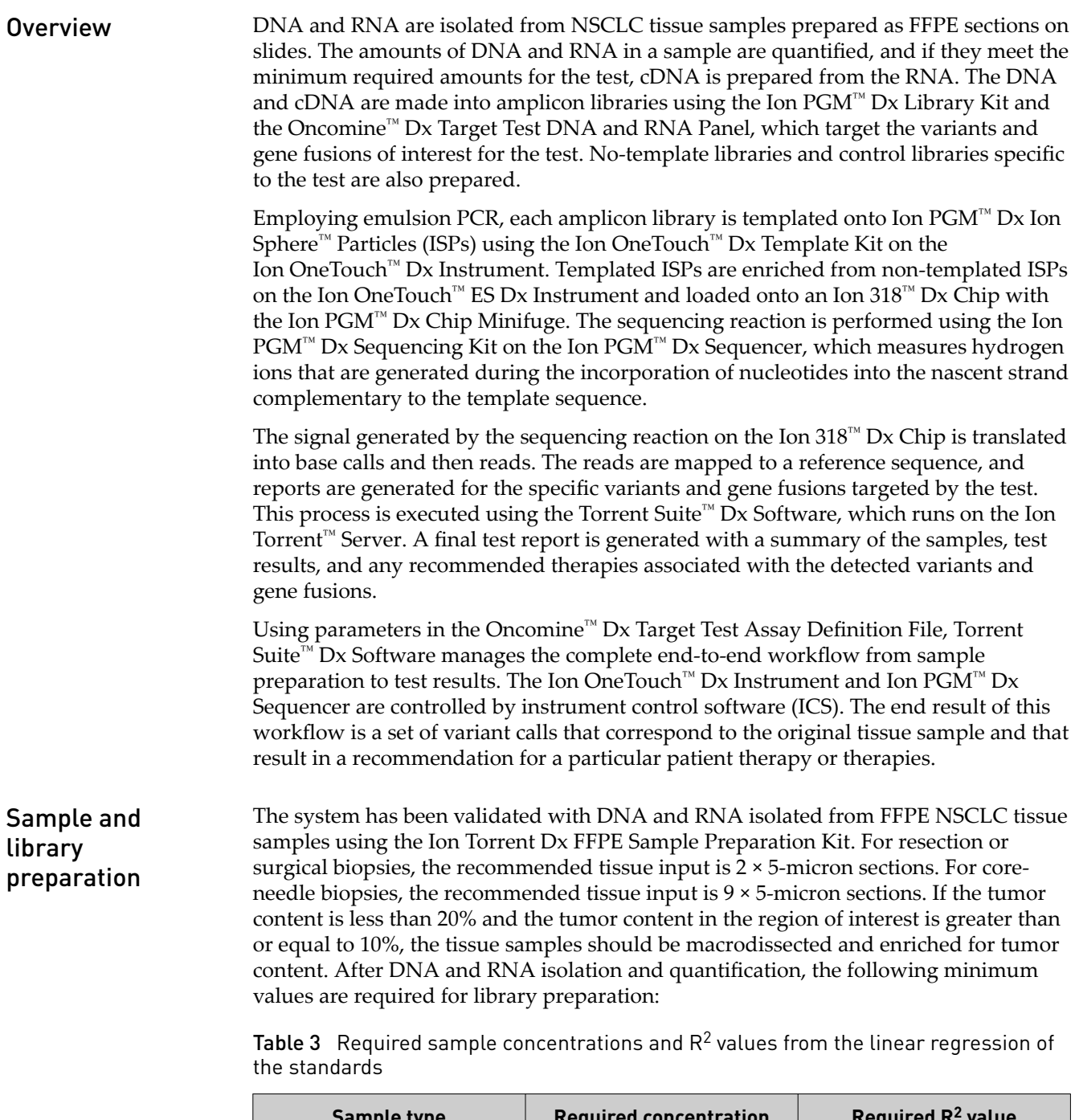

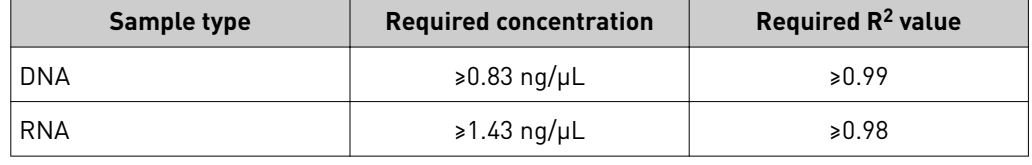

The RNA is transcribed into cDNA using the Ion Torrent Dx cDNA Synthesis Kit, and sample and control amplicon libraries are prepared from the cDNA and DNA using primers and reagents in the Oncomine™ Dx Target Test and Controls and Ion PGM™

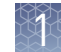

<span id="page-10-0"></span>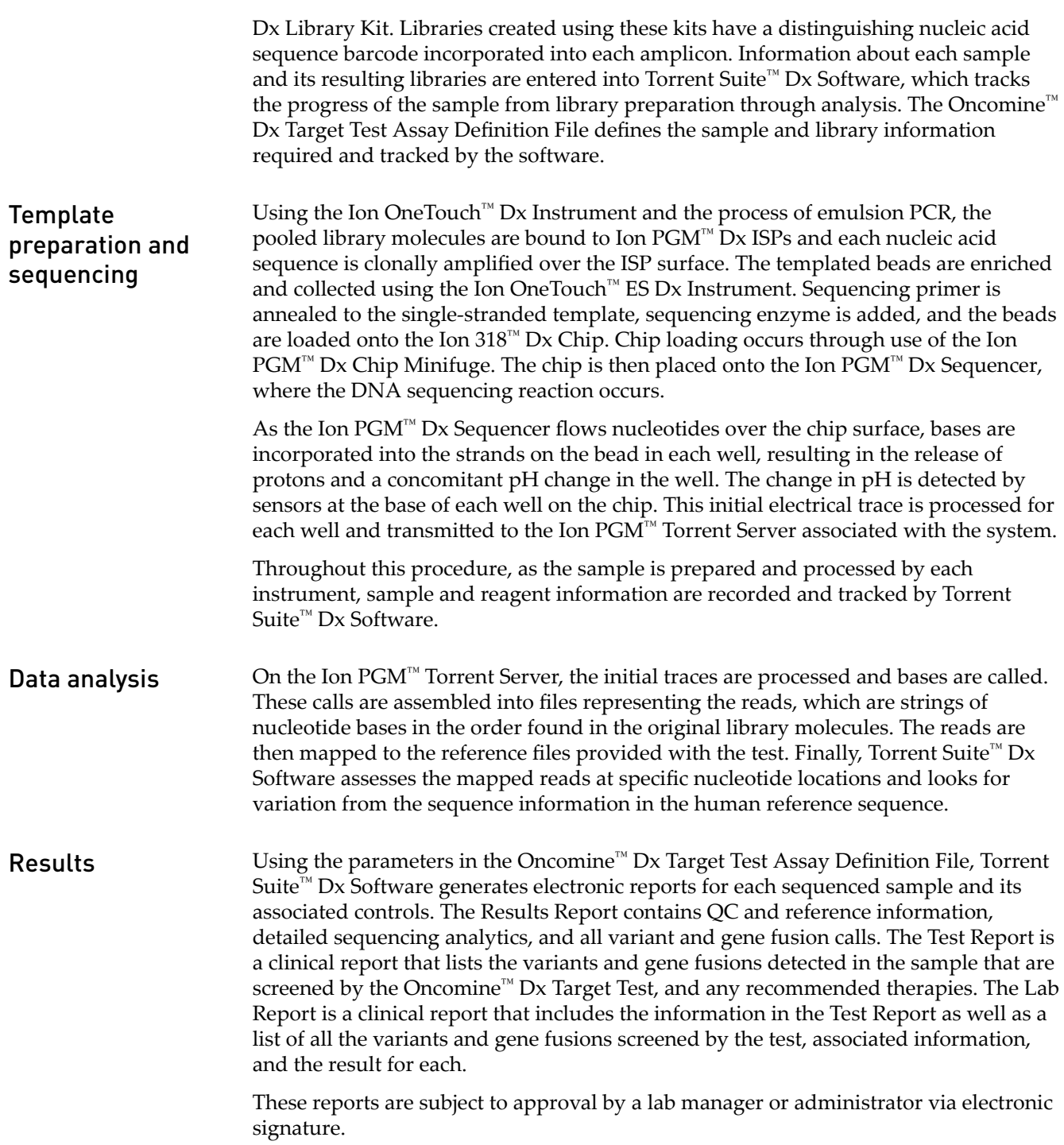

### <span id="page-11-0"></span>**Assay warnings and limitations**

- Use of this product must be limited to personnel trained in the techniques of PCR, NGS, and the use of the Oncomine<sup>™</sup> Dx Target Test and the Ion PGM<sup>™</sup> Dx System.
- The Oncomine™ Dx Target Test has only been validated for use with NSCLC FFPE tumor slide specimens.
- The Oncomine™ Dx Target Test has been validated to detect the following somatic mutations: single-nucleotide variations (SNVs), multi-nucleotide variations (MNVs), and deletions of 3, 6, 9, 12, 15, and 18 base pairs (bps).
- The Oncomine<sup>™</sup> Dx Target Test is only validated for use with the Ion PGM<sup>™</sup> Dx System and the Veriti<sup>™</sup> Dx 96-Well Thermal Cycler.
- The Oncomine<sup>™</sup> Dx Target Test is only validated for use with 10 ng each of DNA and RNA per sample. Input amounts lower or higher than 10 ng are not recommended.
- Both the DNA and RNA from a single sample extraction must meet the concentration requirements specified in the procedure. Do not use DNA from one extraction with RNA from a different extraction.
- The effects of potential variations in FFPE specimen fixation have not been evaluated.
- Extraction from FFPE sample curls has not been evaluated.
- A potential source of contamination in the procedure is nucleic acid from previous sample processing steps. Follow good laboratory practices and all precautions and guidelines in these user guides to avoid cross-contamination between samples.
- The Oncomine™ Dx Target Test is a qualitative test. The test is not for quantitative measurements of percent mutation.
- The Ion OneTouch™ Rack Kit has only been designed to work with GeneMate SnapStrip™ 8-Strip 0.2 mL PCR Tubes. Tubes from other manufacturers may not fit properly in the rack, resulting in a higher risk of user error.

### **Software compatibility and requirements**

The procedures in this guide are designed for use with Torrent Suite™ Dx Software version 5.6 or later. To view the current software version, log in to the software as an Administrator, click on the **Settings (** $\bullet$ ) tab, then select **Configuration** and click on the **Software Updates** tab. Version-specific information is provided in the software release notes for your version of the software.

Torrent Suite™ Dx Software is supported on Chrome™ browser version 39, and is best viewed with 1024 × 768 screen resolution. It has not been tested with other browsers.

The Ion Torrent™ Server operating system is Ubuntu™ 14.04 LTS.

# <span id="page-12-0"></span>**Materials provided**

Oncomine™ Dx Target Test Kit

The Oncomine™ Dx Target Test Kit (Cat. No. A32451) includes the following subkits.

IMPORTANT! Refer to the product label for the storage conditions and expiration dates of individual modules and components.

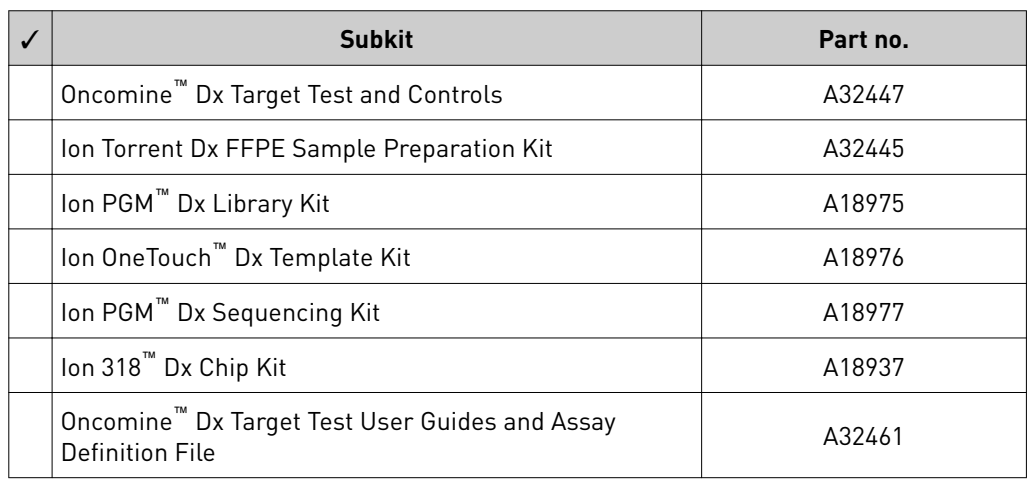

The procedures in this user guide use the following subkits from the Oncomine™  $Dx$ Target Test Kit. Subkits used in this guide

#### Ion Torrent Dx FFPE Sample Preparation Kit

The Ion Torrent Dx FFPE Sample Preparation Kit (Cat. no. A32445) provides reagents for nucleic acid isolation, quantification, and cDNA synthesis from FFPE samples.

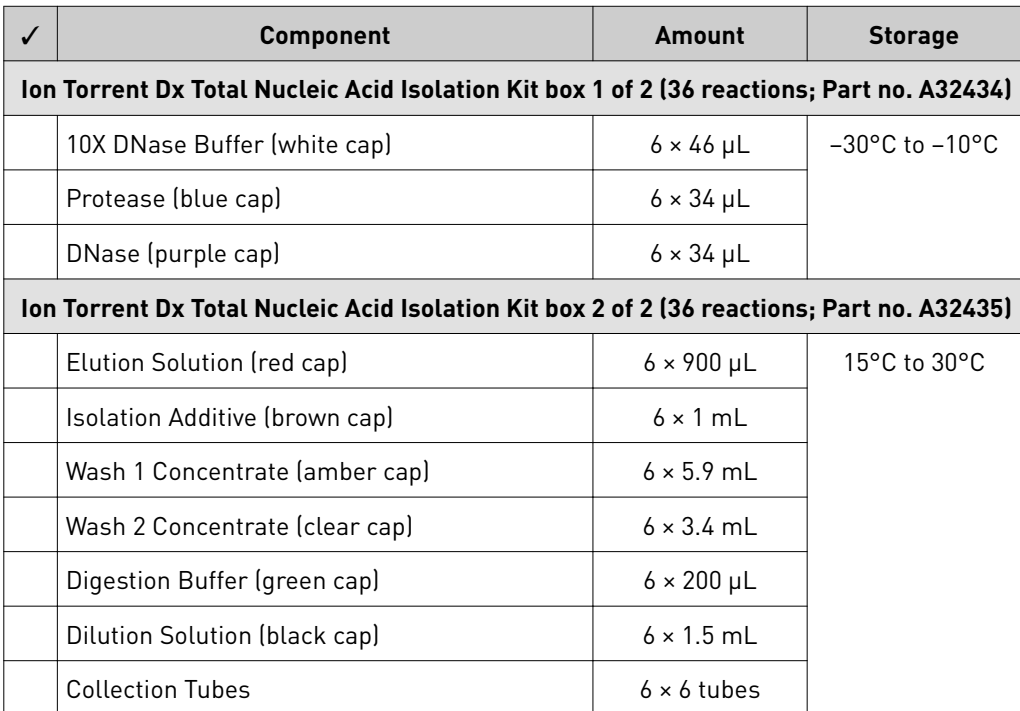

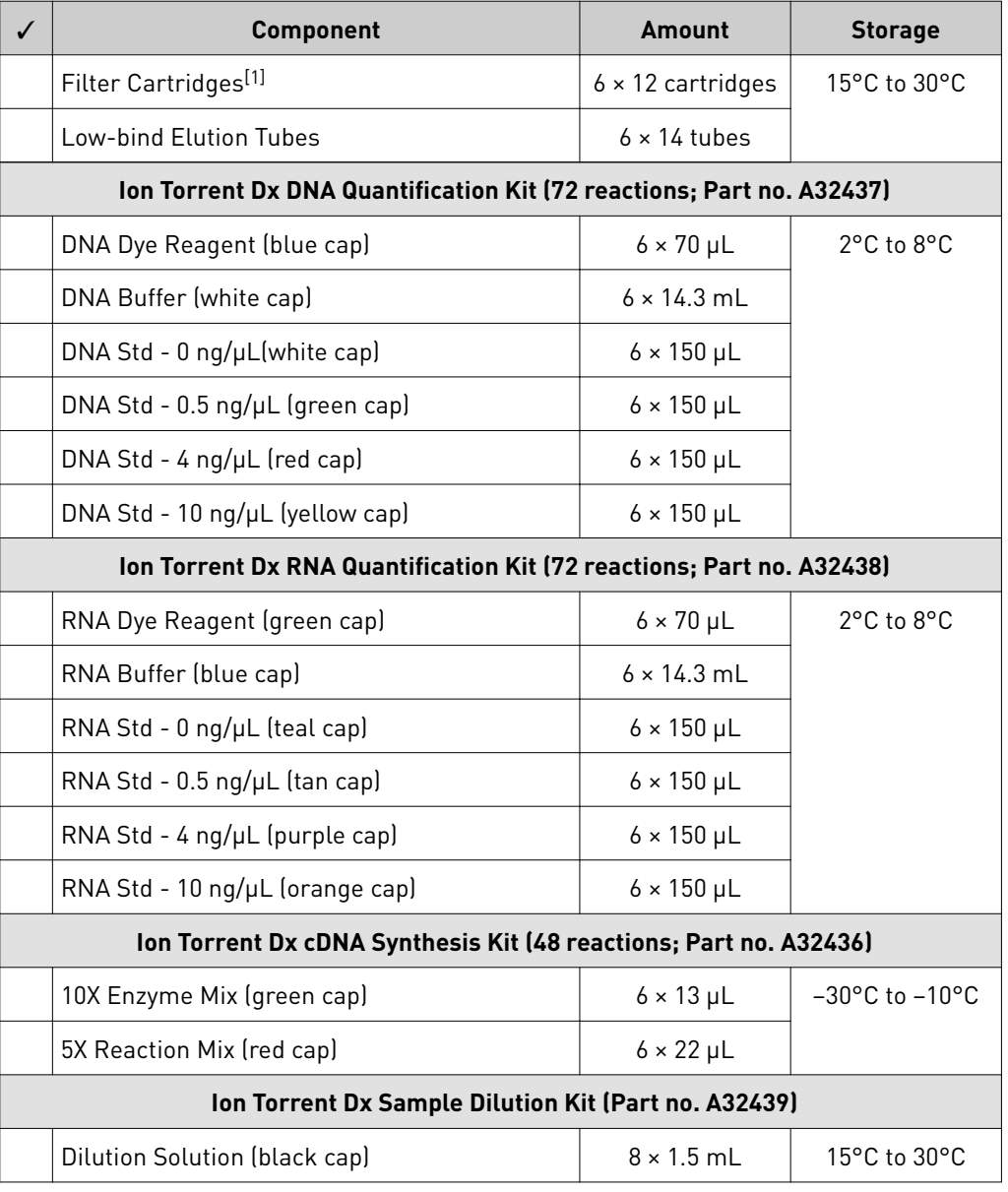

[1] Includes a filter column pre-inserted in a Collection Tube.

#### Oncomine™ Dx Target Test and Controls

The Oncomine™ Dx Target Test and Controls Kit (Part no. A32447) provides the following panels and controls.

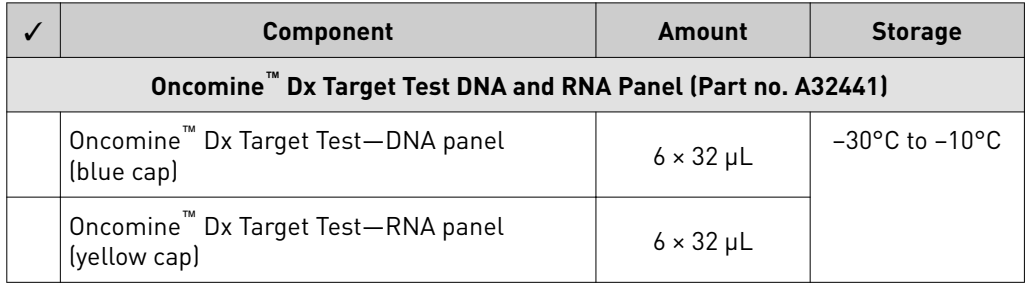

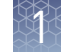

<span id="page-14-0"></span>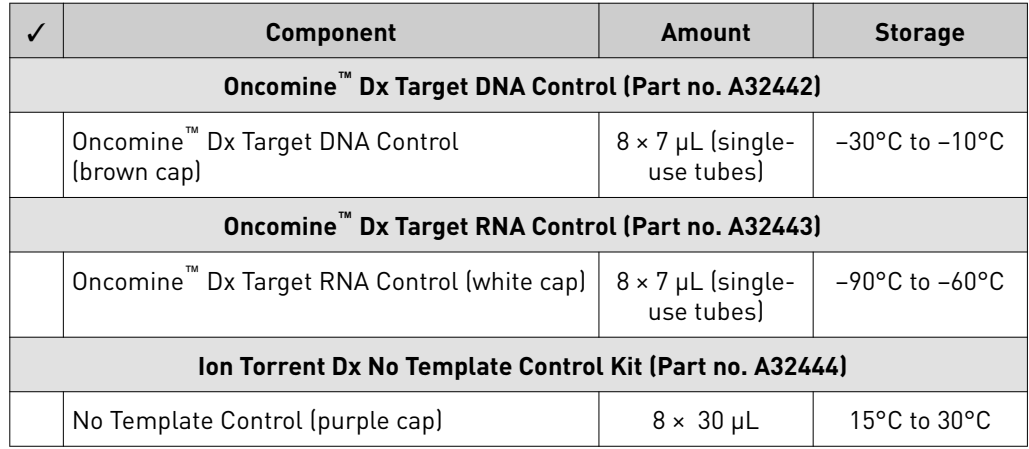

# **Materials and equipment required but not provided**

Unless otherwise indicated, all materials are available through **thermofisher.com**. MLS: Fisher Scientific (fisherscientific.com) or other major laboratory supplier.

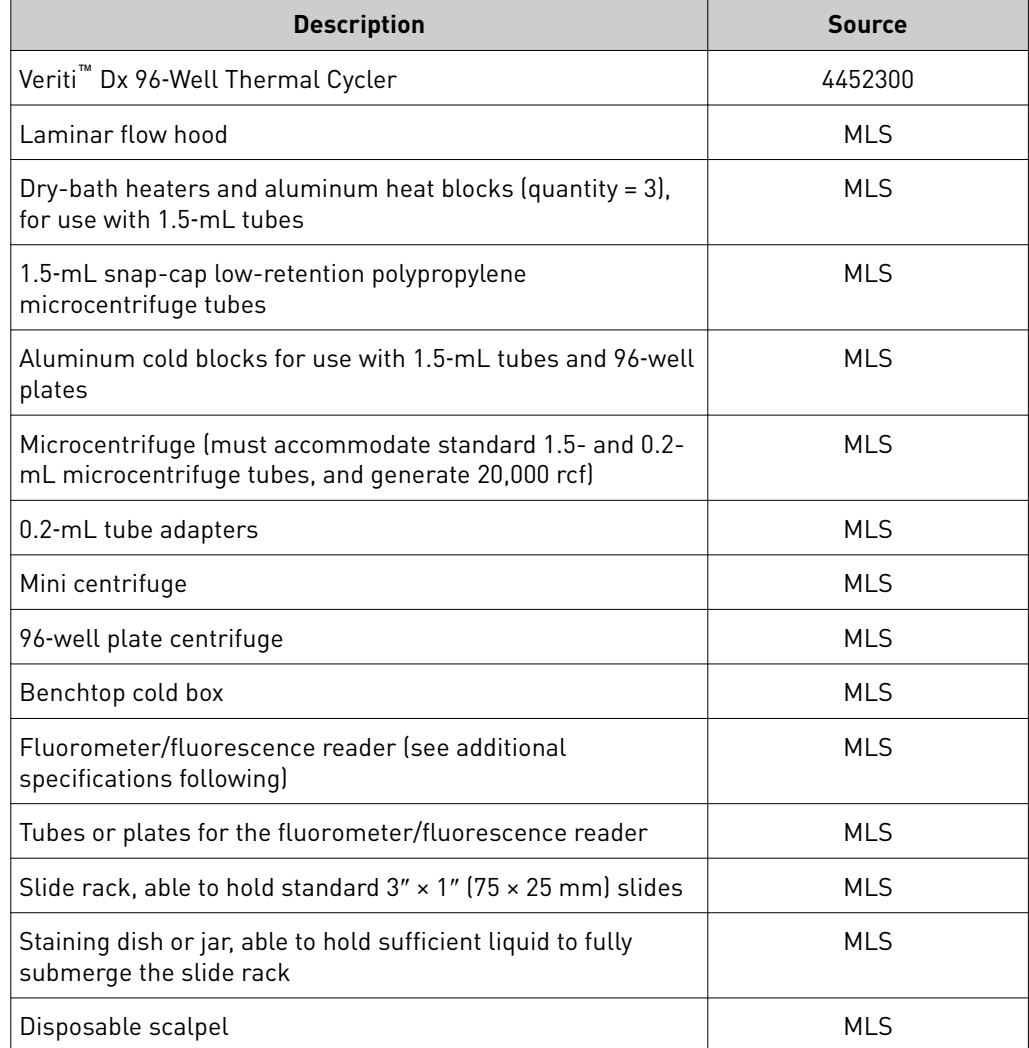

<span id="page-15-0"></span>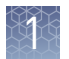

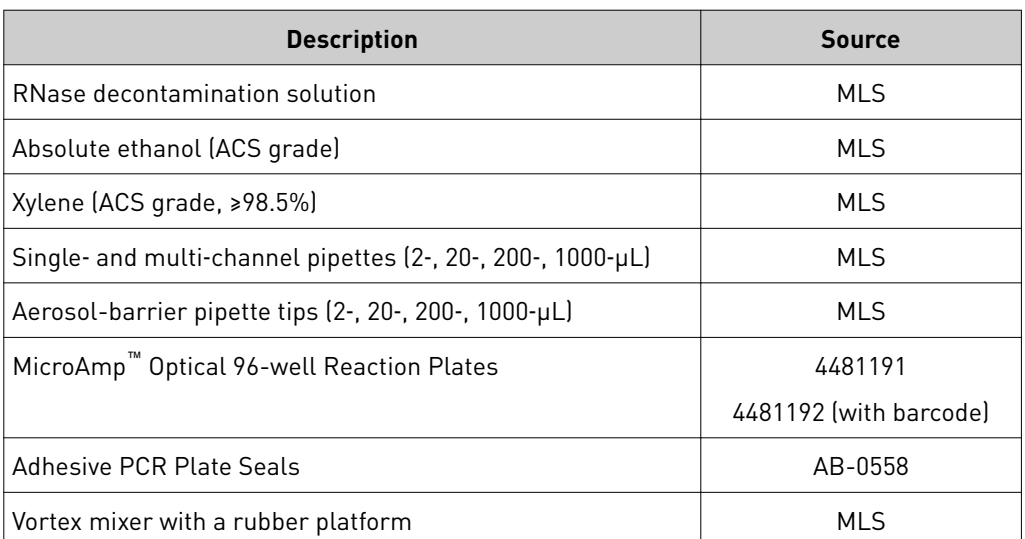

#### Fluorometer/ fluorescence reader specifications

For the DNA and RNA quantification procedure, you can use any qualified fluorometerȦfluorescence reader that can accommodate the use of a 2−4-point standard curve and is able to operate at the excitation and emission wavelengths listed below:

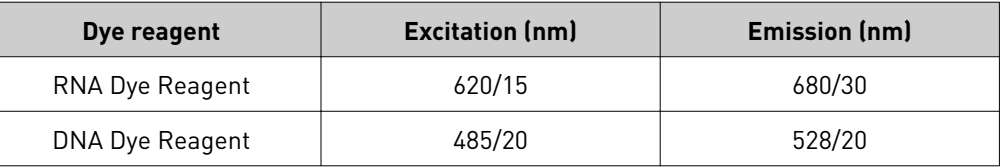

# Before you begin

<span id="page-16-0"></span>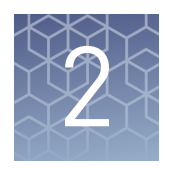

# **Tissue input requirements for FFPE sample extraction**

The starting material for the extraction procedure is an FFPE tissue sample that is unstained and mounted on a slide. Confirm the tumor content of each sample based on the area of a hematoxylin and eosin (H&E) stained section.

The recommended number of slide-mounted 5-micron FFPE sections used in extraction varies depending on the sample collection method:

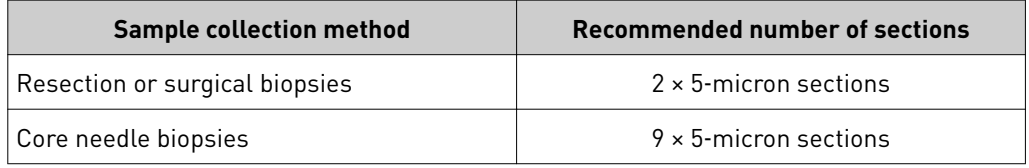

Note: Extraction from FFPE sample curls has not been evaluated.

Guidelines for macrodissection:

- If the tumor content is less than 20% and the tumor content in the region of interest is greater than or equal to 10%, macrodissect and enrich the sample for tumor content. Following tumor enrichment, proceed with the extraction protocol.
- Necrotic samples: 10–20% necrotic tissue in the region of interest does not seem to interfere with the assay. However, we recommend that you macrodissect highly necrotic areas or select alternate samples if possible.

# **Sample storage and stability**

Store FFPE blocks and slides at room temperature  $(15-30^{\circ}C)$ . Slides (paraffin-dipped or undipped) are stable for 8 months when stored at 15–30°C.

Extracted DNA can be stored at  $-30^{\circ}$ C to  $-10^{\circ}$ C for up to 9 months, including 3 freezethaw cycles. Extracted RNA can be stored at –90°C to –60°C for up to 9 months, including 3 freeze-thaw cycles.

#### **Reagent management**

Follow the guidelines below for proper reagent storage and use.

<span id="page-17-0"></span>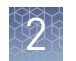

Reagents must be stored under appropriate conditions. Refer to the Product Information section in each user guide for the storage conditions of the kit components used in the procedures in that guide. The Oncomine™ Dx Target Test Kit System includes kits with multiple component boxes that require different storage conditions. For example, the Oncomine™ Dx Target Test and Controls Kit is composed of four boxes: Oncomine™ Dx Target Test and Oncomine™ Dx Target DNA Control are stored at −30°C to −10°C, whereas the Oncomine™ Dx Target RNA Control and Ion Torrent Dx No Template Control Kit require storage at −90°C to −60°C and 15−30°C, respectively. To use the Oncomine™ Dx Target Test and Controls, retrieve all boxes from their different storage areas and confirm that they are from the same master lot. Storage

#### Kit and component matching

Each component box of the Oncomine™ Dx Target Test Kit lists the lot numbers of compatible component boxes on the inside of the box lid. Before use, confirm that the lot numbers of all boxes used in a sequencing run are compatible.

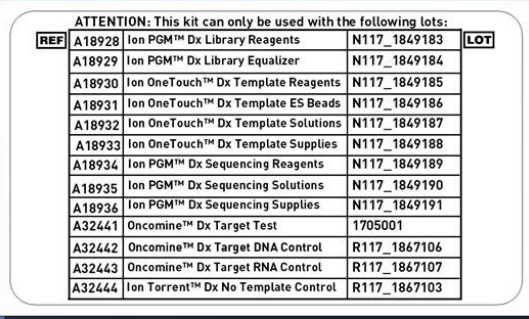

An example box label with lot information is shown below:

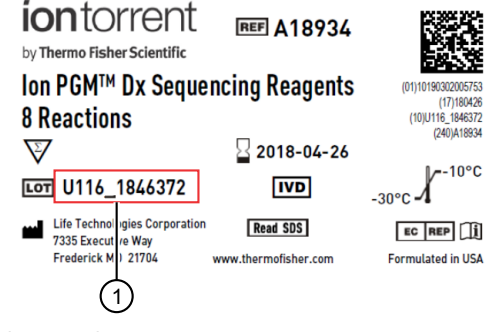

1 Lot number

### <span id="page-18-0"></span>**Sample preparation workflow**

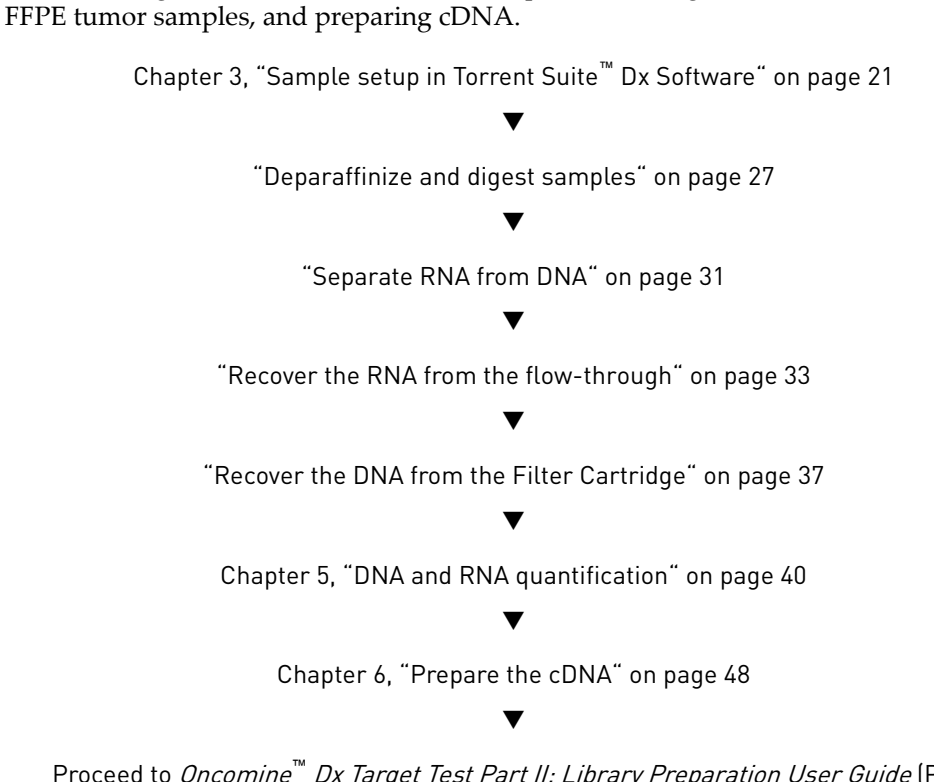

The following workflow summarizes the steps for isolating DNA and RNA from

Proceed to *Oncomine™ Dx Target Test Part II: Library Preparation User Guide* (Pub. No. MAN0016168)

<span id="page-19-0"></span>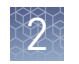

# **Oncomine**™  **Dx Target Test system diagram**

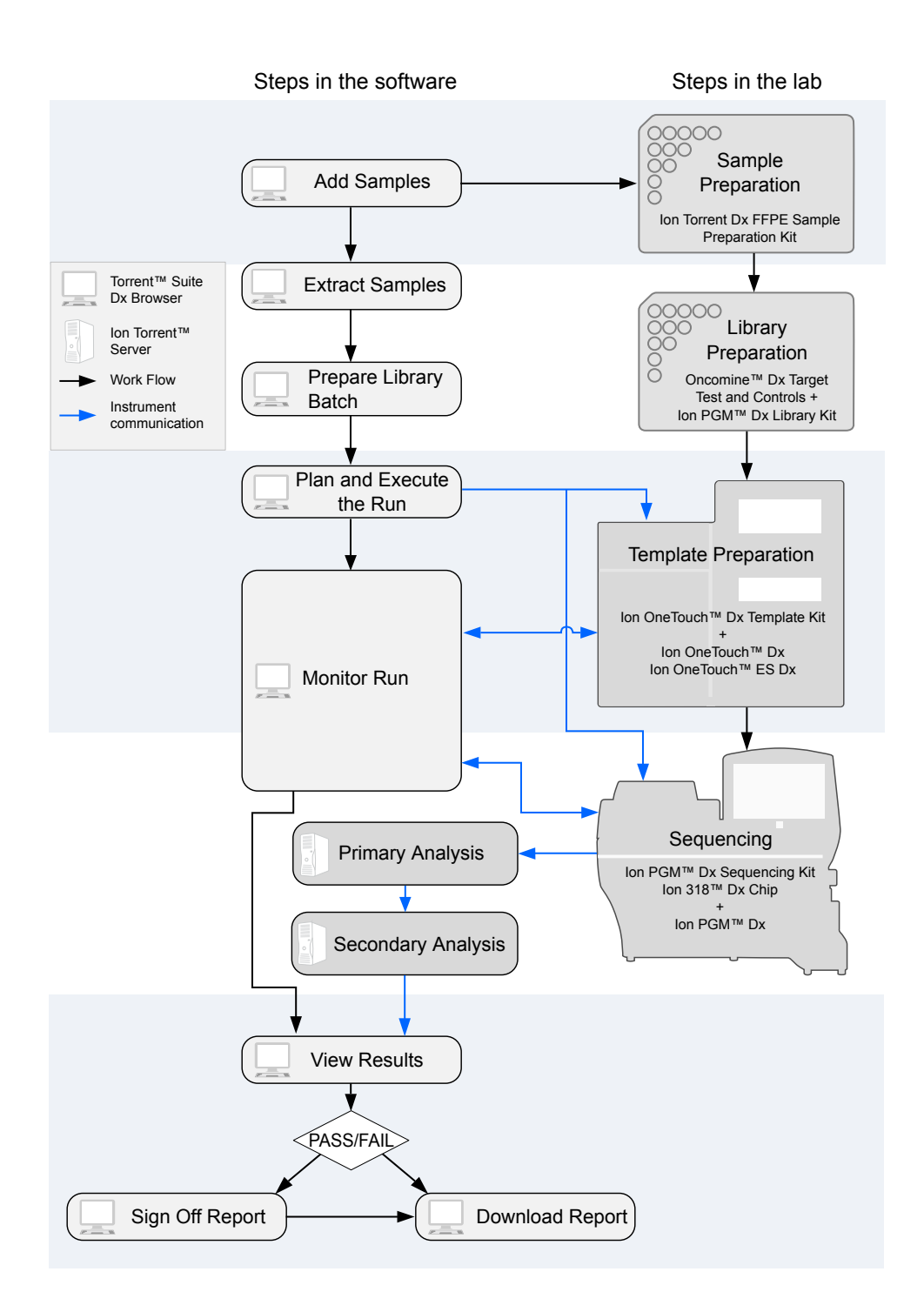

<span id="page-20-0"></span>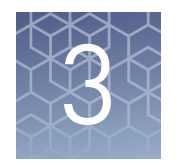

# Sample setup in Torrent Suite<sup>™</sup> Dx Software

### **Add a new sample**

Note: Managers and Administrators can import sample information from a formatted Microsoft<sup>™</sup> Excel<sup>™</sup> spreadsheet. Refer to the *Oncomine*<sup>™</sup> Dx Target Test Part *V: Analysis and Test Reports User Guide* for more information.

- 1. Sign in to the Torrent Suite™ Dx Software.
- 2. Under the **Samples** tab, in the **Manage Samples** screen, click on the **Add New** button.

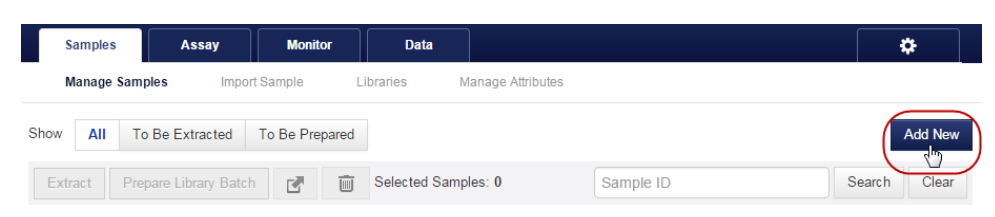

3. In the **Add New Sample** dialog, fill out the fields as follows:

Note: Fields identified with a red asterisk (\*) in the dialog are required. If no information is available, substitute dummy data to complete required fields.

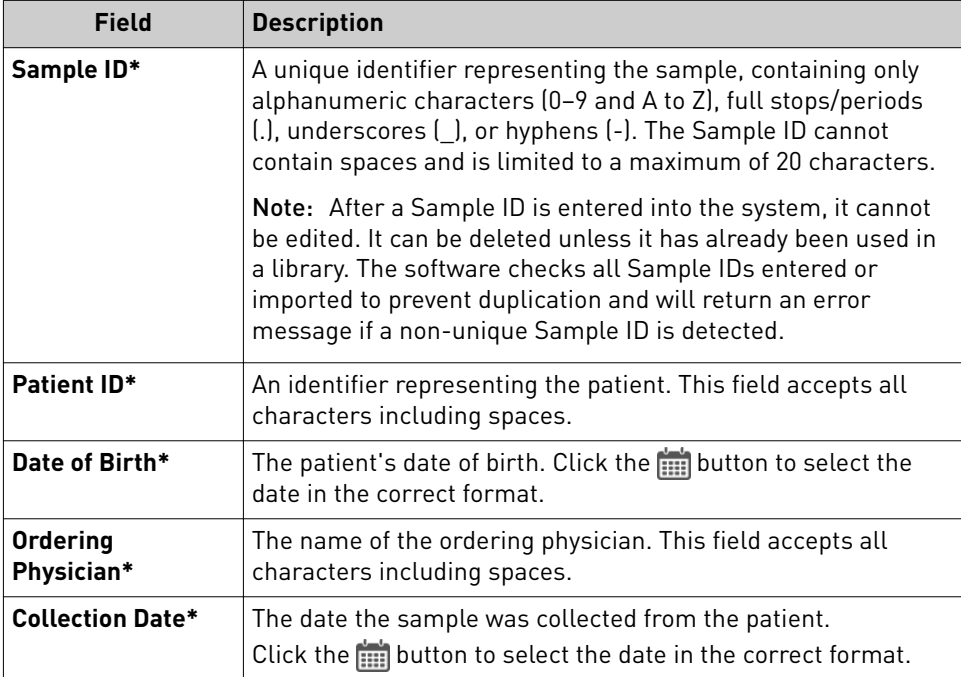

<span id="page-21-0"></span>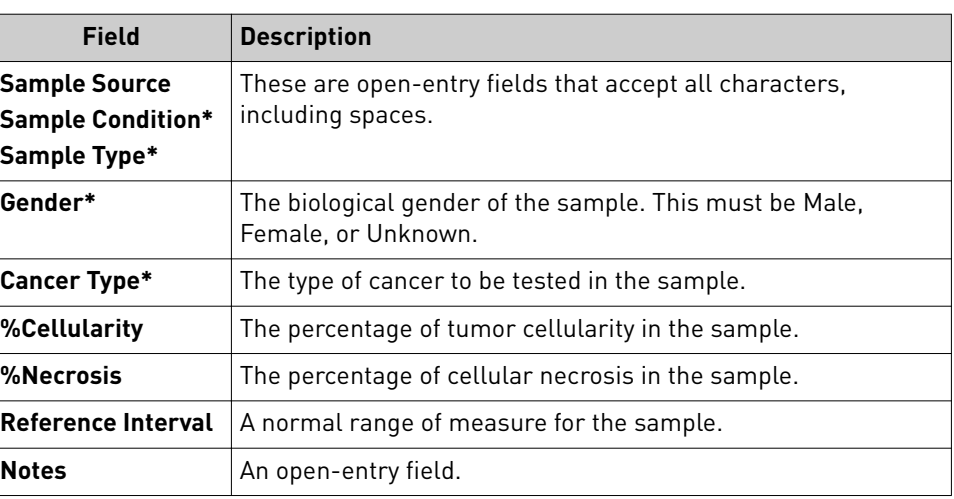

4. Click **Save**. The sample will be listed in the **Manage Samples** screen.

### **Import samples**

Under the **Samples** tab in the **Import Sample** screen, you can import sample data in the form of a .txt, .xls, .xlsx or .csv file. Ensure that the same sample attributes that are entered in the **Add new sample** dialog are included in the import file.

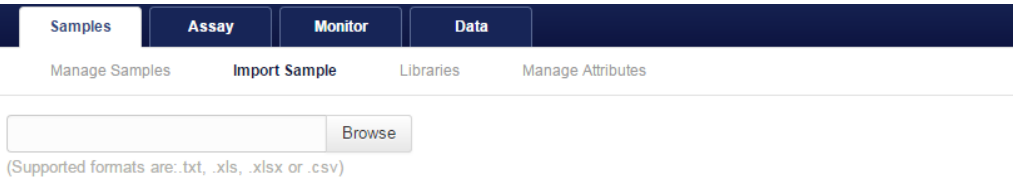

Click here to download an example file for import. You may add one or more columns in your file for custom sample attribute information.

1. In the **Import Sample** screen, below the **Browse** fieldǰ click **Click here** to download a Microsoft™ Excel™ template file.

Note: The template file contains default sample attributes as columns. If additional custom sample attributes have been configured in the software, these attributes need to be added as columns to the template file.

- a. In the template file, fill in data for each sample, one sample per row. Required attributes are flagged with an asterisk  $(*)$ .
	- Sample ID\*
	- Patient ID\*
	- Sample Source
	- Ordering Physician\*
	- Sample Condition\*
	- Collection Date\*
	- Gender\*
	- Cancer type\*

\*Indicates a field required to be filled in during sample creation.

- Notes
- Reference Interval
- Date Of Birth\*
- Sample Type\*
- %Cellularity
- %Necrosis
- **b.** Click **Save** or **Save** As to save the file.
- <span id="page-22-0"></span>2. Click **Browse**, then navigate to the saved file and click **Open**.
- 3. Click **Import**.

A progress bar followed by an import report will display. If the import process fails, an error message will indicate the reason for failure (e.g., an invalid character was used). For additional troubleshooting, see ["Batch sample import](#page-51-0) [fails" on page 52.](#page-51-0)

4. Click **Manage Samples** to return to the sample list. Successfully imported samples will be listed.

### **Enter the Ion Torrent Dx Total Nucleic Acid Isolation Kit barcode**

Under the **Samples** tab, in the **Manage Samples** screen, scan the barcode of the Ion Torrent Dx Total Nucleic Acid Isolation Kit used in the extraction process for a particular sample. This barcode is saved with the sample and can be viewed by clicking the Sample ID.

- 1. Above the samples list, click **To Be Extracted** to display only those samples that do not have a kit barcode associated with them.
- 2. Select the checkbox of the sample to be extracted. Select multiple samples if you are using the same kit to process them.

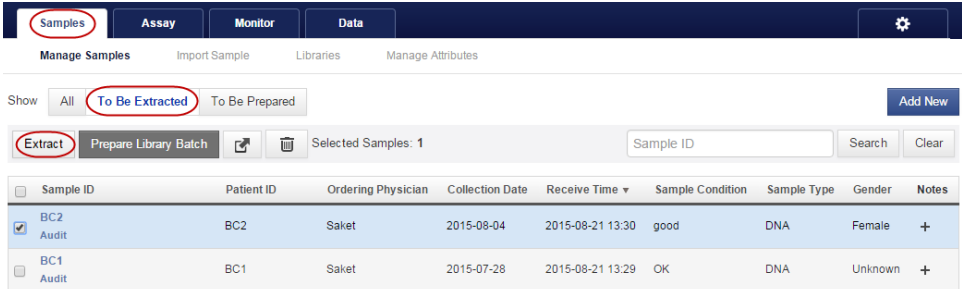

3. Click **Extract**. In the dialog box, scan the barcode printed on the Ion Torrent Dx Total Nucleic Acid Isolation Kit (box 1 of 2, Part No. A32434).

IMPORTANT! Check the expiration date on the box. If the kit is expired, select another kit.

4. Click **Save**.

The sample is no longer listed in the **To Be Extracted** list.

Oncomine *™* Dx Target Test Part I: Sample Preparation and Quantification User Guide 23

<span id="page-23-0"></span>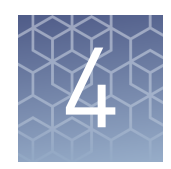

# Isolate RNA and DNA from FFPE samples

# **Procedural guidelines**

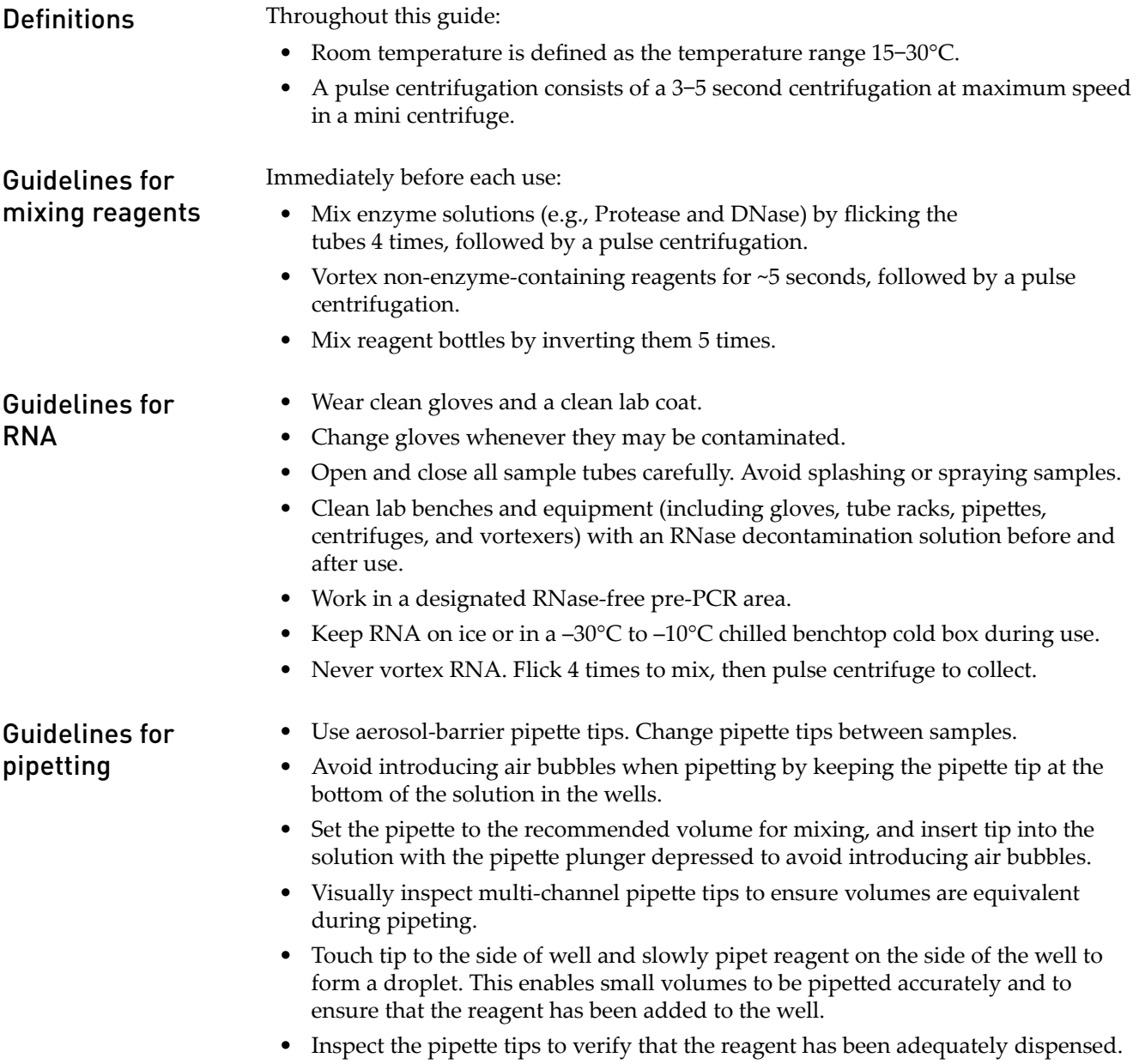

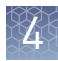

#### <span id="page-24-0"></span>Guidelines for freezing and thawing samples

There are stopping points throughout this procedure where you can freeze samples overnight or longer and then thaw the samples before proceeding. If you cannot perform the complete procedure in a day, proceed to a designated stopping point and freeze the samples overnight.

IMPORTANT! Freeze-thaw samples no more than 3 times.

# **Sample extraction workflow**

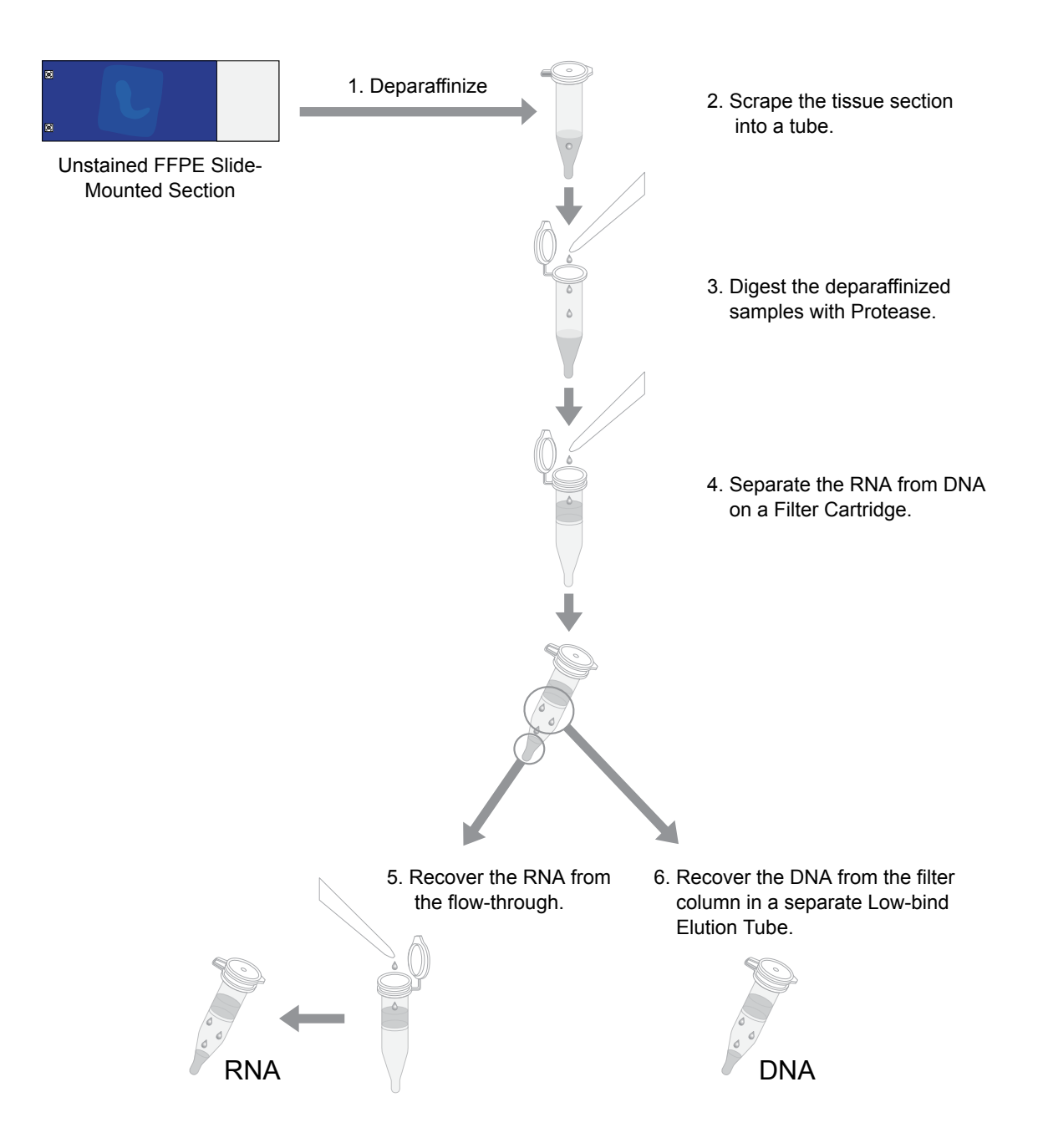

Oncomine *™* Dx Target Test Part I: Sample Preparation and Quantification User Guide 25

<span id="page-25-0"></span>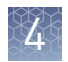

## **Equilibrate the equipment and reagents**

Before starting the following procedure:

Equilibrate a benchtop cold box in a  $-30^{\circ}$ C to  $-10^{\circ}$ C freezer for at least 24 hours before use.

Note: The cold box holds temperature for up to 1 hour on the bench.

- Equilibrate aluminum cold blocks for 1.5-mL tubes and 96-well plates at 2–8°C before use.
- Power on three dry-bath heaters with aluminum heat blocks 45 minutes before starting the procedure. Set the heaters to 55°C, 90°C, and 95°C.

**CAUTION!** Use care when working near the heat block to avoid being burned.

Note: Ensure that the heaters are calibrated.

- Remove the Protease and DNase from the freezer, then place them in an equilibrated 2–8°C aluminum block or refrigerator.
- Thaw the 10X DNase Buffer at room temperature (15 $\degree$ C to 30 $\degree$ C) and hold at room temperature until use.
- If you plan to quantify the DNA and RNA immediately after the extraction, equilibrate the quantification kit reagents (except the standards) to room temperature for at least 30 minutes before performing the assays.

#### **Prepare wash buffers**

Prepare the following buffers before using the Ion Torrent Dx FFPE Sample Preparation Kit. These buffers only need to be prepared once for each kit.

- 1. To prepare Wash 1 Buffer, add 14 mL of ACS grade 100% ethanol (EtOH) to the bottle labeled "Wash 1 Concentrate". Cap the bottle tightly and mix well by inverting the bottle 5 times.
- 2. To prepare Wash 2 Buffer, add 14 mL of ACS grade 100% ethanol to the bottle labeled "Wash 2 Concentrate". Cap the bottle tightly and mix well by inverting the bottle 5 times.
- 3. Mark the bottle labels to indicate that ethanol has been added ("+EtOH," initials, and date). Store the reconstituted Wash 1 and 2 Buffers at room temperature.

# <span id="page-26-0"></span>**Deparaffinize and digest samples**

#### Kit components used in this procedure

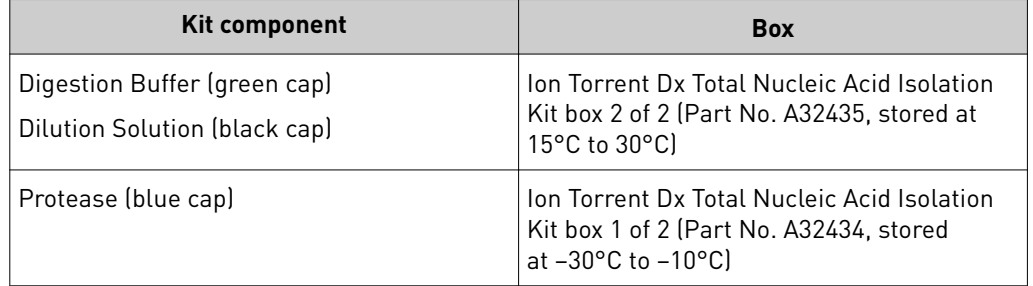

- Prepare 1X Digestion Buffer
- 1. Label a nuclease-free 1.5-mL low-retention microcentrifuge tube for each FFPE tissue sample. Label each tube (cap and side) with its Sample ID using a marker that is resistant to xylene and ethanol.
- 2. Vortex the Digestion Buffer (green cap) and Dilution Solution (black cap) supplied in the kit for ~5 seconds each, then pulse centrifuge to collect the contents.
- 3. In a separate 1.5-mL low-retention microcentrifuge tube, prepare a master mix of the 1X Digestion Buffer as follows, where "n" is the number of tissue samples:

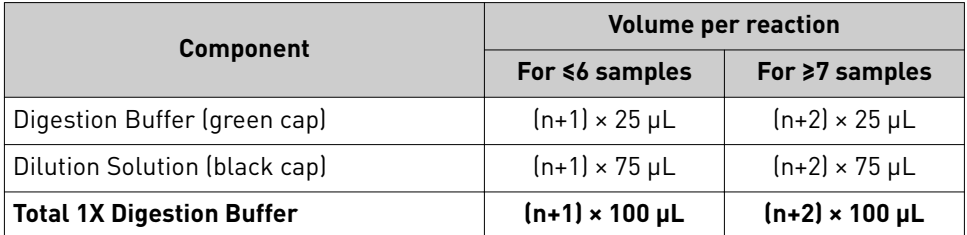

- 4. Vortex the 1X Digestion Buffer for ~5 seconds to mix, then pulse centrifuge to collect.
- 5. Add 100 µL of 1X Digestion Buffer to each labeled tube from step 1.

Deparaffinize dipped FFPE slides

**WARNING!** Xylene is a toxic substance. Read the safety data sheet provided by the manufacturer. Handle it only in a well-ventilated area using personal protection equipment, and discard the waste according to regulations.

**IMPORTANT!** These instructions are only for paraffin-dipped FFPE slides. For slides that have not been dipped in paraffin, see "Deparaffinize the FFPE slide-mounted [sections" on page 29](#page-28-0).

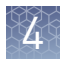

#### Note:

- **·** Use fresh xylene and fresh ACS-grade 100% ethanol after two rounds of deparaffinization with dipped slides. Each jar should have ~400 mL of either xylene or ethanol and be clearly marked with the date and initials after replacing the solutions.
- **·** Perform the following steps carefully to avoid tissue loss.
- 1. Scrape any excess paraffin from each slide.
	- a. Grasp the slide at the slide label, and firmly hold the slide in an upright vertical position with the bottom oriented on the lab-bench paper.
	- b. Using a sterile disposable scalpel, scrape the layer of paraffin from the back of the slide. Use even pressure to scrape the back from top to bottom. Repeat if necessary to remove all the paraffin.

IMPORTANT! Use light pressure to prevent cracking the slide.

c. If the tissue section cannot be visualized, do not perform this step. Turn the slide so the label and tissue face the operator. Carefully scrape around the tissue section to remove the paraffin.

Note: Scrape away from the tissue section to avoid accidentally removing the section itself.

d. Repeat steps a–c for each slide, using a new scalpel for each unique sample.

Note: Properly discard used scalpels.

- 2. Fill a staining dish or jar with ~400 mL of xylene.
- 3. Place the slides in a slide rack, then completely submerge the rack in the xylene for 5 minutes at room temperature.
- 4. Incubate the slides for 30 minutes at room temperature. At ~10-minute intervals, lift the rack up and down 3 times to mix.
- 5. Remove the rack, then drain any excess xylene solution by tilting the rack.
- 6. Fill a staining dish or jar with ~400 mL of fresh xylene, then completely submerge the slide rack.
- 7. Incubate the slides for 15 minutes at room temperature. After ~7.5 minutes, lift the rack up and down 3 times to mix.
- 8. Remove the slides, then drain any excess xylene solution by tilting the slide holder.
- 9. Inspect the slides. If any paraffin remains, repeat steps 6–8 one more time.
- 10. Fill a staining dish or jar with ~400 mL of 100% ethanol.
- 11. Completely submerge the slides in the rack in the 100% ethanol for 5 minutes at room temperature.
- 12. Remove the rack, then drain any excess ethanol by tilting the rack.

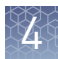

- <span id="page-28-0"></span>13. Touch the edge of each slide with a clean laboratory wipe to wick any remaining ethanol from the surface, then lay the slide (section-side up) on a clean laboratory wipe.
- 14. Air dry each slide for at least 15 minutes.

Note: The drying time can vary depending on the section size. Ensure that there are no droplets on the tissue section before scraping.

15. Proceed to ["Collect the tissue" on page 30](#page-29-0).

#### Deparaffinize the FFPE slidemounted sections

**WARNING!** Xylene is a toxic substance. Read the safety data sheet provided by the manufacturer. Handle it only in a well-ventilated area using personal protection equipment, and discard the waste according to regulations.

#### Note:

- **·** Use fresh xylene and fresh ACS-grade 100% ethanol after two rounds of deparaffinization with dipped slides. Each jar should have ~400 mL of either xylene or ethanol and be clearly marked with the date and initials after replacing the solutions.
- **·** Perform the following steps carefully to avoid tissue loss.
- 1. Fill a staining dish or jar with ~400 mL of xylene.
- 2. Place the slides with the unstained FFPE tissue sections in a slide rack, then completely submerge the rack in the xylene for 5 minutes at room temperature.
- 3. Remove the rack, then drain any excess xylene solution by tilting the rack.
- 4. Inspect the slides. If any paraffin remains, repeat steps 1−2 one more time.
- 5. Fill a staining dish or jar with ~400 mL of 100% ethanol.
- 6. Completely submerge the slides in the rack in the 100% ethanol for 5 minutes at room temperature.
- 7. Remove the rack, then drain any excess ethanol by tilting the rack.
- 8. Touch the edge of each slide to a clean laboratory wipe to wick any remaining ethanol from the surface, then lay the slide (section-side up) on a clean laboratory wipe.
- 9. Air dry each slide for at least 15 minutes.

Note: The drying time can vary depending on the section size. Ensure that there are no droplets on the tissue section before scraping.

10. Proceed to ["Collect the tissue".](#page-29-0)

<span id="page-29-0"></span>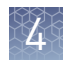

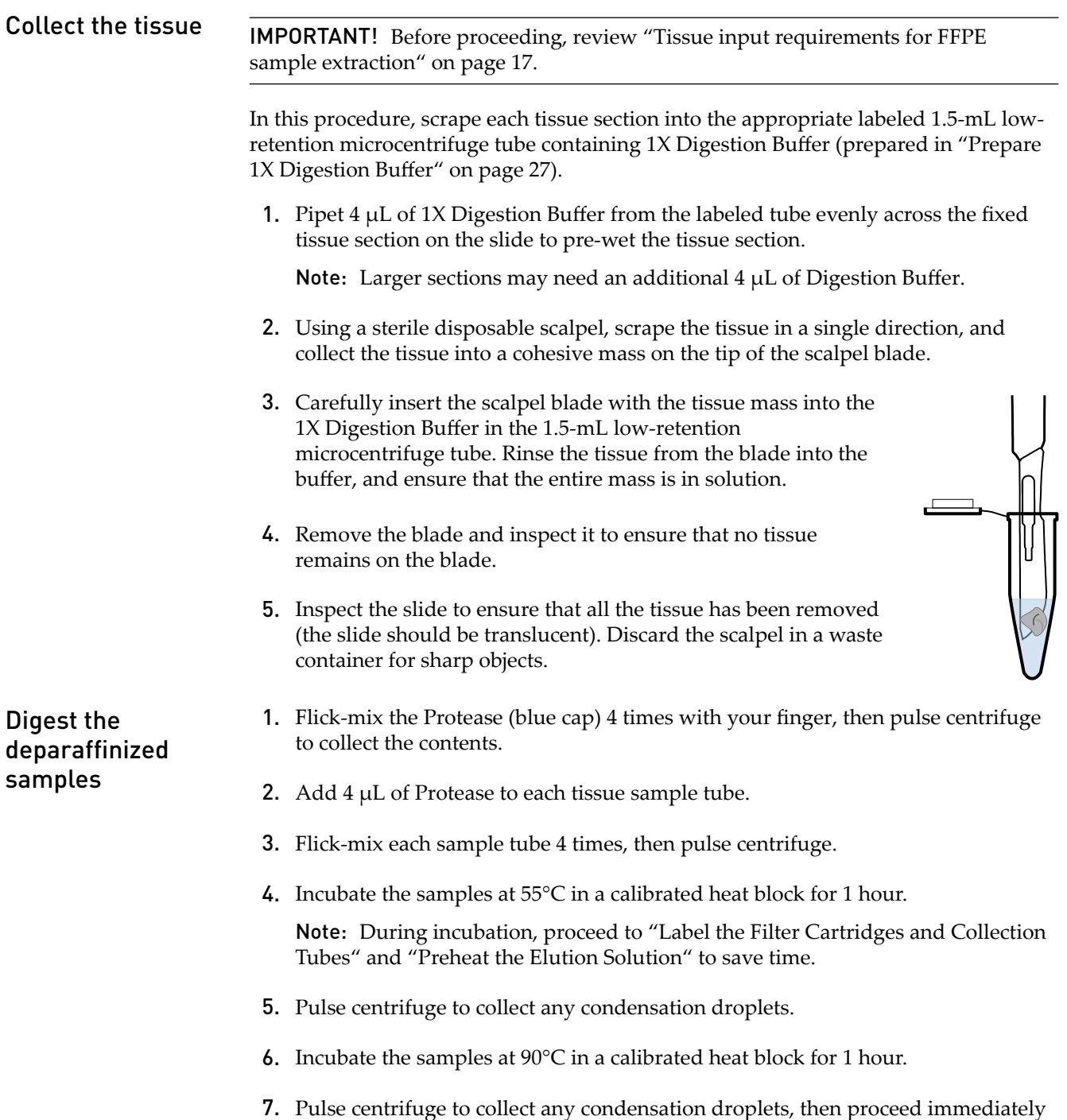

to ["Separate RNA from DNA on a Filter Cartridge" on page 32.](#page-31-0)

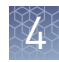

# <span id="page-30-0"></span>**Separate RNA from DNA**

Kit components used in this procedure

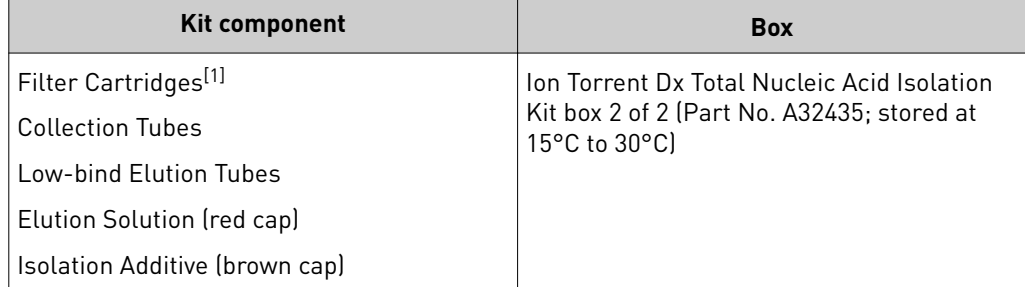

 $[1]$  Includes a filter column pre-inserted in a Collection Tube.

#### Label the Filter Cartridges and Collection Tubes

Note: To save time, label sets of Filter Cartridges (filter column + Collection Tube) and Collection Tubes (tube only) in advance. Use ethanol-resistant markers for labeling. Do not write on the side of the filter column, because the ink may bleed into the sample.

For each FFPE tissue sample, label the following cartridges and tubes as indicated for use in the subsequent DNA and RNA extraction steps:

- Filter Cartridges (2)
- Collection Tubes (1)
- Low-bind Elution Tubes (2)

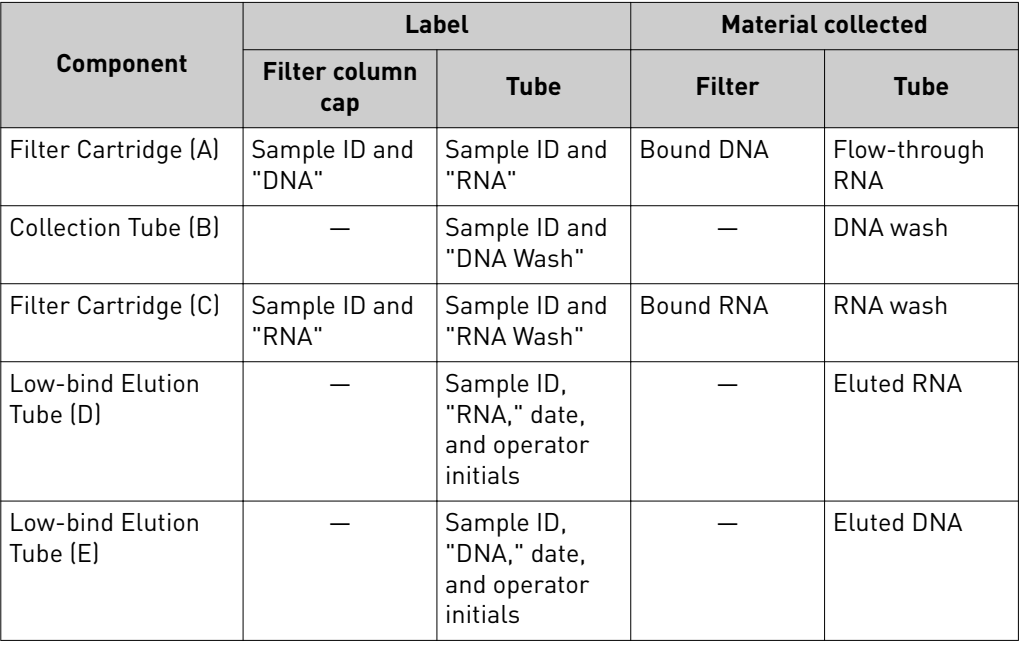

<span id="page-31-0"></span>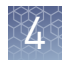

#### Preheat the Elution Solution

- 1. For each sample, pipet 125  $\mu$ L of Elution Solution (red cap) into a 1.5-mL lowretention microcentrifuge tube.
- 2. Place the tube(s) of Elution Solution in the 95°C heat block for at least 5 minutes. Keep the Elution Solution in the heat block throughout the following procedure.

**CAUTION!** Use care when working near the heat block to avoid being burned.

Note: A tube rack may be placed on top of the tubes to prevent the tubes from popping open.

Separate RNA from DNA on a Filter Cartridge Use the following previously labeled Filter Cartridges and Collection Tubes for the following procedure:

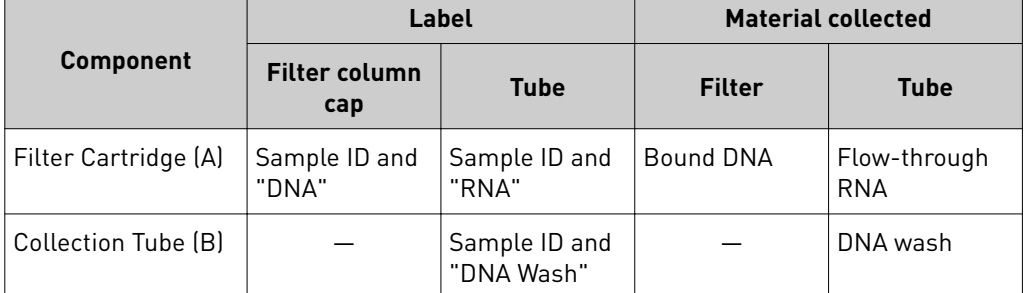

- 1. Place the labeled Filter Cartridge (A) in a tube rack.
- 2. Add 120  $\mu$ L of the Isolation Additive (brown cap) to the digested sample, then mix by pipetting up and down 5 times. The sample appears slightly cloudy.
- **3.** Transfer the digested sample and Isolation Additive mix  $(\sim 224 \mu L)$  to the Filter Cartridge, then close the lid.
- 4. Centrifuge the Filter Cartridge at 10,000 rcf for 30 seconds in a microcentrifuge.

IMPORTANT! Do not discard the flow-through in the Collection Tube (labeled with Sample ID and "RNA"). The flow-through contains the RNA.

- 5. Place the filter column with the bound DNA in a new Collection Tube (B), then store it at 2−8°C for later DNA purification in ["Recover the DNA from the Filter](#page-36-0) [Cartridge" on page 37](#page-36-0).
- 6. Proceed to "Recover the RNA from the flow-through" on page 33.

## <span id="page-32-0"></span>**Recover the RNA from the flow-through**

Kit components used in this procedure

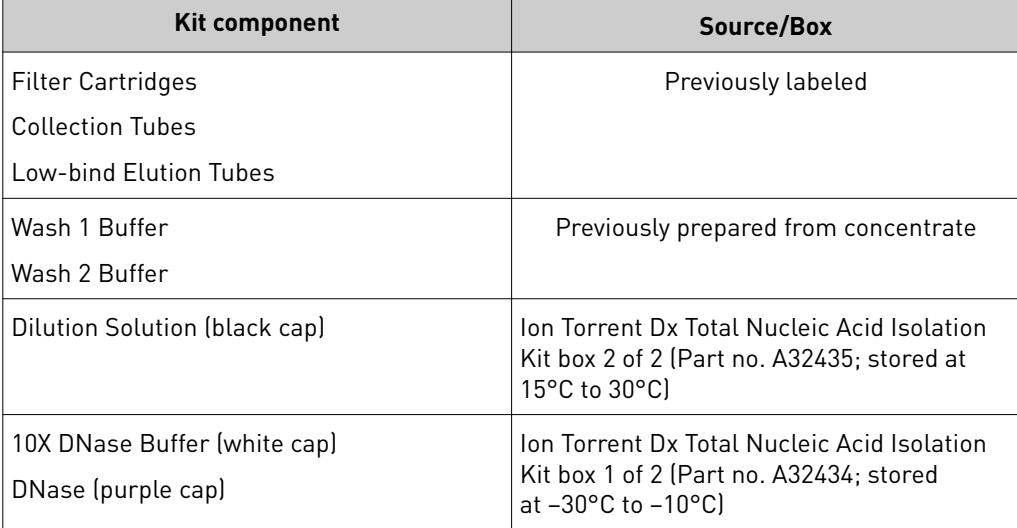

#### Bind the RNA to the Filter Cartridge

Use the following previously labeled Filter Cartridge for the following procedure:

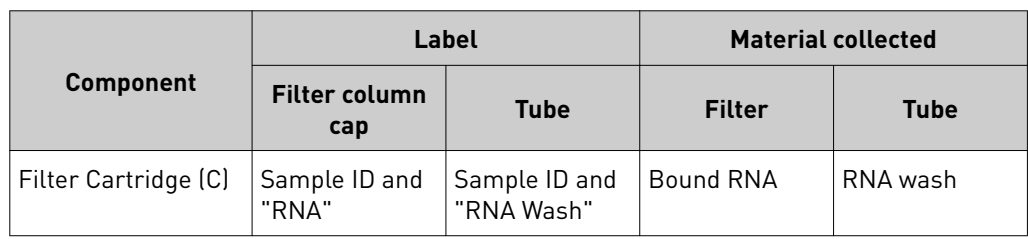

- 1. Place the new Filter Cartridge (C) in a tube rack.
- 2. Add 275  $\mu$ L of ACS-grade 100% ethanol to the flow-through containing RNA (the tube labeled with the Sample ID and "RNA") from ["Separate RNA from](#page-31-0) [DNA on a Filter Cartridge" on page 32.](#page-31-0)
- 3. Mix well by pipetting up and down 5 times, then transfer the sample ( $\sim$ 450  $\mu$ L) to the new Filter Cartridge (C).
- 4. Centrifuge the Filter Cartridge at 10,000 rcf for 30 seconds in a microcentrifuge.
- 5. Discard the flow-through in the Collection Tube, then reinsert the filter column into the same Collection Tube.
- 6. Add  $600 \mu L$  of Wash 1 Buffer (prepared in "Prepare wash buffers" on page 26) to the Filter Cartridge.
- 7. Centrifuge the Filter Cartridge at 10,000 rcf for 30 seconds.
- 8. Discard the flow-through, then reinsert the filter column in the same Collection Tube.
- 9. Centrifuge the Filter Cartridge at 10,000 rcf for 30 seconds to remove any remaining fluid.

<span id="page-33-0"></span>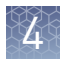

#### Treat the RNA bound to the Filter Cartridge with DNase

1. In a 1.5-mL low-retention microcentrifuge tube, prepare a master mix of 1X DNase Solution as follows, where "n" is the number of samples you are preparing.

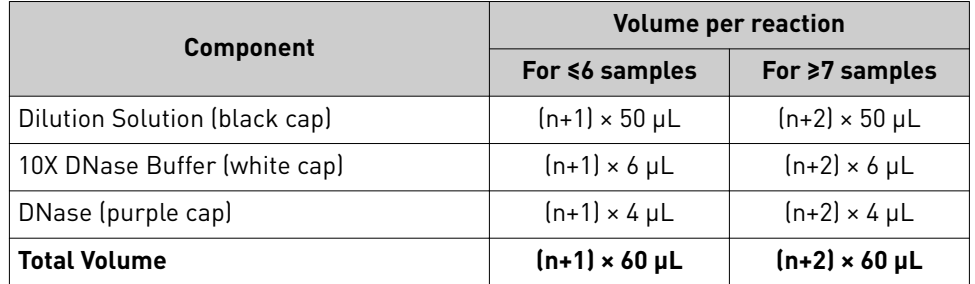

- 2. Flick the 1X DNase Solution tube 4 times to mix, then pulse centrifuge to collect.
- 3. Pipet 60 µL of the 1X DNase Solution into the center of each filter column (previously labeled with Sample ID and "RNA").

**IMPORTANT!** To avoid puncturing, do **NOT** touch the pipette tip to the filter.

4. Hold the Filter Cartridge at room temperature for 30 minutes.

Wash the RNA bound to the Filter Cartridge

Use the following previously labeled Filter Cartridges and Low-bind Elution Tubes for the following procedure.

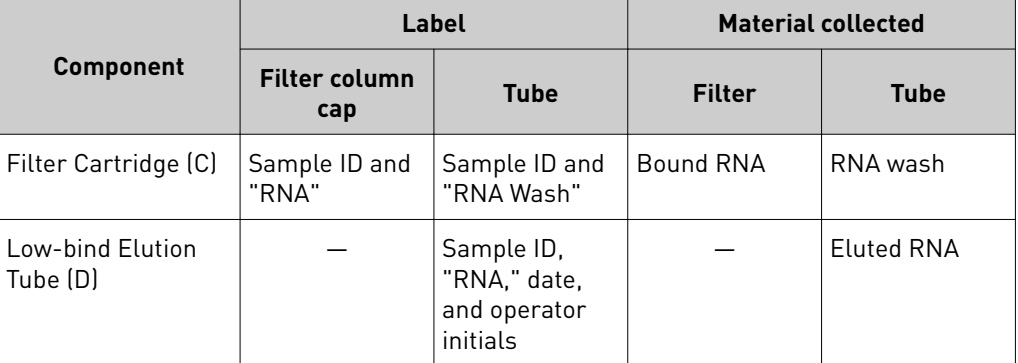

- 1. Add 600 µL of Wash 1 Buffer to the Filter Cartridge (C).
- 2. Hold the Filter Cartridge for 30 seconds at room temperature, then centrifuge the Filter Cartridge at 10,000 rcf for 30 seconds.
- 3. Discard the flow-through, then reinsert the filter column in the same Collection Tube.
- 4. Add 500  $\mu$ L of Wash 2 Buffer (prepared in "Prepare wash buffers" on page 26) to the Filter Cartridge, then centrifuge the Filter Cartridge at 10,000 rcf for 30 seconds.
- **5.** Discard the flow-through, then reinsert the filter column into the same Collection Tube.
- 6. Repeat steps 4 and 5 for a second wash.
- 
- 7. Centrifuge the Filter Cartridge at 20,000–21,000 rcf for 2 minutes to remove any remaining fluid.
- 8. Remove the filter column from the tube, then touch the bottom of the column with a clean laboratory wipe to wick off any remaining wash buffer.
- 9. Transfer the filter column to the pre-labeled Low-bind Elution Tube (D).

#### <span id="page-34-0"></span>Use the following components for this procedure. Elute the RNA

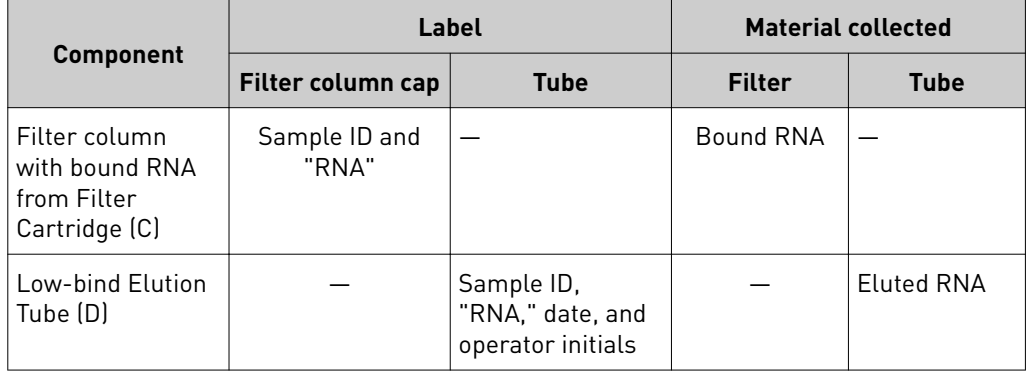

#### IMPORTANT!

- **·** Keep the 1.5-mL low-retention microcentrifuge tube containing preheated Elution Solution in the heat block throughout the procedure to maintain a 95°C temperature.
- Change pipette tips between samples when pipetting Elution Solution across multiple samples.
- 1. Remove the Elution Solution from the heat block, and pulse centrifuge the tube to collect the contents. Return the tube to the heat block.

**CAUTION!** The heat block and Elution Solution are hot. Use care when <u>/W</u> handling tubes and tube contents to avoid being burned.

- 2. Wet the pipette tip by slowly pipetting up and down 3 times in the pre-heated Elution Solution.
- 3. Slowly pipet up 30  $\mu$ L of Elution Solution, then confirm that there are no large air gaps in the tip (a small air gap at the bottom of the tip is acceptable). Pipet the solution into the center of the filter column in the Low-bind Elution Tube (D) (from step 9 in ["Wash the RNA bound to the Filter Cartridge"](#page-33-0)).

**IMPORTANT!** To avoid puncturing the filter, do not touch it with the pipette tip.

4. Close the cap on the filter column, then hold the filter column/Low-bind Elution Tube assembly at room temperature for 1 minute. Close the cap on the Elution Solution tube in the heat block.

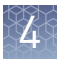

5. Insert the filter column/Low-bind Elution Tube assembly in the microcentrifuge in the orientation shown below. To prevent the Low-bind Elution Tube caps from breaking, place a 0.2-mL tube adapter in the position shown.

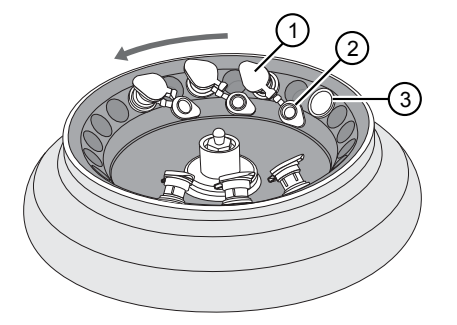

- 1 Filter column cap (closed)
- 2 Low-bind Elution Tube cap (open)
- 3 0.2‑mL tube adapter
- 6. Centrifuge at 20,000−21,000 rcf for 1 minute.

Note: The eluted RNA is in the Low-bind Elution Tube. If the tube cap breaks in the centrifuge, transfer the sample to a new labeled Low-bind Elution Tube.

- 7. Discard the filter column.
- 8. Temporarily store the sample at 2−8°C if quantifying on the same day.

STOPPING POINT If you are not quantifying on the same day, store the recovered RNA aliquots at −90°C to −60°C for up to 9 months.
## <span id="page-36-0"></span>**Recover the DNA from the Filter Cartridge**

Wash the DNA bound to the Filter Cartridge

Use the following pre-labeled Filter Cartridges and tubes for the following protocol:

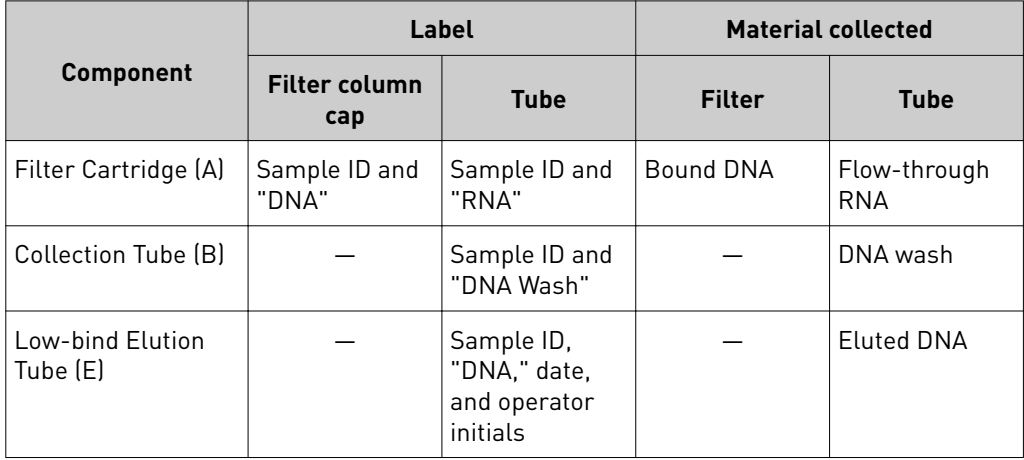

- 1. Retrieve the Filter Cartridge (A) with bound DNA and Collection Tube (B) from 2−8°C storage (previously stored in ["Separate RNA from DNA on a Filter](#page-31-0) [Cartridge" on page 32](#page-31-0)).
- 2. Add  $600 \mu L$  of Wash 1 Buffer to the filter column.
- 3. Hold the Filter Cartridge for 30 seconds at room temperature, then centrifuge at 10,000 rcf for 30 seconds.
- 4. Discard the flow-through, then reinsert the filter column into the same Collection Tube (B).
- 5. Add 500  $\mu$ L of Wash 2 Buffer to the filter column, then centrifuge at 10,000 rcf for 30 seconds.
- 6. Discard the flow-through, then reinsert the filter column into the same Collection Tube (B).
- 7. Repeat steps 5 and 6 for a second wash.
- 8. Centrifuge the Filter Cartridge at 20,000−21,000 rcf for 2 minutes to remove any remaining fluid.
- 9. Remove the filter column from the tube, then touch the bottom of the column with a clean laboratory wipe to wick off any remaining wash buffer.
- 10. Transfer the filter column to the pre-labeled Low-bind Elution Tube (E).

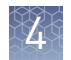

#### Elute the DNA

Use the following components for this procedure.

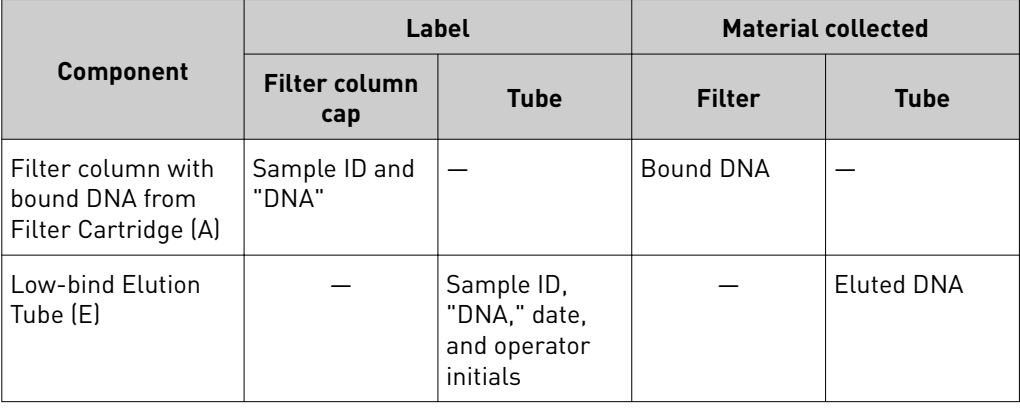

#### IMPORTANT!

- **·** Keep the 1.5-mL low-retention microcentrifuge tube containing preheated Elution Solution in the heat block throughout the procedure to maintain a 95°C temperature.
- Change pipette tips between samples when pipetting Elution Solution across multiple samples.
- 1. Remove the Elution Solution from the heat block, and pulse centrifuge the tube to collect the contents. Return the tube to the heat block.

**CAUTION!** The heat block and Elution Solution are hot. Use care when <u>⁄₩</u> handling tubes and tube contents to avoid being burned.

- 2. Wet the pipette tip by slowly pipetting up and down 3 times in the pre-heated Elution Solution.
- **3.** Slowly pipet up 30  $\mu$ L of Elution Solution, then confirm that there are no large air gaps in the tip (a small air gap at the bottom of the tip is acceptable). Pipet the solution into the center of the filter column in the Low-bind Elution Tube (E) (from [step 10](#page-36-0) in ["Wash the DNA bound to the Filter Cartridge"](#page-36-0)).

**IMPORTANT!** To avoid puncturing the filter, do not touch it with the pipette tip.

4. Close the cap on the filter column, then hold the filter column/Low-bind Elution Tube assembly at room temperature for 1 minute. Close the cap on the Elution Solution tube in the heat block.

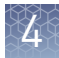

5. Insert the filter column/Low-bind Elution Tube assembly in the microcentrifuge in the orientation shown below. To prevent the Low-bind Elution Tube caps from breaking, place a 0.2-mL tube adapter in the position shown.

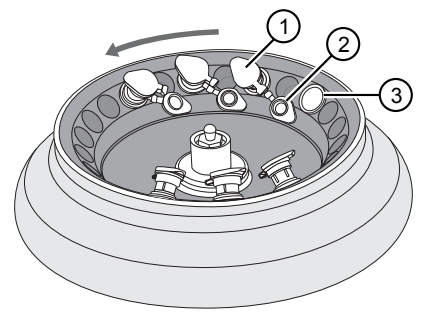

- 1 Filter column cap (closed)
- 2 Low-bind Elution Tube cap (open)
- 3 0.2‑mL tube adapter
- 6. Centrifuge at 20,000−21,000 rcf for 1 minute.

Note: The eluted DNA is in the Low-bind Elution Tube. If the tube cap breaks in the centrifuge, transfer the sample to a new labeled Low-bind Elution Tube.

- 7. Discard the filter column.
- 8. Temporarily store the sample at 2−8°C if quantifying on the same day.

STOPPING POINT If you are not quantifying on the same day, store the recovered DNA aliquots at  $-30^{\circ}$ C to  $-10^{\circ}$ C for up to 9 months.

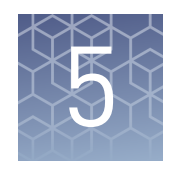

# DNA and RNA quantification

## **Procedural guidelines**

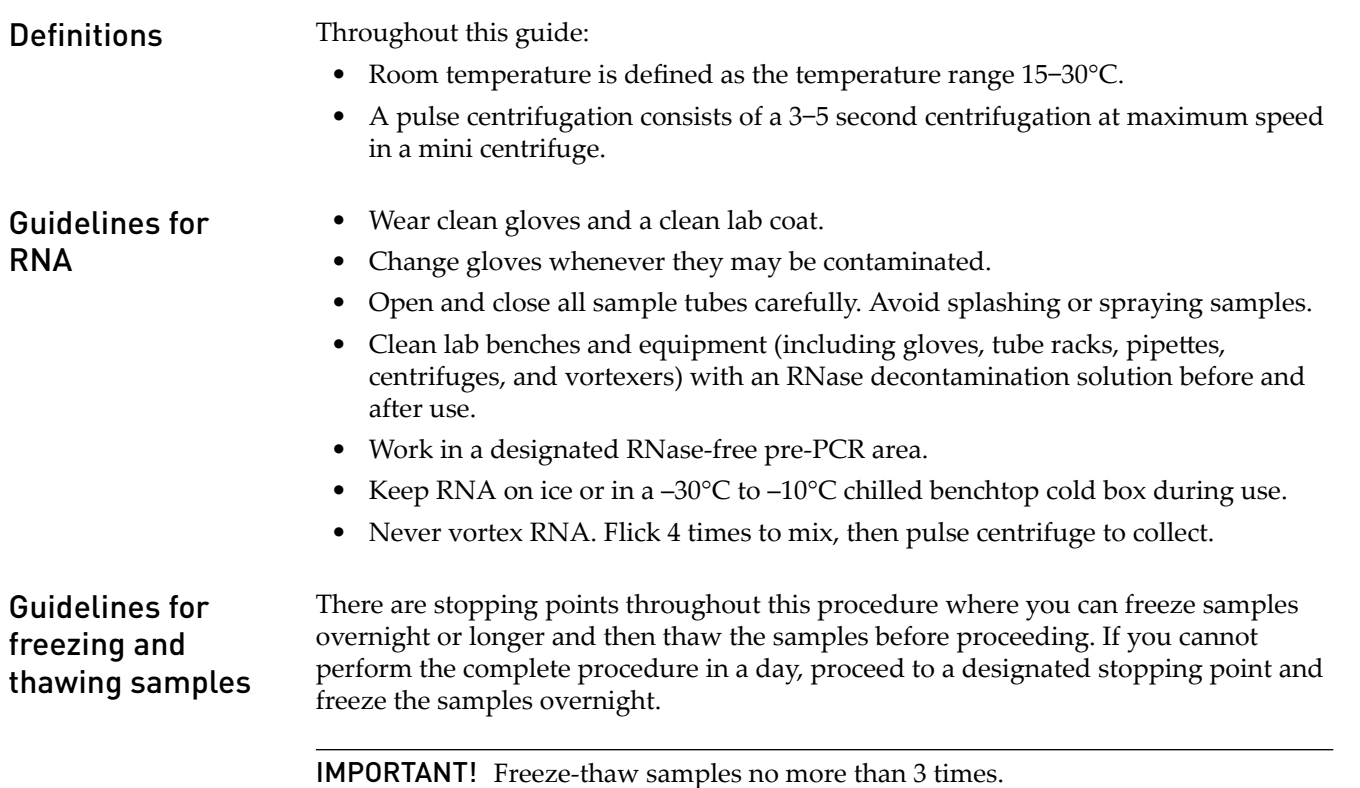

## **Prepare the reagents and equipment**

- If the DNA and RNA samples were frozen for storage, thaw them at room temperature until no ice crystals are present, then transfer them to 2−8°C storage until use.
- Equilibrate a benchtop cold box at −30°C to −10°C for at least 24 hours before use.

Note: The cold box holds temperature for up to 1 hour on the bench.

- Equilibrate the DNA Dye Reagent, RNA Dye Reagent, DNA Buffer , and RNA Buffer to room temperature for at least 30 minutes before use.
- Keep the DNA Std and RNA Std at 2−8°C.

• If necessary, set up the fluorometer/fluorescence reader to read the appropriate excitation and emission wavelengths:

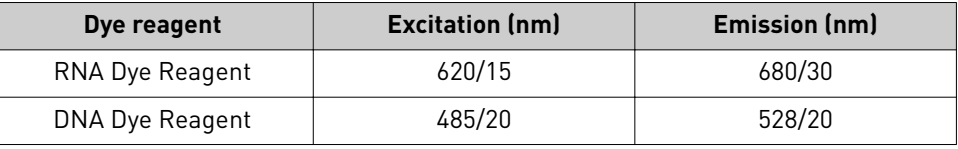

## **Set up the DNA quantification assay**

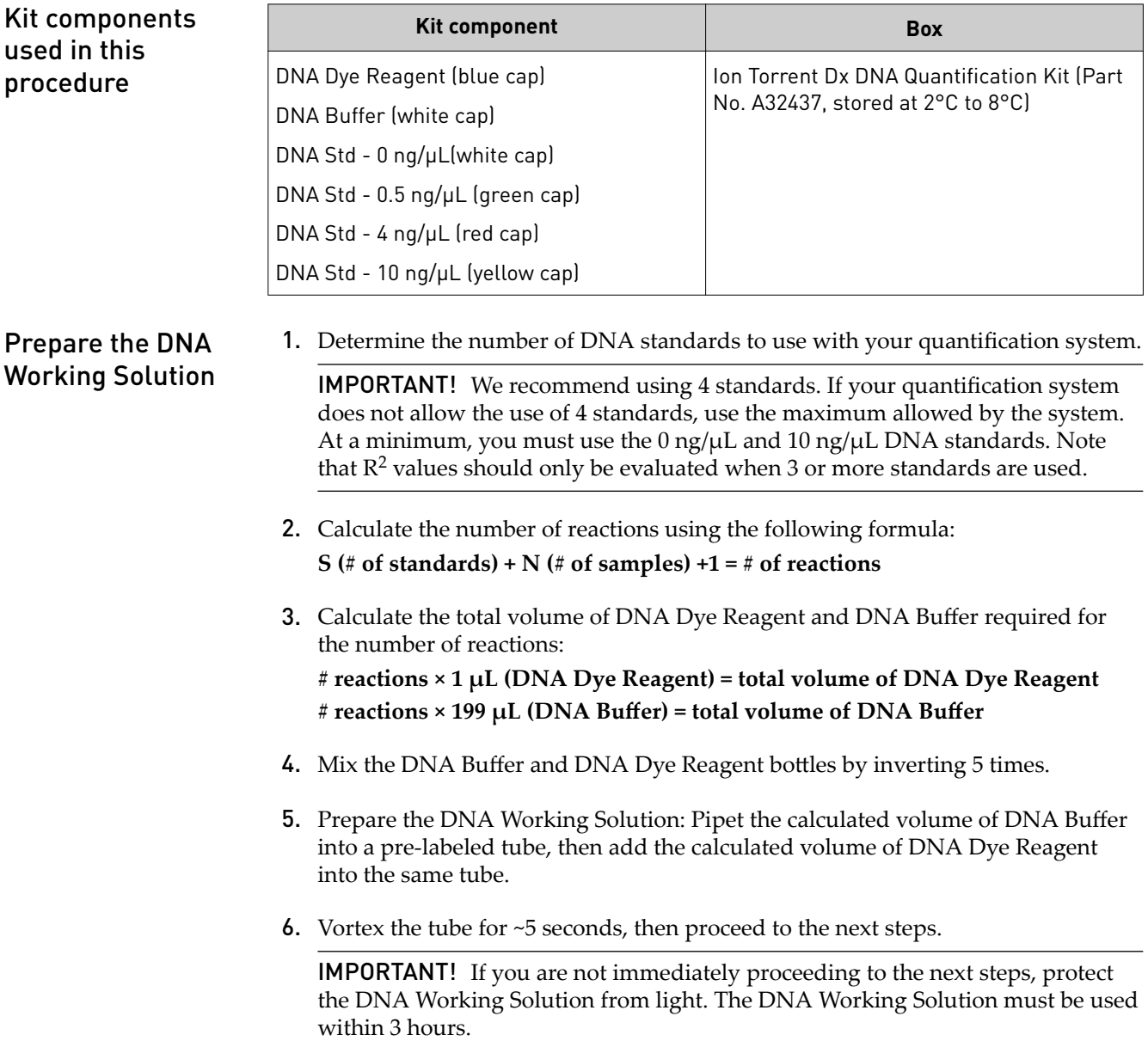

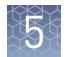

#### Prepare the DNA standards

- 1. Add 190 µL of DNA Working Solution to each well or tube that will contain a DNA standard.
- 2. Vortex each DNA standard for ~5 seconds, then pulse centrifuge. Refer to the following table of DNA standards and concentrations.

Note: If you are using fewer than four standards, at a minimum you must use the  $0 \text{ ng/µL}$  and  $10 \text{ ng/µL}$  DNA standards.

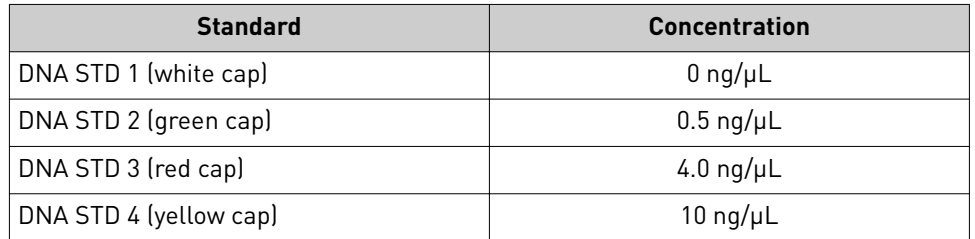

3. Pipet 10 µL of each DNA standard into its designated well or tube.

Prepare the DNA samples

- 1. Add 196 µL of DNA Working Solution to each well or tube that will contain a DNA sample.
- 2. Vortex each DNA sample for ~5 seconds, then pulse centrifuge.
- **3.** Pipet 4  $\mu$ L of each DNA sample into its designated well or tube, then proceed to set up the RNA quantification assay.

### **Set up the RNA quantification assay**

IMPORTANT! Wipe down your work surface and pipettes with an RNase decontamination solution. Change gloves before starting and as needed to maintain RNase-free conditions.

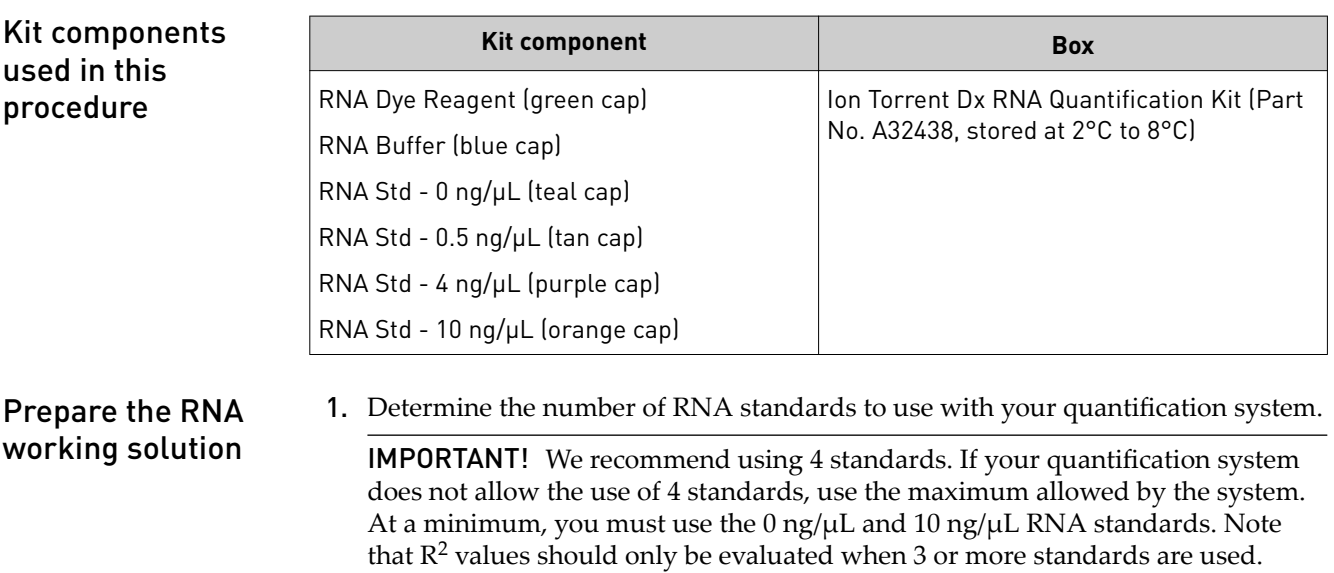

- 2. Calculate the number of reactions using the following formula: **S (# of standards) + N (# of samples) +1 = # of reactions** 3. Calculate the total volume of RNA Dye Reagent and RNA Buffer required for the number of reactions: **# reactions × 1 µL (RNA Dye Reagent) = total volume of RNA Dye Reagent** # reactions × 199 µL (RNA Buffer) = total volume of RNA Buffer 4. Mix the RNA Buffer and RNA Dye Reagent bottles by inverting five times. 5. Prepare the RNA Working Solution: Pipet the total volume of RNA Buffer into a pre-labeled tube, then add the total volume of RNA Dye Reagent into the same tube. 6. Vortex the tube for ~5 seconds, then proceed to the next steps. IMPORTANT! If you are not immediately proceeding to the next steps, protect the RNA Working Solution from light. The RNA Working Solution must be used within 3 hours. 1. Add 190 µL of RNA Working Solution to each well or tube that will contain an RNA standard. 2. Flick mix each RNA Standard 4 times, then pulse centrifuge. Refer to the following table of RNA Standards and concentrations. Note: If you are using fewer than four standards, at a minimum you must use RNA STD 1 (0 ng/ $\mu$ L) and RNA STD 4 (10 ng/ $\mu$ L). **Standard Concentration** RNA STD 1 (teal cap) 0 ng/µL RNA STD 2 (tan cap)  $\begin{array}{ccc} \hline \end{array}$  0.5 ng/ $\mu$ L Prepare the RNA standards
	- RNA STD 4 (orange cap) 10 ng/µL

RNA STD 3 (purple cap)  $4.0 \text{ ng/}\mu\text{L}$ 

3. Pipet 10 µL of each RNA Standard into its designated well or tube.

1. Add 196 µL of RNA Working Solution to each well or tube that will contain an RNA sample. Prepare the RNA samples

- 2. Flick mix each RNA sample 4 times, then pulse centrifuge.
- 3. Pipet 4 µL of each RNA sample into its designated well or tube, then proceed to quantification.

<span id="page-43-0"></span>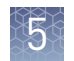

## **Run the quantification assays**

- 1. Incubate the prepared DNA and RNA standards and samples for at least 2 minutes at room temperature before reading.
- 2. Determine the concentration of the DNA and RNA samples in  $\frac{ng}{\mu}$  using a fluorometer/fluorescence reader and linear regression of the standards for DNA and RNA respectively.

The required minimum values for the Oncomine™ Dx Target Test are shown in the following table:

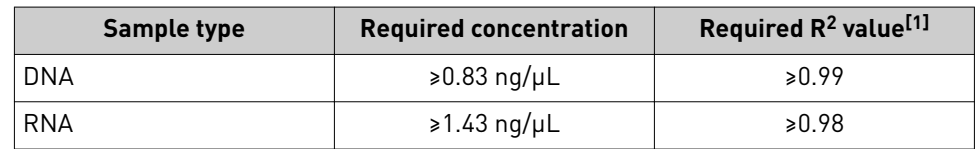

Table 4 Required sample concentrations and  $R^2$  values

 $^{[1]}$  R<sup>2</sup> values should be evaluated only if the standard curve includes 3 or more points.

IMPORTANT! To proceed with library preparation, both the DNA and RNA from a single sample extraction must meet the minimum requirements. Do not use DNA from one extraction with RNA from a different extraction.

3. If the samples do not meet the minimum concentration requirements, repeat the extraction with increased tissue input (i.e., more sections) if possible.

STOPPING POINT If you do not dilute the sample on the same day, store the quantified DNA sample at −30°C to −10°C and the quantified RNA sample at −90°C to −60°C (for up to 9 months).

## **Dilute the samples**

Kit components used in this procedure

Procedural guidelines

- **Kit component Box** Dilution Solution (black cap)  $\vert$  on Torrent Dx Sample Dilution Kit (Part No. A32439, stored at 15°C to 30°C)
	- In the following procedure, do not pipet volumes less than 2.0 µL. If necessary, dilute each sample to an intermediate dilution (e.g.,  $5 \text{ ng/}\mu\text{L}$ ), then dilute the sample to a final concentration of 0.83 ng/ $\mu$ L for DNA and 1.43 ng/ $\mu$ L for RNA.
	- Unless the study design dictates that multiple libraries must be made from a single sample (e.g., replicate libraries), dilute only sufficient sample to prepare a single library plus 10% overage to accommodate pipetting errors.

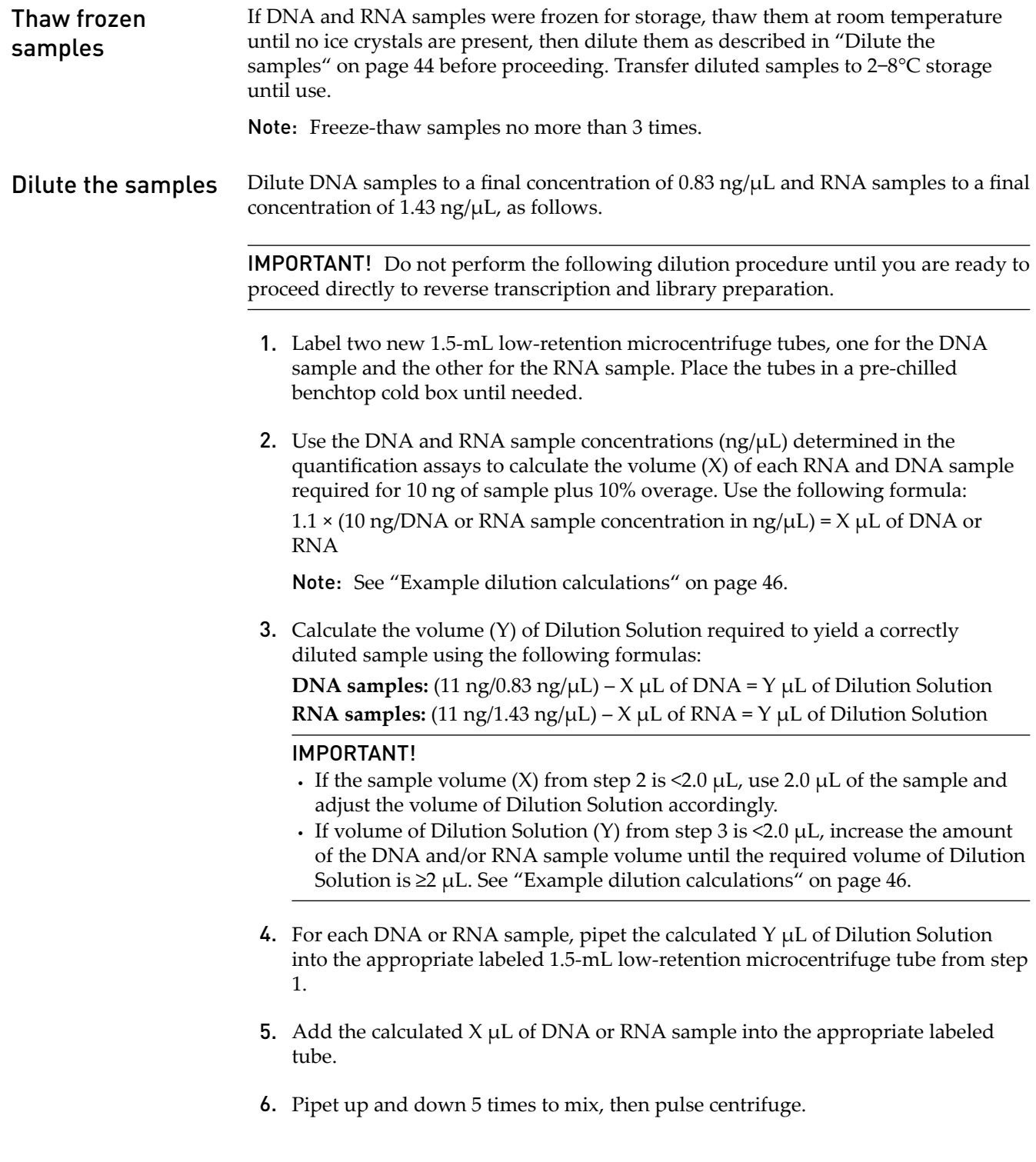

<span id="page-45-0"></span>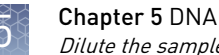

7. Place the diluted DNA and RNA samples back in the chilled benchtop cold box or in a 2– 8°C refrigerator, then proceed immediately to ["Reverse transcribe the](#page-47-0) [RNA" on page 48](#page-47-0).

IMPORTANT! Proceed directly to reverse transcription and then library preparation. Do not store the diluted DNA and RNA samples for longer than necessary.

STOPPING POINT Store the remaining undiluted DNA sample at –30°C to –10°C and the remaining undiluted RNA sample at –90°C to –60°C for up to 9 months.

#### Example dilution calculations

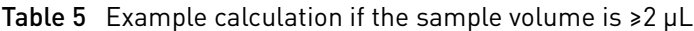

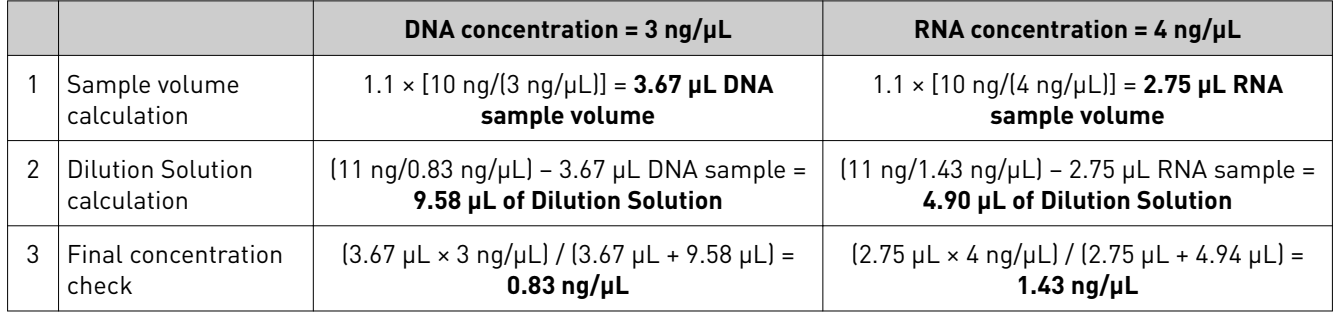

Table 6 Example calculation if the sample volume is  $<$ 2 µL

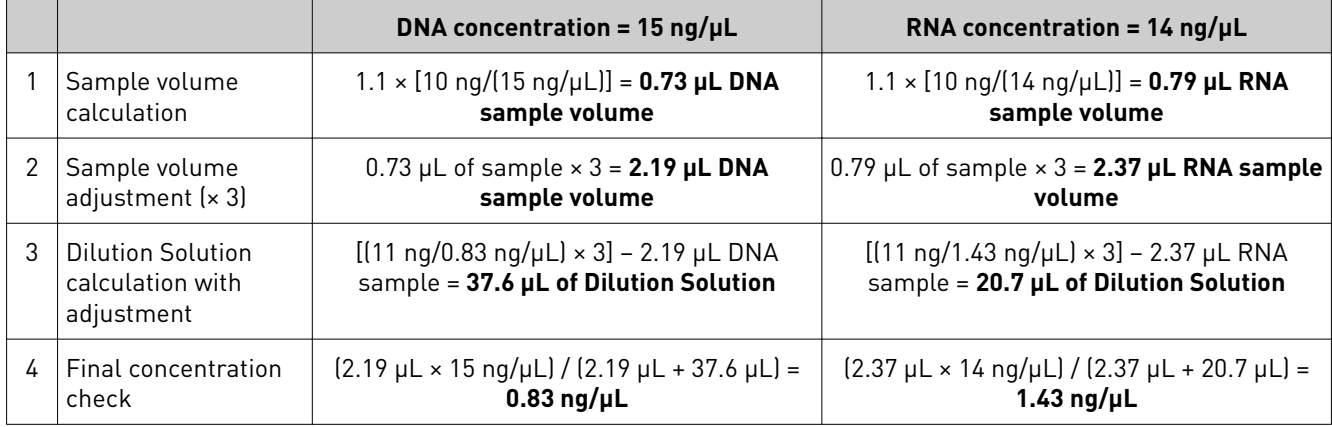

|   |                                                            | DNA concentration = $0.9$ ng/ $\mu$ L                                                                         | RNA concentration = $1.8 \text{ ng/}\mu\text{L}$                                                                      |
|---|------------------------------------------------------------|----------------------------------------------------------------------------------------------------|----------------------------------------------------------------------------------------------------|
|   | Sample volume                                              | $1.1 \times [10 \text{ ng}/[0.9 \text{ ng}/\mu L]] = 12.22 \mu L DNA$                                         | $1.1 \times [10 \text{ ng}/(1.8 \text{ ng}/\mu L)] = 6.11 \mu L RNA$                                                  |
|   | calculation                                                | sample volume                                                                                                 | sample volume                                                                                                    |
| 2 | <b>Dilution Solution</b>                                   | $(11 \text{ ng}/0.83 \text{ ng}/\mu L) - 12.22 \mu L$ DNA sample =                                            | $(11 \text{ ng}/1.43 \text{ ng}/\mu L) - 6.11 \mu L$ RNA sample =                                                     |
|   | calculation                                                | 1.03 µL of Dilution Solution                                                                                  | 1.58 µL of Dilution Solution                                                                                          |
| 3 | <b>Dilution Solution</b>                                   | 1.03 $\mu$ L of Dilution Solution $\times$ 2 = 2.06 $\mu$ L of                                                | 1.58 $\mu$ L of Dilution Solution $\times$ 2 = <b>3.16 <math>\mu</math>L of</b>                                       |
|   | adjustment $(x 2)$                                         | <b>Dilution Solution</b>                                                                                      | <b>Dilution Solution</b>                                                                                              |
| 4 | Sample volume                                              | 12.22 µL of sample $\times$ 2 = 24.44 µL DNA                                                                  | 6.11 µL of sample $\times$ 2 = 12.22 µL RNA                                                                           |
|   | adjustment $(x 2)$                                         | sample volume                                                                                                 | sample volume                                                                                                    |
| 5 | <b>Dilution Solution</b><br>calculation with<br>adjustment | $[(11 \text{ ng}/0.83 \text{ ng}/\mu L] \times 2] - 24.44 \mu L DNA$<br>sample = 2.06 µL of Dilution Solution | $[(11 \text{ ng}/1.43 \text{ ng}/\mu L] \times 2] - 12.22 \mu L \text{ RNA}$<br>sample = 3.16 µL of Dilution Solution |
| 6 | Final concentration                                        | $(24.44 \mu L \times 0.9 \text{ ng/}\mu L) / (24.44 \mu L + 2.06 \mu L)$                                      | $(12.22 \mu L \times 1.8 \text{ ng/}\mu L) / (12.22 \mu L + 3.16 \mu L)$                                              |
|   | check                                                      | $= 0.83$ ng/µL                                                                                                | $= 1.43$ ng/µL                                                                                                    |

Table 7 Example calculation if the Dilution Solution volume is <2  $\mu$ L

<span id="page-47-0"></span>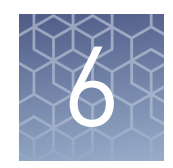

## Prepare the cDNA

## **Kit components used in this procedure**

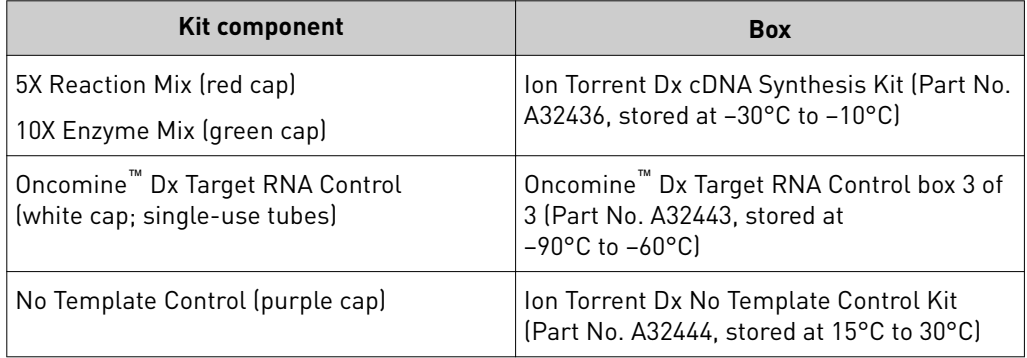

### **Thaw frozen samples**

If DNA and RNA samples were frozen for storage, thaw them at room temperature until no ice crystals are present, then dilute them as described in ["Dilute the](#page-43-0) [samples" on page 44](#page-43-0) before proceeding. Transfer diluted samples to 2−8°C storage until use.

Note: Freeze-thaw samples no more than 3 times.

### **Reverse transcribe the RNA**

Perform the following steps in a laminar flow hood.

Prepare a master mix for cDNA synthesis reactions for up to 16 samples (for example, 12 clinical samples plus 4 controls).

- 1. Vortex the No Template Control (purple cap) and Dilution Solution (black cap) for ~5 seconds each, then pulse centrifuge.
- 2. Flick the prediluted RNA sample (1.43 ng/ $\mu$ L), the single-use Oncomine<sup>™</sup> Dx Target RNA Control tube (white cap), and the 10X Enzyme Mix (green cap) 4 times each to mix, then pulse centrifuge.

IMPORTANT! Do not vortex the prediluted RNA sample.

3. Label a MicroAmp™ Optical 96-well Reaction Plate with "RNA/cDNA".

4. Place the labeled 96-well plate on a  $2-8^{\circ}C$  aluminum cold block, and set up the reactions in the designated wells of the plate. Configure the plate for <8 samples or 8–16 samples as shown in the figure.

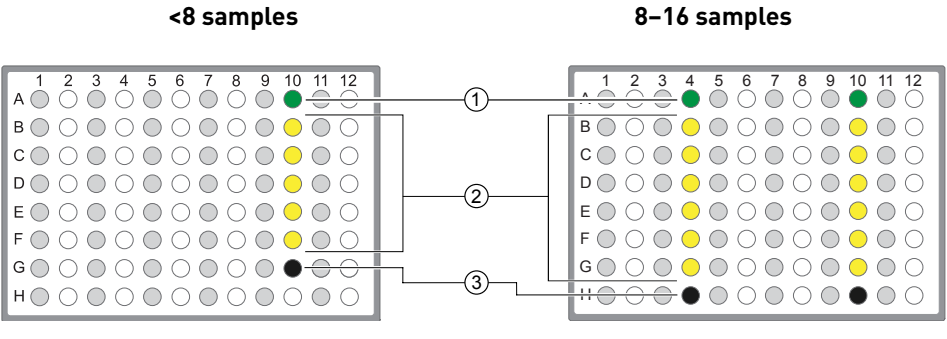

<sup>1</sup> Oncomine™ Dx Target RNA Control

- 2 Prediluted RNA samples
- 3 No Template Control

Note: If you are preparing >8 samples, skip columns to prevent crosscontamination. Include one No Template Control and one Oncomine™ Dx Target RNA Control well for each column of samples, as illustrated.

- 5. To each No Template Control well, add 7 µL of No Template Control.
- 6. To each Oncomine™ Dx Target RNA Control well, add the following components in the order indicated:

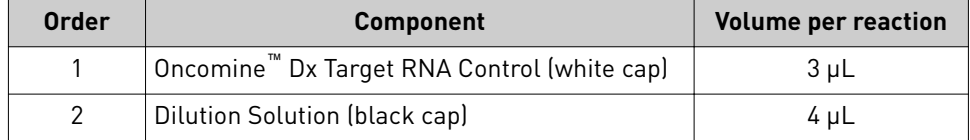

7. For each RNA sample reaction, add 7  $\mu$ L of prediluted RNA sample into the designated well.

Note: Do not exceed  $7 \mu L$  of prediluted RNA, which is equivalent to 10 ng.

8. Prepare a master mix for n+1 reactions. Add the following components to a 1.5-mL low-retention microcentrifuge tube:

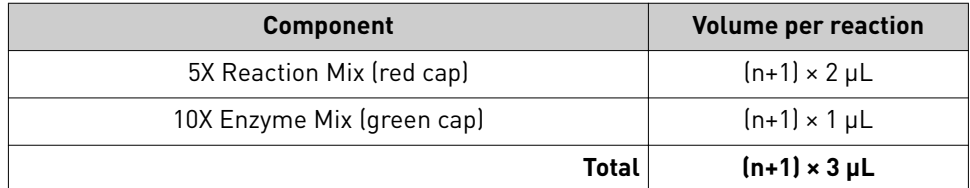

- 9. Flick the master mix tube 4 times to mix, then pulse centrifuge to collect.
- 10. Pipet 3 µL of the master mix into each RNA sample, No Template Control, and Oncomine™ Dx Target RNA Control well in the 96-well plate.
- 11. Set a pipette to 8  $\mu$ L, then pipet the contents of each reaction well up and down 5 times to mix.
- 12. Seal the plate with an Adhesive PCR Plate Seal, then centrifuge the plate at 100 rcf for 30 seconds.
- 13. Load the plate in the Veriti™ Dx Thermal Cycler, then select the **1 ODxTT cDNA Synthesis** program. Select **View** and confirm that the steps in the program match those in the table below.

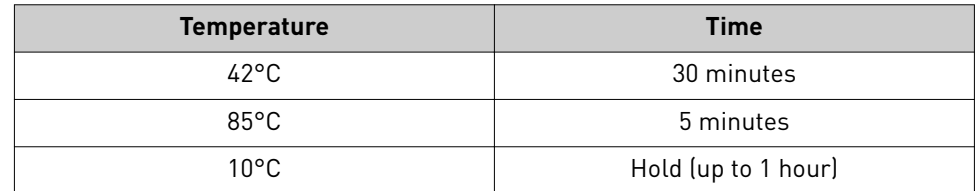

14. When you have confirmed the steps, run the program.

STOPPING POINT The cDNA can be held on the thermal cycler up to 1 hour. Store at −30°C to −10°C for up to 7 days.

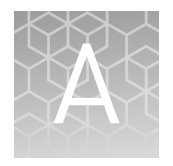

## Troubleshooting—Sample preparation

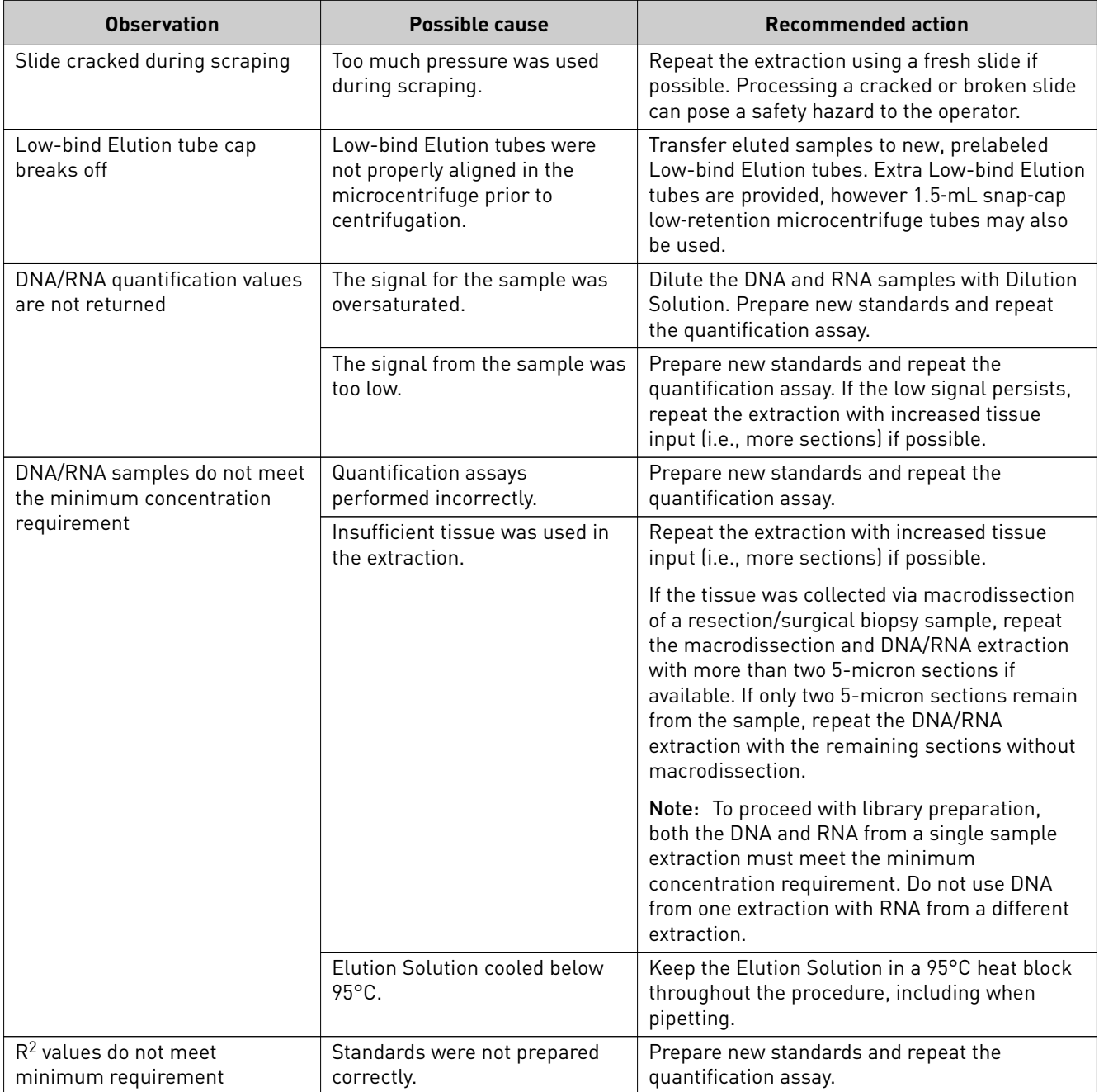

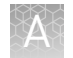

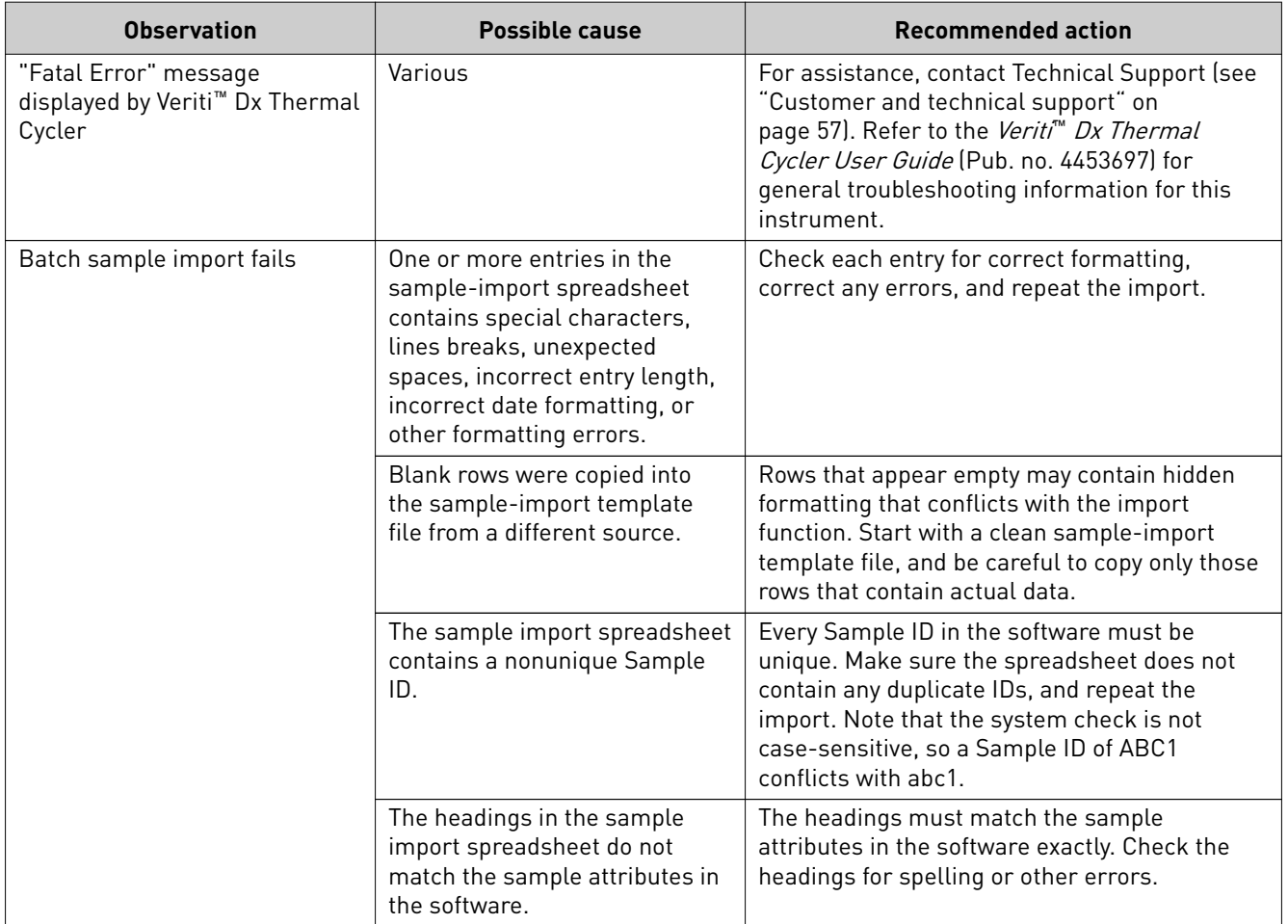

## Safety

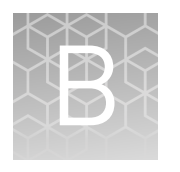

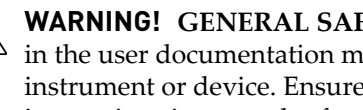

**WARNING! GENERAL SAFETY.** Using this product in a manner not specified in the user documentation may result in personal injury or damage to the instrument or device. Ensure that anyone using this product has received instructions in general safety practices for laboratories and the safety information provided in this document.

- **·** Before using an instrument or device, read and understand the safety information provided in the user documentation provided by the manufacturer of the instrument or device.
- **·** Before handling chemicals, read and understand all applicable Safety Data Sheets (SDSs) and use appropriate personal protective equipment (gloves, gowns, eye protection, etc). To obtain SDSs, see the "Documentation and Support" section in this document.

## **Biological hazard safety**

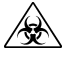

**WARNING! Potential Biohazard.** Depending on the samples used on this instrument, the surface may be considered a biohazard. Use appropriate decontamination methods when working with biohazards.

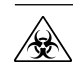

**WARNING! BIOHAZARD.** Biological samples such as tissues, body fluidsǰ infectious agents, and blood of humans and other animals have the potential to transmit infectious diseases. Conduct all work in properly equipped facilities with the appropriate safety equipment (for example, physical containment devices). Safety equipment can also include items for personal protection, such as gloves, coats, gowns, shoe covers, boots, respirators, face shields, safety glasses, or goggles. Individuals should be trained according to applicable regulatory and company/ institution requirements before working with potentially biohazardous materials. Follow all applicable local, state/provincial, and/or national regulations. The following references provide general guidelines when handling biological samples in laboratory environment.

**·** U.S. Department of Health and Human Services, *Biosafety in Microbiological and Biomedical Laboratories (BMBL)*, 5th Edition, HHS Publication No. (CDC) 21-1112, Revised December 2009; found at:

**[www.cdc.gov/biosafety/publications/bmbl5/BMBL.pdf](http://www.cdc.gov/biosafety/publications/bmbl5/BMBL.pdf)**

**·** World Health Organization, *Laboratory Biosafety Manual*, 3rd Edition, WHO/CDS/CSR/LYO/2004.11; found at:

**[www.who.int/csr/resources/publications/biosafety/Biosafety7.pdf](http://www.who.int/csr/resources/publications/biosafety/Biosafety7.pdf)**

## **Chemical safety**

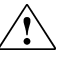

**WARNING! GENERAL CHEMICAL HANDLING.** To minimize hazards, ensure laboratory personnel read and practice the general safety guidelines for chemical usage, storage, and waste provided below. Consult the relevant SDS for specific precautions and instructions:

- **·** Read and understand the Safety Data Sheets (SDSs) provided by the chemical manufacturer before you store, handle, or work with any chemicals or hazardous materials. To obtain SDSs, see the "Documentation and Support" section in this document.
- **·** Minimize contact with chemicals. Wear appropriate personal protective equipment when handling chemicals (for example, safety glasses, gloves, or protective clothing).
- **·** Minimize the inhalation of chemicals. Do not leave chemical containers open. Use only with adequate ventilation (for example, fume hood).
- **·** Check regularly for chemical leaks or spills. If a leak or spill occurs, follow the manufacturer's cleanup procedures as recommended in the SDS.
- **·** Handle chemical wastes in a fume hood.
- **·** Ensure use of primary and secondary waste containers. (A primary waste container holds the immediate waste. A secondary container contains spills or leaks from the primary container. Both containers must be compatible with the waste material and meet federal, state, and local requirements for container storage.)
- **·** After emptying a waste container, seal it with the cap provided.
- **·** Characterize (by analysis if necessary) the waste generated by the particular applications, reagents, and substrates used in your laboratory.
- **·** Ensure that the waste is stored, transferred, transported, and disposed of according to all local, state/provincial, and/or national regulations.
- **· IMPORTANT!** Radioactive or biohazardous materials may require special handling, and disposal limitations may apply.

### **Precaution—strong magnet**

Note: Do not substitute non-IVD labeled magnets for the DynaMag<sup>™</sup> Dx 96-Well Plate Magnet and DynaMag<sup>™</sup> Dx 16 2-mL Magnet, provided with Ion PGM<sup>™</sup> Dx System.

The DynaMag™ Dx 96-Well Plate Magnet and DynaMag™ Dx 16 2-mL Magnet contain very strong permanent magnets. People wearing a pacemaker or any other medical magnetized implant should not use this product unless advised by a health professional; the implant could be affected or damaged by exposure to a strong magnetic field. Keep tools and objects that could be damaged by the magnetic field out of the working area. This includes, but is not restricted to, credit cards and other products containing magnetic recording devices. Keep away from delicate instruments, watches, electronic equipment, displays and monitors. The magnet may attract steel or other magnetic material with high mechanical forces. Take care during handling. Avoid contact between two magnets. Do not pull the magnets apart if contact has been made; twist off to prevent damage to the unit or fingers. The Health and Safety Officer should take all necessary steps and full responsibility to ensure that the precautions and statements are followed and adhered to.

## **Medical device symbols**

The following table describes symbols that may be displayed on instruments, consumables, or reagents. The symbols used on labels conform to standard BS EN ISO 15223-1:2012 and FDA guidance "Use of Symbols on Labels and in Labeling of In Vitro Diagnostic Devices Intended for Professional Use".

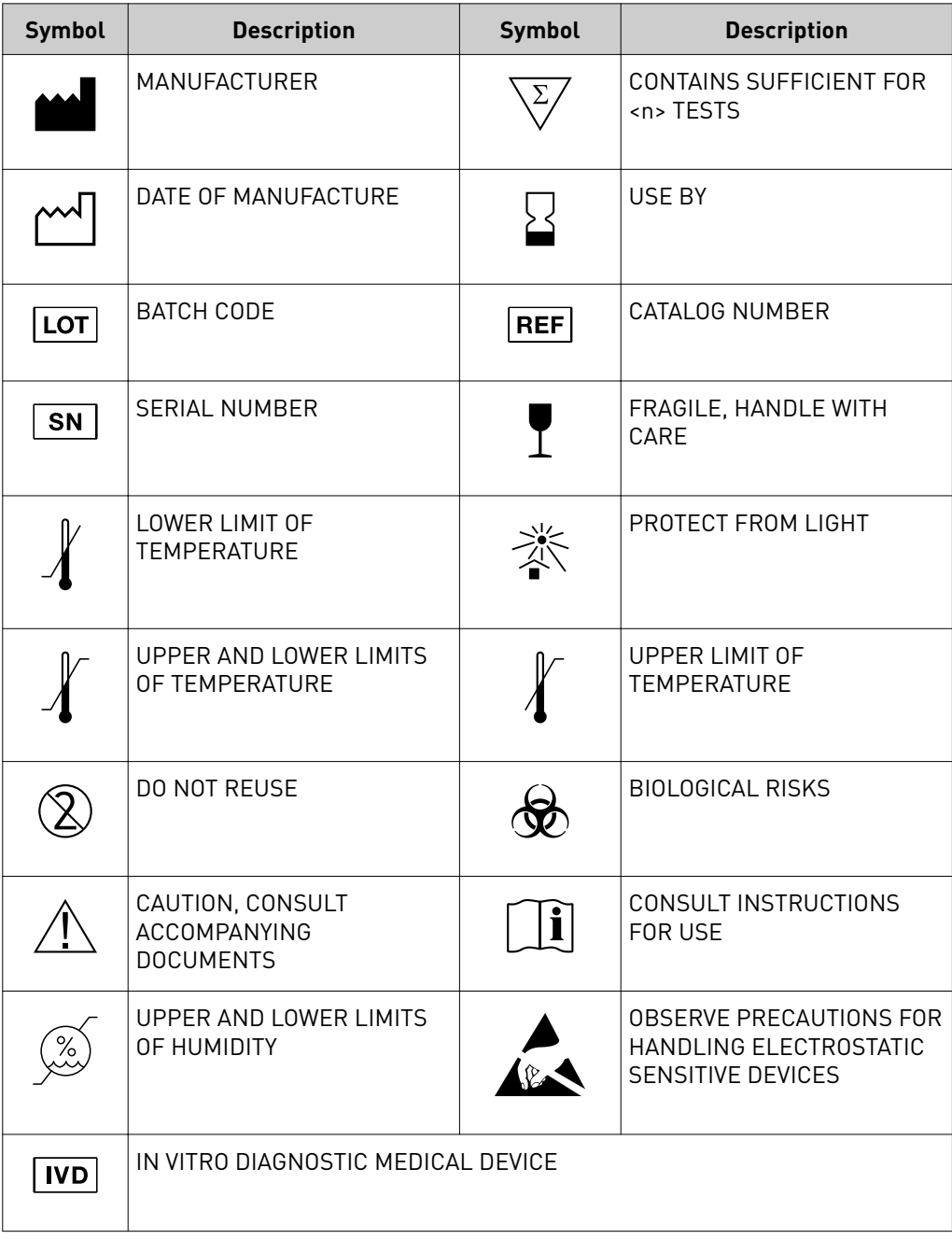

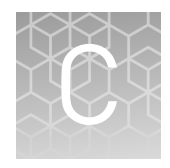

## Performance characteristics

For performance characteristics of the Oncomine™ Dx Target Test Kit, see the *Oncomine™ Dx Target Test Part V: Analysis and Test Reports User Guide* (Pub. No. MAN0016171).

For performance characteristics of the Ion PGM™ Dx System, see Appendix B of the *Ion PGM™ Dx System User Guide* (Pub. No. MAN0016694) and the *Ion PGM™ Dx System Performance Characteristics User Guide* (Pub. No. MAN0016697).

## <span id="page-56-0"></span>Customer and technical support

Visit **thermofisher.com/support** for the latest in services and support, including:

- Worldwide contact telephone numbers
- Product support
- Order and web support
- Safety Data Sheets (SDSs; also known as MSDSs)

Additional product documentation, including user guides and Certificates of Analysis, are available by contacting Customer Support.

## **Obtaining Certificates of Analysis**

The Certificate of Analysis provides detailed quality control and product qualification information for each product. Certificates of Analysis are printed and shipped with the product.

## **Obtaining Certificates of Conformance**

The Certificate of Conformance provides information on conformance testing of each instrument provided with the system. Certificates of Conformance are shipped with the instrument, and are also available by contacting Customer Support at thermofisher.com/support.

## [thermofisher.com/support](http://thermofisher.com/support) | [thermofisher.com/askaquestion](mailto:thermofisher.com/askaquestion)

[thermofisher.com](http://thermofisher.com)

## Oncomine™ Dx Target Test Part II: Library Preparation **USER GUIDE**

Publication Number MAN0016168 Revision B.0

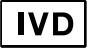

**For In Vitro Diagnostic Use.**

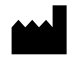

Ion PGM<sup>™</sup> Dx Sequencer

Ion Torrent™

Life Technologies Holdings Pte Ltd | Block 33 | Marsiling Industrial Estate Road 3 | #07-06, Singapore 739256

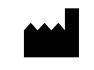

Life Technologies Corporation | 7335 Executive Way | Frederick, MD 21704 | USA

#### **Products manufactured in Singapore: Products manufactured in Frederick:**

Ion PGM™ Dx Instrument System Oncomine™ Oncomine<sup>™</sup> Dx Target Test Kit Ion Torrent Dx FFPE Sample Preparation Kit Ion OneTouch™ Dx Instrument Ion PGM™ Ion PGM<sup>™</sup> Dx Library Kit Ion OneTouch™ ES Dx Instrument Ion OneTouch™ Ion OneTouch™ Dx Template Kit Ion PGM™ Dx Chip Minifuge (120V) lon PGM™ Ion PGM<sup>™</sup> Dx Sequencing Kit lon PGM™ Wireless Scanner Ion 318™ lon 318<sup>™</sup> Dx Chip Server **Ion OneTouch™** Rack Kit Veriti™ Dx Thermal Cycler DynaMag™ DynaMag<sup>™</sup> Dx 96-Well Plate Magnet DynaMag™ Dx 16 2‑mL Magnet

The information in this guide is subject to change without notice.

#### DISCLAIMER

TO THE EXTENT ALLOWED BY LAW, LIFE TECHNOLOGIES AND/OR ITS AFFILIATE(S) WILL NOT BE LIABLE FOR SPECIAL, INCIDENTAL, INDIRECT, PUNITIVE, MULTIPLE, OR CONSEQUENTIAL DAMAGES IN CONNECTION WITH OR ARISING FROM THIS DOCUMENT, INCLUDING YOUR USE OF IT.

**Revision history:** Pub. No. MAN0016168

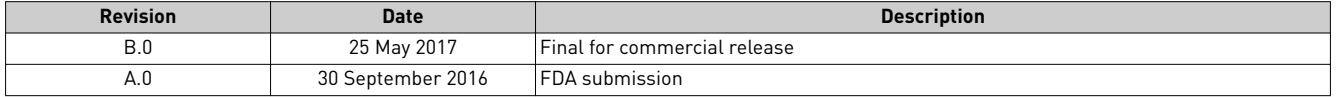

**Corporate entity**: Life Technologies Corporation | Carlsbad, CA 92008 USA | Toll Free in USA 1 800 955 6288

**Trademarks**: All trademarks are the property of Thermo Fisher Scientific and its subsidiaries unless otherwise specified. AMPure is a trademark of Beckman Coulter, Inc. Chrome is a trademark of Google, Inc. Microsoft and Excel are trademarks of Microsoft Corp.

©2017 Thermo Fisher Scientific Inc. All rights reserved.

## Contents

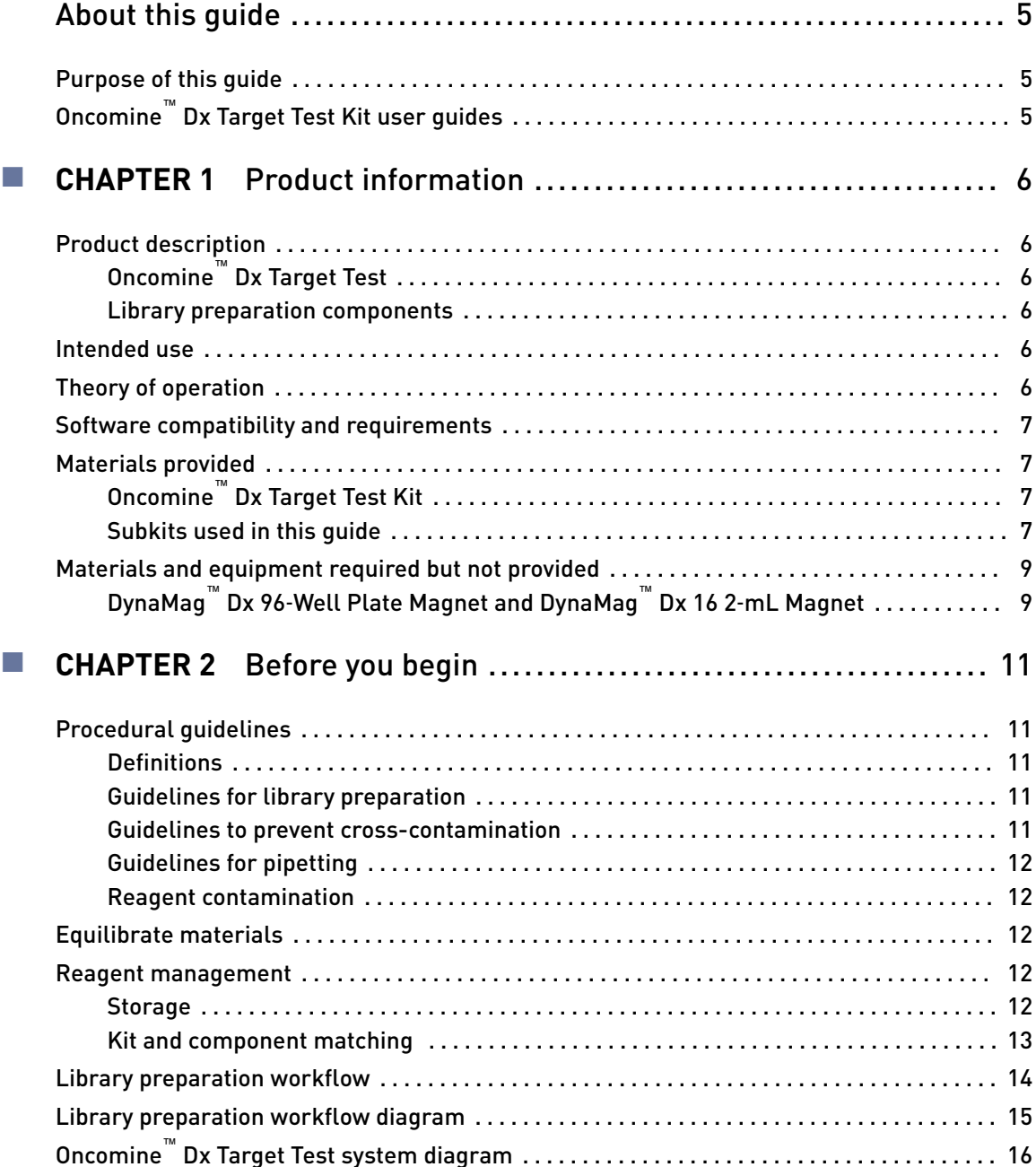

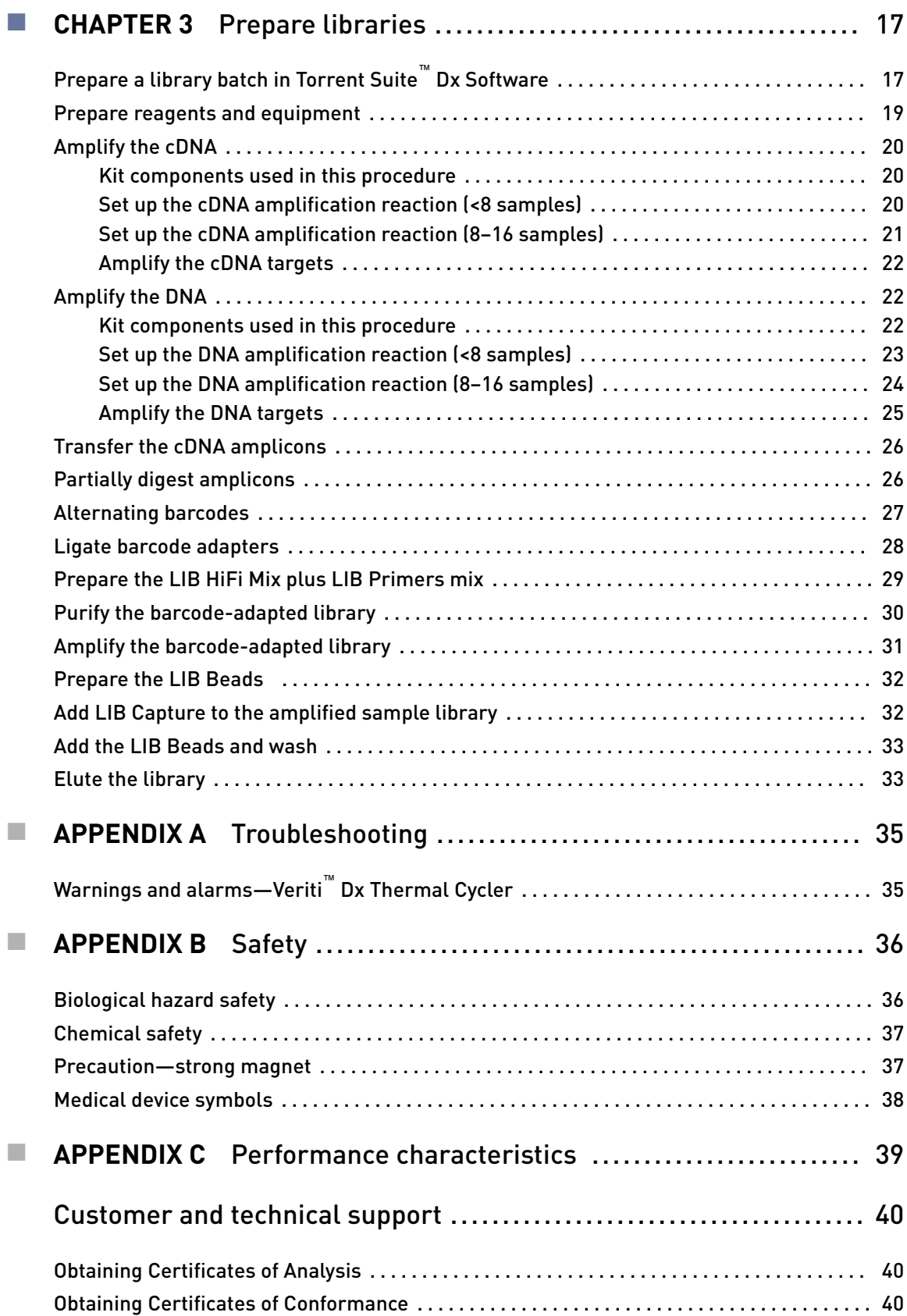

## About this guide

IMPORTANT! Before using this product, read and understand the information in the "Safety" appendix in this document.

### <span id="page-62-0"></span>**Purpose of this guide**

This user guide provides instructions for preparing barcoded sample libraries from DNA and cDNA using the Oncomine™ Dx Target Test DNA and RNA panels. The resulting libraries are ready for template preparation and sequencing using the Ion PGM<sup>™</sup> Dx System.

## **Oncomine**™  **Dx Target Test Kit user guides**

This user guide is part of a five-guide set.

Note: The procedures in these guides supersede the instructions in the *Ion PGM*<sup>™</sup> *Dx System User Guide* when using the Ion PGM™ Dx System with the Oncomine™ Dx Target Test.

- Oncomine<sup>™</sup> Dx Target Test Part I: Sample Preparation and Quantification User Guide
- *Oncomine™ Dx Target Test Part II: Library Preparation User Guide*
- *Oncomine™ Dx Target Test Part III: Template Preparation User Guide*
- *Oncomine™ Dx Target Test Part IV: Sequencing User Guide*
- *Oncomine™ Dx Target Test Part V: Analysis and Test Reports User Guide*

All five guides are required to complete the entire Oncomine™ Dx Target Test workflow.

<span id="page-63-0"></span>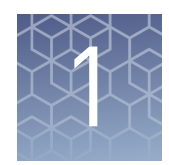

# Product information

## **Product description**

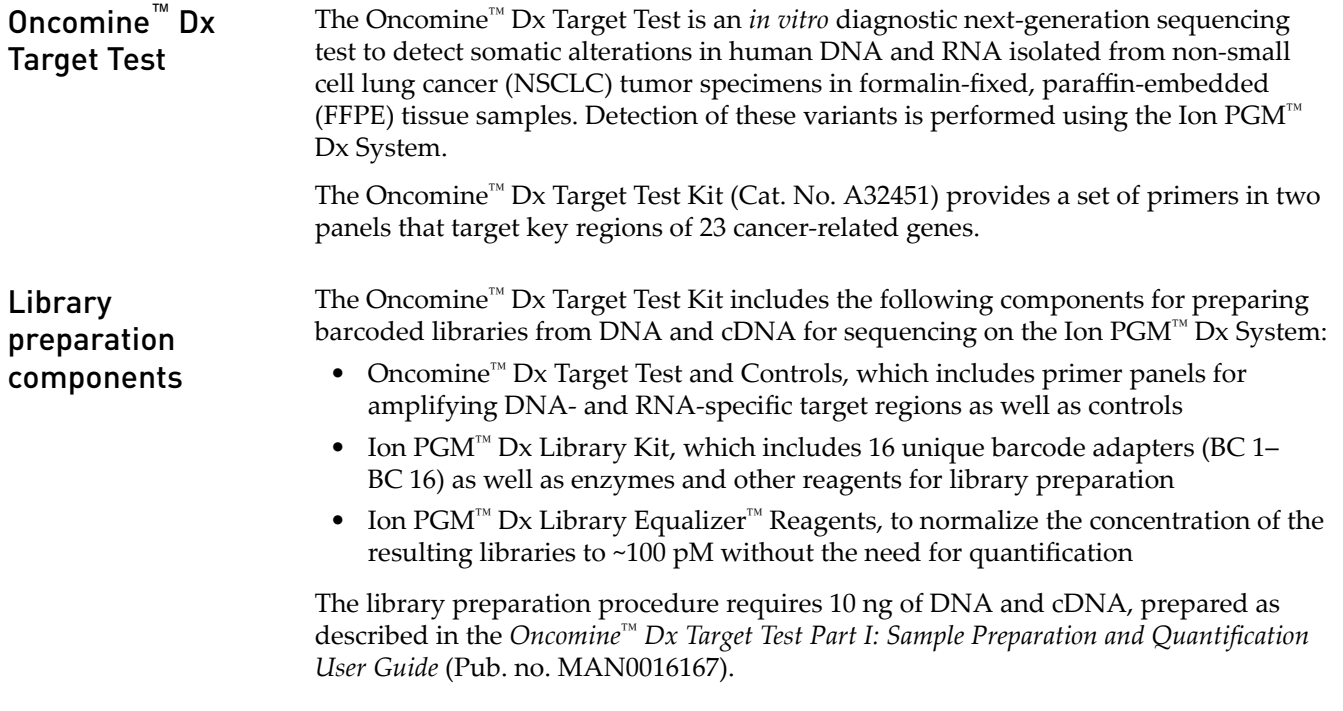

### **Intended use**

For the Intended Use statement for the Oncomine™ Dx Target Test, see the *Oncomine™* Dx Target Test Part I: Sample Preparation and Quantification User Guide (Pub. No. MAN0016167).

## **Theory of operation**

For a complete description of the Theory of Operation of the system, see the *Oncomine<sup>™</sup> Dx Target Test Part I: Sample Preparation and Quantification User Guide* (Pub. No. MAN0016167).

## <span id="page-64-0"></span>**Software compatibility and requirements**

The procedures in this guide are designed for use with Torrent Suite™ Dx Software version 5.6 or later. To view the current software version, log in to the software as an Administrator, click on the **Settings (** $\bullet$ ) tab, then select **Configuration** and click on the **Software Updates** tab. Version-specific information is provided in the software release notes for your version of the software.

Torrent Suite™ Dx Software is supported on Chrome™ browser version 39, and is best viewed with 1024 × 768 screen resolution. It has not been tested with other browsers.

The Ion Torrent<sup>™</sup> Server operating system is Ubuntu™ 14.04 LTS.

### **Materials provided**

#### Oncomine™ Dx Target Test Kit

Subkits used in

this guide

The Oncomine™ Dx Target Test Kit (Cat. No. A32451) includes the following subkits.

IMPORTANT! Refer to the product label for the storage conditions and expiration dates of individual modules and components.

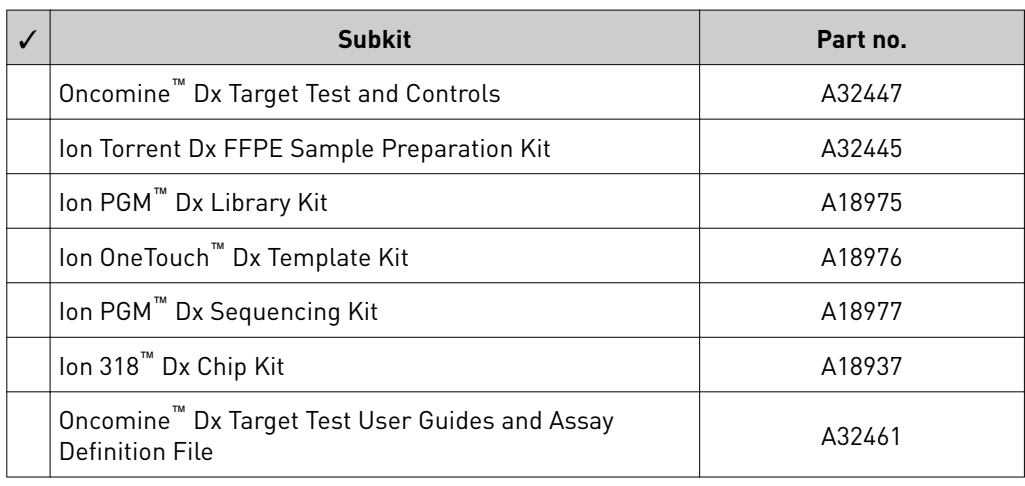

#### The procedures in this user guide use the following subkits from the Oncomine™ Dx Target Test Kit.

#### Oncomine™ Dx Target Test and Controls

The Oncomine™ Dx Target Test and Controls Kit (Part no. A32447) provides the following panels and controls.

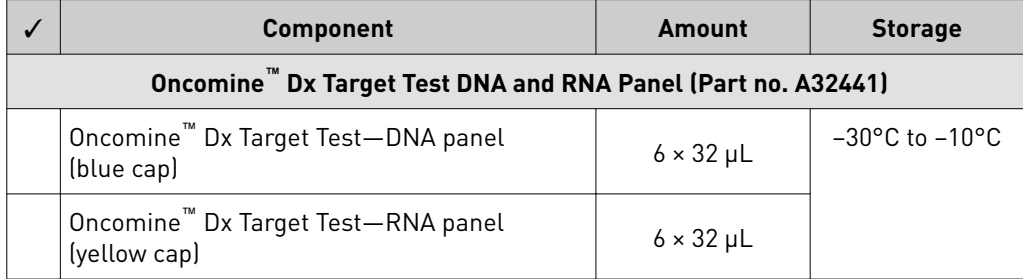

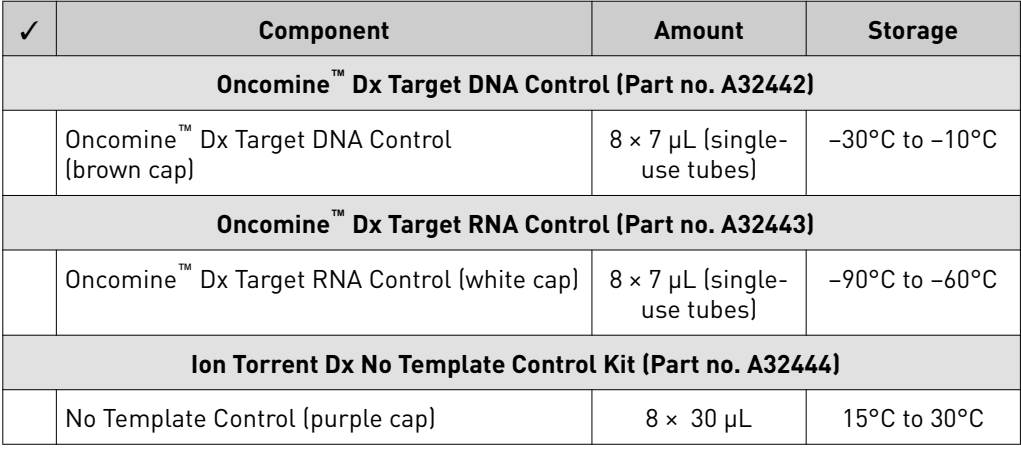

#### Ion PGM™ Dx Library Kit

The Ion  $PGM^{\text{TM}}$  Dx Library Kit (Cat. No. A18975) provides reagents for preparing up to 96 sample libraries.

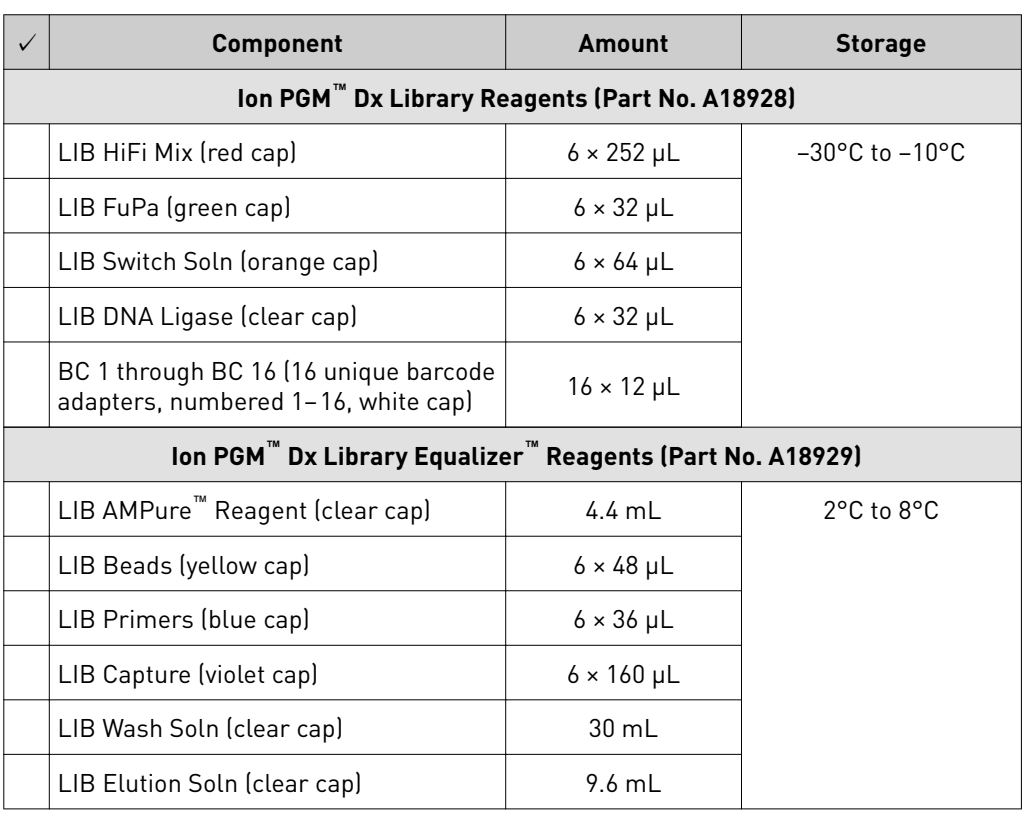

IMPORTANT! Do not mix components from other library kits.

## <span id="page-66-0"></span>**Materials and equipment required but not provided**

Unless otherwise indicated, all materials are available through **thermofisher.com**. MLS: Fisher Scientific (fisherscientific.com) or other major laboratory supplier.

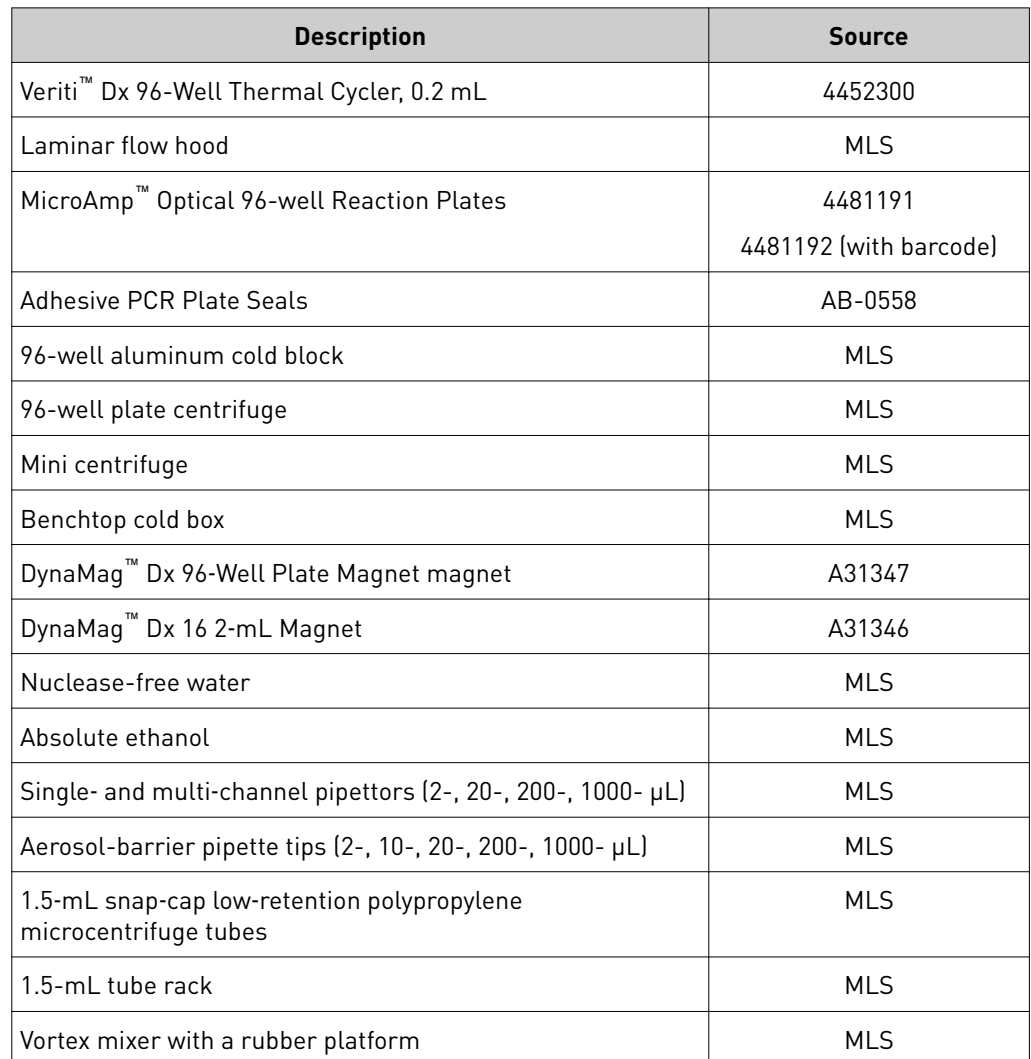

**Note:** Do not substitute non-IVD labeled magnets for the DynaMag<sup>™</sup> Dx 96-Well Plate Magnet and DynaMag™ Dx 16 2-mL Magnet.

The DynaMag™ Dx 96-Well Plate Magnet and DynaMag™ Dx 16 2-mL Magnet, provided with Ion PGM™ Dx System, contain high-energy neodymium magnets and are used as part of the procedure for purifying sample libraries bound to LIB AMPure<sup>™</sup> Reagent and LIB Beads . The DynaMag™ Dx 16 2-mL Magnet is also used to prepare TMPL ES Beads as part of template preparation.

The DynaMag™ Dx 96-Well Plate Magnet has 7 bar magnets with a hard plastic top to fit 96-well PCR plates. When you insert a plate, the magnets collect bead-bound biomolecules in suspension at the sides of the plate wells, allowing removal of flud without disturbing the bead pellets. An extra column in the magnet enables sample mixing by shifting the plate back and forth in the magnet.

### DynaMag™ Dx 96‑Well Plate Magnet and DynaMag™ Dx 16 2‑mL Magnet

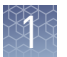

The DynaMag™ Dx 16 2-mL Magnet holds 16 standard 1.5-mL or 2-mL microcentrifuge tubes, and collects bead-bound biomolecules in suspension at the sides of the tubes, allowing removal of flud without disturbing the bead pellets.

Do not use the magnets above 50°C (122°F) and store in a cool, dry environment.

<span id="page-68-0"></span>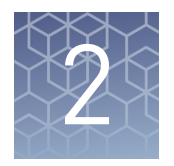

# Before you begin

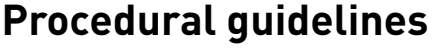

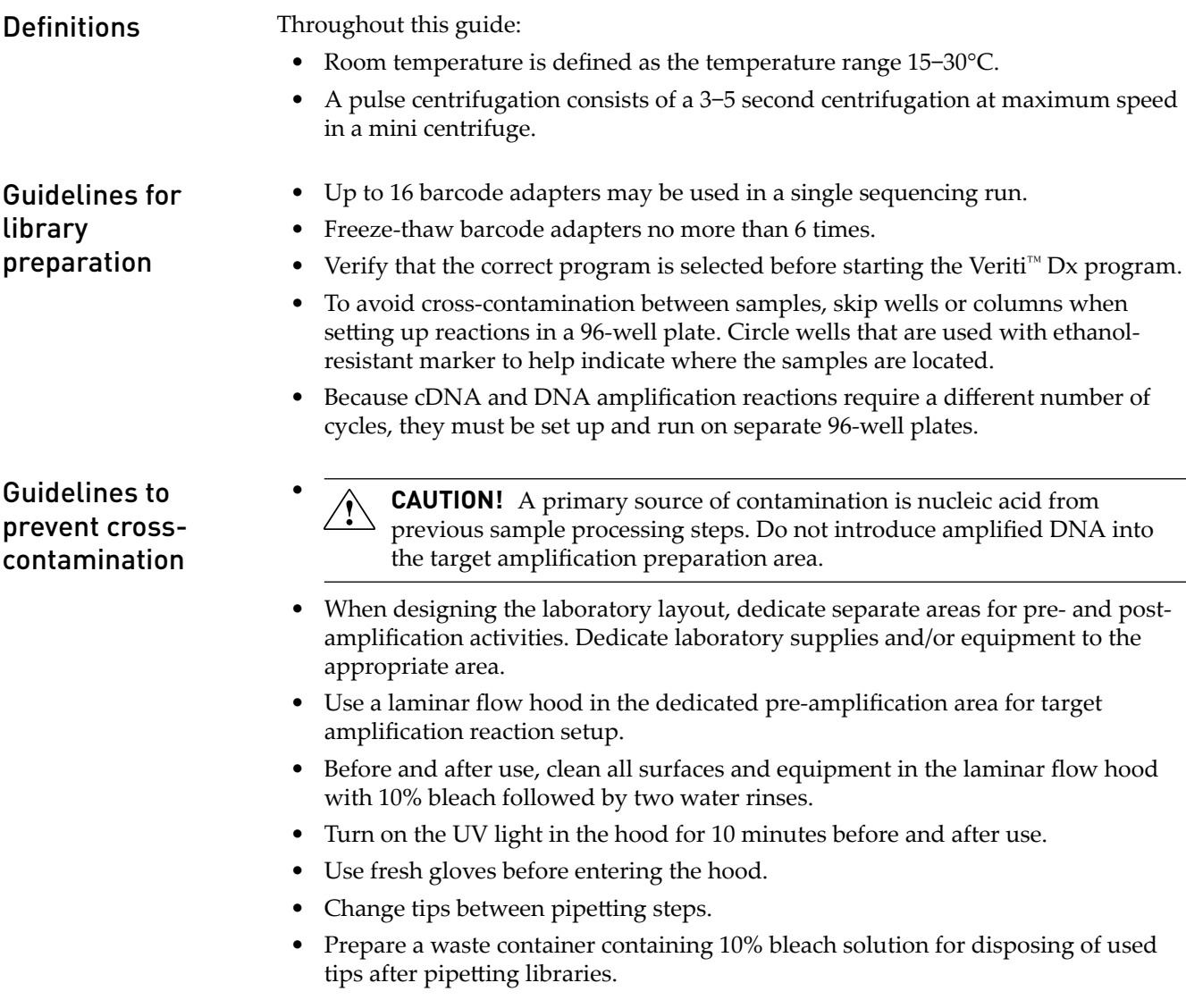

<span id="page-69-0"></span>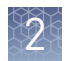

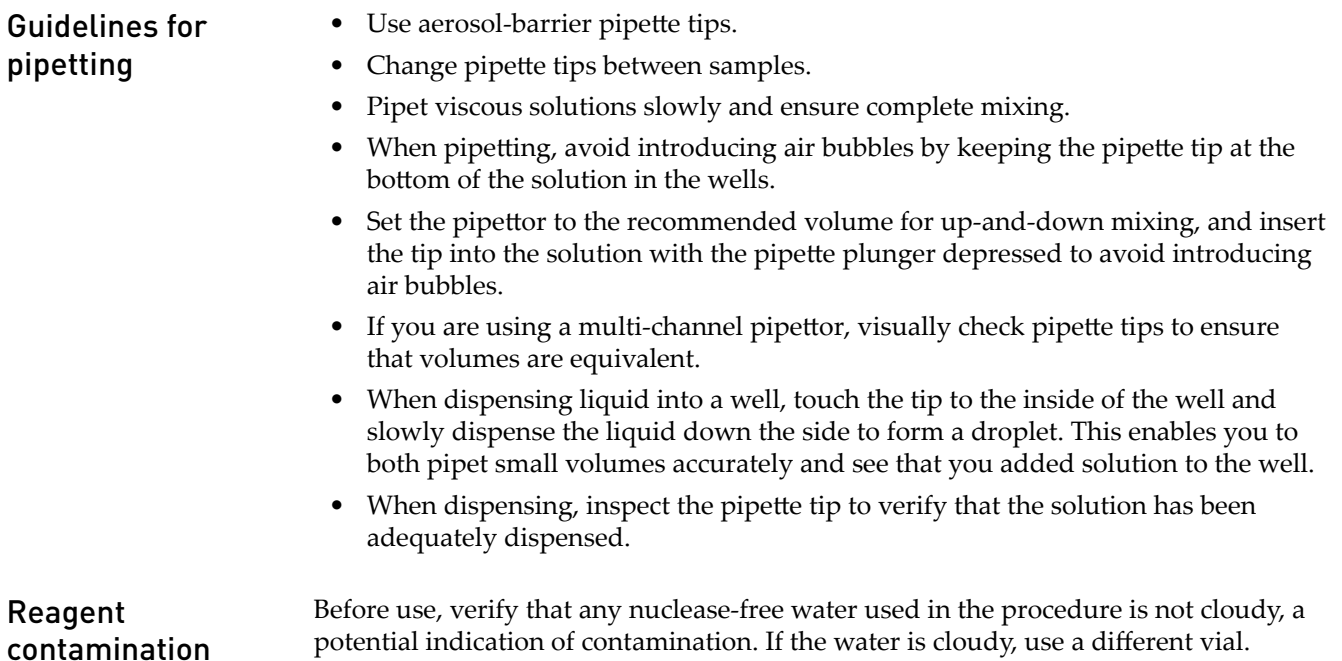

## **Equilibrate materials**

- Equilibrate two 96-well aluminum cold blocks to 2–8°C in a refrigerator.
- Equilibrate a benchtop cold box to −30°C to −10°C in a freezer.
- Equilibrate a separate benchtop cold box to  $2-8^{\circ}C$  in a refrigerator, or use ice to keep reaction tubes chilled on the bench.

## **Reagent management**

Follow the guidelines below for proper reagent storage and use.

Reagents must be stored under appropriate conditions. Refer to the Product Information section in each user guide for the storage conditions of the kit components used in the procedures in that guide. The Oncomine™ Dx Target Test Kit System includes kits with multiple component boxes that require dfferent storage conditions. For example, the Oncomine™ Dx Target Test and Controls Kit is composed of four boxes: Oncomine™ Dx Target Test and Oncomine™ Dx Target DNA Control are stored at −30°C to −10°C, whereas the Oncomine™ Dx Target RNA Control and Ion Torrent Dx No Template Control Kit require storage at −90°C to −60°C and 15−30°C, respectively. To use the Oncomine™ Dx Target Test and Controls, retrieve all boxes from their dfferent storage areas and confirm that they are from the same master lot. Storage

#### <span id="page-70-0"></span>Kit and component matching

Each component box of the Oncomine™ Dx Target Test Kit lists the lot numbers of compatible component boxes on the inside of the box lid. Before use, confirm that the lot numbers of all boxes used in a sequencing run are compatible.

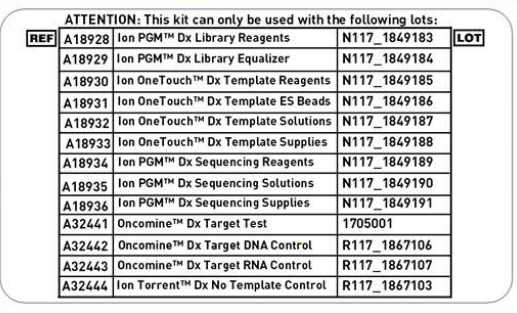

An example box label with lot information is shown below:

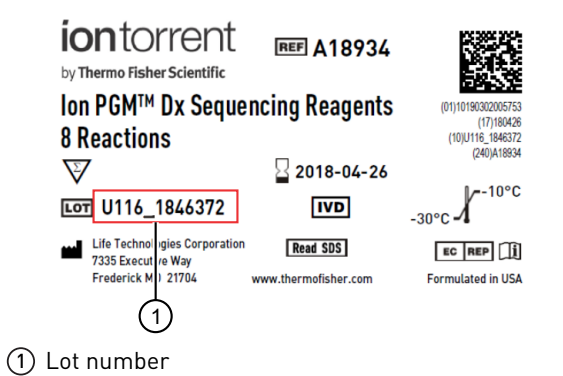

<span id="page-71-0"></span>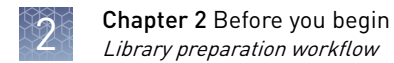

## **Library preparation workflow**

Previous guide: *Oncomine™ Dx Target Test Part I: Sample Preparation and Quantification* User Guide (Pub. No. MAN0016167) ["Prepare a library batch in Torrent Suite](#page-74-0)™ Dx Software" on page 17  $\blacktriangledown$ ["Prepare reagents and equipment" on page 19](#page-76-0)  $\blacktriangledown$ ["Amplify the cDNA" on page 20](#page-77-0)  $\blacktriangledown$ ["Amplify the DNA" on page 22](#page-79-0)  $\blacktriangledown$ ["Transfer the cDNA amplicons" on page 26](#page-83-0)  $\blacktriangledown$ ["Partially digest amplicons" on page 26](#page-83-0)  $\blacktriangledown$ ["Ligate barcode adapters" on page 28](#page-85-0)  $\blacktriangledown$ ["Prepare the LIB HiFi Mix plus LIB Primers mix" on page 29](#page-86-0)  $\blacktriangledown$ ["Purify the barcode-adapted library" on page 30](#page-87-0)  $\blacktriangledown$ ["Amplify the barcode-adapted library" on page 31](#page-88-0)  $\blacktriangledown$ ["Prepare the LIB Beads" on page 32](#page-89-0)  $\blacktriangledown$ ["Add LIB Capture to the amplified sample library" on page 32](#page-89-0)  $\blacktriangledown$ ["Add the LIB Beads and wash" on page 33](#page-90-0)  $\blacktriangledown$ ["Elute the library" on page 33](#page-90-0)  $\blacktriangledown$ Proceed to Oncomine<sup>™</sup> Dx Target Test Part III: Template Preparation User Guide (Pub. No. MAN0016169)
## **Library preparation workflow diagram**

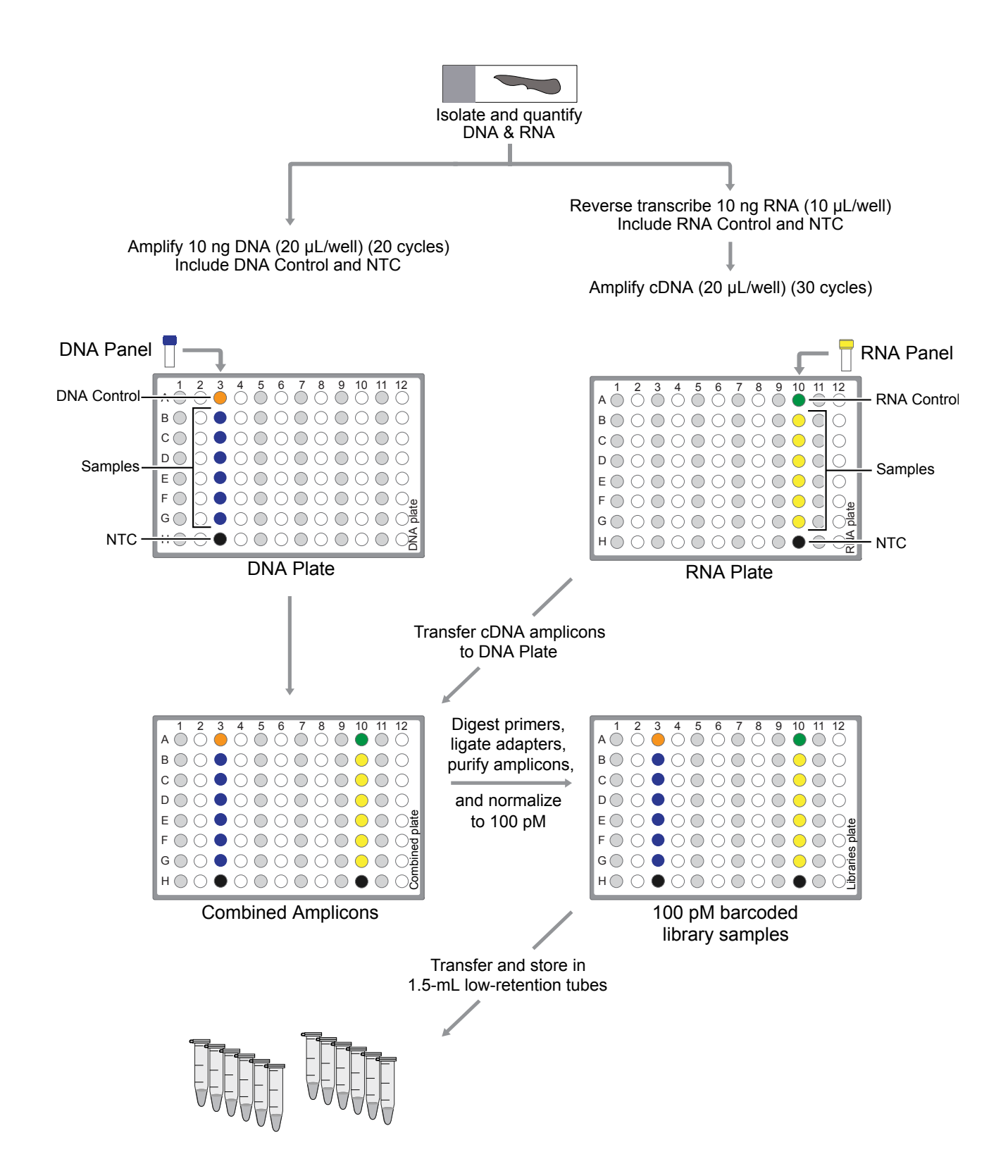

Oncomine *™* Dx Target Test Part II: Library Preparation User Guide 15

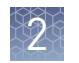

# **Oncomine**™  **Dx Target Test system diagram**

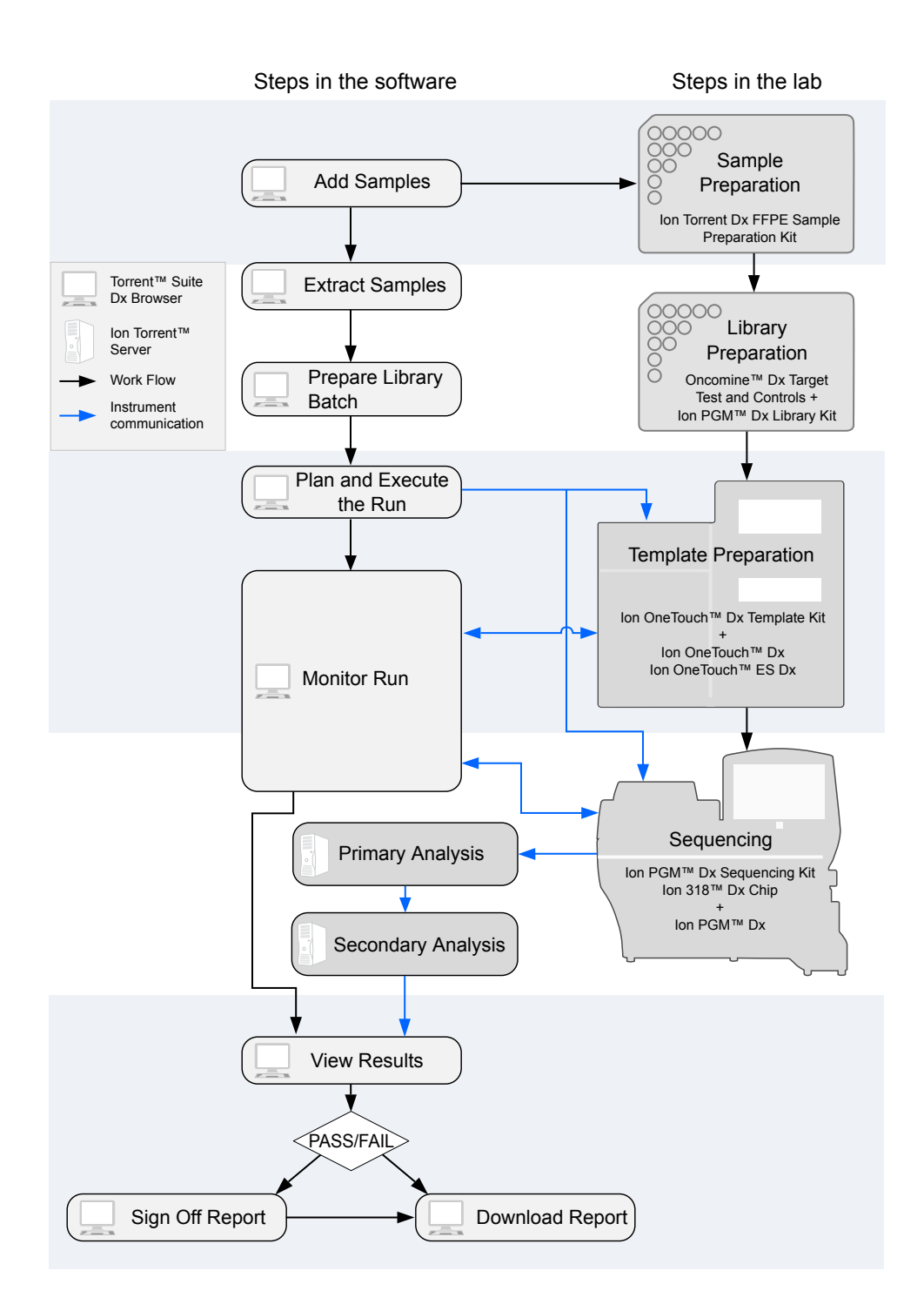

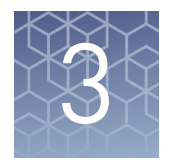

# Prepare libraries

# **Prepare a library batch in Torrent Suite**™  **Dx Software**

In Torrent Suite™ Dx Software, samples entered into the software are placed in library batches for processing and tracking. A library batch consists of a group of libraries that are prepared at the same time.

#### Note:

- **·** Each library within a library batch must have a unique library name. When combining libraries in the same run, each must also have a unique barcode.
- **·** Control libraries must be included in the same library batch as the sample library they control for.
- Fields identified with a red asterisk (\*) are required.
- 1. Sign in to the Torrent Suite™ Dx Software.
- 2. Under the **Samples** tab, in the **Manage Samples** screen, click **To Be Prepared** to display only those samples that have not been placed in a library batch.

IMPORTANT! Samples that have not been queued for extraction in the software will also appear on this tab. Ensure that the samples have been queued for extraction prior to queueing them for library batch preparation.

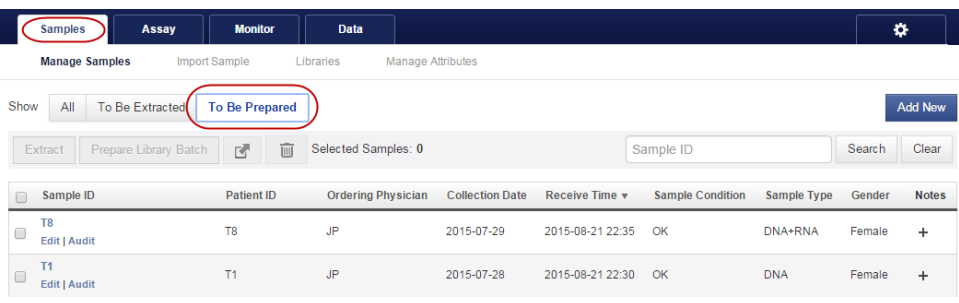

3. Select up to 6 samples in the list, then click **Prepare Library Batch**. The **Prepare Library Batch** dialog will open. Required fields are indicated with a red asterisk(\*).

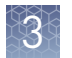

4. In the **Select Assay** dropdown list, select **Oncomine™ Dx Target Test**. The assay determines certain parameters of the run, including required controls and postrun data analysis settings.

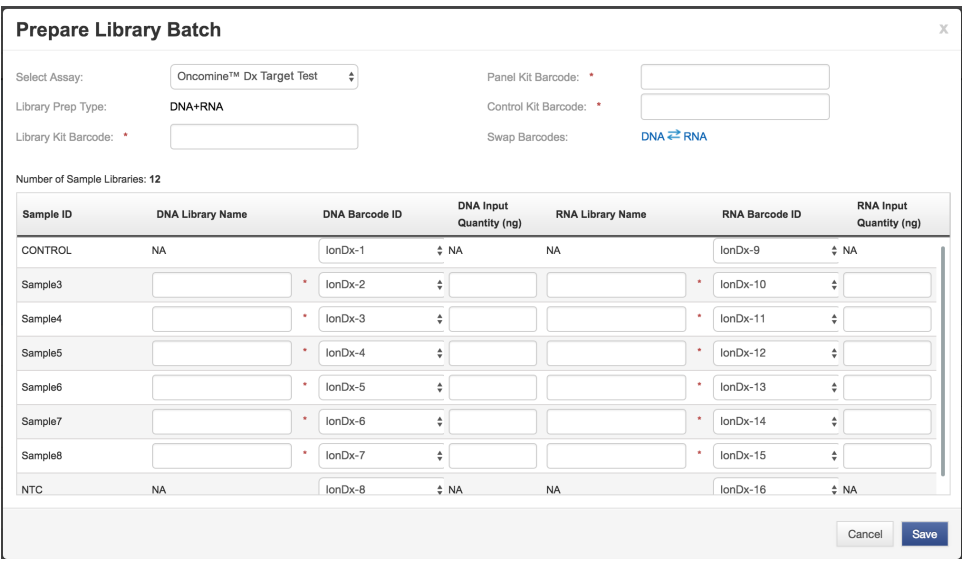

5. Scan the barcodes from their respective kit boxes into the appropriate fields. Each library batch is associated with a kit lot by scanning the 2D barcode on the appropriate kit box.

IMPORTANT! Check the expiration date on each box. If the kit is expired, select another kit.

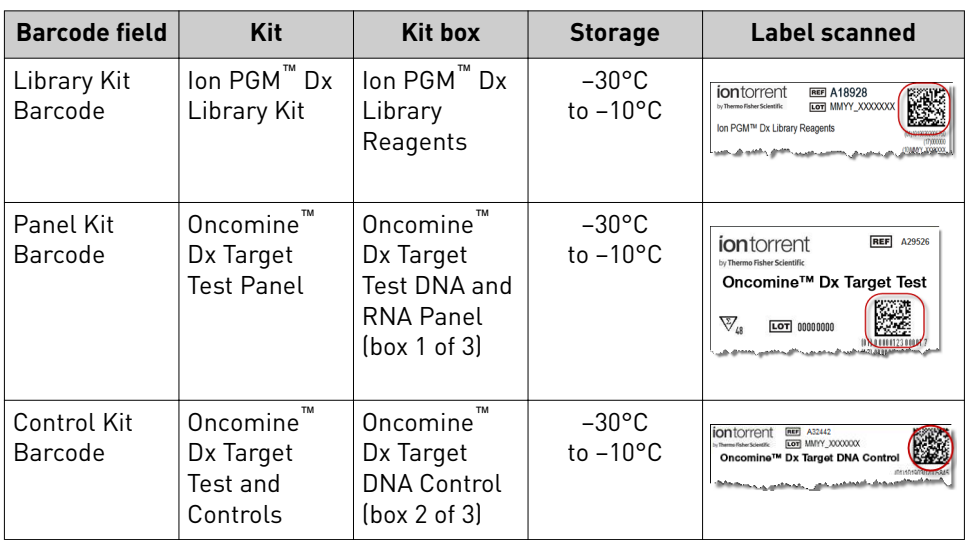

6. Type a unique library name for each library in the batch. Library names may only contain alphanumeric characters (0–9 and A to Z), full stop/period (.), underscore  $(\_)$ , and hyphen  $(\_)$ .

Note: The Oncomine<sup>™</sup> Dx Target Test Kit requires specific controls, which are automatically listed in the dialog box shown in step 4.

7. Select the Barcode ID of the adapter used to prepare each library. Swap the default barcodes in the dialog between DNA and RNA using the  $\Box$ NA  $\angle$  RNA button.

Note: Each library in a library batch must have a different Barcode ID. When preparing the physical libraries, we recommend swapping barcodes between DNA and RNA libraries in consecutive sequencing runs to prevent carryover contamination. See ["Alternating barcodes" on page 27](#page-84-0).

IMPORTANT! Be careful to confirm that the actual barcodes used to create the libraries match the barcodes entered in the **Prepare Library Batch** dialog.

- 8. In the **Input Quantity** field, enter 10 ng for each library.
- 9. Click **Save** to save your selections and close the dialog. The **Libraries screen** will open, listing the libraries that you created. Libraries prepared in the same batch will have the same **Library Batch ID**.

#### **Prepare reagents and equipment**

- See ["Procedural guidelines" on page 11](#page-68-0) before setting up the reactions.
- Equilibrate the reagents listed below at room temperature for at least 30 minutes.
	- LIB AMPure™ Reagent
	- LIB Beads
	- LIB Primers
	- LIB Capture
	- LIB Wash Soln
	- LIB Elution Soln
- Place kit components that contain enzymes (LIB HiFi Mix, LIB FuPa, and LIB DNA Ligase) on ice or in a −30°C to −10°C chilled benchtop cold box throughout the procedure until needed. Before use, flick each tube 4 times to mix, then pulse centrifuge.
- Thaw the remaining kit components (except enzymes) at room temperature until no ice is present in the tubes. Vortex for ~5 seconds, then pulse centrifuge before use.
- If there is visible precipitate in the LIB Switch Soln after thawing, vortex for ~5 seconds at room temperature, and pulse centrifuge to collect. Repeat if needed until the solution is clear.

<span id="page-77-0"></span>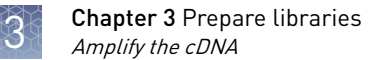

## **Amplify the cDNA**

Kit components used in this procedure

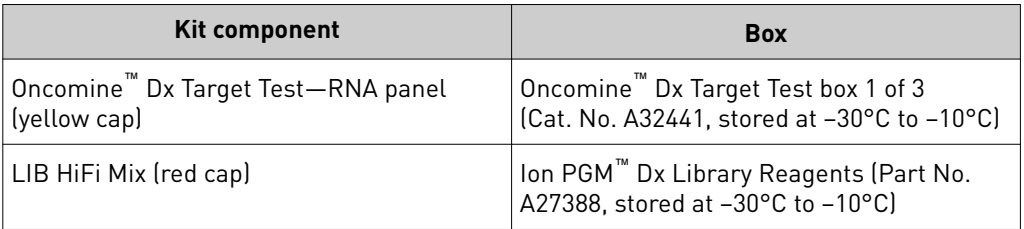

Set up the cDNA amplification reaction (<8 samples)

If you are preparing <8 samples, see below. If you are preparing 8−16 samples, see "Set up the cDNA amplification reaction (8-16 samples)" on page 21. The number of samples depends on the configuration of your "RNA/cDNA" plate (prepared as described in the *Oncomine<sup>™</sup> Dx Target Test Part I: Sample Preparation and Quantification User Guide*).

- 1. Remove the "RNA/cDNA" plate from the thermal cycler, then centrifuge the plate at 100 rcf for 30 seconds.
- 2. Transfer the plate to a chilled  $(2-8°C)$ 96-well aluminum block.
- 3. Vortex the Oncomine™ Dx Target Test—RNA panel for ~5 seconds, then pulse centrifuge. Flick the tube of LIB HiFi Mix 4 times to mix, then pulse centrifuge.

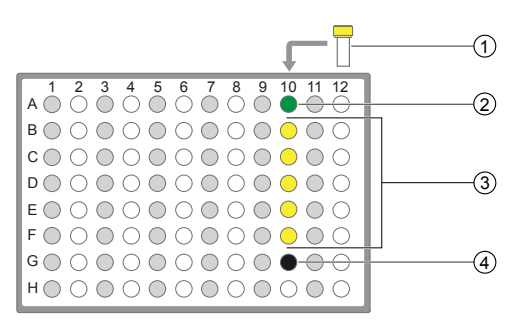

1 Oncomine™ Dx Target Test—RNA panel

- 2 Oncomine™ Dx Target RNA Control
- 3 cDNA samples
- 4 No Template Control
- 4. Remove the seal from the plate, then add the following components to each well.

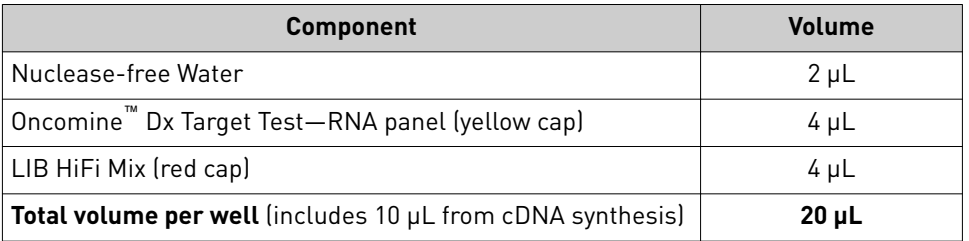

- 5. With the pipettor set to 15  $\mu$ L, pipet up and down 5 times to mix the contents of each reaction well.
- 6. Proceed to ["Amplify the cDNA targets" on page 22](#page-79-0).

#### <span id="page-78-0"></span>Set up the cDNA amplification reaction (8–16 samples)

If you are preparing 8−16 samples, see below. If you are preparing <8 samples, see ["Set up the cDNA amplficaton reaction \(<8 samples\)" on page 20.](#page-77-0) The number of samples depends on the configuration of your "RNA/cDNA" plate (prepared as described in the *Oncomine<sup>™</sup> Dx Target Test Part I: Sample Preparation and Quantification User Guide*).

For 8–16 amplficaton reactions (including controls), make a master mix for n+1 reactions, where "n" is the number of reactions you are preparing.

- 1. Remove the "RNA/cDNA" plate from the thermal cycler, then centrifuge the plate at 100 rcf for 30 seconds.
- **2.** Transfer the plate to a chilled  $(2-8^{\circ}C)$ 96-well aluminum block.
- 3. Vortex the Oncomine™ Dx Target Test—RNA panel for ~5 seconds, then pulse centrifuge. Flick the tube of LIB HiFi Mix 4 times to mix, then pulse centrifuge.

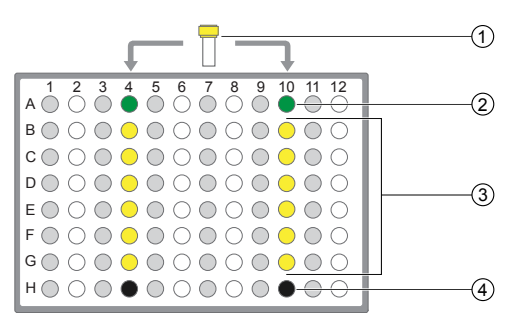

- 1 Oncomine™ Dx Target Test—RNA panel
- 2 Oncomine™ Dx Target RNA Control
- 3 cDNA samples
- 4 No Template Control

4. Calculate the amounts of the following components needed for n+1 reactions, then add the components to a single 1.5-mL low-retention microcentrifuge tube.

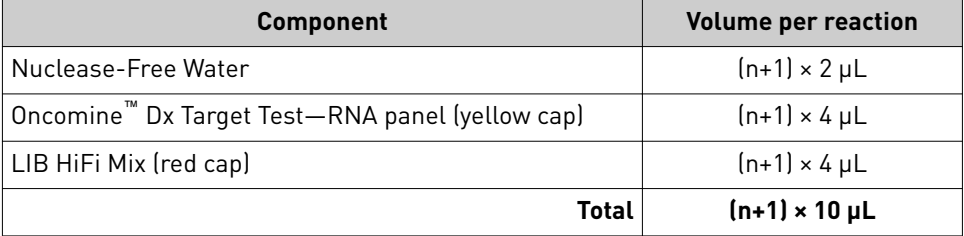

5. Vortex the tube for ~5 seconds, then pulse centrifuge to collect.

Note: Keep the master mix on ice or chilled in a 2-8°C benchtop cold box until ready for use.

- 6. Pipet 10  $\mu$ L of the master mix into each sample or control well in the 96-well plate.
- 7. Set the pipettor to 15  $\mu$ L, then pipet the contents of each well up and down 5 times to mix.
- 8. Proceed to ["Amplify the cDNA targets"](#page-79-0).

<span id="page-79-0"></span>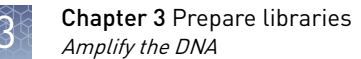

#### Amplify the cDNA targets

Note: The Veriti<sup>™</sup> Dx 96-Well Thermal Cycler has been validated with this procedure.

- 1. Seal the 96-well plate with a new adhesive film, then centrifuge the plate at 100 rcf for 30 seconds.
- 2. Load the 96-well plate in the Veriti™ Dx 96-Well Thermal Cycler, then select the **2 ODxTT cDNA Target Amp** program. Select **View**, then confirm that the program steps match those listed in the following table:

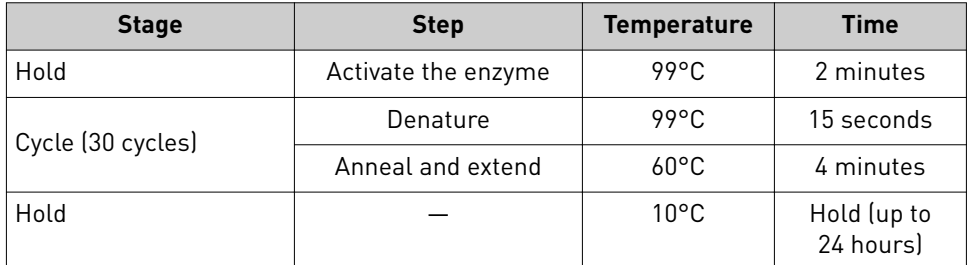

3. After you have confirmed the steps, run the program.

STOPPING POINT Amplicons can be held in the thermal cycler for up to 24 hours or stored at 2–8°C for up to 1 week. If stored longer than 1 week, prepare new amplicons.

## **Amplify the DNA**

Kit components used in this procedure

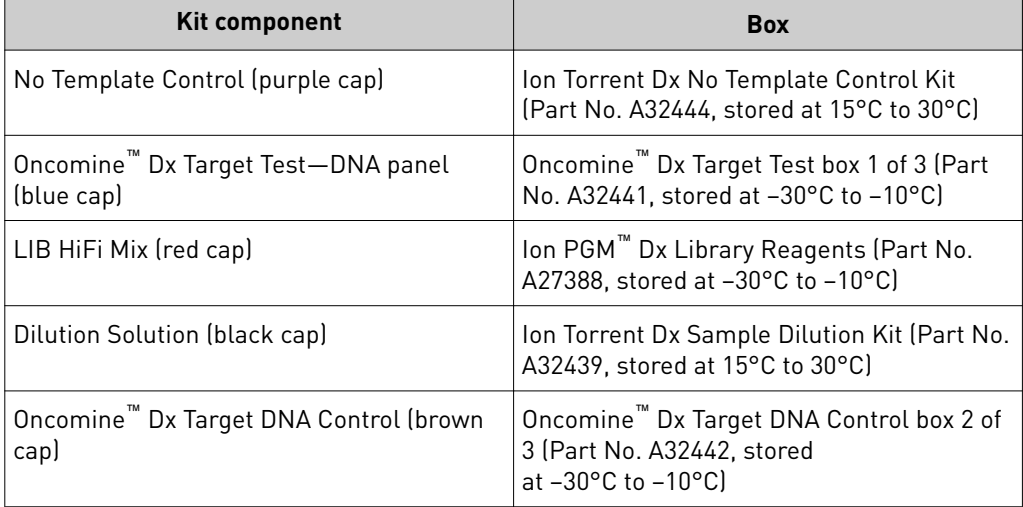

#### <span id="page-80-0"></span>Set up the DNA amplification reaction (<8 samples)

If you are preparing <8 samples, see below. If you are preparing 8−16 samples, see page [24.](#page-81-0)

For <8 samples, set up individual reactions, including a No Template Control (purple cap), an Oncomine™ Dx Target DNA Control (brown cap), and up to 5 clinical samples.

- 1. Label a 96-well plate "DNA".
- 2. Place the labeled 96-well plate on a 2–8°C chilled 96-well aluminum block, then set up individual reactions in an odd-numbered column. For every run, include the No Template Control and the Oncomine™ Dx Target DNA Control.
- 3. Vortex the Oncomine™ Dx Target Test—DNA panel for ~5 seconds, then pulse centrifuge. Flick the tube of LIB HiFi Mix 4 times to mix, then pulse centrifuge.

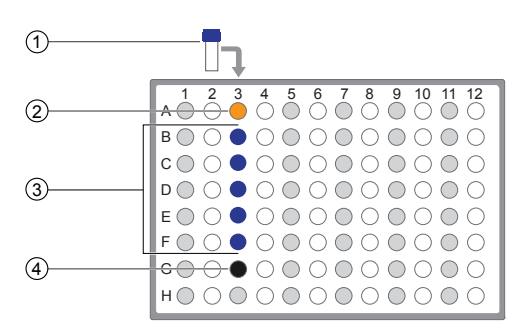

1 Oncomine™ Dx Target Test—DNA panel

2 Oncomine™ Dx Target DNA Control

3 Prediluted FFPE DNA sample

4 No Template Control

4. To the No Template Control well, add the following components in the order indicated:

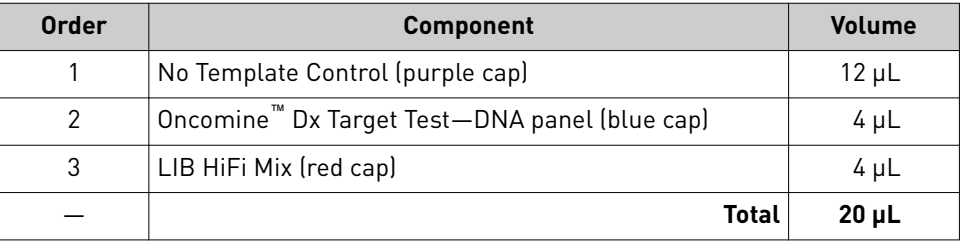

5. To the Oncomine<sup>™</sup> Dx Target DNA Control well, add the following components in the order indicated:

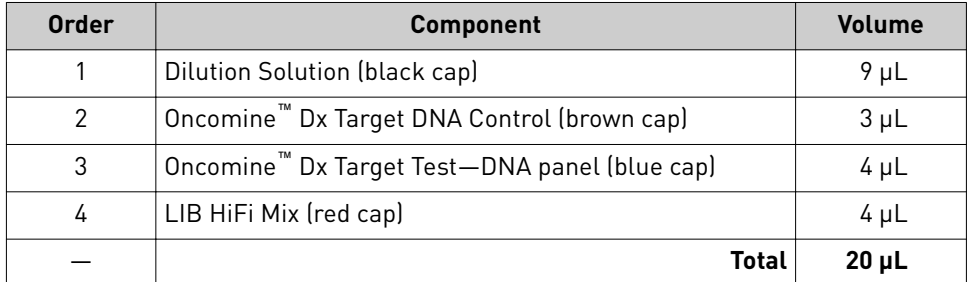

6. Vortex the prediluted FFPE DNA sample (0.83 ng/ $\mu$ L) for ~5 seconds, then pulse centrifuge to collect.

<span id="page-81-0"></span>7. To each sample well, add the following components in the order indicated.

IMPORTANT! If preparing multiple sample libraries, ensure that the appropriate FFPE DNA sample is added to the correct well to avoid patient sample mix-up.

Note: Do not exceed 12 μL of prediluted FFPE DNA, which is equivalent to 10 ng.

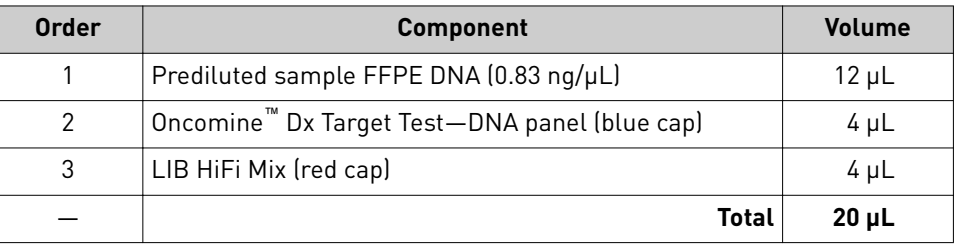

- 8. Set a 20- $\mu$ L pipettor to 15  $\mu$ L, and pipet the contents of each well up and down 5 times to mix.
- 9. Proceed to ["Amplify the DNA targets" on page 25.](#page-82-0)

If you are preparing 8−16 samples, see below. If you are preparing <8 samples, see page [23.](#page-80-0)

For 8–16 sample libraries (for example, 12 clinical samples plus 4 controls), make a amplification reaction (8–16 samples)

master mix containing every component except prediluted FFPE DNA as follows, where "n" is the number of reactions you are preparing. Include one No Template Control (purple cap) and one Oncomine™ Dx Target DNA Control (brown cap) for each column of samples as illustrated.

- 1. Label a 96-well plate "DNA".
- 2. Place the labeled 96-well plate on a 2–8°C chilled aluminum block, then set up reactions in individual wells in odd-numbered columns of the plate. Skip columns to prevent crosscontamination.
- 3. To each No Template Control well, add 12 μL of No Template Control (purple cap).
- 4. To each Oncomine™ Dx Target DNA Control well, add the following components in the order indicated:

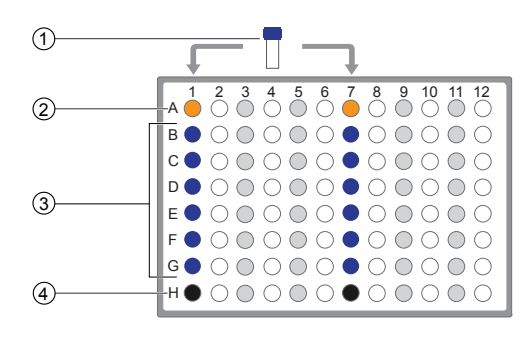

- 1 Oncomine™ Dx Target Test—DNA panel
- 2 Oncomine™ Dx Target DNA Control
- 3 Prediluted FFPE DNA samples
- 4 No Template Control

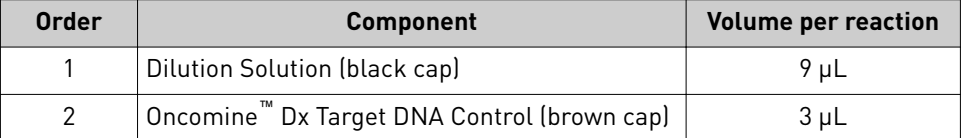

5. Vortex the prediluted FFPE DNA samples  $(0.83 \text{ ng/µL})$  for ~5 seconds, then pulse centrifuge to collect.

Set up the DNA

<span id="page-82-0"></span>6. To each DNA sample well, add 12 μL prediluted FFPE DNA.

**Note:** Do not exceed 12  $\mu$ L of prediluted FFPE DNA, which is equivalent to 10 ng.

- 7. Vortex the Oncomine™ Dx Target Test-DNA panel for ~5 seconds, then pulse centrifuge. Flick the tube of LIB HiFi Mix 4 times to mix, then pulse centrifuge.
- 8. Calculate the volume of each component below needed for n+1 reactions, then add that volume to a pre-labeled 1.5-mL low-retention microcentrifuge tube in the order stated:

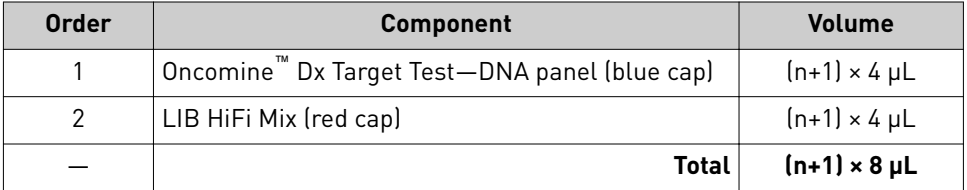

9. Vortex for ~5 seconds, then pulse centrifuge.

Note: Keep the master mix at 2–8°C on ice until ready for use.

- 10. Pipet 8 μL of master mix into each DNA sample, No Template Control, and Oncomine™ Dx Target DNA Control well in the labeled 96-well plate.
- 11. Set a pipettor to 15  $\mu$ L, then pipet the contents of each well up and down 5 times to mix.
- 12. Proceed to "Amplify the DNA targets".

Note: The Veriti<sup>™</sup> Dx 96-Well Thermal Cycler has been validated with this procedure. Amplify the DNA

- 1. Seal the 96-well plate with a new adhesive film, then centrifuge the plate at 100 rcf for 30 seconds.
- 2. Load the 96-well plate in the Veriti™ Dx 96-Well Thermal Cycler, then select the **3 ODxTT DNA Target Amp** program. Select **View**, and confirm that the program steps match those in the following table:

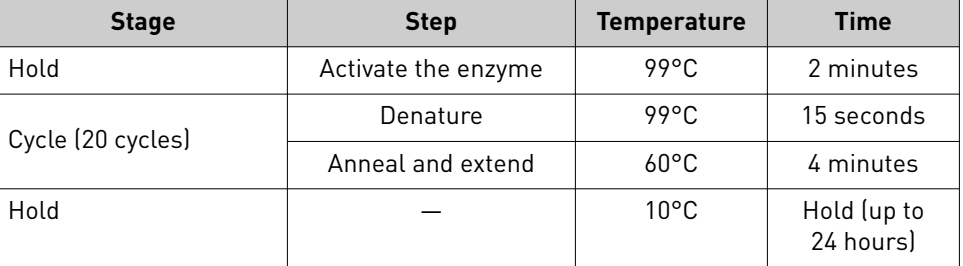

3. After you have confirmed the steps, run the program.

STOPPING POINT Amplicons can be held in the thermal cycler for up to 24 hours or stored at 2–8°C for up to 1 week. If stored longer than 1 week, prepare new amplicons.

targets

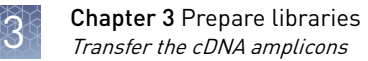

### **Transfer the cDNA amplicons**

- 1. After themal cycling, centrifuge the plates containing amplfied cDNA and DNA at 100 rcf for 30 seconds.
- 2. Carefully remove the adhesive film from the plates.

IMPORTANT! Be careful when removing the adhesive film from the plate to minimize cross-contamination.

3. Transfer the cDNA amplicons from the cDNA plate to the corresponding empty wells in even-numbered columns of the DNA plate. Skip columns to prevent cross-contamination, as shown in the example below.

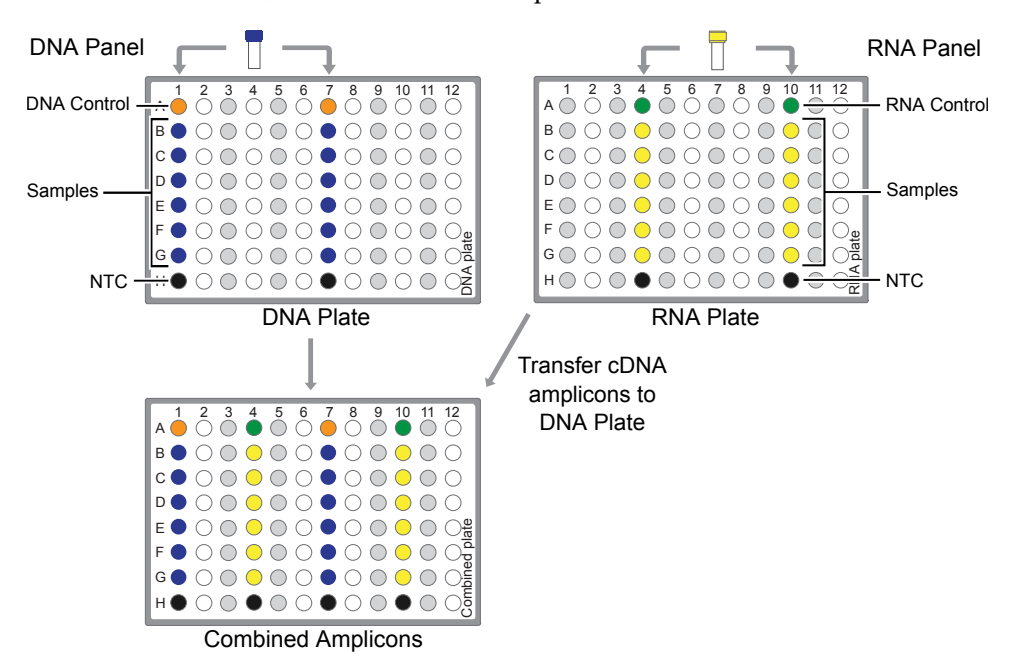

Proceed to "Partially digest amplicons" on page 26.

#### **Partially digest amplicons**

- 1. Place the plate with the amplicons on a 2−8°C cold block.
- 2. Flick the LIB FuPa tube (green cap) 4 times to mix, then pulse centrifuge to collect.
- **3.** Add 2  $\mu$ L of LIB FuPa to each reaction well. The total volume is 22  $\mu$ L per well.

IMPORTANT! LIB FuPa is highly viscous. To avoid carrying over excess enzyme, do not submerge the whole tip in the LIB FuPa solution. Aspirate the solution from just below the surface. The volume is critical and must be accurate. Ensure that no excess solution is added to the sample.

- <span id="page-84-0"></span>4. Set the pipettor to 15  $\mu$ L, then slowly pipet the mixture up and down 5 times to mix.
- 5. Seal the plate with a new adhesive film, then centrifuge at 100 rcf for 30 seconds.
- 6. Load the plate in the Veriti™ Dx 96-Well Thermal Cycler, then select the **4 ODxTT Amplicon Digestion** program. Select **View**, and confirm that the program steps match those listed in the table below:

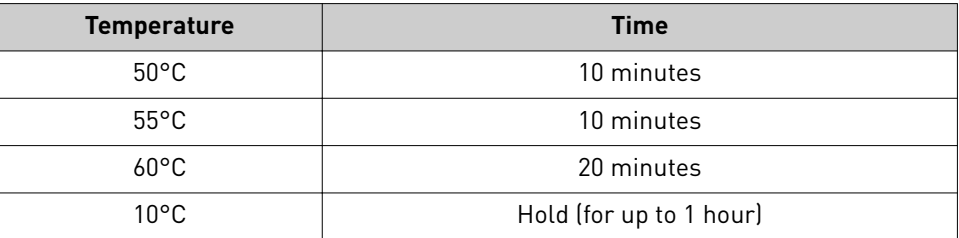

7. After you have confirmed the steps, run the program.

IMPORTANT! Do not leave samples in the thermal cycler for more than 1 hour after cycling.

#### **Alternating barcodes**

When preparing libraries, we recommend swapping barcodes between DNA and RNA libraries in consecutive sequencing runs to prevent carryover contamination. The following table provides an example of swapping barcodes between runs.

IMPORTANT! Be careful to confirm that the barcodes used to create the libraries match the barcodes entered in the **Prepare Library Batch** dialog.

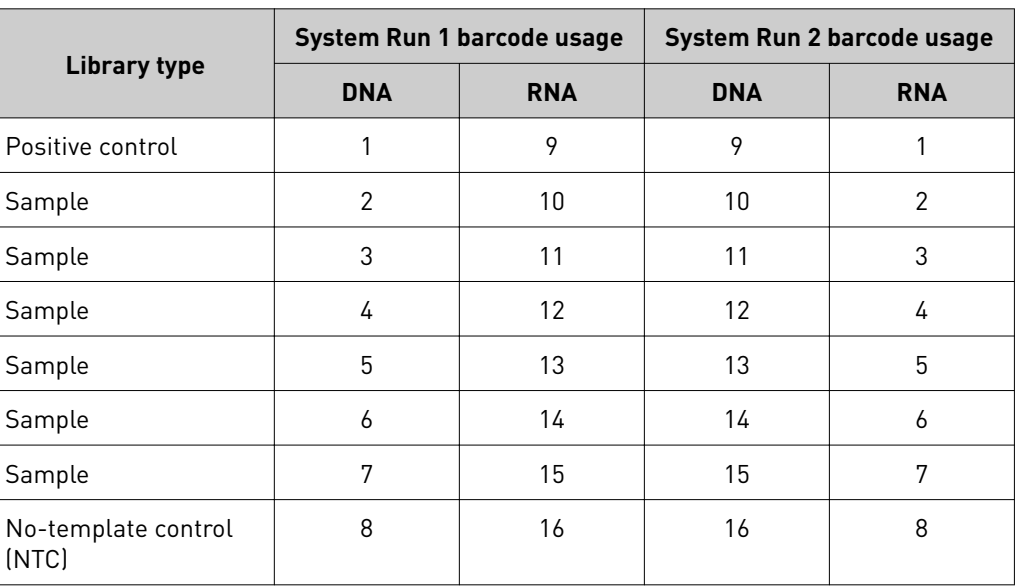

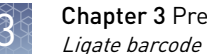

# Chapter 3 Prepare libraries<br>Ligate barcode adapters

### **Ligate barcode adapters**

IMPORTANT! Libraries prepared from DNA and RNA from the same sample must have different barcodes, because the libraries are combined before the amplification reaction on the Ion OneTouch™ Dx Instrument.

- 1. After thermal cycling, centrifuge the 96-well plate at 100 rcf for 30 seconds, then place the plate back on the 2−8°C chilled aluminum block.
- 2. Vortex the LIB Switch Soln (orange cap) for ~5 seconds, then pulse centrifuge to collect.

IMPORTANT! LIB Switch Soln is highly viscous and must be thoroughly mixed before use. There should be no visible precipitate after vortexing. Inspect the tube and cap carefully for precipitate. If precipitate is visible, secure the cap, invert the tube, then vortex upside down for ~5 seconds or until no visible precipitate is present. Use caution to ensure that the correct volume is delivered while pipetting.

- 3. Flick the tube of LIB DNA Ligase (clear cap) 4 times to mix, then pulse centrifuge to collect.
- 4. Ensure that the barcode adapters ( $BC 1-16$ ) are thawed such that no visible ice is present. Vortex for ~5 seconds, then pulse centrifuge to collect.
- 5. Carefully remove the adhesive film from the plate, then add the following components to each well containing digested sample in the order shown:

IMPORTANT! When preparing barcoded samples, prevent cross-contamination by opening only one tube of barcode adapter at a time during each addition. We recommend that this step be monitored by a co-technician to prevent sample mix-up and/or cross-contamination.

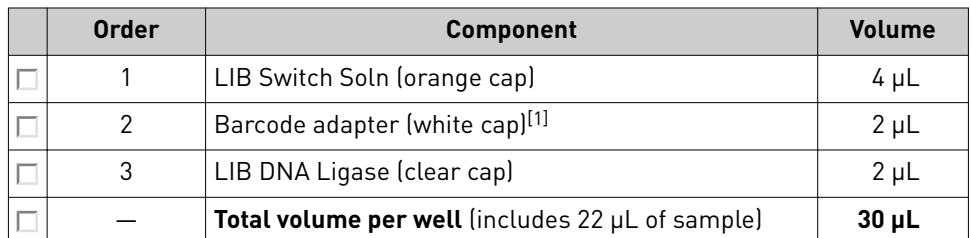

[1] Select from BC 1 through BC 16, based on the sample and your barcode scheme.

- 6. Set a pipettor to 20  $\mu$ L, then pipet the volume in each well up and down 5 times.
- 7. Seal the plate with a new adhesive plate seal, then centrifuge the plate at 100 rcf for 30 seconds.

<span id="page-86-0"></span>8. Load the plate in the Veriti™ Dx Thermal Cycler, then select the **5 ODxTT Adapter Ligation** program. Select **View**, and confirm that the program steps match those listed in the table below.

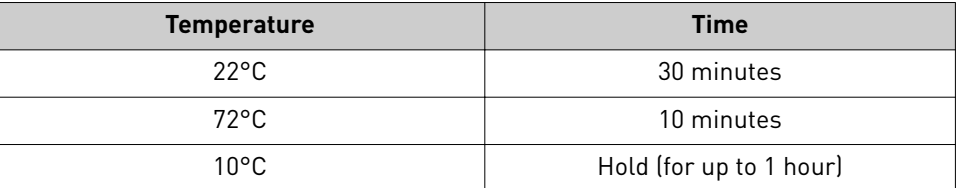

9. After you have confirmed the steps, run the program.

IMPORTANT! Do not leave samples in the thermal cycler for more than 1 hour after cycling.

### **Prepare the LIB HiFi Mix plus LIB Primers mix**

- 1. Flick the LIB HiFi Mix 4 times to mix, then pulse centrifuge. Keep the LIB HiFi Mix in a  $-30^{\circ}$ C to  $-10^{\circ}$ C chilled benchtop cold box.
- 2. Vortex the LIB Primers for ~5 seconds, then pulse centrifuge.
- 3. Prepare the LIB HiFi Mix plus LIB Primers master mix:
	- <8 libraries—For each library, add components to individual 1.5-mL low-retention microcentrifuge tubes on ice or in a 2–8°C chilled benchtop cold box in the following order:

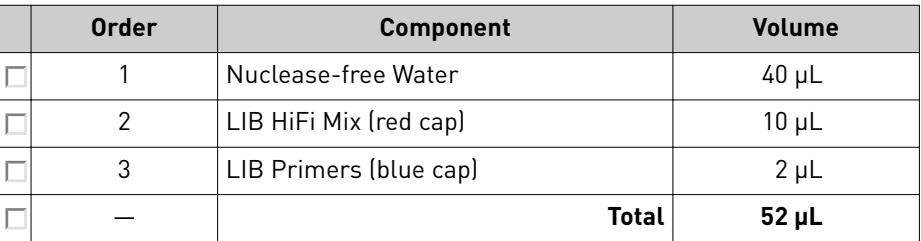

• 8–16 libraries—Calculate the amount of every component needed for n+1 libraries, where "n" is the number of libraries being prepared, then add the components to a single 1.5-mL low-retention microcentrifuge tube on ice or in a 2-8°C chilled benchtop cold box in the following order:

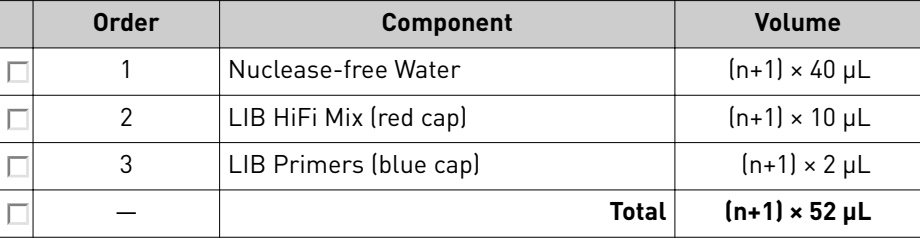

4. Flick the LIB HiFi Mix/LIB Primers master mix 4 times to mix, then pulse centrifuge. Keep at 2–8°C.

Note: You must use the master mix on the same day it was prepared.

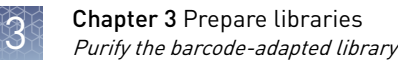

### **Purify the barcode-adapted library**

- 1. Prepare fresh 70% ethanol: combine 230 μL of ethanol with 100 μL of Nucleasefree Water per library, then vortex for 10 seconds to mix.
- 2. When thermal cycling is complete, centrifuge the 96-well plate at 100 rcf for 30 seconds.
- 3. Before use, invert the LIB AMPure™ Reagent 10 times, then vortex for 10 seconds until the beads are thoroughly suspended.
- 4. Carefully remove the adhesive film from the plate, then add 45  $\mu$ L of LIB AMPure™ Reagent to each well.

IMPORTANT! Ensure that an accurate amount of LIB AMPure™ Reagent is dispensed to each sample, and prevent excess carryover from droplets adhering to the tip.

- 5. With the pipettor set to 45  $\mu$ L, pipet up and down 5 times to thoroughly mix the beads in each well. The total volume is 75 μL.
- 6. Hold the mixture for 5 minutes at room temperature.
- 7. Place the plate in a DynaMag<sup>™</sup> Dx 96-Well Plate Magnet for 3 minutes. The solution in each well must be clear, with beads pelleted to one side.
- 8. Using a 200- $\mu$ L pipettor, remove and discard ~73  $\mu$ L of the supernatant without disturbing the pellet. Use a  $20$ - $\mu$ L pipettor to remove any remaining supernatant.
- 9. If you see beads in the pipette tip when removing the supernatant, pipet the supernatant and beads back into their respective wells to re-pellet the beads, then remove and discard the supernatant.
- 10. Add 150 μL of freshly prepared 70% ethanol to each well.
- 11. Move the plate from left-to-right on the DynaMag™ Dx 96-Well Plate Magnet, then hold for ~5 seconds to wash and re-pellet the beads.
- 12. Move the plate from right-to-left on the magnet, then hold for ~5 seconds to wash and re-pellet the beads.
- 13. Repeat steps 11 and 12 two more times. Keep the plate in the final position on the magnet for 3 minutes or until the solution in each well is clear, with the beads in a pellet to one side.
- **14.** Using a 200-µL pipette, remove and discard  $\sim$ 150 µL of the supernatant without disturbing the pellet. Use a 20-μL pipette to remove any remaining supernatant.
- 15. Repeat steps 10– 14 one more time.
- 16. Ensure that all the ethanol droplets are removed from the wells. Keeping the plate in the magnet, air-dry the beads at room temperature for 5 minutes.

### **Amplify the barcode-adapted library**

- 1. Flick the LIB HiFi Mix/LIB Primers master mix (prepared in ["Prepare the LIB](#page-86-0) [HiFi Mix plus LIB Primers mix" on page 29\)](#page-86-0) 4 times to mix, then pulse centrifuge.
- 2. Remove the 96-well plate from the DynaMag<sup>™</sup> Dx 96-Well Plate Magnet, then add 52 μL of LIB HiFi Mix/LIB Primers master mix to each well.
- 3. Set the pipettor to 40  $\mu$ L, then pipet up and down 10 times to mix until the beads are resuspended.

Note: Visually inspect the sides of the wells to ensure complete resuspension of the beads.

- 4. Seal the 96-well plate with a new adhesive film. Centrifuge the plate at 100 rcf for 30 seconds.
- 5. Load the plate in the Veriti™ Dx 96-Well Thermal Cycler, then select the **6 ODxTT** Library Amplification program. Select View, and confirm that the program steps match those in the table below.

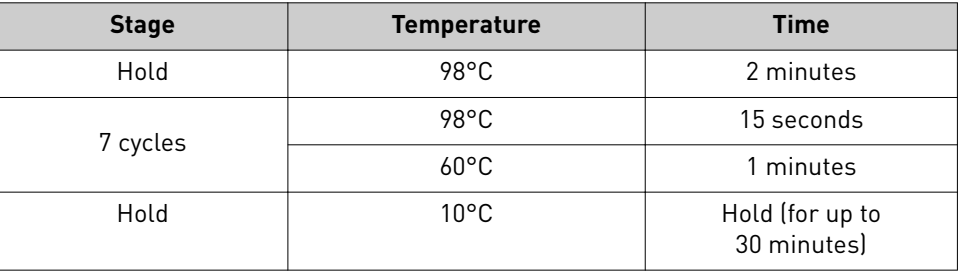

6. After you have confirmed the steps, run the program.

Note: During thermal cycling, you may start to prepare the LIB Beads as described in the next procedure.

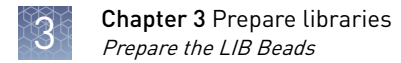

### **Prepare the LIB Beads**

Note: LIB Beads must be freshly prepared before every use.

- 1. Equilibrate the LIB Beads (yellow cap) to room temperature, vortex for 10 seconds or until resuspended, then pulse centrifuge to collect.
- 2. For each library, combine 3 μL of LIB Beads and 6 μL of LIB Wash Soln (clear cap) in a 1.5-mL low-retention microcentrifuge tube, as follows:
	- For 1−3 libraries, prepare a separate tube of beads and wash solution per library.
	- For ≥4 libraries, prepare a master mix as shown below.

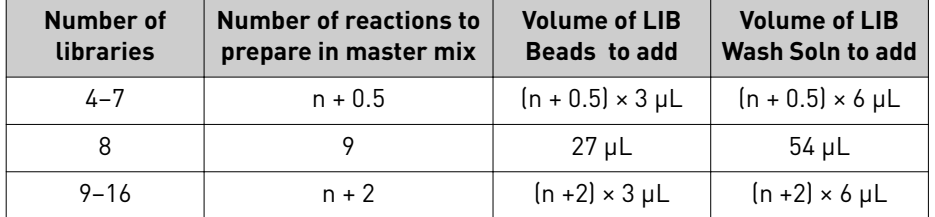

- 3. Vortex each tube for ~5 seconds to mix, then pulse centrifuge to collect any beads present on the lid of the tube.
- 4. Place the tube in a DynaMag™ Dx 96-Well Plate Magnet for 1 minute.
- 5. Carefully remove and discard the supernatant without disturbing the pellet.
- **6.** Remove the tube from the DynaMag™ Dx 96-Well Plate Magnet, then add the same volume of LIB Wash Soln as added in step 2.
- 7. Resuspend by pipetting up and down 5 times.
- 8. Keep the prepared beads at room temperature and use them on the same day.

#### **Add LIB Capture to the amplified sample library**

- 1. Equilibrate the LIB Capture (violet cap) to room temperature, vortex for ~5 seconds, then pulse centrifuge to collect.
- 2. When thermal cycling is complete, centrifuge the 96-well plate at 100 rcf for 30 seconds.
- **3.** Carefully remove the adhesive film from the plate, then add 10  $\mu$ L of LIB Capture (violet cap) to each well.

IMPORTANT! Accurate volume transfer in this step is critical. Ensure that no excess LIB Capture is carried on the pipette tip by aspirating the solution from just below the surface.

- 4. Set the pipettor to 40  $\mu$ L, then pipet the mixture up and down 5 times to mix.
- 5. Hold at room temperature for 5 minutes.

#### **Add the LIB Beads and wash**

- 1. Mix the prepared LIB Beads by pipetting up and down 5 times, or until the beads are resuspended.
- 2. Add 6 μL of washed LIB Beads to each well.
- 3. Set the pipettor to 40  $\mu$ L, then pipet the mixture up and down 5 times to mix.
- 4. Hold at room temperature for 5 minutes.
- 5. Place the 96-well plate in the DynaMag™ Dx 96-Well Plate Magnet for 3 minutes. The solution should be clear.
- 6. Using a 200-μL pipette, remove, then discard ~78 μL of the supernatant without disturbing the pellet. Use a  $20$ - $\mu$ L pipette to remove any remaining supernatant.
- 7. Add 150 μL of LIB Wash Soln to each well.
- 8. Move the 96-well plate from left-to-right on the DynaMag™ Dx 96-Well Plate Magnet, then hold for 5 seconds to wash and re-pellet the beads.
- 9. Move the 96-well plate from right-to-left on the magnet, then hold for 5 seconds to wash and re-pellet the beads.
- 10. Repeat steps 8 and 9 two more times.
- 11. With the 96-well plate still in the magnet, use a  $200$ - $\mu$ L pipette to remove and discard ~150 μL of the supernatant without disturbing the pellet.
- 12. Repeat the bead wash as described in steps 7–11.
- 13. Use a 20-μL pipette to remove any remaining LIB Wash Soln by pipetting without disturbing the pellet.

#### **Elute the library**

- 1. Remove the plate from the DynaMag<sup>™</sup> Dx 96-Well Plate Magnet, then add 100 µL of LIB Elution Soln to each pellet. Set the pipettor to 100 μL and pipet up and down at least 10 times until the beads are resuspended.
- 2. Seal the plate with a new adhesive film, then centrifuge at 100 rcf for 30 seconds.
- **3.** If beads pellet at the bottom of the wells:
	- a. Carefully remove the adhesive film, and gently resuspend the pellet by pipetting up and down until resuspended.

IMPORTANT! Ensure that the sample remains at the bottom of the well. Avoid introducing bubbles while pipetting.

- **b**. Seal the plate with a new adhesive film.
- 4. Load the plate in the Veriti™ Dx 96-Well Thermal Cycler, then select the **7 ODxTT Library Elution** program. Select **View**, and confirm that the program steps match those listed in the following table.

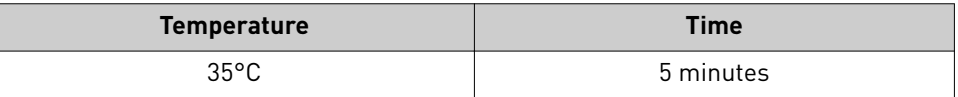

- 5. After you have confirmed the steps, run the program.
- 6. During cycling, label a 1.5-mL low-retention microcentrifuge tube for each library. Alternatively, if you are proceeding directly to pooling libraries, label a tube for each library pool.
- 7. Remove the plate from the Veriti™ Dx 96-Well Thermal Cycler, then centrifuge the plate at 100 rcf for 30 seconds.

**CAUTION!** The sample block and plate are hot. Use care when handling the plate to avoid being burned.

- 8. Place the plate in the DynaMag™ Dx 96-Well Plate Magnet, then hold at room temperature for 3 minutes. Confirm that the solution is clear.
- 9. Carefully remove the adhesive film, then transfer the supernatant containing the equalized library (~100-μL total volume) to a labeled 1.5-mL low-retention microcentrifuge tube. The final concentration of each library is ~100 pM.

STOPPING POINT The eluted libraries can be stored at  $-30^{\circ}C$  to  $-10^{\circ}C$  for up to 30 days. If stored for longer than 30 days, prepare new libraries.

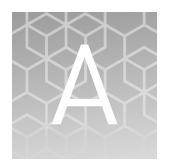

# Troubleshooting

# **Warnings and alarms—Veriti**™  **Dx Thermal Cycler**

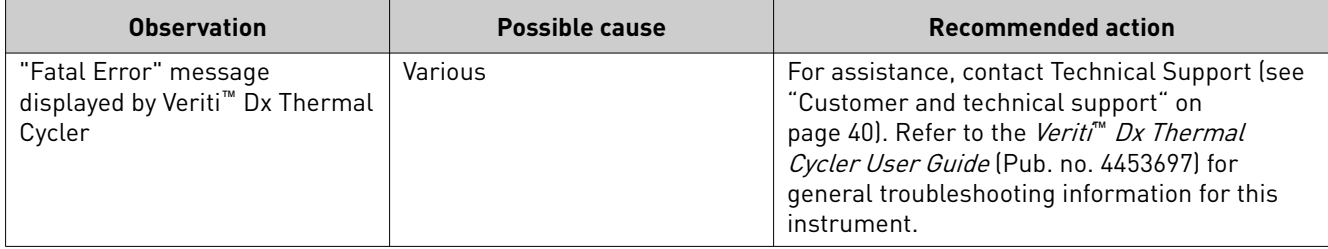

# Safety

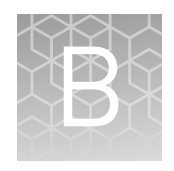

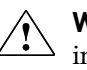

**WARNING! GENERAL SAFETY.** Using this product in a manner not specfied in the user documentation may result in personal injury or damage to the instrument or device. Ensure that anyone using this product has received instructions in general safety practices for laboratories and the safety information provided in this document.

- **·** Before using an instrument or device, read and understand the safety information provided in the user documentation provided by the manufacturer of the instrument or device.
- **·** Before handling chemicals, read and understand all applicable Safety Data Sheets (SDSs) and use appropriate personal protective equipment (gloves, gowns, eye protection, etc). To obtain SDSs, see the "Documentation and Support" section in this document.

### **Biological hazard safety**

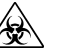

**WARNING! BIOHAZARD.** Biological samples such as tissues, body fluids, infectious agents, and blood of humans and other animals have the potential to transmit infectious diseases. Conduct all work in properly equipped facilities with the appropriate safety equipment (for example, physical containment devices). Safety equipment can also include items for personal protection, such as gloves, coats, gowns, shoe covers, boots, respirators, face shields, safety glasses, or goggles. Individuals should be trained according to applicable regulatory and company/ institution requirements before working with potentially biohazardous materials. Follow all applicable local, state/provincial, and/or national regulations. The following references provide general guidelines when handling biological samples in laboratory environment.

- **·** U.S. Department of Health and Human Services, *Biosafety in Microbiological and Biomedical Laboratories (BMBL)*, 5th Edition, HHS Publication No. (CDC) 21-1112, Revised December 2009; found at:
	- **[www.cdc.gov/biosafety/publications/bmbl5/BMBL.pdf](http://www.cdc.gov/biosafety/publications/bmbl5/BMBL.pdf)**
- **·** World Health Organization, *Laboratory Biosafety Manual*, 3rd Edition, WHO/CDS/CSR/LYO/2004.11; found at:

**[www.who.int/csr/resources/publications/biosafety/Biosafety7.pdf](http://www.who.int/csr/resources/publications/biosafety/Biosafety7.pdf)**

### **Chemical safety**

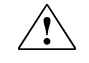

**WARNING! GENERAL CHEMICAL HANDLING.** To minimize hazards, ensure laboratory personnel read and practice the general safety guidelines for chemical usage, storage, and waste provided below. Consult the relevant SDS for specfic precautions and instructions:

- **·** Read and understand the Safety Data Sheets (SDSs) provided by the chemical manufacturer before you store, handle, or work with any chemicals or hazardous materials. To obtain SDSs, see the "Documentation and Support" section in this document.
- **·** Minimize contact with chemicals. Wear appropriate personal protective equipment when handling chemicals (for example, safety glasses, gloves, or protective clothing).
- **·** Minimize the inhalation of chemicals. Do not leave chemical containers open. Use only with adequate ventilation (for example, fume hood).
- **·** Check regularly for chemical leaks or spills. If a leak or spill occurs, follow the manufacturer's cleanup procedures as recommended in the SDS.
- **·** Handle chemical wastes in a fume hood.
- **·** Ensure use of primary and secondary waste containers. (A primary waste container holds the immediate waste. A secondary container contains spills or leaks from the primary container. Both containers must be compatible with the waste material and meet federal, state, and local requirements for container storage.)
- **·** After emptying a waste container, seal it with the cap provided.
- **·** Characterize (by analysis if necessary) the waste generated by the particular applications, reagents, and substrates used in your laboratory.
- **·** Ensure that the waste is stored, transferred, transported, and disposed of according to all local, state/provincial, and/or national regulations.
- **· IMPORTANT!** Radioactive or biohazardous materials may require special handling, and disposal limitations may apply.

#### **Precaution—strong magnet**

Note: Do not substitute non-IVD labeled magnets for the DynaMag<sup>™</sup> Dx 96-Well Plate Magnet and DynaMag<sup>™</sup> Dx 16 2-mL Magnet, provided with Ion PGM<sup>™</sup> Dx System.

The DynaMag™ Dx 96-Well Plate Magnet and DynaMag™ Dx 16 2-mL Magnet contain very strong permanent magnets. People wearing a pacemaker or any other medical magnetized implant should not use this product unless advised by a health professional; the implant could be affected or damaged by exposure to a strong magnetic field. Keep tools and objects that could be damaged by the magnetic field out of the working area. This includes, but is not restricted to, credit cards and other products containing magnetic recording devices. Keep away from delicate instruments, watches, electronic equipment, displays and monitors. The magnet may attract steel or other magnetic material with high mechanical forces. Take care during handling. Avoid contact between two magnets. Do not pull the magnets apart if contact has been made; twist off to prevent damage to the unit or fingers. The Health and Safety Officer should take all necessary steps and full responsibility to ensure that the precautions and statements are followed and adhered to.

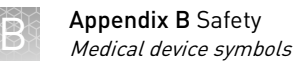

## **Medical device symbols**

The following table describes symbols that may be displayed on instruments, consumables, or reagents. The symbols used on labels conform to standard BS EN ISO 15223-1:2012 and FDA guidance "Use of Symbols on Labels and in Labeling of In Vitro Diagnostic Devices Intended for Professional Use".

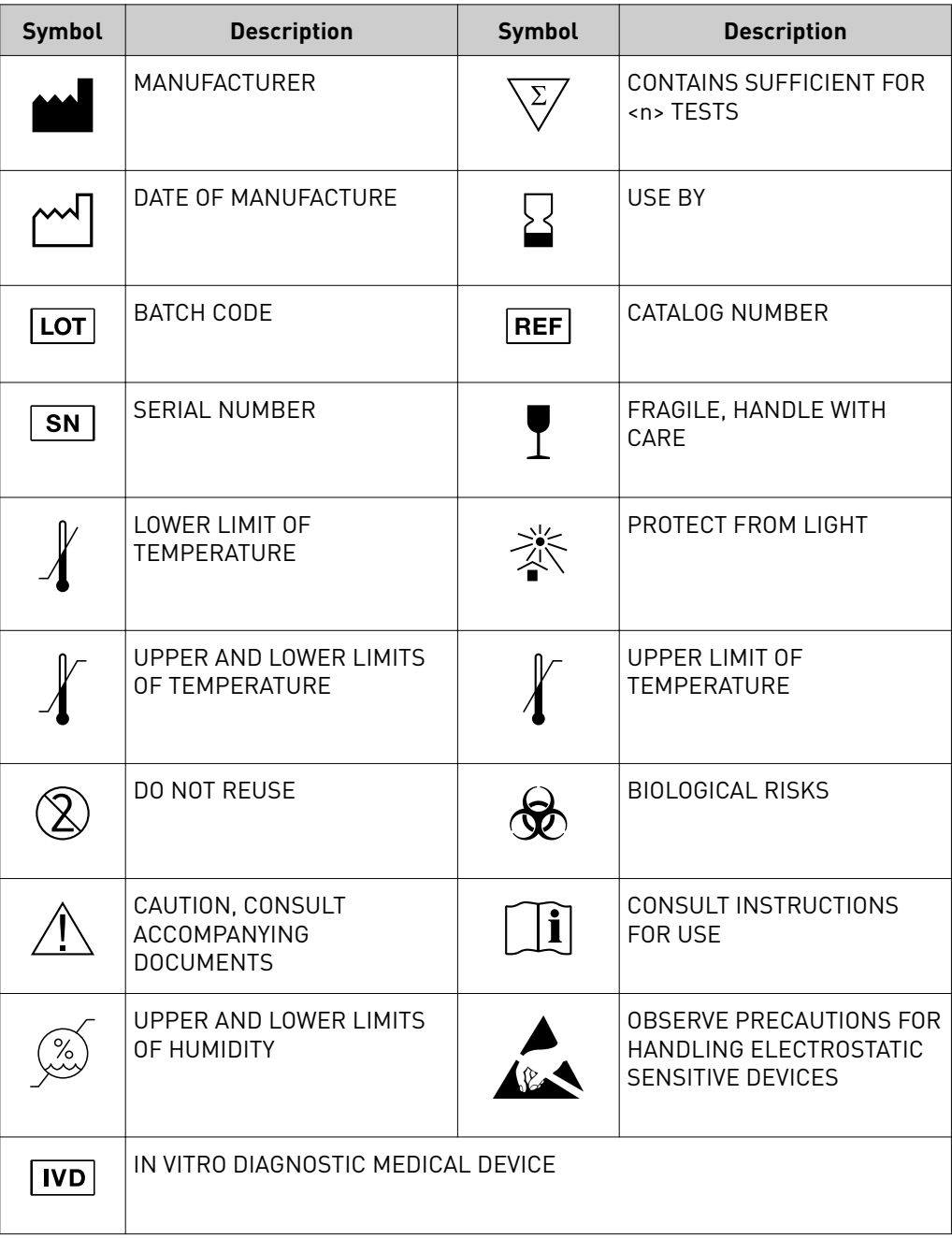

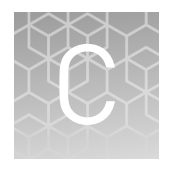

# Performance characteristics

For performance characteristics of the Oncomine™ Dx Target Test Kit, see the *Oncomine™ Dx Target Test Part V: Analysis and Test Reports User Guide* (Pub. No. MAN0016171).

For performance characteristics of the Ion PGM™ Dx System, see Appendix B of the *Ion PGM™ Dx System User Guide* (Pub. No. MAN0016694) and the *Ion PGM™ Dx System Performance Characteristics User Guide* (Pub. No. MAN0016697).

# <span id="page-97-0"></span>Customer and technical support

Visit **thermofisher.com/support** for the latest in services and support, including:

- Worldwide contact telephone numbers
- Product support
- Order and web support
- Safety Data Sheets (SDSs; also known as MSDSs)

Additional product documentation, including user guides and Certificates of Analysis, are available by contacting Customer Support.

### **Obtaining Certificates of Analysis**

The Certificate of Analysis provides detailed quality control and product qualification information for each product. Certificates of Analysis are printed and shipped with the product.

### **Obtaining Certificates of Conformance**

The Certificate of Conformance provides information on conformance testing of each instrument provided with the system. Certificates of Conformance are shipped with the instrument, and are also available by contacting Customer Support at thermofisher.com/support.

#### [thermofisher.com/support](http://thermofisher.com/support) | [thermofisher.com/askaquestion](mailto:thermofisher.com/askaquestion)

[thermofisher.com](http://thermofisher.com)

# Oncomine™ Dx Target Test Part III: Template Preparation **USER GUIDE**

Publication Number MAN0016169 Revision B.0

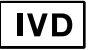

**For In Vitro Diagnostic Use.**

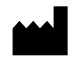

Ion PGM<sup>™</sup> Dx Sequencer

Ion Torrent™

Life Technologies Holdings Pte Ltd | Block 33 | Marsiling Industrial Estate Road 3 | #07-06, Singapore 739256

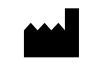

Life Technologies Corporation | 7335 Executive Way | Frederick, MD 21704 | USA

#### **Products manufactured in Singapore: Products manufactured in Frederick:**

Ion PGM™ Dx Instrument System Oncomine™ Oncomine<sup>™</sup> Dx Target Test Kit Ion Torrent Dx FFPE Sample Preparation Kit Ion OneTouch™ Dx Instrument Ion PGM™ Ion PGM<sup>™</sup> Dx Library Kit Ion OneTouch™ ES Dx Instrument Ion OneTouch™ Ion OneTouch™ Dx Template Kit Ion PGM™ Dx Chip Minifuge (120V) lon PGM™ Ion PGM<sup>™</sup> Dx Sequencing Kit lon PGM™ Wireless Scanner Ion 318™ lon 318<sup>™</sup> Dx Chip Server **Ion OneTouch™** Rack Kit Veriti™ Dx Thermal Cycler DynaMag™ DynaMag<sup>™</sup> Dx 96-Well Plate Magnet DynaMag™ Dx 16 2‑mL Magnet

The information in this guide is subject to change without notice.

#### DISCLAIMER

TO THE EXTENT ALLOWED BY LAW, LIFE TECHNOLOGIES AND/OR ITS AFFILIATE(S) WILL NOT BE LIABLE FOR SPECIAL, INCIDENTAL, INDIRECT, PUNITIVE, MULTIPLE, OR CONSEQUENTIAL DAMAGES IN CONNECTION WITH OR ARISING FROM THIS DOCUMENT, INCLUDING YOUR USE OF IT.

**Revision history:** Pub. No. MAN0016169

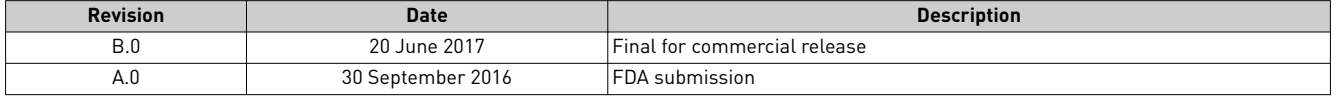

**Corporate entity**: Life Technologies Corporation | Carlsbad, CA 92008 USA | Toll Free in USA 1 800 955 6288

**Trademarks**: All trademarks are the property of Thermo Fisher Scientific and its subsidiaries unless otherwise specified. Tween is a trademark of Uniqema Americas, LLC. Google and Chrome are trademarks of Google, Inc.

©2017 Thermo Fisher Scientific Inc. All rights reserved.

# Contents

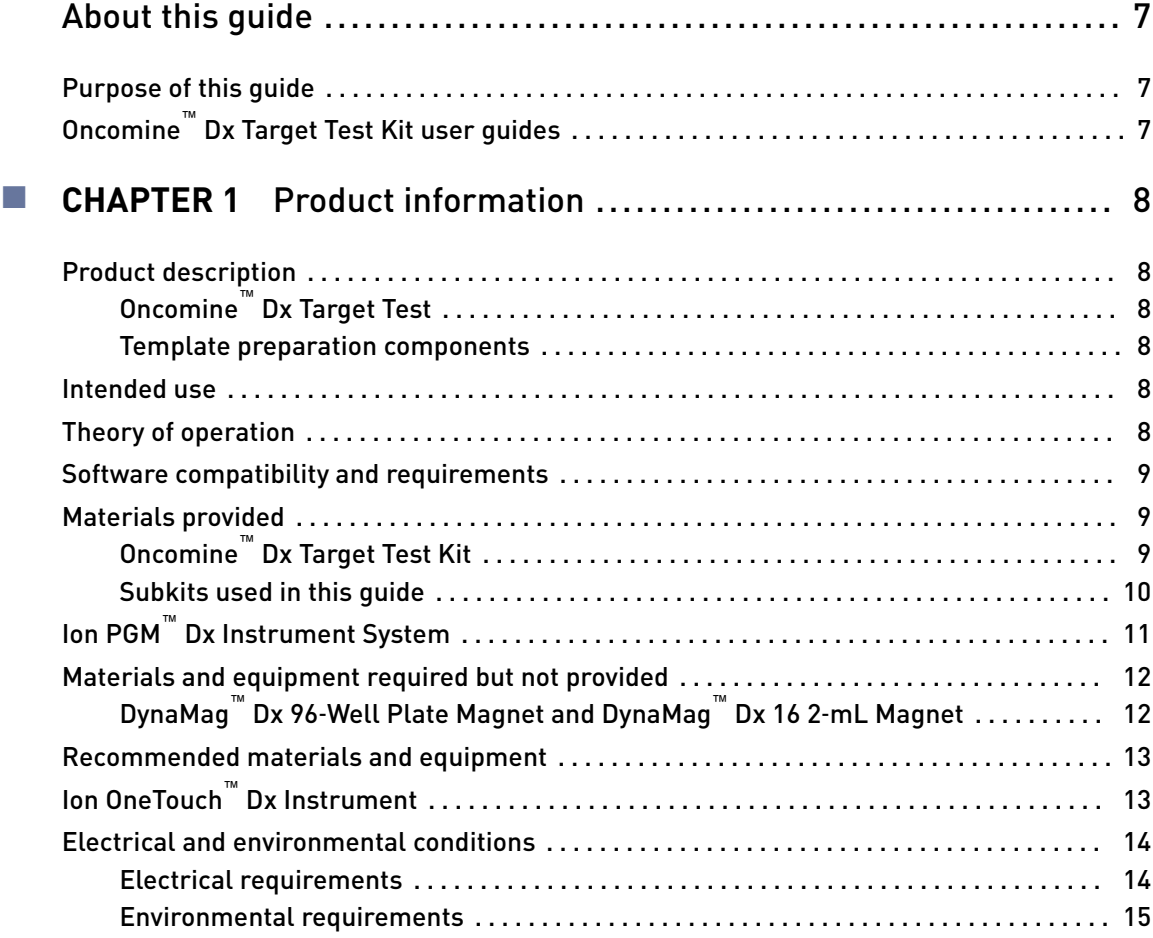

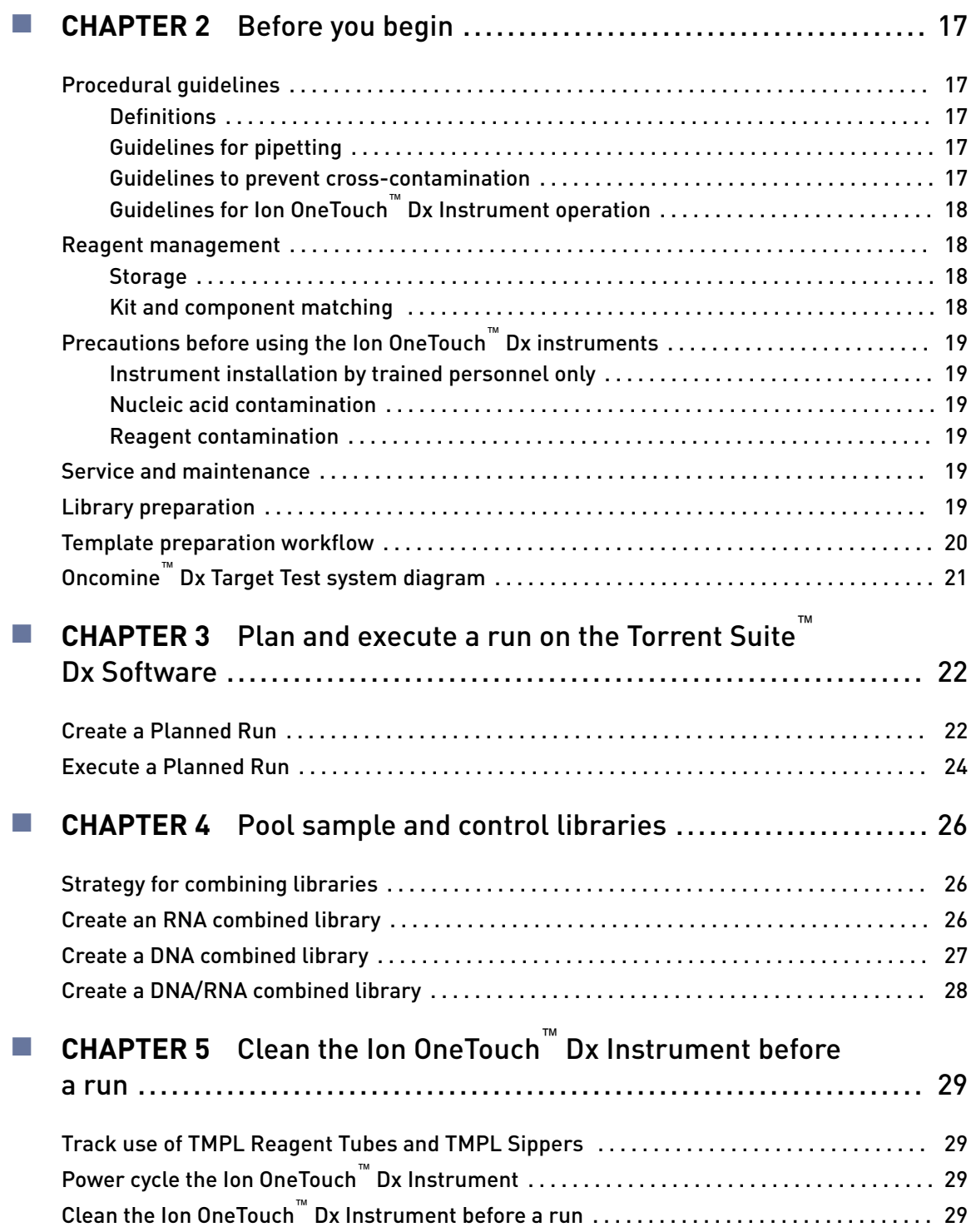

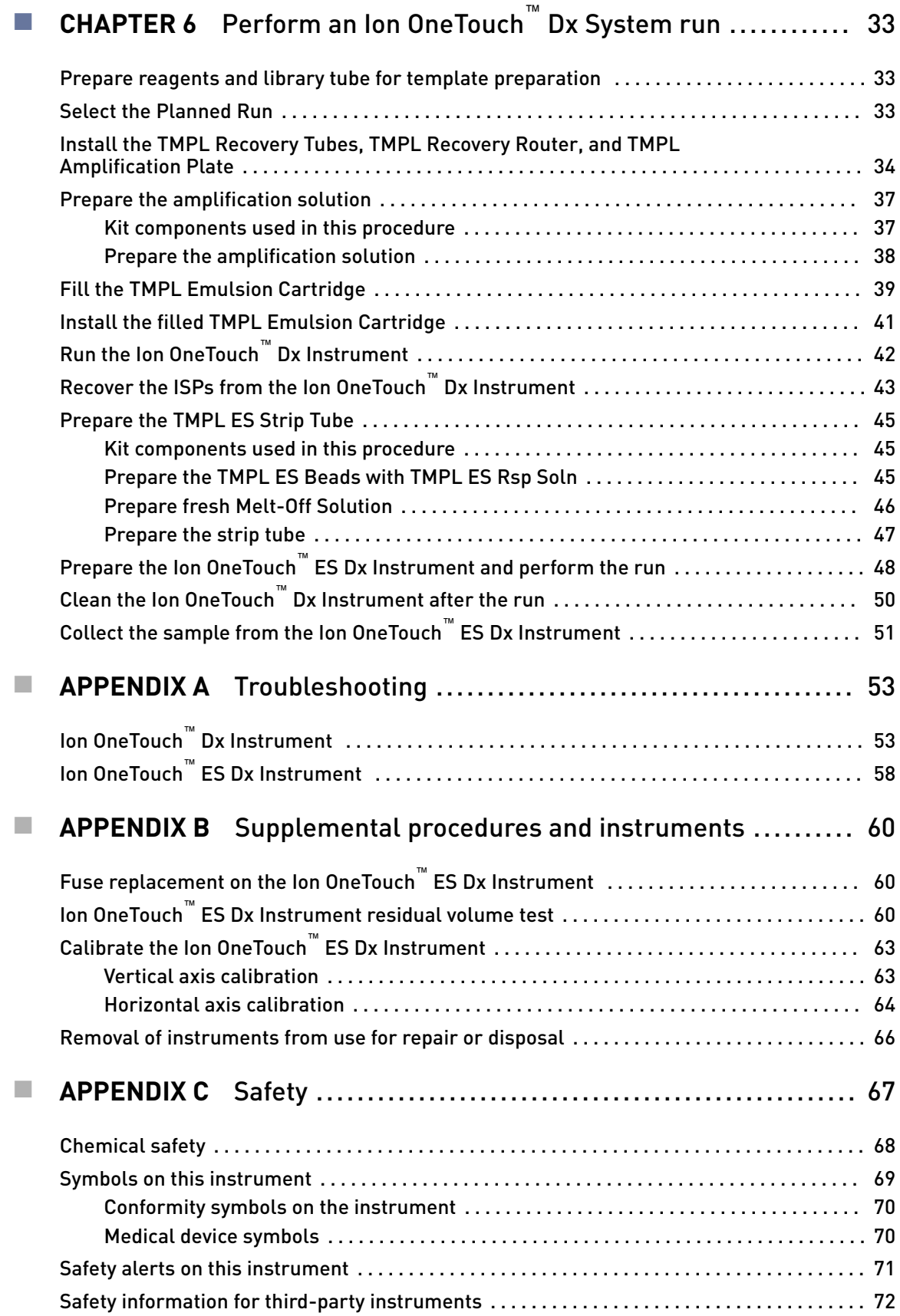

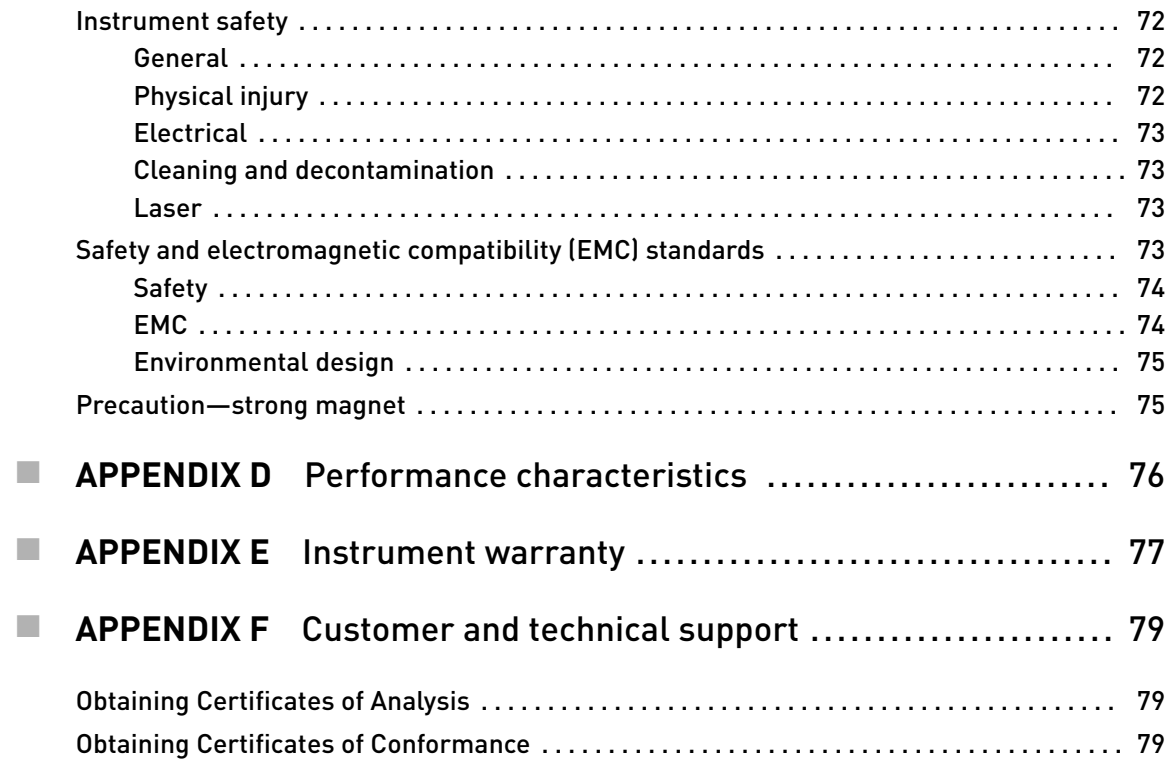

# About this guide

<span id="page-105-0"></span>**CAUTION! ABBREVIATED SAFETY ALERTS.** Hazard symbols and hazard types specified in procedures may be abbreviated in this document. For the complete safety information, see the "Safety" appendix in this document.

IMPORTANT! Before using this product, read and understand the information in the "Safety" appendix in this document.

#### **Purpose of this guide**

This user guide provides instructions for using the Ion OneTouch<sup>™</sup> Dx System to prepare enriched, template-positive Ion  $PGM^{\text{TM}}$  Dx Ion Sphere<sup>™</sup> Particles (ISPs) from sample and control libraries prepared using the Oncomine™ Dx Target Test Kit. The Ion OneTouch™ Dx System includes the Ion OneTouch™ Dx Instrument and the Ion OneTouch™ ES Dx Instrument.

This user guide is organized as follows:

- Prepare template-positive ISPs from Oncomine™ Dx Target Test libraries using the Ion OneTouch™ Dx Template Kit with the Ion OneTouch™ Dx Instrument.
- Enrich the template-positive ISPs with the Ion OneTouch™ ES Dx Instrument.

# **Oncomine**™  **Dx Target Test Kit user guides**

This user guide is part of a five-guide set.

Note: The procedures in these guides supersede the instructions in the *Ion PGM™ Dx System User Guide* when using the Ion PGM™ Dx System with the Oncomine™ Dx Target Test.

- Oncomine<sup>™</sup> Dx Target Test Part I: Sample Preparation and Quantification User Guide
- *Oncomine™ Dx Target Test Part II: Library Preparation User Guide*
- *Oncomine™ Dx Target Test Part III: Template Preparation User Guide*
- *Oncomine™ Dx Target Test Part IV: Sequencing User Guide*
- *Oncomine™ Dx Target Test Part V: Analysis and Test Reports User Guide*

All five guides are required to complete the entire Oncomine™ Dx Target Test workflow.

<span id="page-106-0"></span>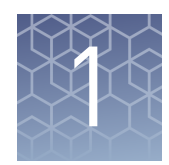

# Product information

# **Product description**

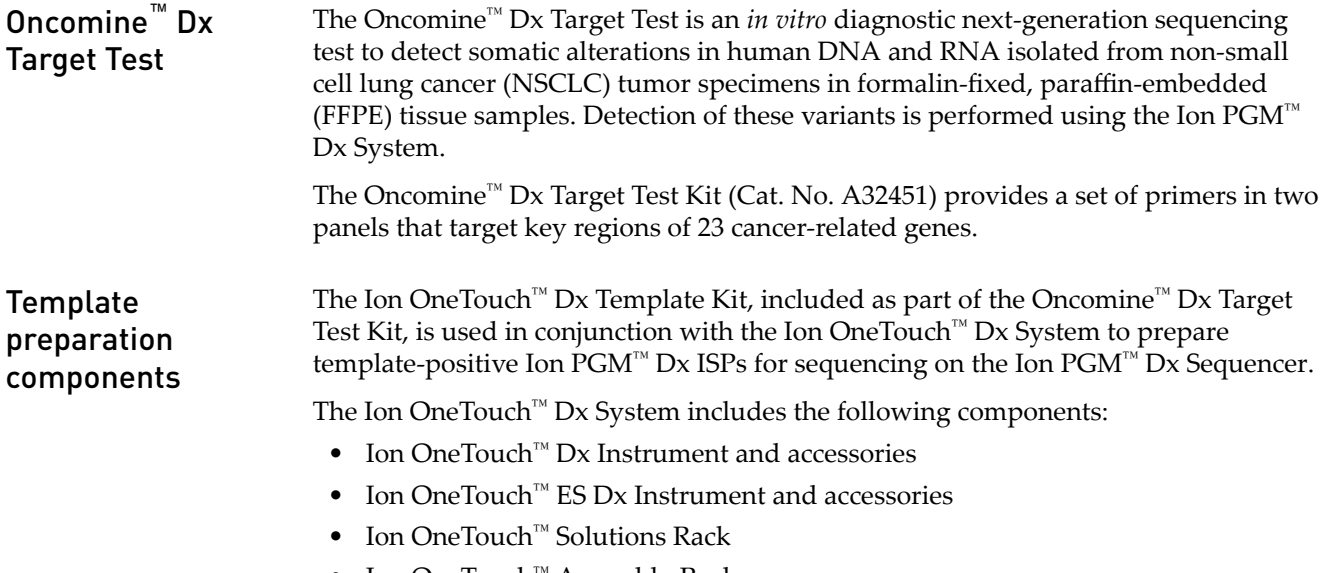

- Ion OneTouch™ Assembly Rack
- Ion OneTouch™ Sample Rack

### **Intended use**

For the Intended Use statement for the Oncomine™ Dx Target Test, see the *Oncomine™* Dx Target Test Part I: Sample Preparation and Quantification User Guide (Pub. No. MAN0016167).

#### **Theory of operation**

For a complete description of the Theory of Operation of the system, see the *Oncomine<sup>™</sup> Dx Target Test Part I: Sample Preparation and Quantification User Guide* (Pub. No. MAN0016167).

#### <span id="page-107-0"></span>**Software compatibility and requirements**

The procedures in this guide are designed for use with Torrent Suite™ Dx Software version 5.6 or later. To view the current software version, log in to the software as an Administrator, click on the **Settings (** $\bullet$ **)** tab, then select **Configuration** and click on the **Software Updates** tab. Version-specific information is provided in the software release notes for your version of the software.

Torrent Suite™ Dx Software is supported on Chrome™ browser version 39, and is best viewed with 1024 × 768 screen resolution. It has not been tested with other browsers.

The Ion Torrent<sup>™</sup> Server operating system is Ubuntu™ 14.04 LTS.

#### **Materials provided**

Oncomine™ Dx Target Test Kit The Oncomine™ Dx Target Test Kit (Cat. No. A32451) includes the following subkits.

IMPORTANT! Refer to the product label for the storage conditions and expiration dates of individual modules and components.

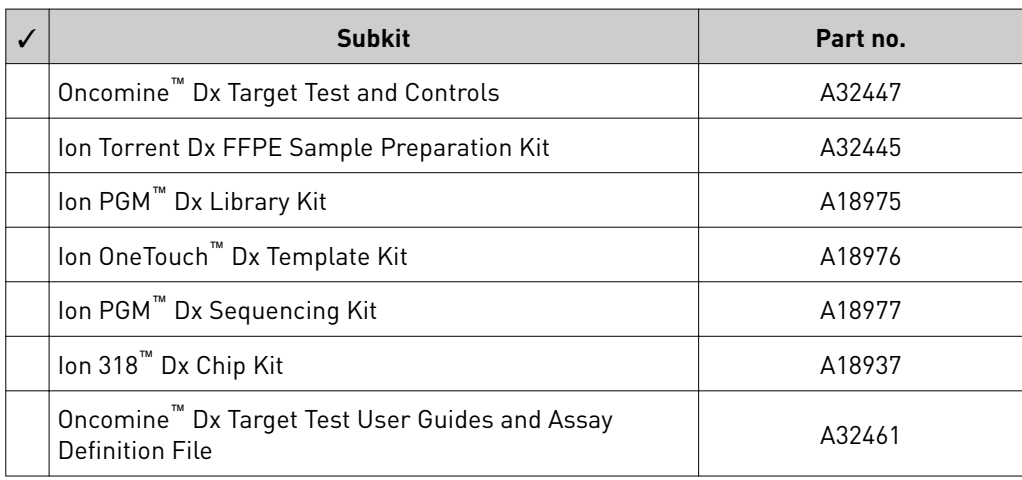
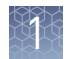

#### Subkits used in this guide

The procedures in this user guide use the following subkits from the Oncomine<sup>™</sup> Dx Target Test Kit.

#### Ion OneTouch™ Dx Template Kit

The Ion OneTouch<sup>™</sup> Dx Template Kit (Cat. No. A18976) includes the following modules and components.

IMPORTANT! Refer to the product label for the expiration date of the kit.

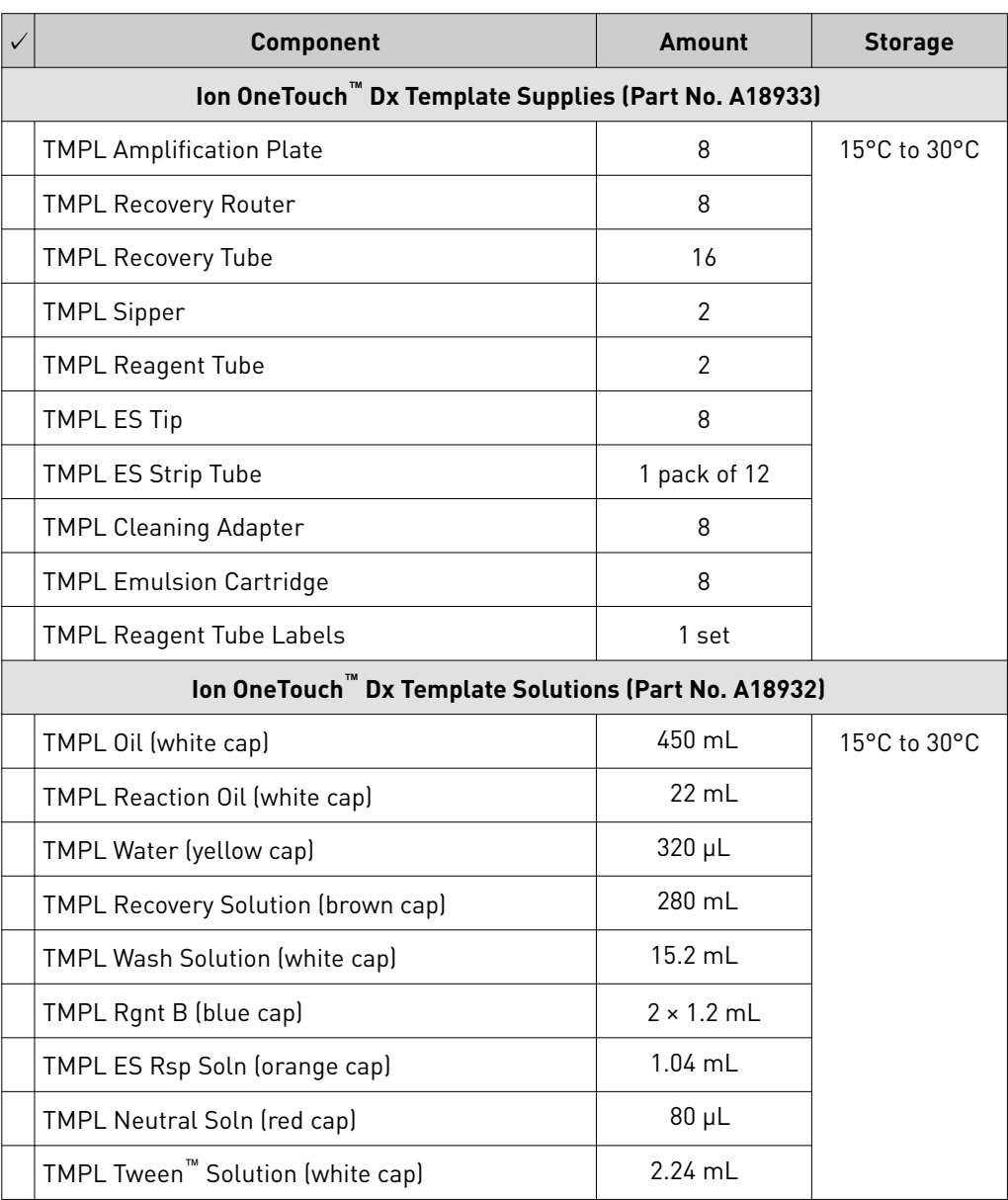

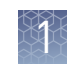

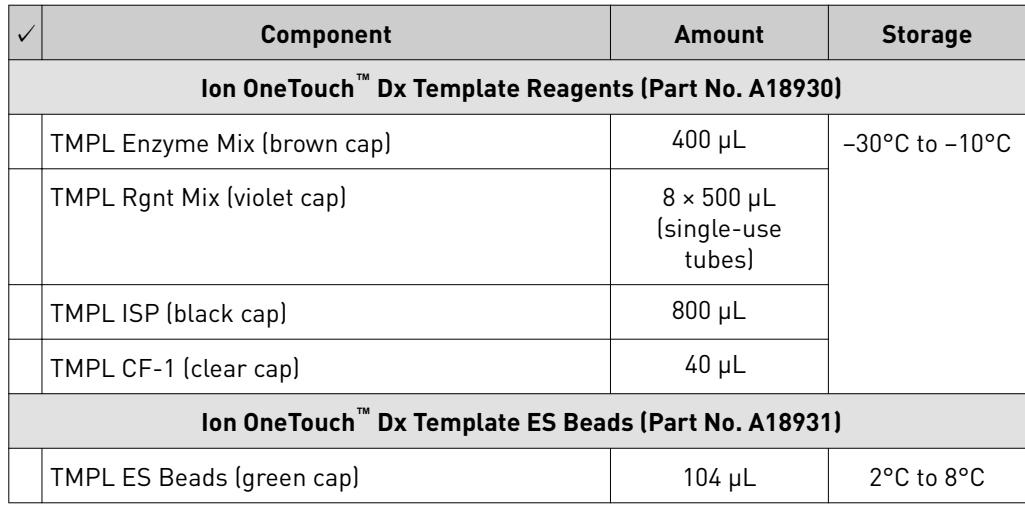

# **Ion PGM**™  **Dx Instrument System**

The Ion  $PGM^{\text{TM}}$  Dx Instrument System (Cat. No. A25511) includes the following components, which are also sold separately.

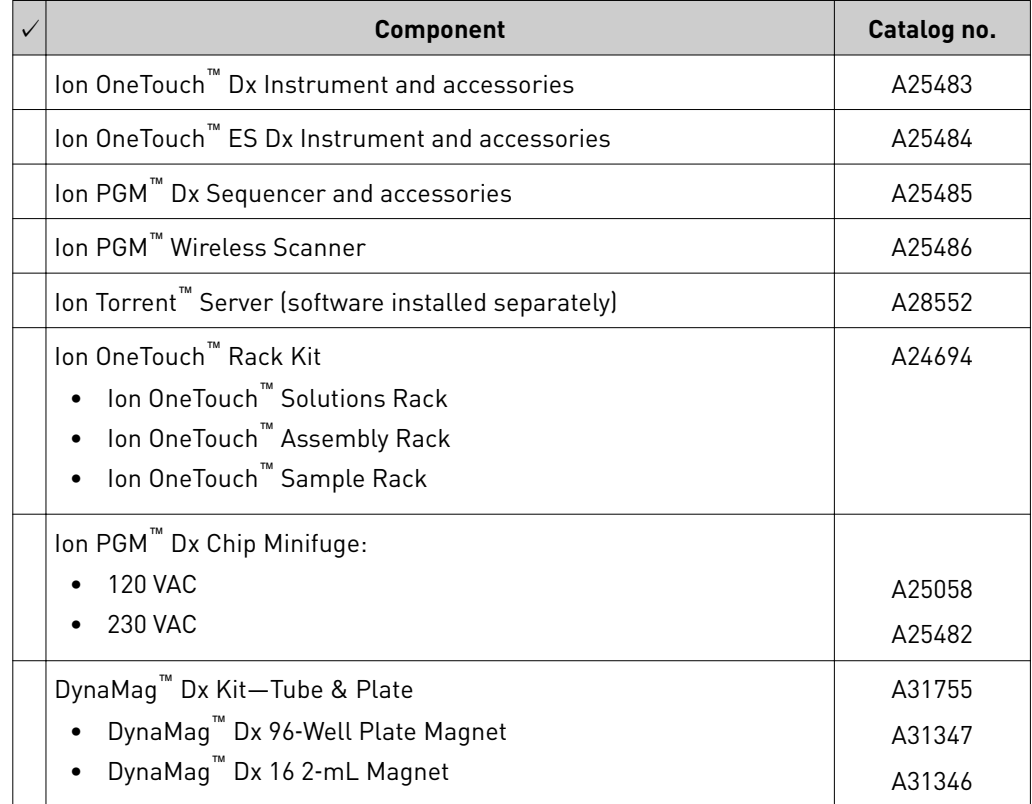

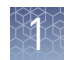

### **Materials and equipment required but not provided**

Unless otherwise indicated, all materials are available through **thermofisher.com**. MLS: Fisher Scientific (**fisherscientific.com**) or other major laboratory supplier.

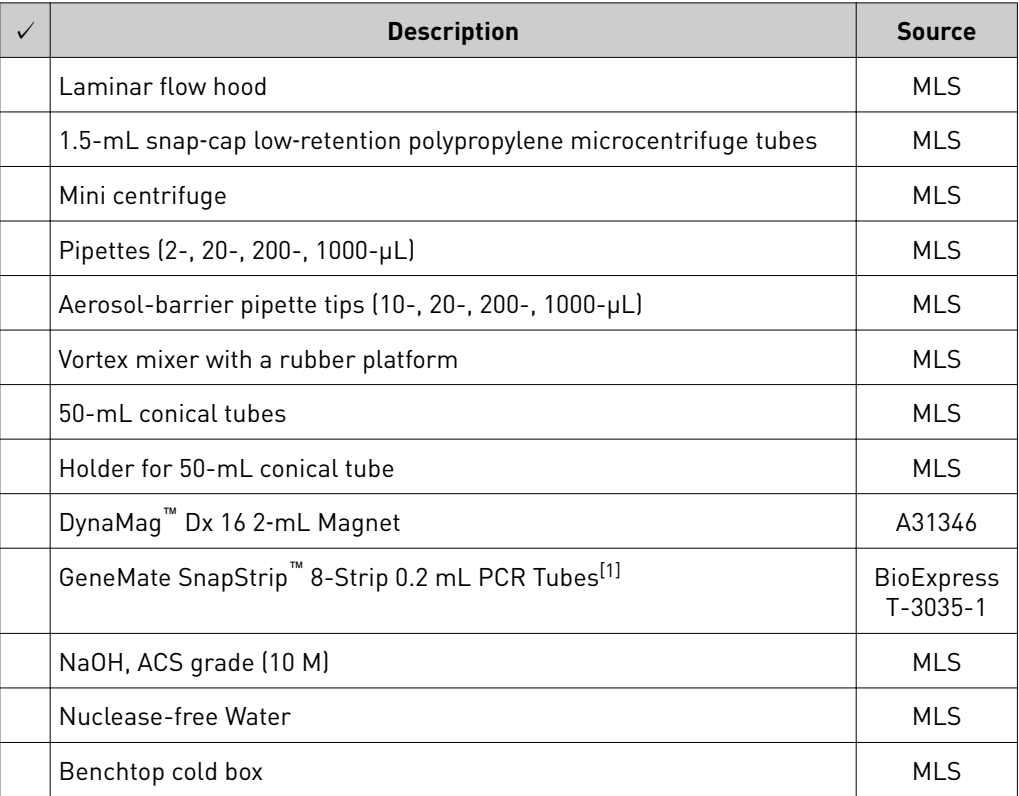

[1] The Ion OneTouch™ Rack Kit has only been designed to work with GeneMate SnapStrip™ 8-Strip 0.2 mL PCR Tubes. Tubes from other manufacturers may not fit properly in the rack, resulting in a higher risk of user error.

Note: Do not substitute non-IVD labeled magnets for the DynaMag™ Dx 96-Well Plate Magnet and DynaMag™ Dx 16 2-mL Magnet.

The DynaMag™ Dx 96-Well Plate Magnet and DynaMag™ Dx 16 2-mL Magnet, provided with Ion PGM™ Dx System, contain high-energy neodymium magnets and are used as part of the procedure for purifying sample libraries bound to LIB AMPure™ Reagent and LIB Beads . The DynaMag™ Dx 16 2-mL Magnet is also used to prepare TMPL ES Beads as part of template preparation.

The DynaMag™ Dx 96-Well Plate Magnet has 7 bar magnets with a hard plastic top to fit 96-well PCR plates. When you insert a plate, the magnets collect bead-bound biomolecules in suspension at the sides of the plate wells, allowing removal of fluid without disturbing the bead pellets. An extra column in the magnet enables sample mixing by shifting the plate back and forth in the magnet.

The DynaMag™ Dx 16 2-mL Magnet holds 16 standard 1.5-mL or 2-mL microcentrifuge tubes, and collects bead-bound biomolecules in suspension at the sides of the tubes, allowing removal of fluid without disturbing the bead pellets.

Do not use the magnets above 50°C (122°F) and store in a cool, dry environment.

#### DynaMag™ Dx 96‑Well Plate Magnet and DynaMag™ Dx 16 2‑mL Magnet

#### **Recommended materials and equipment**

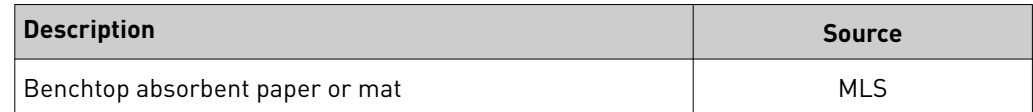

# **Ion OneTouch**™  **Dx Instrument**

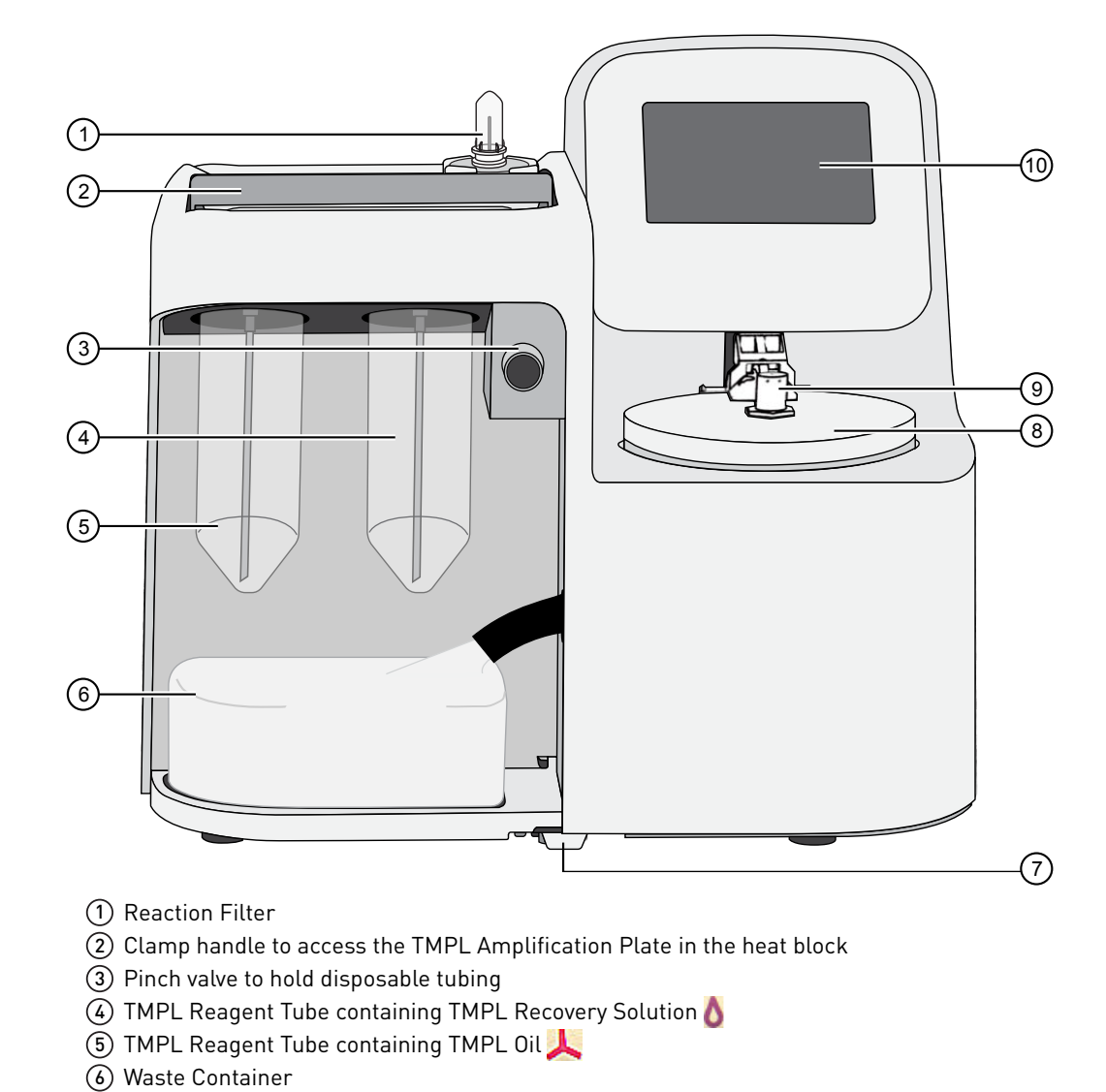

Oil waste tray

 Injector hub Touchscreen

Centrifuge and TMPL Recovery Router

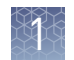

### **Electrical and environmental conditions**

IMPORTANT! Protection provided by the equipment may be impaired if the instrument is operated outside the environment and use specifications, the user provides inadequate maintenance, or the equipment is used in a manner not specified by the manufacturer. IMPORTANT! Observe current Good Clinical Laboratory Practices (GCLP) when using this instrument. See the *Ion PGM™ Dx System Site Preparation Guide* (Pub. No. MAN0016696) for information about instrument location and setup. Instruments should be shielded from excess exposure to dust, vibration, strong magnetic fields, drafts, excessive moisture, or large temperature fluctuations. Surge protectors or line conditioners should be used if the voltage source is not stable. Sudden voltage spikes can cause damage to the electronics inside the instruments. Ensure that the room where the instruments have been installed is maintained under correct environmental conditions. Avoid placing the instruments adjacent to heaters, cooling ducts, or in direct sunlight. Place the instruments at least a meter away from major sources of electronic noise, such as refrigerators or microwaves. **CAUTION!** Do not unpack or plug in any components until a field service representative has configured them for the proper operating voltage. **WARNING!** For safety, the power outlet used for powering the instrument must be accessible at all times. In case of emergency, you must be able to immediately disconnect the main power supply to all the equipment. Allow adequate space between the wall and the equipment so that the power cords can be disconnected in case of emergency. • Electric receptacle required: 2-prong with ground pin Main AC line voltage tolerances must be at most ±10% percent of nominal voltage.

- Power cords are provided with the instruments. If not suitable for installation in your region, ensure any power cord you do use is:
	- Maximum 10 feet (3 meters) in length
	- Grounding type
	- Compatible with the power supply receptacles used to connect to main power
	- Suitable for the rating of the instrument and main power supply
	- Compliant with local safety requirements (for example, UL Listed for North America, JIS approved for Japan, HAR or agency certified for Europe)

**Electrical** requirements • (Ion OneTouch™ Dx Instrument only) Fuse Rating: 6 A, 250 VAC, Type M. Replace only with the same fuse type and rating.

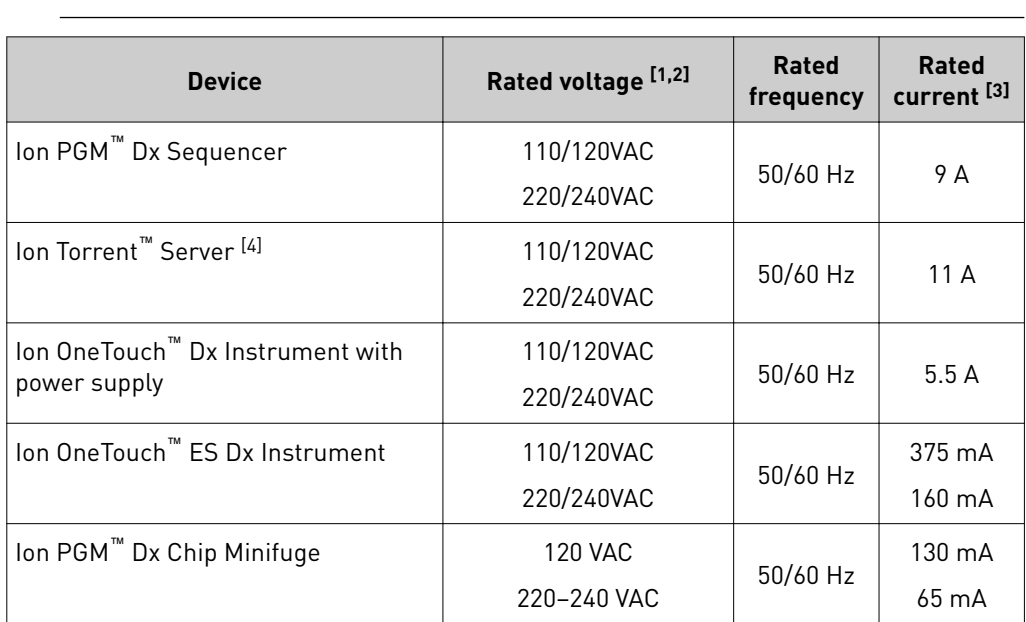

**WARNING! FIRE HAZARD.** For continued protection against the risk of fire, replace fuses only with fuses of the type and rating specified for the instrument.

[1] In Japan, rated voltages of 100 VAC and 200 VAC are acceptable.

<sup>[2]</sup> If the supplied power fluctuates beyond the rated voltage, a power line regulator may be required. High or low voltages can adversely affect the electronic components of the instrument.

[3] Based on rated current at minimum input voltage.

[4] Minimum Efficiency: 65% (Energy Star Qualified); 85% Efficient Power Supply.

#### Environmental requirements

Ensure that the room where the instruments have been installed is maintained under the correct environmental conditions. Avoid placing the instruments next to heaters, cooling ducts, or in direct sunlight. Place the sequencer at least a meter away from major sources of electronic noise, such as refrigerators or microwaves.

**CAUTION!** Use of the instruments in an unspecified manner may result in the protection provided by the instruments to be impaired.

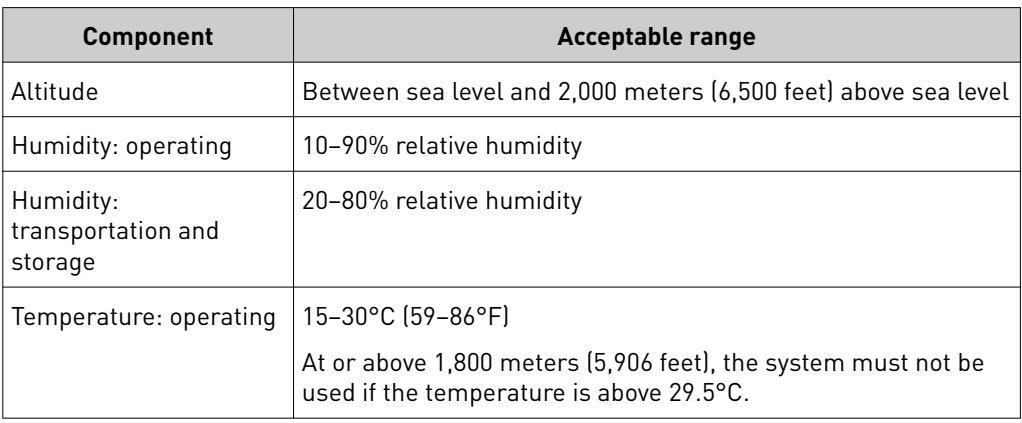

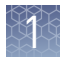

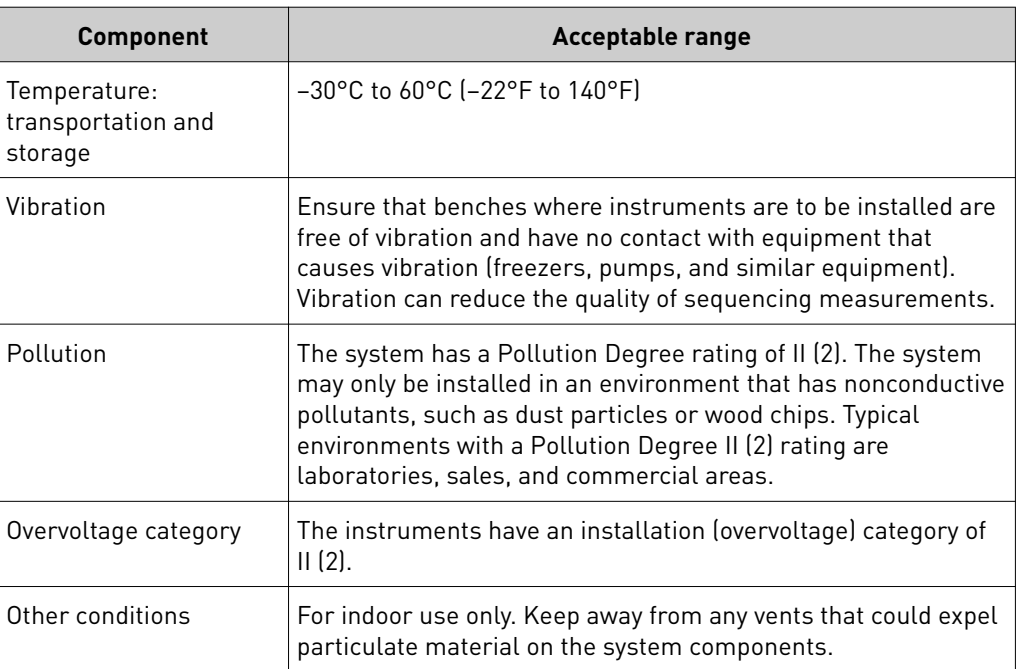

<span id="page-115-0"></span>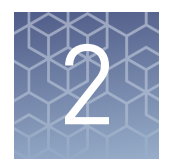

# Before you begin

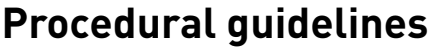

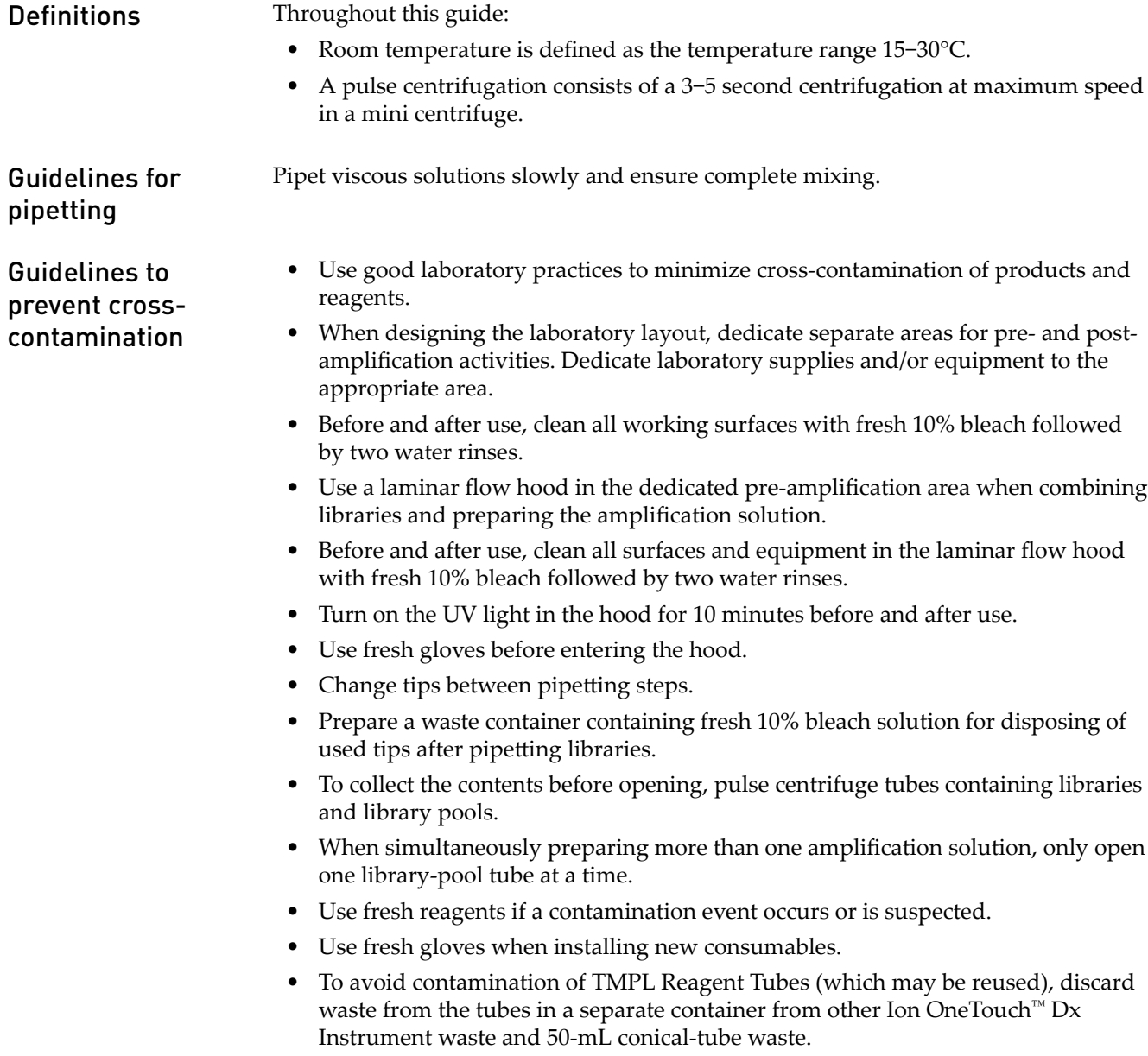

- Always change gloves after handling Ion OneTouch™ Dx Instrument waste oil, used amplification plates, and used cleaning adapters.
- To prevent cross-contamination, we do not recommend running the same barcode for the same type of library sample (DNA or RNA) in a consecutive system run.

Guidelines for Ion OneTouch™ Dx Instrument operation

- To prevent debris from entering the system, keep the TMPL Reagent Tubes installed on the Ion OneTouch™ Dx Instrument when not in use.
- After a Planned Run is executed on the Ion Torrent<sup>™</sup> Server, the run must be initiated immediately on the Ion OneTouch™ Dx Instrument.
- A run on the Ion OneTouch™ Dx Instrument can be performed overnight. Enrichment on the Ion OneTouch™ ES Dx Instrument must start within 24 hours after completion of the Ion OneTouch™ Dx Instrument run.
- If a run is aborted for any reason, you must restart the Ion OneTouch<sup>™</sup> Dx Instrument by power cycling.
- **CAUTION!** Spilled oil from the Ion OneTouch™ Dx Instrument may present a slip hazard. Be sure to clean up any spills immediately. Place a nonslip floor mat in front of the instrument to prevent slips.

#### **Reagent management**

Follow the guidelines below for proper reagent storage and use.

Reagents must be stored under appropriate conditions. Refer to the Product Information section in each user guide for the storage conditions of the kit components used in the procedures in that guide. The Oncomine™ Dx Target Test Kit System includes kits with multiple component boxes that require different storage conditions. For example, the Oncomine™ Dx Target Test and Controls Kit is composed of four boxes: Oncomine™ Dx Target Test and Oncomine™ Dx Target DNA Control are stored at −30°C to −10°C, whereas the Oncomine™ Dx Target RNA Control and Ion Torrent Dx No Template Control Kit require storage at −90°C to −60°C and 15−30°C, respectively. To use the Oncomine™ Dx Target Test and Controls, retrieve all boxes from their different storage areas and confirm that they are from the same master lot. Storage

Each component box of the Oncomine™ Dx Target Test Kit lists the lot numbers of compatible component boxes on the inside of the box lid. Before use, confirm that the lot numbers of all boxes used in a sequencing run are compatible. Kit and component matching

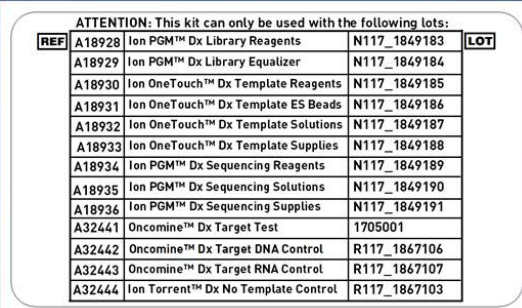

An example box label with lot information is shown below:

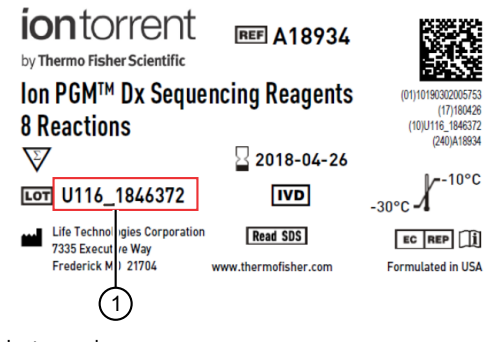

1 Lot number

guidelines.

## **Precautions before using the Ion OneTouch**™  **Dx instruments**

[Appendix F, "Customer and technical support"](#page-177-0).

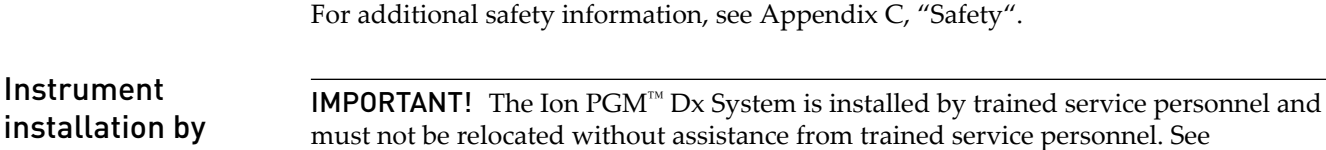

#### **Service and maintenance**

trained personnel

Nucleic acid contamination

Reagent

contamination

only

You will be alerted by the Ion  $PGM^M$  Dx System when annual maintenance service is required. A notification will appear on the instrument touchscreen and in the Torrent Suite™ Dx Software.

IMPORTANT! A primary source of contamination is DNA fragments from previously processed samples. See the notes about avoiding contamination in the procedural

Before use, verify that the TMPL Water and TMPL Tween™ Solution are not cloudy, a potential indication of contamination. If these reagents are cloudy, use a different vial.

#### **Library preparation**

Libraries must be prepared as described in the *Oncomine™ Dx Target Test Part II: Library Preparation User Guide* (Pub. No. MAN0016168).

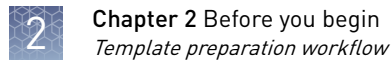

#### **Template preparation workflow**

The total workflow time is 7 hours, including 1 hour of hands-on time. Previous guide: Oncomine *™* Dx Target Test Part II: Library Preparation User Guide (Pub. No. MAN0016168)  $\blacktriangledown$ [Chapter 3, "Plan and execute a run on the Torrent Suite](#page-120-0)™ Dx Software" on page [22](#page-120-0)  $\blacktriangledown$ [Chapter 4, "Pool sample and control libraries"](#page-124-0) on page [26](#page-124-0)  $\blacktriangledown$ "Clean the Ion OneTouch™  [Dx Instrument before a run" on page 29](#page-127-0)  $\blacktriangledown$ "Run the Ion OneTouch™  [Dx Instrument" on page 42](#page-140-0)  $\blacktriangledown$ "Prepare the Ion OneTouch™  [ES Dx Instrument and perform the run" on page 48](#page-146-0)  $\blacktriangledown$  $\degree$ Clean the Ion OneTouch $\degree$  Dx Instrument after the run $\degree$  on page 50  $\blacktriangledown$ Proceed to: Oncomine<sup>™</sup> Dx Target Test Part IV: Sequencing User Guide (Pub. No. MAN0016170)

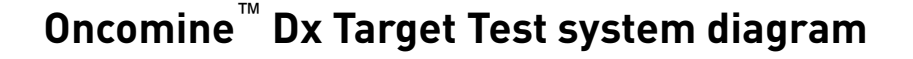

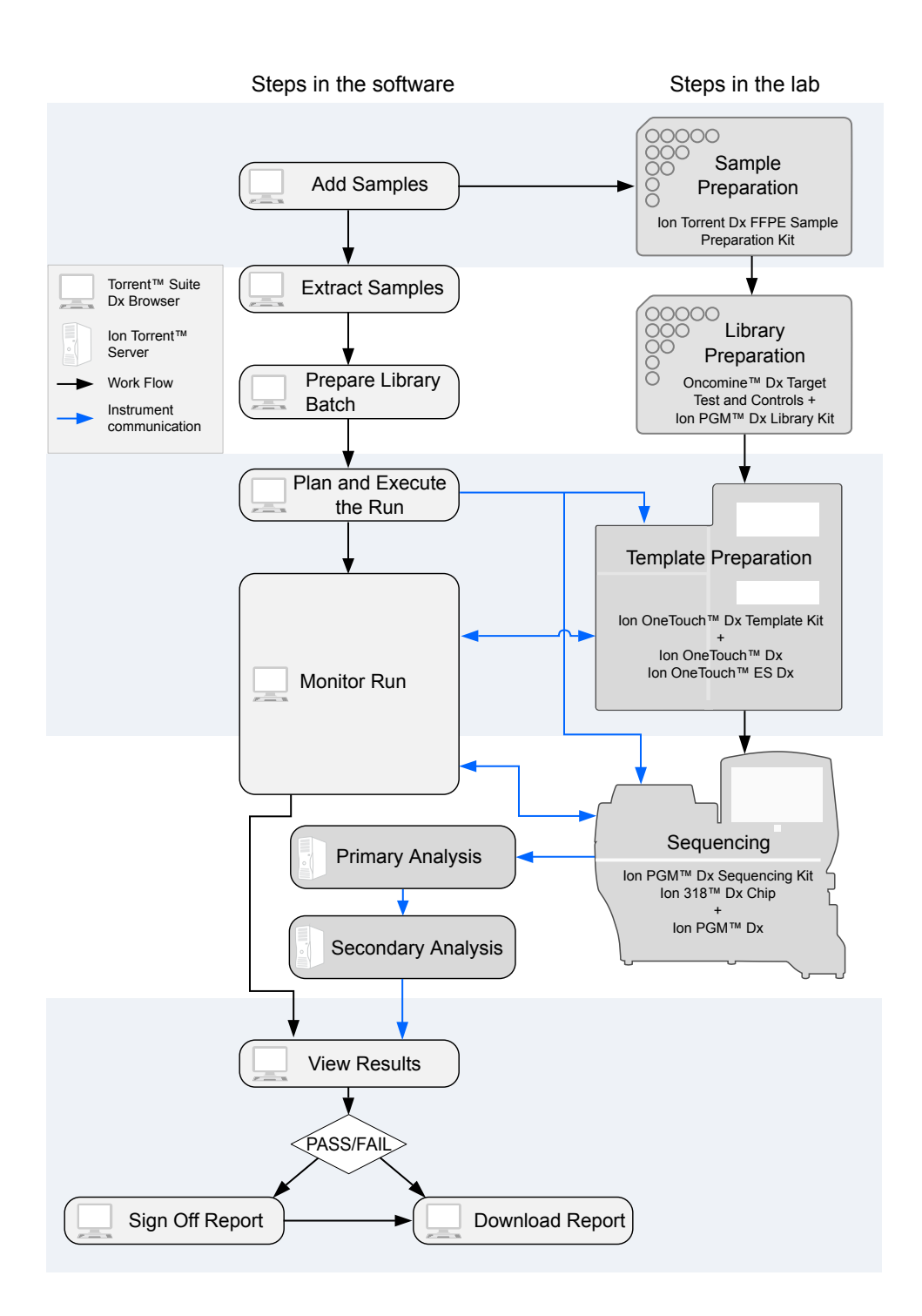

<span id="page-120-0"></span>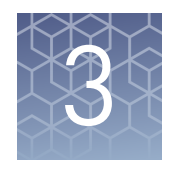

# Plan and execute a run on the Torrent Suite™ Dx Software

Components such as libraries, kits, and chips used in a diagnostic assay must be uniquely identifiedǰ and the identification must be stored so that the record can be audited. Torrent Suite™ Dx Software records these components in the Planned Run, which is prepared in the Torrent Suite $^{\mathbb{N}}$  Dx Software and then transferred to the system instruments for tracking and verification at each stage of the run.

The software also uses the Planned Run to verify that only unexpired kits and chips are used and the correct assay is performed on the correct sample.

For more information, see the *Oncomine™ Dx Target Test Part V: Analysis and Test Reports User Guide* (Pub. No. MAN0016171).

#### **Create a Planned Run**

Libraries that are ready to be entered into a Planned Run are listed under the **Samples** tab in the **Libraries** screen.

Note: You can also plan a run from the **Assay** tab in the **Planned Runs** screen (using the **Add New** button).

- 1. Sign in to the Torrent Suite™ Dx Software.
- 2. In the **Libraries** screen, select the library or libraries to be run by selecting checkboxes in the list. To view only those libraries that have not yet been added to a Planned Run, click **To Be Planned** above the list.

#### Note:

- **·** Libraries prepared with the same assay in the same library batch can be combined and run together, as long as they have unique library names and Barcode IDs.
- **·** To plan a run with the Oncomine™ Dx Target Test assay, a report template must be created and associated with the assay by an Administrator or Manager. See the *Oncomine™ Dx Target Test Part V: Analysis and Test Reports User Guide* (Pub. No. MAN0016171).
- **·** Up to 16 libraries (including controls) can be sequenced in a single run.
- **·** If libraries need to be rerun due to a run failure, they can be added to a new Planned Run.

#### 3. Click **Plan a Run**.

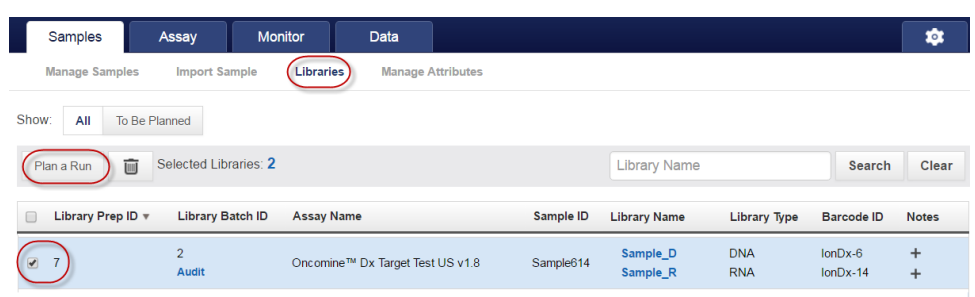

4. In the **Add New Plan** dialog, enter a name for the run, then select the appropriate report template.

The selected library or libraries will be listed in the dialog, and the control libraries will be automatically listed.

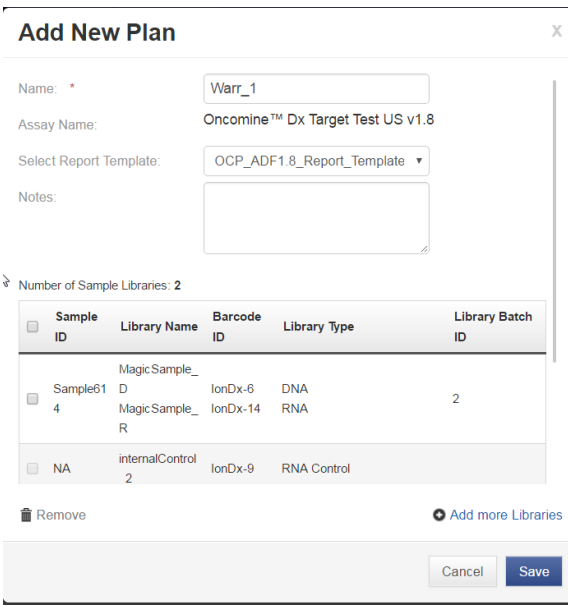

5. To remove libraries from the run, select the appropriate checkbox(es), then click **Remove**. To add libraries, click **Add more libraries** and select them from the **Add Libraries** dialog.

Note: Any added libraries must be from the same library batch and have unique library names and Barcode IDs.

6. Click **Save**.

The new Planned Run is automatically assigned a Run Short Code and is displayed at the top of the list under the **Assay** tab in the **Planned Runs** screen.

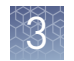

#### **Execute a Planned Run**

Planned Runs are listed under the **Assay** tab in the **Planned Runs** screen. Runs that are ready to be performed have the **Execute** command available in the **Actions** column.

Executing a Planned Run in the software cues the run for initiation on the Ion OneTouch™ Dx Instrument. Once a Planned Run has been cued for execution, the operator should immediately begin template preparation.

In the **Planned Runs** screen:

- 1. Click **To Be Started** to limit the list of Planned Runs to only those runs yet to be started.
- 2. Locate the Planned Run in the list, then under the **Actions** header, click **Execute**.

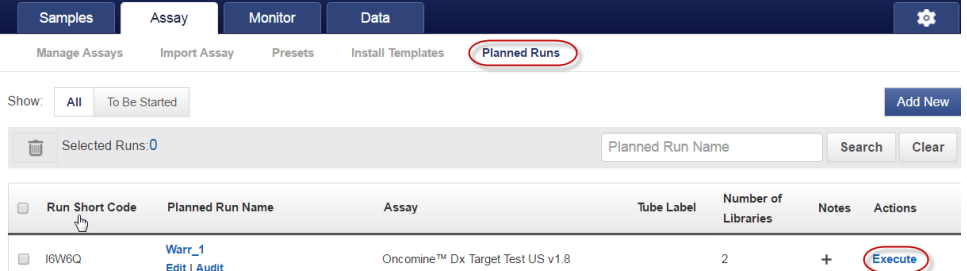

The **Execute Planned Run** dialog will open.

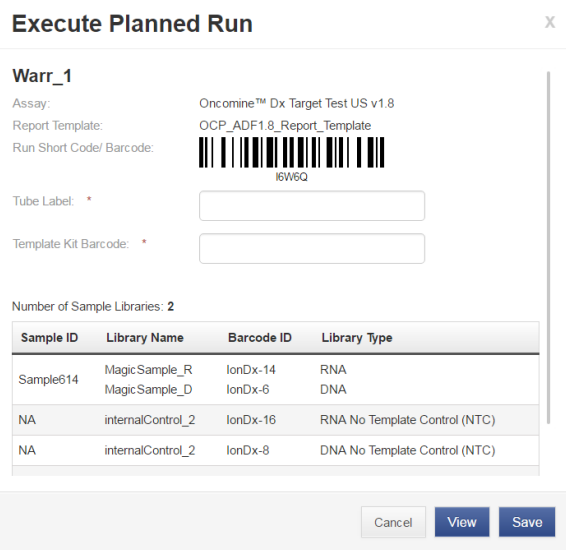

3. In the Tube Label field, enter the text that will be used to label the tubes that contain the final combined libraries. The tube-label text can be any combination of letters and numbers. This text is tracked by the system throughout the run, so be careful to label each tube legibly at the points noted in the procedure. The software will not allow use of the same Tube Label text within 7 days.

4. Click inside the **Template Prep Kit barcode** field, then scan the barcode from the Ion OneTouch™ Dx Template Reagents box.

**IMPORTANT!** Be sure to scan the barcode from the actual Ion OneTouch<sup>™</sup> Dx Template Reagents box that will be used in the run.

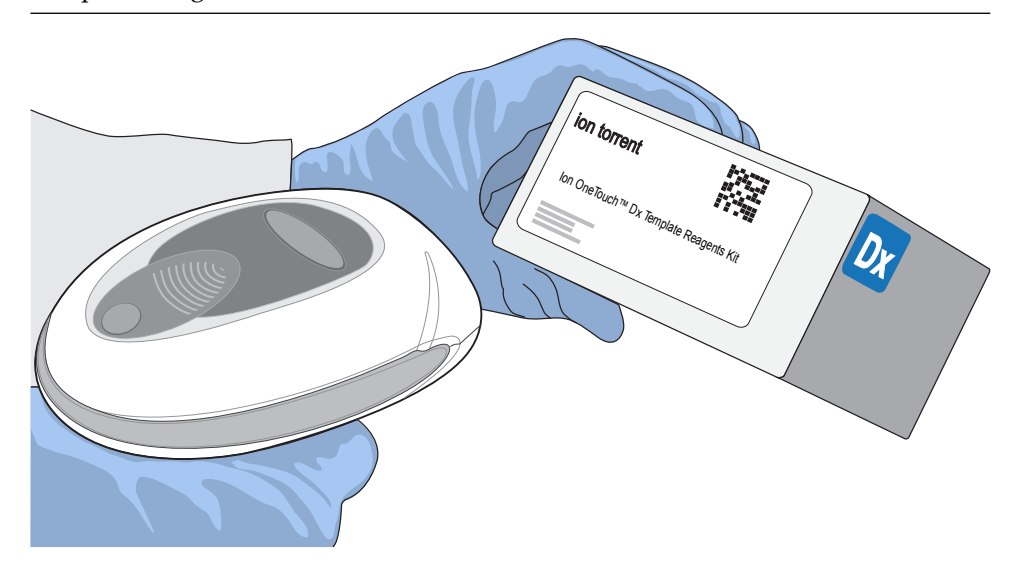

- 5. Click **Save** to save your changes. The **Review Planned Run** dialog will open.
- 6. Write down the **Run Short Code** and/or click the **Print** button to print the scannable barcode. The code must be entered into the Ion OneTouch™ Dx Instrument and Ion PGM™ Dx Sequencer for tracking and verification before the start of the instrument run.
- 7. Click **Close** to close the dialog and send the run to the instrument.

Note: The last 5 executed Planned Runs are listed under the **Monitor** tab in the software.

<span id="page-124-0"></span>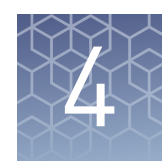

# Pool sample and control libraries

#### **Strategy for combining libraries**

You can multiplex up to six RNA sample libraries and six DNA sample libraries into a single Ion PGM™ Dx System run. You must also include separate DNA Control, RNA Control, and No Template Control libraries with each run.

A strategy for combining multiple libraries and controls is diagrammed below.

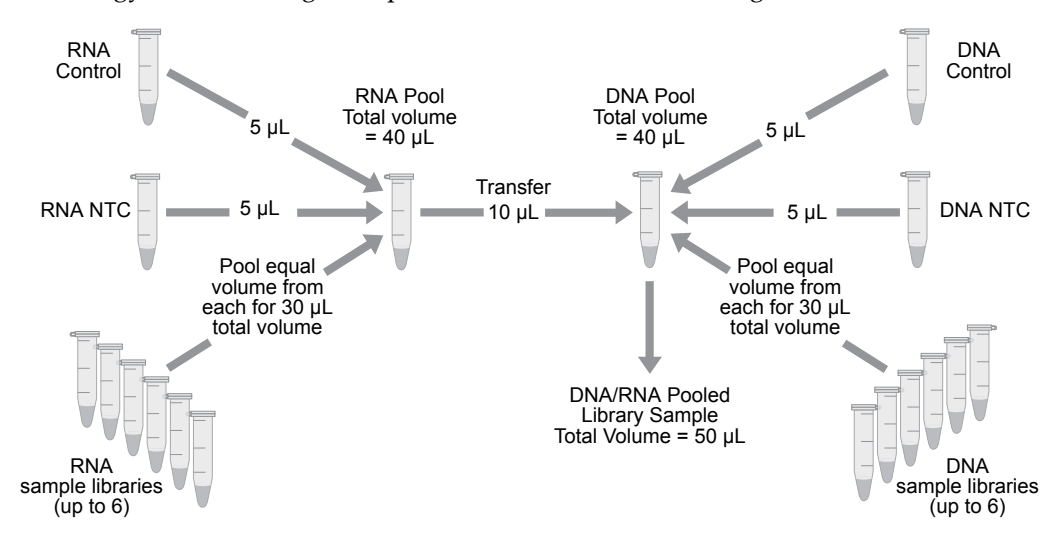

#### **Create an RNA combined library**

Perform the following steps in a laminar flow hood in a designated post-PCR area. Change pipette tips between libraries. See ["Guidelines to prevent cross](#page-115-0)[contamination" on page 17](#page-115-0) for additional guidelines to avoid cross-contamination.

- 1. Before pipetting, vortex each library tube for  $\sim$  5 seconds, then pulse centrifuge for 3–5 seconds to collect the contents.
- 2. Label a new, nuclease-free 1.5-mL low-retention microcentrifuge tube with the text "RNA Combined Library" and the date.
- 3. Add  $5 \mu L$  of the RNA Control library to the tube.
- 4. Add 5 µL of the RNA NTC library to the same tube.

<span id="page-125-0"></span>5. Based on the number of RNA sample libraries to combine, transfer the volume shown in the following table to the tube.

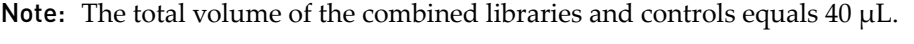

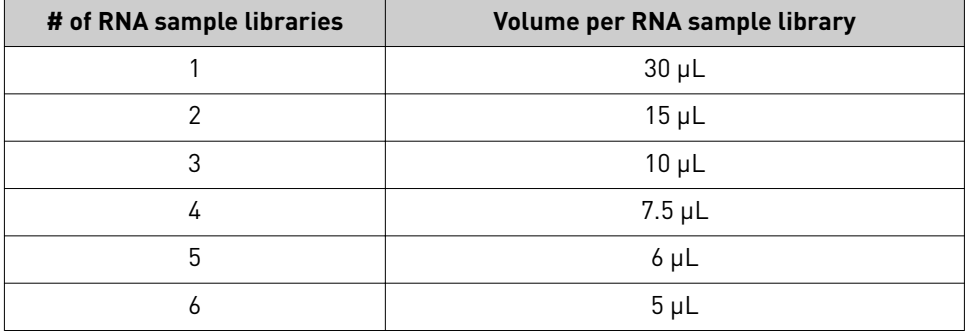

6. Vortex the combined library for ~5 seconds, then pulse centrifuge for 3−5 seconds to collect the contents.

#### **Create a DNA combined library**

Perform the following steps in a laminar flow hood. Change pipette tips between libraries. See ["Guidelines to prevent cross-contamination" on page 17](#page-115-0) for additional guidelines to avoid cross-contamination.

- 1. Before pipetting, vortex each library tube for  $\sim$  5 seconds, then pulse centrifuge for 3–5 seconds to collect the contents.
- 2. Label a new, nuclease-free 1.5-mL low-retention microcentrifuge tube with the text "DNA/RNA Combined Library" and the date.
- 3. Add  $5 \mu L$  of the DNA Control library to the tube.
- 4. Add  $5 \mu L$  of the DNA NTC library to the tube.
- 5. Based on the number of DNA sample libraries to combine, add the volume shown in the following table to the tube.

Note: The total volume of the combined libraries and controls equals 40 µL.

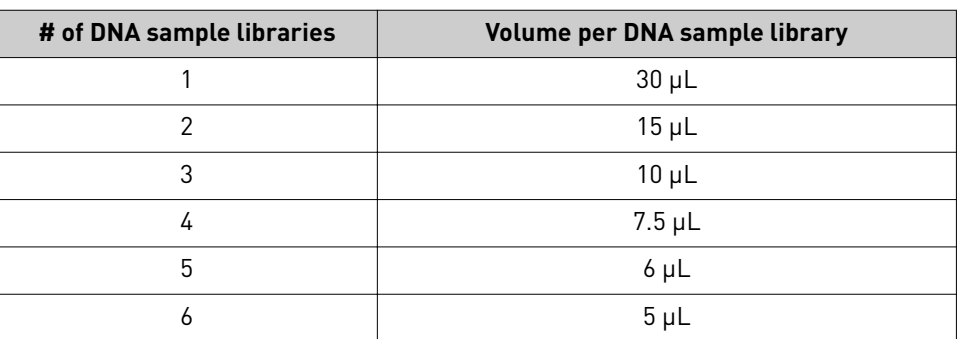

6. Vortex the combined library for ~5 seconds, then pulse centrifuge for 3−5 seconds to collect the contents.

Oncomine *™* Dx Target Test Part III: Template Preparation User Guide 27

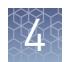

### **Create a DNA/RNA combined library**

1. Transfer 10  $\mu$ L of the RNA combined library (from [step 6,](#page-125-0) ["Create an RNA](#page-124-0) [combined library" on page 26\)](#page-124-0) to the tube containing 40 µL of DNA combined library (labeled "DNA/RNA Combined Library").

#### Note:

- **·** The total volume of the DNA/RNA combined library equals 50 µL.
- **·** The remaining RNA combined library can be stored at –30°C to –10°C for up to 30 days.
- 2. Vortex the DNA/RNA combined library for ~5 seconds, then pulse centrifuge for 3−5 seconds to collect the contents.

STOPPING POINT Proceed to ["Clean the Ion OneTouch](#page-127-0)<sup>™</sup> Dx Instrument before a [run" on page 29,](#page-127-0) or store the DNA/RNA combined library at –30°C to –10°C for up to 30 days.

<span id="page-127-0"></span>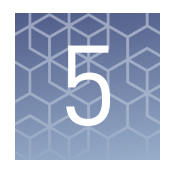

# Clean the Ion OneTouch™ Dx Instrument before a run

#### **Track use of TMPL Reagent Tubes and TMPL Sippers**

TMPL Reagent Tubes and TMPL Sippers can be used up to 8 times.

- 1. To track use of the reagent tubes and sippers, label the tubes with the labels that are provided in the kit, then mark the labels after each use.
- 2. After 8 uses, discard the used reagent tubes and sippers in an appropriate waste container, then label new reagent tubes.

# **Power cycle the Ion OneTouch**™  **Dx Instrument**

The Ion OneTouch™ Dx Instrument can be left on overnight and on weekends, but should be power cycled under the following conditions:

To power cycle the instrument, turn the instrument off, wait 3 seconds, then turn the instrument back on.

- Power cycle the instrument before installing TMPL Reagent Tubes from a new kit.
- Power cycle the instrument after daylight-saving time changes.

IMPORTANT! Allow up to 20 minutes for the Ion OneTouch™ Dx Instrument to resynchronize with the Ion Torrent™ Server after power cycling. Failure to resynchronize generates an alarm until synchronization is complete.

# **Clean the Ion OneTouch**™  **Dx Instrument before a run**

Before you perform a new run on the Ion OneTouch™ Dx Instrument, you must clean the instrument. Until you clean the instrument, the **Run** button on the instrument remains disabled.

IMPORTANT! Change gloves after handling instrument waste during disposal and before handling samples. See the product SDS for guidance regarding proper disposal and handling of Ion OneTouch<sup>™</sup> Dx Instrument waste products.

**Note:** Do not press the instrument touchscreen buttons too rapidly  $(>1$  per second), or the touchscreen may freeze.

- 1. Log in to the instrument using the touchscreen.
- 2. Press the **Clean** button, then follow the touchscreen prompts.
- 3. Remove the TMPL Reagent Tube containing TMPL Oil from the position marked with an "O" on the instrument (the tube on the left when facing the instrument), then discard the contents in an appropriate hazardous waste container.

IMPORTANT! When removing reagent tubes, do not touch the reagent sippers or allow them to come into contact with any surfaces. Ensure that the reagent tubes do not come into contact with the waste container when emptying contents.

4. Place the TMPL Reagent Tube in the position labeled "O" on the Ion OneTouch™ Solutions Rack.

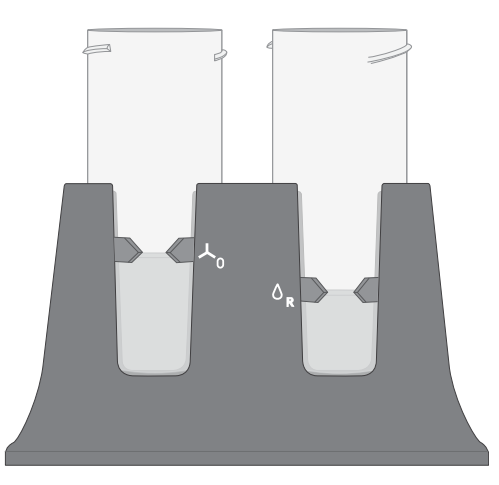

- 5. Change gloves, then invert the TMPL Oil bottle (white cap) 5 times to mix. Fill the reagent tube with oil to the level marked on the rack, so the meniscus is within the fill indicator arrows (volume = 50 mL).
- 6. Confirm that the sipper is securely attached to the instrument, then screw the reagent tube containing the oil back into the position marked with an "O" on the instrument until the tube can no longer rotate. Press **Next**.

**CAUTION!** Be careful to attach the reagent tube to the correct position on the instrument. Attaching the tube to the wrong position may damage the instrument.

7. Remove the TMPL Reagent Tube containing TMPL Recovery Solution from the position marked with an "R" on the instrument. Discard the contents in an appropriate waste container.

IMPORTANT! When removing reagent tubes, do not touch the reagent sippers or allow the reagent sippers or reagent tubes to come into contact with any surfaces.

- 8. Place the TMPL Reagent Tube in the position marked with an "R" on the Ion OneTouch™ Solutions Rack.
- 9. Change gloves, then invert the TMPL Recovery Solution bottle (brown cap) 5 times to mix. Fill the reagent tube with recovery solution to the level marked with arrows on the "R" position of the rack (volume = 35 mL).
- 10. Confirm that the sipper is securely attached to the instrument, then screw the reagent tube containing the recovery solution back into the position marked with an "R" on the instrument until the tube can no longer rotate. Press **Next**.
- 11. Confirm that both the TMPL Cleaning Adapter and TMPL Amplification Plate from the post-run cleaning are in place on the instrument, then check that the tubing from the amplification plate is removed from the pinch valve.
- 12. Confirm that the injector tip is placed in an empty 50-mL conical tube to collect waste.

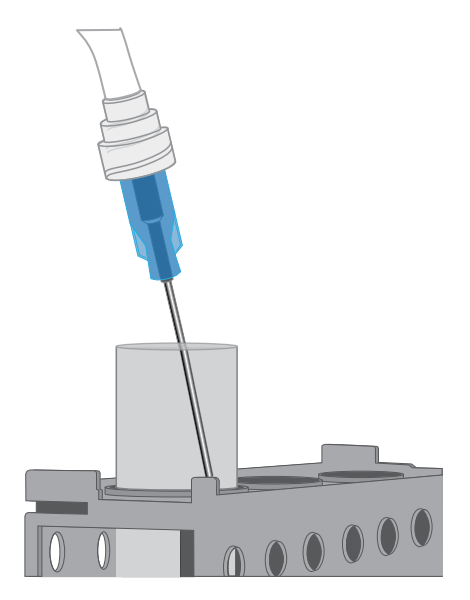

13. Press **Next** to start cleaning.

Note: The cleaning procedure takes 13 minutes to complete, and consumes 10 mL of oil.

- 14. When cleaning is complete, the screen displays "Cleaning Complete". Wearing clean gloves, press **Next**.
- 15. Remove and appropriately discard the used TMPL Cleaning Adapter, TMPL mplification Plate, disposable injector, and tubing from the instrument.

**CAUTION! Hot Surface.** Use care when working near this area to avoid being burned by hot components.

- a. Remove the used TMPL Cleaning Adapter, then discard in an appropriate waste container.
- b. Lift, then push back the instrument handle to open the heat block.

c. Remove the disposable tubing, remove the needle, then discard each in appropriate waste containers.

**CAUTION! Piercing Hazard**: Remove the needle from the tubing by unscrewing it or cutting it off with scissors, and discard in an appropriate hazardous waste container for sharp objects.

- d. Gently pull back the TMPL Amplification Plate from the inlet and outlet holes of the instrument.
- e. Remove the plate from the heat block, then discard in an appropriate waste container.
- f. Leave the heat block open.
- 16. Appropriately discard the 50-mL conical tube waste, then press **Next** to return to the main screen.

IMPORTANT! Always change gloves after handling the waste oil, used amplification plates, and cleaning adapters.

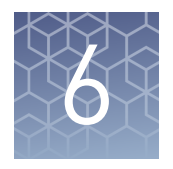

# Perform an Ion OneTouch™ Dx System run

This chapter describes how to prepare templated ISPs on the Ion OneTouch™ Dx Instrument from a DNA/RNA combined library, and then enrich the templated ISPs on the Ion OneTouch™ ES Dx Instrument.

#### **Prepare reagents and library tube for template preparation**

- 1. Label the library tube with the Tube Label text that you entered into the software.  $\Box$
- 2. Equilibrate the library, TMPL Rgnt Mix, TMPL ISP, and TMPL CF-1 to room П. temperature for 30 minutes.

#### **Select the Planned Run**

**1.** Change gloves, then press the **Run** button on the Ion OneTouch™ Dx Instrument touchscreen.

Note: The instrument touchscreen will provide a summary of each step in the process. These steps are described below in more detail.

- 2. Enter the Run Short Code (generated by the Torrent Suite™ Dx Software when you executed the run). Make sure the Planned Run information on the screen is correct, then press **Next**.
- 3. Enter the Tube Label text that you entered into the software when you executed the run, then press **Next**.

Note: For tracking purposes, the Tube Label text must exactly match the text you entered in the **Tube Label** field in the Torrent Suite™ Dx Software.

4. Confirm the run type displayed on the instrument screen, then press Next.

### **Install the TMPL Recovery Tubes, TMPL Recovery Router, and TMPL Amplification Plate**

- 1. Label two TMPL Recovery Tubes with the Tube Label text entered into the software.
- 2. Insert the tubes into the holes in the Ion OneTouch™ Dx Instrument centrifuge, making the sure the tube arm is inserted into the slot next to each hole.

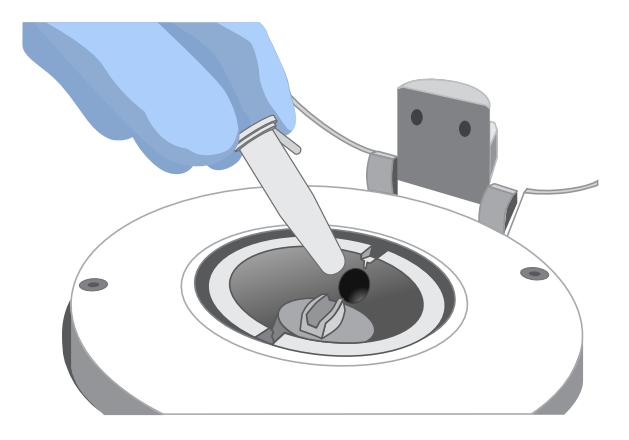

3. Pinch the sides of the TMPL Recovery Router, then push the router down into the center slot of the centrifuge until it is seated flat and secure in the center of the rotor.

Note: The router is not directly aligned with the tubes, but is intentionally positioned at an angle.

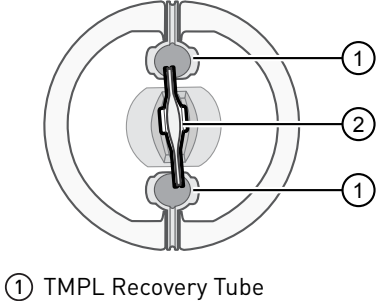

- 2 TMPL Recovery Router
- 4. Close the lid of the centrifuge, then press **Next**.

**5.** Insert a new TMPL Amplification Plate into the open instrument heat block.

Note: Be careful to align the plate port with the left outlet hole on the instrument. The plate includes disposable tubing and a disposable injector.

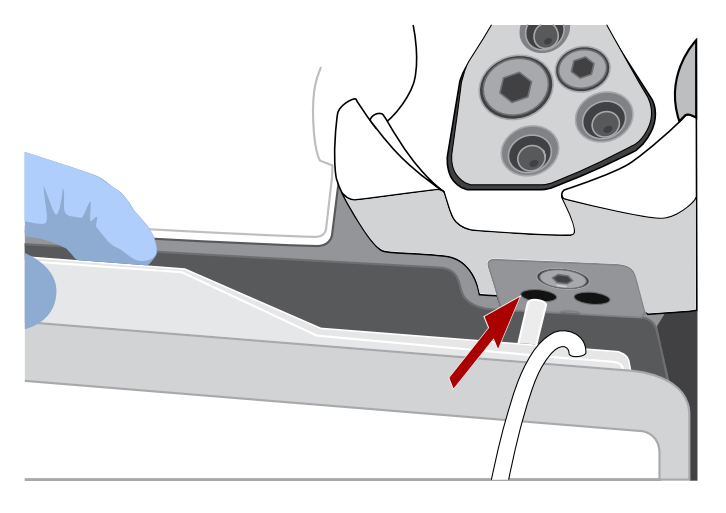

**CAUTION! Hot Surface.** Use care when working near the heat block to avoid burns from the hot components.

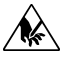

**CAUTION! PHYSICAL INJURY HAZARD**. The pointed end of the disposable injector can puncture your skin. Keep your hand away from the point of the injector.

6. Pull the handle forward to secure the plate. The tubing should be under the handle. Press **Next**.

Note: In the following steps, ensure that the tubing is not kinked or twisted at any point along its length.

7. Thread the tubing through the tubing holder.

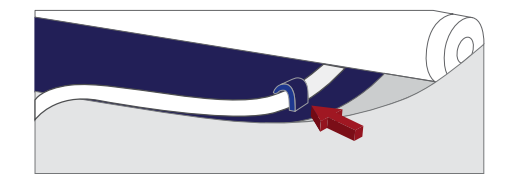

8. Align the tubing with the slot that runs along the bottom of the pinch valve. Gently pull the tubing up into the slot until it is secure in the notch.

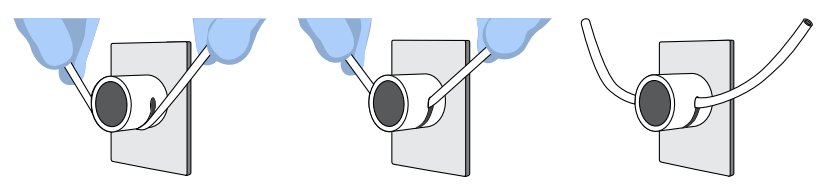

9. Adjust the tubing so that it is straight but not too taut. The injector needle should reach the injector hub without stretching the tubing. Press **Next**.

Oncomine *™* Dx Target Test Part III: Template Preparation User Guide 35

10. Ensure that the injector needle is screwed tightly onto the tubing. Hold the centrifuge lid down with one hand, and with your other hand insert the injector needle straight down into the injector hub. Push down until the injector touches the hub.

Note: The spring-loaded top of the injector hub clicks upon release, which indicates that the tip of the needle is the correct distance from the hub surface.

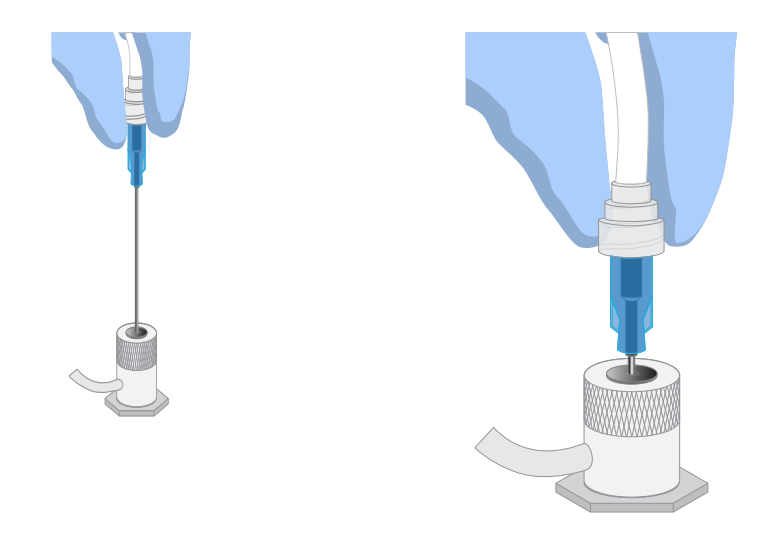

11. Gently push the injector down again and release. You should hear a click from the hub. Then press **Next**.

#### **Up position Down position**

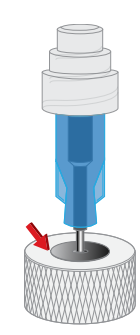

12. Pull the waste container from the external waste tubing, and empty the container into an appropriate hazardous waste receptacle.

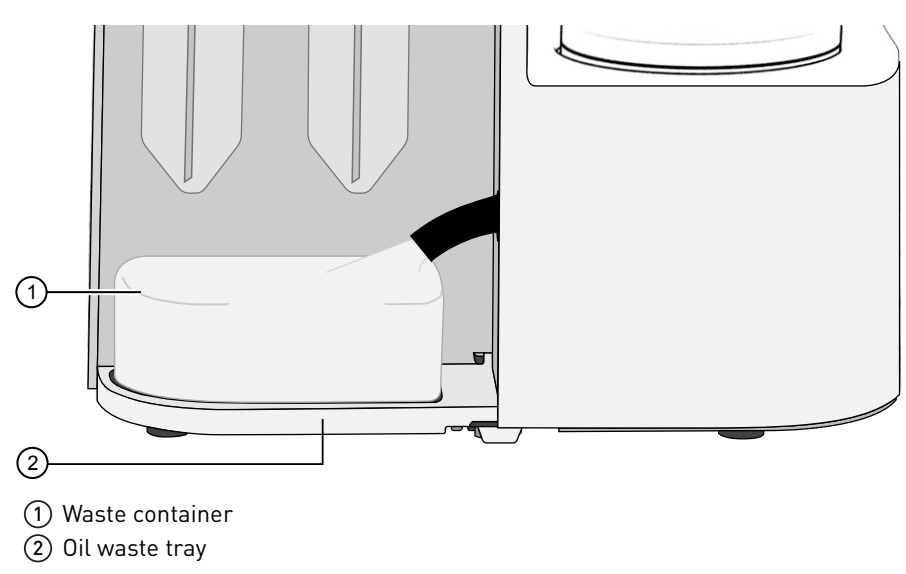

13. Inspect the oil waste tray on the instrument.

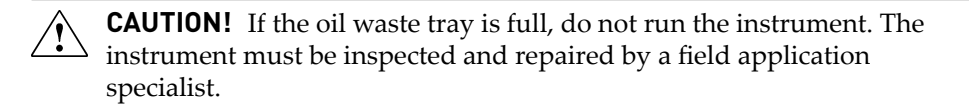

14. Put the empty waste container back on the tray, then push the waste tube back into the container port. Press **Next**, then proceed to prepare the amplification solution.

#### **Prepare the amplification solution**

Kit components used in this procedure

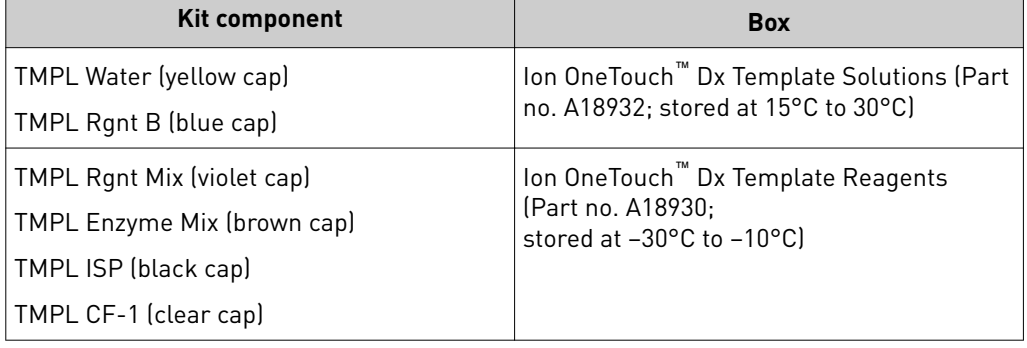

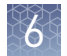

#### Prepare the amplification solution

Perform the following steps in a laminar flow hood in a designated preamplification area. See ["Guidelines to prevent cross-contamination" on page 17](#page-115-0) for additional guidelines to avoid cross-contamination.

IMPORTANT! The volume of TMPL ISP reagent used in the amplification solution is critical and must be accurate.

- 1. Put on new gloves after emptying the Ion OneTouch™ Dx Instrument waste.
- 2. Ensure that the library, TMPL Rgnt Mix, TMPL ISP, and TMPL CF-1 are completely thawed.
- 3. Vortex the TMPL Rgnt B and TMPL Rgnt Mix tubes for 5 seconds each, then pulse centrifuge for 3–5 seconds.
- 4. Flick the TMPL Enzyme Mix tube with the tip of your finger 4 times, then pulse centrifuge for 3–5 seconds. Place in a benchtop cold box at 2–8°C until needed.
- 5. In a new nuclease-free 1.5-mL low-retention microcentrifuge tube at room temperature, add the following components in the designated order:

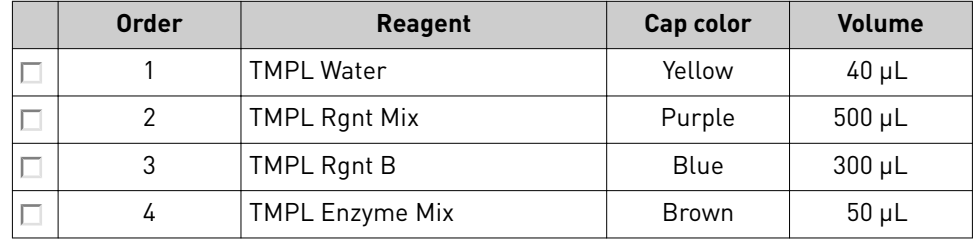

- 6. Cap the 1.5-mL tube and vortex for ~5 seconds, then pulse centrifuge for 3–5 seconds.
- 7. Vortex the TMPL ISP tube for 30 seconds, then pulse centrifuge for 3–5 seconds.
- 8. Vortex the library and TMPL CF-1 tubes for 5 seconds each, then pulse centrifuge for 3–5 seconds.
- 9. Add the following to the tube in the designated order. After each addition, cap the tube, vortex for ~5 seconds, then pulse centrifuge for 3–5 seconds.

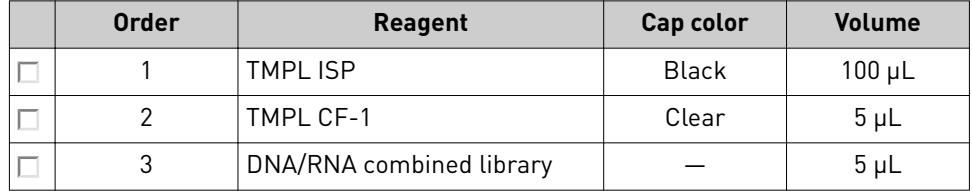

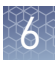

#### **Fill the TMPL Emulsion Cartridge**

- 1. Clean the Ion OneTouch™ Assembly Rack with fresh 10% bleach followed by two water rinses.
- 2. Label a pre-assembled TMPL Emulsion Cartridge with the Tube Label text entered into the software.

Note: Make sure that the short tube is attached to the bottom of the sample port and extends into the Reaction Tube, and the Reaction Tube is securely fastened to the cartridge.

3. Use a marker to circle the sample port on the top of the TMPL Emulsion Cartridge to distinguish it from the other two ports.

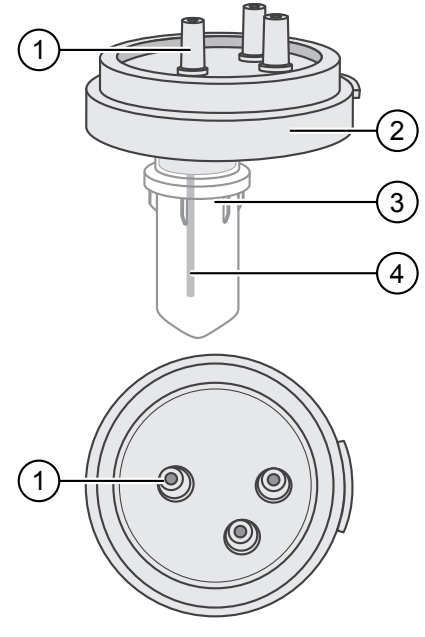

- 1 Sample port (above the Reaction Tube)
- (2) Reaction Filter
- 3 Reaction Tube
- 4 Short tube from the sample port into the Reaction Tube

4. Place the TMPL Emulsion Cartridge into the Ion OneTouch™ Assembly Rack with the ports facing up.

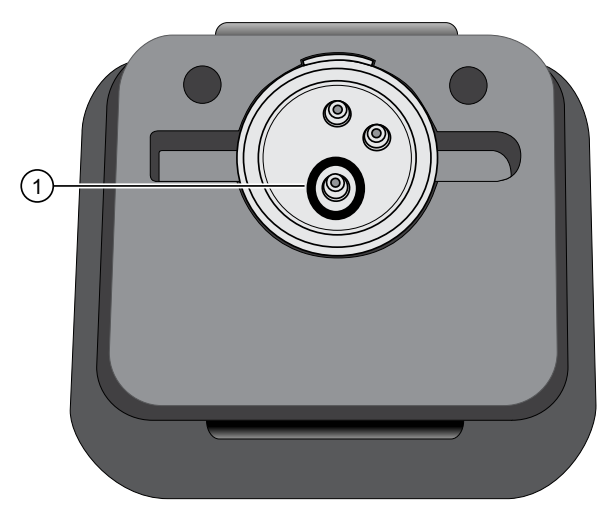

- 1 Sample port (marked as in step 3)
- 5. Collect the full volume of the amplification solution  $(\sim 1000 \mu l)$  using a P1000 pipettor, then insert the pipette tip vertically into the circled sample port on the cartridge with a snug fit.

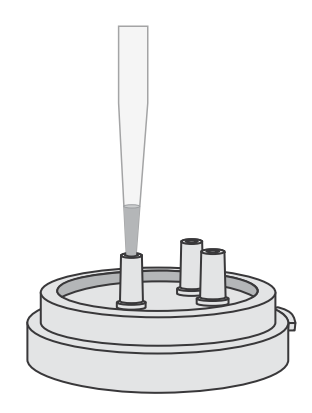

6. Slowly pipet the amplification solution into the sample port.

Note: Keep the pipette plunger depressed when removing the tip from the port to avoid withdrawing any reaction mix or introducing air bubbles.

- 7. Invert the TMPL Reaction Oil 5 times to mix.
- 8. Using a new pipette tip, collect 750 µL of TMPL Reaction Oil using a P1000 pipettor, then insert the pipette tip vertically into the sample port on the cartridge.
- 9. Slowly pipet the oil into the sample port to layer the oil over the aqueous reaction mix.

**Note:** Keep the pipette plunger depressed when removing the tip from the port.

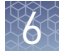

- 10. Replace the pipette tip to avoid contamination, and repeat steps 8–9 one more time, adding another 750 µL of TMPL Reaction Oil (1.5 mL total).
- 11. Immediately install the TMPL Emulsion Cartridge on the instrument. Do not mix or shake the cartridge.

#### **Install the filled TMPL Emulsion Cartridge**

IMPORTANT! Do not mix or shake the TMPL Emulsion Cartridge during the following steps.

- 1. Keep the TMPL Emulsion Cartridge in the Ion OneTouch™ Assembly Rack, then orient the assembly so that the sample port is on your *left*.
- 2. Lift the TMPL Emulsion Cartridge straight out of the tube rack.
- 3. With the short tube in the Reaction Tube to the left, slowly rotate the assembly to your *right* until the Reaction Tube is inverted.

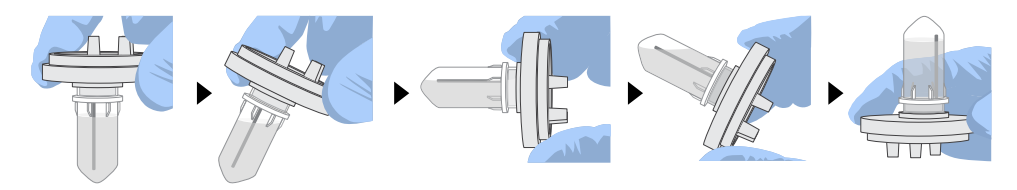

Note: This ensures minimal exposure of the short tubing in the Reaction Tube with the aqueous phase.

4. Insert the three ports of the TMPL Emulsion Cartridge into the three holes on the top of the manifold. Press firmly on all sides to ensure a secure fit on the manifold.

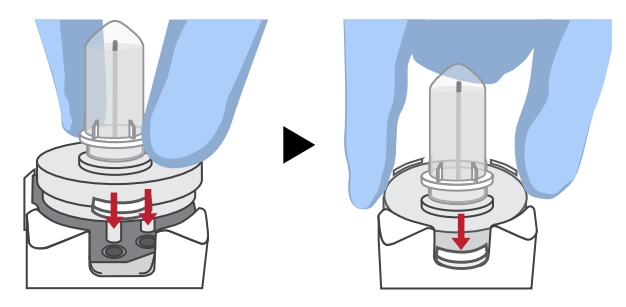

Note: After inserting the TMPL Emulsion Cartridge, bubbles may shoot up into the Reaction Tube. This is normal.

<span id="page-140-0"></span>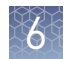

# **Run the Ion OneTouch**™  **Dx Instrument**

**IMPORTANT!** ISPs can remain on the Ion OneTouch<sup>™</sup> Dx Instrument for up to 24 hours after a run. You must begin enriching the ISPs on the Ion OneTouch™ ES Dx Instrument within 24 hours.

- 1. Ensure that the centrifuge lid of the Ion OneTouch™ Dx Instrument is closed.
- 2. Press **Next** on the instrument touchscreen to start the run.

Note: The run will take approximately 5 hours and 30 minutes to complete. The time remaining and a progress bar will be displayed on the instrument screen during the run and under the **Monitor** tab on the Torrent Suite™ Dx Software.

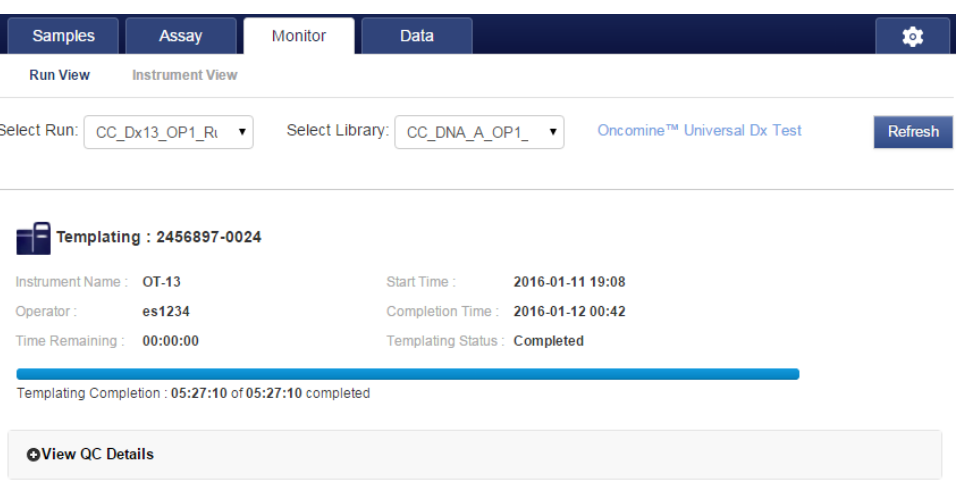

- To cancel a run, press **Abort**, then press Yes to confirm. If there is a highpressure event on the instrument, the instrument will abort the run automatically.
- If a run is aborted, you must power-cycle the Ion OneTouch™ Dx Instrument before repeating the run preparation and run. Not doing so may cause the next run to fail.
- 3. After the run has completed, press **Re-Spin** on the touchscreen. The time since the end of the run will be displayed (*hh:mm:ss*).
- 4. Based on the time displayed, do one of the following:
	- If it has been ≤30 minutes since the end of the run, no re-spin is required. Press **No**, then press **Next** to bypass this step. Proceed to recover the ISPs.
	- If it has been >30 minutes since the end of the run, press **Yes** to repellet the ISPs for 10 minutes. After re-spin is complete, press **Next** and proceed to recover the ISPs.
	- If it has been >30 minutes but the re-spin step was accidentally skipped, repellet the ISPs.
		- a. Leave the ISPs in the recovery tube on the instrument, and proceed to "Clean the Ion OneTouch™ [Dx Instrument after the run" on page 50.](#page-148-0) (You can perform the cleaning procedure while the ISPs remain on the instrument.)
		- b. After cleaning is complete (~12 minutes), press **Options** on the touchscreen (Managers and Administrators only). Then select **Re-spin** to pellet the ISPs.
		- c. When the spin is complete, proceed to recover the ISPs.

### **Recover the ISPs from the Ion OneTouch**™  **Dx Instrument**

The instrument touchscreen will guide the user through each step in the process. These steps are described below in more detail.

1. Remove the disposable injector from the injector hub, and carefully release the flexible tubing from the pinch valve. Place the injector into an empty 50-mL conical tube to collect waste. Press **Next**.

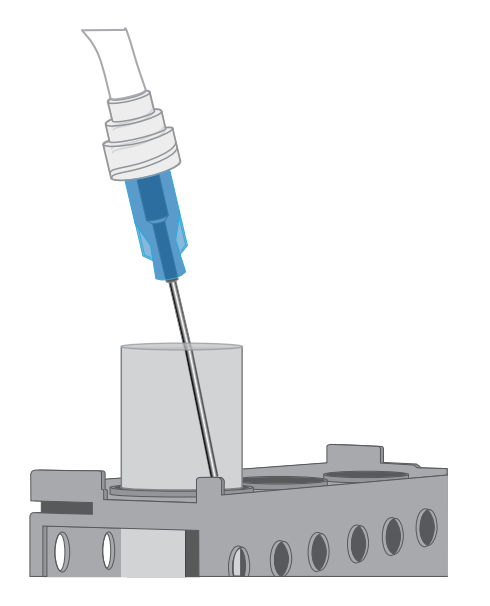

2. Press **Open Lid** on the Ion OneTouch™ Dx Instrument touchscreen, and wipe up any residue from the inside of the lid with a new disposable wipe.

Note: When using multiple instruments, use a new disposable wipe for every instrument.

3. Remove and discard the TMPL Recovery Router.

4. Carefully remove the two TMPL Recovery Tubes from the instrument and insert them in the Ion OneTouch™ Sample Rack, with each tube arm inserted into the slot on the back of the rack. Close the instrument lid.

IMPORTANT! Do not agitate the tubes when handling. Make sure the tubes are clearly labeled with the Tube Label text.

Note: The pelleted ISPs are located at the bottom of each tube on the same side as the tube arm, as shown below. The liquid in each tube may appear cloudy and the pellet will not be visible. This is normal.

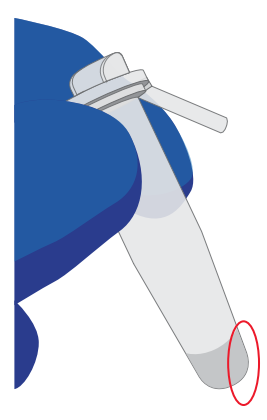

**5.** Depress the plunger on a P-1000 pipette and carefully insert the tip into a TMPL Recovery Tube, avoiding the pelleted ISPs. Slowly remove ~1 mL of supernatant from the top down. Switch to a P-200 pipette and use the same procedure to remove the supernatant until the meniscus at the top of the liquid aligns with the bottom of the triangular arrow guides.

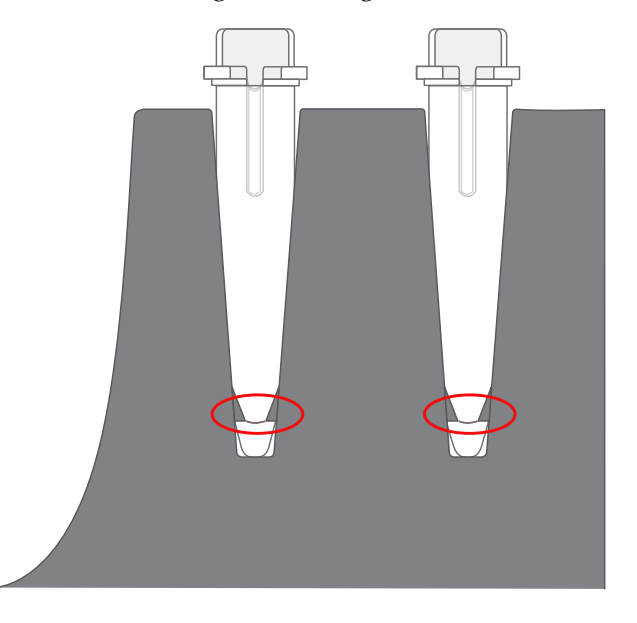

IMPORTANT! Top-down removal is essential to avoid loss of ISPs. Avoid the pellet and do not eject liquid back into the tube when pipetting.

Note: The volume remaining in each tube is  $50 \mu L$ .

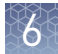

#### **Prepare the TMPL ES Strip Tube**

Kit components used in this procedure

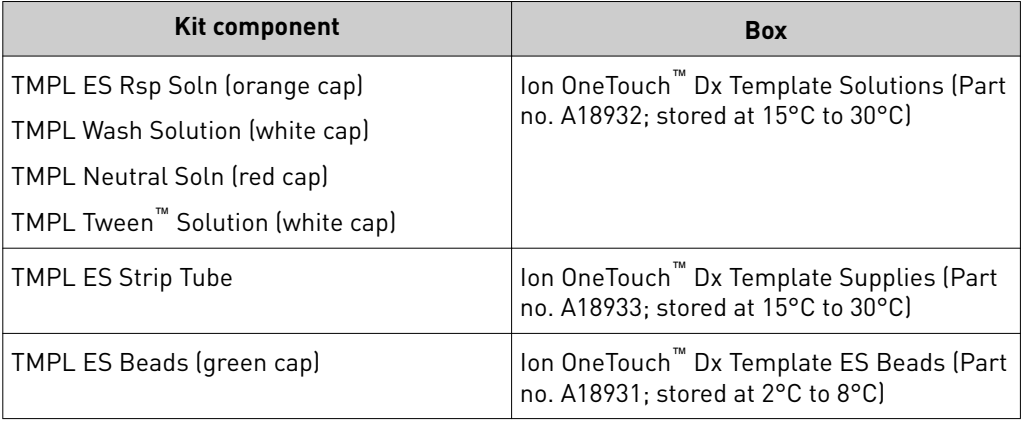

Prepare the TMPL ES Beads with TMPL ES Rsp Soln If you are processing multiple template preparations at the same time, prepare a master mix by increasing the volumes of TMPL ES Beads and TMPL ES Rsp Soln according to the table in step 5.

- 1. Vortex the TMPL ES Beads (green cap) for 30 seconds to resuspend the beads.
- 2. In a new 1.5-mL low-retention microcentrifuge tube, add 14.3 µL of TMPL ES Beads per template preparation (13  $\mu$ L of beads plus 10% extra to mitigate pipetting errors).
- 3. Fill the tube with 1 mL of TMPL Wash Solution.
- 4. Cap the tube, vortex for 10 seconds, then place the tube on the DynaMag<sup>™</sup> Dx 16 2-mL Magnet for 1 minute to capture the beads. Without disturbing the pellet, carefully remove and discard the supernatant.
- 5. Add 143 µL of TMPL ES Rsp Soln (orange cap) per template preparation to the tube (130  $\mu$ L of solution plus 10% extra to mitigate pipetting errors).

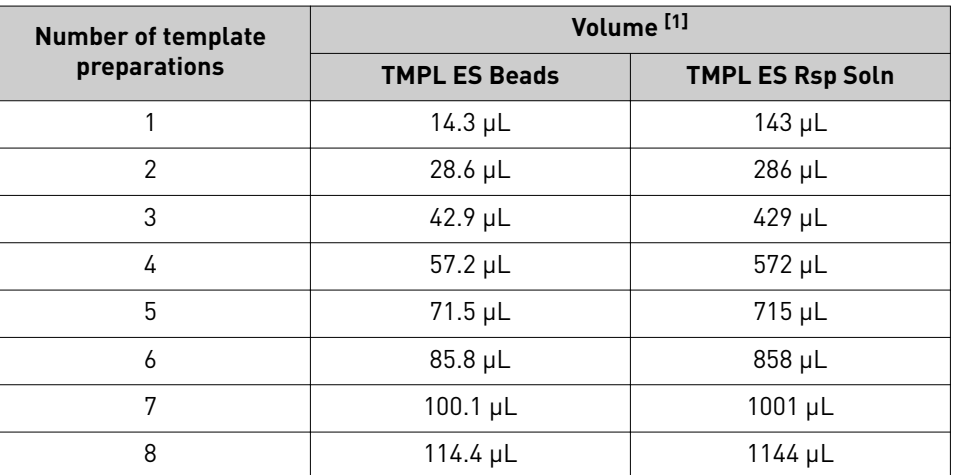

[1] Includes 10% extra
- 6. Cap the tube, then vortex for 30 seconds to resuspend the pellet.
- 7. If some beads are stuck to the lid of the tube, pulse centrifuge the tube for 3 seconds. Leave the tube at room temperature until ready to use.

#### Prepare fresh Melt-Off Solution

- 1. Prepare 1 M NaOH by adding 1 mL of 10 M NaOH to 9 mL Nuclease-Free water. 1 M NaOH must be prepared fresh weekly.
- 2. In a new 1.5-mL low-retention microcentrifuge tube, combine the following components in order.

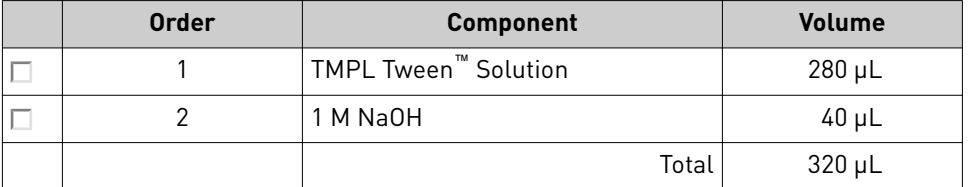

3. Cap the tube, vortex for 10 seconds, then pulse centrifuge for 3 seconds.

#### 1. Using a marker, label a TMPL ES Strip Tube on the square tab with the Tube Label text, then place it in the Ion OneTouch™ Assembly Rack. When facing the rack, make sure that the square tab of the TMPL ES Strip Tube is on the left and the round tab is on the right. Prepare the strip tube

2. Resuspend the contents of each TMPL Recovery Tube containing the templated ISPs in 50 µL (from ["Recover the ISPs from the Ion OneTouch](#page-141-0)™ Dx [Instrument" on page 43,](#page-141-0) [step 5\)](#page-142-0) by vigorously pipetting up and down 30 times.

Note: Set a pipette to  $40 \mu L$  and keep the pipette tip at the bottom of the tube when mixing to minimize air bubbles, which can lead to the loss of ISPs.

- 3. Pool the entire volume of templated ISPs from both recovery tubes into well 1 of the TMPL ES Strip Tube. The total pooled volume will be 100 µL.
- 4. Fill the remaining wells in the strip as follows:

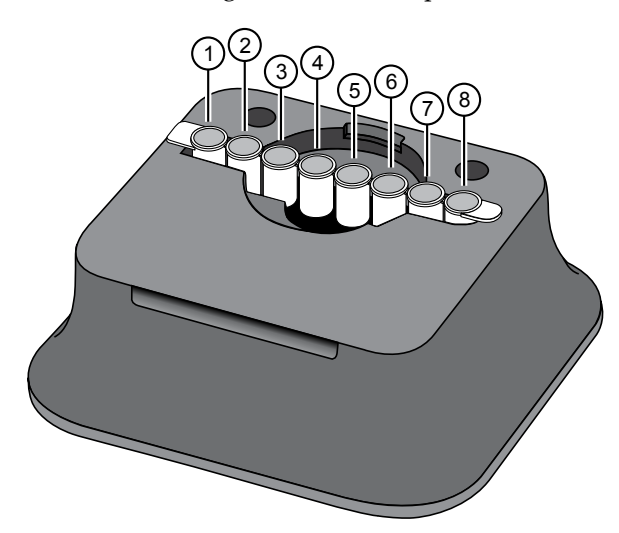

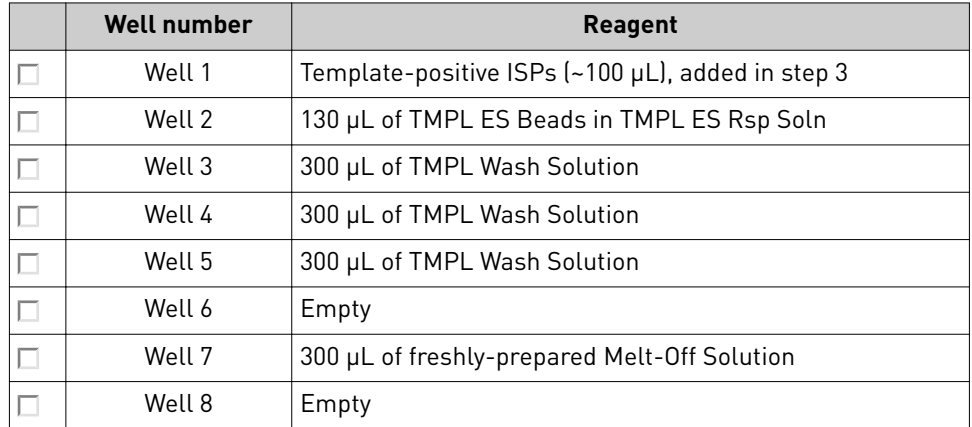

5. With a marker, label a 0.2-mL sample collection tube with the Tube Label text. Use scissors to separate each 0.2–mL tube from the tube strip.

Note: Do not pull tubes off, as this can damage the tube.

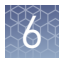

6. Add 10 µL of TMPL Neutral Soln (red cap) to the 0.2-mL sample collection tube, then place it in the tube holder in the Ion OneTouch™ Sample Rack.

IMPORTANT! The volume of TMPL Neutral Soln added to the sample collection tube is critical and must be accurate.

# **Prepare the Ion OneTouch**™  **ES Dx Instrument and perform the run**

- 1. Place a new TMPL ES Tip in the Tip Loader. Remove the Tip Arm from its cradle on the Ion OneTouch™ ES Dx Instrument.
- **2.** Grip the Tip Arm with two fingers, then align the metal fitting of the Tip Arm with the top of the tip. Firmly press the Tip Arm straight down onto the tip for 3 seconds with even pressure to ensure proper installation.

IMPORTANT! Do not repeatedly jam the Tip Arm up and down onto the tip.

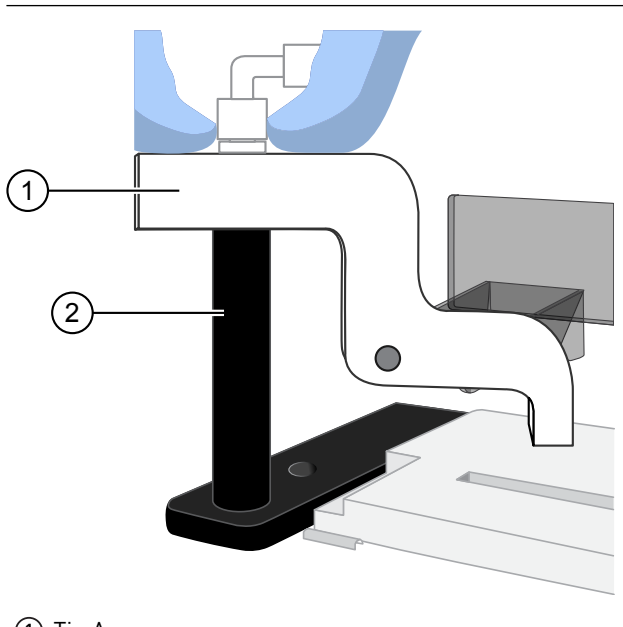

- 1 Tip Arm 2 Tip Loader
- 3. Lift the Tip Arm straight up to pull the installed TMPL ES Tip from the Tip Loader tube.

4. Return the Tip Arm to its cradle on the instrument. Tilt the Tip Arm back and align the pins with the round notches in the cradle, then lower the Tip Arm into the home position.

Note: Ensure that the back end of the Tip Arm is not resting on top of the thumb screw, causing the Tip Arm to tilt forward.

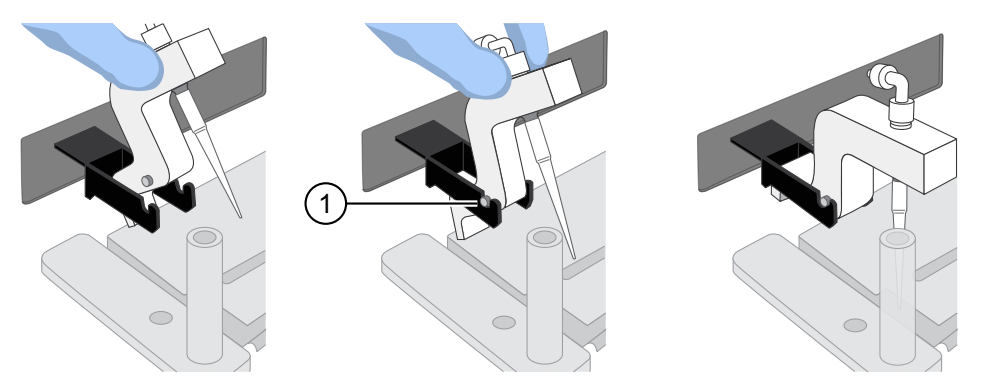

 $(1)$  Tip Arm pins resting in the notches in the cradle

5. Remove the 0.2-mL sample collection tube containing TMPL Neutral Soln from the Ion OneTouch™ Sample Rack. Place it in the hole in the base of the Tip Loader.

When the Tip Arm is lowered, the tip will fit inside the sample collection tube, as shown below.

IMPORTANT! Be sure that the Tip Loader is aligned properly in its trough. If the Tip Loader is too far forward or back, the tip will miss the tube and eject sample onto the tip loader.

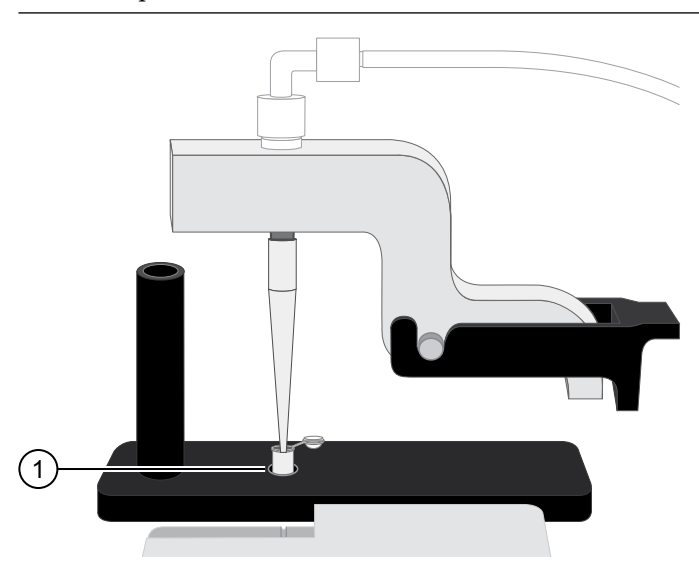

1 0.2-mL sample collection tube

**6.** Confirm that the square-shaped tab is on the left, then insert the filled 8-well strip into the right end of the slot on the Ion OneTouch™ ES Dx Instrument tray.

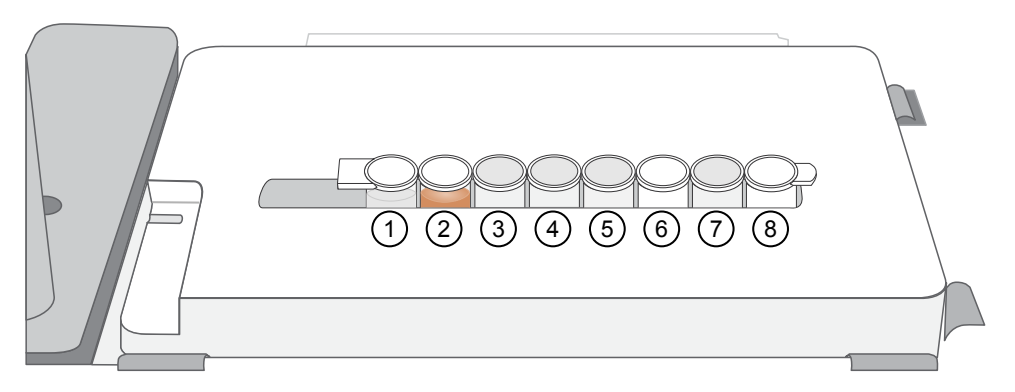

- 7. Press the **Start/Stop** button on the instrument to start the run. The screen displays "Run" during the run, which takes ~35 minutes.
- 8. If you need to stop the instrument during a run, press **Start/Stop** again. The instrument completes the current step, then stops the run and displays "End". Press **Start/Stop** again to return the Tip Arm to the home position. It is not possible to restart where you left off after stopping a run.
- 9. During the run, proceed to "Clean the Ion OneTouch™ Dx Instrument after the run" on page 50.
- 10. At the end of the run, the Ion OneTouch™ ES Dx Instrument displays "End" and beeps every 60 seconds. Press the **Start/Stop** button to silence this alarm, then reset the instrument for the next run. Proceed to ["Collect the sample from the](#page-149-0) Ion OneTouch™ [ES Dx Instrument" on page 51.](#page-149-0)

The enriched ISPs can be left on the instrument for up to 2 hours. The instrument can be left on between runs.

# **Clean the Ion OneTouch**™  **Dx Instrument after the run**

IMPORTANT! Refer to the product SDS for guidance regarding proper disposal and handling of Ion OneTouch $^{\mathbb{M}}$  Dx Instrument waste products.

- 1. Return to the Ion OneTouch™ Dx Instrument, then press **Next** on the touchscreen to continue with the post-run cleaning procedure.
- 2. Wipe any residue from the inside of the lid with a disposable wipe.
- 3. Remove the used TMPL Emulsion Cartridge and invert it to visually inspect that the aqueous phase was completely injected. Only one phase should be present. Discard the cartridge in the appropriate waste container.

Note: If more than one phase remains, sample injection from the assembly did not occur. See [Appendix A, "Troubleshooting".](#page-151-0)

<span id="page-149-0"></span>4. Temporarily remove the used TMPL Amplification Plate and visually inspect it to check that there is no remaining emulsion or excessive air bubbles in the plate.

#### Note:

- **·** Only clear oil should remain in the plate. Any white or cloudy areas indicate the presence of emulsion.
- If the TMPL Amplification Plate is filled with emulsion, sample injection from the plate did not occur. See [Appendix A, "Troubleshooting".](#page-151-0) Trace amounts of emulsion are okay.
- **5.** Reinstall the TMPL Amplification Plate.
- 6. Check the reagent tubes to ensure that the appropriate volume of oil and recovery solution was used. Approximately 20 mL of oil and 11 mL of TMPL Recovery Solution will be left in their respective reagent tubes. Press **Next**.

Note: Inappropriate volumes may indicate an instrument failure during the run. See [Appendix A, "Troubleshooting"](#page-151-0).

- 7. Install a new TMPL Cleaning Adapter.
- 8. Confirm that the disposable injector has been placed into a 50-mL conical tube.
- 9. Press **Next** on the Ion OneTouch™ Dx Instrument touchscreen to start the cleaning run.

Note: The cleaning run takes 13 minutes. During cleaning, ensure that oil is flowing from the disposable injector. No flow of oil could indicate a clog in the manifold or in the cleaning adapter. See [Appendix A, "Troubleshooting".](#page-151-0)

10. When cleaning is complete, press **Next**.

Note: If the touchscreen indicates that cleaning failed, see [Appendix A,](#page-151-0) ["Troubleshooting"](#page-151-0).

11. Remove the disposable injector from the 50-mL conical tube, then discard the tube and its waste into appropriate containers. Place the injector in a new 50-mL conical tube.

IMPORTANT! Do not remove the TMPL Cleaning Adapter or TMPL Amplification Plate. Leave them on the instrument.

12. Press **Next** to return to the main screen, then log out of the instrument touchscreen.

## **Collect the sample from the Ion OneTouch**™  **ES Dx Instrument**

1. After the Ion OneTouch™ ES Dx Instrument run ends, remove the 0.2-mL sample collection tube containing the enriched ISPs and securely close the tube.

Note: The enriched ISPs can be left on the instrument for up to 2 hours.

2. Ensure that the 0.2-mL sample collection tube has  $>200 \mu L$  of solution.

Note: If the tube has <200 µL of solution, see [Appendix A, "Troubleshooting".](#page-151-0)

3. Remove, then discard the used tip and 8-well strip tube from the Ion OneTouch™ ES Dx Instrument.

STOPPING POINT Proceed to sequencing within 2 hours after the end of the Ion OneTouch™ ES Dx Instrument run, or transfer the template-enriched ISPs to 2–8°C storage. The ISPs may be stored for up to 1 week. If stored longer than 1 week, prepare new template-enriched ISPs from the library.

<span id="page-151-0"></span>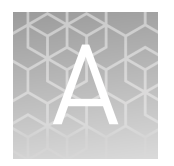

# Troubleshooting

# **Ion OneTouch**™  **Dx Instrument**

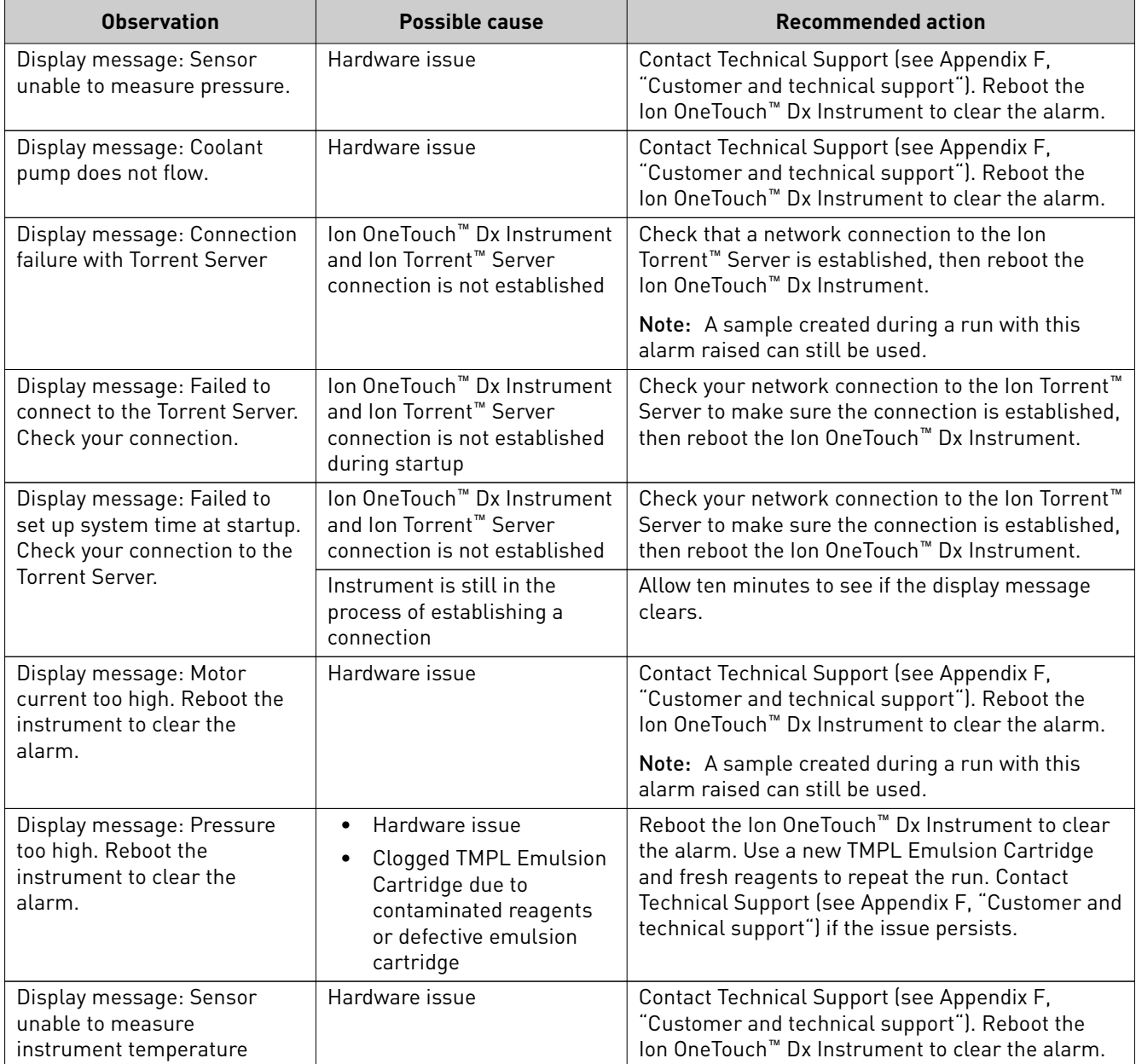

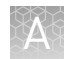

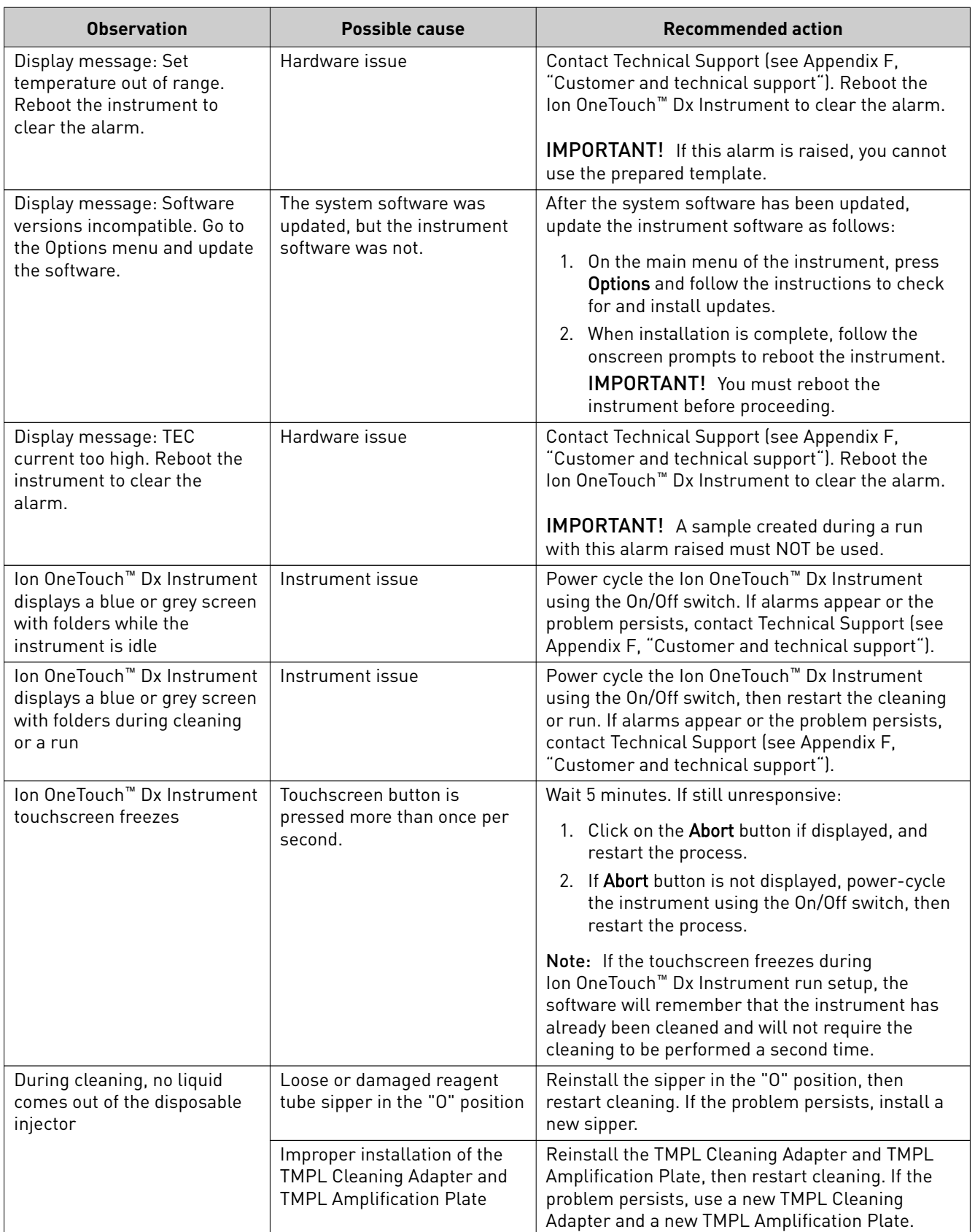

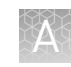

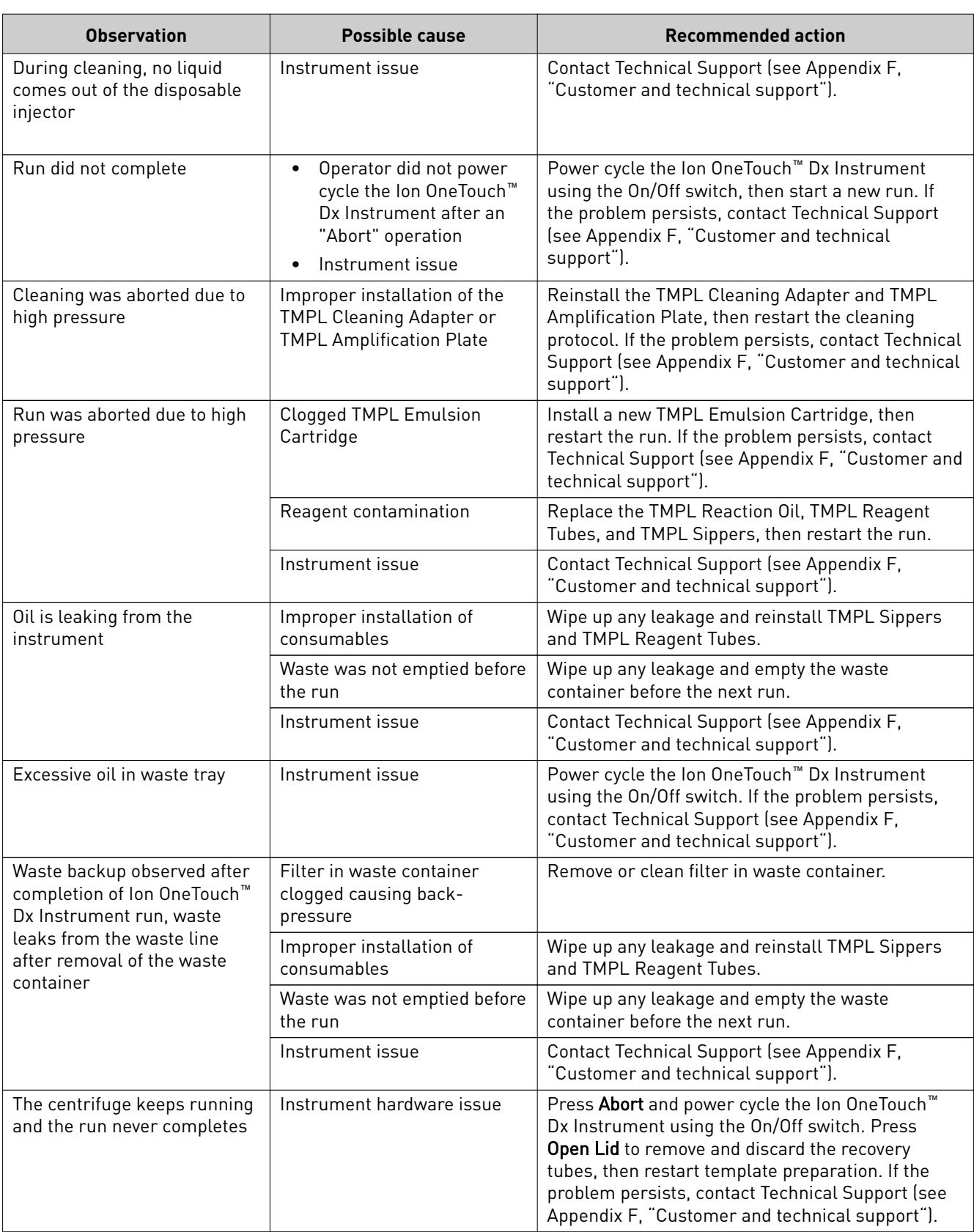

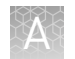

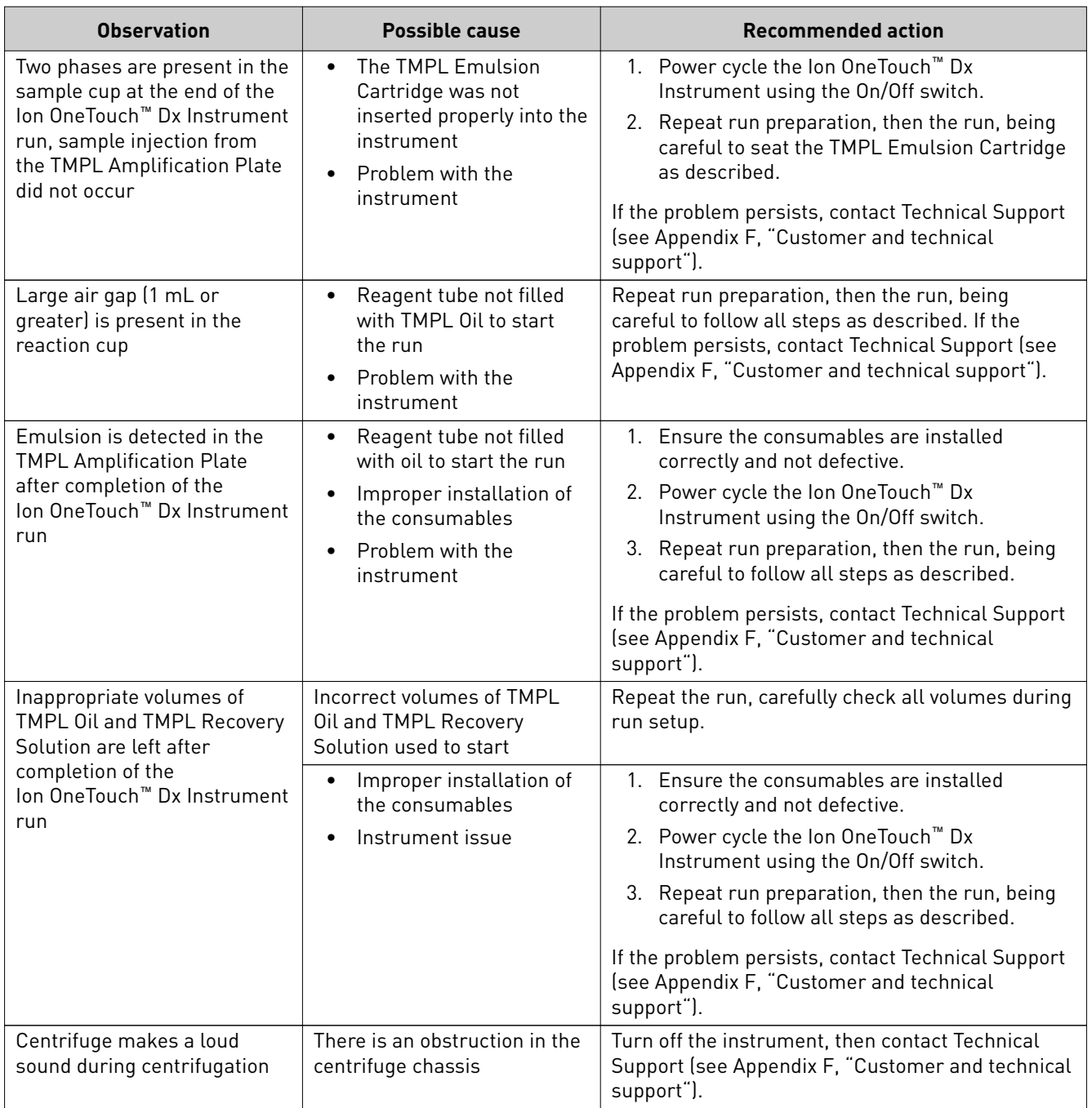

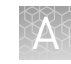

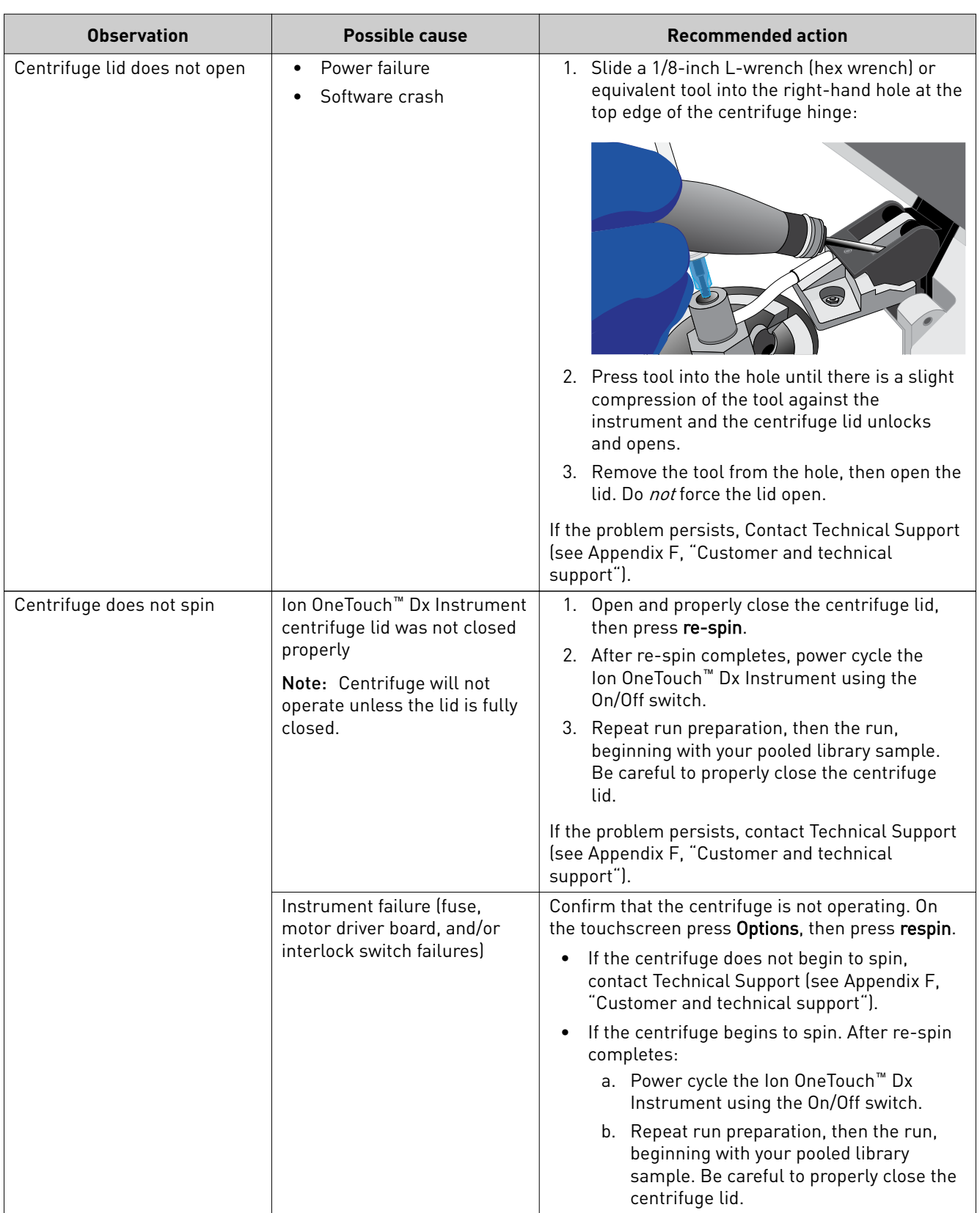

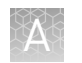

# **Ion OneTouch**™  **ES Dx Instrument**

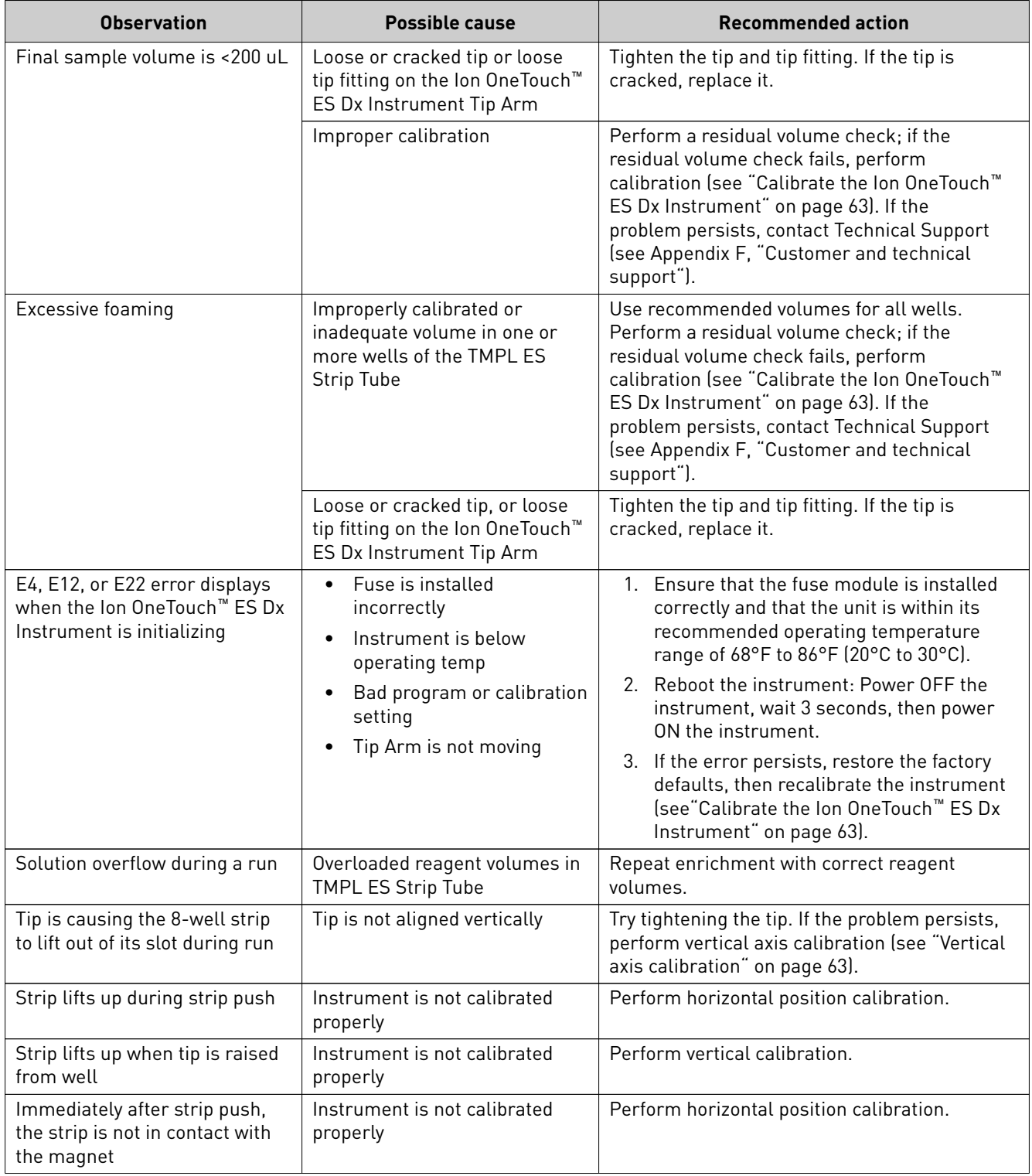

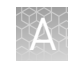

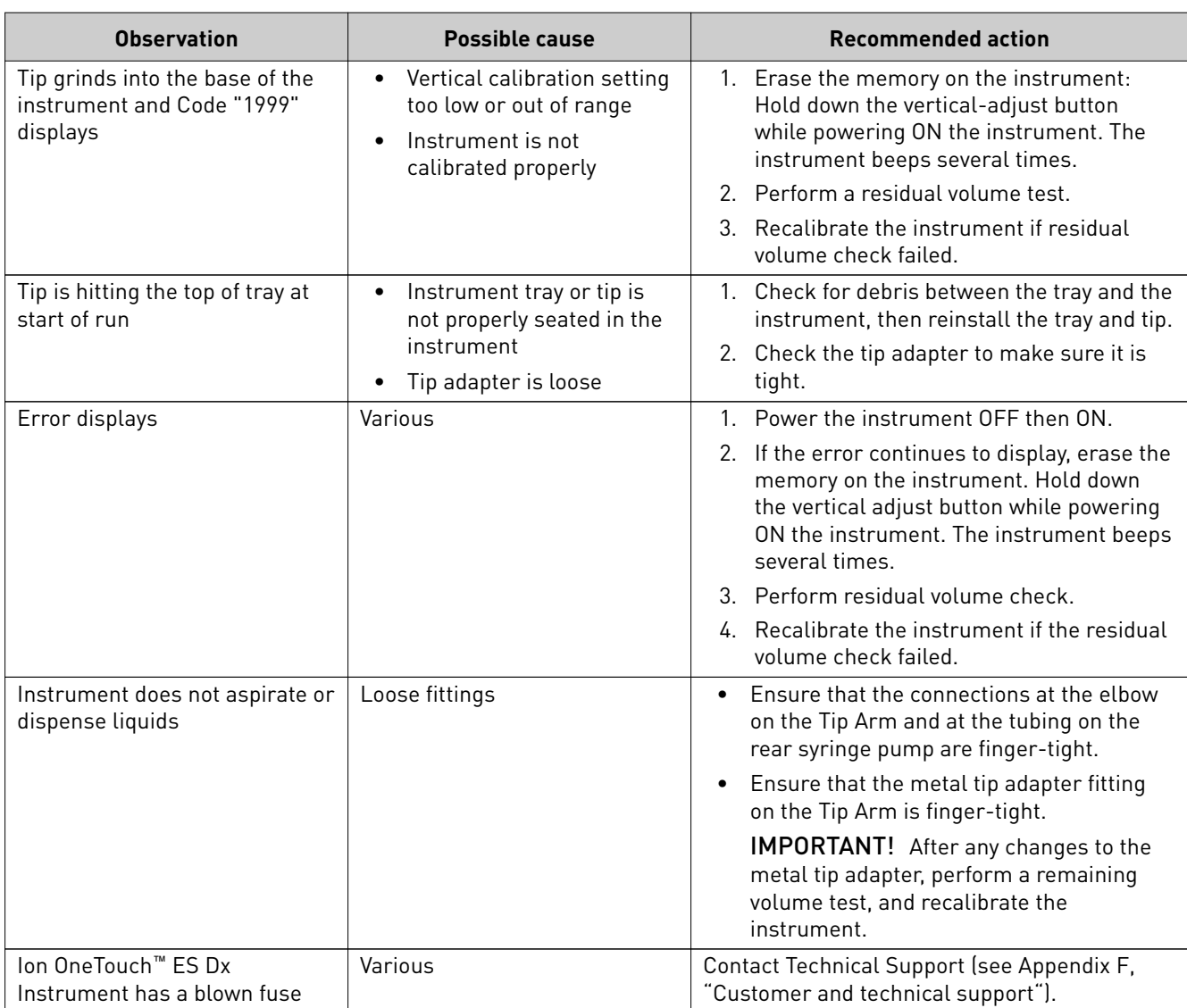

<span id="page-158-0"></span>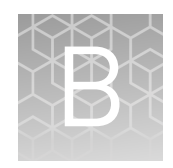

# Supplemental procedures and instruments

# **Fuse replacement on the Ion OneTouch**™  **ES Dx Instrument**

**IMPORTANT!** The Ion OneTouch™ ES Dx Instrument is supplied with a Fuse Module and two different types of spare fuses, which should only be replaced by trained field service engineers. The Fuse Module is installed by the field service engineer into the Power Entry Module located on the back of the instrument in the proper orientation for the voltage in your area. If you are not sure of the setting that is right for your area, contact your local power company.

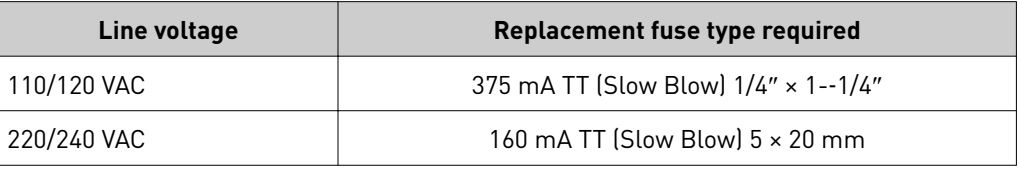

**WARNING!** ELECTRICAL SHOCK HAZARD. Severe electrical shock, which could cause physical injury or death, can result from working on an instrument when the high voltage power supply is operating. To avoid electrical shock, disconnect the power supply to the instrument, unplug the power cord, and wait at least 1 minute before working on the instrument.

# **Ion OneTouch**™  **ES Dx Instrument residual volume test**

1. Install a new tip on the Ion OneTouch™ ES Dx Instrument Tip Arm.

Note: For the residual volume test, you do not need to put a 0.2-mL sample collection tube in the Tip Loader.

2. Load 80  $\mu$ L water or TMPL Wash Solution into the second well (Well 2) from the square-tab end of the 8-well strip:

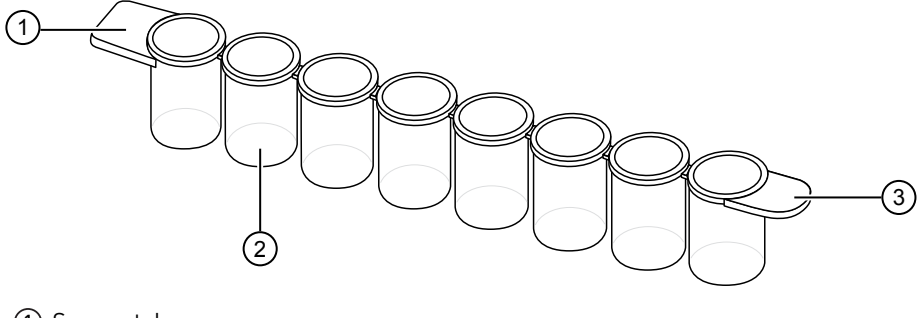

- 1 Square tab
- (2) Second well
- 3 Round tab
- 3. Load the 8-well strip into the right end of the slot on the Ion OneTouch™ ES Dx Instrument tray so that the square tab is on the left and the rounded tab is on the right.

IMPORTANT! Before proceeding, carefully read and familiarize yourself with the following steps, which require you to manually start and stop the test run and manipulate the strip tube during the run. During the test, confirm that the tip is centered in the wells when moving in or out of a well.

- 4. Turn the instrument ON.
- 5. Wait for the instrument to initialize. The screen displays "rdy". The Tip Arm performs a series of movements and returns to the home position (~5 seconds).
- 6. Press **Start/Stop**.
- 7. Wait for the instrument to aspirate the solution from Well 2 and completely remove the tip from Well 2, then *manually* push the 8-well strip to the left so that Well 4 is positioned directly under the Tip Arm.
- 8. Wait for the instrument to dispense the tip contents into Well 4.
- 9. Press **Start/Stop** to stop the test run, then press **Start/Stop** again to return the Tip Arm to the home position.
- 10. Using a P10 pipette, aspirate the entire residual volume from Well 2, then estimate the residual volume.

11. Remove the used tip: with the Tip Arm in its cradle and while standing above the Tip Arm, twist the tip *counterclockwise* and pull it downward to remove and discard the tip.

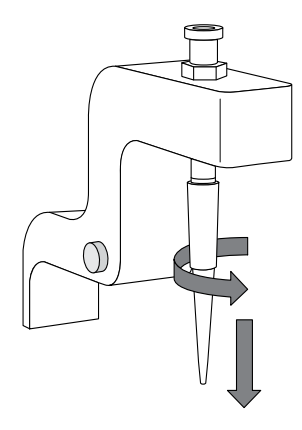

IMPORTANT! Improper removal of tips can loosen the metal tip adapter fitting on the Tip Arm and affect instrument operation.

- 12. Remove and discard the used 8-well strip.
- 13. After performing the residual volume test, take one or more of the following actions:

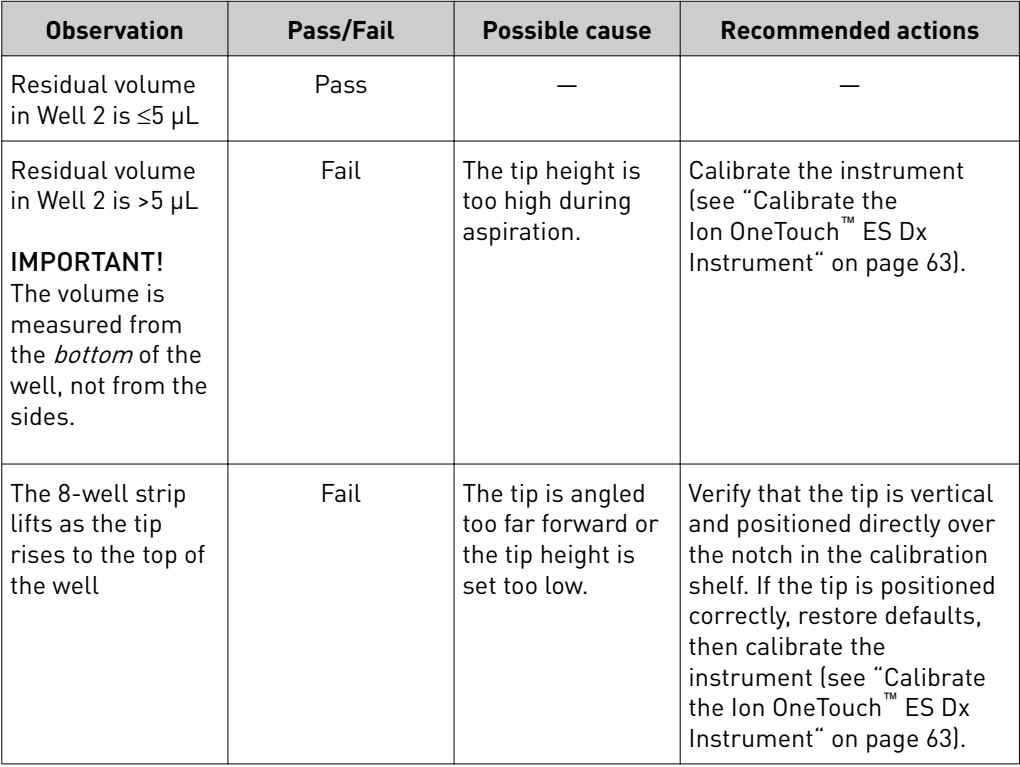

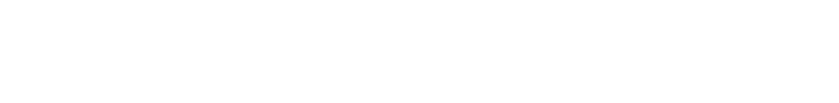

# <span id="page-161-0"></span>**Calibrate the Ion OneTouch**™  **ES Dx Instrument**

Perform horizontal and vertical calibrations so that during operation the tip is optimally positioned in the well of the 8-well strip:

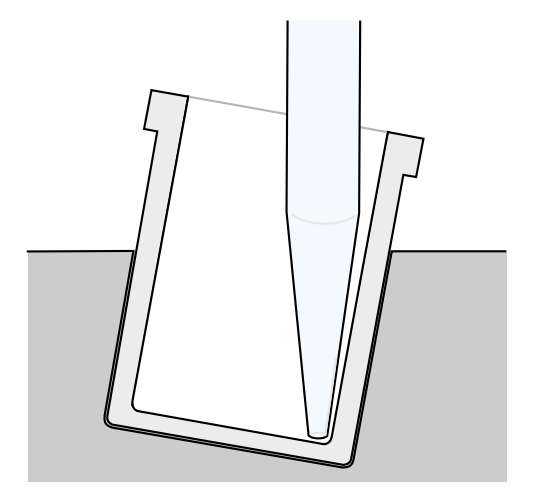

Note that the 8-well strip is always tilted at a fixed 10-degree angle in the slot. The pipette tip is vertical. When the tip is aligned properly during calibration so that it is in line with the notch in the calibration shelf, the tip touches the front-bottom edge of the well during the run.

IMPORTANT! If you use more than one Ion OneTouch™ ES Dx Instrument, do not switch Trays or Tip Arms between instruments. Each Tray and Tip Arm is calibrated with a particular instrument. To track the Tray and Tip Arm, each component has a printed label with the matching serial number of the instrument.

Vertical axis calibration

- 1. Install a new tip.
- 2. Restore the factory default settings:
	- a. Power OFF the instrument, then wait 3 seconds.
	- b. While holding down **Vert. Adjust**, power ON the instrument.
- 3. Put the instrument into calibration mode:
	- a. Power OFF the instrument.
	- b. While holding down **Select/Calibrate**, power the instrument ON. Keep holding down **Select/Calibrate** until "P1" is displayed.
	- c. Press **Select/Calibrate** for ~3 seconds until the instrument beeps 2 times and "CAL" is displayed.

Note: The instrument will cycle through several values before "CAL" is displayed.

4. Press Vert. Adjust. The instrument displays "ASP" (Aspirate or z-bottom position).

- 5. Press **Start/Stop**. The Tip Arm lowers to bring the tip near the notch in the calibration shelf on the left side of the Tray.
- 6. The tip should be positioned in line with the slot in the calibration shelf, and the tip should be touching the shelf. If necessary, adjust the tip as follows:

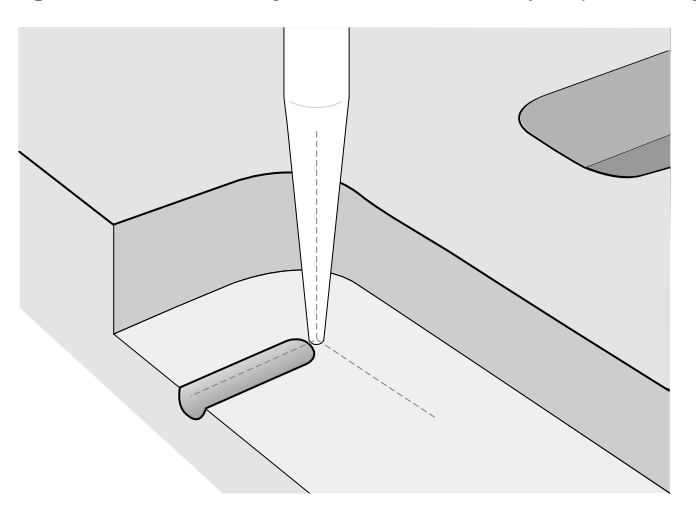

a. To adjust the alignment of the tip with the slot, turn the thumbscrew at the back of the Tip Arm.

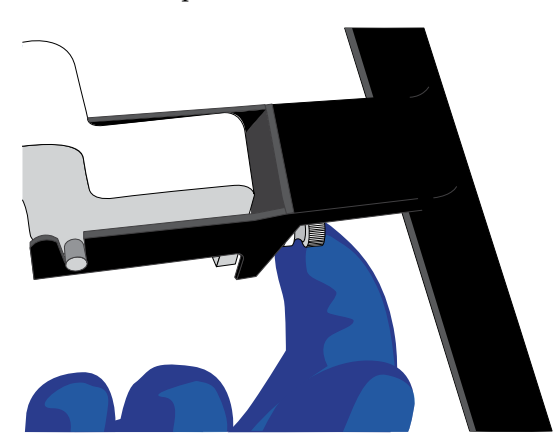

**b.** To adjust the height of the tip, press the  $\blacktriangledown$  (minus) button repeatedly until the tip touches the shelf. Press the button eight more times to lower the tip further. This will account for variations in tip lengths and installation.

Note: It is better to have the ASP (aspiration) height be too low than too high.

7. Press **Start/Stop**, then wait for the Tip Arm to stop moving and for "P1" to display.

1. Press **Select/Calibrate** for ~3 seconds until the instrument beeps 2 times and "CAL" is displayed.

Note: While you press the button, the instrument cycles through several values before "CAL" is displayed.

Horizontal axis calibration

- 2. Press **Horiz. Adjust**. The instrument displays "FLA". Press **Start/Stop**.
- 3. Place an empty 8-well strip in the slot in the Tray, with the square tab on the left.
- 4. Push the 8-well strip as far to the left in the slot as possible.
- 5. Observe the position of the 8-well strip relative to the position of the tip. When properly calibrated, the 8-well strip is within 1 mm of touching the tip, but not pushing on it. To clearly see the relationship between the pipette tip, calibration shelf, and notch during calibration, mark each of them with a felt-tip pen:

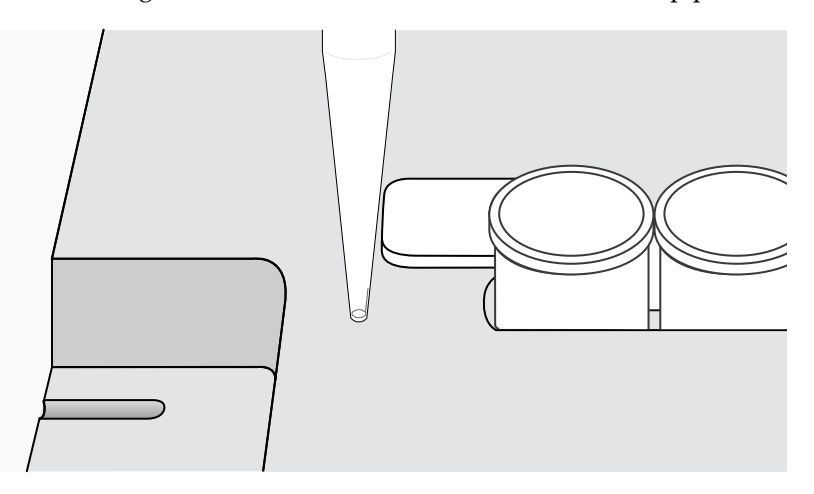

- 6. Adjust the horizontal position of the Tip Arm so that the tip just touches the square tab on the left of the 8-well strip when the 8-well strip is pushed to the far left of the slot in the Tray*:*
	- a. Apply slight pressure to keep the 8-well strip to the far left.
	- **b.** Press the  $\triangle$  (plus) button repeatedly until the tip touches the 8-well strip. Each press of the  $\triangle$  (plus) key moves the Tip Arm to the *right* by  $\sim$ 0.002 inches ( $\sim$ 50 µm), which may be difficult to detect.
- **7.** Press **Start/Stop** to save the setting, then wait for "P1" to display.
- 8. Power the instrument OFF, wait >3 seconds, then power the instrument ON to return to normal operating mode.
- 9. Perform a residual volume test (see "Ion OneTouch™ [ES Dx Instrument residual](#page-158-0) [volume test" on page 60](#page-158-0)).

## **Removal of instruments from use for repair or disposal**

To remove the Ion OneTouch™ Dx Instrument or Ion OneTouch™ ES Dx Instrument from use for repair or disposal, perform the following steps:

IMPORTANT! This procedure does not guarantee total decontamination of the Ion OneTouch™ Dx Instrument or Ion OneTouch™ ES Dx Instrument.

- 1. Wear disposable gloves, safety glasses, and a lab coat.
- 2. Use a cleaning pad wetted with a solution of 1 part chlorine bleach in 9 parts water (10% bleach solution) to clean all outside surfaces of the Ion OneTouch™ Dx Instrument or Ion OneTouch™ ES Dx Instrument. Use care to avoid getting bleach solution inside the chassis.
- 3. Dry the surfaces of the instrument with paper towels or other disposable wipes.
- 4. Use cotton swabs to clean and dry areas that are difficult to access.
- 5. Properly dispose of all used consumables (including tubes, sippers, amplification plates) and cleaning materials to ensure that no one becomes exposed to contaminants.

If returning the instrument, contact your local Thermo Fisher cientific representative to schedule a pickup of the instrument.

# Safety

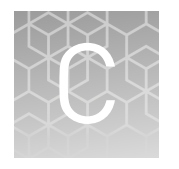

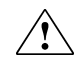

**WARNING! GENERAL SAFETY.** Using this product in a manner not specified in the user documentation may result in personal injury or damage to the instrument or device. Ensure that anyone using this product has received instructions in general safety practices for laboratories and the safety information provided in this document.

- **·** Before using an instrument or device, read and understand the safety information provided in the user documentation provided by the manufacturer of the instrument or device.
- **·** Before handling chemicals, read and understand all applicable Safety Data Sheets (SDSs) and use appropriate personal protective equipment (gloves, gowns, eye protection, etc). To obtain SDSs, see the "Documentation and Support" section in this document.

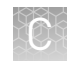

## **Chemical safety**

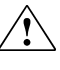

**WARNING! GENERAL CHEMICAL HANDLING.** To minimize hazards, ensure laboratory personnel read and practice the general safety guidelines for chemical usage, storage, and waste provided below. Consult the relevant SDS for specific precautions and instructions:

- **·** Read and understand the Safety Data Sheets (SDSs) provided by the chemical manufacturer before you store, handle, or work with any chemicals or hazardous materials. To obtain SDSs, see the "Documentation and Support" section in this document.
- **·** Minimize contact with chemicals. Wear appropriate personal protective equipment when handling chemicals (for example, safety glasses, gloves, or protective clothing).
- **·** Minimize the inhalation of chemicals. Do not leave chemical containers open. Use only with adequate ventilation (for example, fume hood).
- **·** Check regularly for chemical leaks or spills. If a leak or spill occurs, follow the manufacturer's cleanup procedures as recommended in the SDS.
- **·** Handle chemical wastes in a fume hood.
- **·** Ensure use of primary and secondary waste containers. (A primary waste container holds the immediate waste. A secondary container contains spills or leaks from the primary container. Both containers must be compatible with the waste material and meet federal, state, and local requirements for container storage.)
- **·** After emptying a waste container, seal it with the cap provided.
- **·** Characterize (by analysis if necessary) the waste generated by the particular applications, reagents, and substrates used in your laboratory.
- **·** Ensure that the waste is stored, transferred, transported, and disposed of according to all local, state/provincial, and/or national regulations.
- **· IMPORTANT!** Radioactive or biohazardous materials may require special handling, and disposal limitations may apply.

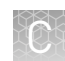

### **Symbols on this instrument**

Symbols may be found on the instrument to warn against potential hazards or convey important safety information. In this document, the hazard symbol is used along with one of the following user attention words:

- **CAUTION!** Indicates a potentially hazardous situation that, if not avoided, may result in minor or moderate injury. It may also be used to alert against unsafe practices.
- **WARNING!** Indicates a potentially hazardous situation that, if not avoided, could result in death or serious injury.
- **DANGER!** Indicates an imminently hazardous situation that, if not avoided, will result in death or serious injury.

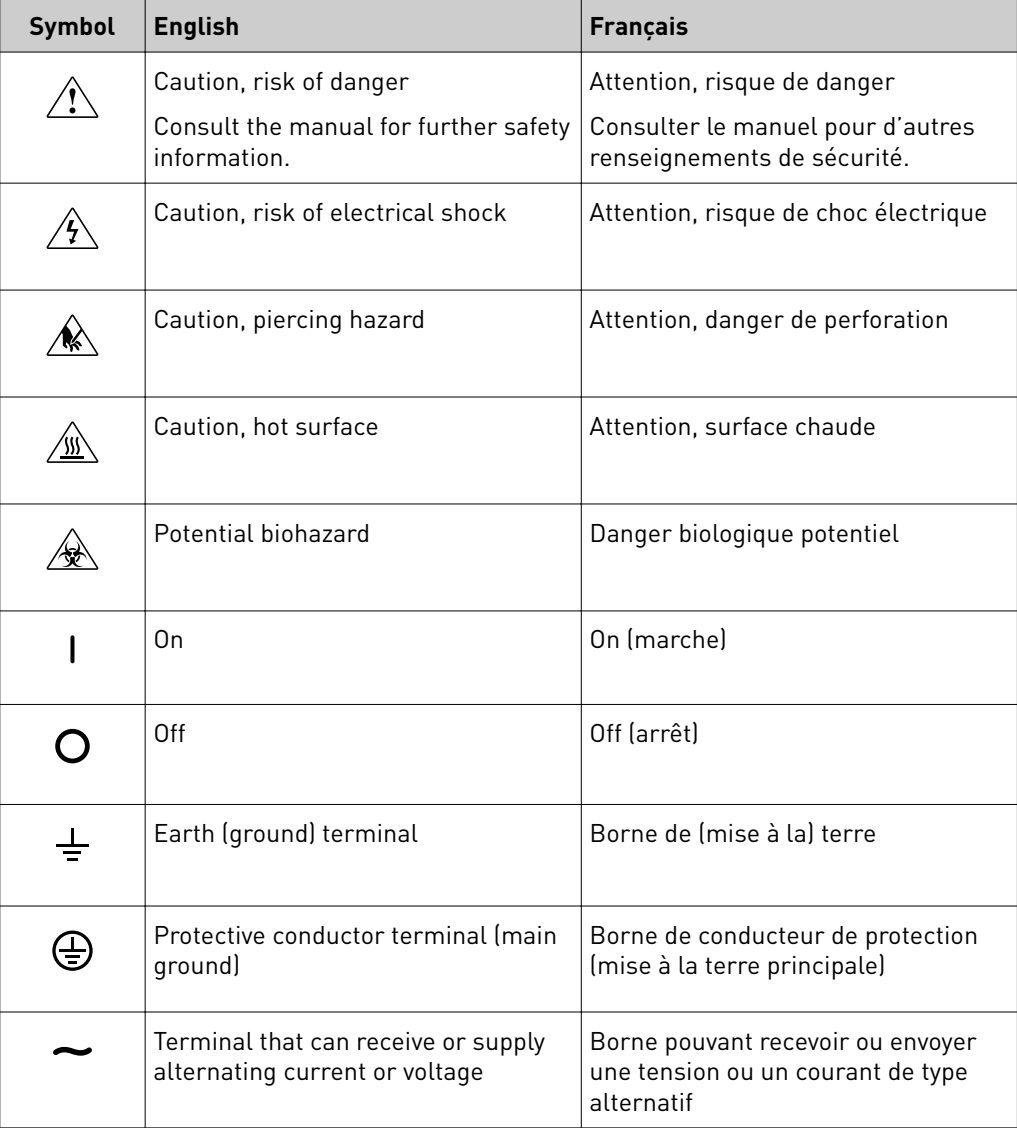

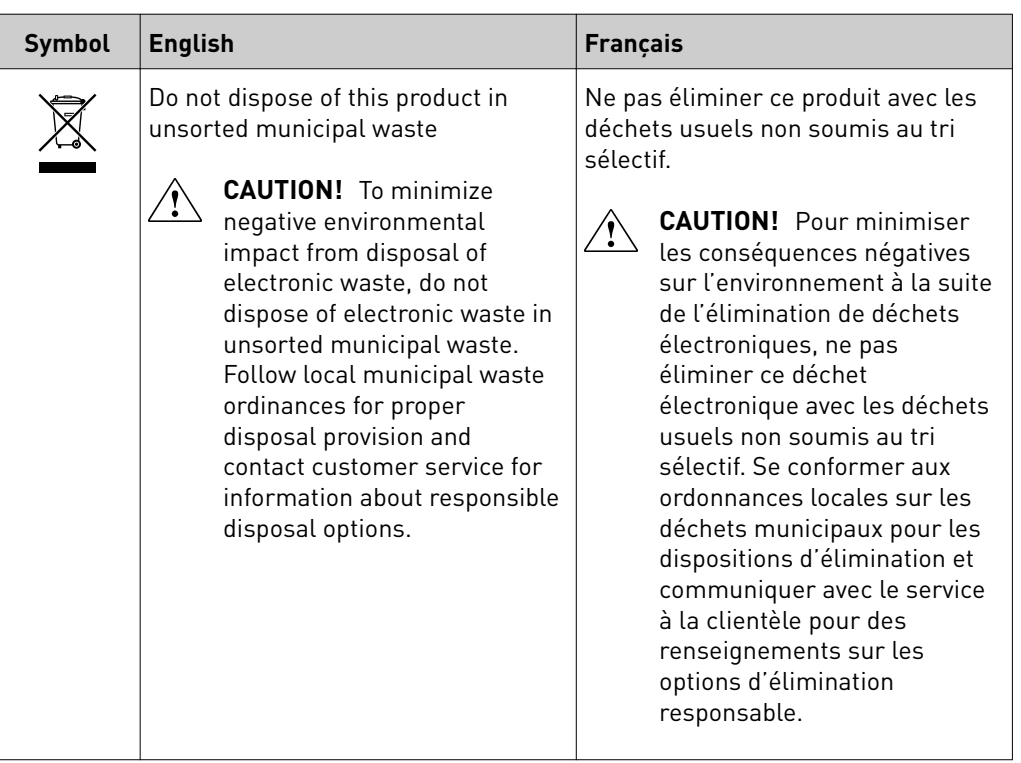

#### Conformity symbols on the instrument

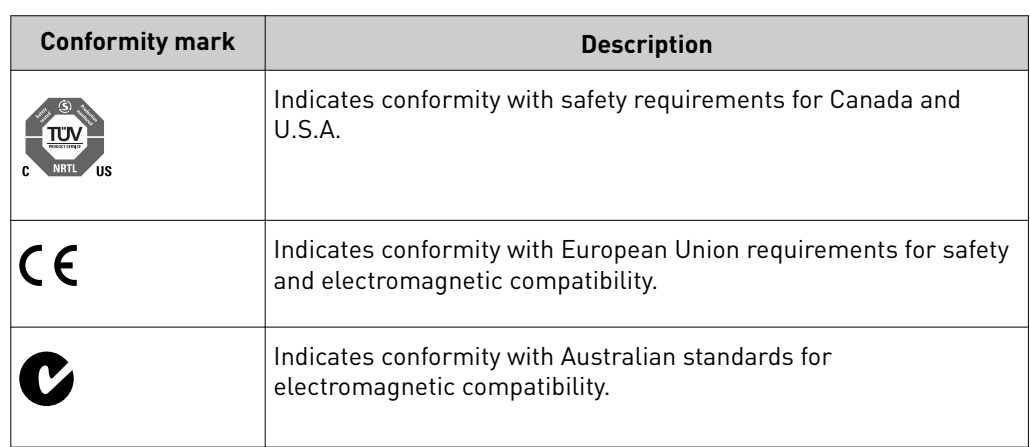

#### Medical device symbols

The following table describes symbols that may be displayed on instruments, consumables, or reagents. The symbols used on labels conform to standard BS EN ISO 15223-1:2012 and FDA guidance "Use of Symbols on Labels and in Labeling of In Vitro Diagnostic Devices Intended for Professional Use".

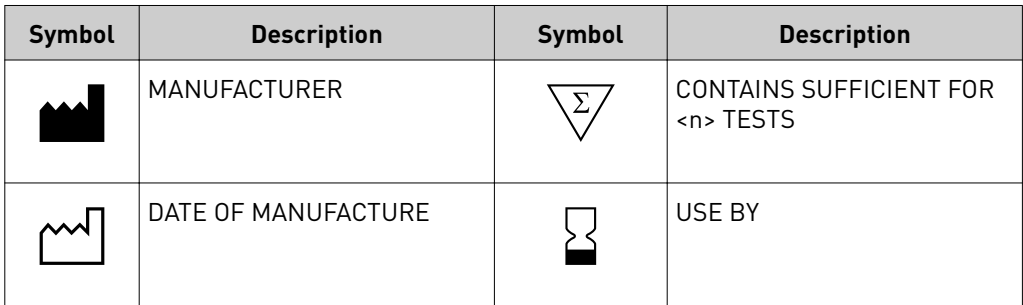

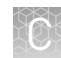

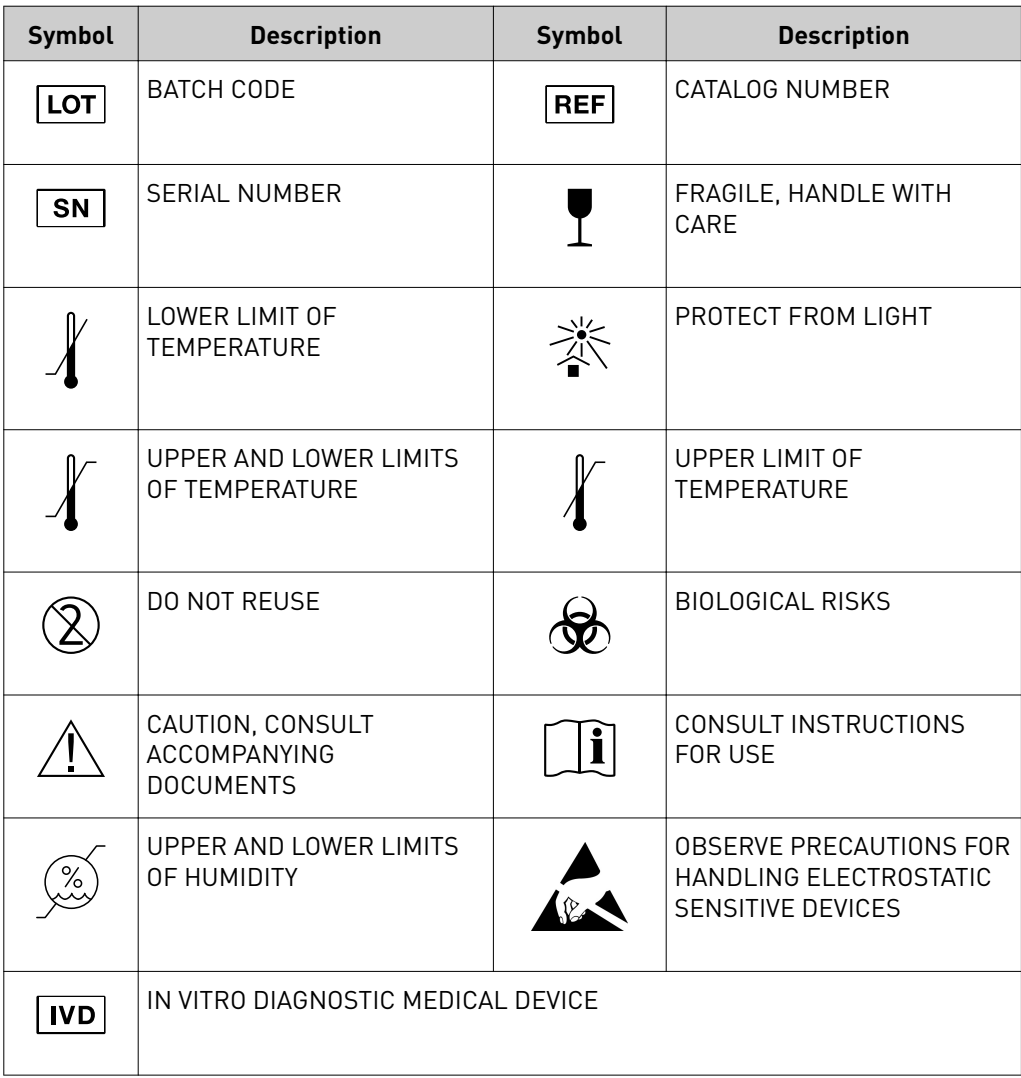

### **Safety alerts on this instrument**

Additional text may be used with one of the symbols described above when more specific information is needed to avoid exposure to a hazard. See the following table for safety alerts found on the instrument.

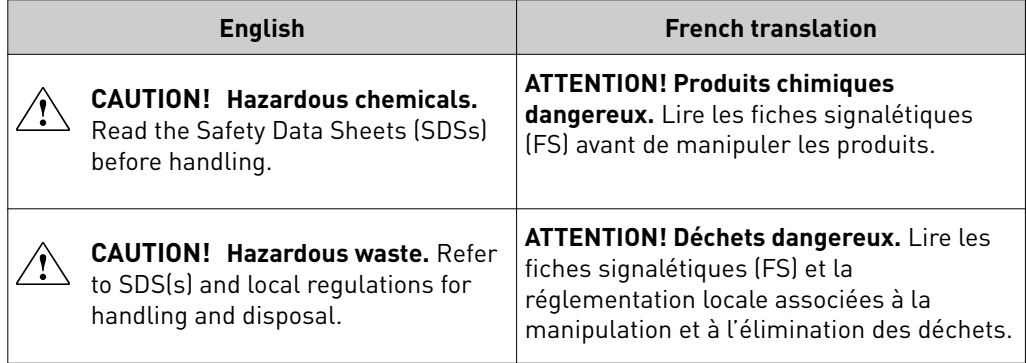

## **Safety information for third-party instruments**

Refer to the manufacturer's documentation for information on the safe use of thirdparty products provided with the instrument system.

## **Instrument safety**

General

**CAUTION! Do not remove instrument protective covers.** If you remove the protective instrument panels or disable interlock devices, you may be exposed to serious hazards including, but not limited to, severe electrical shock, laser exposure, crushing, or chemical exposure.

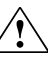

**CAUTION! Solvents and Pressurized fluidsǯ** Wear eye protection when working with any pressurized fluids. Use caution when working with any polymeric tubing that is under pressure:

- **·** Extinguish any nearby flames if you use flammable solvents.
- **·** Do not use polymeric tubing that has been severely stressed or kinked.
- **·** Do not use polymeric tubing with tetrahydrofuran or nitric and sulfuric acids.
- **·** Be aware that methylene chloride and dimethyl sulfoxide cause polymeric tubing to swell and greatly reduce the rupture pressure of the tubing.
- **·** Be aware that high solvent flow rates (~40mL/min) may cause a static charge to build up on the surface of the tubing and electrical sparks may result.

Physical injury

**CAUTION! Moving Parts.** Moving parts can crush, pinch and cut. Keep hands clear of moving parts while operating the instrument. Disconnect power before servicing.

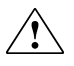

**CAUTION! ROTATION HAZARD.**Wait until rotation stops before opening. Rotating parts can cause injury

#### Electrical

**WARNING! Fuse Installation.** Before installing the instrument, verify that the fuses are properly installed and the fuse voltage matches the supply voltage. Replace fuses only with the type and rating specified for the unit. Improper fuses can damage the instrument wiring system and cause a fire.

**WARNING! Ensure appropriate electrical supply.** For safe operation of the instrument:

- **·** Plug the system into a properly grounded receptacle with adequate current capacity.
- **·** Ensure the electrical supply is of suitable voltage.
- **·** Never operate the instrument with the ground disconnected. Grounding continuity is required for safe operation of the instrument.

**WARNING! Power Supply Line Cords.** Use properly configured and approved line cords for the power supply in your facility.

**WARNING! Disconnecting Power.** To fully disconnect power either detach or unplug the power cord, positioning the instrument such that the power cord is accessible.

Cleaning and decontamination

**CAUTION! Cleaning and Decontamination.** Use only the cleaning and decontamination methods specified in the manufacturer's user documentation. It is the responsibility of the operator (or other responsible person) to ensure the following requirements are met:

- **·** No decontamination or cleaning agents are used that could cause a HAZARD as a result of a reaction with parts of the equipment or with material contained in the equipment.
- **·** The instrument is properly decontaminated a) if hazardous material is spilled onto or into the equipment, and/or b) prior to having the instrument serviced at your facility or sending the instrument for repair, maintenance, trade-in, disposal, or termination of a loan (decontamination forms may be requested from customer service).
- **·** Before using any cleaning or decontamination methods (except those recommended by the manufacturer), users should confirm with the manufacturer that the proposed method will not damage the equipment.

Laser

**CAUTION! LASER HAZARD, Bar Code Scanner.** The bar code scanner included with the instrument system is a Class 2 laser. To avoid damage to eyes, do not stare directly into the beam or point into another person's eyes.

## **Safety and electromagnetic compatibility (EMC) standards**

The instrument design and manufacture complies with the standards and requirements for safety and electromagnetic compatibility as noted in the following table:

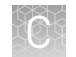

### Safety

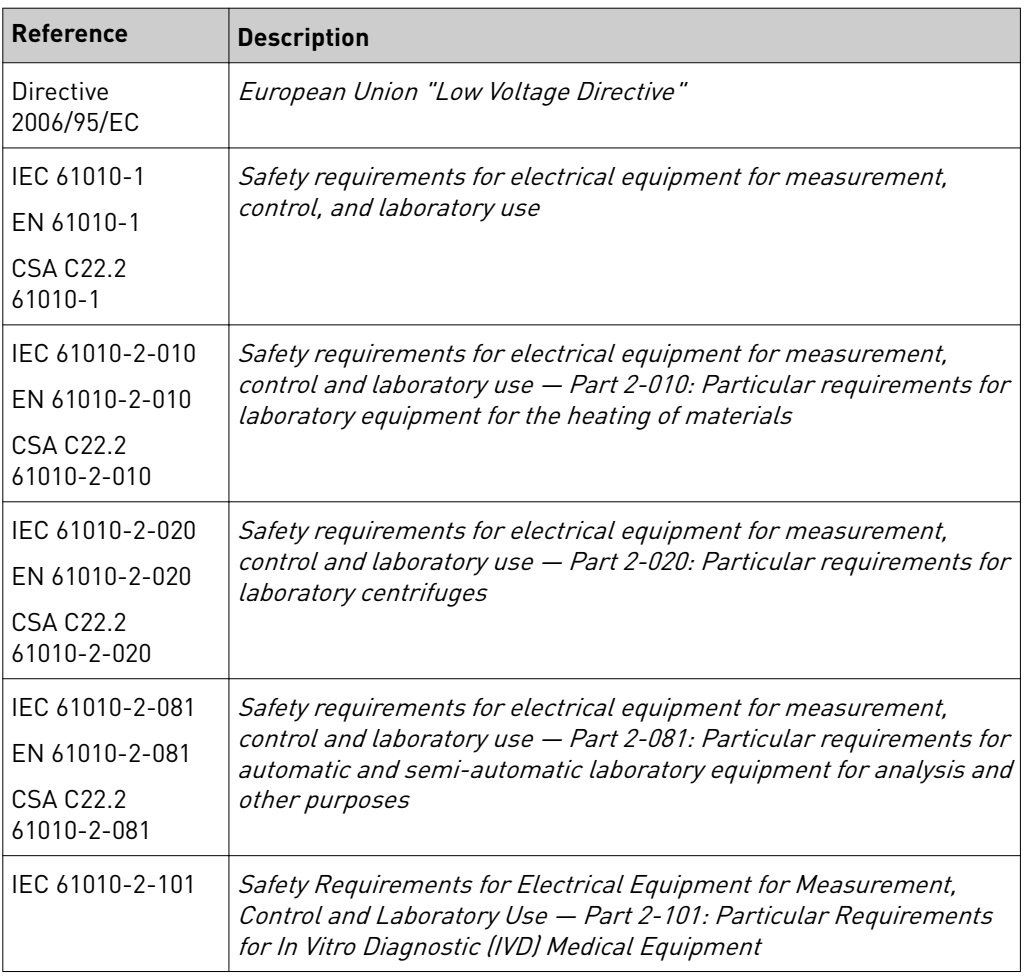

EMC

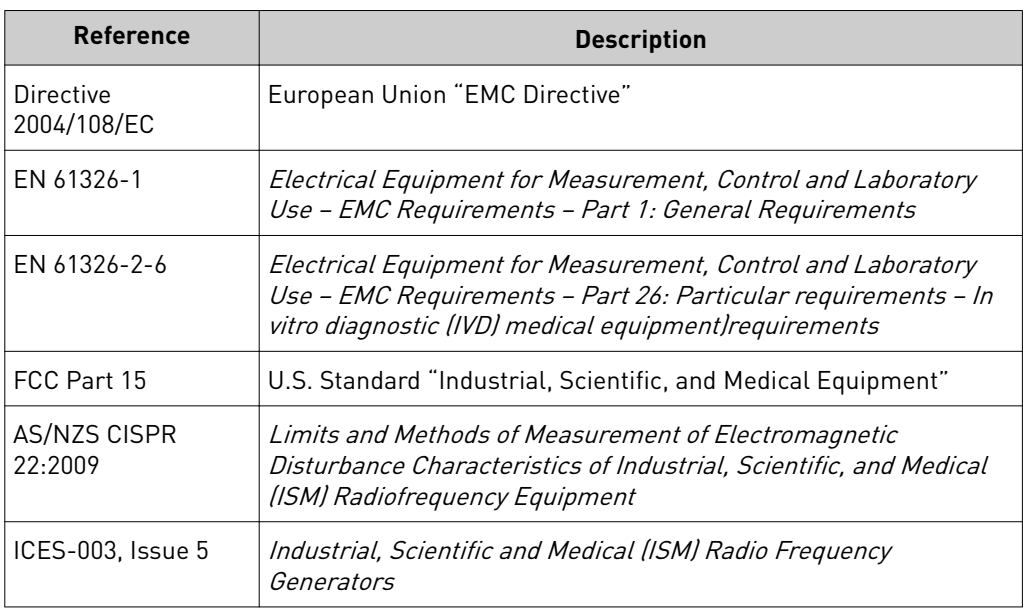

#### Environmental design

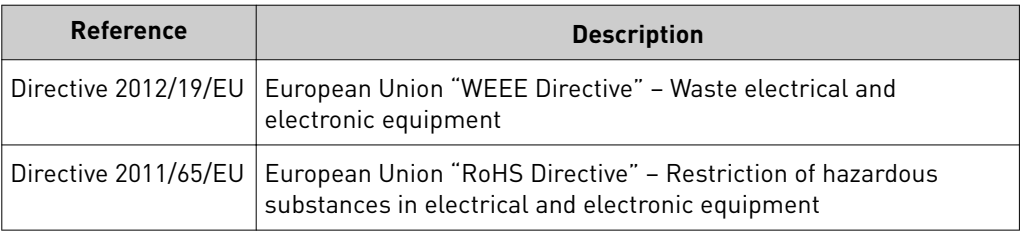

### **Precaution—strong magnet**

Note: Do not substitute non-IVD labeled magnets for the DynaMag™ Dx 96-Well Plate Magnet and DynaMag™ Dx 16 2-mL Magnet, provided with Ion PGM™ Dx System.

The DynaMag™ Dx 96-Well Plate Magnet and DynaMag™ Dx 16 2-mL Magnet contain very strong permanent magnets. People wearing a pacemaker or any other medical magnetized implant should not use this product unless advised by a health professional; the implant could be affected or damaged by exposure to a strong magnetic field. Keep tools and objects that could be damaged by the magnetic field out of the working area. This includes, but is not restricted to, credit cards and other products containing magnetic recording devices. Keep away from delicate instruments, watches, electronic equipment, displays and monitors. The magnet may attract steel or other magnetic material with high mechanical forces. Take care during handling. Avoid contact between two magnets. Do not pull the magnets apart if contact has been made; twist off to prevent damage to the unit or fingers. The Health and Safety Officer should take all necessary steps and full responsibility to ensure that the precautions and statements are followed and adhered to.

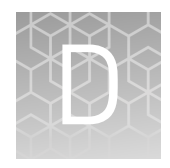

# Performance characteristics

For performance characteristics of the Oncomine™ Dx Target Test Kit, see the *Oncomine™ Dx Target Test Part V: Analysis and Test Reports User Guide* (Pub. No. MAN0016171).

For performance characteristics of the Ion PGM™ Dx System, see Appendix B of the *Ion PGM™ Dx System User Guide* (Pub. No. MAN0016694) and the *Ion PGM™ Dx System Performance Characteristics User Guide* (Pub. No. MAN0016697).

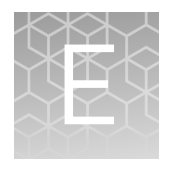

# Instrument warranty

For new Ion Torrent™ instruments, Life Technologies warrants to and only to buyer for twelve (12) months from the date of shipping, that the Ion Torrent™ software and Ion Torrent™ instruments are free from defects in material and workmanship and conform to Life Technologies' published specifications in all material respects. Where a valid and timely claim in respect of breach of Ion Torrent™ warranty is submitted to Life Technologies, Life Technologies may, at its discretion, replace, repair or modify the Ion Torrent™ instrument. Any agreed replacement shall be at 1:1, like-kind basis, at no cost to the buyer. For Ion Torrent™ chips or reagents reasonably determined by Life Technologies to be defective, independent of user error, shall be replaced by Life Technologies on a 1:1, like-kind basis at no cost to buyer, provided that such defective Ion Torrent™ chips or reagents were used by buyer prior to their expiration date, or if there is no expiration date, the Ion Torrent™ chips or reagents were used within six  $(6)$ months of receipt, and the defect was promptly reported with appropriate detail to Life Technologies' technical support.

NO OTHER WARRANTIES SHALL BE APPLICABLE TO ION TORRENT PRODUCTS (WHETHER OR NOT ANY FURTHER WARRANTY DOCUMENTATION MAY BE INCLUDED IN THE SHIPMENT), WITH THE EXCEPTION OF THIRD PARTY WARRANTIES WITH RESPECT TO THIRD PARTY PRODUCT. ANY THIRD PARTY PRODUCTS ARE NOT COVERED BY THIS SECTION AND ANY WARRANTIES FOR THIRD PARTY PRODUCTS ARE PROVIDED BY THE ORIGINAL MANUFACTURER OF THE THIRD PARTY PRODUCT. Warranties are made only to buyer purchasing the Ion Torrent™ Product directly from Life Technologies, are not transferable and do not extend to the benefit of any other person or entity, unless otherwise expressly stated in writing by Life Technologies. ANY PRODUCT NOT COVERED BY AN EXPRESS WRITTEN WARRANTY IS SOLD AND PROVIDED "AS IS," WITHOUT WARRANTY OF ANY KIND, STATUTORY, EXPRESS OR IMPLIED. Any description of Ion Torrent™ Product recited in Life Technologies' quotation is for the sole purpose of identifying Ion Torrent™ Product, and any such description is not part of any contract between Life Technologies and buyer and does not constitute a warranty that Ion Torrent™ Product shall conform to that description. Any sample or model used in connection with Life Technologies' quotation is for illustrative purposes only, and is not part of any contract between Life Technologies and buyer and does not constitute a warranty that Ion Torrent™ Product will conform to the sample or model. No affirmation of fact or promise made by Life Technologies, whether or not in Life Technologies' quotation, shall constitute a warranty that Ion Torrent™ Product will conform to the affirmation or promise. Unless otherwise specified in writing in documentation shipped with Ion Torrent™ Product or otherwise agreed by Life Technologies in writing. Life Technologies does not provide service or support for custom products or other products made to buyer's specifications. THE WARRANTIES IDENTIFIED IN THIS CLAUSE ARE LIFE TECHNOLOGIES' SOLE AND EXCLUSIVE WARRANTIES WITH RESPECT TO Ion Torrent™ PRODUCT AND ARE IN LIEU OF ALL OTHER WARRANTIES, STATUTORY, EXPRESS OR IMPLIED, ALL OF WHICH OTHER WARRANTIES ARE EXPRESSLY DISCLAIMED, INCLUDING WITHOUT LIMITATION ANY IMPLIED WARRANTY OF MERCHANTABILITY, FITNESS FOR

A PARTICULAR PURPOSE, NON-INFRINGEMENT, OR REGARDING RESULTS OBTAINED THROUGH THE USE OF ANY PRODUCT (INCLUDING, WITHOUT LIMITATION, ANY CLAIM OF INACCURATE, INVALID OR INCOMPLETE RESULTS), WHETHER ARISING FROM A STATUTE OR OTHERWISE IN LAW OR FROM A COURSE OF PERFORMANCE, DEALING OR USAGE OF TRADE.

<span id="page-177-0"></span>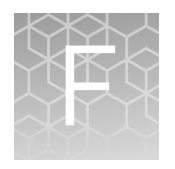

# Customer and technical support

Visit **thermofisher.com/support** for the latest in services and support, including:

- Worldwide contact telephone numbers
- Product support
- Order and web support
- Safety Data Sheets (SDSs; also known as MSDSs)

Additional product documentation, including user guides and Certificates of Analysis, are available by contacting Customer Support.

### **Obtaining Certificates of Analysis**

The Certificate of Analysis provides detailed quality control and product qualification information for each product. Certificates of Analysis are printed and shipped with the product.

### **Obtaining Certificates of Conformance**

The Certificate of Conformance provides information on conformance testing of each instrument provided with the system. Certificates of Conformance are shipped with the instrument, and are also available by contacting Customer Support at **[thermofisherǯcomȦsupport](http://thermofisher.com/support)**.

### [thermofisher.com/support](http://thermofisher.com/support) | [thermofisher.com/askaquestion](mailto:thermofisher.com/askaquestion)

[thermofisher.com](http://thermofisher.com)

# Oncomine™ Dx Target Test Part IV: Sequencing **USER GUIDE**

Publication Number MAN0016170 Revision B.0

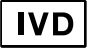

**For In Vitro Diagnostic Use.**
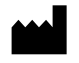

Ion PGM<sup>™</sup> Dx Sequencer

Ion Torrent™

Life Technologies Holdings Pte Ltd | Block 33 | Marsiling Industrial Estate Road 3 | #07-06, Singapore 739256

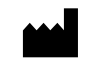

Life Technologies Corporation | 7335 Executive Way | Frederick, MD 21704 | USA

#### **Products manufactured in Singapore: Products manufactured in Frederick:**

Ion PGM™ Dx Instrument System Oncomine™ Oncomine<sup>™</sup> Dx Target Test Kit Ion Torrent Dx FFPE Sample Preparation Kit Ion OneTouch™ Dx Instrument Ion PGM™ Ion PGM<sup>™</sup> Dx Library Kit Ion OneTouch™ ES Dx Instrument Ion OneTouch™ Ion OneTouch™ Dx Template Kit Ion PGM™ Dx Chip Minifuge (120V) lon PGM™ Ion PGM<sup>™</sup> Dx Sequencing Kit Ion PGM™ Wireless Scanner Ion 318™ lon 318<sup>™</sup> Dx Chip Server **Ion OneTouch™** Rack Kit Veriti™ Dx Thermal Cycler DynaMag™ DynaMag<sup>™</sup> Dx 96-Well Plate Magnet DynaMag™ Dx 16 2‑mL Magnet

The information in this guide is subject to change without notice.

#### DISCLAIMER

TO THE EXTENT ALLOWED BY LAW, LIFE TECHNOLOGIES AND/OR ITS AFFILIATE(S) WILL NOT BE LIABLE FOR SPECIAL, INCIDENTAL, INDIRECT, PUNITIVE, MULTIPLE, OR CONSEQUENTIAL DAMAGES IN CONNECTION WITH OR ARISING FROM THIS DOCUMENT, INCLUDING YOUR USE OF IT.

**Revision history:** Pub. No. MAN0016170

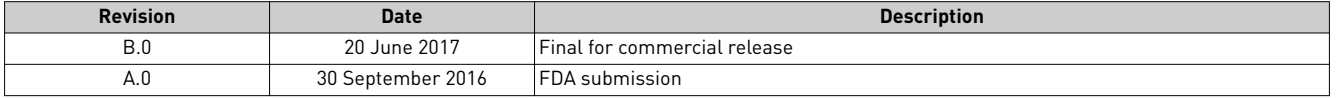

**Corporate entity**: Life Technologies Corporation | Carlsbad, CA 92008 USA | Toll Free in USA 1 800 955 6288

**Trademarks**: All trademarks are the property of Thermo Fisher Scientific and its subsidiaries unless otherwise specified. Google and Chrome are trademarks of Google, Inc.

©2017 Thermo Fisher Scientific Inc. All rights reserved.

## **Contents**

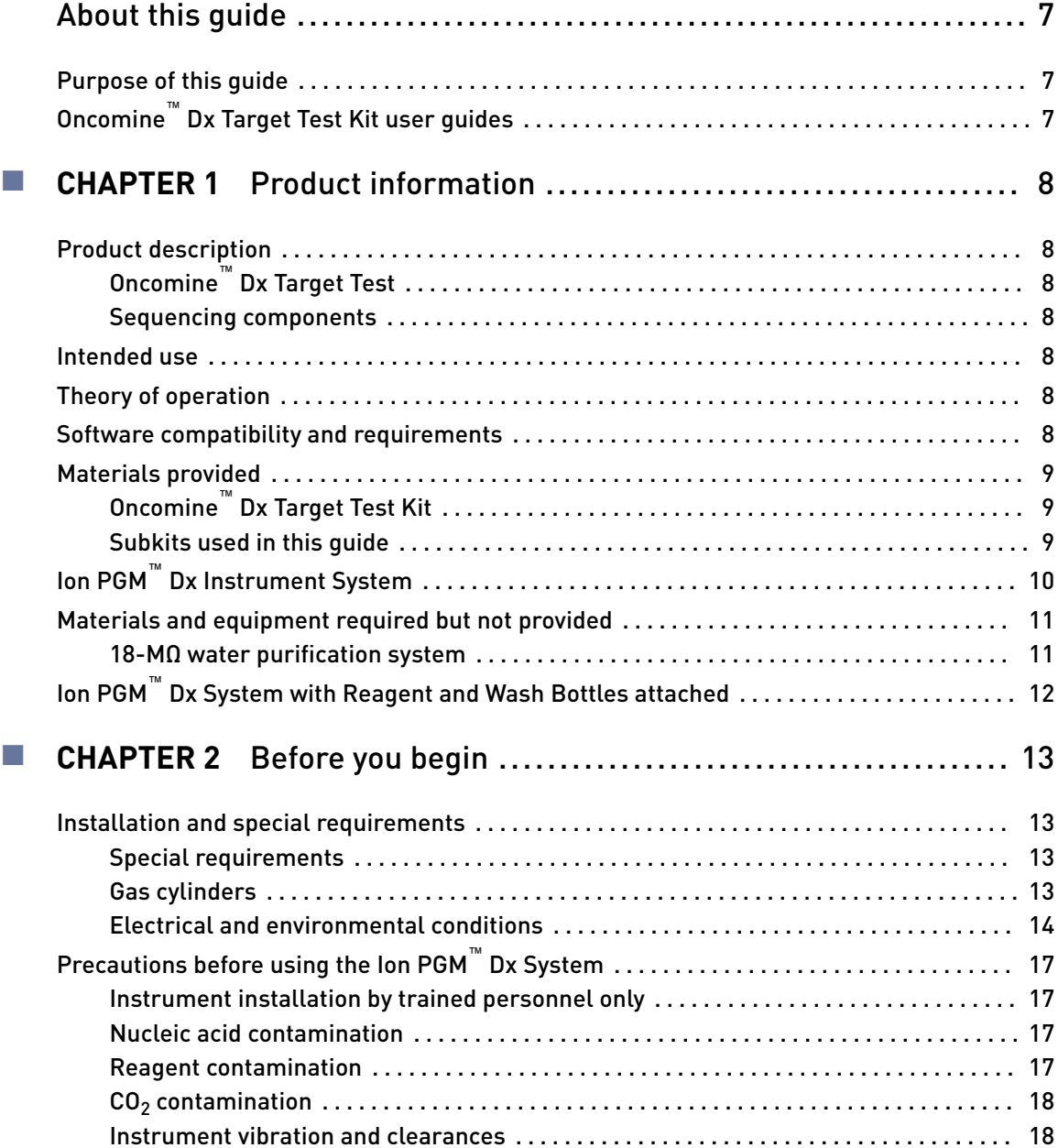

Contents

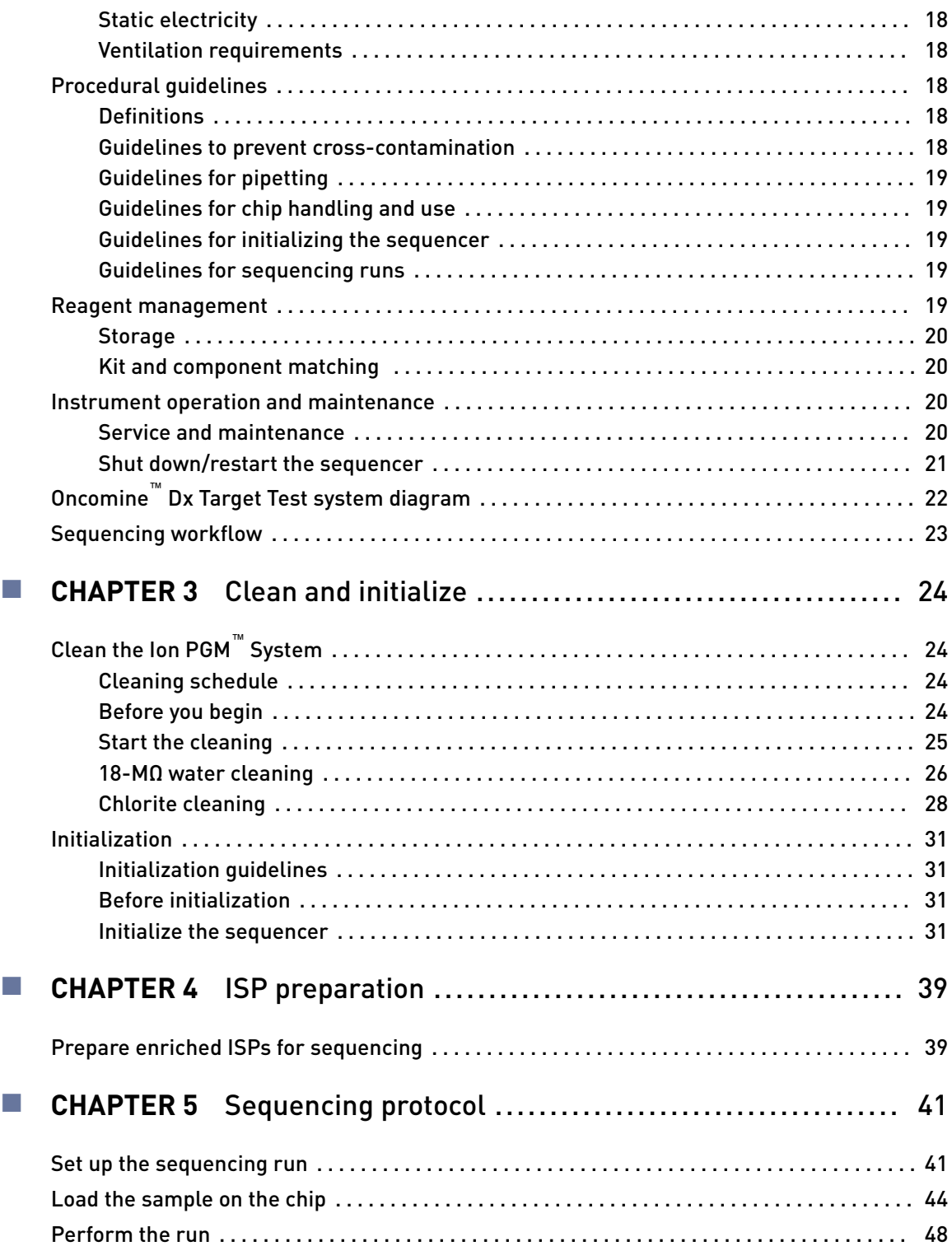

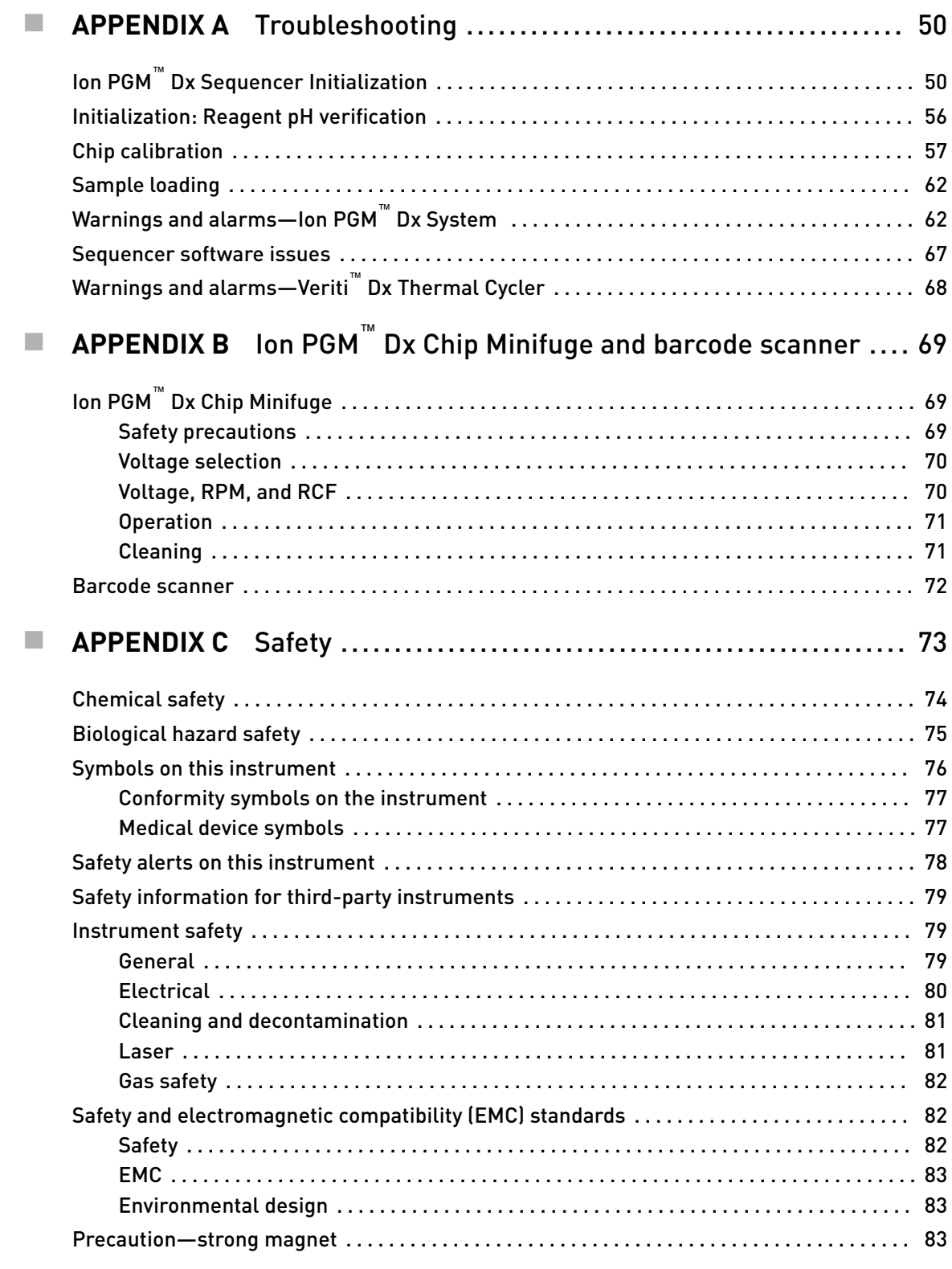

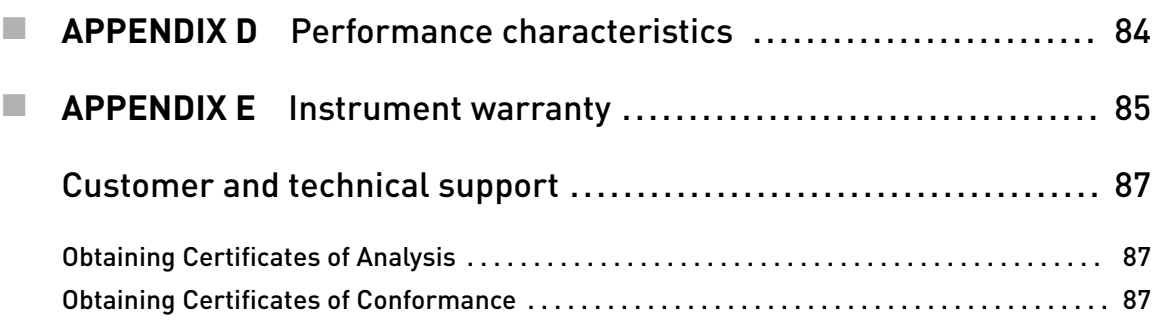

## About this guide

IMPORTANT! Before using this product, read and understand the information in the "Safety" appendix in this document.

### <span id="page-185-0"></span>**Purpose of this guide**

This user guide provides instructions for sequencing enriched, template-positive Ion PGM™ Dx Ion Sphere™ Particles (ISPs) that have been prepared from Oncomine™ Dx Target Test libraries. Sequencing is performed using the Ion PGM™ Dx System with the Ion PGM™ Dx Sequencing Kit and the Ion 318™ Dx Chip.

### **Oncomine**™  **Dx Target Test Kit user guides**

This user guide is part of a five-guide set.

Note: The procedures in these guides supersede the instructions in the *Ion PGM™ Dx System User Guide* when using the Ion PGM™ Dx System with the Oncomine™ Dx Target Test.

- Oncomine<sup>™</sup> Dx Target Test Part I: Sample Preparation and Quantification User Guide
- *Oncomine™ Dx Target Test Part II: Library Preparation User Guide*
- *Oncomine™ Dx Target Test Part III: Template Preparation User Guide*
- *Oncomine™ Dx Target Test Part IV: Sequencing User Guide*
- *Oncomine™ Dx Target Test Part V: Analysis and Test Reports User Guide*

All five guides are required to complete the entire Oncomine™ Dx Target Test workflow.

<span id="page-186-0"></span>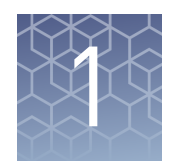

## Product information

### **Product description**

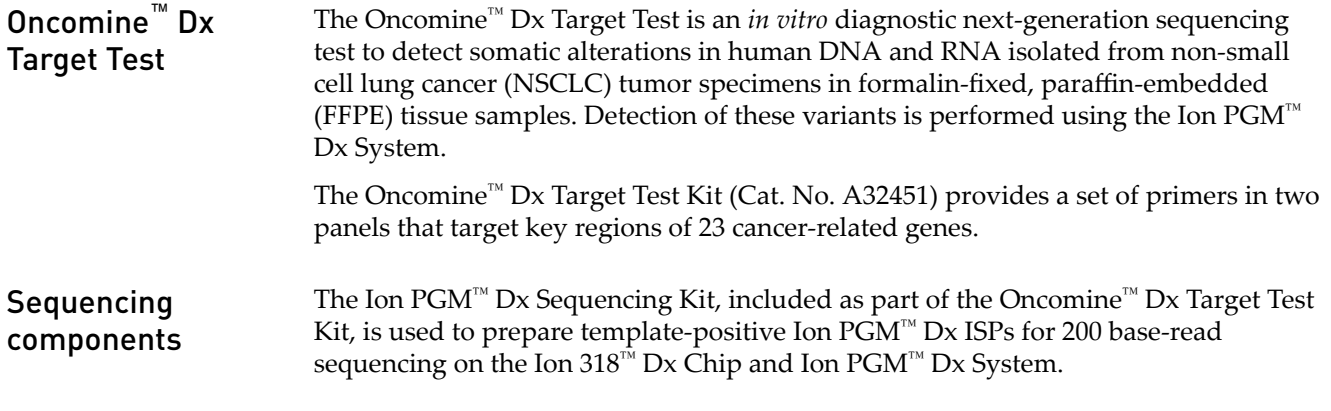

### **Intended use**

For the Intended Use statement for the Oncomine™ Dx Target Test, see the *Oncomine™* Dx Target Test Part I: Sample Preparation and Quantification User Guide (Pub. No. MAN0016167).

### **Theory of operation**

For a complete description of the Theory of Operation of the system, see the *Oncomine*<sup>™</sup> *Dx Target Test Part I: Sample Preparation and Quantification User Guide* (Pub. No. MAN0016167).

### **Software compatibility and requirements**

The procedures in this guide are designed for use with Torrent Suite™ Dx Software version 5.6 or later. To view the current software version, log in to the software as an Administrator, click on the **Settings (** $\bullet$ **)** tab, then select **Configuration** and click on the **Software Updates** tab. Version-specific information is provided in the software release notes for your version of the software.

Torrent Suite™ Dx Software is supported on Chrome™ browser version 39, and is best viewed with 1024 × 768 screen resolution. It has not been tested with other browsers.

The Ion Torrent™ Server operating system is Ubuntu™ 14.04 LTS.

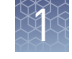

### <span id="page-187-0"></span>**Materials provided**

Oncomine™ Dx Target Test Kit

The Oncomine™ Dx Target Test Kit (Cat. No. A32451) includes the following subkits.

IMPORTANT! Refer to the product label for the storage conditions and expiration dates of individual modules and components.

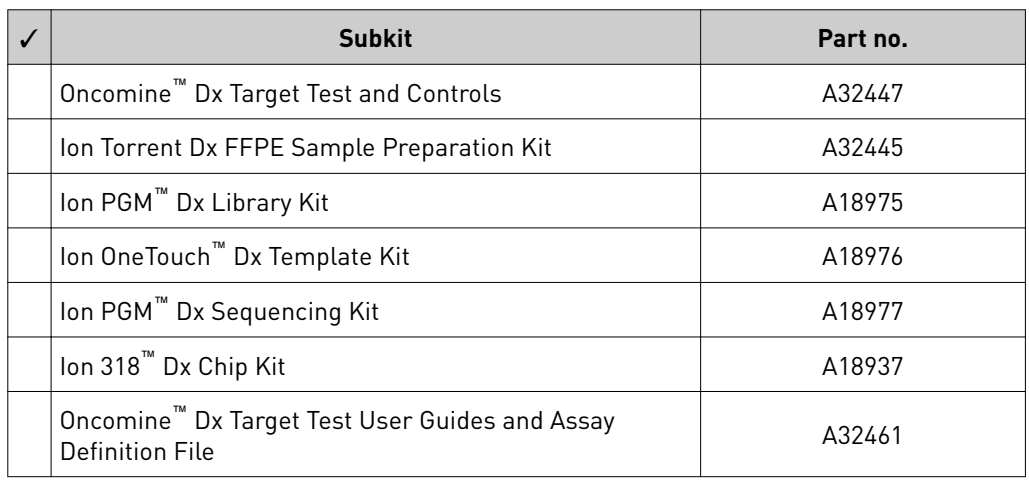

The procedures in this user guide use the following subkits from the Oncomine™ Dx Target Test Kit. Subkits used in this guide

#### Ion PGM™ Dx Sequencing Kit

The Ion  $PGM^{\text{TM}}$  Dx Sequencing Kit (Cat. No. A18977) includes the following modules and components, and is also included as a part of the Ion  $PGM^M$  Dx System consumables bundle (Cat. No. A25512):

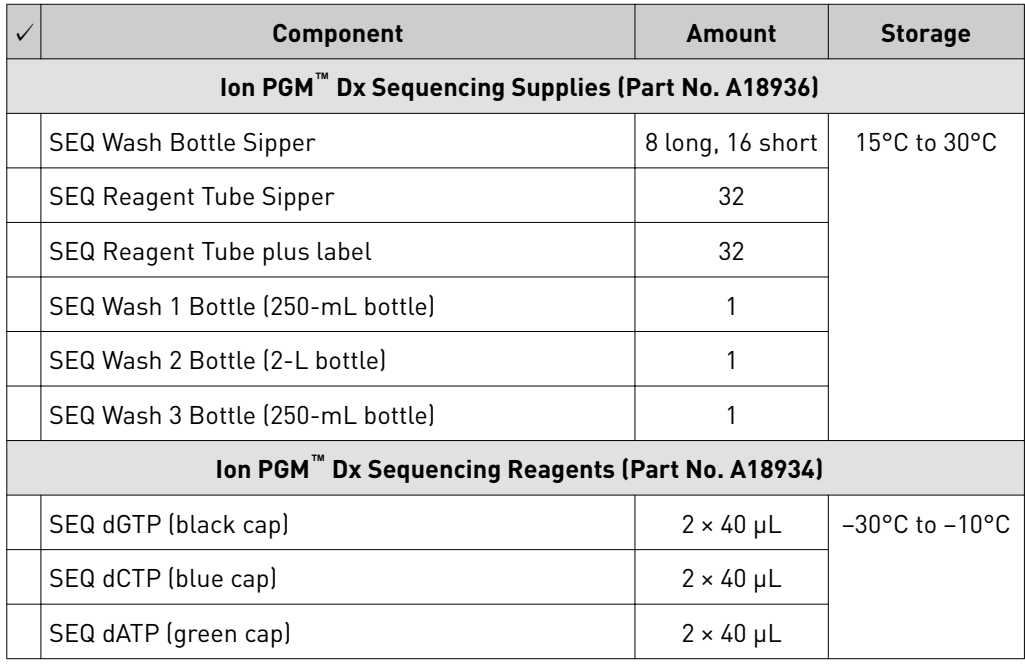

<span id="page-188-0"></span>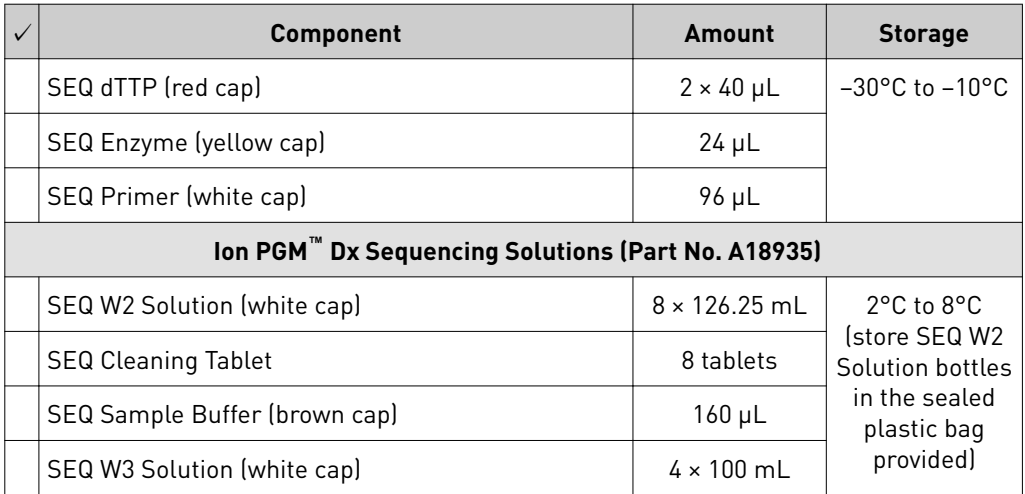

#### Ion 318™ Dx Chip Kit

The Ion 318™ Dx Chip Kit (Cat. No. A18937) includes the following components and is also included as a part of the Ion  $PGM^M$  Dx Consumables bundle (Cat. No. A25512):

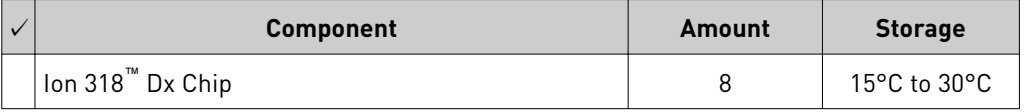

### **Ion PGM**™  **Dx Instrument System**

The Ion  $PGM^{\text{™}}$  Dx Instrument System (Cat. No. A25511) includes the following components, which are also sold separately.

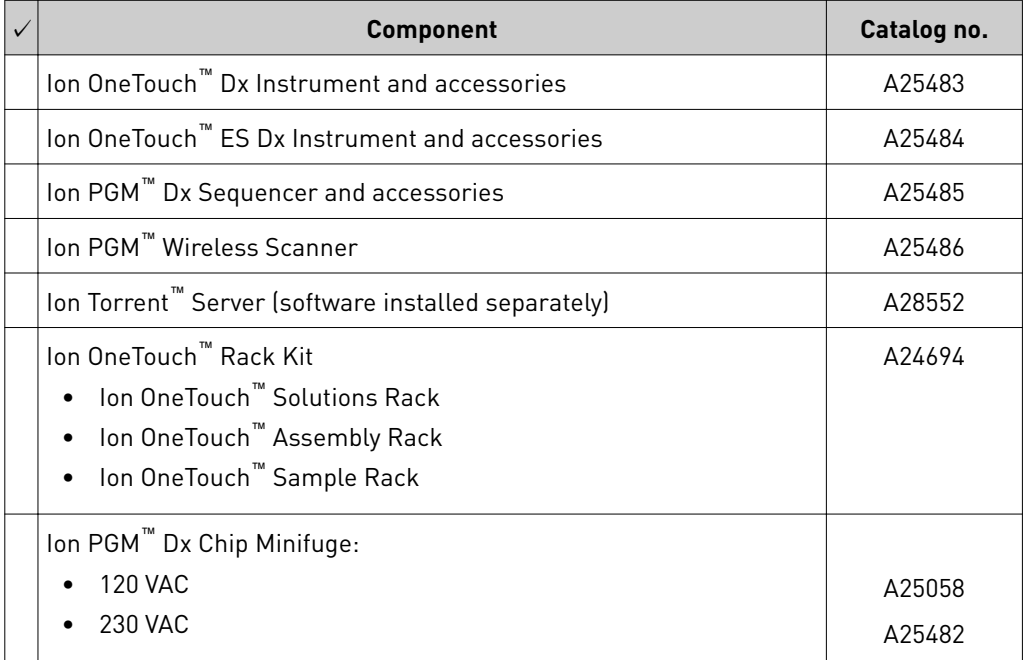

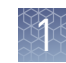

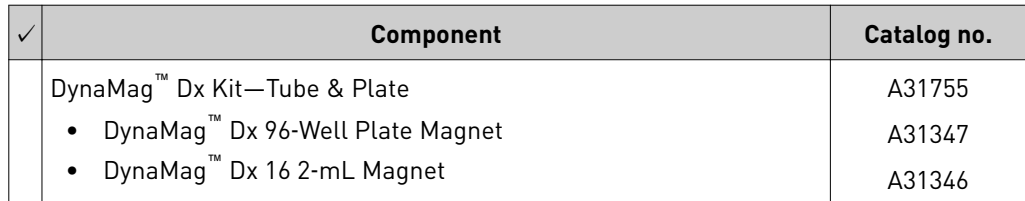

### <span id="page-189-0"></span>**Materials and equipment required but not provided**

Unless otherwise indicated, all materials are available through **thermofisher.com**. MLS: Fisher Scientific (*fisherscientific.com*) or other major laboratory supplier.

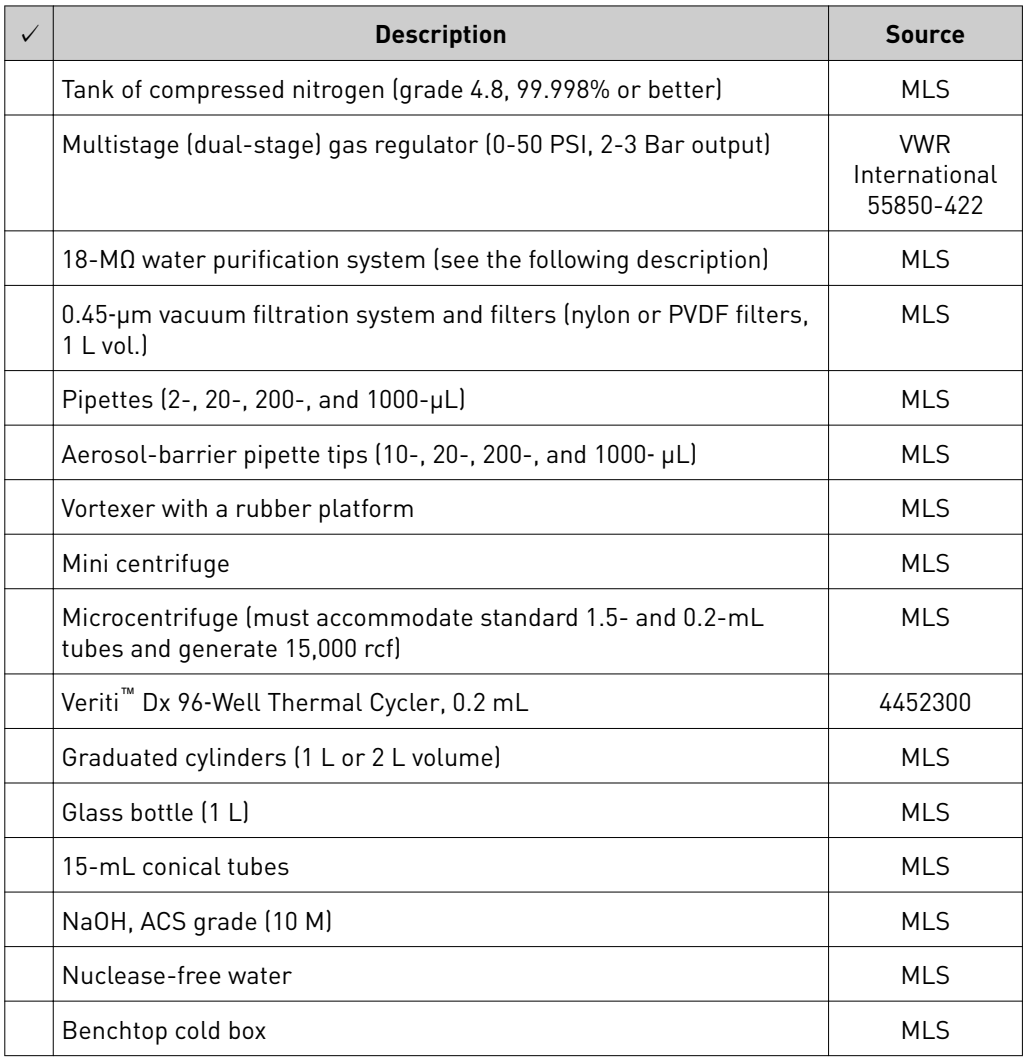

#### 18-MΩ water purification system

The Ion PGM™ Dx Sequencer requires an 18-M $\Omega$  water purification system to prepare water for solutions used on the instrument. Such a system is essential to remove ions and organic carbons from the water that might interfere with the chip surface or sequencing enzyme. Water purchased from vendors or stored for any length of time is not acceptable.

<span id="page-190-0"></span>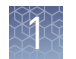

### **Ion PGM**™  **Dx System with Reagent and Wash Bottles attached**

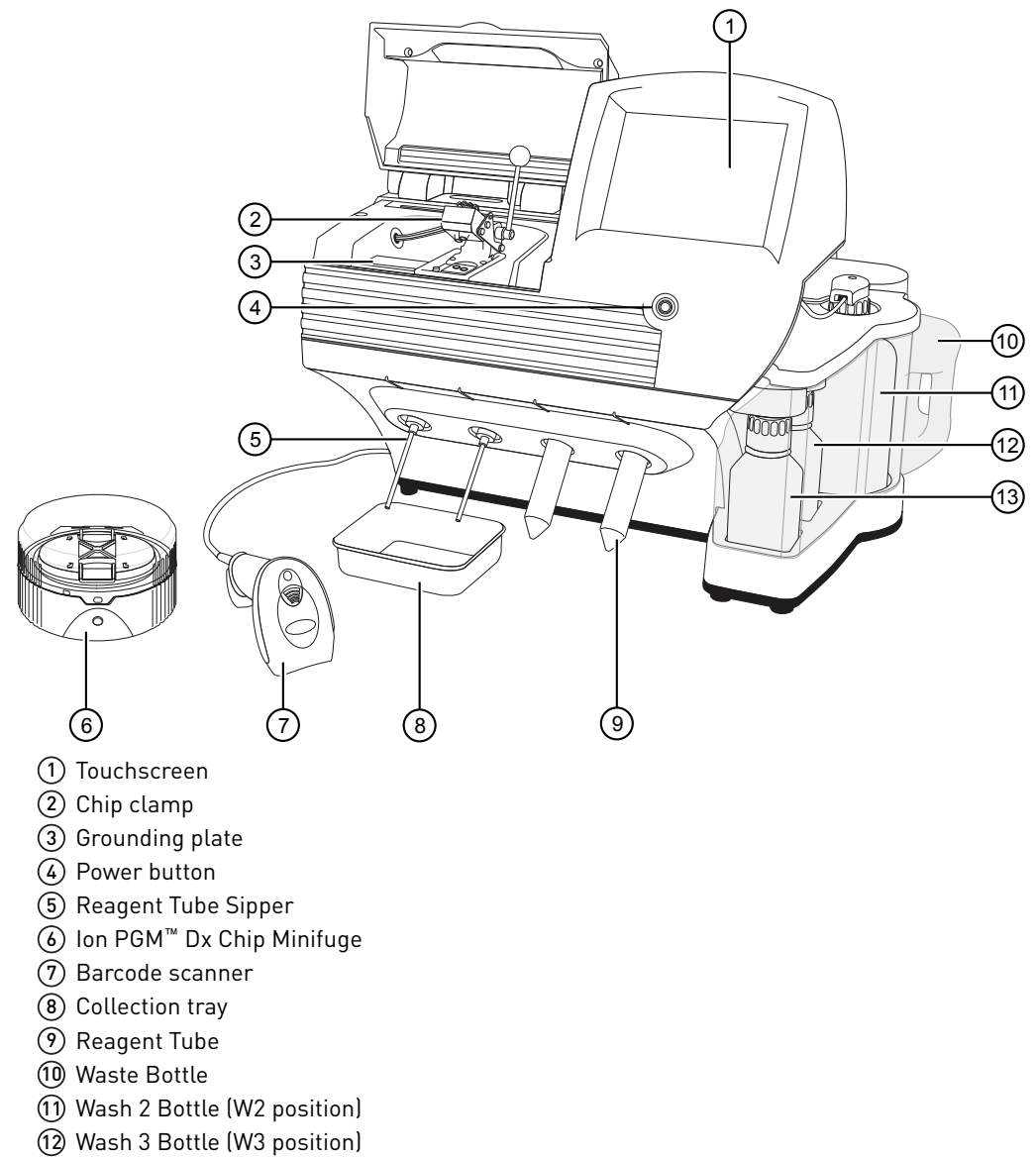

Wash 1 Bottle (W1 position)

<span id="page-191-0"></span>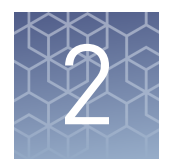

# Before you begin

### **Installation and special requirements**

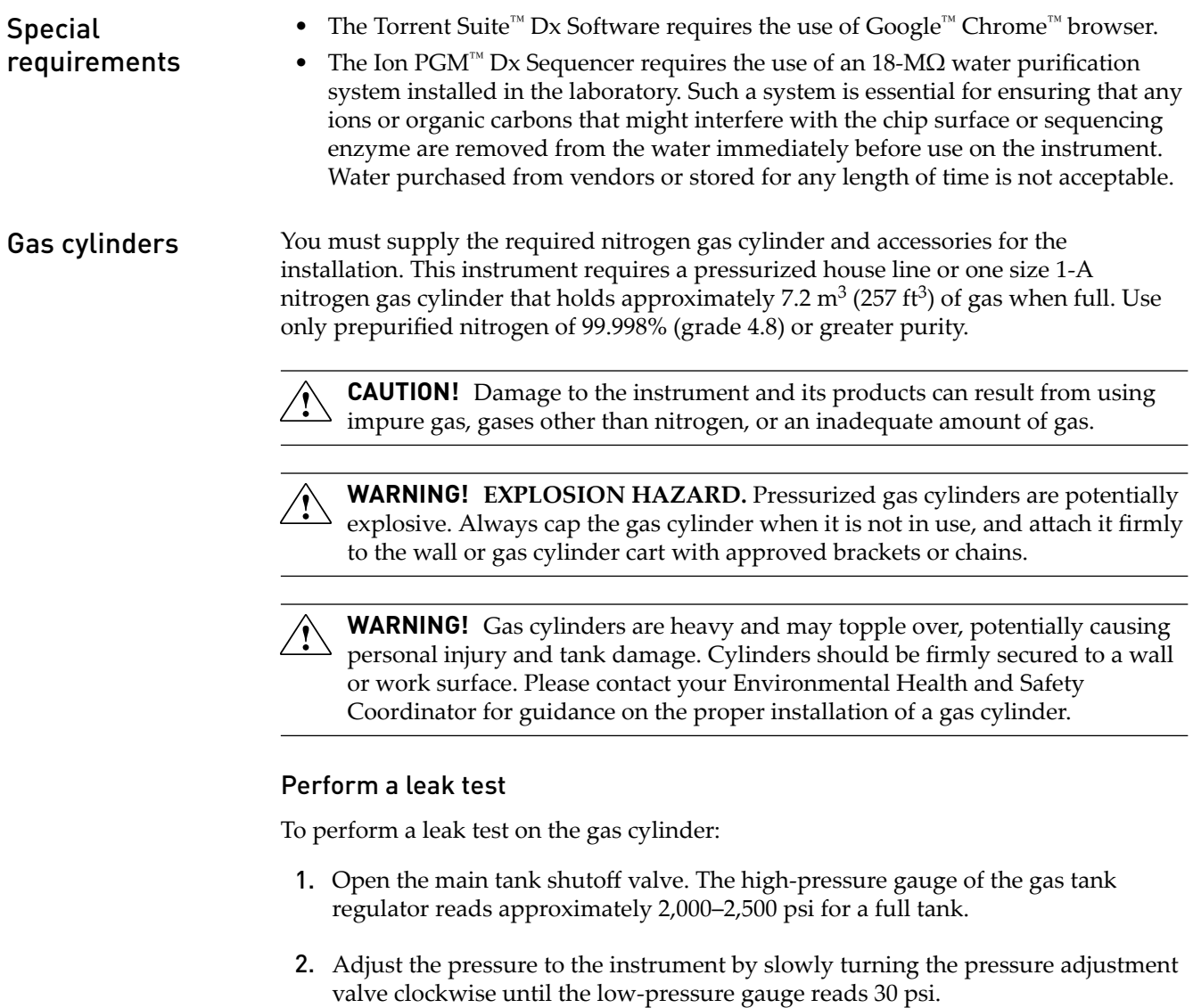

3. Close the needle valve, then close the main tank valve.

<span id="page-192-0"></span>4. Monitor the high-pressure gauge of the gas tank regulator for 5 minutes. There should be no noticeable drop in pressure.

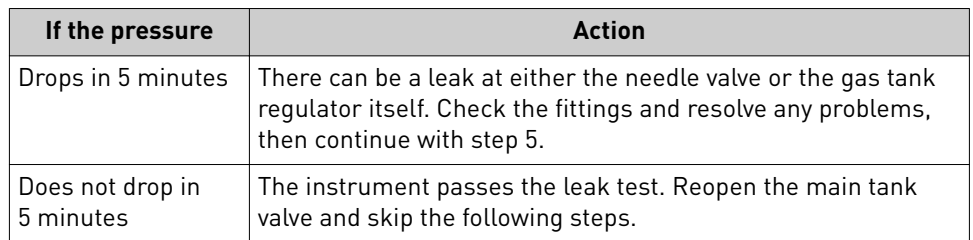

- 5. Open the main tank valve and the needle valve for at least 15 seconds to pressurize the instrument.
- 6. Close the main tank valve.
- 7. Monitor the high-pressure gas tank regulator gauge. There should be no more than a 100-psi drop in pressure after 5 minutes. Locate, then resolve any leaks. Turn the main tank valve back on.

#### Electrical and environmental conditions

IMPORTANT! Protection provided by the equipment may be impaired if the instrument is operated outside the environment and use specifications, the user provides inadequate maintenance, or the equipment is used in a manner not specified by the manufacturer.

IMPORTANT! Observe current Good Clinical Laboratory Practices (GCLP) when using this instrument.

See the *Ion PGM™ Dx System Site Preparation Guide* (Pub. No. MAN0016696) for information about instrument location and setup. Instruments should be shielded from excess exposure to dust, vibration, strong magnetic fields, drafts, excessive moisture, or large temperature fluctuations. Surge protectors or line conditioners should be used if the voltage source is not stable. Sudden voltage spikes can cause damage to the electronics inside the instruments.

Ensure that the room where the instruments have been installed is maintained under correct environmental conditions. Avoid placing the instruments adjacent to heaters, cooling ducts, or in direct sunlight. Place the instruments at least a meter away from major sources of electronic noise, such as refrigerators or microwaves.

#### Electrical requirements

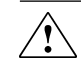

**CAUTION!** Do not unpack or plug in any components until a field service representative has configured them for the proper operating voltage.

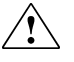

**WARNING!** For safety, the power outlet used for powering the instrument must be accessible at all times. In case of emergency, you must be able to immediately disconnect the main power supply to all the equipment. Allow adequate space between the wall and the equipment so that the power cords can be disconnected in case of emergency.

- Electric receptacle required: 2-prong with ground pin
- Main AC line voltage tolerances must be at most  $\pm 10\%$  percent of nominal voltage.
- Power cords are provided with the instruments. If not suitable for installation in your region, ensure any power cord you do use is:
	- Maximum 10 feet (3 meters) in length
	- Grounding type
	- Compatible with the power supply receptacles used to connect to main power
	- Suitable for the rating of the instrument and main power supply
	- Compliant with local safety requirements (for example, UL Listed for North America, JIS approved for Japan, HAR or agency certified for Europe)

• (Ion OneTouch™ Dx Instrument only) Fuse Rating: 6 A, 250 VAC, Type M. Replace only with the same fuse type and rating.

**WARNING! FIRE HAZARD.** For continued protection against the risk of fire, replace fuses only with fuses of the type and rating specified for the instrument.

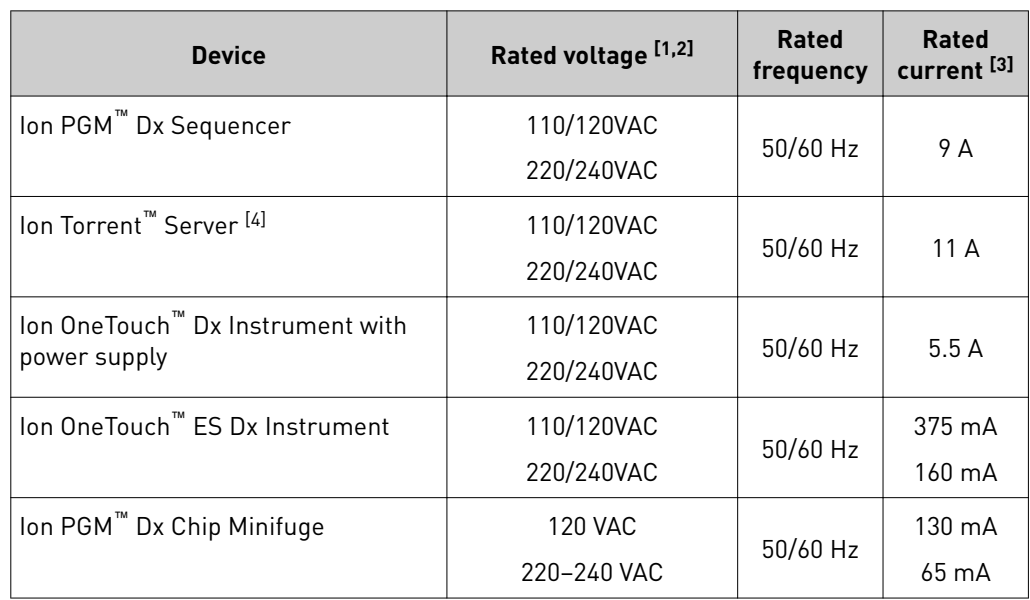

[1] In Japan, rated voltages of 100 VAC and 200 VAC are acceptable.

<sup>[2]</sup> If the supplied power fluctuates beyond the rated voltage, a power line regulator may be required. High or low voltages can adversely affect the electronic components of the instrument.

[3] Based on rated current at minimum input voltage.

[4] Minimum Efficiency: 65% (Energy Star Qualified); 85% Efficient Power Supply.

#### Environmental requirements

Ensure that the room where the instruments have been installed is maintained under the correct environmental conditions. Avoid placing the instruments next to heaters, cooling ducts, or in direct sunlight. Place the sequencer at least a meter away from major sources of electronic noise, such as refrigerators or microwaves.

**CAUTION!** Use of the instruments in an unspecified manner may result in the protection provided by the instruments to be impaired.

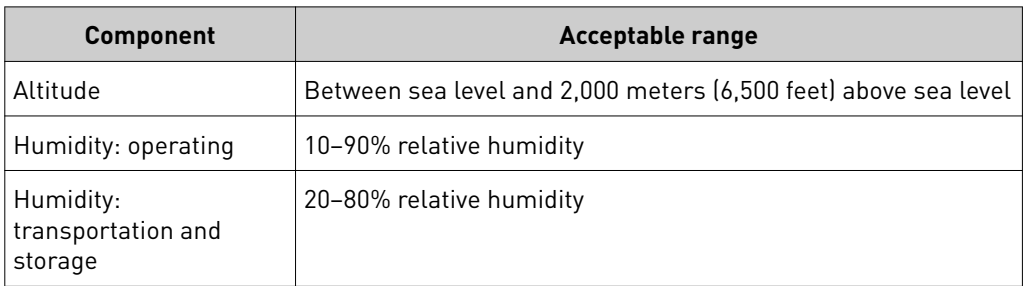

<span id="page-195-0"></span>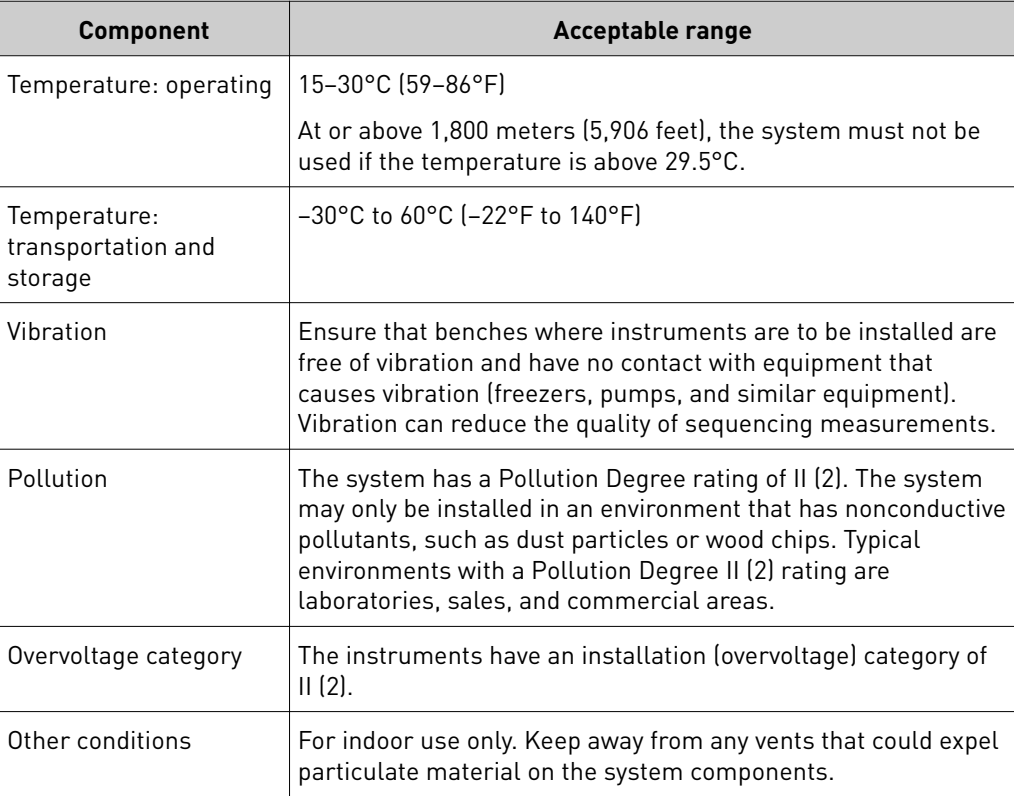

### **Precautions before using the Ion PGM**™  **Dx System**

For additional safety information, see [Appendix C, "Safety"](#page-251-0).

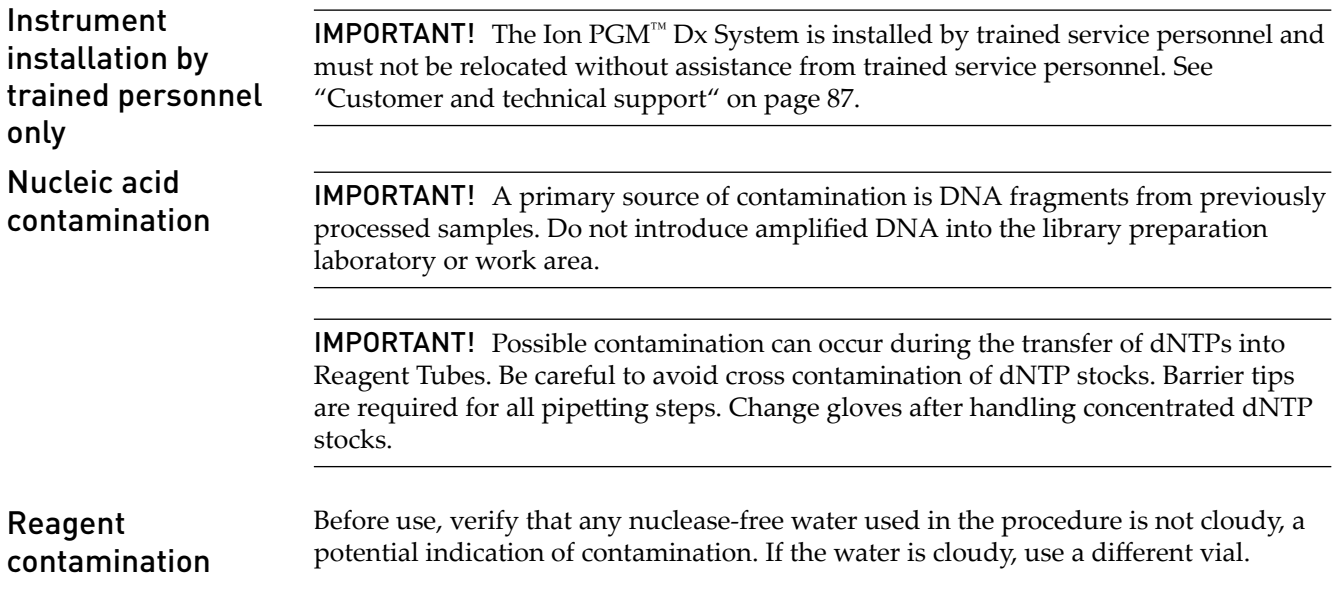

<span id="page-196-0"></span>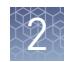

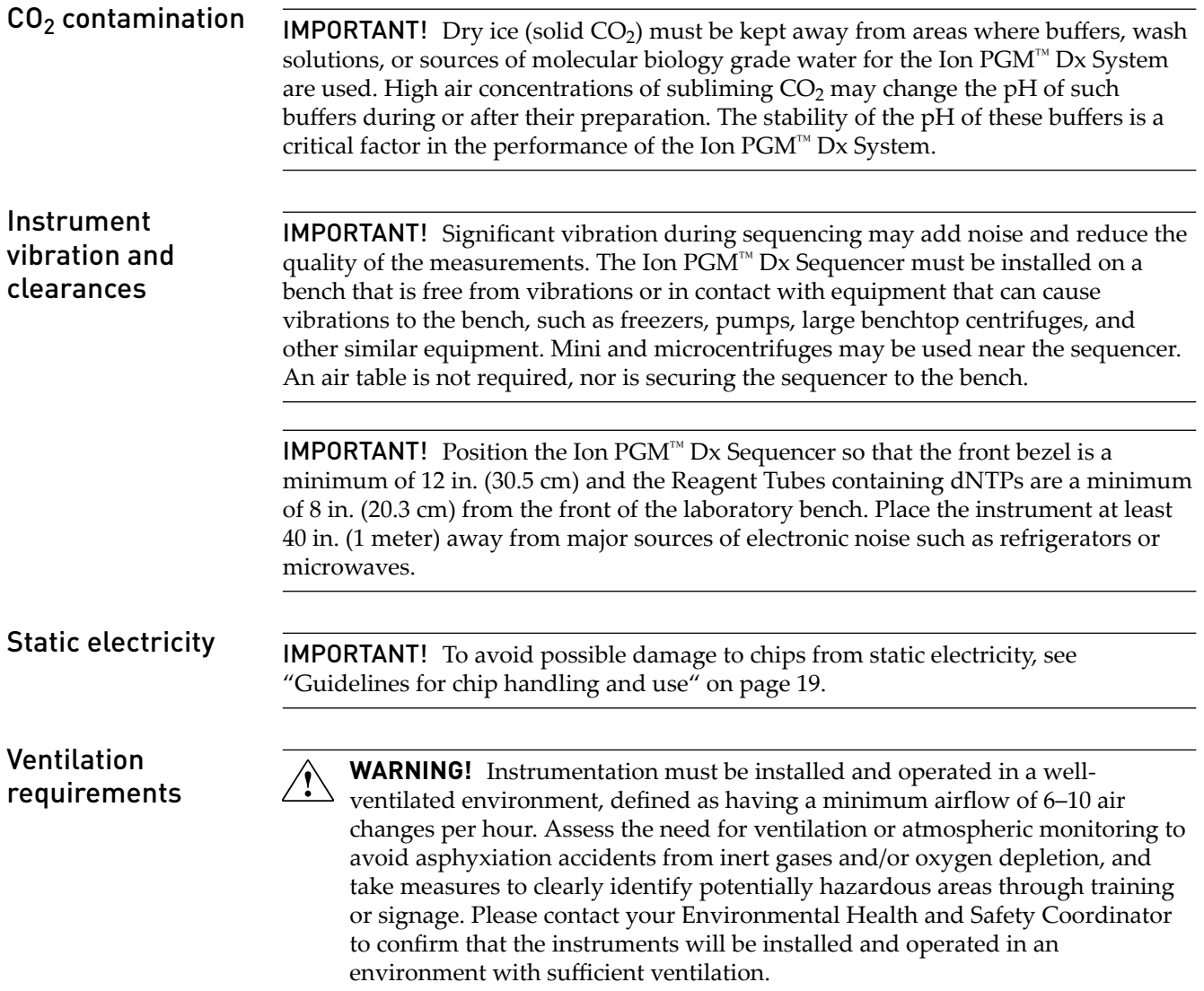

### **Procedural guidelines**

**Definitions** 

Throughout this guide:

- Room temperature is defined as the temperature range 15−30°C.
- A pulse centrifugation consists of a 3−5 second centrifugation at maximum speed in a mini centrifuge.

Guidelines to prevent crosscontamination

- Use good laboratory practices to minimize cross-contamination of products and reagents.
- When designing the laboratory layout, consider separating pre- and postamplification activities. To significantly reduce the potential for contamination, dedicate laboratory supplies and/or equipment to the appropriate space.

<span id="page-197-0"></span>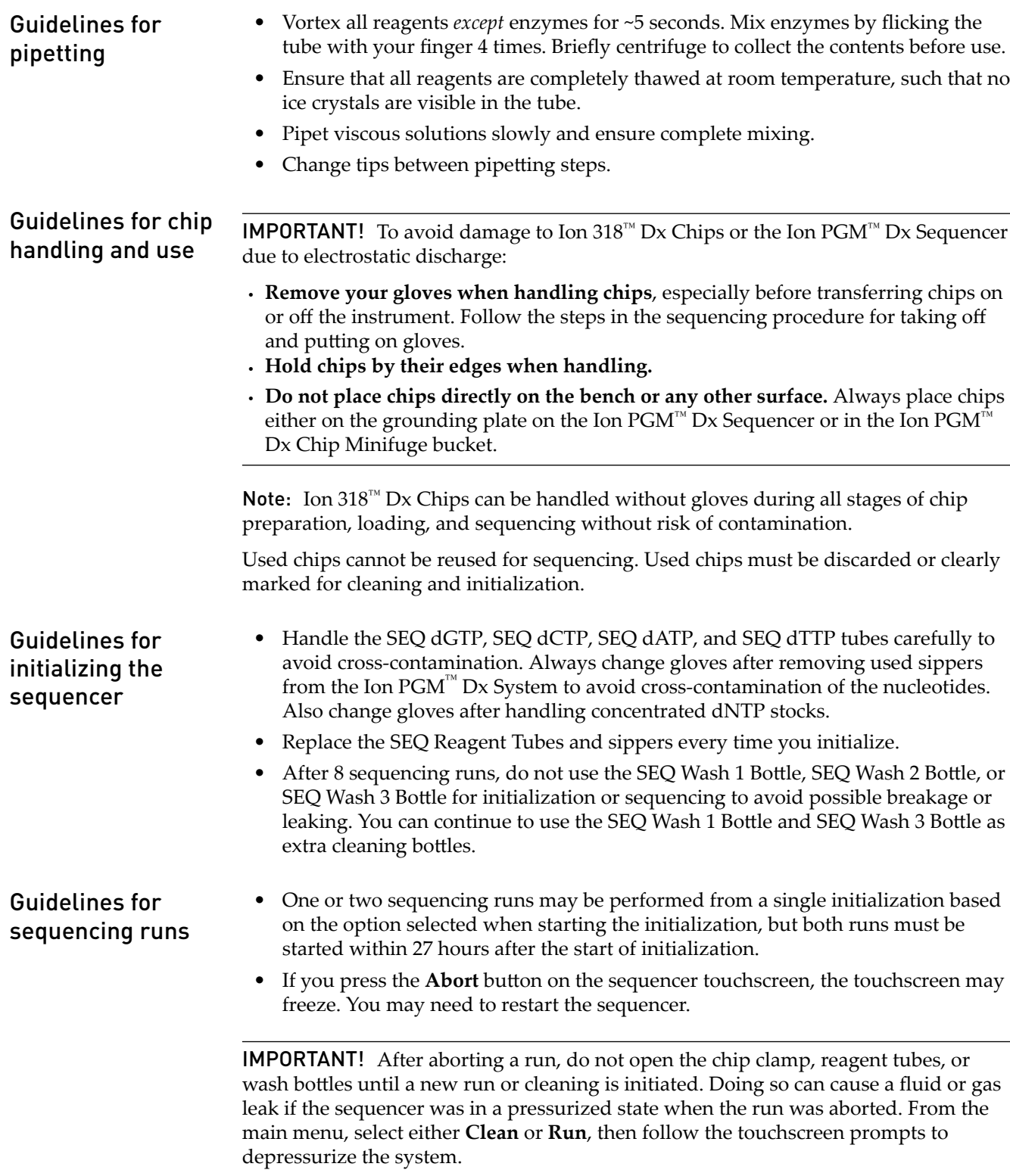

### **Reagent management**

Follow the guidelines below for proper reagent storage and use.

<span id="page-198-0"></span>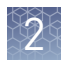

#### Storage

Reagents must be stored under appropriate conditions. Refer to the Product Information section in each user guide for the storage conditions of the kit components used in the procedures in that guide. The Oncomine™ Dx Target Test Kit System includes kits with multiple component boxes that require different storage conditions. For example, the Oncomine™ Dx Target Test and Controls Kit is composed of four boxes: Oncomine™ Dx Target Test and Oncomine™ Dx Target DNA Control are stored at −30°C to −10°C, whereas the Oncomine™ Dx Target RNA Control and Ion Torrent Dx No Template Control Kit require storage at −90°C to −60°C and 15−30°C, respectively. To use the Oncomine™ Dx Target Test and Controls, retrieve all boxes from their different storage areas and confirm that they are from the same master lot.

#### Kit and component matching

Each component box of the Oncomine™ Dx Target Test Kit lists the lot numbers of compatible component boxes on the inside of the box lid. Before use, confirm that the lot numbers of all boxes used in a sequencing run are compatible.

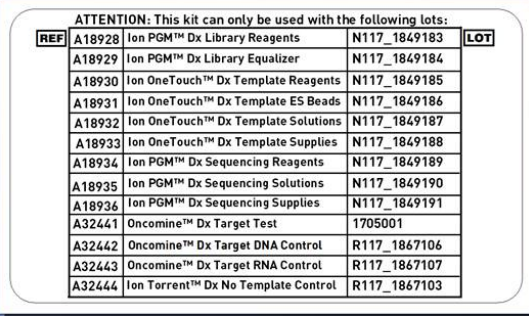

An example box label with lot information is shown below:

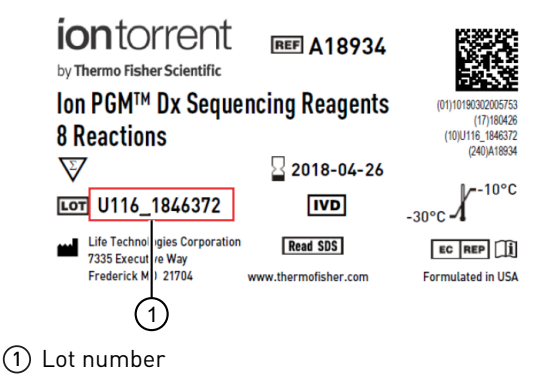

### **Instrument operation and maintenance**

Service and maintenance

You will be alerted by the Ion  $PGM^M$  Dx System when annual maintenance service is required. A notification will appear on the instrument touchscreen and in the Torrent Suite™ Dx Software.

#### <span id="page-199-0"></span>Shut down/restart the sequencer

In general, the Ion PGM™ Dx Sequencer can remain on all the time, including overnight and over weekends. If shutdown is necessary, there are two methods, depending on the state of the instrument:

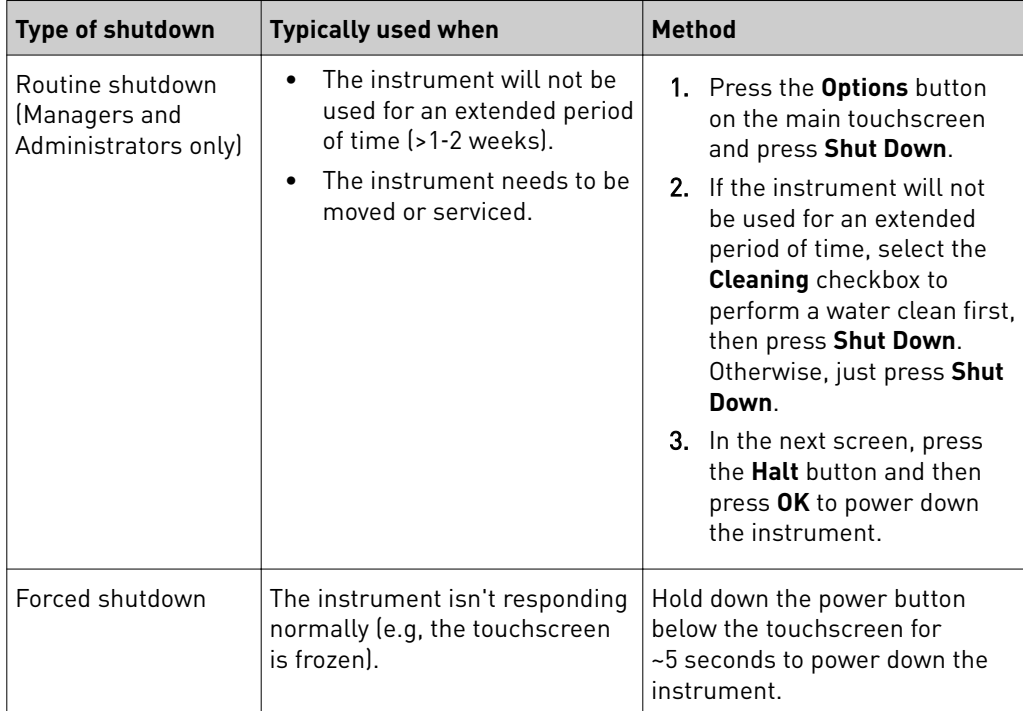

#### **To restart the sequencer:**

• Hold down the power button below the touchscreen for ~5 seconds.

<span id="page-200-0"></span>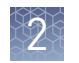

### **Oncomine**™  **Dx Target Test system diagram**

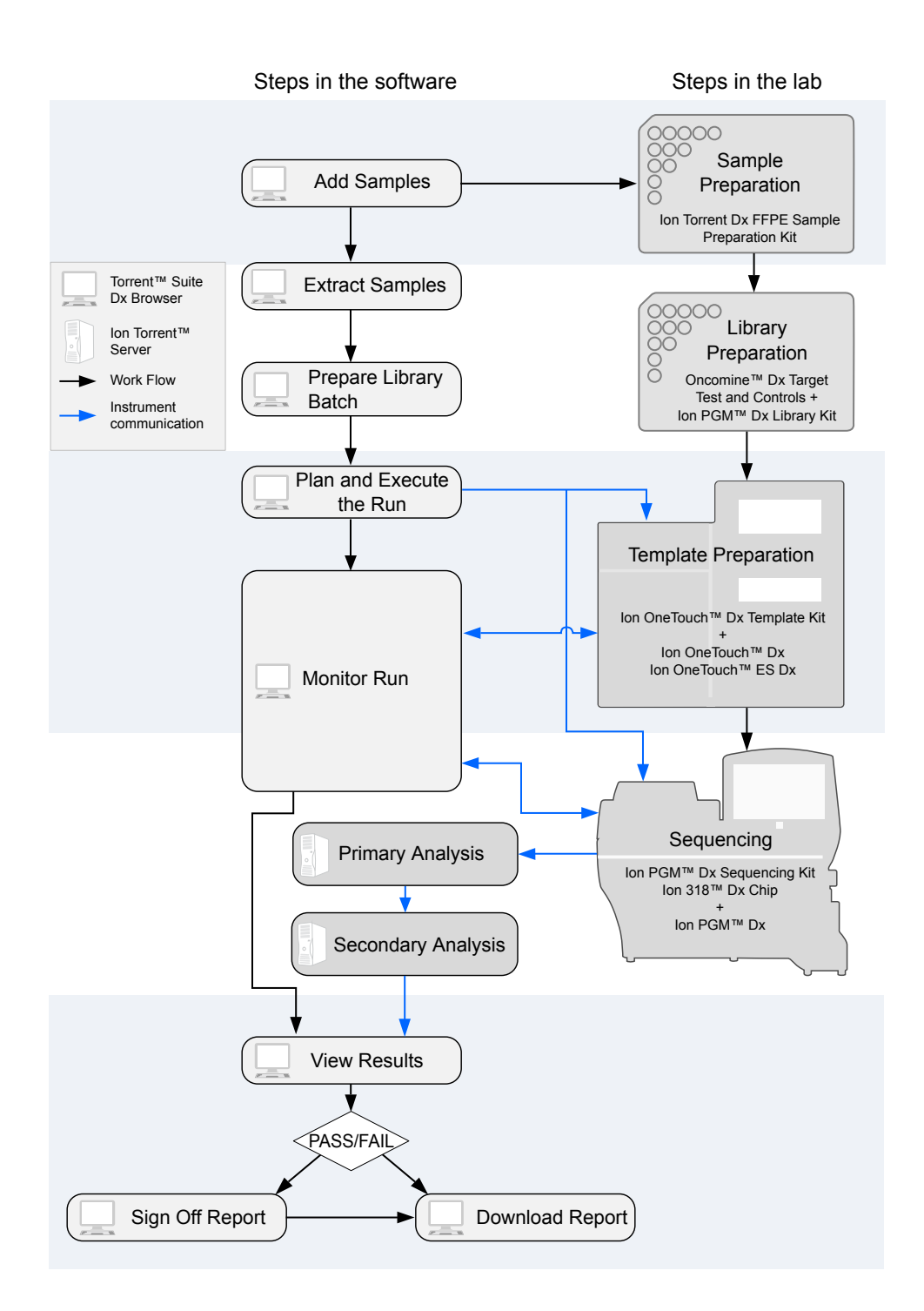

### <span id="page-201-0"></span>**Sequencing workflow**

Note: Up to two sequencing runs may be performed from one initialization, if both runs are started within 27 hours after start of initialization.

Previous guide: Oncomine *™* Dx Target Test Part III: Template Preparation User Guide (Pub. No. MAN0016169)

"Clean the Ion PGM™  [System" on page 24](#page-202-0)

 $\blacktriangledown$ ["Initialize the sequencer" on page 31](#page-209-0)  $\blacktriangledown$ ["Prepare enriched ISPs for sequencing" on page 39](#page-217-0)  $\blacktriangledown$ ["Set up the sequencing run" on page 41](#page-219-0)  $\blacktriangledown$ ["Load the sample on the chip" on page 44](#page-222-0)  $\blacktriangledown$ ["Perform the run" on page 48](#page-226-0) Proceed to: *Oncomine<sup>™</sup> Dx Target Test Part V: Analysis and Test Reports User Guide* (Pub.

No. MAN0016171)

<span id="page-202-0"></span>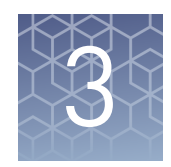

# Clean and initialize

## **Clean the Ion PGM**™  **System**

#### Cleaning schedule

The Ion PGM<sup>™</sup> Dx Sequencer requires cleaning with either 18 MΩ water or chlorite solution according to the following schedule.

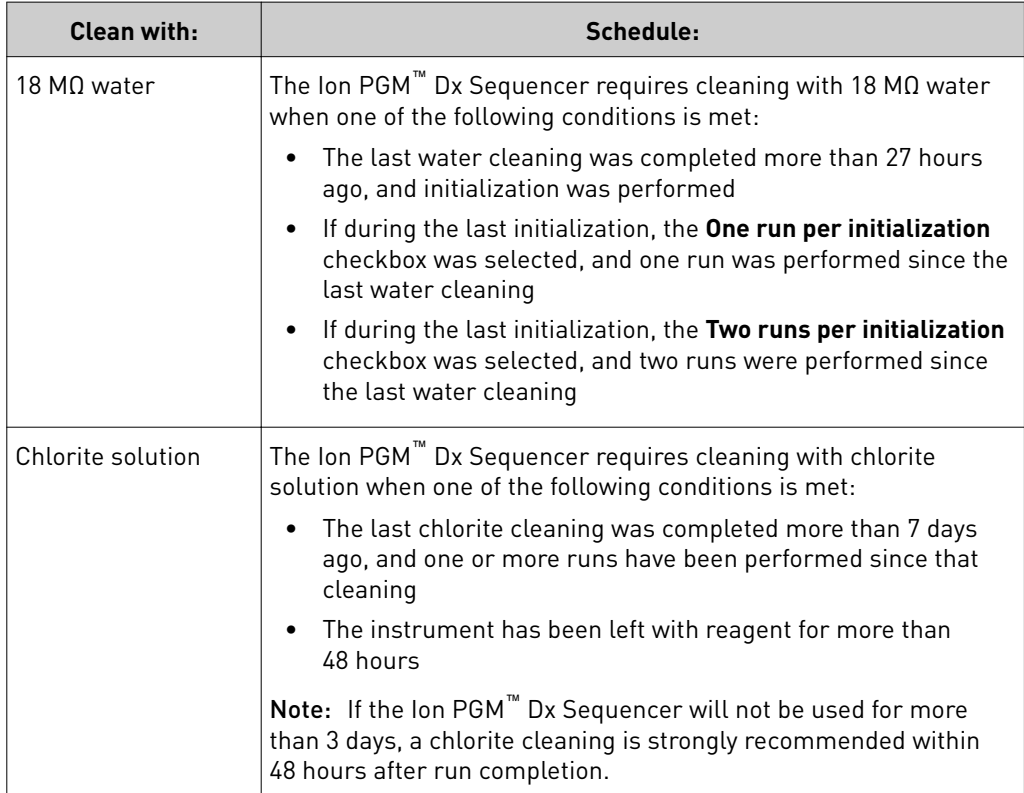

#### Mark the cleaning bottles Before you begin

Three 250-mL bottles are provided as part of instrument installation. Mark these bottles as described below and use them in the cleaning procedures.

Note: After you have used the 250-mL bottles provided in each sequencing kit for 8 runs, you can mark them as extra cleaning bottles.

- Write "Waste" on one 250-mL bottle, to be used for both water and chlorite washes.
- Write "Water" on one 250-mL bottle, to be used for water washes only.
- Write "Chlorite" on one 250-mL bottle, to be used for chlorite solution only.

#### <span id="page-203-0"></span>Mark the cleaning chips

After a sequencing run, used chips can be marked for use in cleaning and initialization. (Chips cannot be reused for sequencing.) Mark used chips as described below.

- To designate a used chip for chlorite washes only, write "CL" on the corner. Do not use this chip for initialization.
- To designate a used chip for water washes and initialization, write "W" on the corner. Do not use this chip for chlorite washes.

Chip marked for chlorite wash only:

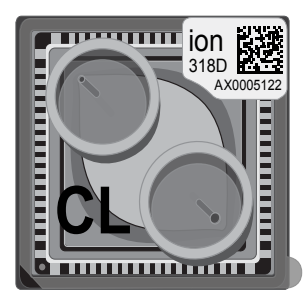

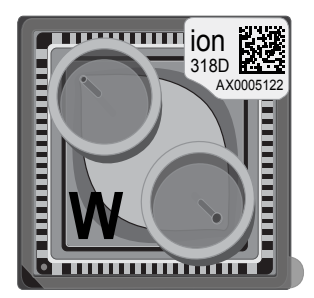

Chip marked for water wash/initialization:

The sequencer touchscreen will guide you through each step in the cleaning process. The touchscreen provides a brief summary of the steps, which are described below in more detail. Start the cleaning

- 1. Log into the Ion PGM™ Dx Sequencer touchscreen.
- 2. On the main menu, press the **Clean** button. The instrument touchscreen will display the following:
	- **Last water clean: [YYYY-MM-DD] [hh]:[mm]:[ss]**
	- **Last chlorite clean: [YYYY-MM-DD] [hh]:[mm]:[ss]**
- 3. The type of cleaning required is selected by default (**18 MΩ water cleaning** or **Chlorite cleaning**). Press **Next**.

<span id="page-204-0"></span>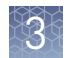

#### 18-MΩ water cleaning

**IMPORTANT!** For all the following steps, use  $18-M\Omega$  water directly from the purification system. Do not use water that has been collected or stored in any other containers.

1. Touch the grounding plate on the Ion  $PGM^M$  Dx Sequencer with a bare finger, then use ungloved hands to insert the used chip marked "W" into the chip clamp.

IMPORTANT! Confirm that both red rubber port gaskets are securely in place in the clamp. Loose or missing gaskets can result in a spill hazard and instrument damage.

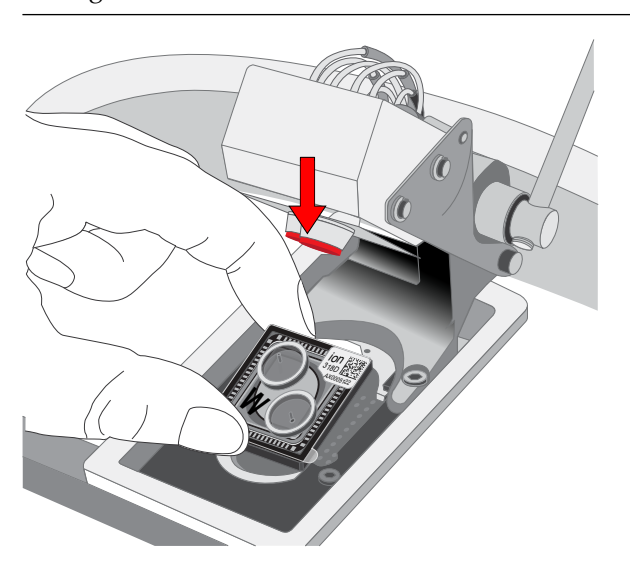

- 2. Close the clamp, then press **Next** on the touchscreen.
- 3. Put on new gloves, then remove all wash bottles and reagent tubes attached to the instrument. Keep the sippers in place at all positions. Press **Next**.

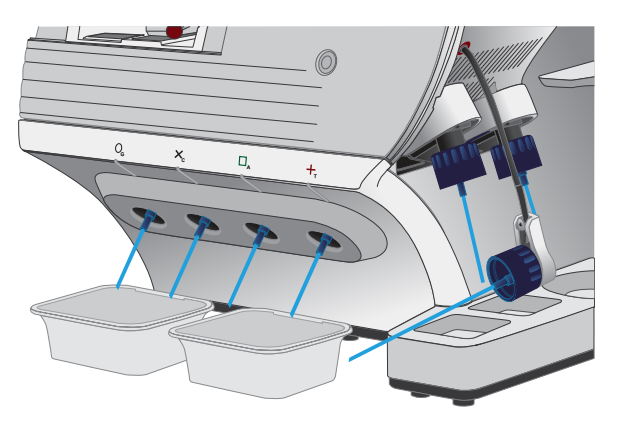

- 4. Rinse the boĴle marked "Water" twice with ~100 mL of 18-MΩ water. Press **Next**.
- 5. Fill the bottle marked "Water" with 250 mL of 18-MΩ water. Press Next.
- 6. Remove and rinse the W1 sipper with  $18-M\Omega$  water, then reattach the sipper. Press **Next**.
- 7. Attach the bottle marked "Water" to the W1 position, ensuring that the W1 cap is screwed on tightly. Press **Next**.
- 8. With the W3 sipper still in its cap, insert the sipper into the empty bottle marked "Waste". Do not screw on the cap. Insert the W2 sipper into the same bottle. Press **Next**.

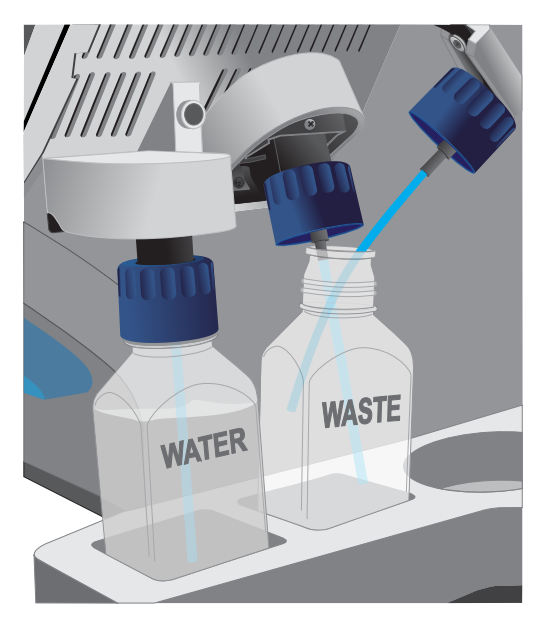

9. Place collection trays below the reagent tube sippers in the dNTP positions.

Note: To avoid spills, ensure that the collection trays are properly aligned to catch fluid flowing out from the sippers.

- 10. Press **Next** to begin cleaning. The cleaning will take ~15 minutes to complete.
- 11. When cleaning is complete, leave the reagent sippers and collection trays in place. Remove the bottles and sippers from the W1, W2, and W3 positions. Press **Next** to return to the main menu, then proceed to initialization.

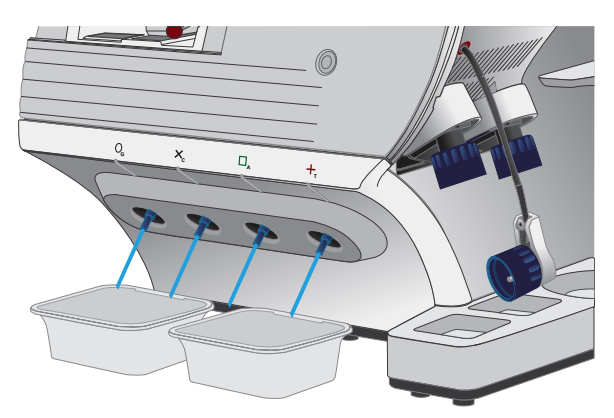

<span id="page-206-0"></span>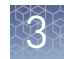

#### Note: This procedure uses 1 M NaOH, diluted from 10 M NaOH each week using nuclease-free water. You can use the 1 M NaOH that was prepared during template preparation. Chlorite cleaning

- 1. Fill a glass bottle with 1 L of 18-M $\Omega$  water, then add a SEQ Cleaning Tablet (chlorite tablet). Allow the tablet to completely dissolve (~10 minutes). Press **Next** on the touchscreen.
- 2. Add 1 mL of 1 M NaOH and filter the solution using a 0.22- $\mu$ m or 0.45- $\mu$ m filter. Press **Next**.

Note: Use the chlorite solution within 2–3 hours. Discard the unused solution in an appropriate waste container after this time.

3. Touch the grounding plate on the Ion  $PGM^M$  Dx Sequencer with a bare finger, then use ungloved hands to insert the used chip marked "CL" into the chip clamp.

IMPORTANT! Confirm that both red rubber port gaskets are securely in place in the clamp. Loose or missing gaskets can result in a spill hazard and instrument damage.

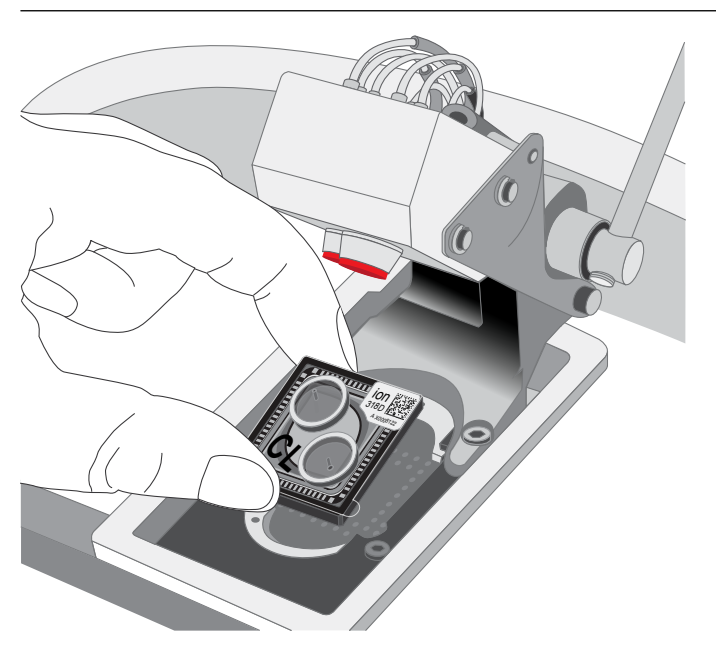

4. Close the clamp, then press **Next**.

5. Put on new gloves, then remove all wash bottles and reagent tubes that are attached to the instrument. Keep the sippers in place at all positions. Press Next.

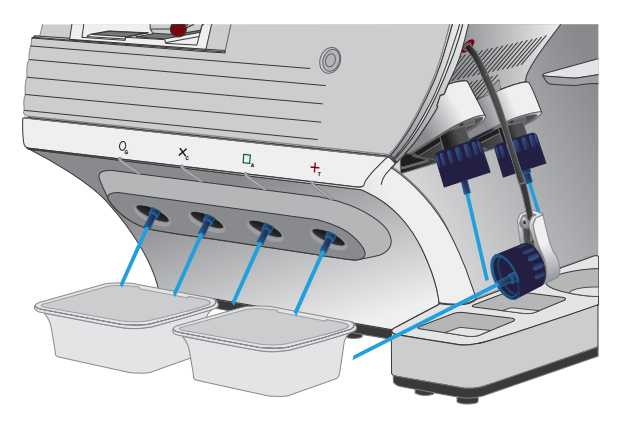

- 6. Rinse the bottle marked "Chlorite" and the bottle marked "Water" twice each with ~150 mL of 18-M $\Omega$  water.
- 7. Add 250 mL of filtered chlorite solution to the bottle marked "Chlorite". Press **Next**.
- 8. Remove and rinse the sipper in the W1 position with  $18-M\Omega$  water, then reattach it to the instrument. Press **Next**.
- 9. Attach the bottle marked "Chlorite", containing the filtered chlorite solution, to the W1 position. Make sure that the W1 cap is tight. Press **Next**.
- 10. With the W3 sipper still in its cap, insert the tube into the empty bottle marked "Waste". Do not screw on the cap. Insert the W2 sipper into the same bottle. Press **Next**.

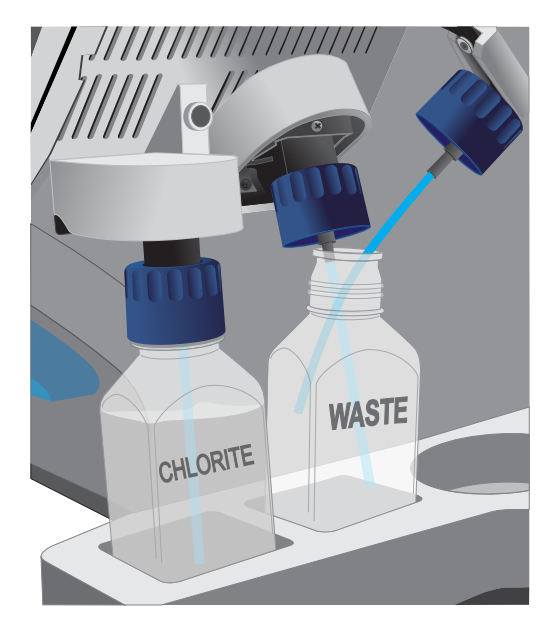

11. Place collection trays below the reagent tube sippers in the dNTP positions.

Note: To avoid spills, ensure that the collection trays are properly aligned to catch fluid flowing out from the sippers.

- 12. Press **Next** to begin cleaning. The cleaning will take ~13 minutes to complete.
- 13. When prompted, remove the bottle marked "Chlorite" from the W1 position. Press **Next**.
- 14. Remove and rinse the W1 sipper with  $18-M\Omega$  water, then reattach the sipper. Press **Next**.
- 15. Fill the bottle marked "Water" with 250 mL of 18-M $\Omega$  water and attach the bottle in the W1 position. Make sure the cap is tight.

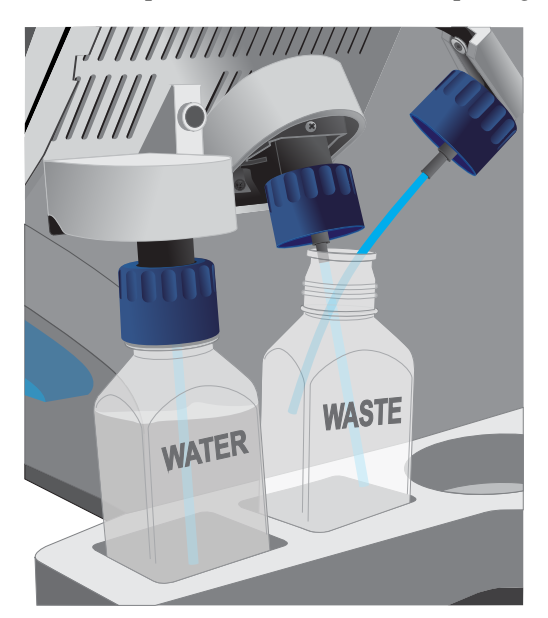

- 16. Press **Next**. The water rinse will take ~15 minutes to complete.
- 17. When cleaning is complete, leave the reagent sippers and collection trays in place. Remove the bottles and sippers from the W1, W2, and W3 positions. Press **Next** to return to the main menu.
- 18. Rinse the "Chlorite" and "Water" bottles twice each with ~150 mL of 18-M $\Omega$ water, then proceed to initialization.

### <span id="page-209-0"></span>**Initialization**

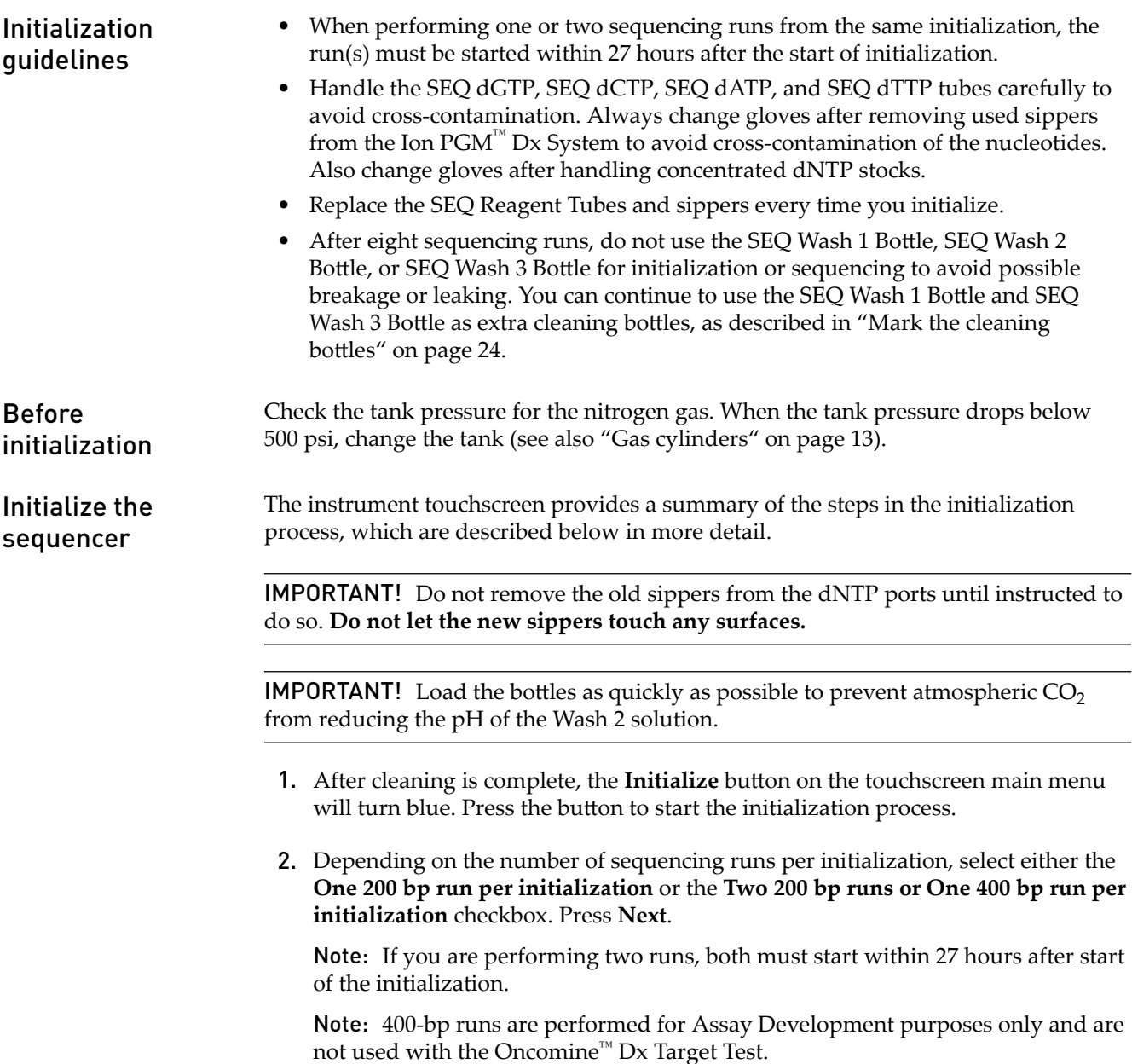

3. Press the Keyboard button below the Sequencing kit barcode field. Using the barcode scanner attached to the sequencer, scan the barcode on the Ion  $PGM^M$  Dx Sequencing Reagents box. Press **OK**, then press **Next**.

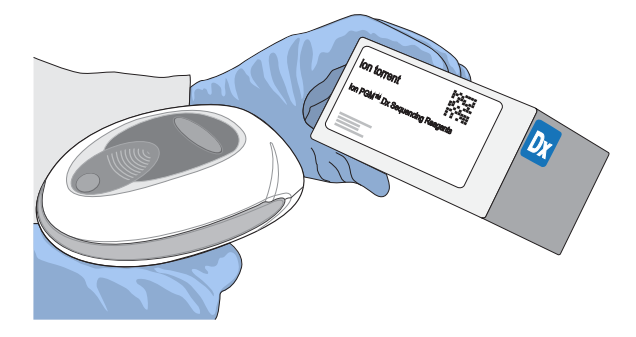

4. Ensure that the used chip marked "W" (from the cleaning procedure) is secured in the chip clamp on the sequencer.

IMPORTANT! Do *not* use the chip marked "CL" for initialization. (Use it for chlorite cleaning only.)

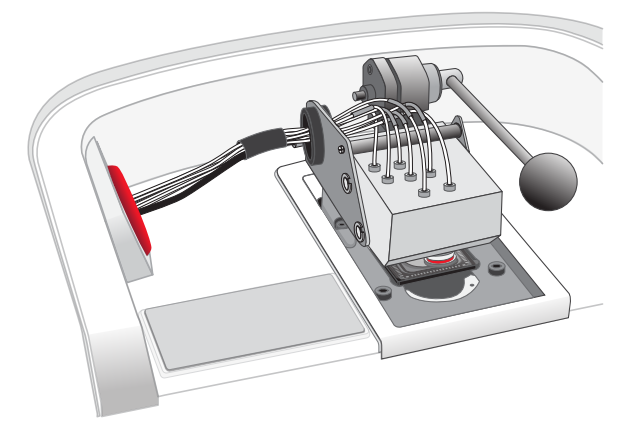

5. Ensure that the old reagent sippers and collection trays are in place. Press **Next**.

6. Rinse the SEQ Wash 1 Bottle, SEQ Wash 2 Bottle, and SEQ Wash 3 Bottle 3 times each with 18-M $\Omega$  water. Use 150 mL for the Wash 1 and Wash 3 bottles, and 500 mL for the Wash 2 bottle.

Note: The bottles can be rinsed and reused for up to 8 sequencing runs. To track the number of uses, mark each bottle each time a run has finished as shown below. After 8 uses, the SEQ Wash 1 Bottle and SEQ Wash 3 Bottle bottles can be marked and used for cleaning only.

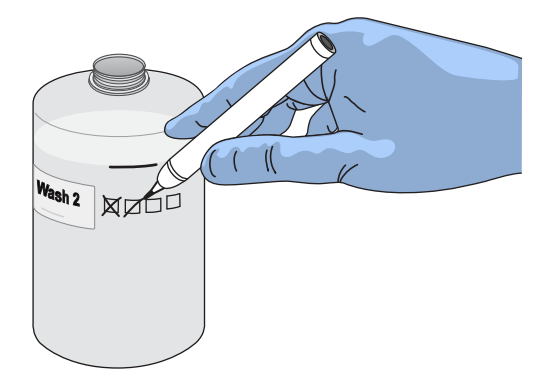

7. Prepare 500 µL of fresh 100 mM NaOH daily by diluting 50 µL of 1 M NaOH in 450 µL of nuclease-free water.

Note: Prepare a stock of fresh 1 M NaOH weekly.

8. If your 18-MΩ water system has a spigot, extend it into **but not below** the neck of the SEQ Wash 2 Bottle. Otherwise, position the nozzle as close to the mouth of the bottle as possible.

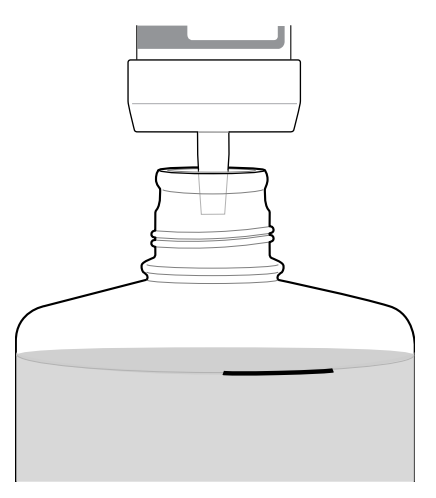

IMPORTANT! If your water system has a digital display, verify that it reads "18 MΩ" when filling the bottle. If it does not, see [Appendix A,](#page-228-0) ["Troubleshooting"](#page-228-0).

9. Fill the bottle to the mold line with  $18-MΩ$  water.

Note: The total volume of water is ~2 liters. You can mark the mold line on the bottle for clarity. If you are preparing bottles for multiple sequencers, cap each bottle immediately after filling. Leave them capped until you are ready to add SEQ W2 Solution.

10. Add an entire bottle of SEQ W2 Solution to the SEQ Wash 2 Bottle.

Note: Store the remaining SEQ W2 Solution bottles in the sealed mylar bag they were provided in.

11. Using a P200 pipette, add 70  $\mu$ L of 100 mM NaOH to the SEQ Wash 2 Bottle.

Note: If the initialization consistently undershoots the pH target (see [step 21\)](#page-214-0), add more than the recommended 70  $\mu$ L of 100 mM NaOH when preparing the Wash 2 Bottle. After adding the NaOH, the Wash 2 Bottle must be between pH 6.0–6.5 at first pH iteration before you start initialization.

12. Cap the bottle and invert 5 times to mix, then immediately proceed through the remainder of the initialization procedure.

**IMPORTANT!** Do not store the mixed SEQ Wash 2 Bottle.

- 13. SEQ Wash 1 Bottle: Add 350  $\mu$ L of freshly prepared 100 mM NaOH to a clean SEQ Wash 1 Bottle. Ensure that the pipette tip touches the bottom of the bottle to dispense.
- 14. SEQ Wash 3 Bottle: Add SEQ W3 Solution to the 50-mL line marked on a clean SEQ Wash 3 Bottle. Press Next.
- 15. Remove the old sippers from the W1, W2, and W3 positions on the instrument, then discard in a waste container.

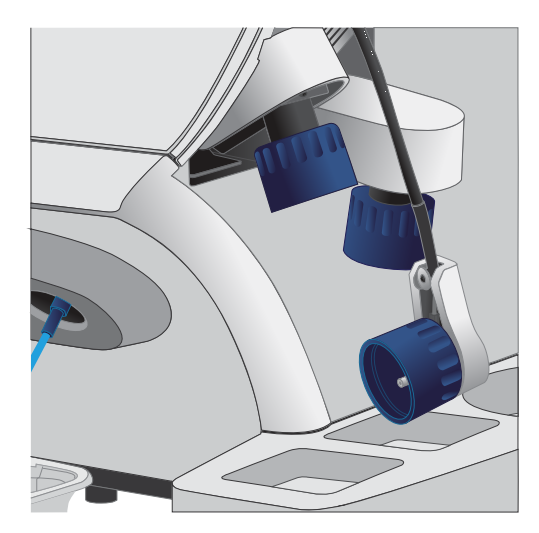

16. Wearing clean gloves, firmly attach a new, long sipper to the cap in the W2 position. **Do not let the sipper touch any surfaces.**

IMPORTANT! Loosely attached sippers can adversely affect results.

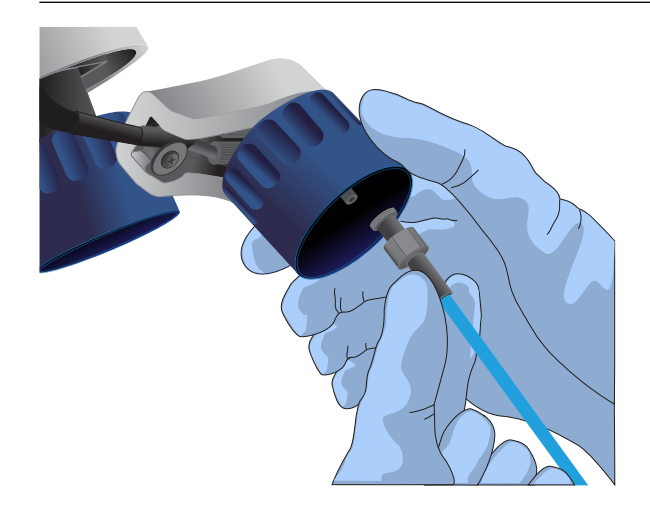

17. Immediately attach the prepared SEQ Wash 2 Bottle to the cap in the W2 position, then tighten the cap. Press **Next**.

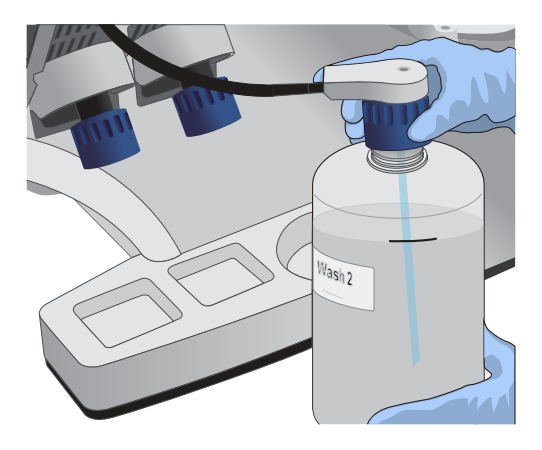

18. Change gloves and firmly install new, short sippers to the caps in the W1 and W3 positions.

<span id="page-214-0"></span>19. Immediately attach the prepared SEQ Wash 3 Bottle to the cap in the W3 position, then attach the SEQ Wash 1 Bottle to the cap in the W1 position. Tighten the caps.

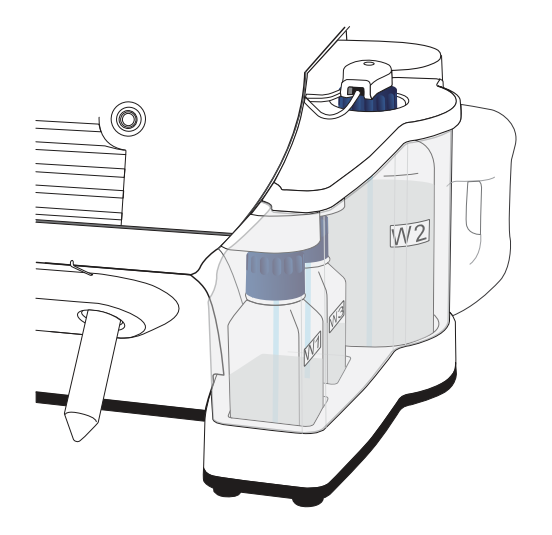

- 20. Ensure that the collection trays are properly aligned to catch fluid flowing out of the sippers. Press **Next** to start the auto-pH process.
- 21. When auto-pH is complete:
	- If auto-pH fails (for example, the instrument overshoots or undershoots the target pH), the touchscreen displays an error message. Do not press **Next**. See [Appendix A, "Troubleshooting"](#page-228-0) for information about specific errors.
	- If auto-PH passes, the touchscreen will display to the next step.
- 22. Thaw the following at room temperature until no ice crystals are visible in the tubes (~15 minutes). Keep the tubes on ice or in a chilled benchtop cold box until ready to use.
	- SEQ Primer (white cap)
	- SEQ dGTP (black cap)
	- SEQ dCTP (blue cap)
	- SEQ dATP (green cap)
	- SEQ dTTP (red cap)
- 23. The kit includes labels for each type of dNTP. Attach one of each label type to four SEQ Reagent Tubes.
- 24. Verify that no ice crystals are visible in each thawed dNTP stock solution tube (SEQ dGTP, SEQ dCTP, etc.) from step 22. Vortex each dNTP for ~5 seconds, then pulse centrifuge to collect.

Note: To avoid cross-contamination in the next step, open only one dNTP tube at a time, and use a fresh pipette tip for each aliquot.

- 25. Using a P20 pipette and separate tips, aliquot each dNTP into its appropriately labeled reagent tube as follows:
	- Aliquot 10 µL of dNTP per reagent tube if performing one 200 bp run per initialization.
	- Aliquot 20 µL of dNTP per reagent tube if performing two 200 bp runs per initialization.

Note: Reagent tubes can be capped and left at 2–8℃ or on ice until ready for use. Place the remaining dNTP stocks back into –30°C to –10°C for storage. The dNTPs can be freeze-thawed up to 4 times. We recommend marking the box with each freeze-thaw to indicate how many have occurred.

- 26. Press **Next**. Remove the old reagent tube sippers, then discard them in a waste container.
- 27. Remove the collection trays, discard any waste in a sink, then rinse the trays.
- 28. Using new gloves, firmly insert a new SEQ Reagent Tube Sipper (blue) into each dNTP port. Do not let the sipper touch any surfaces.

IMPORTANT! Be careful to push each sipper onto the port firmly. Loosely attached sippers can adversely affect results.

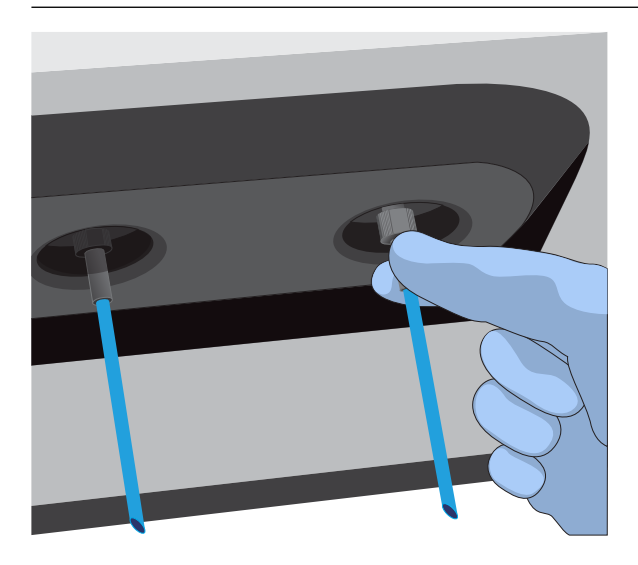

29. Attach each SEQ Reagent Tube to the correct dNTP port (for example, the dGTP tube on the port marked "G"), then tighten firmly by hand until it can no longer rotate.

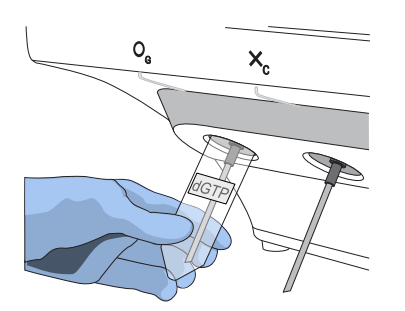
30. After each reagent tube is securely installed, press **Next**.

The instrument automatically completes the rest of the initialization, which takes ~20 minutes. You can monitor the progress on the touchscreen.

- If initialization is successful, the touchscreen indicates that initialization has "Passed" (highlighted in green). Press **Next** to return to the main menu.
- If initialization fails, see [Appendix A, "Troubleshooting".](#page-228-0)

<span id="page-217-0"></span>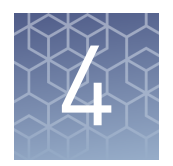

# ISP preparation

#### **Prepare enriched ISPs for sequencing**

- 1. Confirm that the SEQ Primer is completely thawed before use. No ice crystals should be visible.
- 2. Vortex the SEQ Primer for ~5 seconds, then pulse centrifuge to collect the contents. Leave the tube on ice or in a chilled benchtop cold box until use.
- 3. Remove the enriched ISP sample in the 0.2-mL collection tube from the Ion OneTouch™ ES Dx Instrument or 2–8°C storage.
- 4. Place the tube in a microcentrifuge with a 0.2-mL tube adapter. Orient the tab of the tube lid so that it is pointing away from the center of the centrifuge (this will indicate where the sample ISPs are being pelleted).
- 5. Centrifuge at 15,000 rcf for 2 minutes.
- 6. Open the tube lid, then fold it flat against the side of the tube. Insert the tube into the appropriate slot of the Ion OneTouch™ Sample Rack so that the lid is tucked behind the tube.
- 7. Use a P200 pipette and keep the pipette plunger depressed as you insert the tip into the tube containing the enriched ISPs. Carefully remove ~200 µL of supernatant from the top down, avoiding the side of the tube where the ISPs are pelleted (i.e., the side with the tab on the tube lid). Discard the supernatant.
- 8. Change to a P20 pipette. Keep the pipette plunger depressed as you insert the tip into the tube, and carefully remove the remaining supernatant to the volume marked by the arrow guides on the rack.

Again, avoid the side of the tube where the ISPs are pelleted. The final volume in the tube will be  $\sim$ 15 µL.

9. Remove the tube from the sample rack, then add 12 µL of thawed SEQ Primer (white cap) to the ISPs in the tube and vigorously pipet the mixture up and down 30 times.

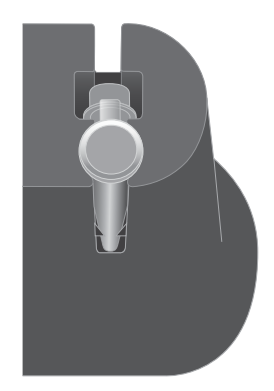

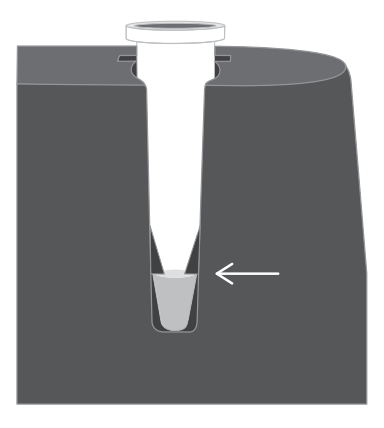

IMPORTANT! Make sure that the pipette tip is at the bottom of the tube during mixing to avoid introducing air bubbles into the sample.

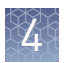

10. Insert the tube into the 96-well tray supplied with the Veriti™ Dx 96-Well Thermal Cycler.

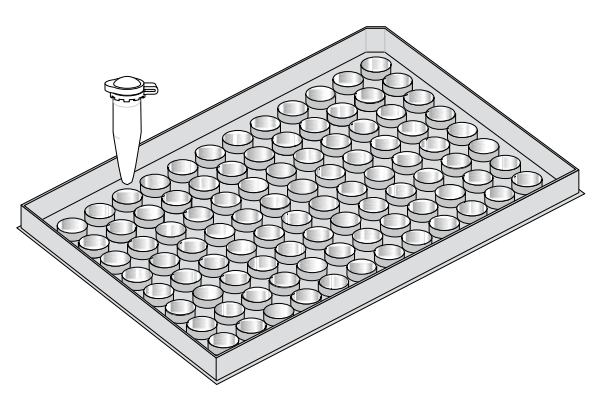

11. Load the tube and tray assembly into the thermal cycler. Select the **8 ODxTT Seq Primer Hyb** program on the thermal cycler touchscreen. Select **View** and confirm that the program steps match those listed in the table below.

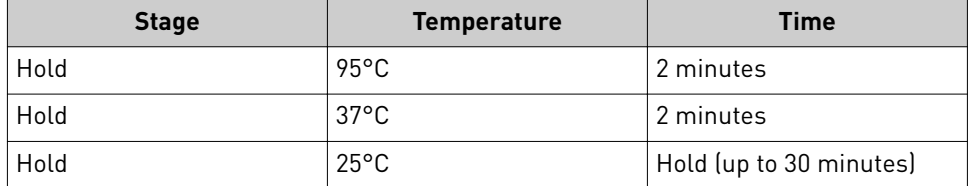

12. When you have confirmed the program steps, run the cycling program.

After cycling, keep the tube containing the primer-annealed ISPs at room temperature. Proceed immediately to set up the sequencing run.

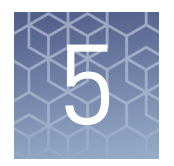

# Sequencing protocol

#### **Set up the sequencing run**

The instrument touchscreen provides a summary of the steps in the process, which are described below in more detail.

#### IMPORTANT!

- **·** To avoid damage to the chips or instrument due to electrostatic discharge:
	- **· Remove your gloves when handling chips**, especially before transferring chips on or off the instrument. Hold chips by their edges when handling.
	- **· Do not place chips directly on the bench or any other surface.** Always place chips either on the grounding plate on the Ion  $\overline{PGM}^{\text{m}}$  Dx Sequencer or in the Ion PGM<sup>™</sup> Dx Chip Minifuge bucket.

Note: Steps without gloves can be performed without risk of contamination. **·** When performing one or two sequencing runs from the same initialization, the runs must be started within 27 hours after the start of initialization.

- 1. After initialization and sample preparation, go to the main menu of the Ion  $PGM^{\text{TM}}$  Dx Sequencer, then press the **Run** button to begin the run setup.
- 2. Remove the waste bottle from the instrument and completely empty the bottle. Return the waste bottle to its position on the instrument. Press Next.

IMPORTANT! Removing any waste before each run is critical. Waste overflow can result in a spill hazard and instrument damage.

- 3. Make sure the chip used for initialization is still in the chip clamp, then press **Next**. The instrument cleans the fluid lines, then proceeds automatically to the next screen.
- 4. Press the **Keyboard** button next to the **Planned Run** field. Using the barcode scanner attached to the sequencer, scan the **Run Short Code/Barcode** on the **View Planned Run** printout. Alternatively, type the code (displayed below the barcode) using the touchscreen keyboard. Press **OK**.

Run Short Code/ Barcode:

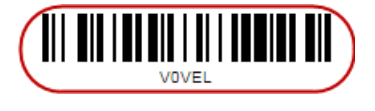

Note: If the Ion Torrent™ Server has ≤1 terabyte (TB) of free disk space, an alert notifies the user that there is insufficient disk space to perform the run. The run cannot proceed until data on the server is archived and deleted. Contact your IT system administrator to manually archive and delete data. An administratorlevel user in the software can also change the **Archive Settings** to reduce the

**Auto archive after** interval. See the *Oncomine™ Dx Target Test Part V: Analysis and Test Reports User Guide*.

- 5. Confirm the planned run information displayed on the touchscreen, then press **Next**.
	- Planned run name
	- Sample name if a single sample, or number of samples if multiple samples
	- Assay name
	- Created by [user name]
	- Created date [YYYY-MM-DD]
	- Ion PGM<sup>™</sup> Dx Sequencing Kit barcode [scanned during initialization]
- 6. Remove your gloves.

Note: The following steps can be performed without gloves without risk of contamination.

- 7. Open the chip clamp, then remove the chip used for initialization. Press **Next**.
- **8.** Touch the grounding plate with a bare finger, then remove a new chip from its packaging.
- 9. Press the **Keyboard** button next to the **Top barcode** field. Using the barcode scanner attached to the sequencer, scan the barcode on the top of the chip, then press **OK**.

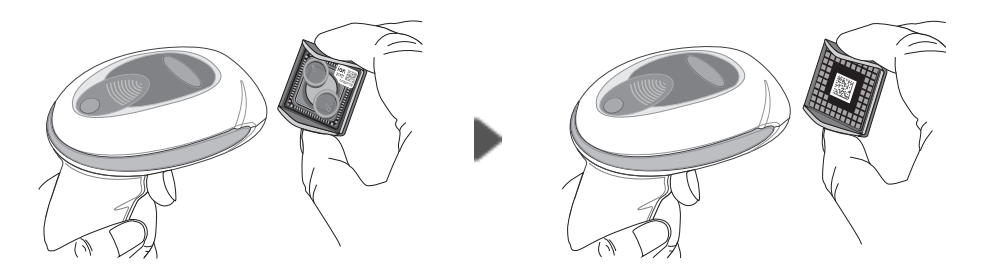

10. Press the **Keyboard** button next to the **Bottom barcode** field. Scan the barcode on the bottom of the chip, then press OK.

Note: If the barcode does not scan, use a new chip and contact Technical Support for a replacement.

11. Using a marker, label a corner of the chip with the **Tube Label** text.

12. Secure the new chip in the chip clamp.

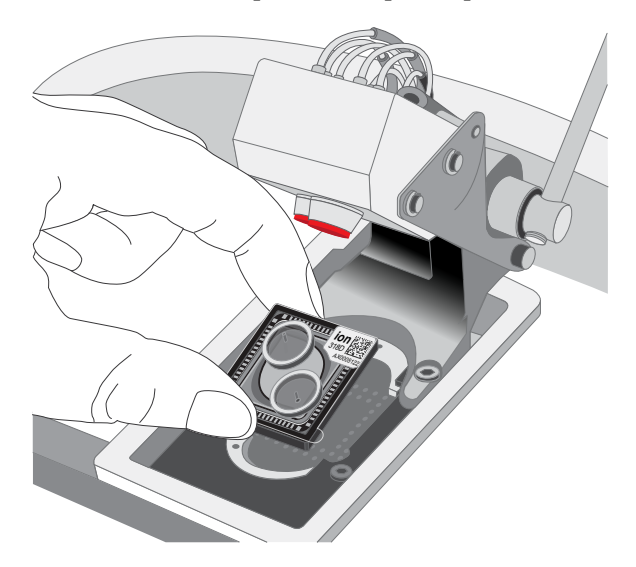

- 13. Press **Next** to calibrate the chip. The screen prompts you to perform certain steps during calibration.
- 14. When prompted, visually inspect the chip in the clamp for liquid leaking from the chip case into and around the clamp area.

**CAUTION!** If a leak occurs, press the **Abort** button immediately, then see ["Leak of unknown origin during chip calibration \(before sample has been](#page-236-0) [loaded on the chip\)" on page 58](#page-236-0).

- 15. Close the instrument lid when prompted.
- 16. When chip calibration is complete, a "Calibration Passed" or "Calibration Failed" message appears.
	- If calibration passes, proceed to chip loading.
	- If calibration fails or you get an error message, see ["Chip calibration failure](#page-235-0) [\(before sample has been loaded on the chip\)" on page 57](#page-235-0).

#### **Load the sample on the chip**

For additional instructions on using the Ion PGM™ Dx Chip Minifuge, see ["Ion PGM](#page-247-0)™ [Dx Chip Minifuge" on page 69](#page-247-0).

IMPORTANT! The following steps (including chip loading) should be performed without gloves, except when adding SEQ Enzyme as noted. The steps can be performed without gloves without risk of contamination.

- 1. Enter the Tube Label text into the Ion PGM™ Dx Sequencer touchscreen. Press **Next**.
- 2. Touch the grounding plate on the instrument with a bare finger, then remove the new Ion 318™ Dx Chip from the clamp.
- 3. Insert the used chip from initialization (marked with a "W") back into the chip clamp.
- 4. Place the new chip in the removable bucket from the Ion  $PGM^{\text{TM}}$  Dx Chip Minifuge, then place the bucket on a firm, flat surface.
- 5. Set a P200 pipette to 30  $\mu$ L. Insert the tip firmly into the chip loading port while holding the bucket and chip steady with your other hand. Remove as much liquid as possible from the port, then discard the liquid.

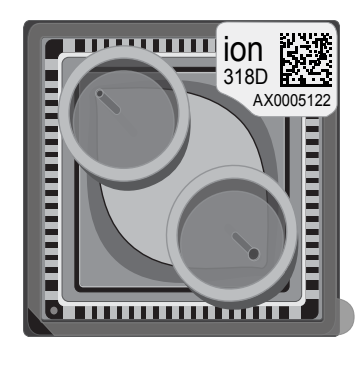

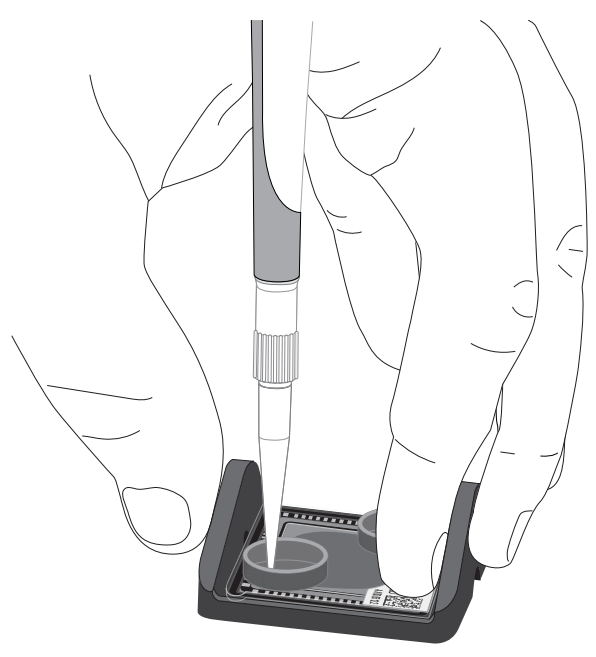

6. Place the chip **upside-down** in the bucket, then transfer the bucket to the Ion PGM™ Dx Chip Minifuge **with the chip tab pointing out** (away from the center of the minifuge).

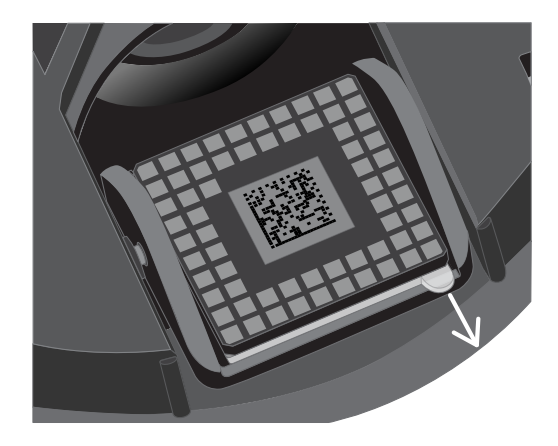

7. Balance the minifuge with another upside-down chip in the opposing bucket.

Note: If you have prepared only one loaded chip, balance the minifuge with an empty used chip. Mark the used chip with a marker to differentiate it from the loaded chip.

8. Centrifuge for 3–5 seconds to completely dry the chip surface.

**CAUTION!** Allow the minifuge to come to a complete stop before opening the lid.

- 9. Remove the bucket containing the chip from the minifuge. Remove the chip from the bucket, then wipe down the bucket with a disposable wipe to remove residual liquid. Place the chip right-side up in the bucket.
- 10. Put on new gloves.
- 11. Remove the SEQ Enzyme (yellow cap) from storage and flick 4 times to mix. Pulse centrifuge the tube to collect the contents, then place the tube on ice or in a chilled benchtop cold box until use.
- 12. Remove the primer-annealed ISPs from the Veriti™ Dx 96-Well Thermal Cycler (from ["Prepare enriched ISPs for sequencing" on page 39\)](#page-217-0).
- 13. Add 3  $\mu$ L of SEQ Enzyme to the primer-annealed ISPs. Set a P200 pipette with a low-bind tip to 20  $\mu$ L, then gently pipet the mix up and down 10 times.

Note: If there is condensation on the walls of the tube, push down with the end of the pipette tip to mix the condensation with the sample.

- 14. Incubate at room temperature for 5 minutes.
- 15. Remove your gloves.

Note: The following steps can be performed without gloves without risk of contamination.

16. Place the chip in the minifuge bucket on a firm, flat surface. Following the 5-minute polymerase incubation, collect  $30 \mu$ L of sample into a P200 pipette tip. Discard any remaining sample.

Note: If the sample is less than  $\sim$ 30  $\mu$ L, there will be a visible air gap at the end of the tip. To correct the volume, see "Sample volume is <30  $\mu$ L" on page 62.

17. Insert the pipette tip firmly into the loading port of the chip. Apply gentle pressure between the tip and chip throughout the loading process.

IMPORTANT! Do not remove the pipette tip from the port or dial up the pipette during loading.

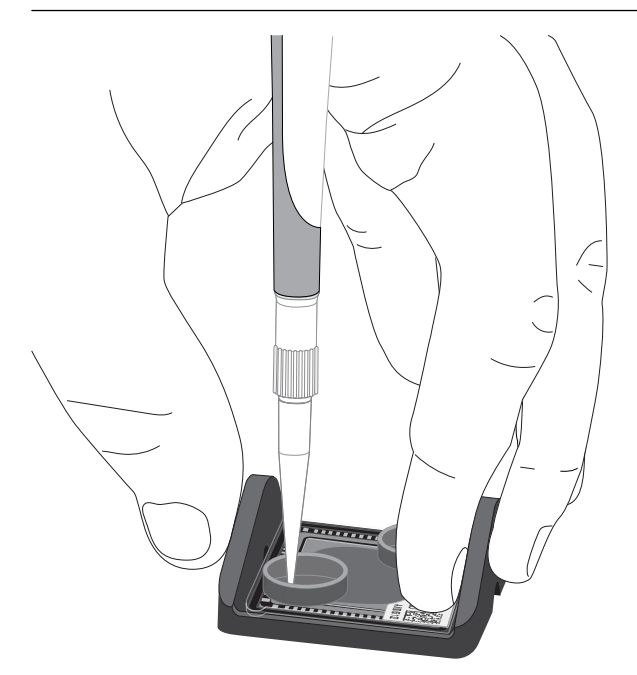

18. With the pipette unlocked, dial down the pipette to deposit the ISPs. Ensure that the entire sample is loaded onto the chip. To avoid introducing air bubbles, leave a small amount of sample in the pipette tip (~0.5  $\mu$ L).

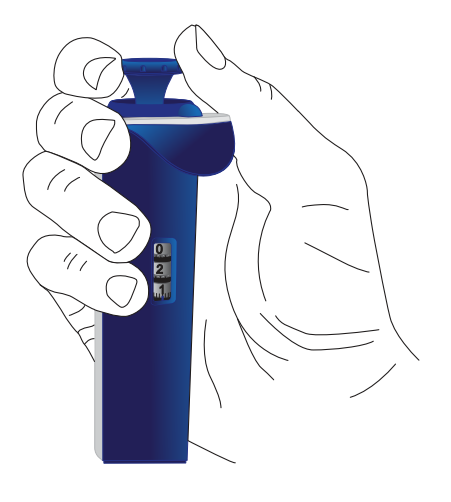

Note: Some sample may leak out of the outlet port, which is acceptable. Leave any remaining sample in the outlet port.

19. Transfer the chip in the bucket to the minifuge **right-side up with the chip tab pointing in** (toward the center of the minifuge).

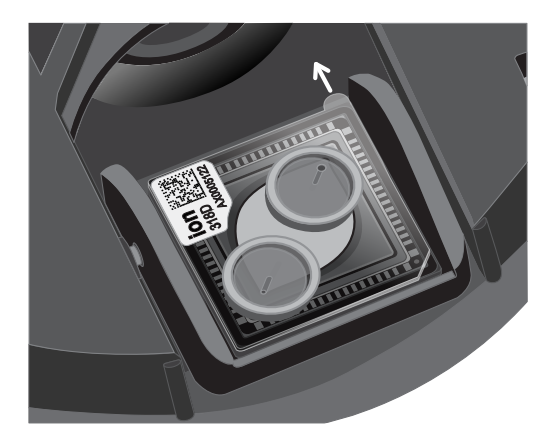

20. Balance the minifuge with another right-side up chip in the opposing bucket, then centrifuge for 30 seconds.

**CAUTION!** Allow the minifuge to come to a complete stop before opening the lid.

21. Remove the bucket containing the chip from the minifuge and place it on a flat surface. Set a P200 pipette to  $40 \mu L$ , then pipet the liquid out through the loading port. Remove as much liquid from the chip as possible.

Note: It is normal to have some liquid remain in the chip after this step.

22. Turn the chip upside-down in the bucket, then place the bucket back in the minifuge with the chip tab pointing out.

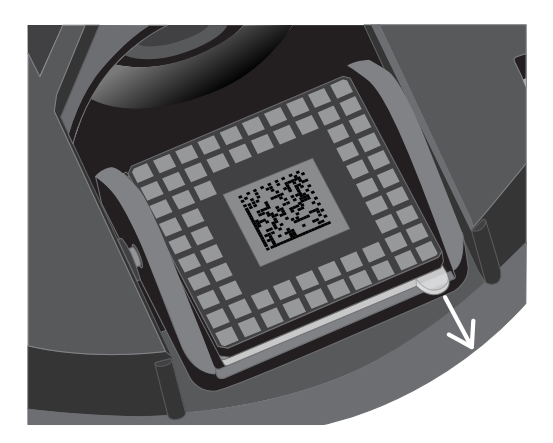

- 23. Balance the minifuge with another upside-down chip in the opposing bucket, then pulse centrifuge to completely dry the chip.
- 24. Remove the chip from the bucket, then wipe down any residual liquid left on the bucket with a disposable wipe.

Proceed immediately to "Perform the run".

#### **Perform the run**

- 1. On the Ion PGM™ Dx Sequencer touchscreen, press **Next**, then press the Keyboard button next to the **Top barcode** field. Using the barcode scanner attached to the sequencer, scan the barcode on the top of the new loaded chip, then press **OK**.
- 2. Remove the used chip from the instrument, then use ungloved hands to insert the loaded chip into the chip clamp.

IMPORTANT! Confirm that both red rubber port gaskets are securely in place in the clamp.

3. Press **Next** to calibrate the loaded chip. At the start of calibration, visually inspect the chip for leaks before closing the instrument cover. Close the lid when prompted to do so.

**CAUTION!** If a leak occurs, press the **Abort** button immediately, then see ["Leak of unknown origin during chip calibration \(after sample has been](#page-237-0) [loaded on the chip\)" on page 59](#page-237-0).

- 4. After ~1 minute, the touchscreen indicates if calibration was successful.
	- If the chip fails calibration, reseat the chip and press **Re-try** to recalibrate. If the chip continues to fail calibration, see ["Error message: Calibration failed](#page-238-0) [\(after sample has been loaded on the chip\)" on page 60.](#page-238-0)
	- If a message says that the chip is not seated correctly, see ["Error message:](#page-238-0) [Calibration failed \(after sample has been loaded on the chip\)" on page 60.](#page-238-0)
- 5. When the chip passes calibration, press **Next** to start the sequencing run. The sequencing run takes ~4.5 hrs to complete.

IMPORTANT! Confirm the run has started before leaving the sequencer. During a run, do not touch the instrument or the attached bottles or tubes, because this can reduce the quality of the measurements.

6. After the run, the touchscreen returns to the main menu. Review the run data using the Torrent Suite™ Dx Software, as described in the *Oncomine™ Dx Target Test Part V: Analysis and Test Reports User Guide* (Pub. No. MAN0016171).

Note: Used chips cannot be reused for sequencing. Used chips can be marked for cleaning and initialization as described previously.

<span id="page-228-0"></span>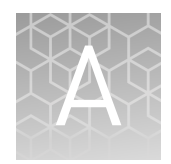

# Troubleshooting

### **Ion PGM**™  **Dx Sequencer Initialization**

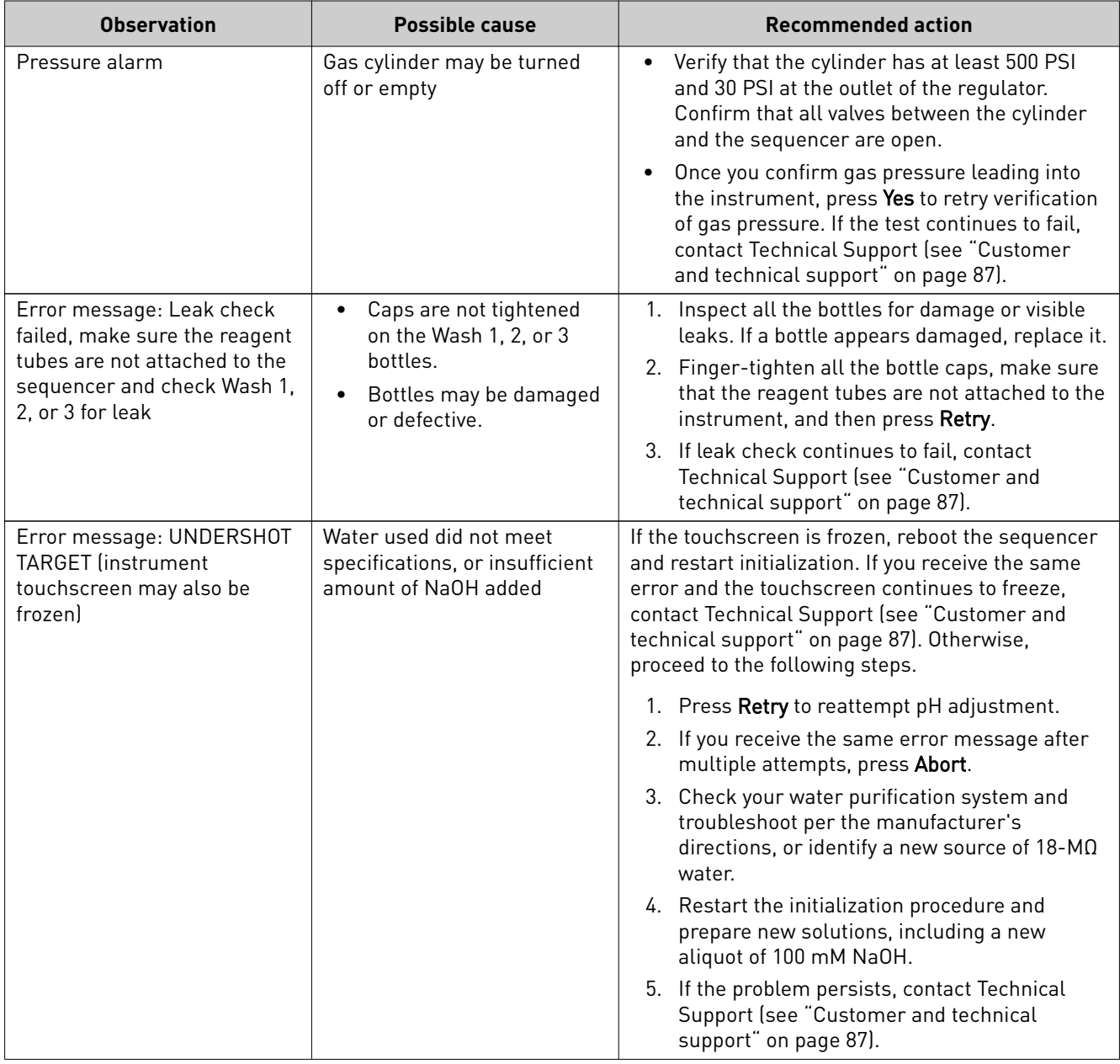

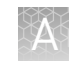

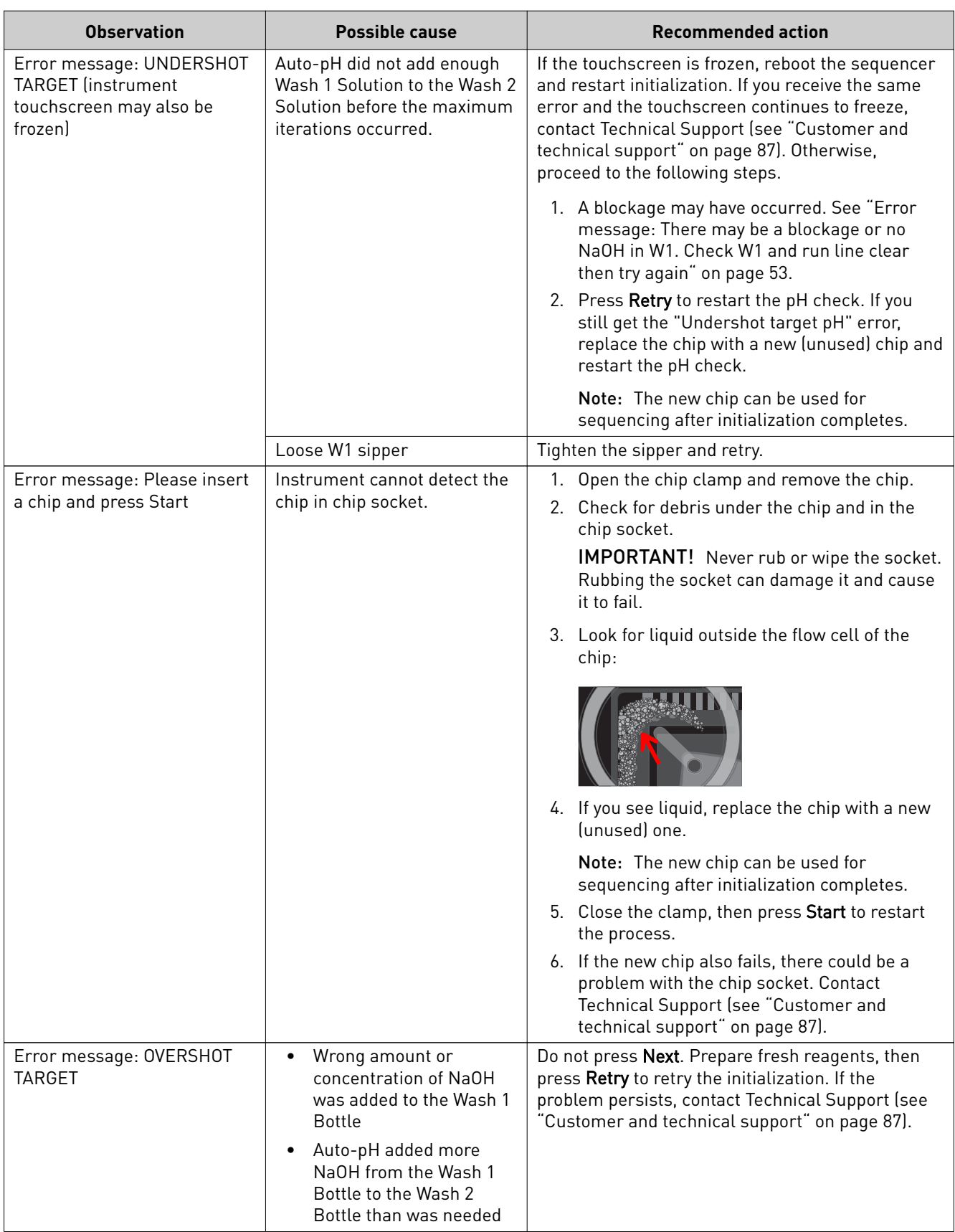

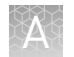

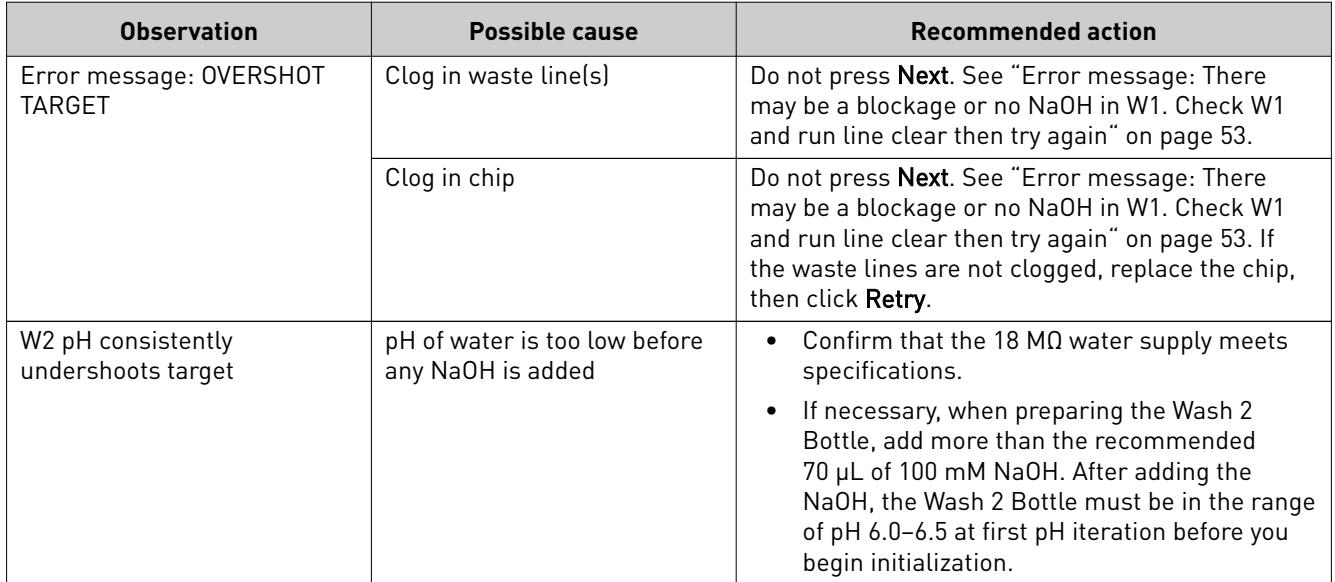

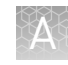

<span id="page-231-0"></span>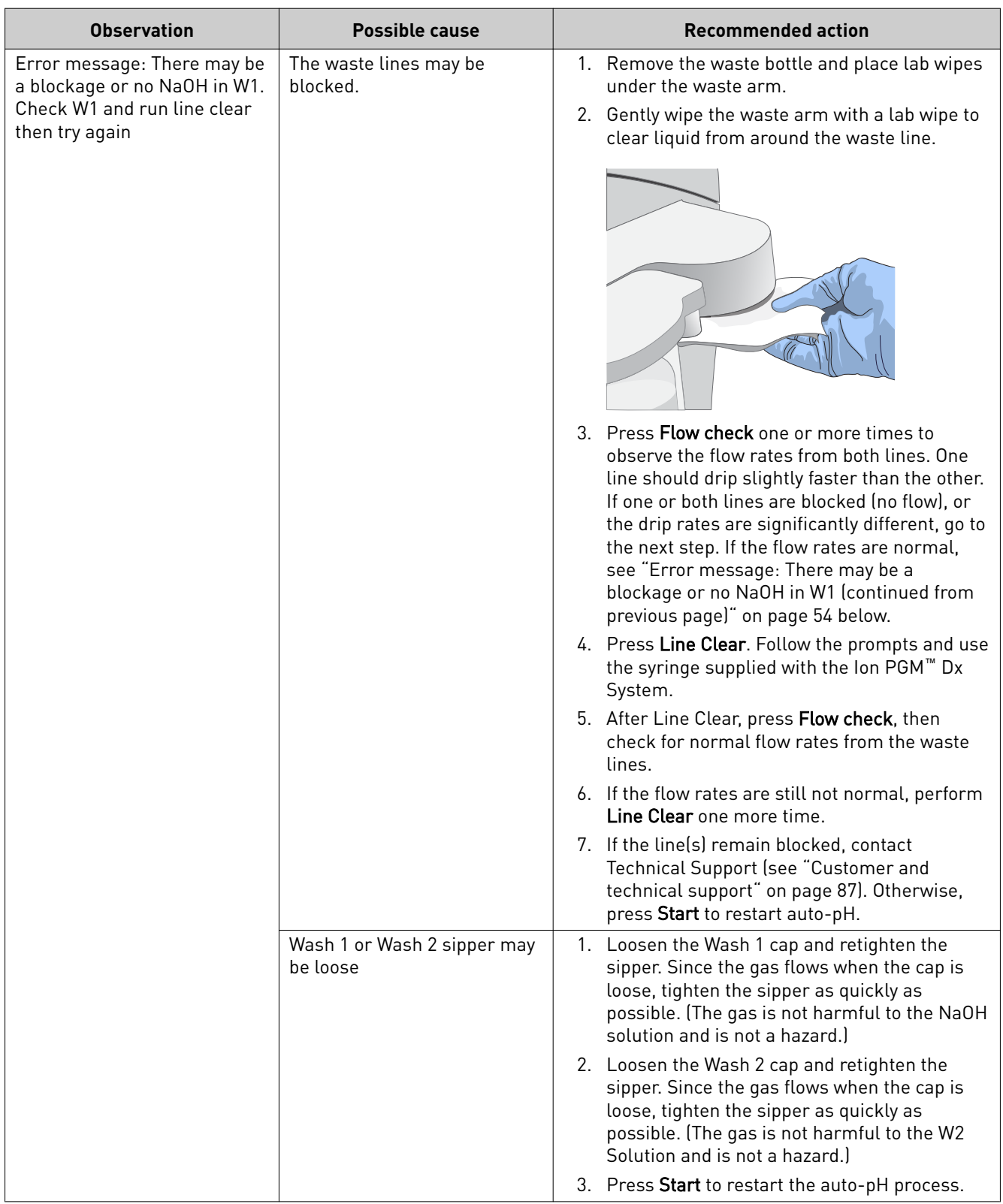

<span id="page-232-0"></span>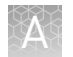

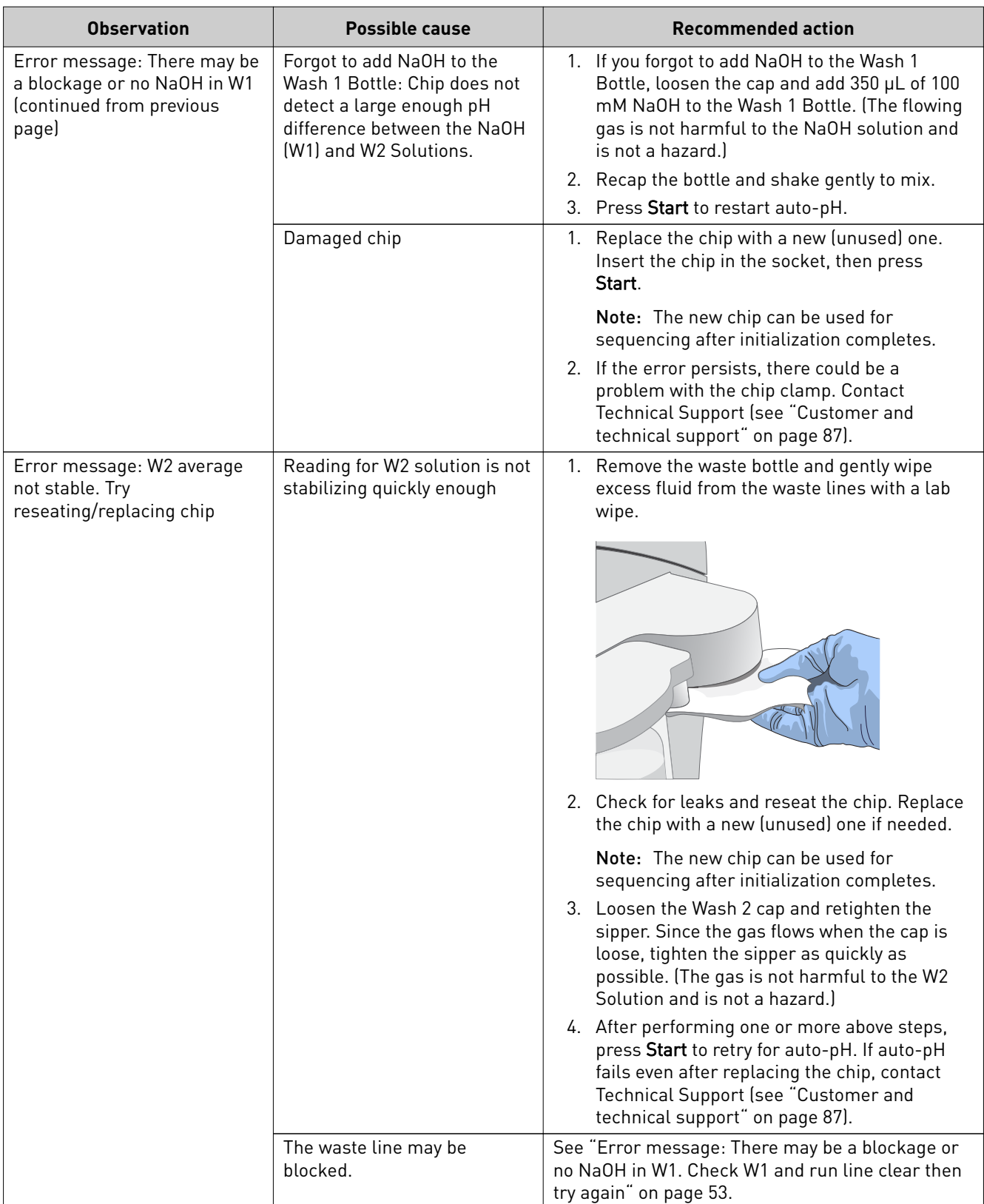

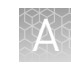

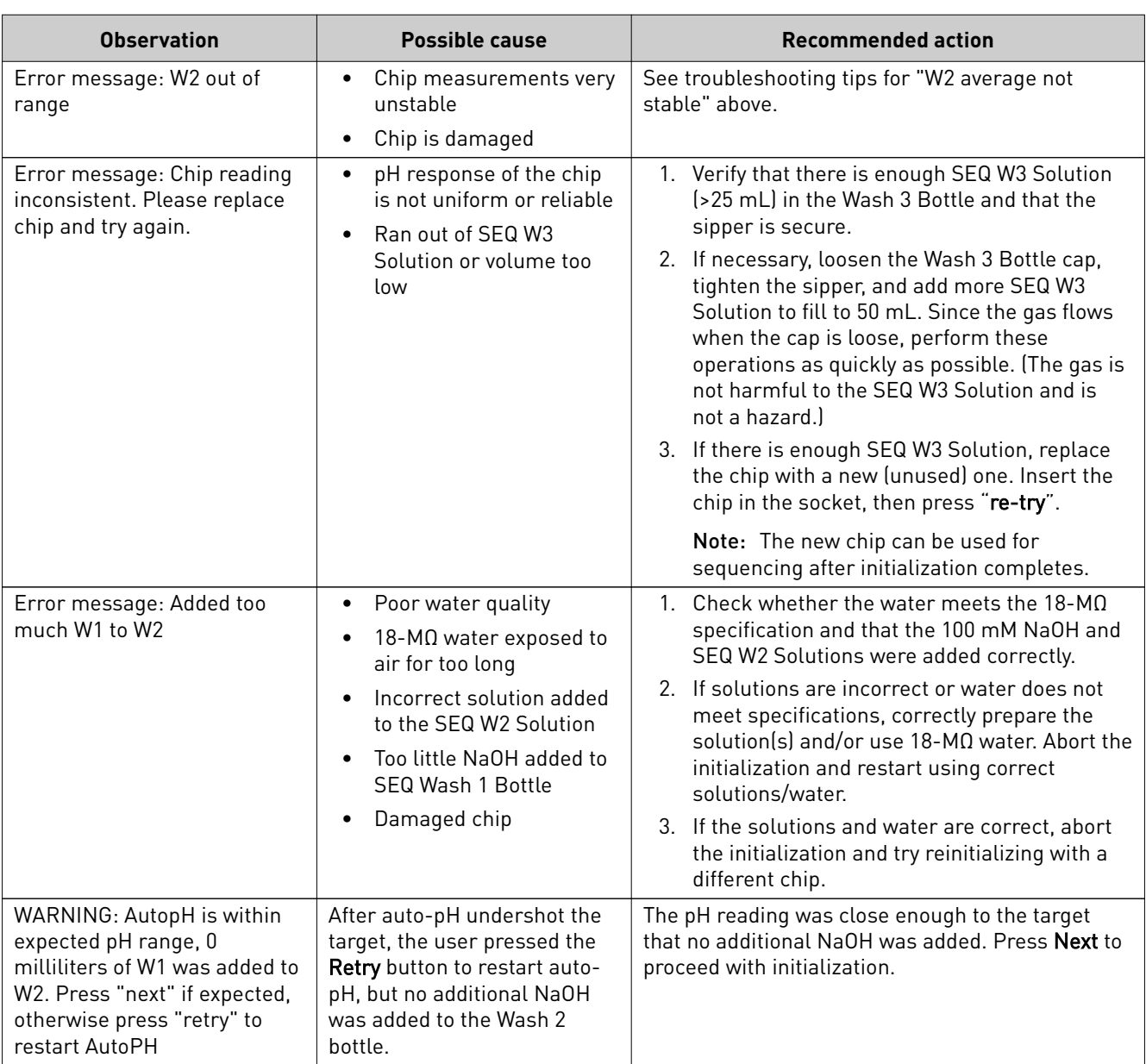

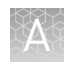

### **Initialization: Reagent pH verification**

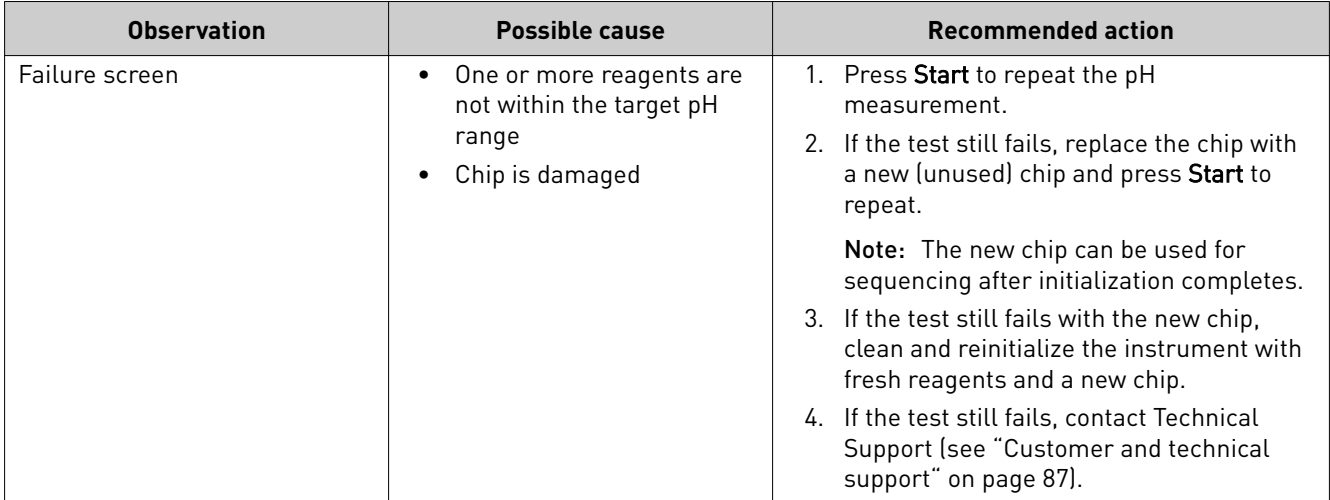

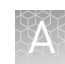

## <span id="page-235-0"></span>**Chip calibration**

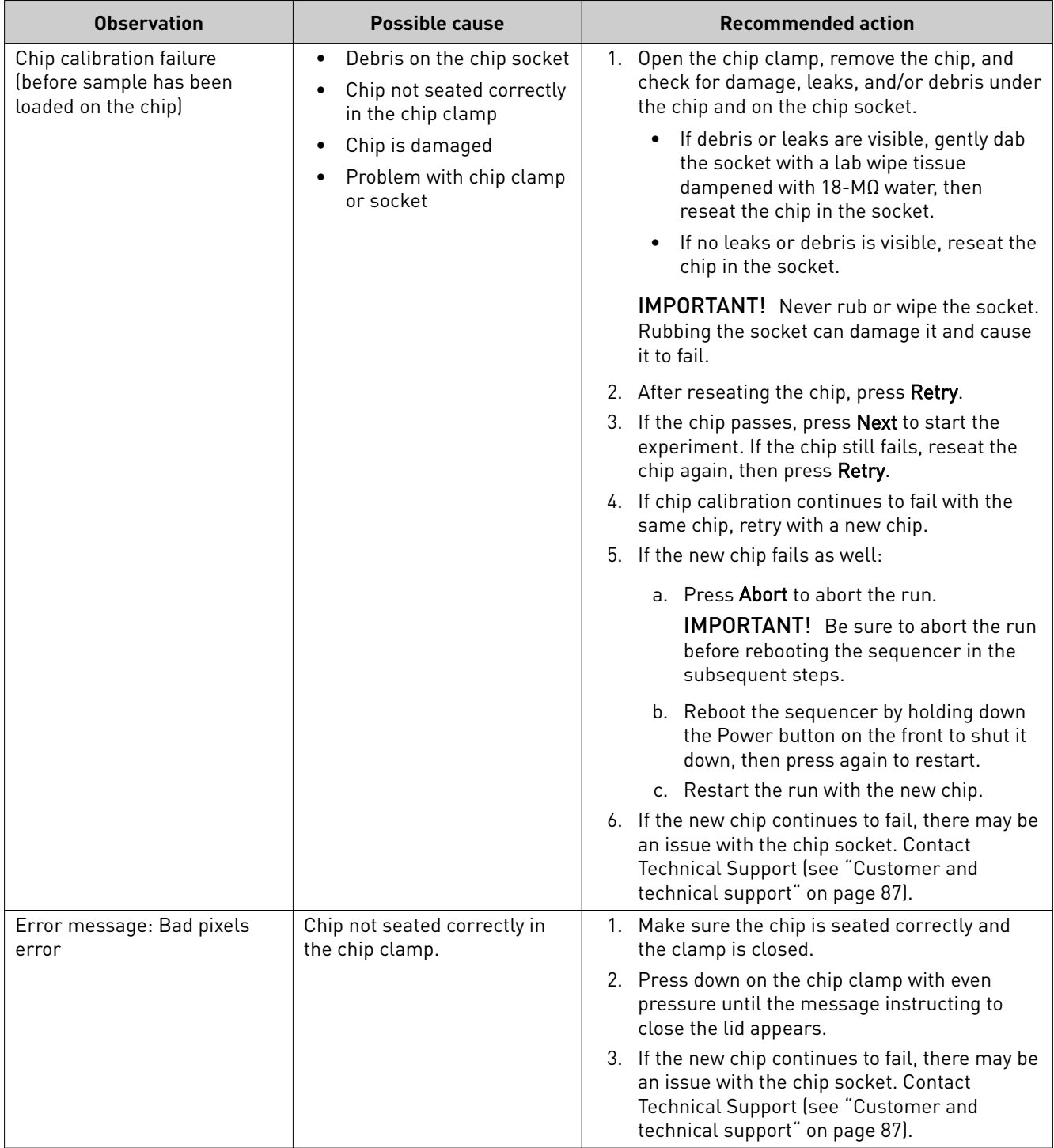

<span id="page-236-0"></span>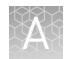

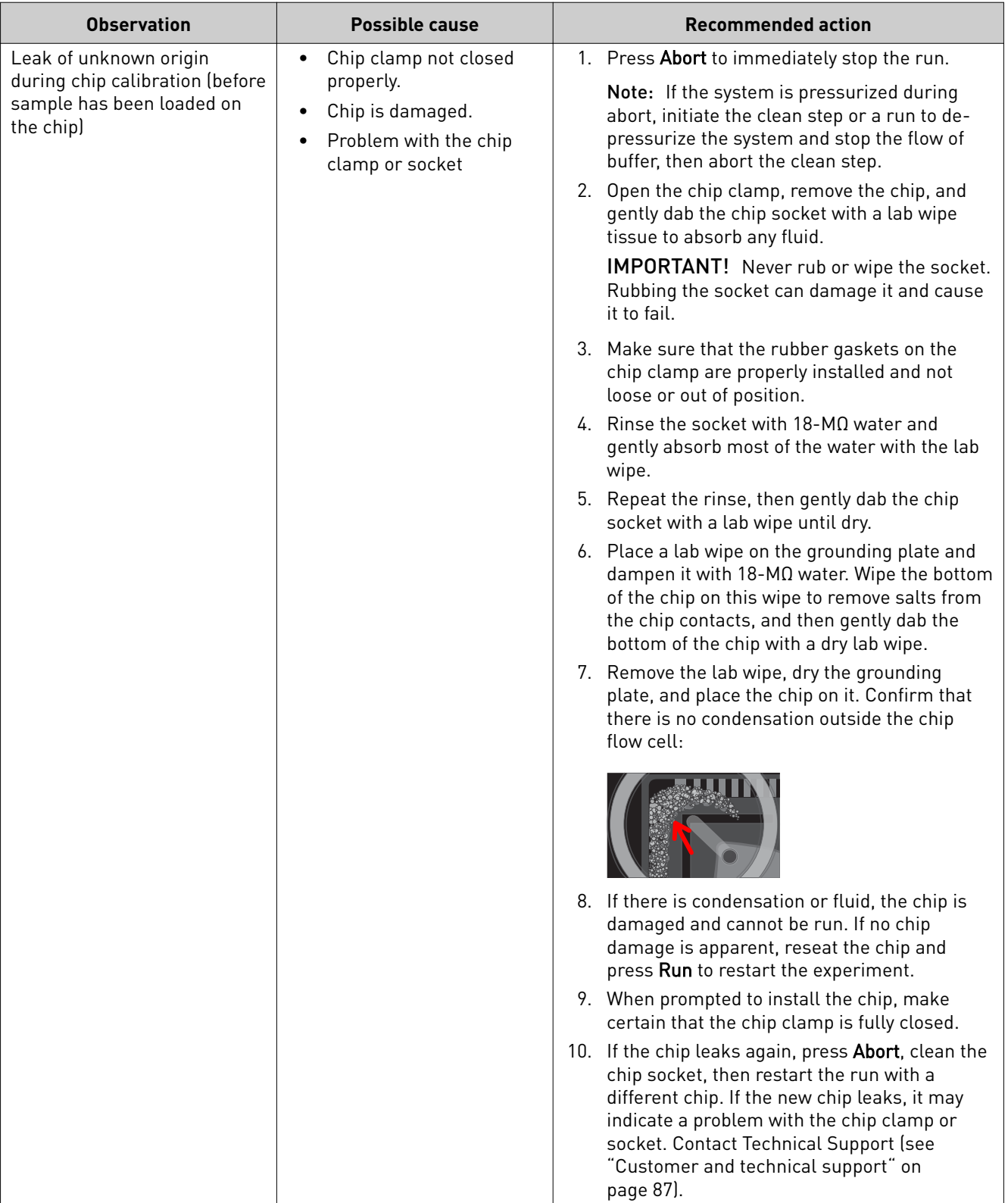

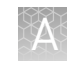

<span id="page-237-0"></span>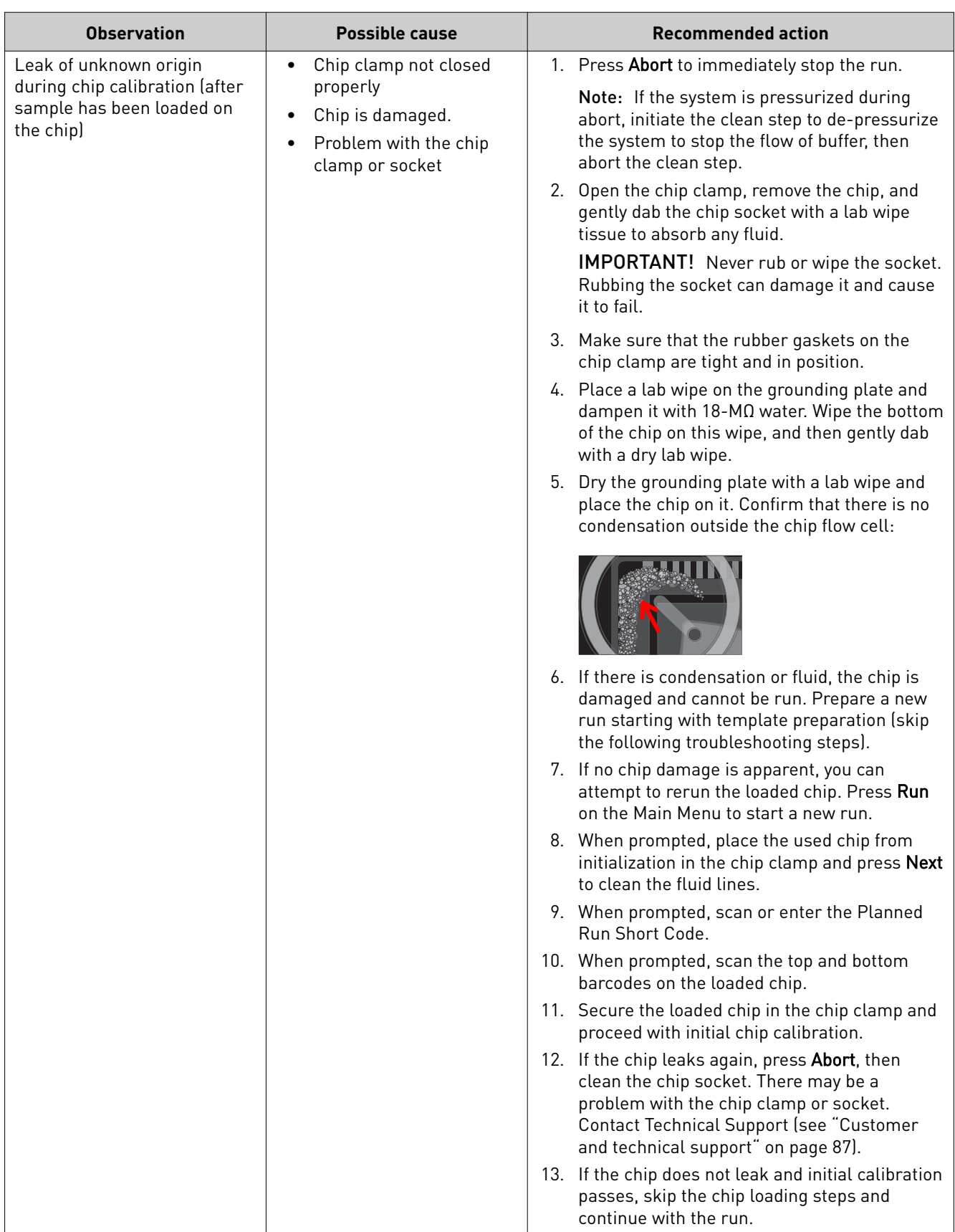

<span id="page-238-0"></span>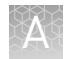

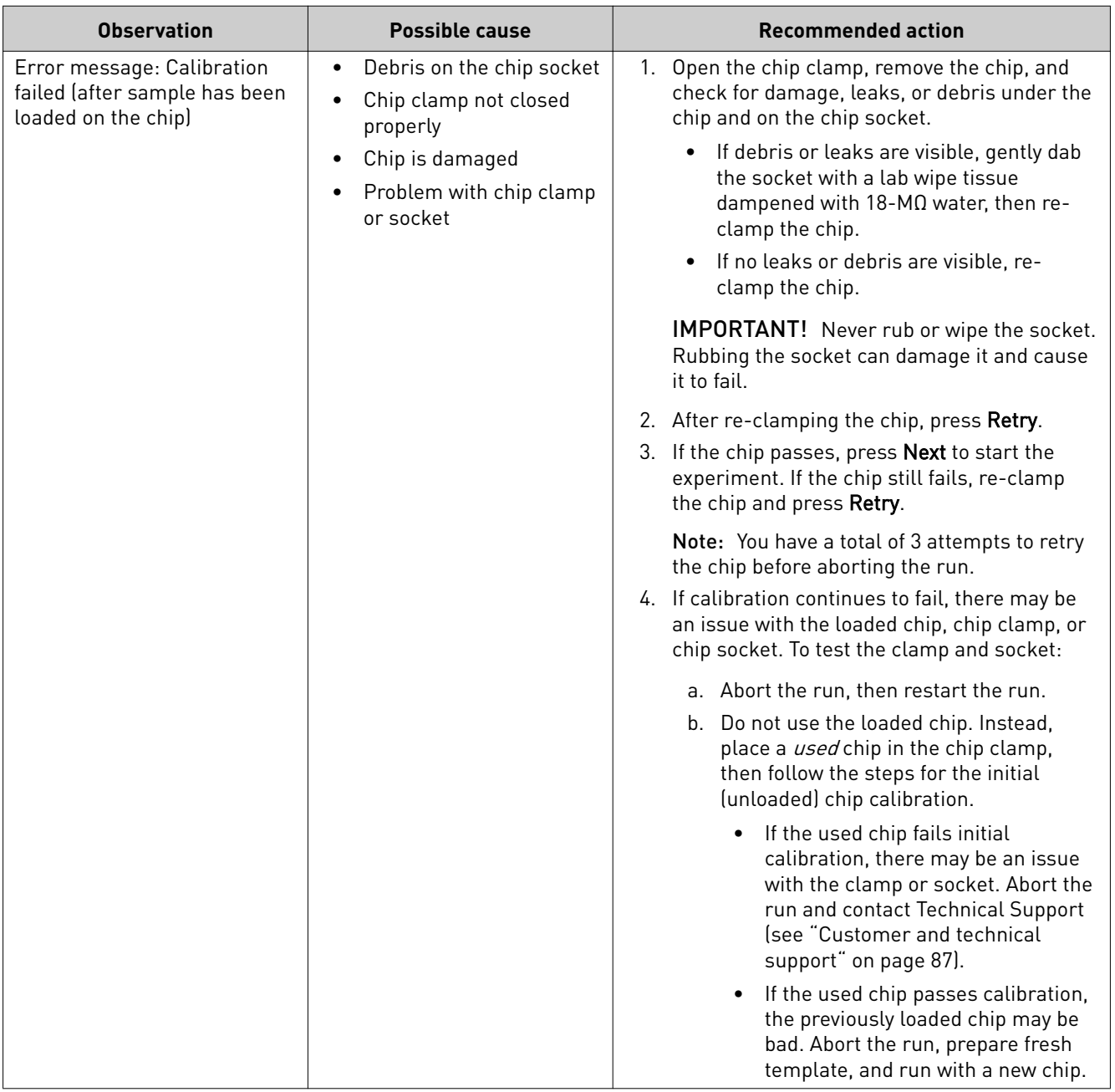

L

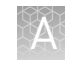

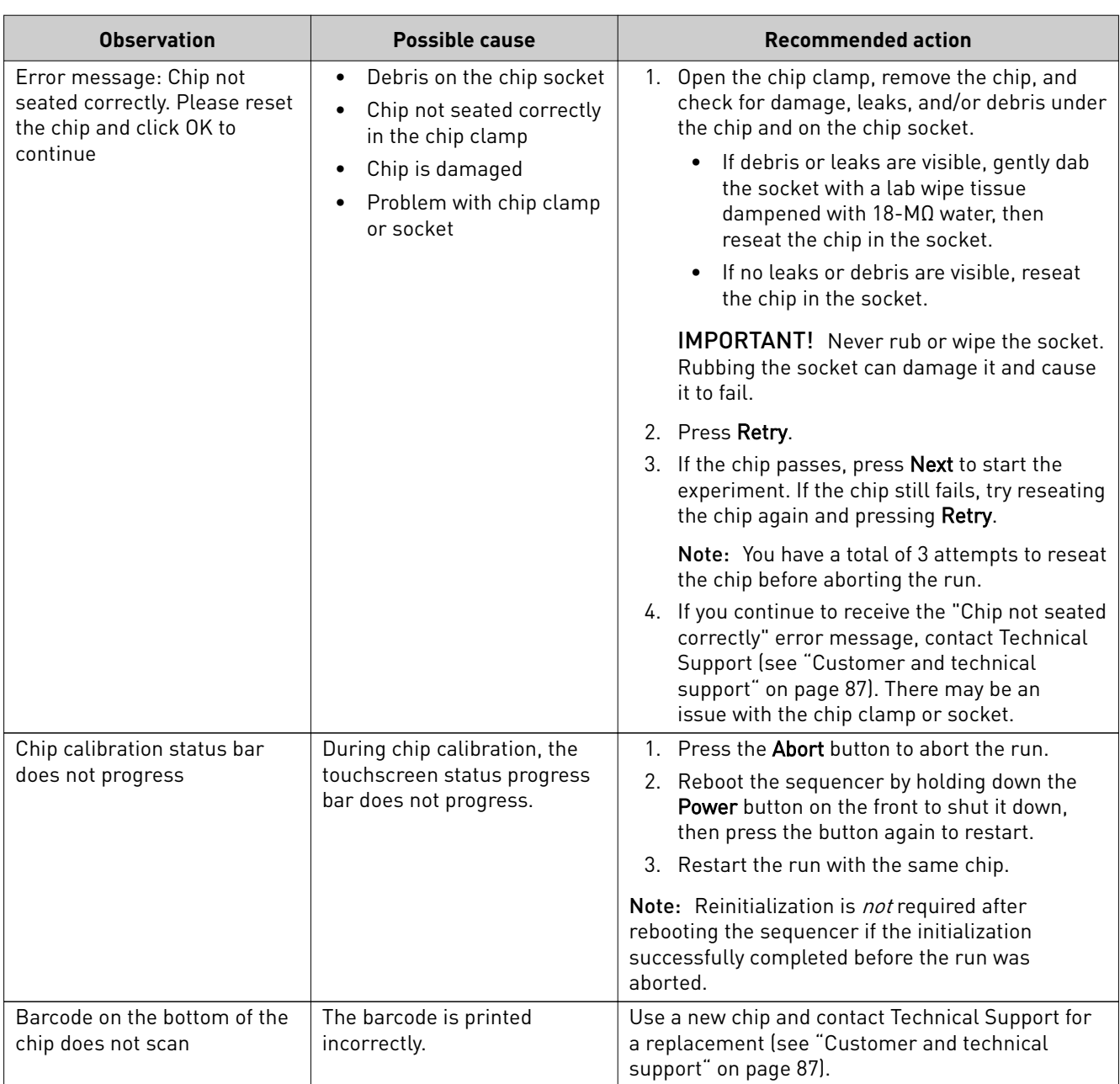

### <span id="page-240-0"></span>**Sample loading**

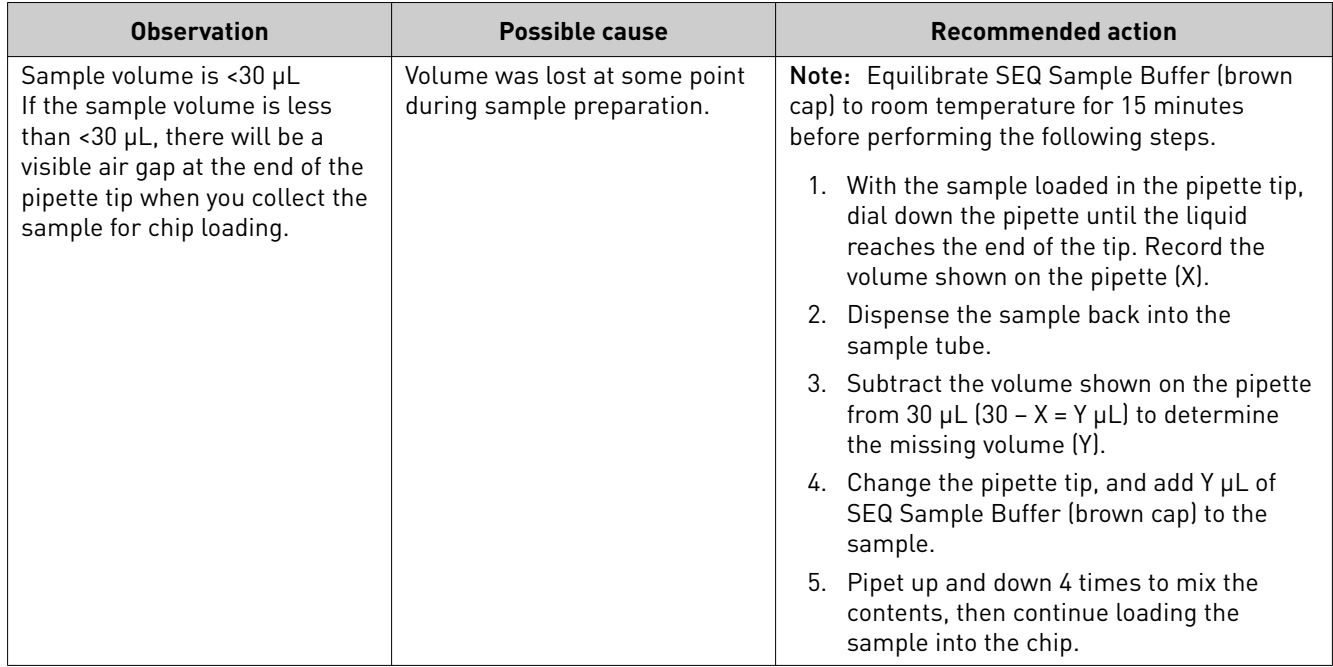

## **Warnings and alarms—Ion PGM**™  **Dx System**

The following warnings and alarms appear on the Ion  $\mathbf{PGM}^{\scriptscriptstyle{\mathrm{TM}}}$ Dx Sequencer touchscreen and in the Torrent Suite™ Dx Software under the **Monitor** tab.

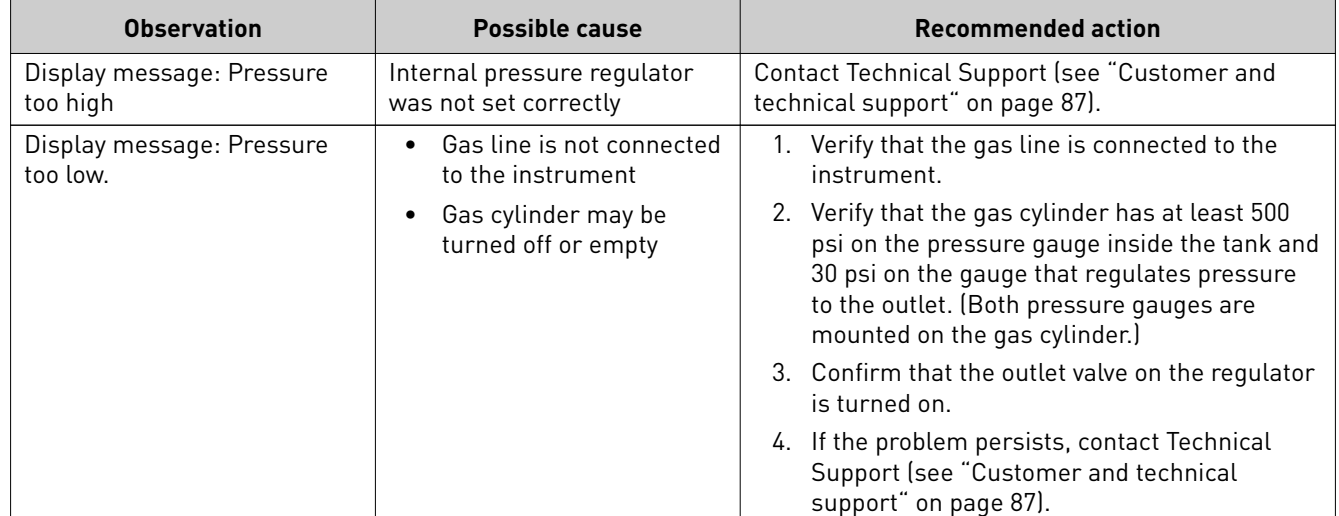

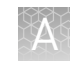

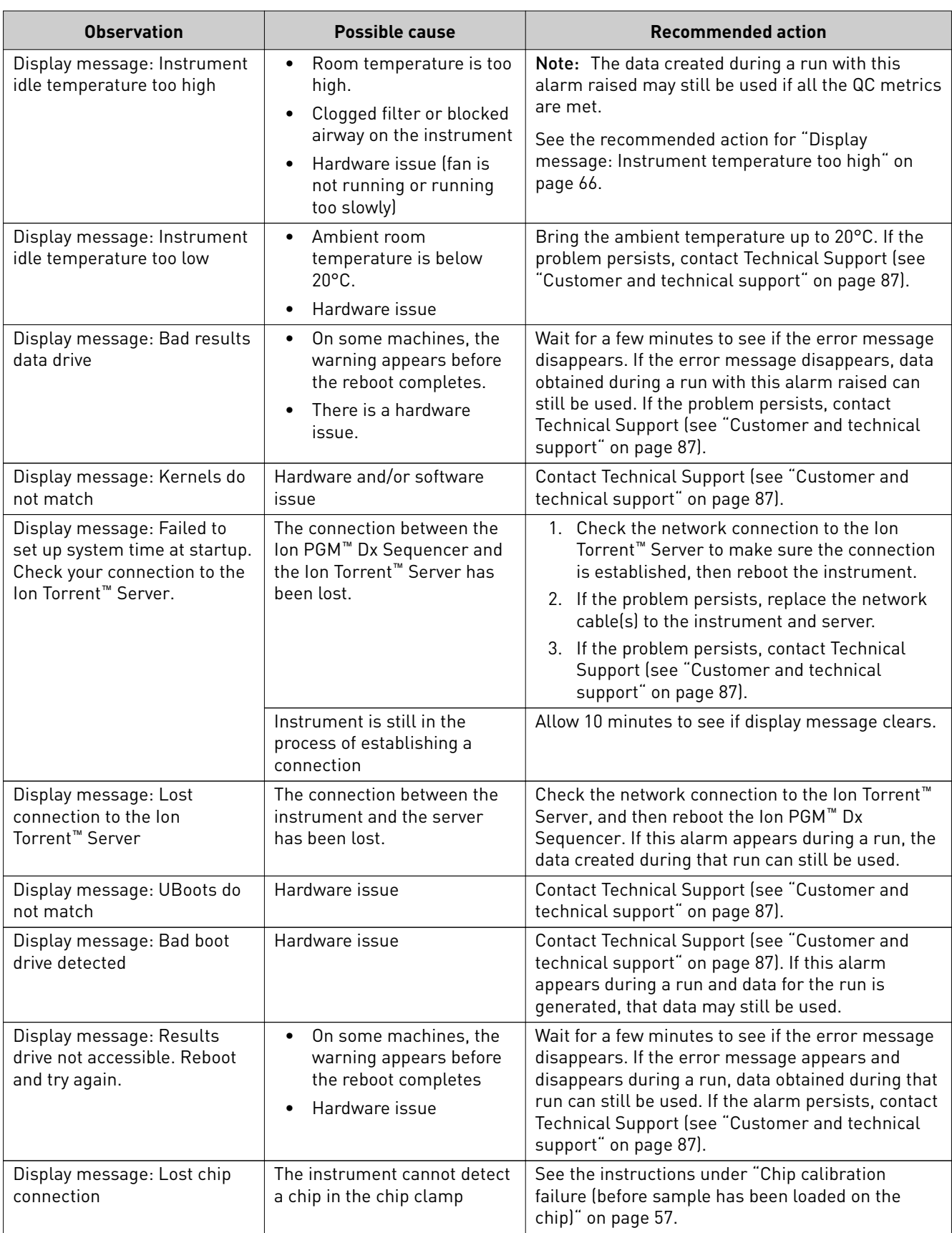

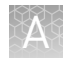

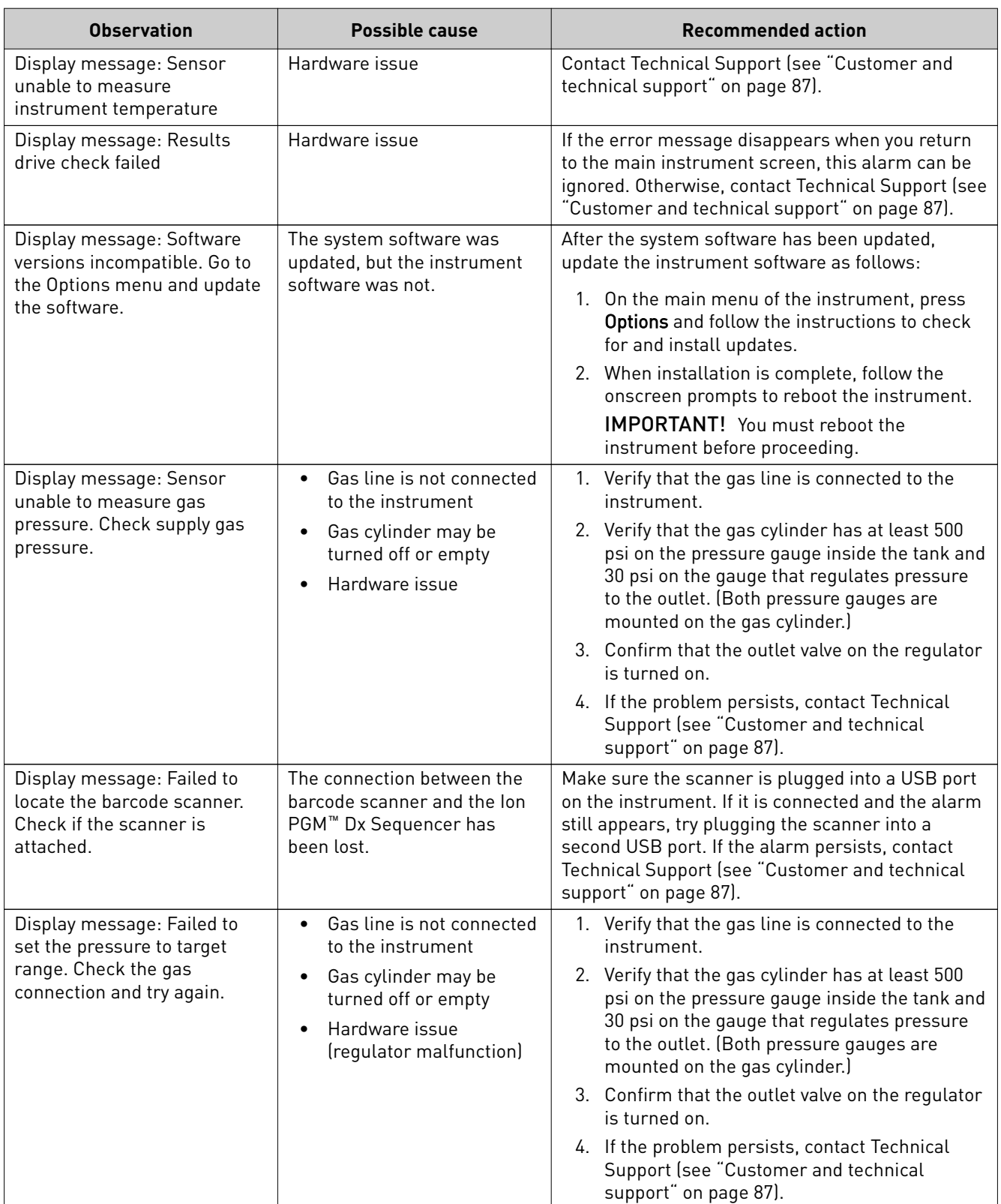

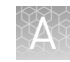

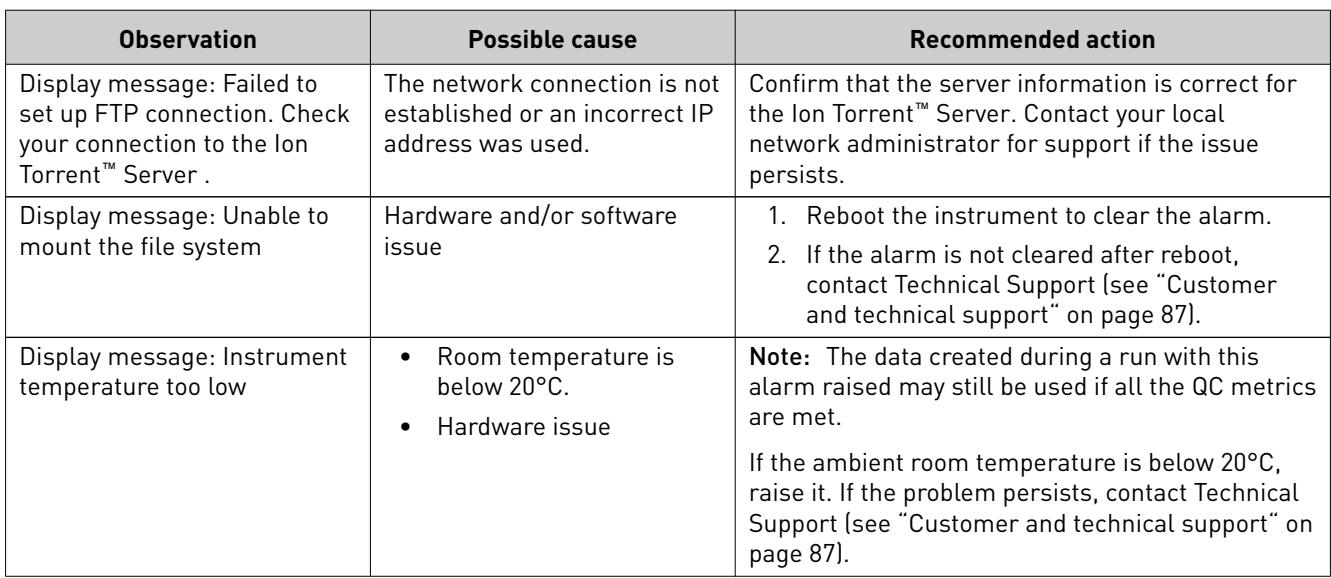

<span id="page-244-0"></span>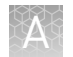

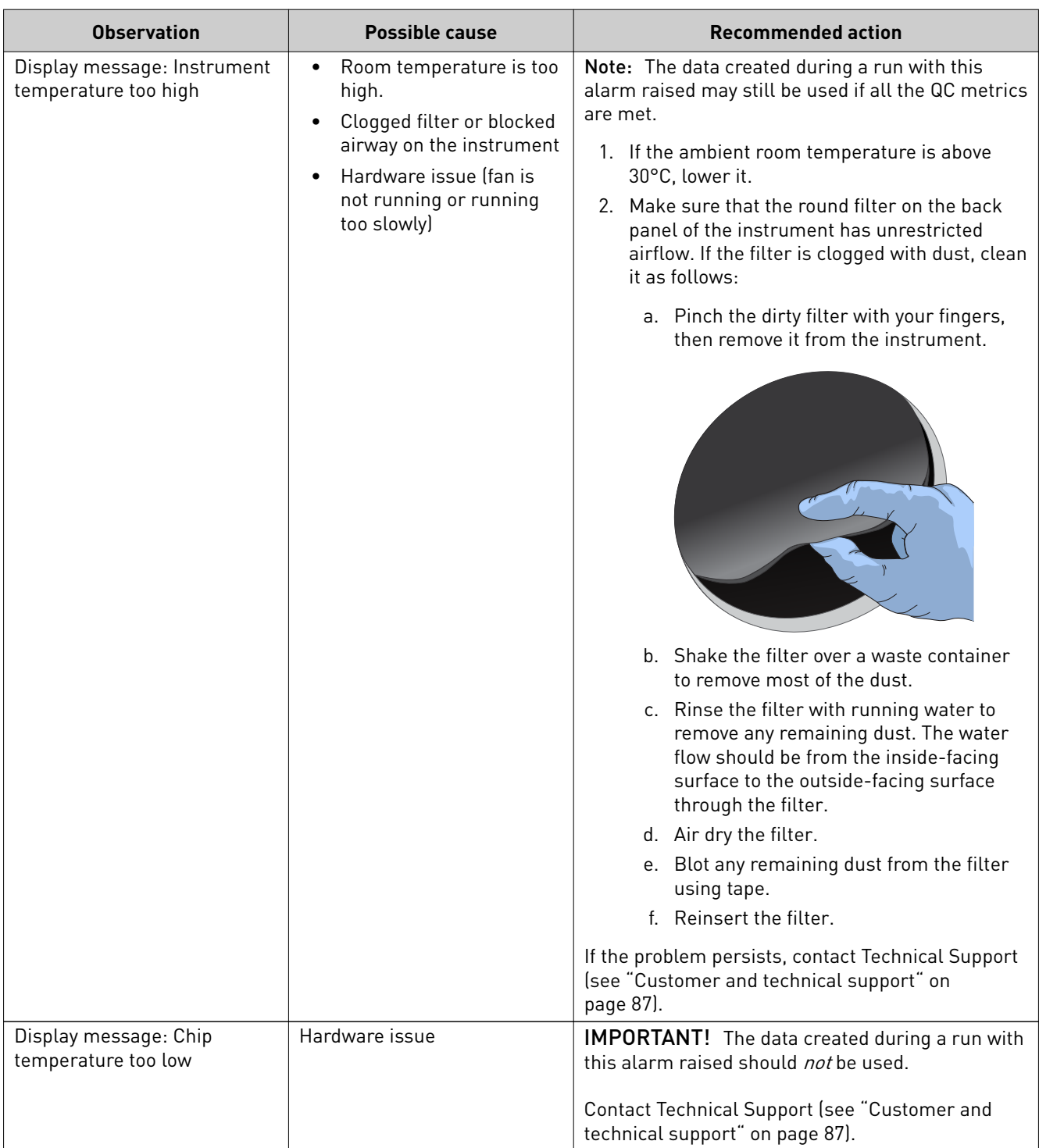

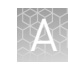

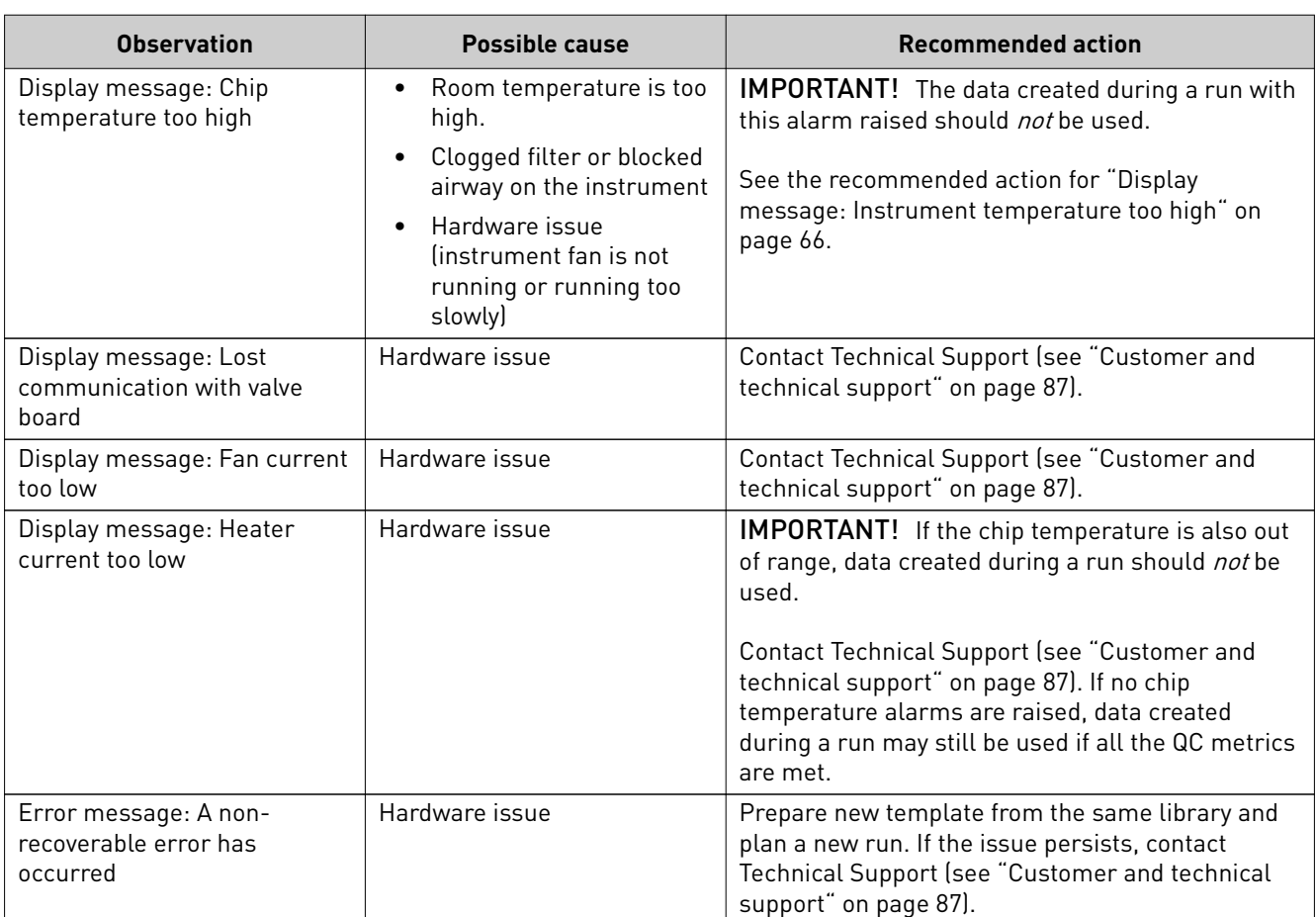

### **Sequencer software issues**

(For additional software anomalies, see the release notes provided with your version of the software.)

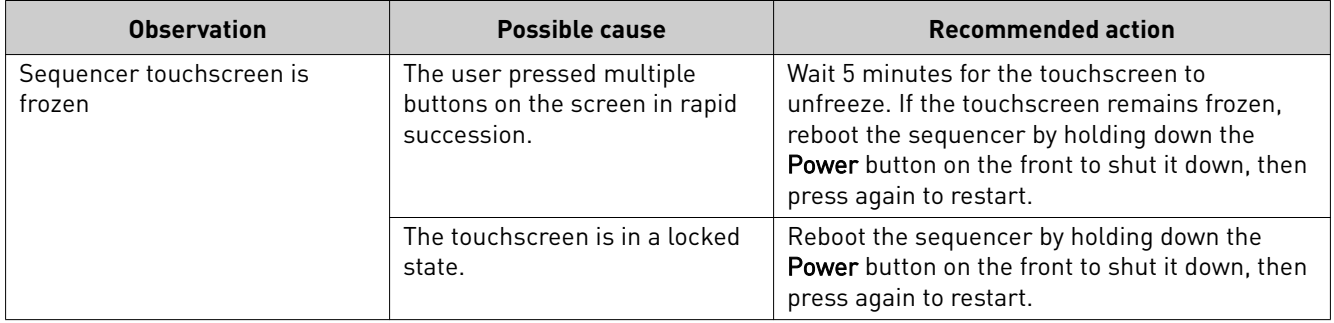

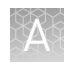

### **Warnings and alarms—Veriti**™  **Dx Thermal Cycler**

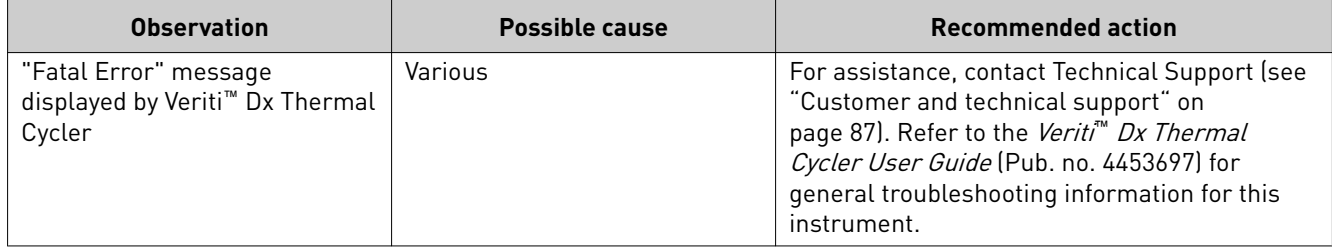

<span id="page-247-0"></span>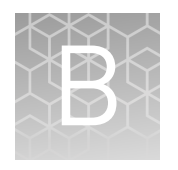

# Ion PGM™ Dx Chip Minifuge and barcode scanner

## **Ion PGM**™  **Dx Chip Minifuge**

The Ion  $PGM^M$  Dx Chip Minifuge is supplied with one custom rotor and two buckets. The buckets are designed to hold two chips: one in each bucket. The rotor and bucket design enables effective and efficient reagent loading of chips.

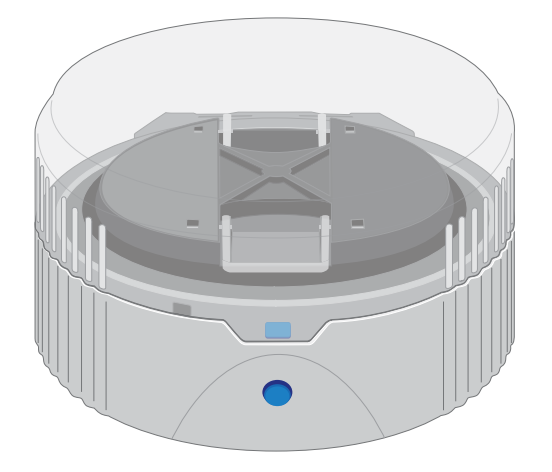

Safety precautions

#### **CAUTION!**

- **·** Make sure your supply voltage matches the voltage label on the minifuge, i.e., never plug a 120V minifuge into an 220–240 VAC outlet. Operating the minifuge with a supply voltage outside the specified range may cause a fire or electric shock.
- **·** Do not run the minifuge for more than 30 seconds.
- Never operate the minifuge without a rotor properly attached to the shaft.
- **·** Never operate with only one chip in place. A chip must be present in each bucket to balance the rotor. If necessary, you can balance a loaded chip with a used chip of any type.
- **·** Never put hands in the rotor area unless the rotor is completely stopped.
- **·** Never move the minifuge while the rotor is spinning.
- **·** Do not leave the minifuge running when not in use.

Note: The rotor can be balanced with a used chip from a previous reaction without risk of contamination.

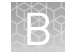

Two different minifuges are available, depending on your supply voltage: 120 VAC and 220–240 VAC. Make sure that the voltage specification on the label of your minifuge matches the supply voltage. If they do not match, change your supply voltage or contact Customer Support to request the appropriate minifuge. Voltage selection

> **CAUTION!** Never plug a 120V minifuge into an 220–240 VAC outlet, or vice versa. Operating the minifuge with a supply voltage outside of the range specified on the label may cause a fire or electric shock.

#### Voltage, RPM, and **RCF**

The following tables list the revolutions per minute (RPM) and relative centrifugal force (RCF) at different voltages.

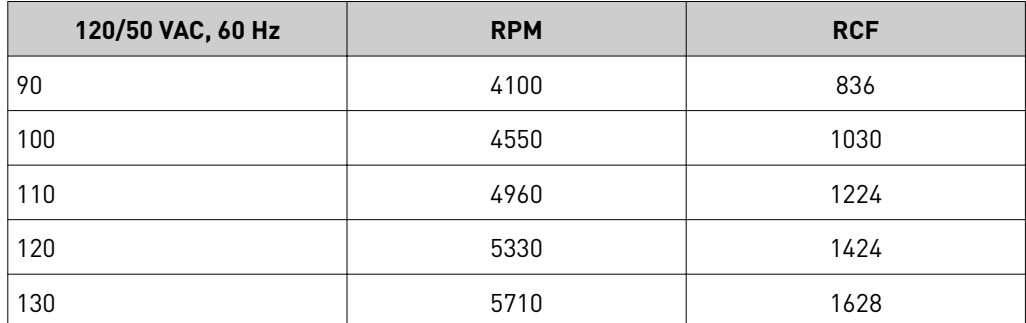

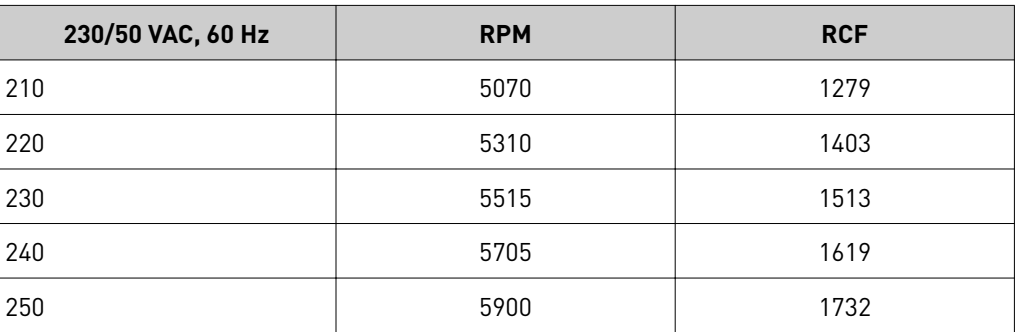

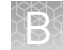

- 1. Place the Ion PGM™ Dx Chip Minifuge on a level, clean surface near an accessible power outlet so that the cord and outlet are within easy reach of the operator. Operation
	- 2. Make sure the power switch on the minifuge is in the "off" position.
	- 3. Load a chip into each bucket.

IMPORTANT! A chip must be present in each bucket to balance the rotor. If necessary, you can balance a loaded chip with a used chip of any type.

- 4. Turn the power switch on.
- 5. To begin centrifugation, close the lid of the minifuge. (The centrifugation time will vary depending on the step in the chip-loading protocol.)
- 6. To stop centrifugation, press down on the lid release tab on the front of the minifuge.

**CAUTION!** Do not attempt to open the lid or remove the chips until the unit has come to a complete stop.

7. After the rotor has stopped, open the lid by grabbing it with the thumb on the front and fingers on the back, then lifting the lid back on the hinge.

To clean the minifuge, use a damp cloth and a mild, noncorrosive detergent (pH <8). After cleaning, ensure that all parts are dried thoroughly before attempting to operate the unit. Do not immerse the centrifuge in liquid or pour liquids over it. Cleaning

Note: Use only the cleaning protocol described above.

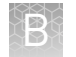

#### **Barcode scanner**

The barcode scanner provided with the Ion PGM™ Dx System uses a low-power, visible-light diode.

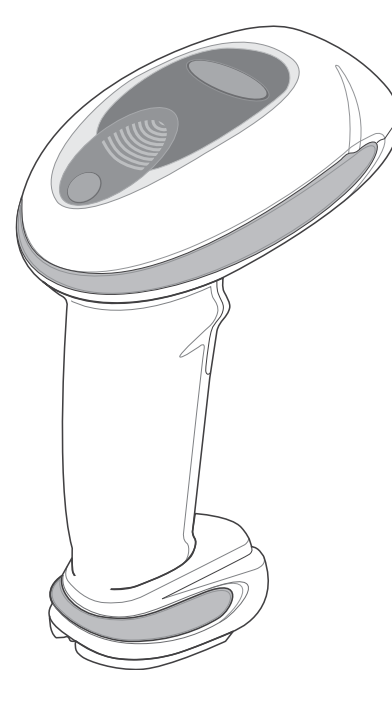

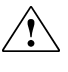

**CAUTION!** As with any bright light source, you should avoid staring directly into the light beam or shining the beam into other people's eyes. Momentary exposure to a Class 2 laser is not known to be harmful.

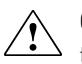

**CAUTION!** Use of controls, adjustments, or performance of procedures other than those specified in this guide can result in hazardous laser light exposure.

The barcode scanner specifications are listed below.

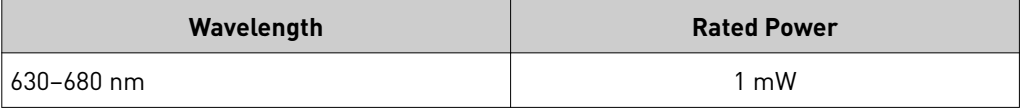

# Safety

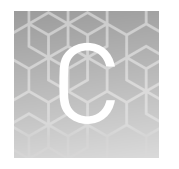

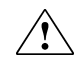

**WARNING! GENERAL SAFETY.** Using this product in a manner not specified in the user documentation may result in personal injury or damage to the instrument or device. Ensure that anyone using this product has received instructions in general safety practices for laboratories and the safety information provided in this document.

- **·** Before using an instrument or device, read and understand the safety information provided in the user documentation provided by the manufacturer of the instrument or device.
- **·** Before handling chemicals, read and understand all applicable Safety Data Sheets (SDSs) and use appropriate personal protective equipment (gloves, gowns, eye protection, etc). To obtain SDSs, see the "Documentation and Support" section in this document.
# **Chemical safety**

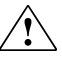

**WARNING! GENERAL CHEMICAL HANDLING.** To minimize hazards, ensure laboratory personnel read and practice the general safety guidelines for chemical usage, storage, and waste provided below. Consult the relevant SDS for specific precautions and instructions:

- **·** Read and understand the Safety Data Sheets (SDSs) provided by the chemical manufacturer before you store, handle, or work with any chemicals or hazardous materials. To obtain SDSs, see the "Documentation and Support" section in this document.
- **·** Minimize contact with chemicals. Wear appropriate personal protective equipment when handling chemicals (for example, safety glasses, gloves, or protective clothing).
- **·** Minimize the inhalation of chemicals. Do not leave chemical containers open. Use only with adequate ventilation (for example, fume hood).
- **·** Check regularly for chemical leaks or spills. If a leak or spill occurs, follow the manufacturer's cleanup procedures as recommended in the SDS.
- **·** Handle chemical wastes in a fume hood.
- **·** Ensure use of primary and secondary waste containers. (A primary waste container holds the immediate waste. A secondary container contains spills or leaks from the primary container. Both containers must be compatible with the waste material and meet federal, state, and local requirements for container storage.)
- **·** After emptying a waste container, seal it with the cap provided.
- **·** Characterize (by analysis if necessary) the waste generated by the particular applications, reagents, and substrates used in your laboratory.
- **·** Ensure that the waste is stored, transferred, transported, and disposed of according to all local, state/provincial, and/or national regulations.
- **· IMPORTANT!** Radioactive or biohazardous materials may require special handling, and disposal limitations may apply.

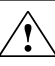

**WARNING! PRÉCAUTIONS GÉNÉRALES EN CAS DE MANIPULATION**

**DE PRODUITS CHIMIQUES.** Pour minimiser les risques, veiller à ce que le personnel du laboratoire lise attentivement et mette en œuvre les consignes de sécurité générales relatives à l'utilisation et au stockage des produits chimiques et à la gestion des déchets qui en découlent, décrites ci-dessous. Consulter également la FDS appropriée pour connaître les précautions et instructions particulières à respecter :

- **·** Lire et comprendre les fiches de données de sécurité (FDS) fournies par le fabricant avant de stocker, de manipuler ou d'utiliser les matériaux dangereux ou les produits chimiques. Pour obtenir les FDS, se reporter à la section « Documentation et support » du présent document.
- **·** Limiter les contacts avec les produits chimiques. Porter des équipements de protection appropriés lors de la manipulation des produits chimiques (par exemple : lunettes de sûreté, gants ou vêtements de protection).
- **·** Limiter l'inhalation des produits chimiques. Ne pas laisser les récipients de produits chimiques ouverts. Ils ne doivent être utilisés qu'avec une ventilation adéquate (par exemple, sorbonne).
- Vérifier régulièrement l'absence de fuite ou d'écoulement des produits chimiques. En cas de fuite ou d'écoulement d'un produit, respecter les directives de nettoyage du fabricant recommandées dans la FDS.
- **·** Manipuler les déchets chimiques dans une sorbonne.
- **·** Veiller à utiliser des récipients à déchets primaire et secondaire. (Le récipient primaire contient les déchets immédiats, le récipient secondaire contient les fuites et les écoulements du récipient primaire. Les deux récipients doivent être compatibles avec les matériaux mis au rebut et conformes aux exigences locales, nationales et communautaires en matière de confinement des récipients.)
- **·** Une fois le récipient à déchets vidé, il doit être refermé hermétiquement avec le couvercle fourni.
- **·** Caractériser (par une analyse si nécessaire) les déchets générés par les applications, les réactifs et les substrats particuliers utilisés dans le laboratoire.
- Vérifier que les déchets sont convenablement stockés, transférés, transportés et éliminés en respectant toutes les réglementations locales, nationales et/ou communautaires en vigueur.
- **· IMPORTANT !** Les matériaux représentant un danger biologique ou radioactif exigent parfois une manipulation spéciale, et des limitations peuvent s'appliquer à leur élimination.

# **Biological hazard safety**

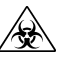

**WARNING! BIOHAZARD.** Biological samples such as tissues, body fluidsǰ infectious agents, and blood of humans and other animals have the potential to transmit infectious diseases. Conduct all work in properly equipped facilities with the appropriate safety equipment (for example, physical containment devices). Safety equipment can also include items for personal protection, such as gloves, coats, gowns, shoe covers, boots, respirators, face shields, safety glasses, or goggles. Individuals should be trained according to applicable regulatory and company/ institution requirements before working with potentially biohazardous materials. Follow all applicable local, state/provincial, and/or national regulations. The following references provide general guidelines when handling biological samples in laboratory environment.

- **·** U.S. Department of Health and Human Services, *Biosafety in Microbiological and Biomedical Laboratories (BMBL)*, 5th Edition, HHS Publication No. (CDC) 21-1112, Revised December 2009; found at:
- **[www.cdc.gov/biosafety/publications/bmbl5/BMBL.pdf](http://www.cdc.gov/biosafety/publications/bmbl5/BMBL.pdf) ·** World Health Organization, *Laboratory Biosafety Manual*, 3rd Edition, WHO/CDS/CSR/LYO/2004.11; found at:

**[www.who.int/csr/resources/publications/biosafety/Biosafety7.pdf](http://www.who.int/csr/resources/publications/biosafety/Biosafety7.pdf)**

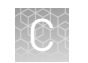

# **Symbols on this instrument**

Symbols may be found on the instrument to warn against potential hazards or convey important safety information. In this document, the hazard symbol is used along with one of the following user attention words:

- **CAUTION!** Indicates a potentially hazardous situation that, if not avoided, may result in minor or moderate injury. It may also be used to alert against unsafe practices.
- **WARNING!** Indicates a potentially hazardous situation that, if not avoided, could result in death or serious injury.
- **DANGER!** Indicates an imminently hazardous situation that, if not avoided, will result in death or serious injury.

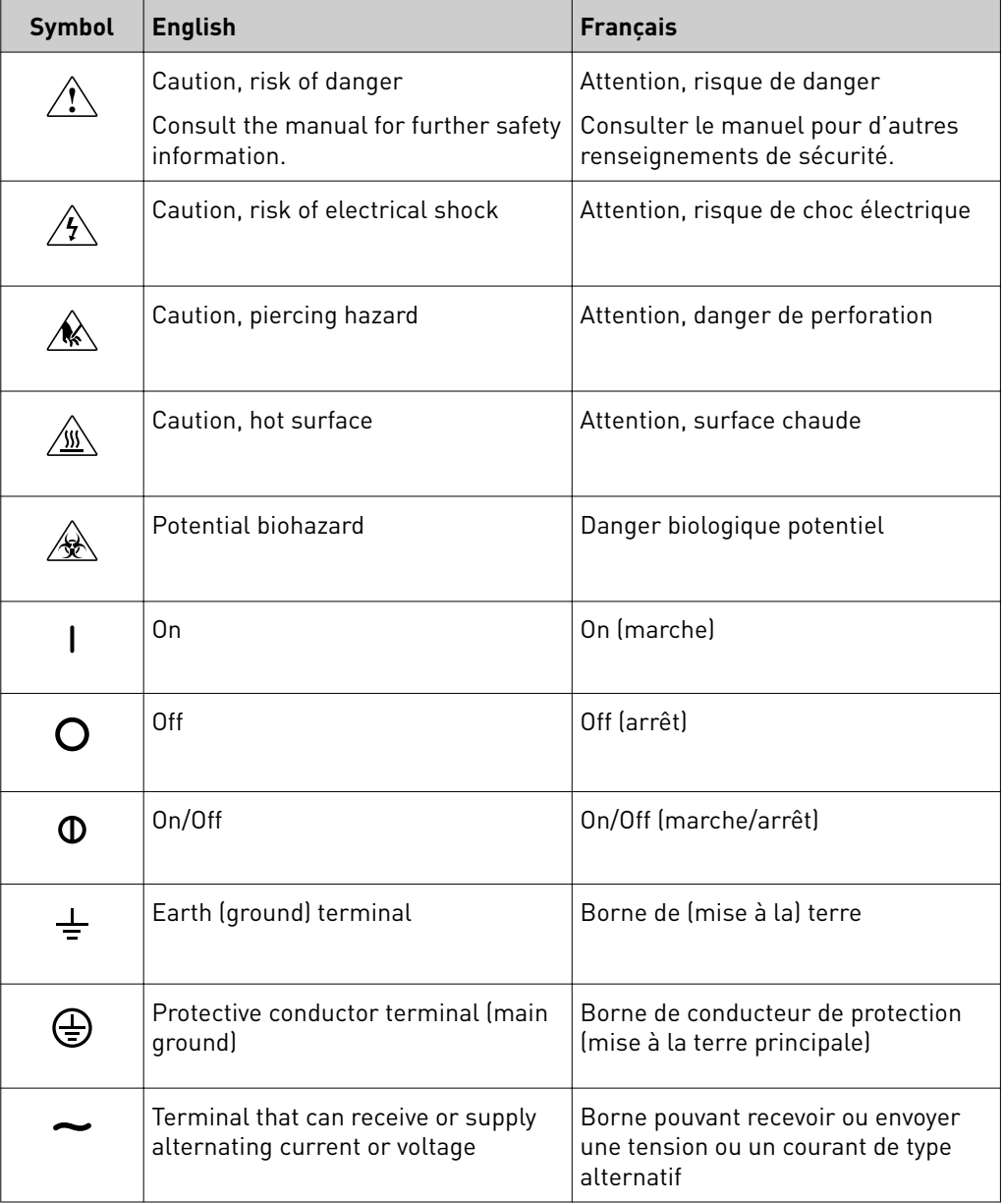

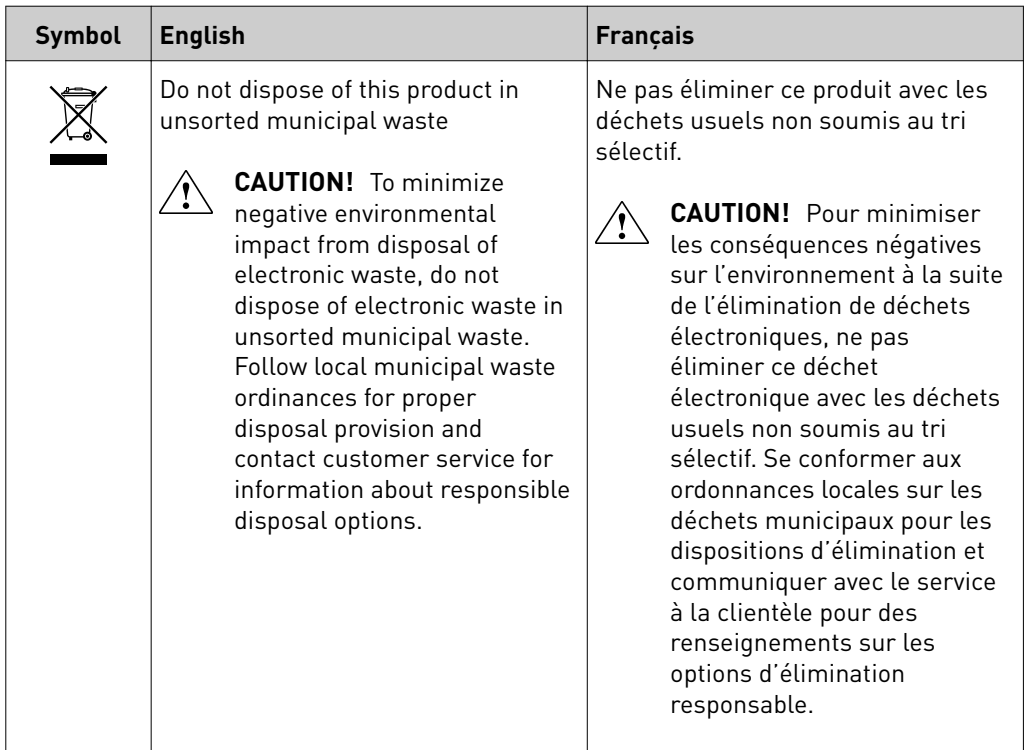

#### Conformity symbols on the instrument

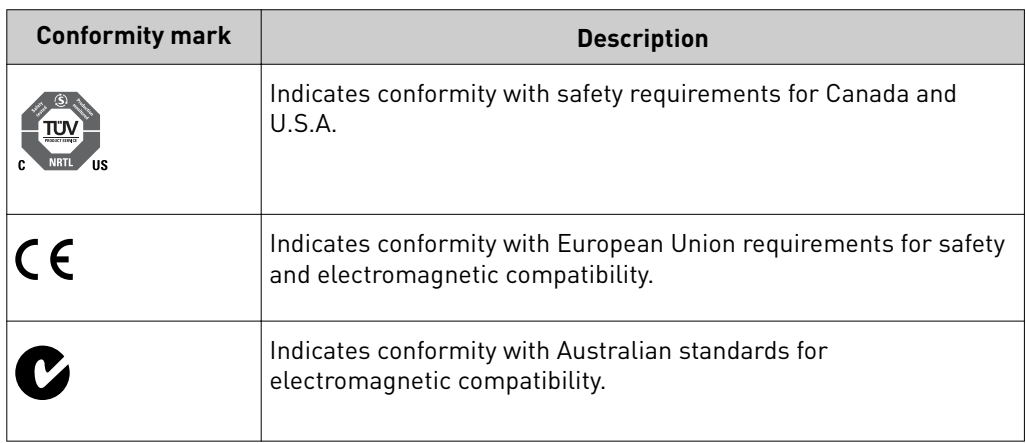

#### Medical device symbols

The following table describes symbols that may be displayed on instruments, consumables, or reagents. The symbols used on labels conform to standard BS EN ISO 15223-1:2012 and FDA guidance "Use of Symbols on Labels and in Labeling of In Vitro Diagnostic Devices Intended for Professional Use".

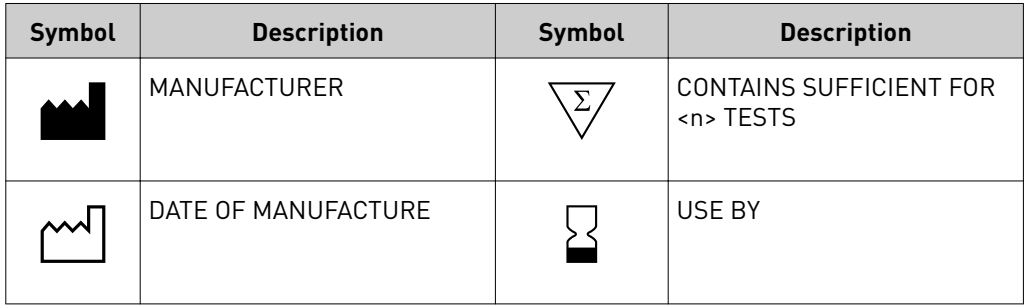

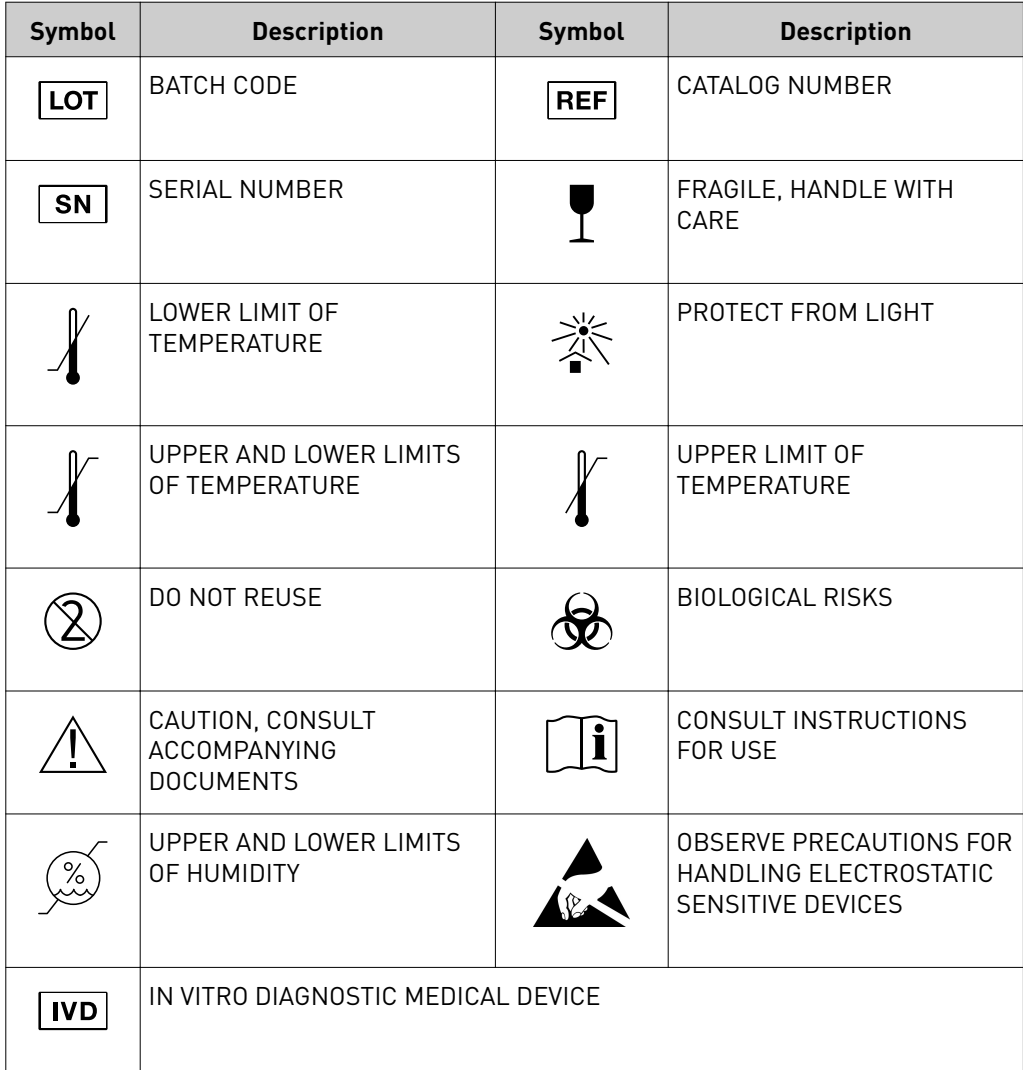

# **Safety alerts on this instrument**

Additional text may be used with one of the symbols described above when more specific information is needed to avoid exposure to a hazard. See the following table for safety alerts found on the instrument.

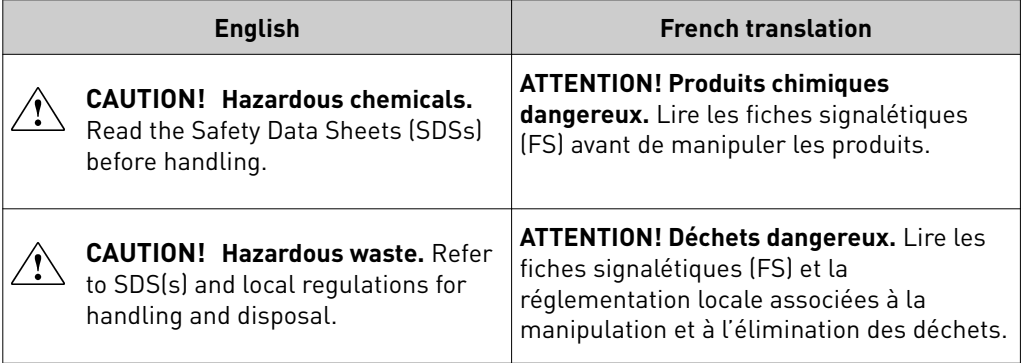

# **Safety information for third-party instruments**

Refer to the manufacturer's documentation for information on the safe use of thirdparty products provided with the instrument system.

# **Instrument safety**

General

**CAUTION! Do not remove instrument protective covers.** If you remove the protective instrument panels or disable interlock devices, you may be exposed to serious hazards including, but not limited to, severe electrical shock, laser exposure, crushing, or chemical exposure.

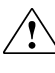

**CAUTION!** Solvents and Pressurized fluids. Wear eye protection when working with any pressurized fluids. Use caution when working with any polymeric tubing that is under pressure:

- **·** Extinguish any nearby flames if you use flammable solvents.
- **·** Do not use polymeric tubing that has been severely stressed or kinked.
- **·** Do not use polymeric tubing with tetrahydrofuran or nitric and sulfuric acids.
- **·** Be aware that methylene chloride and dimethyl sulfoxide cause polymeric tubing to swell and greatly reduce the rupture pressure of the tubing.
- **·** Be aware that high solvent flow rates (~40mL/min) may cause a static charge to build up on the surface of the tubing and electrical sparks may result.

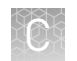

#### **Electrical**

**WARNING! Ensure appropriate electrical supply.** For safe operation of the instrument:

- **·** Plug the system into a properly grounded receptacle with adequate current capacity.
- **·** Ensure the electrical supply is of suitable voltage.
- **·** Never operate the instrument with the ground disconnected. Grounding continuity is required for safe operation of the instrument.

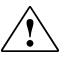

**WARNING! Power Supply Line Cords.** Use properly configured and approved line cords for the power supply in your facility.

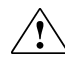

**WARNING! Disconnecting Power.** To fully disconnect power, either detach or unplug the power cord. Position the instrument such that the power cord is accessible.

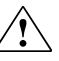

**WARNING! Radio interference.** This equipment has been designed and tested to CISPR 11 Class A. In a domestic environment it may cause radio interference, in which case you may need to take measures to mitigate the interference.

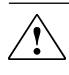

**WARNING! Electromagnetic radiation.** Do not use this device in close proximity to sources of strong electromagnetic radiation (e.g., unshielded intentional RF sources), as these may interfere with proper operation.

#### Cleaning and decontamination

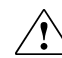

**CAUTION!** Cleaning and Decontamination. Use only the cleaning and decontamination methods specified in the manufacturer's user documentation. It is the responsibility of the operator (or other responsible person) to ensure the following requirements are met:

- **·** No decontamination or cleaning agents are used that could cause a HAZARD as a result of a reaction with parts of the equipment or with material contained in the equipment.
- **·** The instrument is properly decontaminated a) if hazardous material is spilled onto or into the equipment, and/or b) prior to having the instrument serviced at your facility or sending the instrument for repair, maintenance, trade-in, disposal, or termination of a loan (decontamination forms may be requested from customer service).
- **·** Before using any cleaning or decontamination methods (except those recommended by the manufacturer), users should confirm with the manufacturer that the proposed method will not damage the equipment.

**CAUTION!** Nettoyage et décontamination. Utiliser uniquement les méthodes de nettoyage et de décontamination indiquées dans la documentation du fabricant destinée aux utilisateurs. L'opérateur (ou toute autre personne responsable) est tenu d'assurer le respect des exigences suivantes:

- Ne pas utiliser d'agents de nettoyage ou de décontamination susceptibles de réagir avec certaines parties de l'appareil ou avec les matières qu'il contient et de constituer, de ce fait, un DANGER.
- **·** L'instrument doit être correctement décontaminé a) si des substances dangereuses sont renversées sur ou à l'intérieur de l'équipement, et/ou b) avant de le faire réviser sur site ou de l'envoyer à des fins de réparation, de maintenance, de revente, d'élimination ou à l'expiration d'une période de prêt (des informations sur les formes de décontamination peuvent être demandées auprès du Service clientèle).
- **·** Avant d'utiliser une méthode de nettoyage ou de décontamination (autre que celles recommandées par le fabricant), les utilisateurs doivent vérifier auprès de celui-ci qu'elle ne risque pas d'endommager l'appareil.

Laser

**CAUTION! LASER HAZARD, Bar Code Scanner.** The bar code scanner included with the instrument system is a Class 2 laser. To avoid damage to eyes, do not stare directly into the beam or point into another person's eyes.

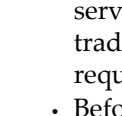

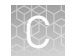

#### Gas safety

Verify that your installation room can accommodate gas cylinders.

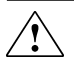

**WARNING!** Instrumentation must be installed and operated in a wellventilated environment as defined as having a minimum airflow of 6-10 air changes per hour. Assess the need for ventilation or atmospheric monitoring to avoid asphyxiation accidents from inert gases and/or oxygen depletion, and take measures to clearly identify potentially hazardous areas through training or signage. Please contact your Environmental Health and Safety Coordinator to confirm that the instruments will be installed and operated in an environment with sufficient ventilation.

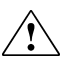

**WARNING!** Pressurized gas cylinders are potentially explosive. Always cap the gas cylinder when it is not in use, and attach it firmly to the wall or gas cylinder cart with approved brackets or chains.

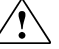

**WARNING!** Gas cylinders are heavy and may topple over, potentially causing personal injury and tank damage. Cylinders should be firmly secured to a wall or work surface. Please contact your Environmental Health and Safety Coordinator for guidance on the proper installation of a gas cylinder.

# **Safety and electromagnetic compatibility (EMC) standards**

The instrument design and manufacture complies with the standards and requirements for safety and electromagnetic compatibility as noted in the following table:

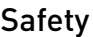

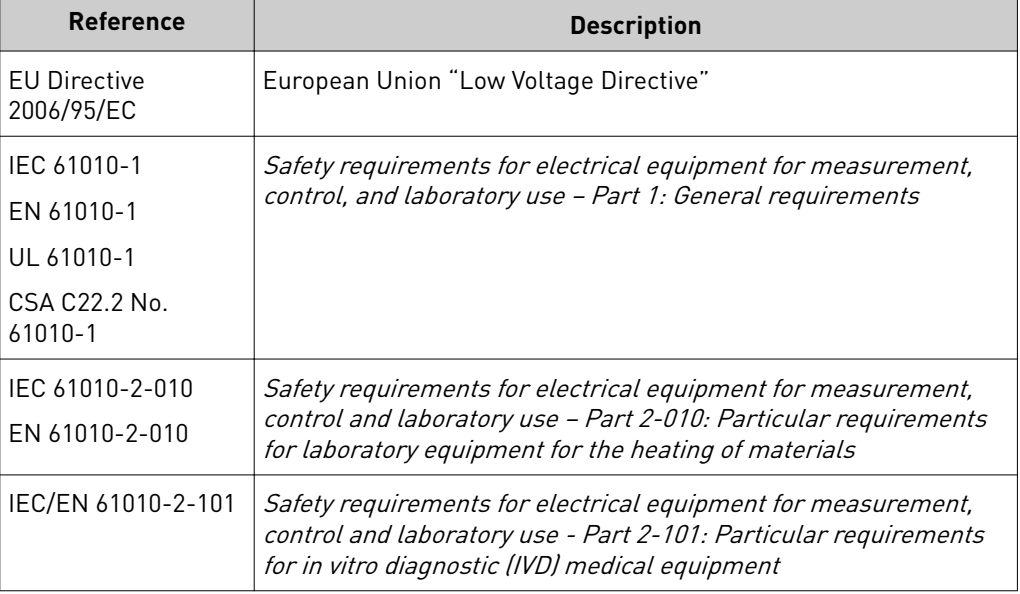

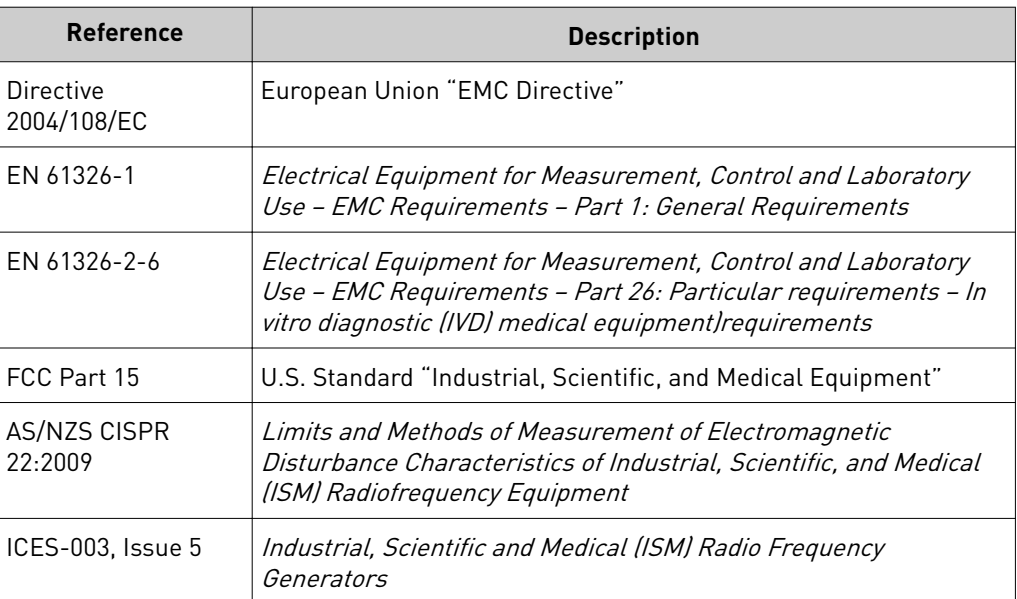

#### **Environmental** design

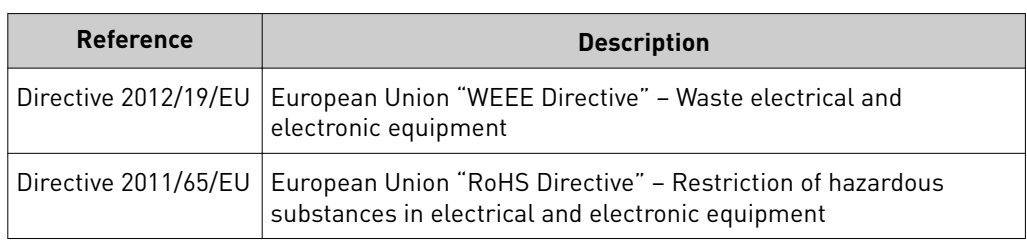

# **Precaution—strong magnet**

**Note:** Do not substitute non-IVD labeled magnets for the DynaMag<sup>™</sup> Dx 96-Well Plate Magnet and DynaMag™ Dx 16 2-mL Magnet, provided with Ion  $PGM^m$  Dx System.

The DynaMag™ Dx 96-Well Plate Magnet and DynaMag™ Dx 16 2-mL Magnet contain very strong permanent magnets. People wearing a pacemaker or any other medical magnetized implant should not use this product unless advised by a health professional; the implant could be affected or damaged by exposure to a strong magnetic field. Keep tools and objects that could be damaged by the magnetic field out of the working area. This includes, but is not restricted to, credit cards and other products containing magnetic recording devices. Keep away from delicate instruments, watches, electronic equipment, displays and monitors. The magnet may attract steel or other magnetic material with high mechanical forces. Take care during handling. Avoid contact between two magnets. Do not pull the magnets apart if contact has been made; twist off to prevent damage to the unit or fingers. The Health and Safety Officer should take all necessary steps and full responsibility to ensure that the precautions and statements are followed and adhered to.

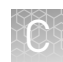

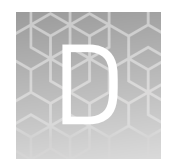

# Performance characteristics

For performance characteristics of the Oncomine™ Dx Target Test Kit, see the *Oncomine™ Dx Target Test Part V: Analysis and Test Reports User Guide* (Pub. No. MAN0016171).

For performance characteristics of the Ion PGM™ Dx System, see Appendix B of the *Ion PGM™ Dx System User Guide* (Pub. No. MAN0016694) and the *Ion PGM™ Dx System Performance Characteristics User Guide* (Pub. No. MAN0016697).

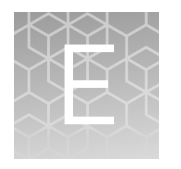

# Instrument warranty

For new Ion Torrent™ instruments, Life Technologies warrants to and only to buyer for twelve (12) months from the date of shipping, that the Ion Torrent™ software and Ion Torrent™ instruments are free from defects in material and workmanship and conform to Life Technologies' published specifications in all material respects. Where a valid and timely claim in respect of breach of Ion Torrent™ warranty is submitted to Life Technologies, Life Technologies may, at its discretion, replace, repair or modify the Ion Torrent™ instrument. Any agreed replacement shall be at 1:1, like-kind basis, at no cost to the buyer. For Ion Torrent™ chips or reagents reasonably determined by Life Technologies to be defective, independent of user error, shall be replaced by Life Technologies on a 1:1, like-kind basis at no cost to buyer, provided that such defective Ion Torrent™ chips or reagents were used by buyer prior to their expiration date, or if there is no expiration date, the Ion Torrent™ chips or reagents were used within six (6) months of receipt, and the defect was promptly reported with appropriate detail to Life Technologies' technical support.

NO OTHER WARRANTIES SHALL BE APPLICABLE TO ION TORRENT PRODUCTS (WHETHER OR NOT ANY FURTHER WARRANTY DOCUMENTATION MAY BE INCLUDED IN THE SHIPMENT), WITH THE EXCEPTION OF THIRD PARTY WARRANTIES WITH RESPECT TO THIRD PARTY PRODUCT. ANY THIRD PARTY PRODUCTS ARE NOT COVERED BY THIS SECTION AND ANY WARRANTIES FOR THIRD PARTY PRODUCTS ARE PROVIDED BY THE ORIGINAL MANUFACTURER OF THE THIRD PARTY PRODUCT. Warranties are made only to buyer purchasing the Ion Torrent™ Product directly from Life Technologies, are not transferable and do not extend to the benefit of any other person or entity, unless otherwise expressly stated in writing by Life Technologies. ANY PRODUCT NOT COVERED BY AN EXPRESS WRITTEN WARRANTY IS SOLD AND PROVIDED "AS IS," WITHOUT WARRANTY OF ANY KIND, STATUTORY, EXPRESS OR IMPLIED. Any description of Ion Torrent™ Product recited in Life Technologies' quotation is for the sole purpose of identifying Ion Torrent™ Product, and any such description is not part of any contract between Life Technologies and buyer and does not constitute a warranty that Ion Torrent™ Product shall conform to that description. Any sample or model used in connection with Life Technologies' quotation is for illustrative purposes only, and is not part of any contract between Life Technologies and buyer and does not constitute a warranty that Ion Torrent™ Product will conform to the sample or model. No affirmation of fact or promise made by Life Technologies, whether or not in Life Technologies' quotation, shall constitute a warranty that Ion Torrent™ Product will conform to the affirmation or promise. Unless otherwise specified in writing in documentation shipped with Ion Torrent™ Product or otherwise agreed by Life Technologies in writing. Life Technologies does not provide service or support for custom products or other products made to buyer's specifications. THE WARRANTIES IDENTIFIED IN THIS CLAUSE ARE LIFE TECHNOLOGIES' SOLE AND EXCLUSIVE WARRANTIES WITH RESPECT TO Ion Torrent™ PRODUCT AND ARE IN LIEU OF ALL OTHER WARRANTIES, STATUTORY, EXPRESS OR IMPLIED, ALL OF WHICH OTHER WARRANTIES ARE EXPRESSLY DISCLAIMED, INCLUDING WITHOUT LIMITATION ANY IMPLIED WARRANTY OF MERCHANTABILITY, FITNESS FOR

A PARTICULAR PURPOSE, NON-INFRINGEMENT, OR REGARDING RESULTS OBTAINED THROUGH THE USE OF ANY PRODUCT (INCLUDING, WITHOUT LIMITATION, ANY CLAIM OF INACCURATE, INVALID OR INCOMPLETE RESULTS), WHETHER ARISING FROM A STATUTE OR OTHERWISE IN LAW OR FROM A COURSE OF PERFORMANCE, DEALING OR USAGE OF TRADE.

# Customer and technical support

Visit **thermofisher.com/support** for the latest in services and support, including:

- Worldwide contact telephone numbers
- Product support
- Order and web support
- Safety Data Sheets (SDSs; also known as MSDSs)

Additional product documentation, including user guides and Certificates of Analysis, are available by contacting Customer Support.

# **Obtaining Certificates of Analysis**

The Certificate of Analysis provides detailed quality control and product qualification information for each product. Certificates of Analysis are printed and shipped with the product.

# **Obtaining Certificates of Conformance**

The Certificate of Conformance provides information on conformance testing of each instrument provided with the system. Certificates of Conformance are shipped with the instrument, and are also available by contacting Customer Support at **[thermofisherǯcomȦsupport](http://thermofisher.com/support)**.

### [thermofisher.com/support](http://thermofisher.com/support) | [thermofisher.com/askaquestion](mailto:thermofisher.com/askaquestion)

[thermofisher.com](http://thermofisher.com)

# Oncomine™ Dx Target Test Part V: Analysis and Test Reports **USER GUIDE**

Publication Number MAN0016171 Revision C.0

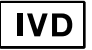

**For In Vitro Diagnostic Use.**

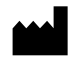

Ion PGM<sup>™</sup> Dx Sequencer

Ion Torrent™

Life Technologies Holdings Pte Ltd | Block 33 | Marsiling Industrial Estate Road 3 | #07-06, Singapore 739256

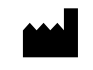

Life Technologies Corporation | 7335 Executive Way | Frederick, MD 21704 | USA

#### **Products manufactured in Singapore: Products manufactured in Frederick:**

Ion PGM™ Dx Instrument System Oncomine™ Oncomine<sup>™</sup> Dx Target Test Kit Ion Torrent Dx FFPE Sample Preparation Kit Ion OneTouch™ Dx Instrument Ion PGM™ Ion PGM<sup>™</sup> Dx Library Kit Ion OneTouch™ ES Dx Instrument Ion OneTouch™ Ion OneTouch™ Dx Template Kit Ion PGM™ Dx Chip Minifuge (120V) Ion PGM™ Ion PGM<sup>™</sup> Dx Sequencing Kit Ion PGM™ Wireless Scanner Ion 318™ lon 318<sup>™</sup> Dx Chip Server **Ion OneTouch™** Rack Kit Veriti™ Dx Thermal Cycler DynaMag™ DynaMag<sup>™</sup> Dx 96-Well Plate Magnet DynaMag™ Dx 16 2‑mL Magnet

The information in this guide is subject to change without notice.

#### DISCLAIMER

TO THE EXTENT ALLOWED BY LAW, LIFE TECHNOLOGIES AND/OR ITS AFFILIATE(S) WILL NOT BE LIABLE FOR SPECIAL, INCIDENTAL, INDIRECT, PUNITIVE, MULTIPLE, OR CONSEQUENTIAL DAMAGES IN CONNECTION WITH OR ARISING FROM THIS DOCUMENT, INCLUDING YOUR USE OF IT.

**Revision history:** Pub. No. MAN0016171

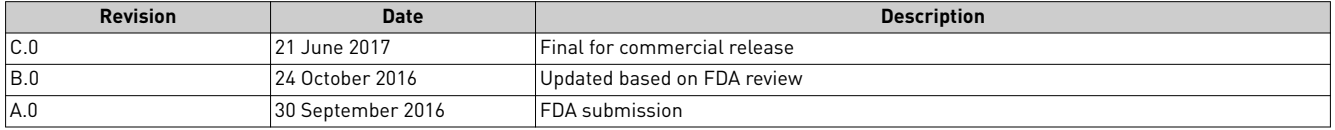

**TRADEMARKS**: All trademarks are the property of Thermo Fisher Scientific and its subsidiaries unless otherwise specified. Chrome is a trademark of Google, Inc. Ubuntu is a registered trademark of Canonical Limited. Microsoft and Excel are registered trademarks of Microsoft Corporation. AMPure is a registered trademark of Beckman Coulter, Inc.

©2017 Thermo Fisher Scientific Inc. All rights reserved.

# Contents

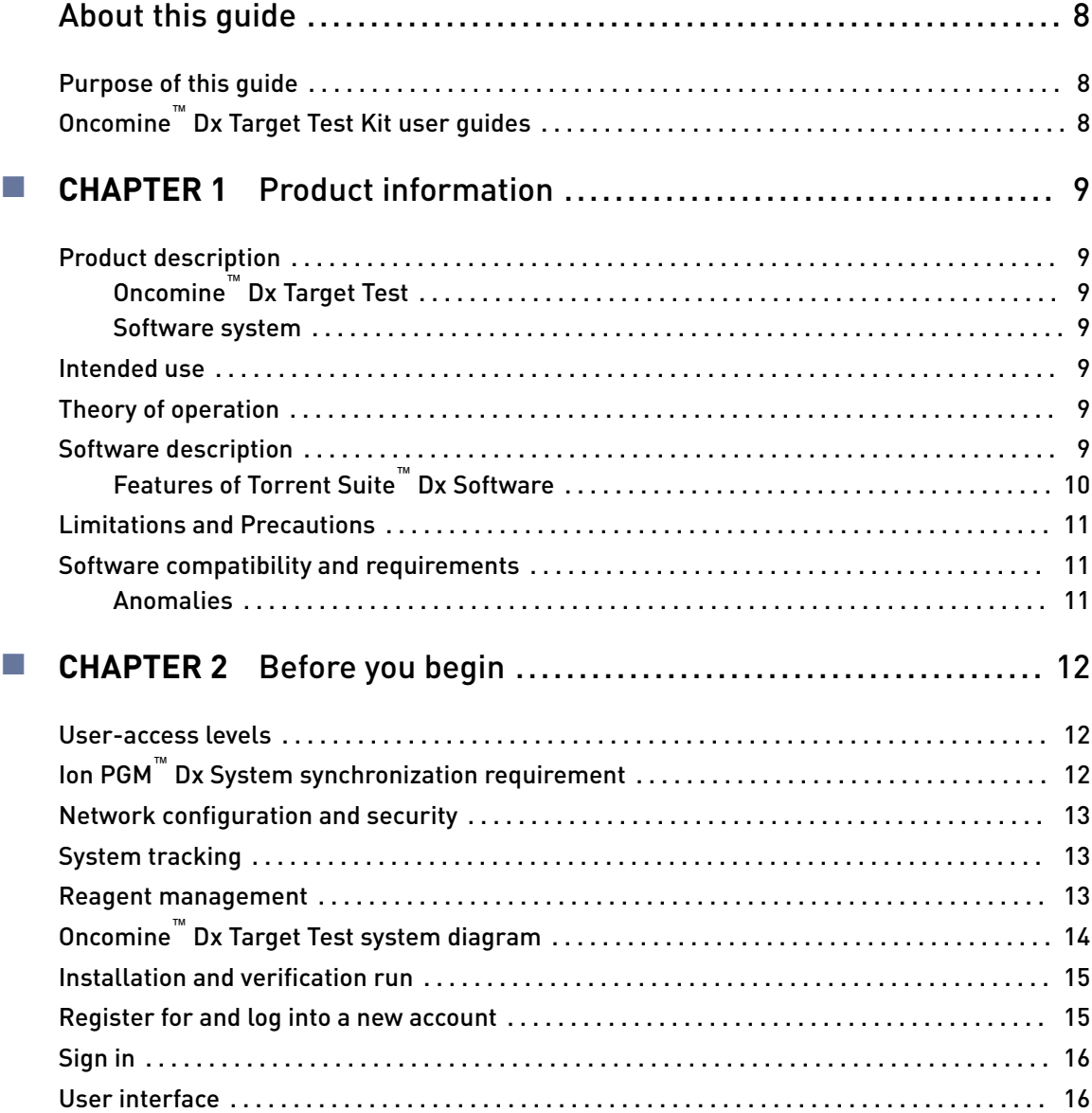

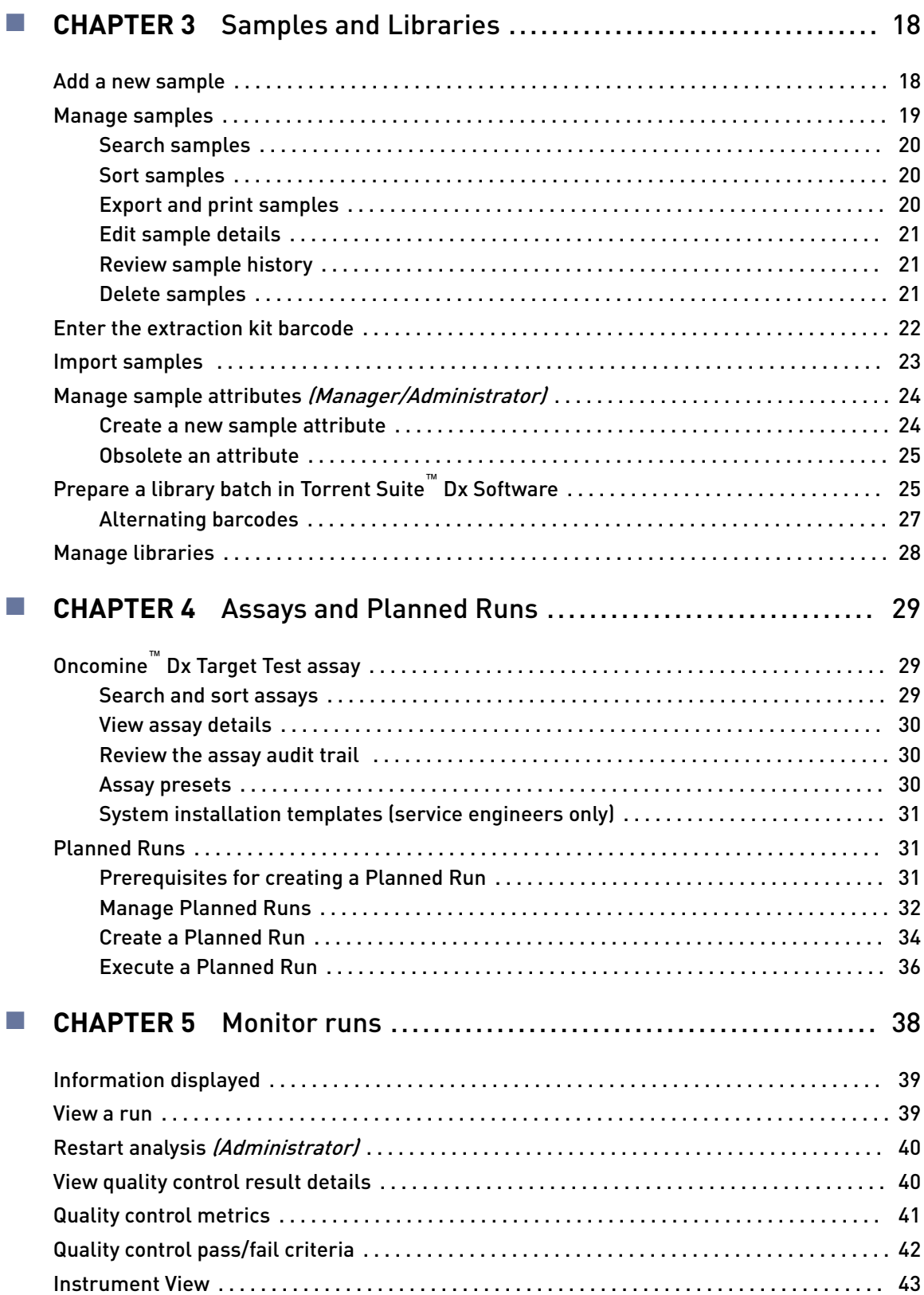

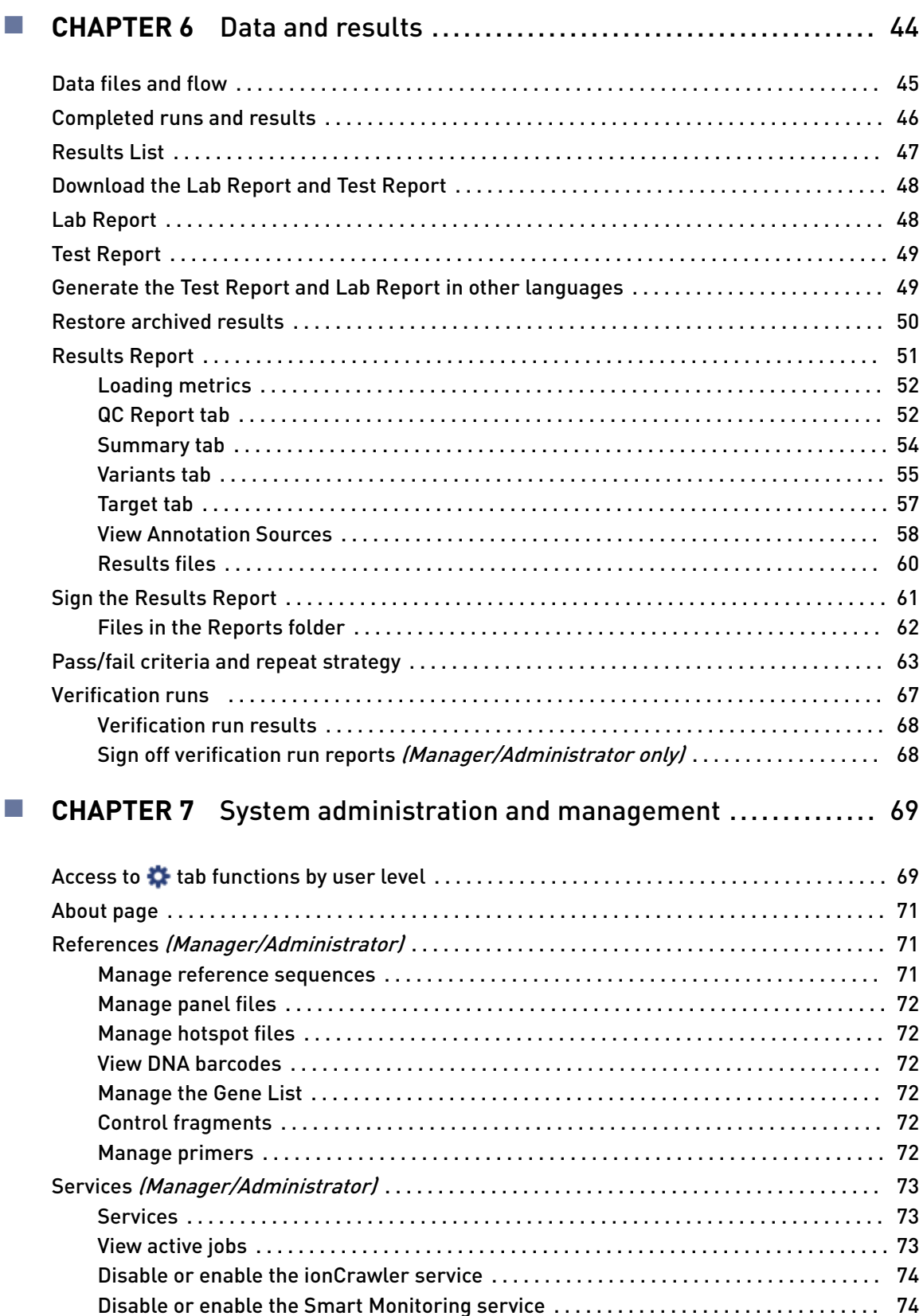

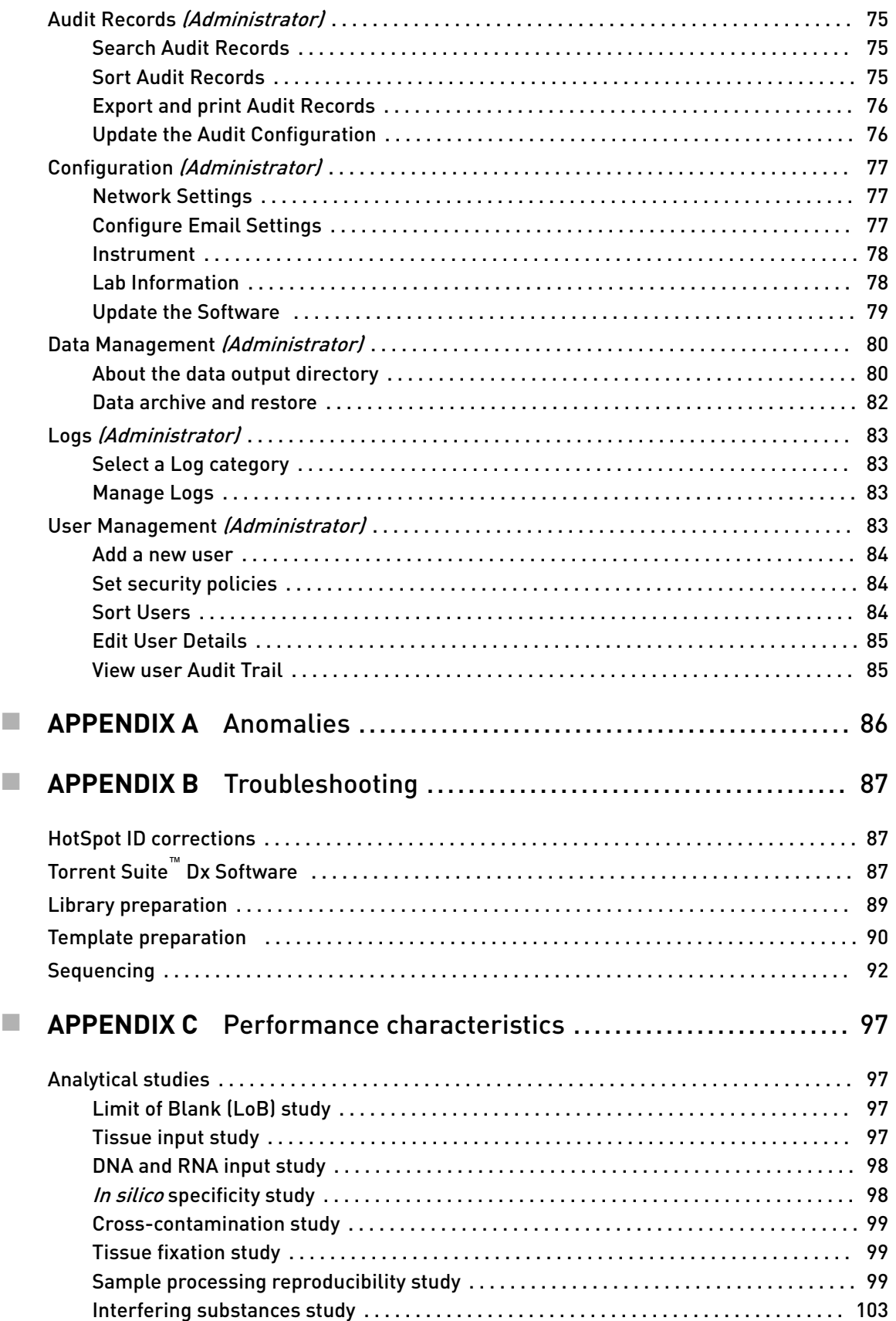

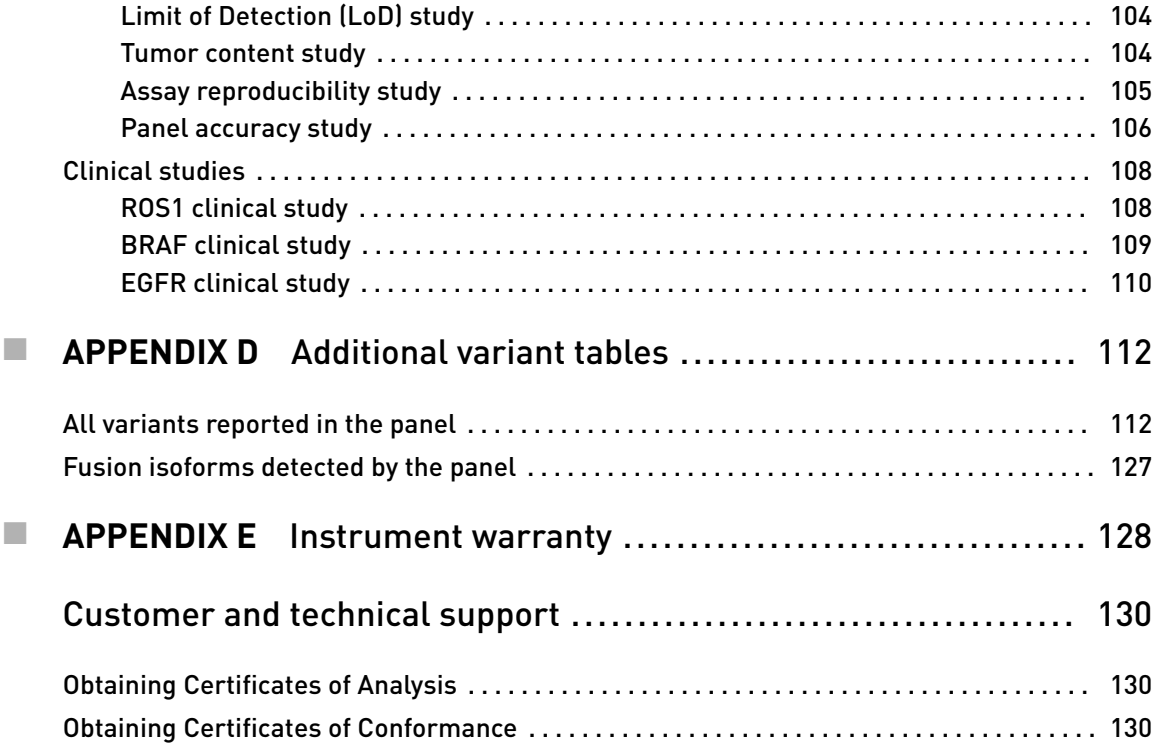

# About this guide

## <span id="page-274-0"></span>**Purpose of this guide**

This user guide provides instructions for using Torrent Suite™ Dx Software to analyze sequencing data generated from sample libraries prepared using the Oncomine™ Dx Target Test Kit.

# **Oncomine**™  **Dx Target Test Kit user guides**

This user guide is part of a five-guide set.

Note: The procedures in these guides supersede the instructions in the *Ion PGM*<sup>™</sup> *Dx System User Guide* when using the Ion PGM™ Dx System with the Oncomine™ Dx Target Test.

- Oncomine<sup>™</sup> Dx Target Test Part I: Sample Preparation and Quantification User Guide
- *Oncomine™ Dx Target Test Part II: Library Preparation User Guide*
- *Oncomine™ Dx Target Test Part III: Template Preparation User Guide*
- *Oncomine™ Dx Target Test Part IV: Sequencing User Guide*
- *Oncomine™ Dx Target Test Part V: Analysis and Test Reports User Guide*

All five guides are required to complete the entire Oncomine™ Dx Target Test workflow.

<span id="page-275-0"></span>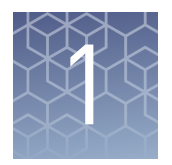

# Product information

## **Product description**

The Oncomine™ Dx Target Test is an *in vitro* diagnostic next-generation sequencing test to detect somatic alterations in human DNA and RNA isolated from non-small cell lung cancer (NSCLC) tumor specimens in formalin-fixed, paraffin-embedded (FFPE) tissue samples. Detection of these variants is performed using the Ion PGM™ Dx System. The Oncomine<sup>™</sup> Dx Target Test Kit (Cat. No. A32451) provides a set of primers in two panels that target key regions of 23 cancer-related genes. Torrent Suite™ Dx Software is a software system for managing samples and libraries, as well as creating, executing, and analyzing templating and sequencing runs on the Ion PGM™ Dx System. The Oncomine™ Dx Target Test assay is a locked assay in the software that provides configuration and analysis settings for using the Oncomine™ Dx Target Test Kit. Oncomine™ Dx Target Test Software system

### **Intended use**

For the Intended Use statement for the Oncomine™ Dx Target Test, see the *Oncomine™* Dx Target Test Part I: Sample Preparation and Quantification User Guide (Pub. No. MAN0016167).

### **Theory of operation**

For a complete description of the Theory of Operation of the system, see the *Oncomine<sup>™</sup> Dx Target Test Part I: Sample Preparation and Quantification User Guide* (Pub. No. MAN0016167).

### **Software description**

Torrent Suite™ Dx Software is hosted on the Ion Torrent™ Server, part of the Ion PGM™ Dx System.

Torrent Suite™ Dx Software is used with the Oncomine™ Dx Target Test Assay Definition File, Ion OneTouch™ Dx Instrument Control software, and Ion PGM™ Dx Instrument Control software to support the system workflow from sample

<span id="page-276-0"></span>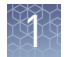

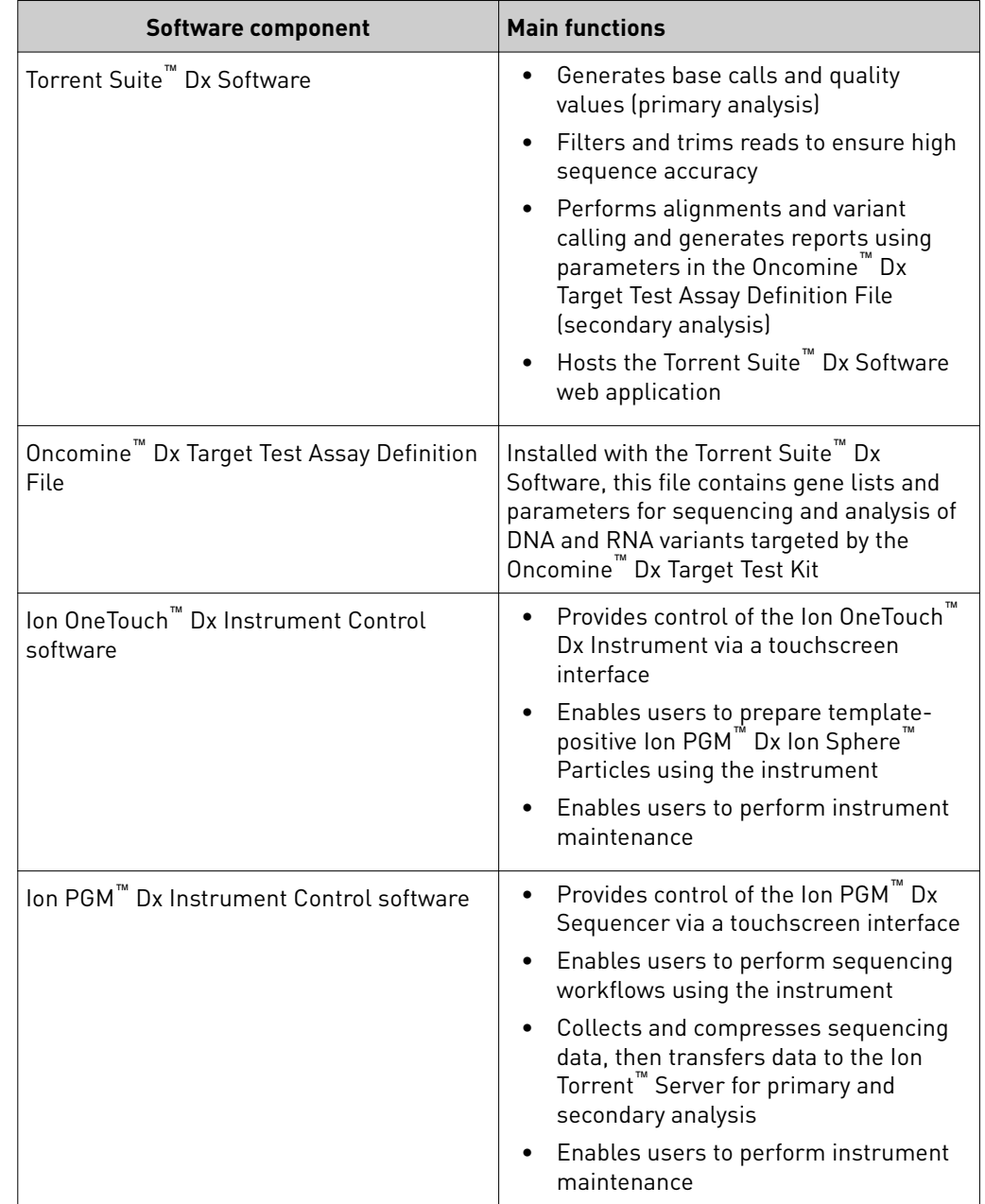

preparation through library preparation, template preparation, sequencing, primary and secondary analysis, and generation of Oncomine™ Dx Target Test reports.

Features of Torrent Suite™ Dx **Software** 

Torrent Suite™ Dx Software enables users to:

- Generate reports on detected sequence variations in DNA and RNA in 23 genes targeted by the Oncomine™ Dx Target Test
- Enter and manage information about samples and create libraries and library batches
- Plan runs to be executed on the Ion PGM™ Dx System instruments
- Monitor the progress of active instrument runs
- View and download run results and analysis reports
- <span id="page-277-0"></span>• View QC settings
- View workflow settings
- Manage user information and privileges
- View audit trails
- Configure archiving, reporting, and other administrative functions

Note: The *Oncomine™ Dx Target Test Part V: Analysis and Test Reports User Guide* provides instructions for using the Torrent Suite™ Dx Software in IVD Mode only.

# **Limitations and Precautions**

Torrent Suite™ Dx Software contains the limitations noted below. Please ensure that any use of the software takes into consideration these limitations.

- User names can contain alphanumeric characters and underscores, periods, and hyphens. Passwords can only contain alphanumeric characters.
- Torrent Suite<sup>™</sup> Dx Software is intended to be used only with the Ion PGM<sup>™</sup> Dx System and will not accept any software plugins.

### **Software compatibility and requirements**

The procedures in this guide are designed for use with Torrent Suite™ Dx Software version 5.6 or later. To view the current software version, log in to the software as an Administrator, click on the **Settings (** $\bullet$ ) tab, then select **Configuration** and click on the **Software Updates** tab. Version-specific information is provided in the software release notes for your version of the software.

Torrent Suite™ Dx Software is supported on Chrome™ browser version 39, and is best viewed with 1024 × 768 screen resolution. It has not been tested with other browsers.

The Ion Torrent™ Server operating system is Ubuntu™ 14.04 LTS.

For Torrent Suite™ Dx Software anomalies, refer to the release notes for your version of the software, included on the software USB drive. Anomalies

<span id="page-278-0"></span>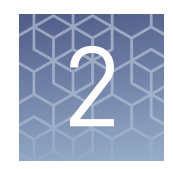

# Before you begin

# **User-access levels**

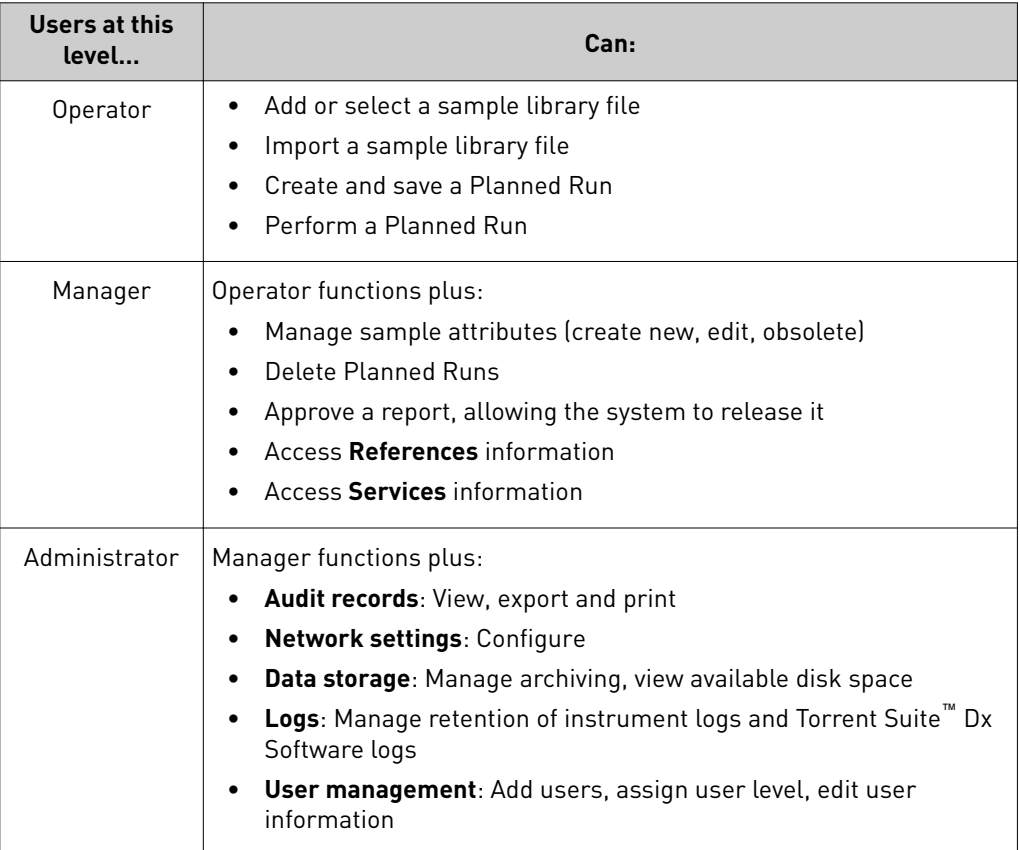

# **Ion PGM**™  **Dx System synchronization requirement**

IMPORTANT! Allow up to 20 minutes for instruments to synchronize with the Ion Torrent™ Server following power-cycling any of the Ion PGM™ Dx Sequencer, Ion OneTouch™ Dx Instrument, or Ion Torrent™ Server. Failure to allow system components to re-synchronize will generate an alarm until synchronization is complete.

## <span id="page-279-0"></span>**Network configuration and security**

The network configuration and security settings of your laboratory or facility (e.g., firewallsǰ anti-virus software, network passwords) are the sole responsibility of your facility administrators and IT and security personnel. Torrent Suite™ Dx Software does not provide any network or security configuration files, utilities, or instructions.

If external or network drives are connected to the Ion Torrent™ Server, it is the responsibility of your IT personnel to ensure that such drives are configured and secured correctly to prevent data corruption or loss.

If a LIMS system is configured to retrieve analysis files from the Ion Torrent<sup>™</sup> Server, manual FTP setup or drive mapping is required. This configuration is not provided as part of Ion Torrent™ Server installation, and must be set up by your LIMS system integration or IT group.

### **System tracking**

The system tracks and checks user, sample, workflow, reagents and QC metrics for auditable records. If the software detects an error at any step—for example, a scanned barcode is inconsistent with the information given for the run—the software alerts the user and does not proceed with the run.

#### **Reagent management**

Users should put in place a reagent management system to inventory and track reagent use. Proper use of a reagent management system promotes regulatory compliance and ensures optimal use of kits, chips, and reagents.

<span id="page-280-0"></span>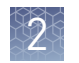

# **Oncomine**™  **Dx Target Test system diagram**

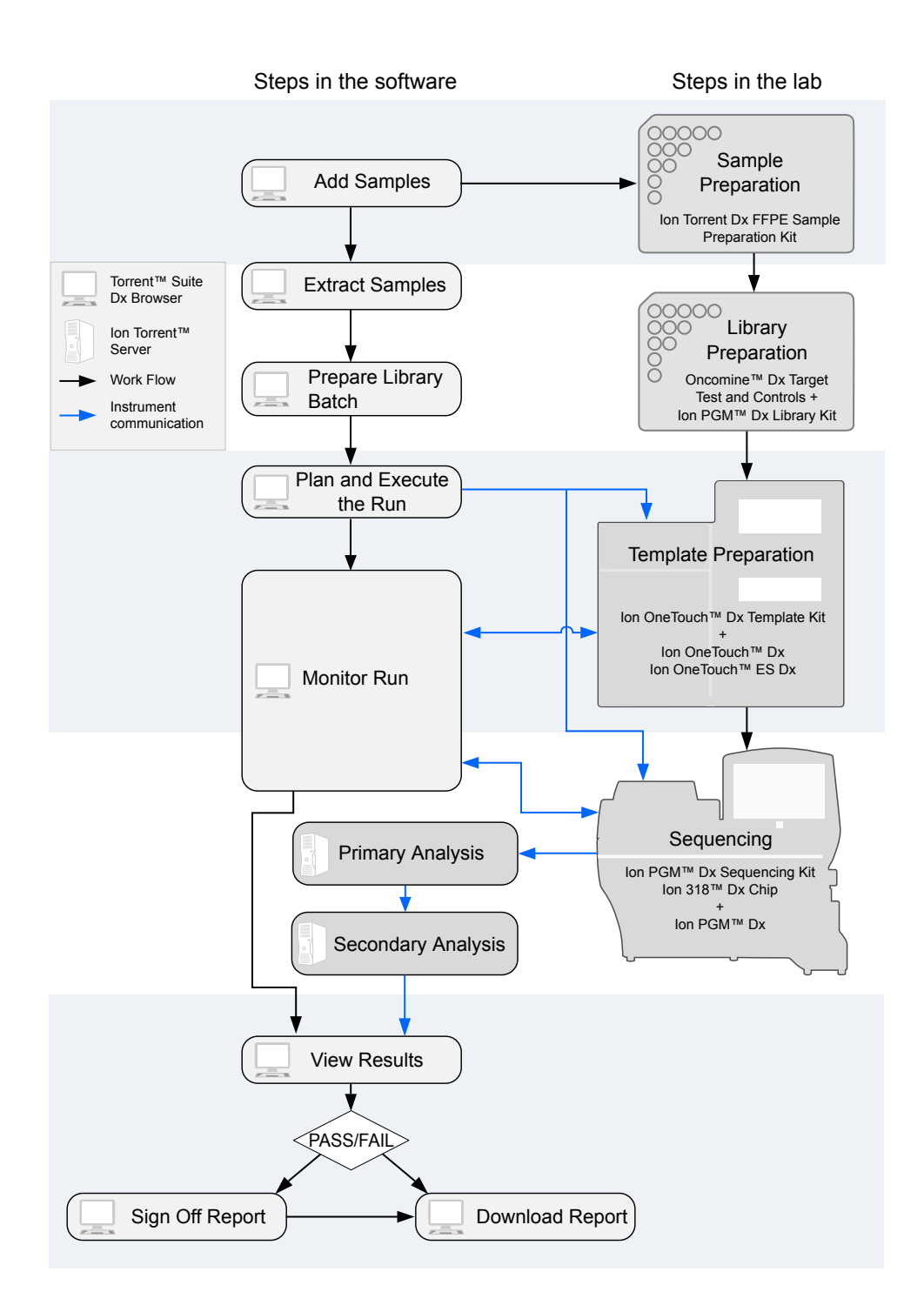

### <span id="page-281-0"></span>**Installation and verification run**

Do not attempt to power on any Ion  $PGM^M$  Dx System instruments or log on to the Torrent Suite™ Dx Software until a field service engineer (FSE) has installed and performed the initial performance qualification (PQ) verification run and provided a basic system overview.

The Torrent Suite<sup>™</sup> Dx Software, including all associated Ion PGM<sup>™</sup> Dx System instruments, will remain locked to the user until a verification run has been performed and the report signed by the FSE.

### **Register for and log into a new account**

Only users with Administrator privileges can create user accounts.

Upon account creation, the Ion  $PGM^M$  Dx System will automatically send a welcome email to the email address of the new user with the new user name and password information.

• To register a new account, contact your local Administrator to request a user name and password.

Upon account creation, the Ion  $PGM^M$  Dx System will automatically send a welcome email to the address of the new user with the new user name and password.

- To log into a new account for the first time:
	- **a.** Go to the Torrent Suite™ Dx Software home page, and enter your user name in the **Username** field.
	- b. Enter the system-generated password in the **Password** field.
	- c. Press Enter, or click the Sign In button.
	- d. Review and **Accept** the End User Software License Agreement to open the **Change Password** page.
	- e. Enter your temporary password in the **Current Password** field. Type a new password in the **New Password** field and confirm the password.
		- Passwords must be between 6 and 10 characters.
		- Passwords must contain at least one alphabetic character (a-z, A-Z).
		- Passwords must contain at least one numeric character (0-9).
		- Passwords must contain only alphanumeric characters (numbers 0 to 9 and letters  $A$  to  $Z$ ), no spaces or special characters.
		- Passwords are case sensitive.

#### f. Click **Change**.

The Torrent Suite™ Dx Software will open and you will be logged in.

Thereafter, when you return to the Torrent Suite™ Dx Software home page, enter your user name and password into the respective fields and click the **Sign In** button.

<span id="page-282-0"></span>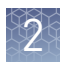

Note: For more information on creating user accounts, see ["User Management](#page-349-0) [\(Administrator\)" on page 83](#page-349-0).

### **Sign in**

To sign into the Torrent Suite $^{\text{m}}$  Dx Software:

- 1. Open the software home page.
- 2. Under Mode Switch at the bottom of the page, verify that **IVD Mode** is selected.

Note: If you are not in **IVD Mode**, contact a system administrator to switch modes.

- 3. Select your preferred language from the dropdown list in the upper right corner of the page.
- 4. Enter your user name and password, then press **Enter** or click **Sign In**.

IMPORTANT! Your user name and password must be unique and not shared with other users.

The software will open to the **Samples** tab and the **Manage Samples** screen.

## **User interface**

The Torrent Suite™ Dx Software has a browser-based interface that is organized according to four main phases of the sequencing lifecycle:

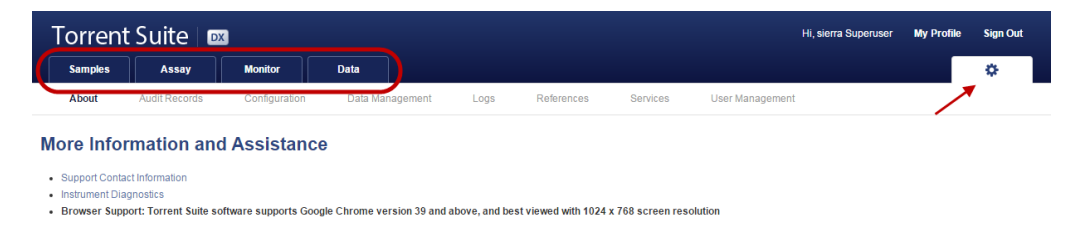

- **Samples** tab—Create and manage samples and libraries; plan new runs from libraries.
- **Assay** tab—Manage assays (protocol specifications for templating, sequencing, and data analysis) and create and manage Planned Runs (executable instructions for individual runs). The system uses the Planned Run to verify at each step of the run that the correct kit is used to perform the correct assay on the correct sample.
- **Monitor** tab View the status of your system instrument(s) and current runs. Near real-time information is provided on your runs, so that you know early on about any instrument issues.
- Data tab—View summaries of completed runs, and detailed run reports; review the run plan settings; download or print output files and run reports.

Throughout the Torrent Suite™ Dx Software, click the  $\bullet\bullet$  tab to access more information and assistance. Also, it is through the  $\bullet$  tab that Administrator-level users can access most administrative functions.

Click on My Profile to view your user account information. Within the My Profile window, users of all privilege levels can change their password and email address.

To exit the software at any time, and return to the home page, click **Sign Out**.

<span id="page-284-0"></span>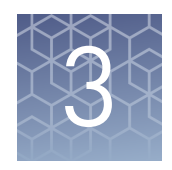

# Samples and Libraries

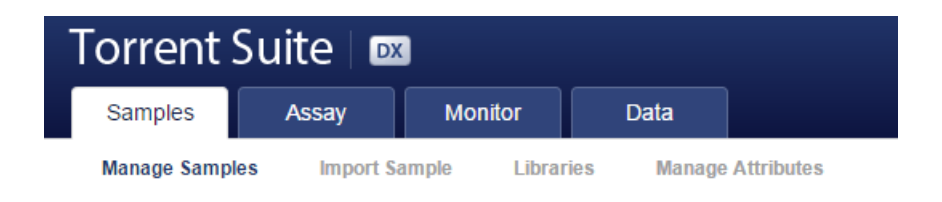

Prior to sample and library preparation, sample and library information must be entered into the Torrent Suite™ Dx Software. This information is then tracked by the software throughout the entire system workflow.

In the **Samples** tab, you can:

- Create and manage samples and their attributes
- Prepare libraries and library batches
- Create Planned Runs

#### **Add a new sample**

1. Under the **Samples** tab, in the **Manage Samples** screen, click on the **Add New** button.

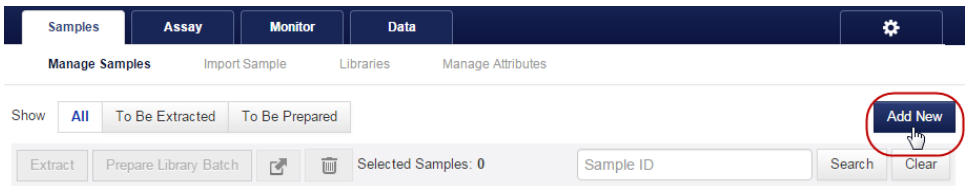

2. In the **Add New Sample** dialog, fill out the fields as follows:

Note: Fields identified with a red asterisk (\*) in the dialog are required. If no information is available, substitute dummy data to complete required fields.

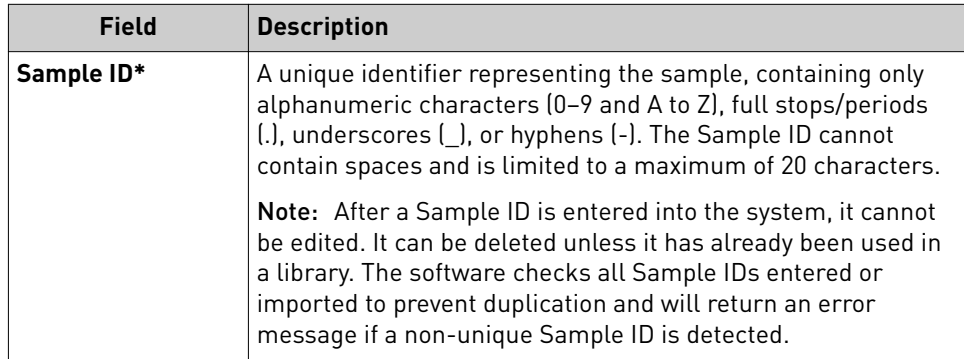

<span id="page-285-0"></span>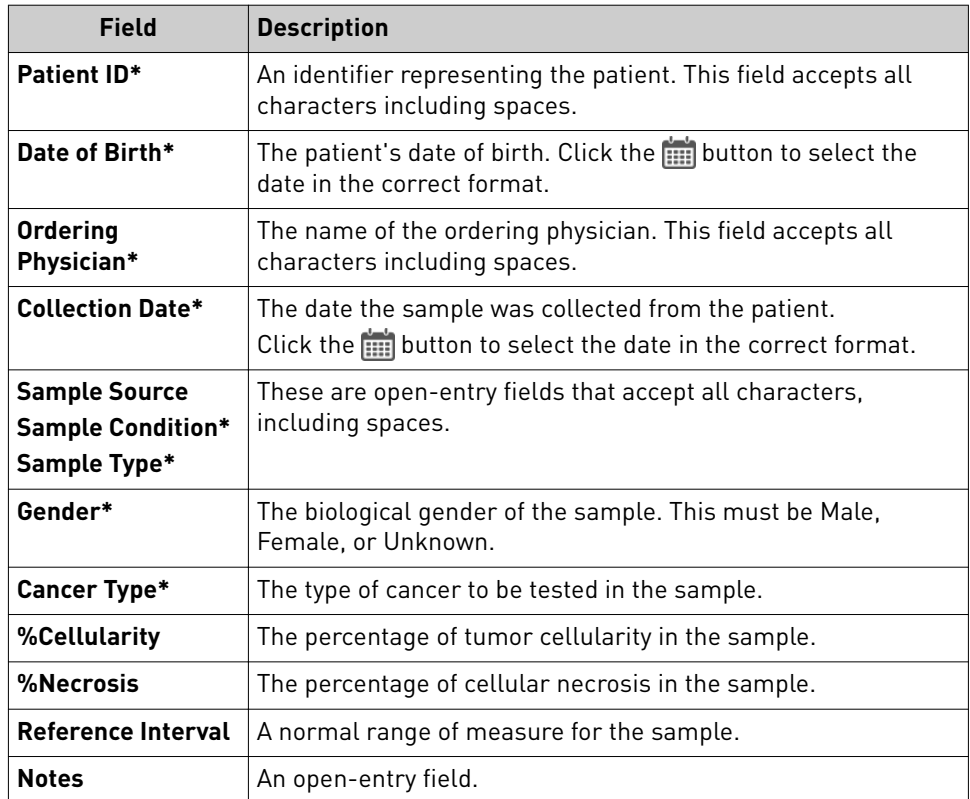

3. Click **Save**. The sample will be listed in the **Manage Samples** screen.

# **Manage samples**

The tools for creating, searching, sorting, editing, deleting, exporting samples, and viewing the sample history are be found under the **Samples** tab, in the **Manage Samples** screen

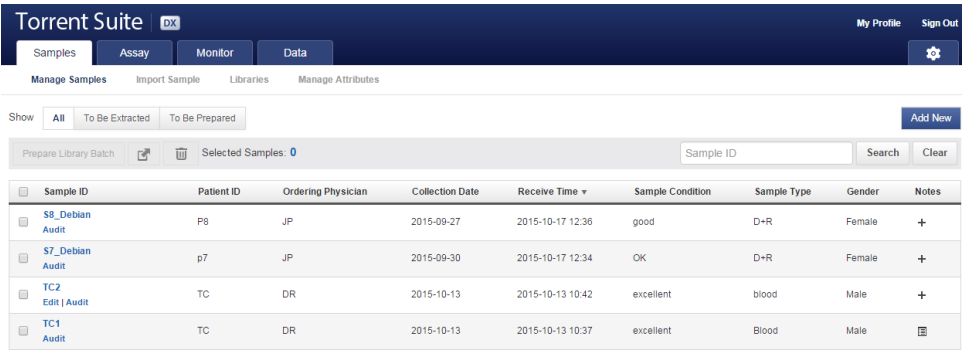

<span id="page-286-0"></span>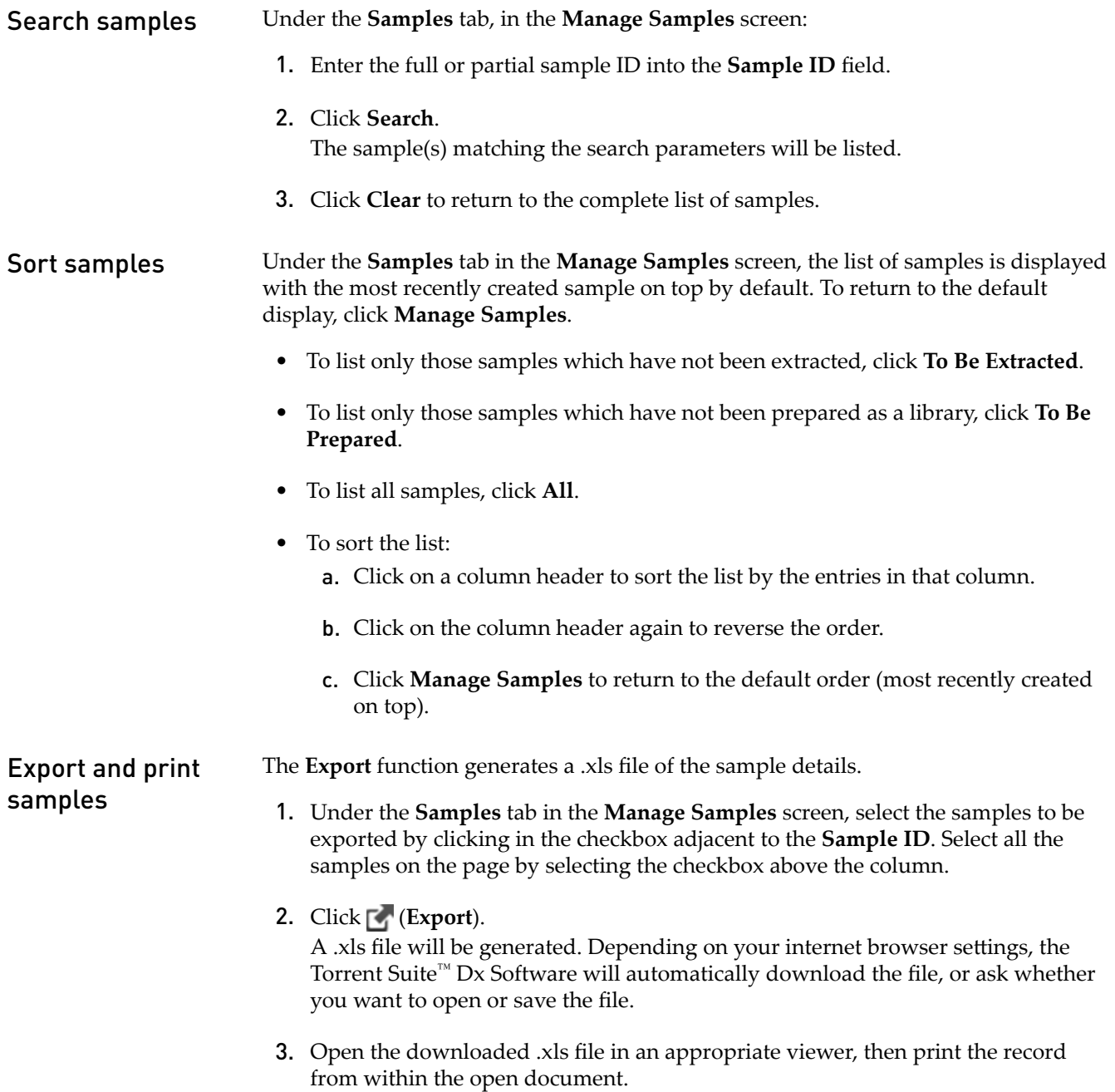

<span id="page-287-0"></span>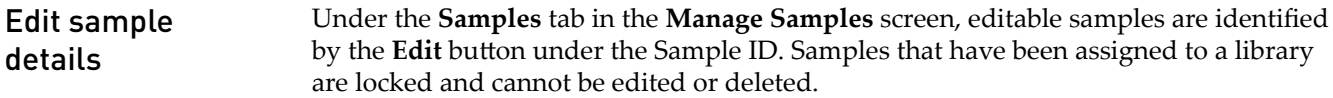

Note: The Sample ID cannot be edited.

1. Click **Edit** in the row for the sample to be edited.

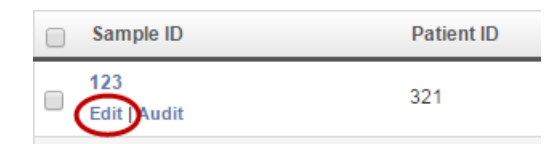

The **Edit Sample** dialog will open.

2. Click in a field to edit the information. For a description of the fields, see ["Add a](#page-284-0) [new sample" on page 18.](#page-284-0)

Note: The Sample ID cannot be edited.

3. Enter a reason for the edits in the **Reason for Change** fieldǰ then click **Save**

The entire history of a sample is available for review, export, or printing. Review sample

- 1. Under the **Samples** tab in the **Manage Samples** screen, click **Audit** below the Sample ID for the sample of interest. The **Audit Trail** dialog window will open. Listed in the window is each modifying event for the selected sample.
	- 2. Click on the details **in** icon under the **Record** header to view the details of the change made. The **Audit Record Details** dialog will open, detailing the edits made.
	- 3. In the **Audit Record Details** dialog, click:
		- a. **Export** to export a Print-Ready PDF of the record.
		- b. **Cancel** to return to the **Audit Trail** window.
	- 4. Click **Cancel** to return to the **Manage Samples** screen.

Under the **Samples** tab, in the **Manage Samples** screen, you can delete samples that have not been assigned to a library. Delete samples

> Note: Samples assigned to libraries are locked and cannot be edited or deleted. Locked samples only display **Audit** under the **Sample ID**.

- 1. Select the sample(s) to be deleted by selecting the checkbox adjacent to the **Sample ID**. Select all the samples on the page by selecting the checkbox above the column.
- 2. Click (**Delete**). The **Delete Sample** dialog will open with the message "Are you sure you want to delete following Sample(s) ?"
- 3. Click **Yes** to delete the selected sample(s). Click **No** to return without deleting.

history
# **Enter the extraction kit barcode**

Under the **Samples** tab, in the **Manage Samples** screen, you can scan or enter the barcode of the kit used to extract each sample. This barcode is saved with the sample and can be viewed by clicking on the Sample ID.

- 1. Above the samples list, click **To Be Extracted** to display only those samples that do not have an extraction kit barcode associated with them.
- 2. Select the checkbox of the sample that will be extracted. Select multiple samples if using the same Sample Extraction kit.

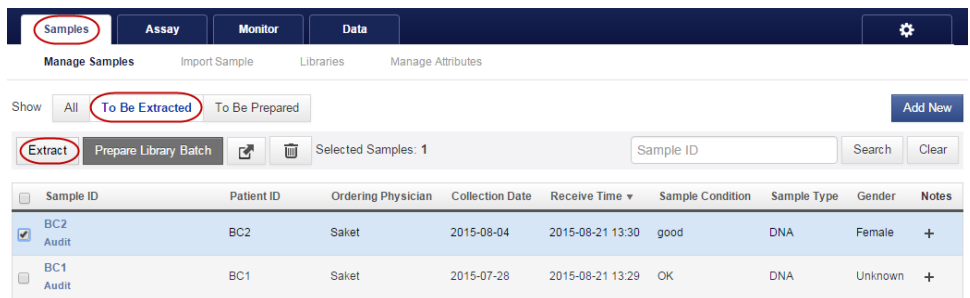

3. Click **Extract**. In the dialog box, scan the barcode printed on the Ion Torrent Dx Total Nucleic Acid Isolation Kit (box 1 of 2, Part No. A32434).

IMPORTANT! Check the expiration date on the box. If the kit is expired, select another kit.

4. Click **Save**. The sample will no longer be listed in the **To Be Extracted** list.

## **Import samples**

Under the **Samples** tab in the **Import Sample** screen, you can import sample data in the form of a .txt, .xls, .xlsx or .csv file. Ensure that the same sample attributes that are entered in the **Add new sample** dialog are included in the import file.

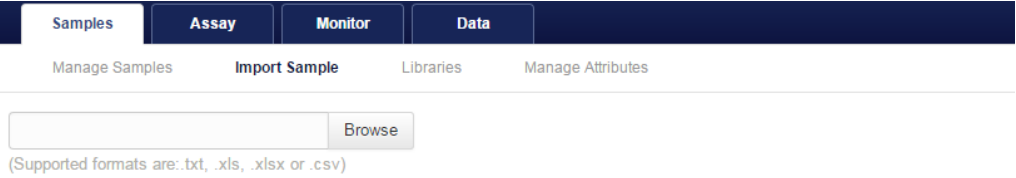

Click here to download an example file for import. You may add one or more columns in your file for custom sample attribute information.

1. In the **Import Sample** screen, below the **Browse** fieldǰ click **Click here** to download a Microsoft<sup>™</sup> Excel<sup>™</sup> template file.

Note: The template file contains default sample attributes as columns. If additional custom sample attributes have been configured in the software, these attributes need to be added as columns to the template file.

- a. In the template file, fill in data for each sample, one sample per row. Required attributes are flagged with an asterisk (\*).
	- Sample ID\*
	- Patient ID\*
	- Sample Source
	- Ordering Physician\*
	- Sample Condition\*
	- Collection Date\*
	- Gender\*
	- Cancer type\*

\*Indicates a field required to be filled in during sample creation.

- **b.** Click **Save** or **Save** As to save the file.
- 2. Click **Browse**, then navigate to the saved file and click **Open**.
- 3. Click **Import**.

A progress bar followed by an import report will display. If the import process fails, an error message will indicate the reason for failure (e.g., an invalid character was used). For additional troubleshooting, see ["Batch sample import](#page-353-0) [fails" on page 87.](#page-353-0)

4. Click **Manage Samples** to return to the sample list. Successfully imported samples will be listed.

- Notes
- Reference Interval
- Date Of Birth\*
- Sample Type\*
- %Cellularity
- %Necrosis

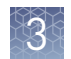

# **Manage sample attributes (Manager/Administrator)**

Torrent Suite™ Dx Software has the following predefined sample attributes, which are listed under the **Samples** tab in the **Manage Attributes** screen.

- Sample ID\*
- Patient ID\*
- Date Of Birth\*
- Ordering Physician\*
- Collection Date\*
- Sample Source
- Sample Condition\*
- Gender\*
- Cancer Type
- %Cellularity
- %Necrosis
- Reference Interval
- Notes

• Sample Type\* \*Indicates a field required to be filled in during sample creation. Predefined attributes are locked and cannot be edited. You can create and manage custom sample attributes using the tools in the **Manage Attributes** screen. Note: LIMS users must create custom attributes before importing sample and Planned Run information from LIMS for the attributes to be propagated through to Ion Torrent™ Server output files. The Torrent Suite™ Dx Software will ignore all inputfile content that is not a recognized attribute. 1. Under the **Samples** tab in the Manage Attributes screen, click Add New Attribute. 2. Enter an attribute name in the dialog. Note: Attribute names are limited to  $\leq 20$  alphanumeric characters (0–9 and A to Z), full stops/periods (.), underscores (\_), or hyphens (-). **3.** Specify whether the attribute is a text or number in the **Data Type** dropdown list. 4. Select the **Required** checkbox to designate the new attribute as required in the **Add New Sample** dialog. Note: Users will not be able to create a new sample if this information is not entered in the **Add New Sample** dialog. 5. Click **Save**. The new sample attribute will be listed in the Attribute Name column and will be available when you add a new sample. After an attribute has been created, it cannot be deleted. To remove an attribute from use, see ["Obsolete an](#page-291-0) attribute" on page 25. Note: When editing samples created before a new attribute was created, the new attribute will appear in the Edit Sample dialog. If the new attribute was designated as required, a valid entry must be entered into the new attribute field to save the sample information. Create a new sample attribute

Note: Samples are no longer editable after they have been added to a library.

<span id="page-291-0"></span>Under the **Samples** tab in the **Manage Attributes** screen, you can obsolete usercreated sample attributes to remove them from use in the software. Obsoleted attributes can be reactivated, and a record of their use is maintained in the audit trail of samples created using that attribute. Obsolete an attribute

Note: You can only obsolete user-created attributes, not system-installed attributes.

To obsolete an attribute, click **Obsolete** in the **Actions** column, and confirm the action.

In the attributes list, **Reactivate** will replace **Edit** | Obsolete under the Actions header.

• To reactivate an attribute, click **Reactivate** in the **Actions** column.

Note: All active sample attributes are listed in the Add New Sample dialog.

# **Prepare a library batch in Torrent Suite**™  **Dx Software**

In Torrent Suite™ Dx Software, samples entered into the software are placed in library batches for processing and tracking. A library batch consists of a group of libraries that are prepared at the same time.

#### Note:

- **·** Each library within a library batch must have a unique library name. When combining libraries in the same run, each must also have a unique barcode.
- **·** Control libraries must be included in the same library batch as the sample library they control for.
- **·** Fields identified with a red asterisk (\*) are required.
- 1. Sign in to the Torrent Suite™ Dx Software.
- 2. Under the **Samples** tab, in the **Manage Samples** screen, click **To Be Prepared** to display only those samples that have not been placed in a library batch.

IMPORTANT! Samples that have not been queued for extraction in the software will also appear on this tab. Ensure that the samples have been queued for extraction prior to queueing them for library batch preparation.

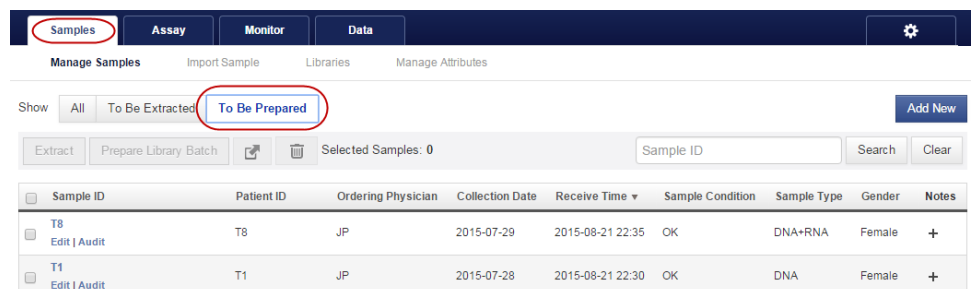

3. Select up to 6 samples in the list, then click **Prepare Library Batch**. The **Prepare Library Batch** dialog will open. Required fields are indicated with a red asterisk(\*).

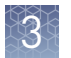

4. In the **Select Assay** dropdown list, select **Oncomine™ Dx Target Test**. The assay determines certain parameters of the run, including required controls and postrun data analysis settings.

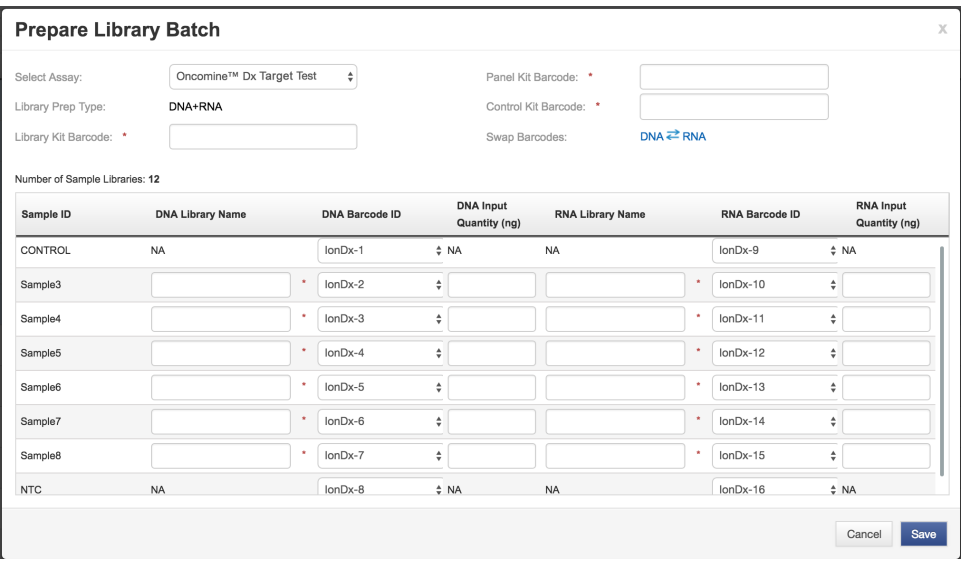

5. Scan the barcodes from their respective kit boxes into the appropriate fields. Each library batch is associated with a kit lot by scanning the 2D barcode on the appropriate kit box.

IMPORTANT! Check the expiration date on each box. If the kit is expired, select another kit.

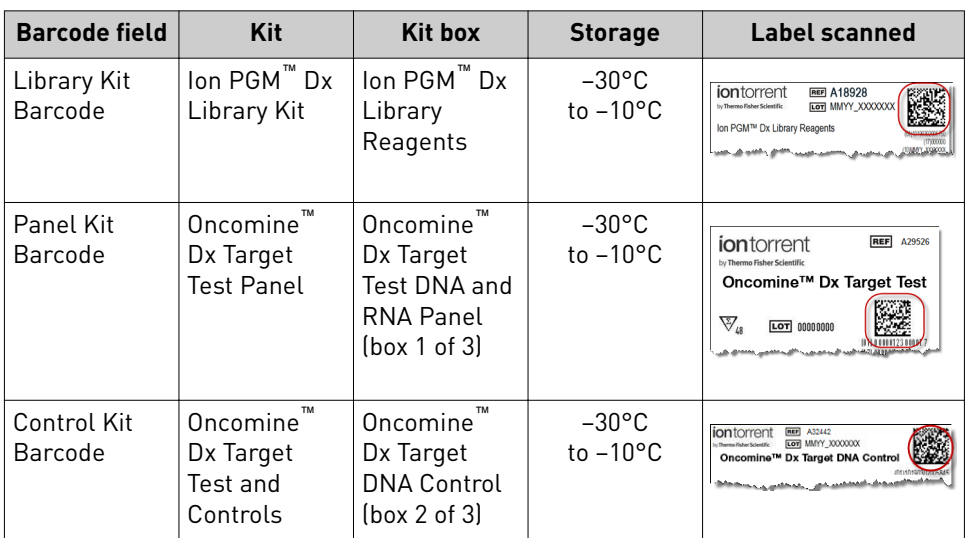

6. Type a unique library name for each library in the batch. Library names may only contain alphanumeric characters (0–9 and A to Z), full stop/period (.), underscore  $(\_)$ , and hyphen  $(\_)$ .

Note: The Oncomine<sup>™</sup> Dx Target Test Kit requires specific controls, which are automatically listed in the dialog box shown in step 4.

7. Select the Barcode ID of the adapter used to prepare each library. Swap the default barcodes in the dialog between DNA and RNA using the  $\Box$ NA  $\angle$  RNA button.

Note: Each library in a library batch must have a different Barcode ID. When preparing the physical libraries, we recommend swapping barcodes between DNA and RNA libraries in consecutive sequencing runs to prevent carryover contamination. See "Alternating barcodes" on page 27.

IMPORTANT! Be careful to confirm that the actual barcodes used to create the libraries match the barcodes entered in the **Prepare Library Batch** dialog.

- 8. In the Input Quantity field, enter 10 ng for each library.
- 9. Click **Save** to save your selections and close the dialog. The **Libraries screen** will open, listing the libraries that you created. Libraries prepared in the same batch will have the same **Library Batch ID**.

When preparing libraries, we recommend swapping barcodes between DNA and RNA libraries in consecutive sequencing runs to prevent carryover contamination. The following table provides an example of swapping barcodes between runs. Alternating barcodes

> IMPORTANT! Be careful to confirm that the barcodes used to create the libraries match the barcodes entered in the **Prepare Library Batch** dialog.

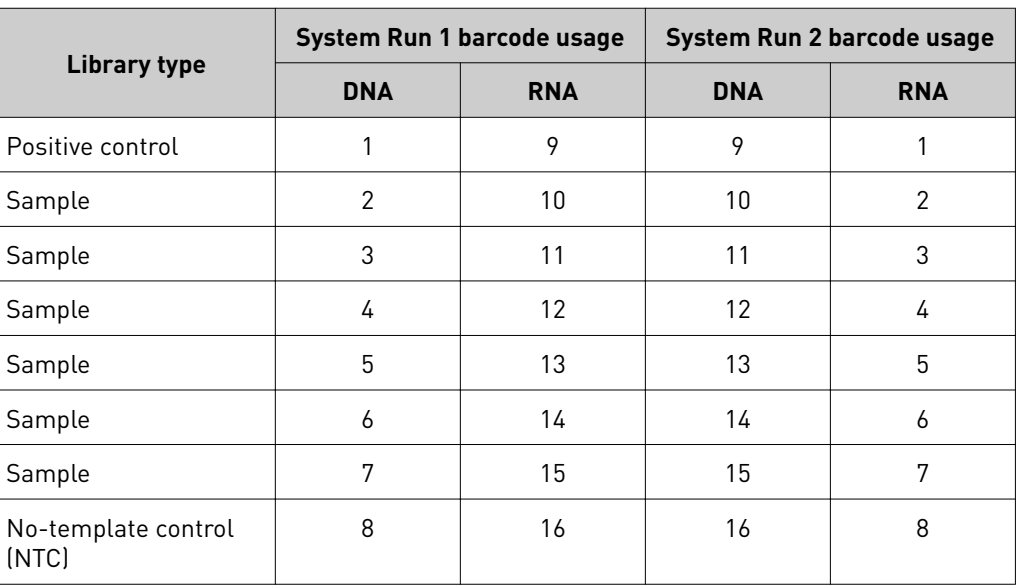

# **Manage libraries**

The **Libraries** screen under the **Samples** tab lists libraries that have been created but not yet sequenced. The following tools are available on the screen:

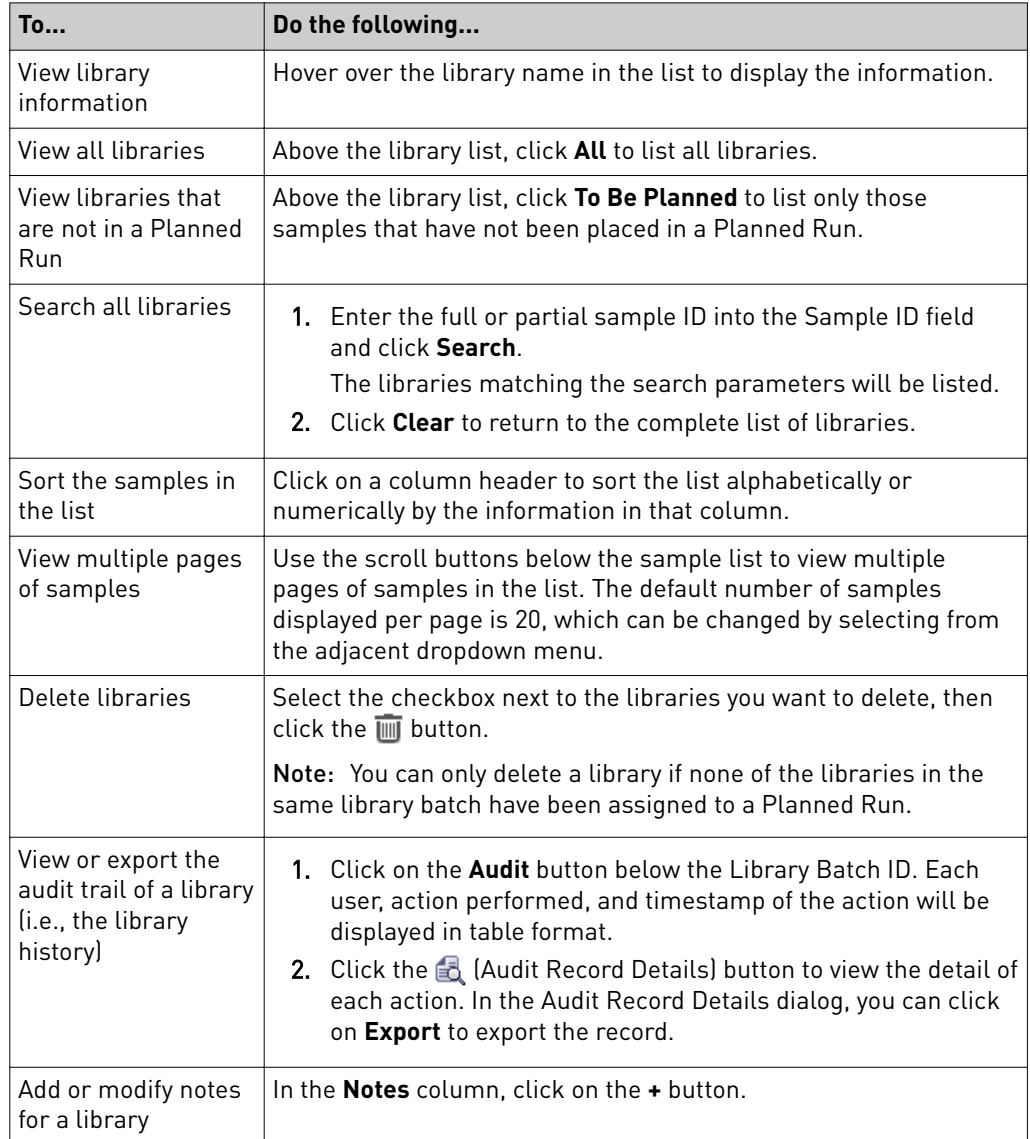

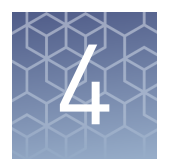

# Assays and Planned Runs

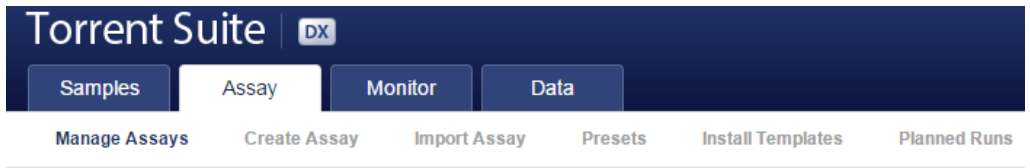

The **Assay** tab contains tools for viewing the Oncomine™ Dx Target Test assay and managing and creating Planned Runs.

Planned Runs contain all the required sample and library information for template preparation and sequencing. Each Planned Run includes a Run Short Code in alphanumeric and barcode formats. By scanning or entering the code, the Planned Run's settings are transferred to the instruments. Each run and its associated samples, libraries, and assay are tracked from template preparation through sequencing, data analysis, and export.

# **Oncomine**™  **Dx Target Test assay**

The Oncomine<sup>™</sup> Dx Target Test assay is a locked assay that contains the settings and parameters for analyzing sequencing results and determining valid variant calls for the Oncomine™ Dx Target Test. It also defines the kits and chips that can be used with the test, and specifies the threshold values for quality control and variant detection.

IMPORTANT! The assay cannot be edited or used as the basis for a Reanalysis assay.

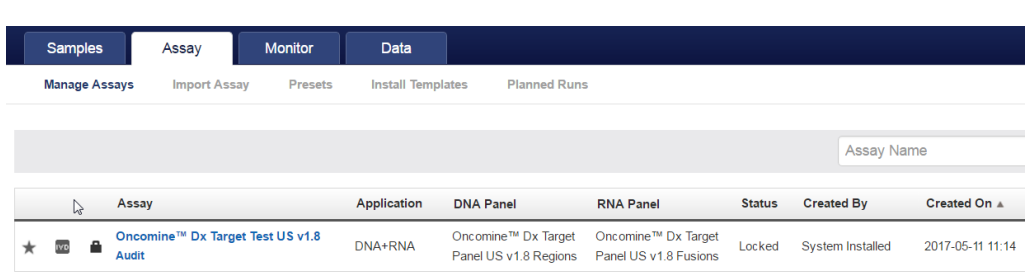

Under the **Assay** tab in the **Manage Assays** screen, the most recently created assay is listed first by default. To return to the default display, click **Manage Assays** to refresh the screen. Search and sort assays

- To search the assay list:
	- a. Enter the full, or partial, assay name into the **Assay Name** field.
	- b. Click **Search**.

The assay(s) matching the search parameters will be listed.

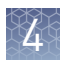

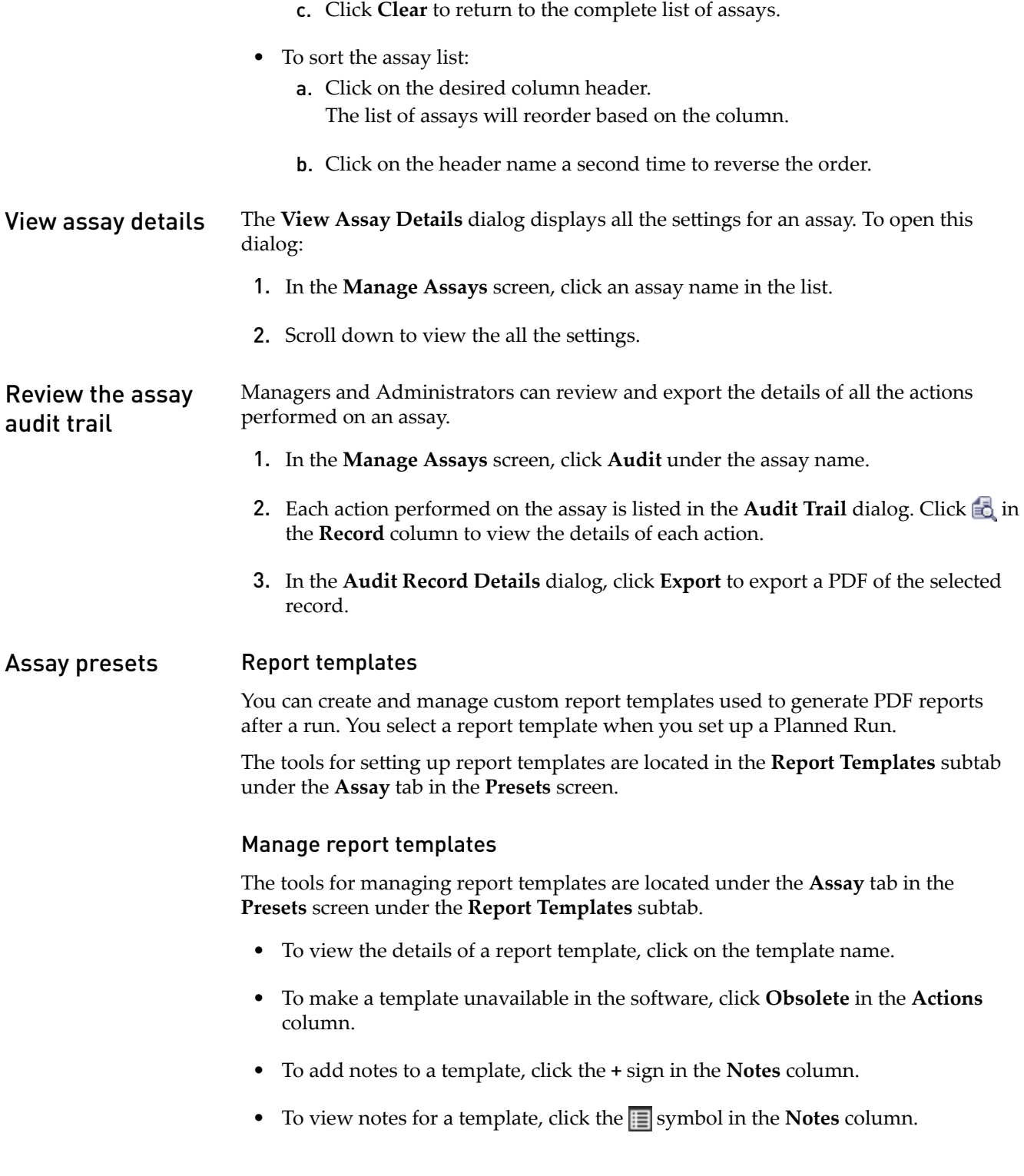

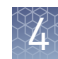

#### <span id="page-297-0"></span>Create a report template

To create a report template:

- 1. Under the **Assay** tab in the **Presets** screen, click the **Report Templates** subtab. Existing report templates are listed on this page, including any system-installed templates.
- 2. Click **Add New**.

Note: To plan a run with the Oncomine<sup>™</sup> Dx Target Test assay, a report template must be created and associated with the assay by an Administrator or Manager.

3. Enter the **Report Name** and select the **Assay** from the dropdown list.

Note: Use the **Click here** links to the right of the fields to download an example Lab Report or Test Report.

- 4. In the **Select Language** dropdown list, select the language for generating the report.
- 5. Fill out the information in the remaining sections. Fields identified with a red asterisk (\*) are required.

Note: For locked assays, some fields and attributes cannot be edited and are grayed out.

- **6.** Under **Sample Details**, drag and drop the attributes to display in the report into one of the three column placeholders. You can also drag and drop the additional attributes below the columns into the columns. Select the checkbox next to an attribute to include the attribute in each page header.
- 7. When you are done, click **Save**. The new report template appears in Report Templates list.

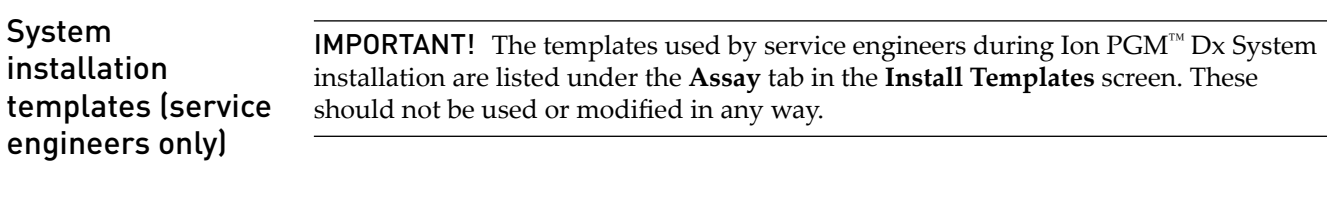

# **Planned Runs**

Planned Runs contain all the sample, library, and assay information required to perform a run on template preparation and sequencing instruments. The Planned Run information is tracked by the system from template preparation through sequencing, data analysis, and final results.

The **Assay** tab contains the tools for managing and creating Planned Runs.

### Prerequisites for creating a Planned Run

- Before creating a Planned Run, check that:
- Sample information is correctly entered
- Library batches have been prepared
- Each library has been assigned a unique Barcode ID

The software will return an error message if any of the above conditions is not met when creating a Planned Run.

The system identifies and tracks kit components and chips by barcodes. The system includes a cordless barcode reader and a barcode reader attached to the Ion  $PGM^m$  Dx Sequencer.

Note: All kits and chips used in a diagnostic assay must be uniquely identified, and the identification must be stored so that the record can be audited.

Under the **Assay** tab, in the **Planned Runs** screen, a list of all Planned Runs is displayed, with the most recently created run on top. In this screen, you can: Manage Planned Runs

- Create Planned Runs
- Execute Planned Runs
- Sort and search the list of Planned Runs
- View the audit trail of a Planned Run
- Review a Planned Run
- Edit a Planned Run
- Delete a Planned Run (Manager/Administrator level users only)

#### Review/Print a Planned Run

You can review and print the information in a **Planned Run** when you execute it. Alternatively:

- 1. Under the **Assay** tab, in the **Planned Runs** screen, click the Planned Run name in the list.
- 2. In the **View Planned Run** dialog, review the information entered or generated when you created the run, then click on **Print** to print it.

#### Search and Sort Planned Runs

Under the **Assay** tab, in the **Planned Runs** screen, the list of Planned Runs is displayed, with the most recently created on top by default. To return to the default display, click **Planned Runs**.

- To search the Planned Run list:
	- a. Enter the full, or partial, Planned Run name into the **Planned Run Name** field.
	- b. Click **Search**.

The Planned Run(s) matching the search parameters will be listed.

- c. Click **Clear** to return to the complete list of Planned Runs.
- To sort the Planned Runs list:
	- a. Click on the header name of interest.
		- The list of Assays will reorder alphabetically based upon the header name selected. Run Short Code, Planned Run Name, Assay, and Tube Label.
- b. Click on the header name a second time to reverse the order of samples displayed.
- Click **To Be Started** to limit the list of Planned Runs to only those runs that are ready to be executed.

#### Review a Planned Run audit trail

The entire history of a Planned Run is available for review, export, or printing.

- 1. Under the **Assay** tab, in the **Planned Runs** screen, click **Audit** in the Actions column for the desired run. The **Audit Trail** dialog will open. Listed in the window is each modifying event for the selected Planned Run.
- 2. Click on the details  $\frac{1}{2}$  icon under the Record header to view the details of the change made.

The **Audit Record Details** dialog window will open detailing the edits made.

- 3. In the **Audit Record Details** dialog window click on the:
	- a. Export button to export a Print-Ready PDF of the record.
	- **b.** Cancel button or the icon to return to the Audit Trail dialog.
- 4. Open the downloaded PDF file in an appropriate viewer, then print the record from within the open document.
- 5. Click **Cancel**, or the icon, to return to the **Planned Runs** screen.

#### Edit a Planned Run

You can edit Planned Runs that have not been executed yet.

- 1. Under the **Assay** tab, in the **Planned Runs** screen, click **Edit** below the name of the Planned Run.
- 2. The **Edit Planned Run** dialog will open. Change the settings in the dialog, then click **Save**.

#### Delete a Planned Run (Manager/Administrator only)

- 1. Under the **Assay** tab, in the **Planned Runs** screen, select the Planned Run(s) to be deleted by clicking in the checkbox adjacent to the Planned Run. Select all the Planned Runs on the page by selecting the checkbox above the column.
- 2. Click  $\overline{\mathbb{m}}$  (Delete).

The **Confirm Delete** dialog will open with the message "Are you sure you want to delete the selected planned run(s)?

3. Click **Yes** to delete the Planned Run(s), or click **No** to return to the **Planned Runs** screen without deleting.

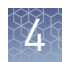

### Create a Planned Run

Libraries that are ready to be entered into a Planned Run are listed under the **Samples** tab in the **Libraries** screen.

Note: You can also plan a run from the **Assay** tab in the **Planned Runs** screen (using the **Add New** button).

- 1. Sign in to the Torrent Suite™ Dx Software.
- 2. In the **Libraries** screen, select the library or libraries to be run by selecting checkboxes in the list. To view only those libraries that have not yet been added to a Planned Run, click **To Be Planned** above the list.

#### Note:

- **·** Libraries prepared with the same assay in the same library batch can be combined and run together, as long as they have unique library names and Barcode IDs.
- **·** To plan a run with the Oncomine™ Dx Target Test assay, a report template must be created and associated with the assay by an Administrator or Manager. See the *Oncomine™ Dx Target Test Part V: Analysis and Test Reports User Guide* (Pub. No. MAN0016171).
- **·** Up to 16 libraries (including controls) can be sequenced in a single run.
- **·** If libraries need to be rerun due to a run failure, they can be added to a new Planned Run.

#### 3. Click **Plan a Run**.

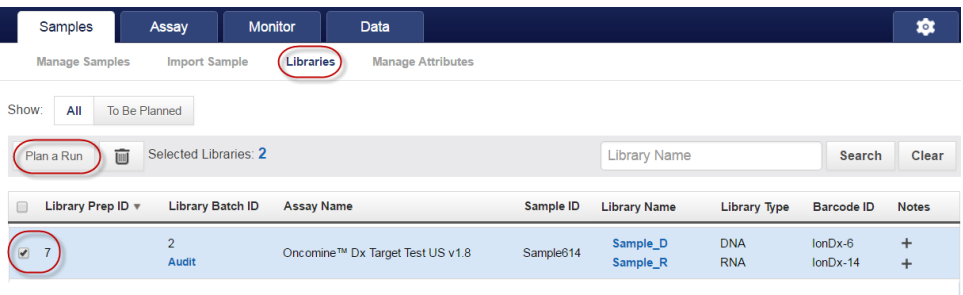

4. In the **Add New Plan** dialog, enter a name for the run, then select the appropriate report template.

The selected library or libraries will be listed in the dialog, and the control libraries will be automatically listed.

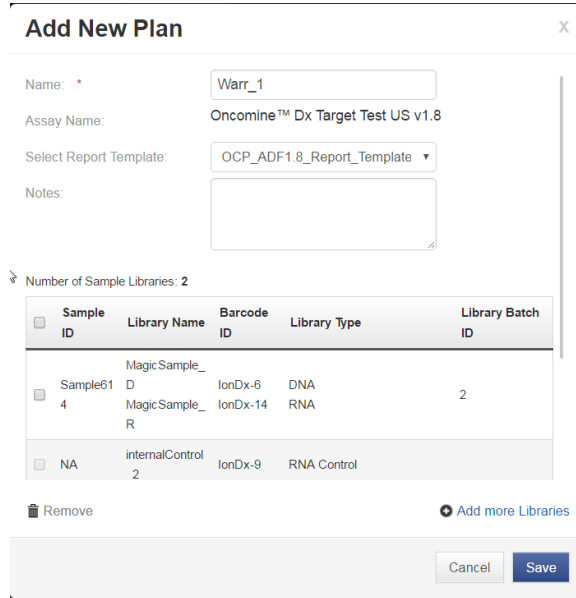

5. To remove libraries from the run, select the appropriate checkbox(es), then click **Remove**. To add libraries, click **Add more libraries** and select them from the **Add Libraries** dialog.

Note: Any added libraries must be from the same library batch and have unique library names and Barcode IDs.

6. Click **Save**.

The new Planned Run is automatically assigned a Run Short Code and is displayed at the top of the list under the **Assay** tab in the **Planned Runs** screen.

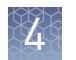

## Execute a Planned Run

Planned Runs are listed under the **Assay** tab in the **Planned Runs** screen. Runs that are ready to be performed have the **Execute** command available in the **Actions** column.

Executing a Planned Run in the software cues the run for initiation on the Ion OneTouch™ Dx Instrument. Once a Planned Run has been cued for execution, the operator should immediately begin template preparation.

In the **Planned Runs** screen:

- 1. Click **To Be Started** to limit the list of Planned Runs to only those runs yet to be started.
- 2. Locate the Planned Run in the list, then under the **Actions** header, click **Execute**.

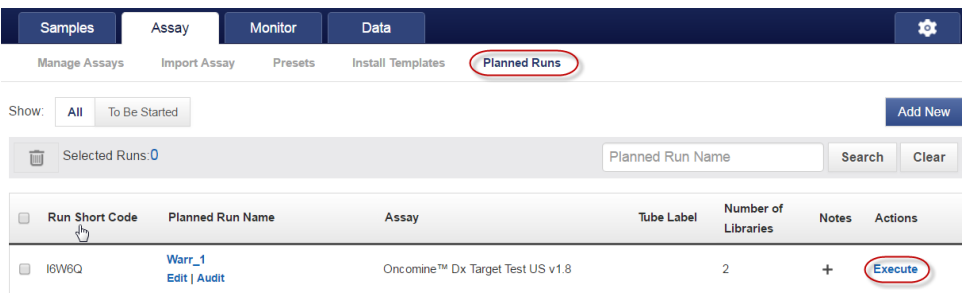

#### The **Execute Planned Run** dialog will open.

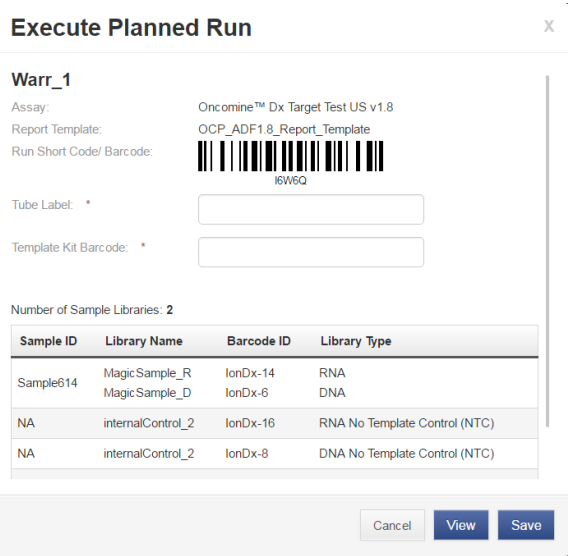

3. In the **Tube Label** fieldǰ enter the text that will be used to label the tubes that contain the final combined libraries. The tube-label text can be any combination of letters and numbers. This text is tracked by the system throughout the run, so be careful to label each tube legibly at the points noted in the procedure. The software will not allow use of the same Tube Label text within 7 days.

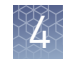

4. Click inside the **Template Prep Kit barcode** field, then scan the barcode from the Ion OneTouch™ Dx Template Reagents box.

**IMPORTANT!** Be sure to scan the barcode from the actual Ion OneTouch<sup>™</sup> Dx Template Reagents box that will be used in the run.

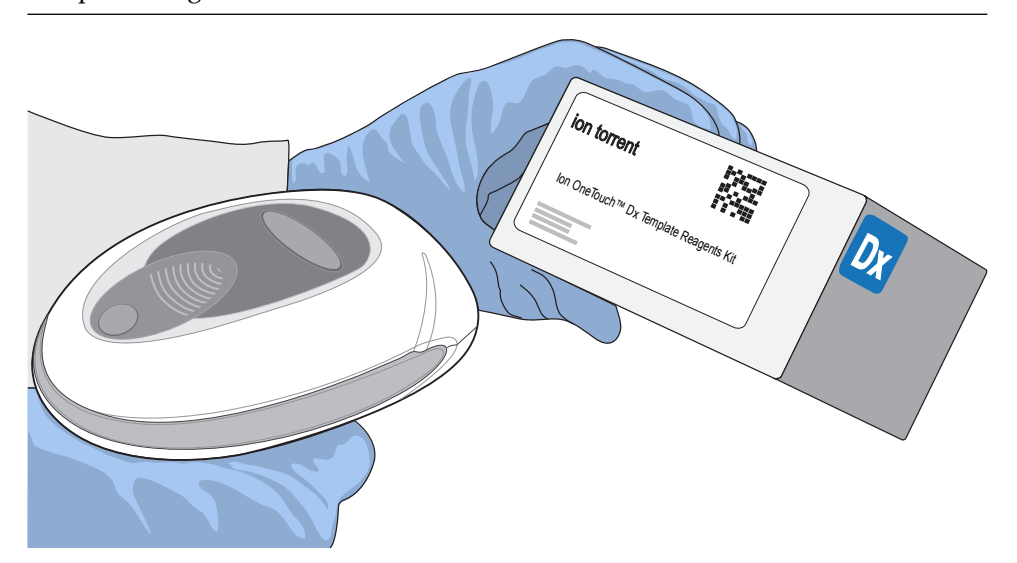

- 5. Click **Save** to save your changes. The **Review Planned Run** dialog will open.
- 6. Write down the **Run Short Code** and/or click the **Print** button to print the scannable barcode. The code must be entered into the Ion OneTouch™ Dx Instrument and Ion PGM™ Dx Sequencer for tracking and verification before the start of the instrument run.
- 7. Click **Close** to close the dialog and send the run to the instrument.

Note: The last 5 executed Planned Runs are listed under the **Monitor** tab in the software.

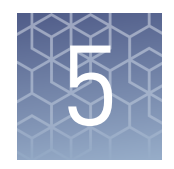

# Monitor runs

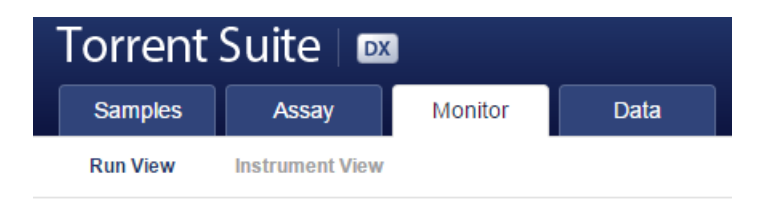

In the **Monitor** tab, you can view the status of any jobs running on instruments that are connected to the Ion Torrent™ Server. To monitor the status of runs versus instruments, click **Run View** or **Instrument View** under the tab.

Run information is displayed for the last 5 runs that are in progress, have failed, or have completed data analysis.

# **Information displayed**

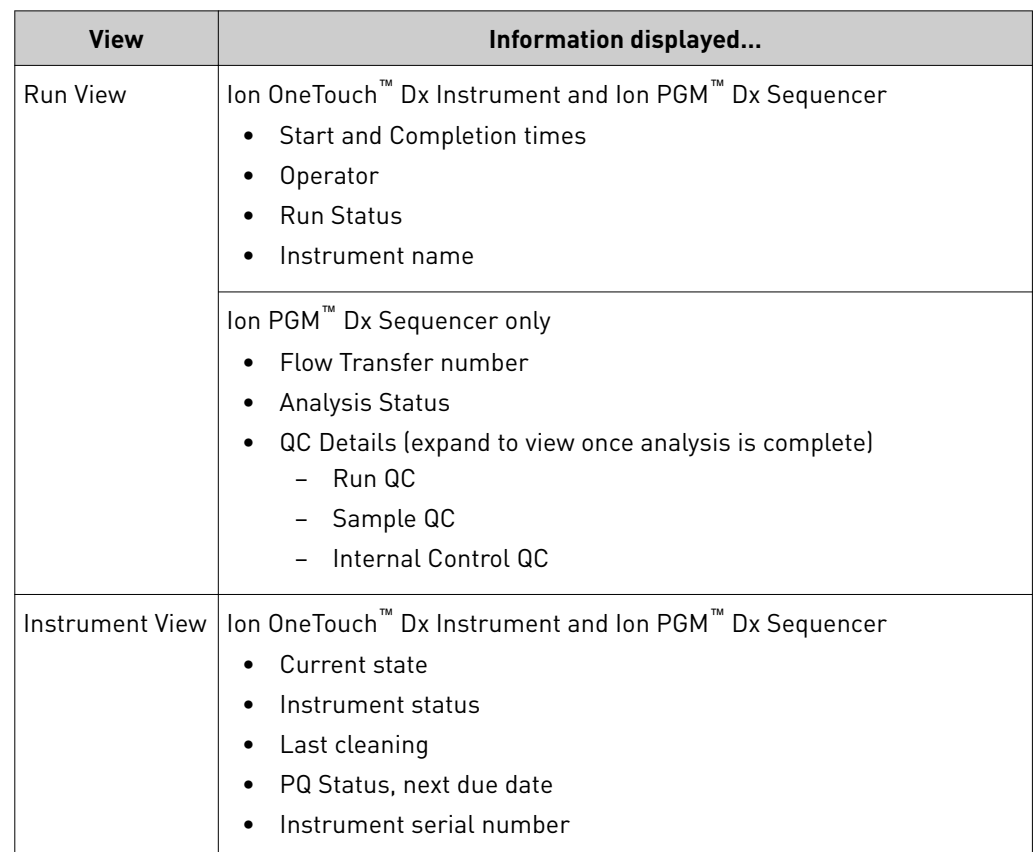

The **Run View** and **Instrument View** screens under the **Monitor tab** display the following information:

## **View a run**

Under the **Monitor** tab, in the **Run View** screen, the last 5 sequencing runs (active, completed, or failed) are listed. The instrument type is indicated by either an Ion OneTouch<sup>™</sup> Dx Instrument icon **Department Control Control Control on Control** adjacent to the instrument serial number in the respective panes. To view a run:

- 1. Click **Refresh** to update the displayed information.
- 2. In the **Select Run** dropdown list, select the Planned Run to be viewed. The instruments used for template preparation and sequencing will be displayed.
- 3. In the **Select Library** dropdown list, select the library in the run that you want to view.

To view details of the assay used in the designated run, click on the assay name adjacent to the dropdown lists.

# <span id="page-306-0"></span>**Restart analysis (Administrator)**

In the **Run View** of the **Monitor** tab, the **Analysis Status** field indicates whether data analysis has started, is running, or has completed. An analysis listed as "RUNNING" for more than 12 hours may be stuck in the pipeline. After 12 hours, a **Restart** Analysis button will appear under the tab for Administrator-level users.

Click the button to restart the analysis from the beginning.

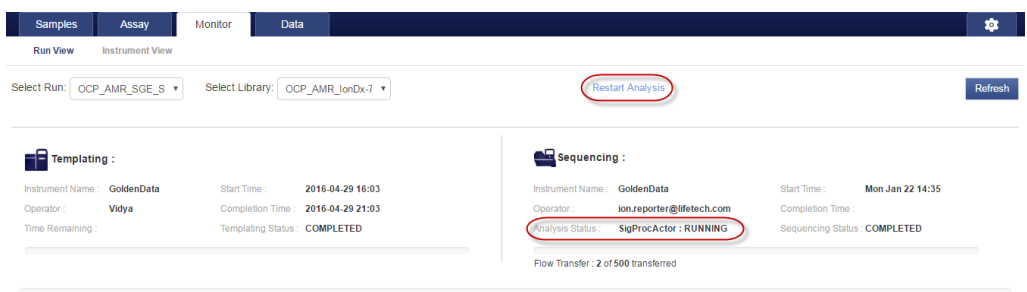

# **View quality control result details**

Under the **Monitor** tab, in the **Run View** screen, the quality control details for each library in a run are listed. To determine whether a library passed or failed quality control:

- 1. Select the Planned Run and library from the respective dropdown lists. In the **Sequencing** pane ( $\Box$ ), check that the **Analysis Status** reads **Completed**.
- 2. Click **View QC Details** to view all quality control (QC) metrics for the run.
- 3. Under the **QC Status** column, check the status of all **Library QC** and **Control QC** metrics.

All passing QC metrics are listed in green; failures are indicated in red. For detailed pass/fail criteria and a repeat testing strategy, see ["Pass/fail criteria and](#page-329-0) [repeat strategy" on page 63](#page-329-0) .

- 4. View the QC details for additional libraries sequenced as part of the same Run by selecting the library of interest from the dropdown list. The QC details for the selected library will be displayed.
- 5. Click  $\bigcirc$  to collapse the QC details view.

# **Quality control metrics**

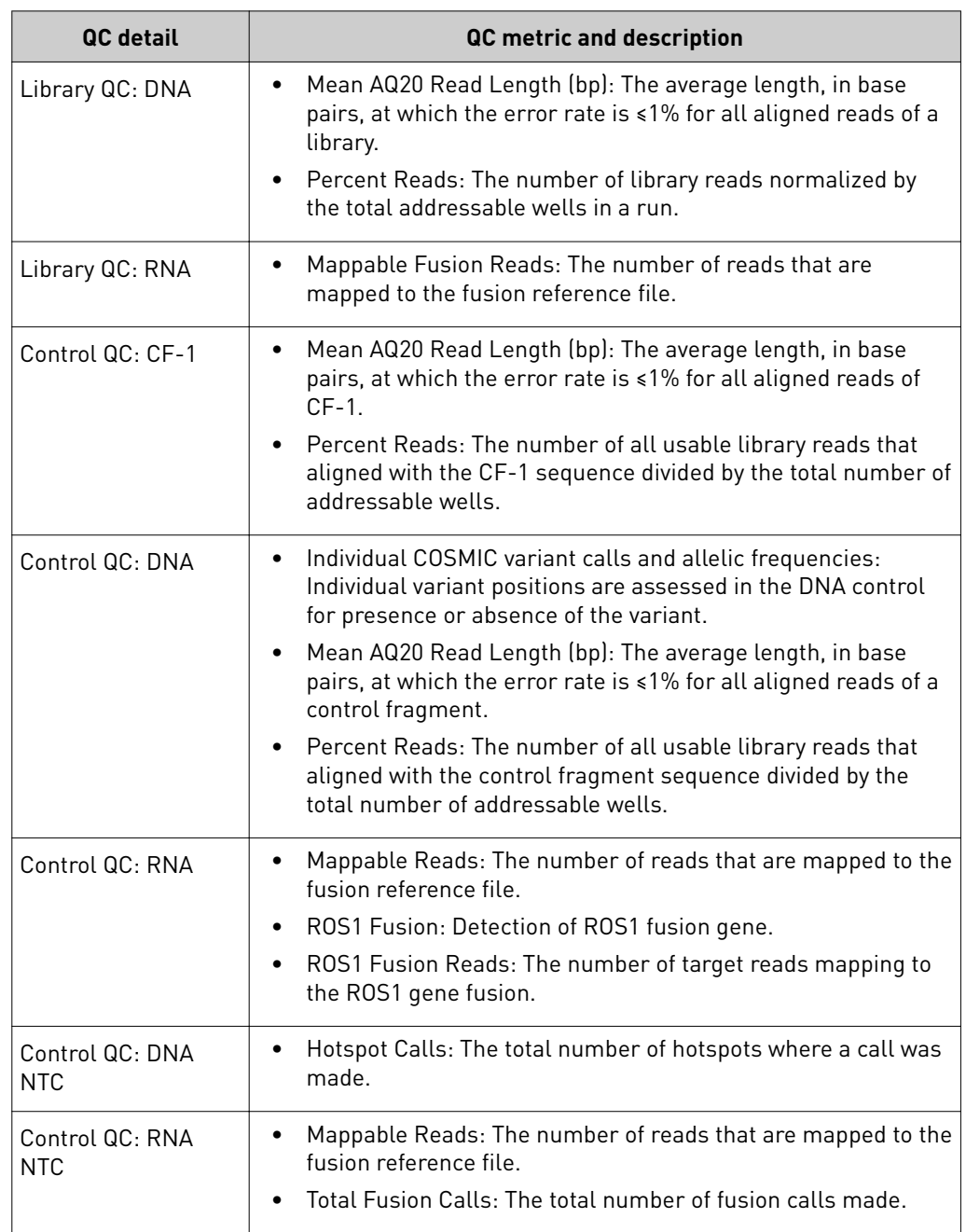

In the **Run View** screen, once analysis of a sequencing run is complete, the following quality control details can be viewed.

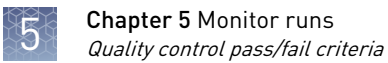

# **Quality control pass/fail criteria**

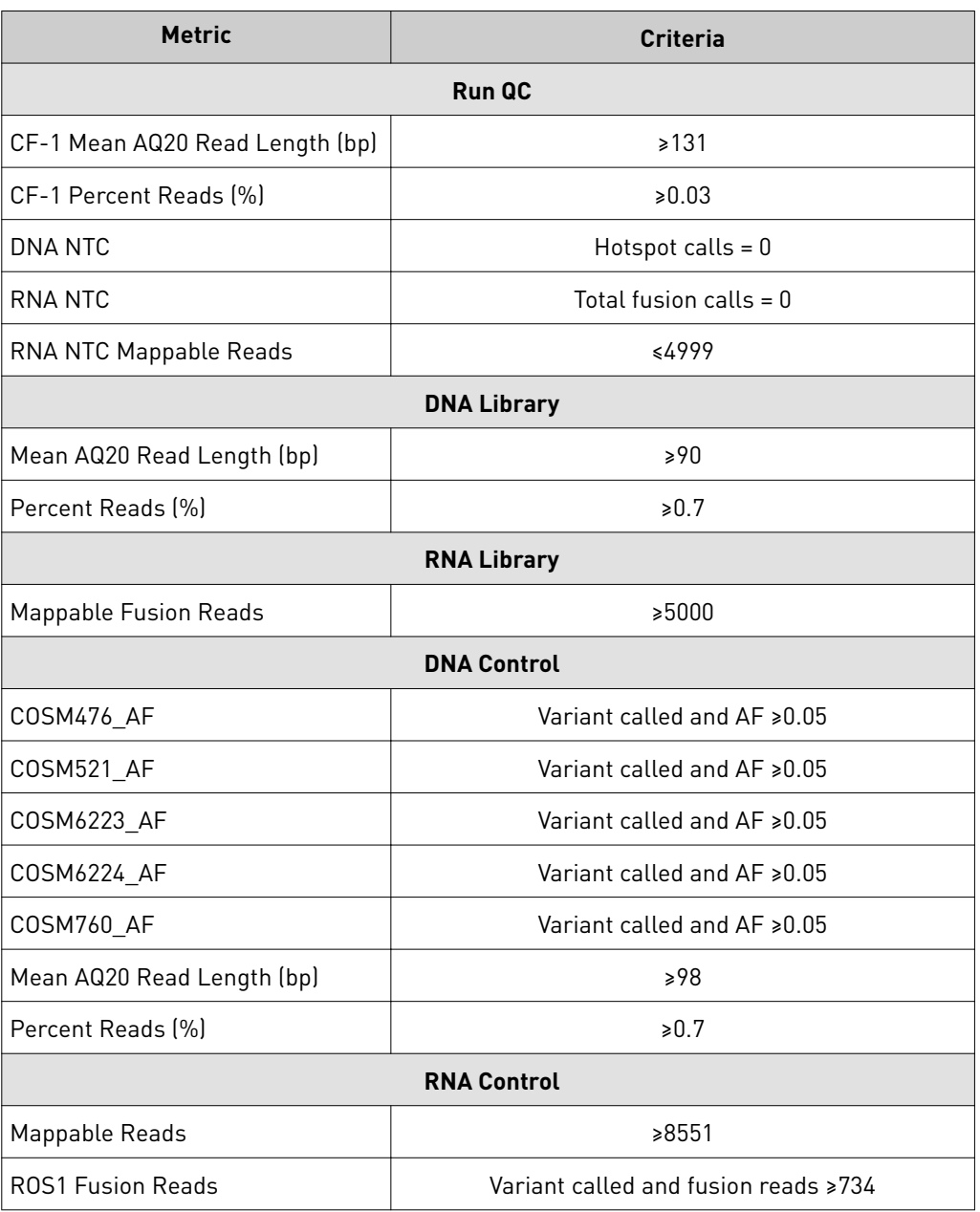

## **Instrument View**

The instruments connected to the Ion Torrent™ Server are individually listed in the **Instrument View screen** under the **Monitor tab**. To update the information in the screen during a run or following completion of a run, click the Refresh button.

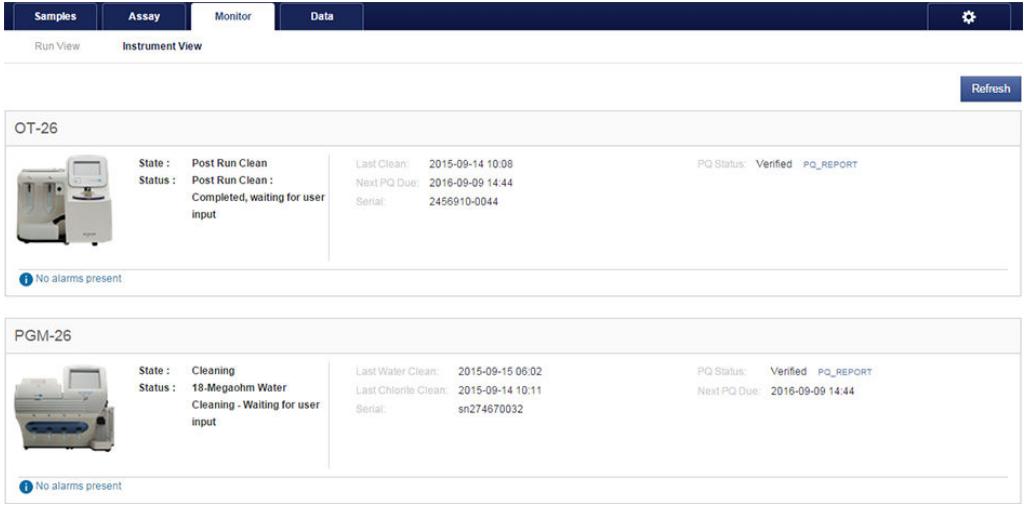

The following information is displayed in the screen:

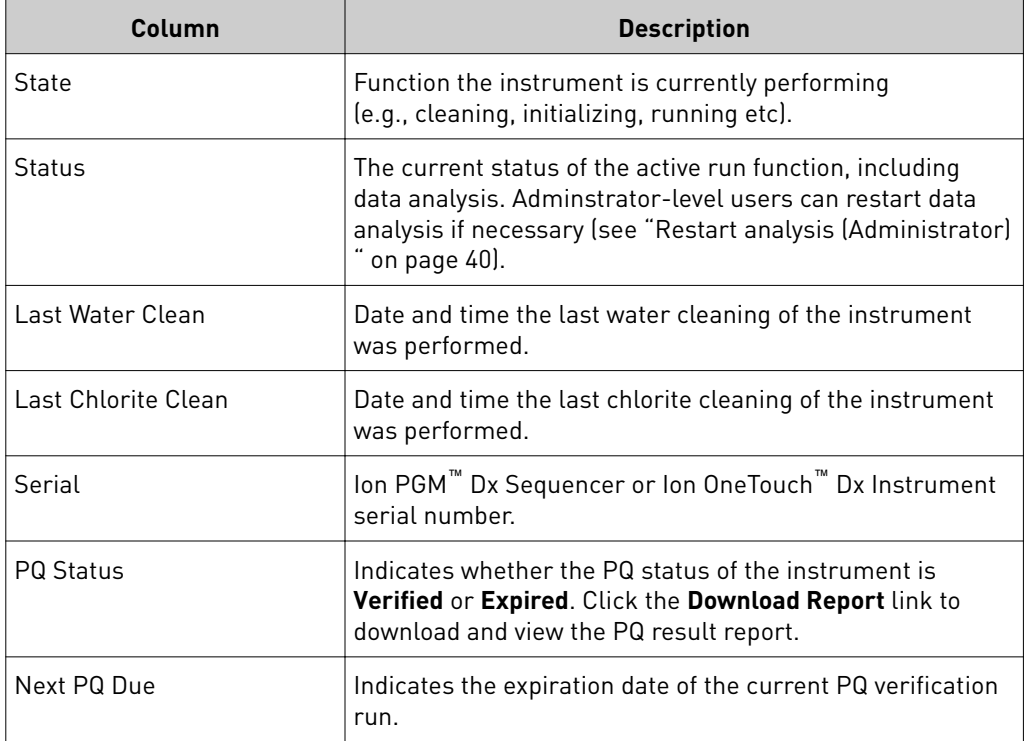

Note: For the Ion OneTouch™ Dx Instrument, Last Clean refers to the pre-run cleaning and is not updated following the post-run cleaning.

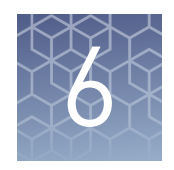

# Data and results

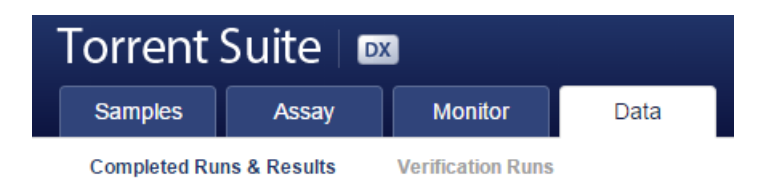

In the **Data** tab, you can review run results and perform data analysis and data management tasks:

- Select **Completed Runs & Results** (the default window) to review completed sample run results and reports. Run results are listed by **Sample ID**.
- Select Verification Runs to review data from completed verification runs performed during installation or PQ validation.

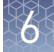

## **Data files and flow**

During an Ion PGM™ Dx Sequencer run, sequence raw data (DAT) files are transferred to the Ion Torrent™ Server via a network cable in a process controlled by the ionCrawler service. After the data from the initial flows on the sequencer are available on the server, the Torrent Suite™ Dx Software begins processing the data, producing the <1> wells file. Basecalling is performed on the <1> wells file data, producing an unmapped BAM (uBAM) file. Subsequent analysis produces mapped reads (BAM) and variant calls (VCF) files.

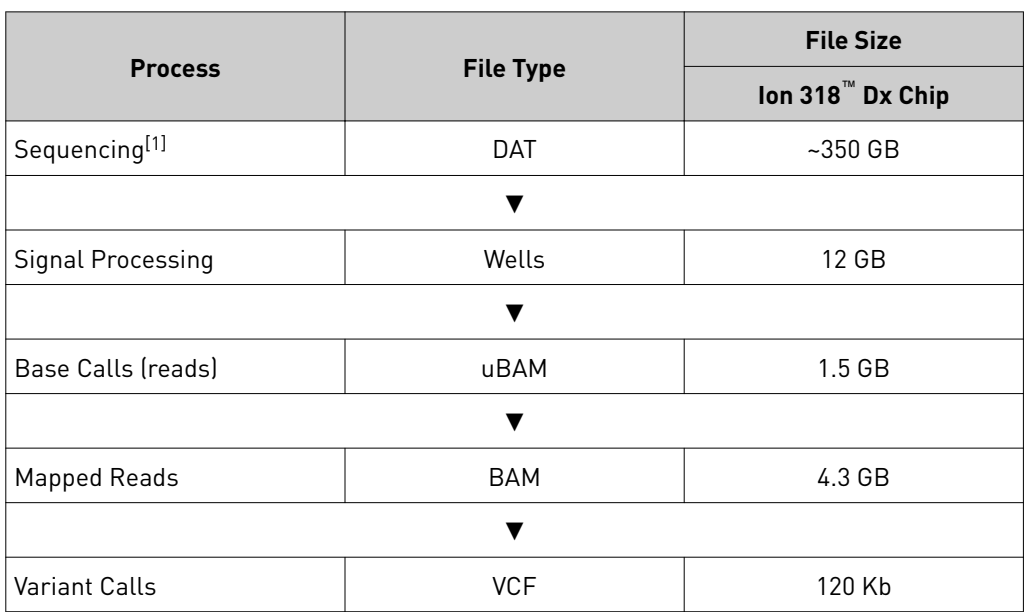

The following table shows the flow of data and typical file size generated as the Torrent Suite™ Dx Software processes data from an Ion 318™ Dx Chip.

[1] The sequencing raw data (DAT) files are deleted from the server 72 hours after data analysis to conserve lon Torrent™ Server disk space.

Note: Data from approximately 200 sequencing runs using an Ion 318™ Dx Chip can be accommodated on an Ion Torrent™ Server before disk space becomes a limiting factor and data archiving is required. See ["Data Management \(Administrator\)" on](#page-346-0) [page 80](#page-346-0) for more information.

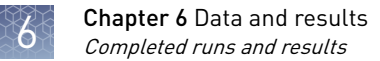

# **Completed runs and results**

Under the **Data tab**, in the **Completed Runs & Results screen**, samples that have been sequenced are listed by Sample ID. You can search, filter, and sort the list.

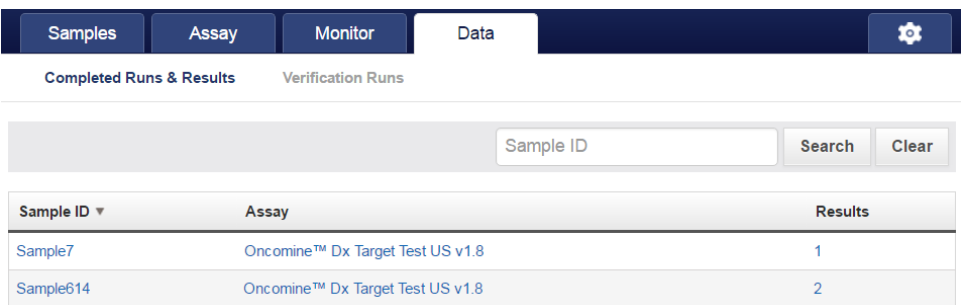

The following information is displayed in the screen:

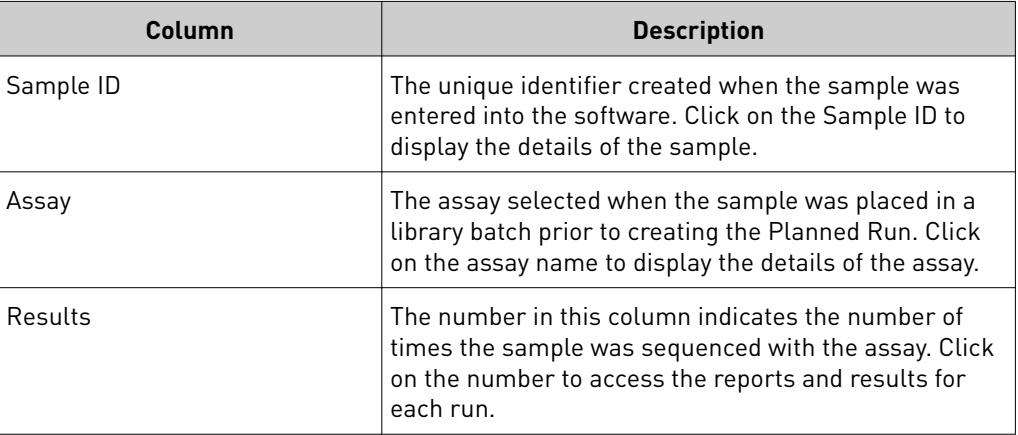

## <span id="page-313-0"></span>**Results List**

In the **Completed Runs & Results** screen, samples that have been sequenced are listed by Sample ID. The number of results for each sample is listed in the **Results** column.

There can be more than one result per sample if a sample was re-sequenced using a new Planned Run.

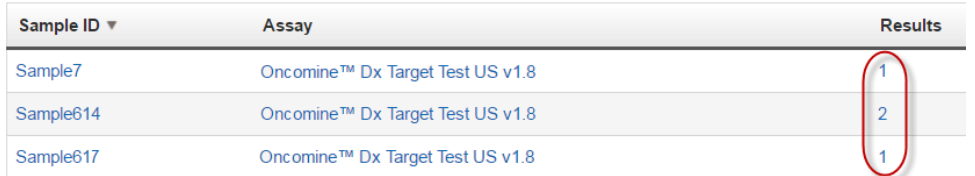

• Click the number in the **Results** column to open the **Results List** screen for that sample.

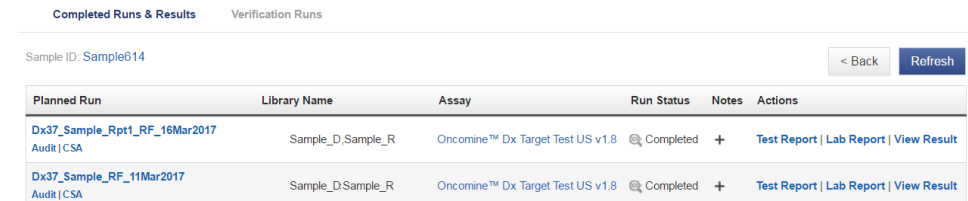

- In the Results List, results are listed by run. The status of the run is shown in the **Run Status** column.
- In the Results List, the following options are available:

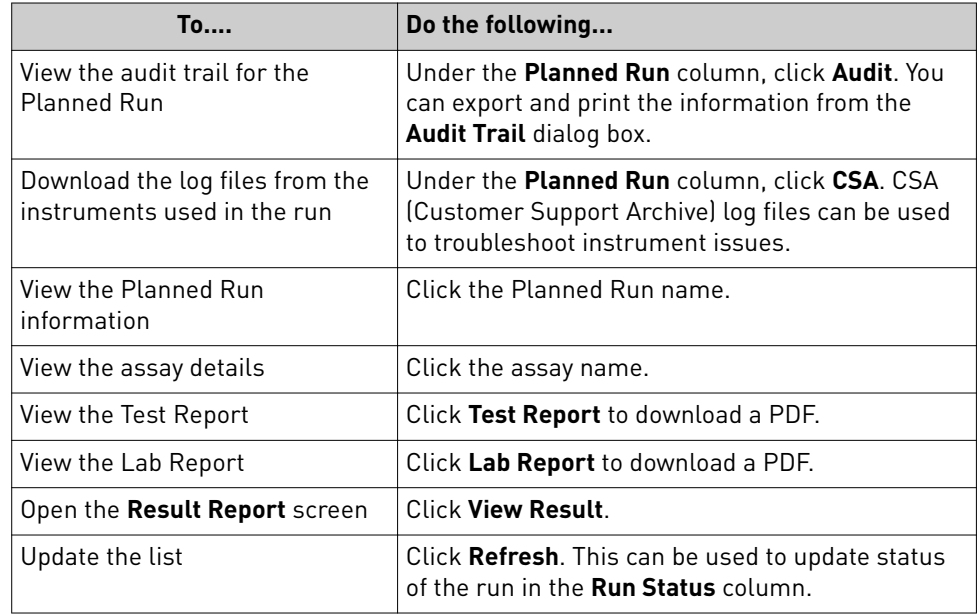

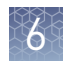

# **Download the Lab Report and Test Report**

If generated, the Lab Report and Test Report can be downloaded in PDF format from the Results List.

Electronically signed reports have an "Approved" watermark, and the electronic signature information is included in the footer.

1. To download the Test and Lab Reports, click the report name in the **Results List** screen. A .zip file containing all languages of the report will automatically download.

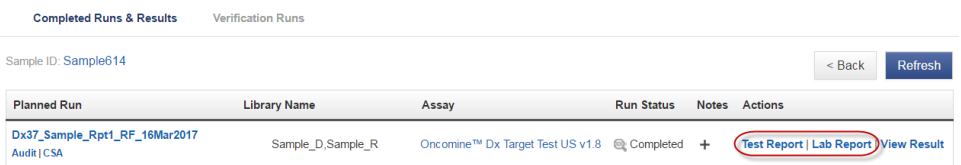

2. Extract the downloaded files, then open the PDF file of the desired language in an appropriate viewer.

## **Lab Report**

The **Lab Report** (available from the **Results List** under the **Completed Runs & Results** screen) is a report generated by the software that can be downloaded in PDF format.

Note: It is identical to the Test Report, except that it also includes the Analytical Test Result Detail section.

The Lab Report contains the following sections and information. Certain fields of this report may be customized, as described in ["Create a report template" on page 31.](#page-297-0)

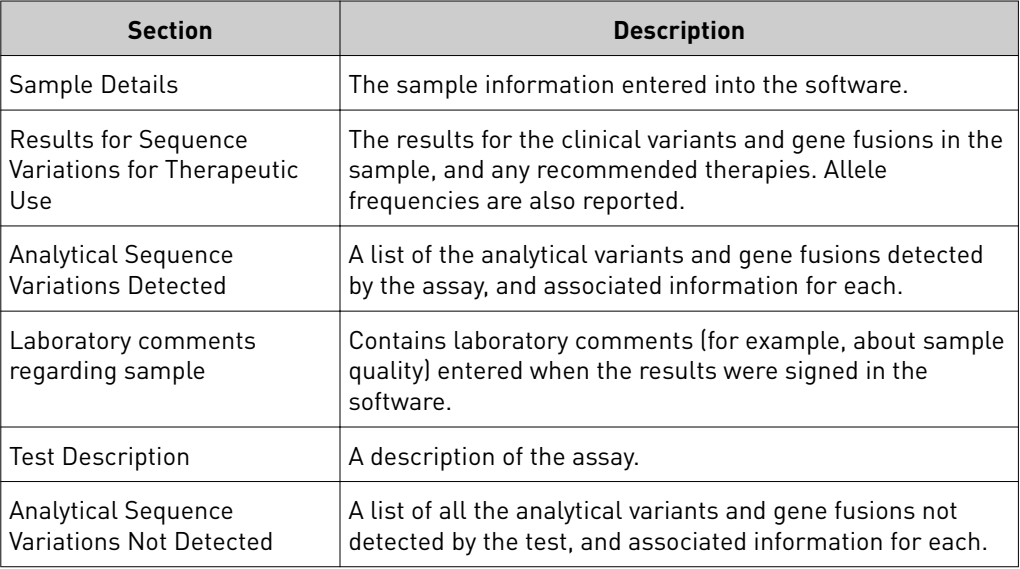

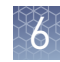

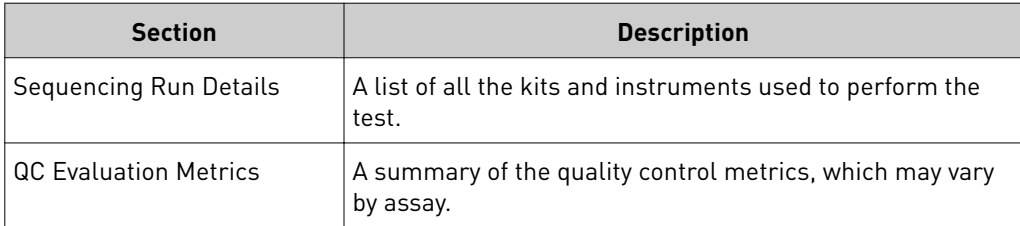

# **Test Report**

The **Test Report** (available from the **Results List** under the **Completed Runs & Results** screen) is a clinical report generated by the software that can be downloaded in PDF format. It is identical to the Lab Report, except that it does not include the Analytical Test Result Detail section. The Test Report contains the following sections and information.

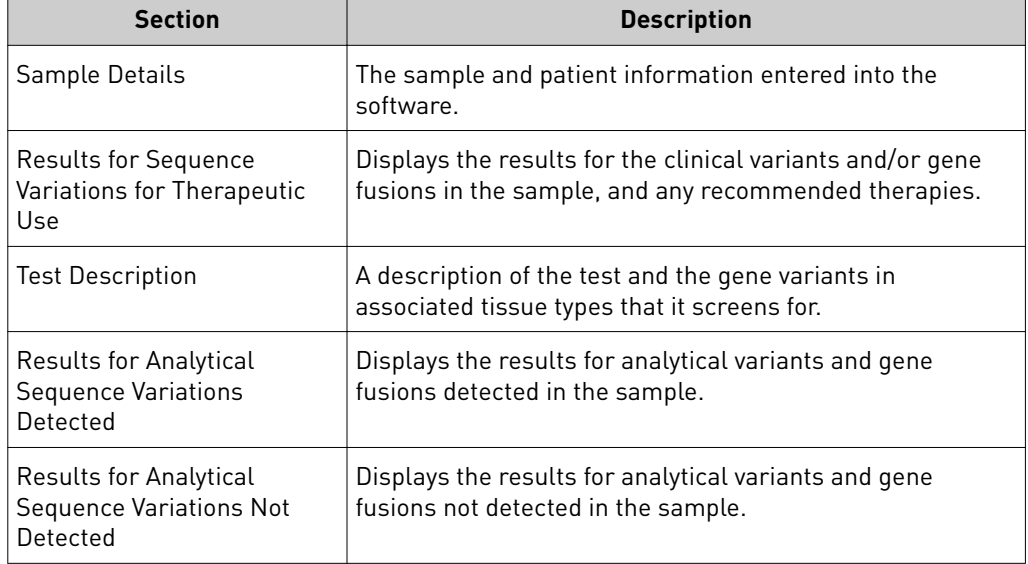

# **Generate the Test Report and Lab Report in other languages**

By default, the Test Report and Lab Report are generated in the language selected in the report template. To create these reports in another language, do the following:

- 1. In the **Results List** screen, click **View Result** to open the **Result Report** screen.
- 2. Click **Generate Report**, select the desired language in the **Generate Report** dialog, then click **Generate**.

A message displays when the report has been generated.

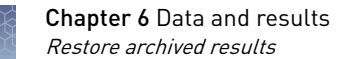

## **Restore archived results**

Torrent Suite™ Dx Software can be configured to automatically transfer older run data, results files, and signed reports from Ion Torrent™ Server to an external server, based on when the results were generated. The auto-archive schedule is configured by administrator-level users (see ["Data archive and restore" on page 82\)](#page-348-0). Archived results and reports can then be restored to the Ion Torrent™ Server and downloaded from the **Results List** screen.

#### IMPORTANT!

- **· The software may not display all variants from restored results in the user interface, and any reports generated from those restored results may not contain all variants. Carefully review the restored data in the user interface to determine whether all variants are present. Do not generate new reports from restored** results. Note that all variants are preserved in the restored source files, and can be downloaded using the **Download Files** command.
- **·** All results reports should be generated and signed in Torrent Suite™ Dx Software before results are archived. See ["Sign the Results Report" on page 61.](#page-327-0)

Archived results are listed in the Results List screen with the Restore button active in the **Actions** column. To restore and download archived results:

1. In the **Results List** screen, locate the archived result, then click **Restore** in the **Actions** column.

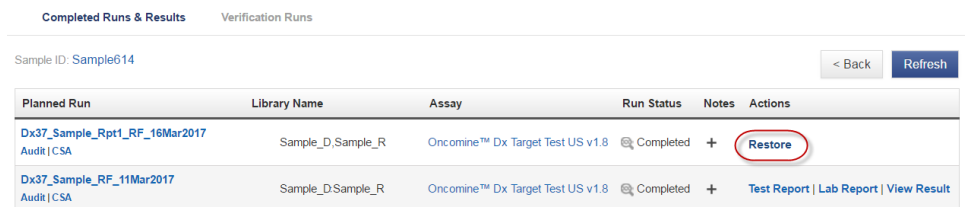

- 2. Click **OK** in the confirmation dialog. In the **Actions** column, the **View Result** button is now active.
- 3. Click **View Result**, then click **Download Files** to download and view the restored results files.

IMPORTANT! Before analyzing restored data in the user interface, carefully review it to determine whether all variants are present. See the previous important note for details.

## **Results Report**

The **Results Report** screen displays all the data and results for a sample that has been sequenced.

IMPORTANT! A QC Status of "Passed" for a sequencing run does not guarantee that the genotypes of all clinically relevant variants are determined. See the **Test Result** column of the Test Report for any "No Call" results when interpreting the test results.

- 1. To open a Results Report, locate the sample in the **Completed Runs & Results** screen, then click the number in the **Results** column to view the Results List for that sample (see ["Results List" on page 47](#page-313-0)).
- 2. Results are listed by run. In the **Action** column, click **View Result**.

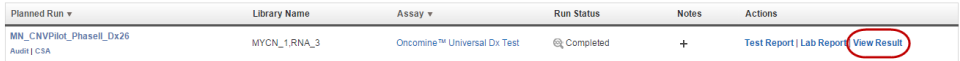

The **Result Report** screen is divided into tabs by data type. The QC Status (Passed or Failed) is listed above the tabs. Failure to meet or exceed a QC metric defined in the assay may invalidate all or part of the results.

Note: For detailed Pass/Fail criteria and Repeat testing strategy see ["Pass/fail](#page-329-0) [criteria and repeat strategy" on page 63.](#page-329-0)

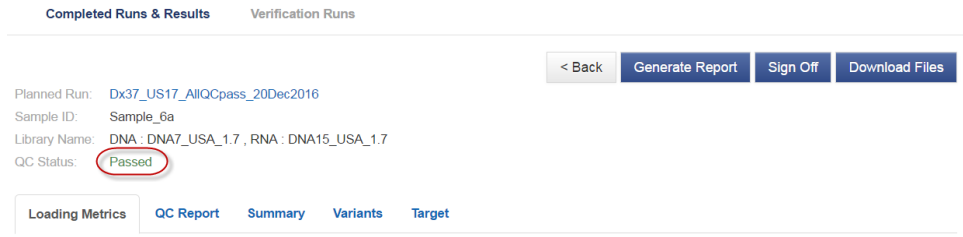

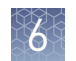

## Loading metrics

The **Loading Metrics** tab in the **Results Report** screen displays the following Loading and Filtering metrics for the run:

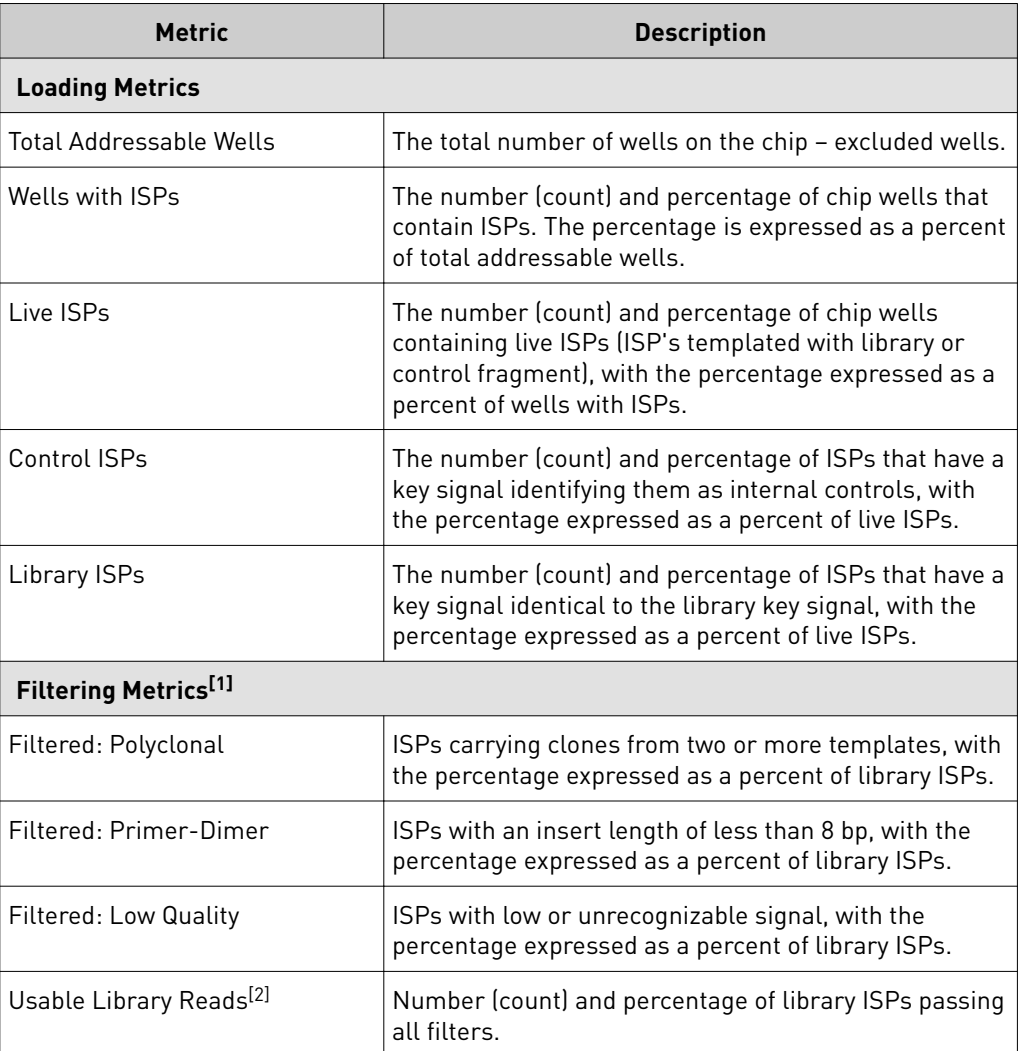

[1] Filtering Metrics only apply to ISPs templated with library fragments, not control fragment.

[2] Values in the "Filtered:" rows are subtracted from the Library ISPs value (Loading Metrics) to give the Usable Library Reads value.

The **QC Report** tab in the **Results Report** screen displays the following information for both the sample libraries and the internal controls. This information is also accessible through the **Monitor** tab within 72 hours of starting the run on the Ion OneTouch™ Dx Instrument. QC Report tab

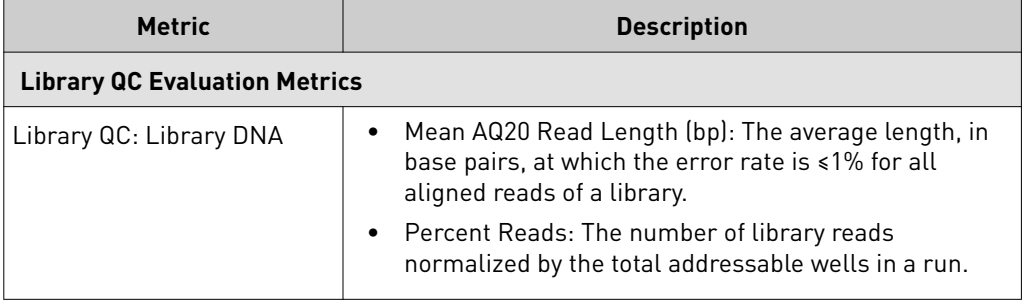

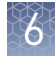

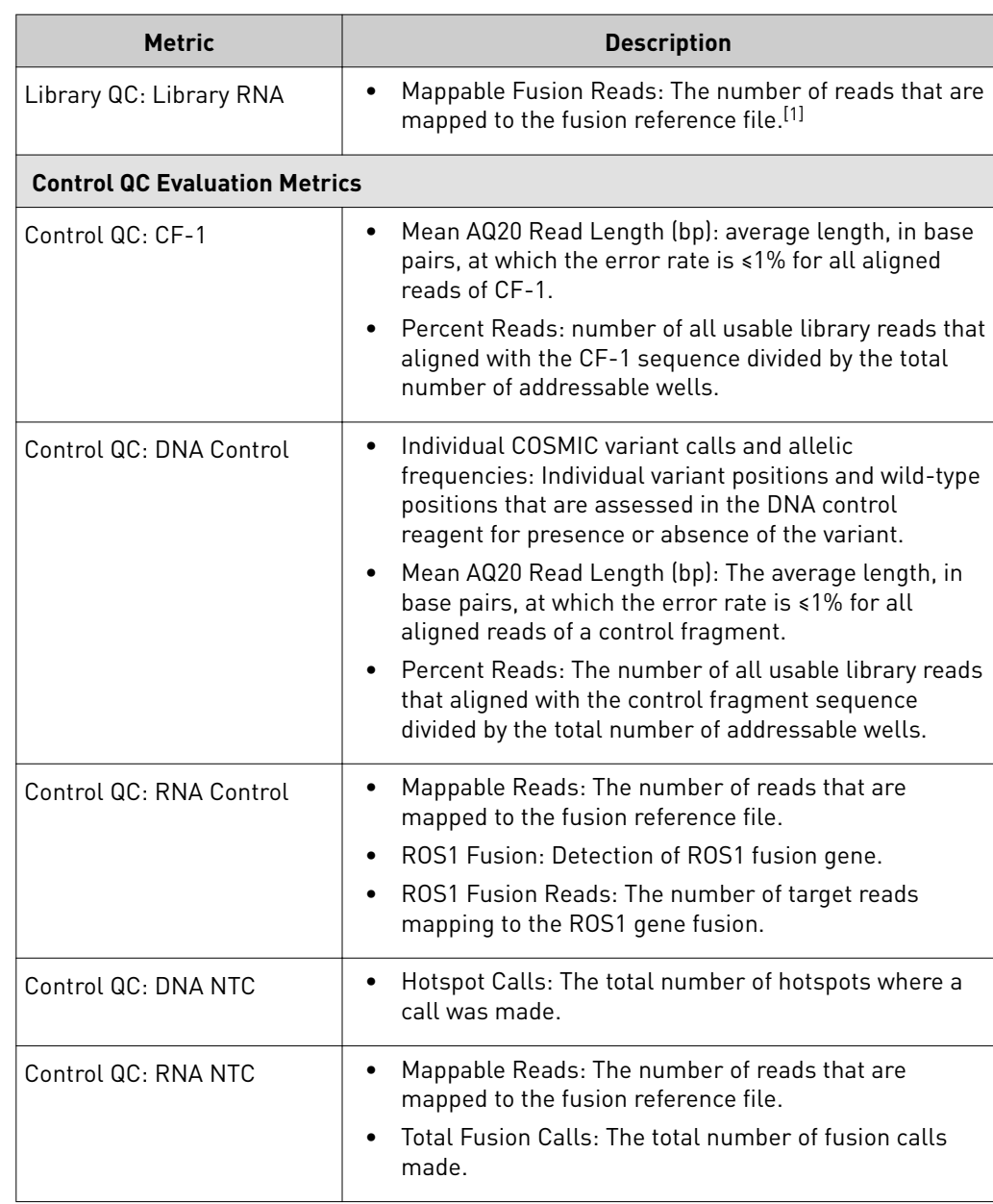

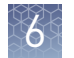

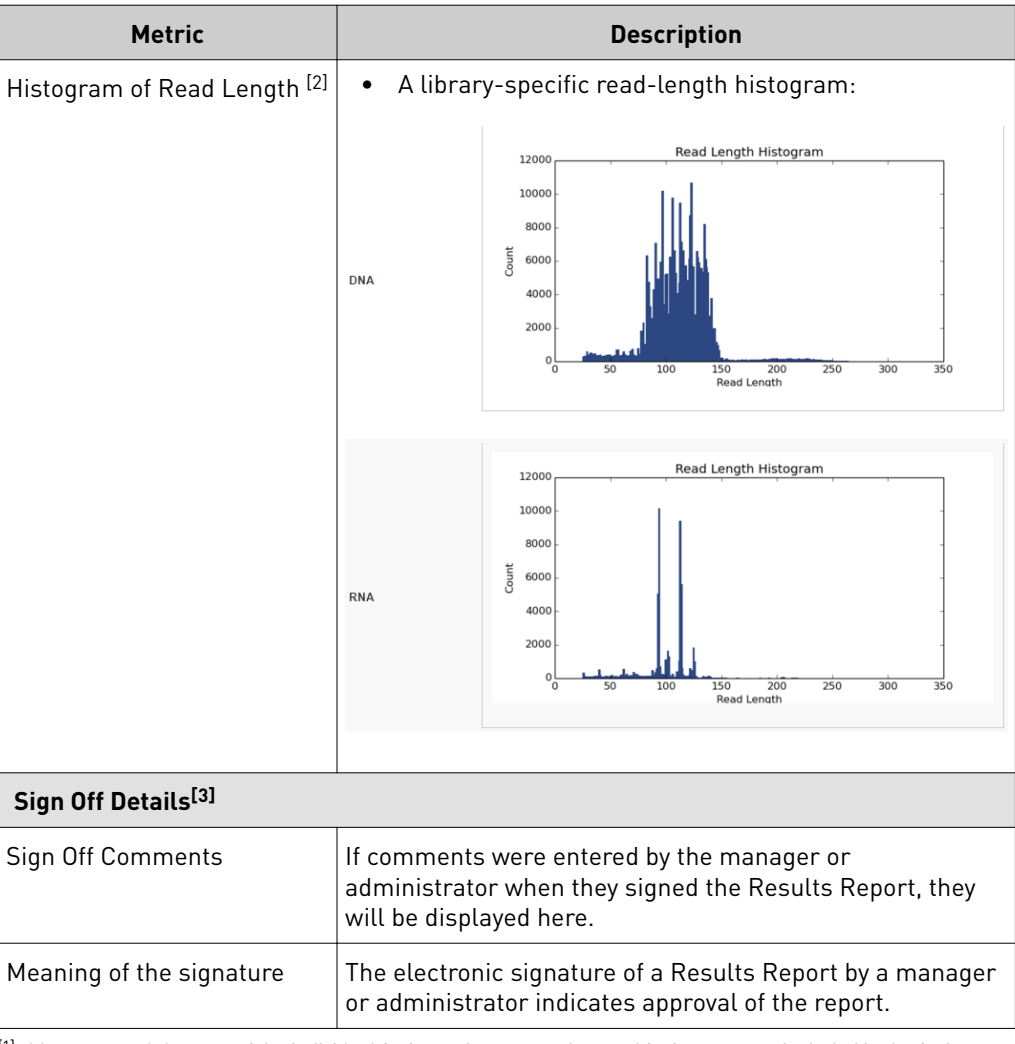

[1] May not equal the sum of the individual fusions, since some detected fusions are not included in the fusion BED file.

[2] Not displayed in the Monitor tab.

[3] Only provided for reports that have been signed.

### Summary tab

The **Summary** tab in the **Results Report** screen displays the following information for the run:

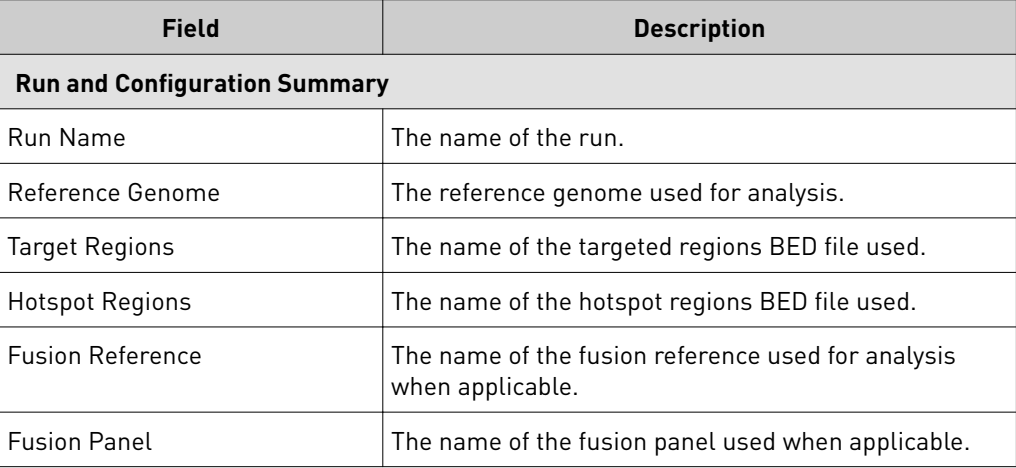

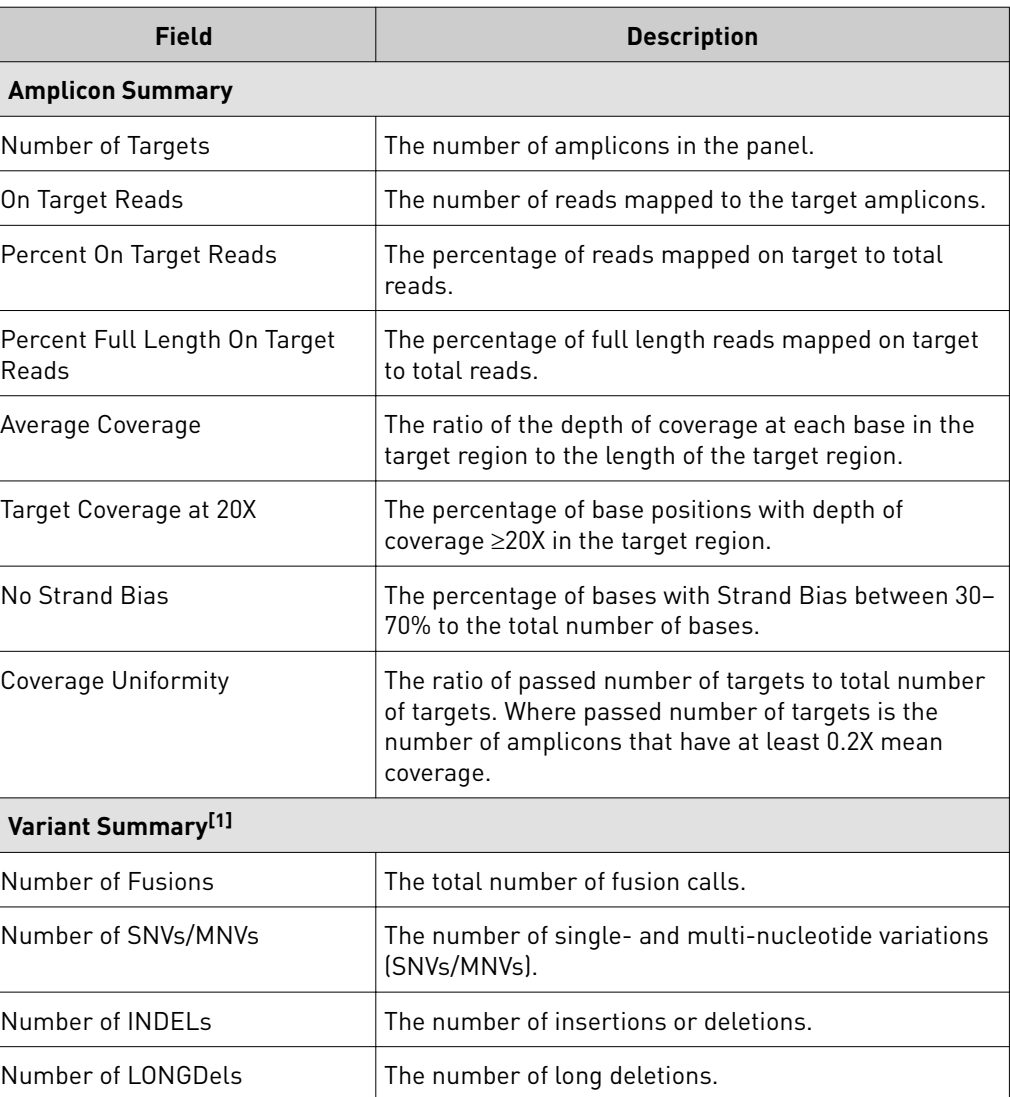

[1] Includes both analytical and target variants (from both the Variant subtab and the Target subtab in the Results Report).

## Variants tab

The **Variants** tab in the **Results Report** screen displays the following subtabs and information for the analytical variants defined by the hotspot and fusion reference files:

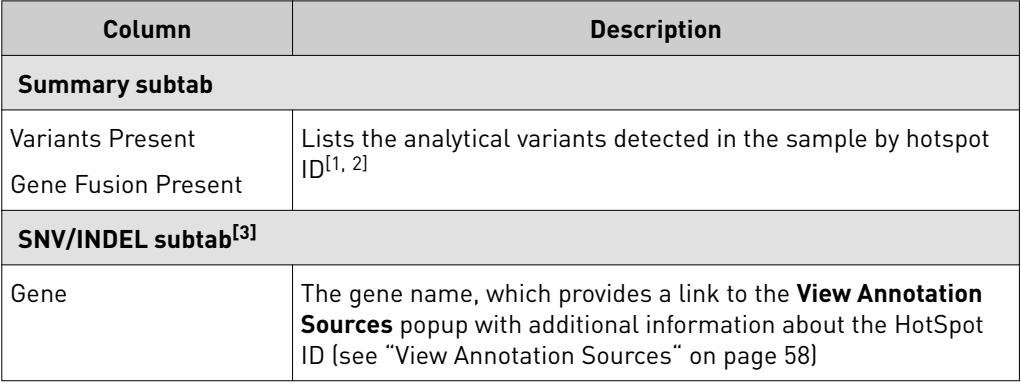

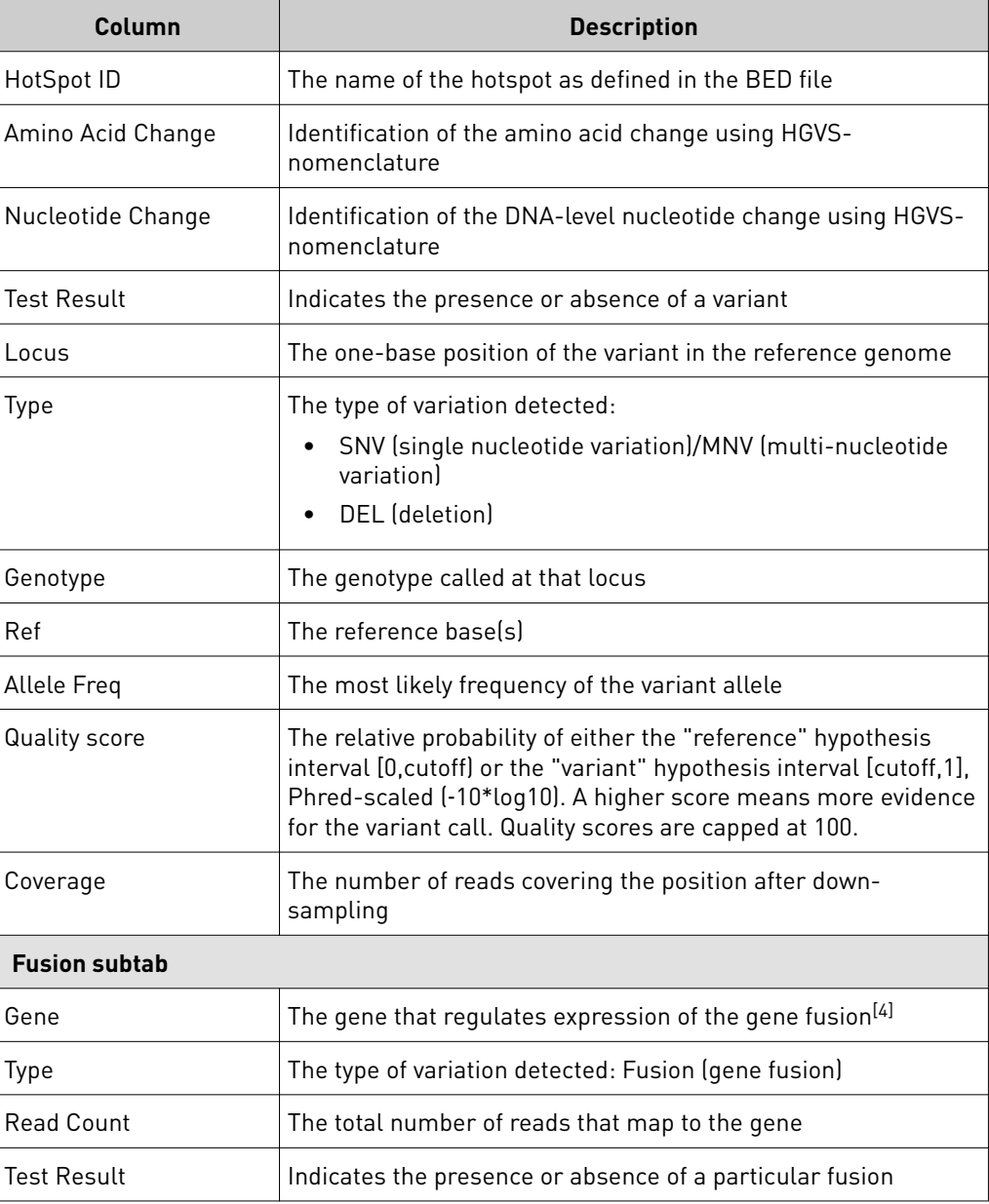

[1] "NA" indicates that a variant was detected but has no associated hotspot ID.

[2] The Oncomine™ Dx Target Test does not report on analytical fusion variants; therefore, the **Summary** subtab will list "None" for **Gene Fusions Present**.

<sup>[3]</sup> Note that the Oncomine<sup>™</sup> Dx Target Test does not report insertions.

[4] Note that for the Oncomine™ Dx Target Test, no analytical fusions are reported except for expression controls.

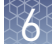

The **Target** tab in the **Results Report** screen displays the following subtabs and information for the locations defined by the hotspot file employed (incidental results are not reported): Target tab

> The **Summary** subtab reports whether any variants or gene fusions are present. If present, the specific variants and Associated Therapy are listed.

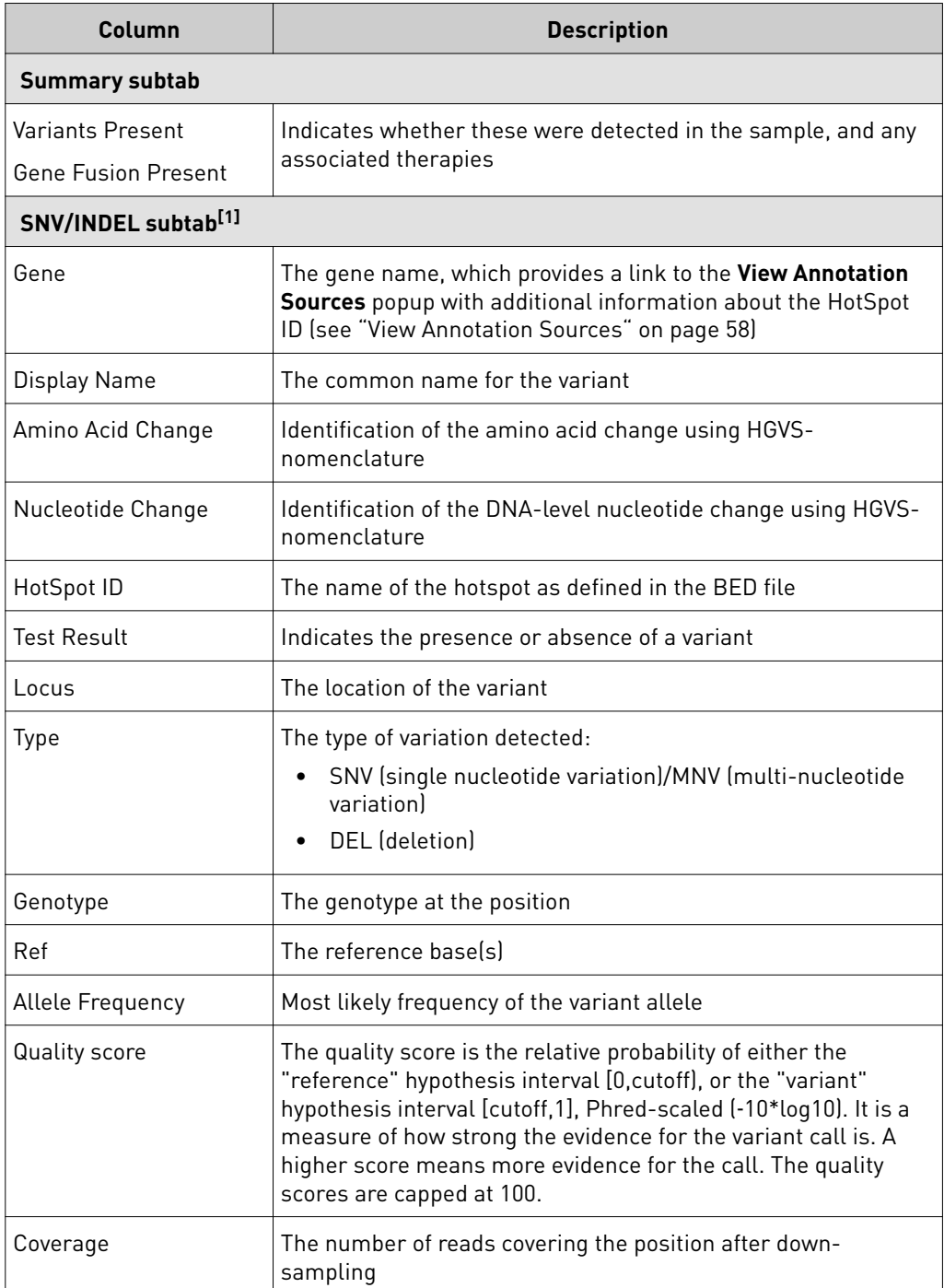
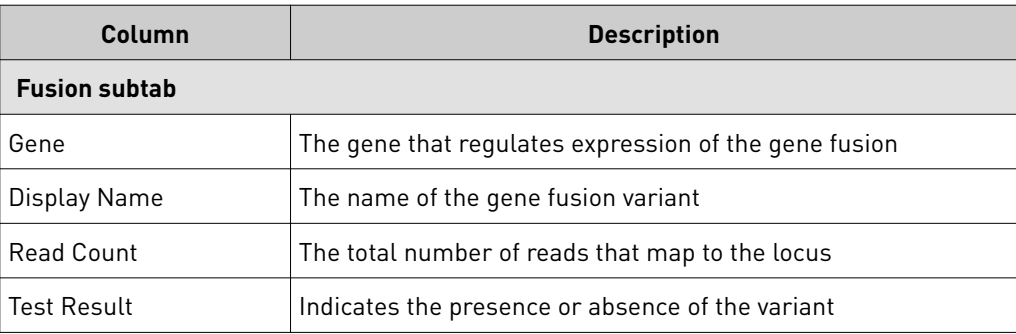

[1] Note that the Oncomine™ Dx Target Test does not report insertions.

View Annotation Sources

You can view additional information for each hotspot ID listed under the **SNV/Indel** subtab of the **Variants** and **Targets** tabs in the Results Report. The gene name in the **SNV/Indel** subtab is a link that opens the **View Annotation Sources** popup window, which provides information for the particular hotspot.

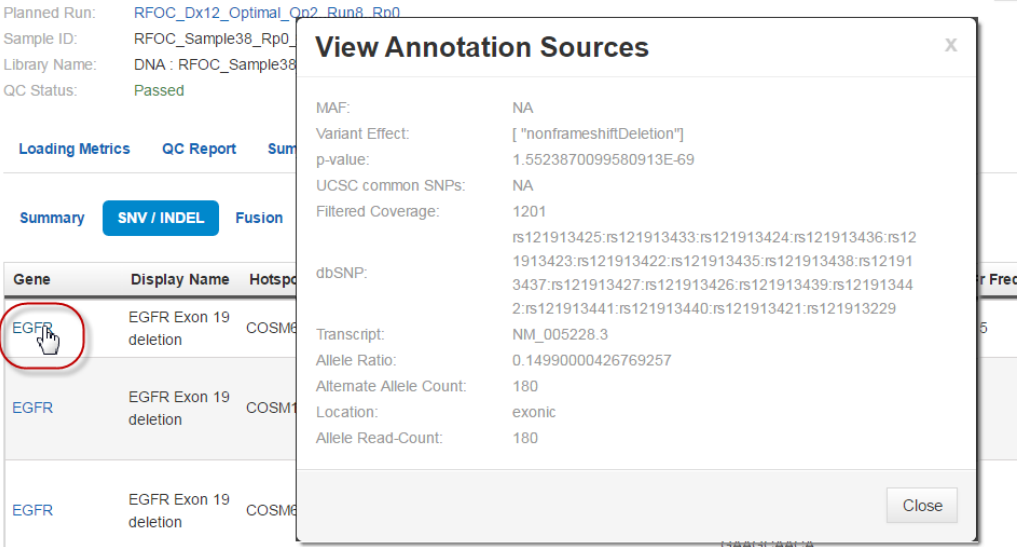

Note: The **View Annotation Sources** popup only lists a single transcript for a particular hotspot ID. However, some loci may have more than one transcript associated with them. You can view all the transcripts for each hotspot ID in the FUNC block of the VCF file (see ["Example of transcript information in the VCF" on](#page-325-0) [page 59\)](#page-325-0). The VCF file can be downloaded using the **Download Files** command in the Results Report (see "Results files" on page 60).

#### <span id="page-325-0"></span>Example of transcript information in the VCF

The COSM1074639 hotspot ID has multiple transcripts associated with it, which include a mutation from 'A' to 'C'. These are listed in the VCF file as shown below:

chr6 152419923 COSM1074639:COSM1074637A C.G 122.19 PASS AF=0,0;AO=0,0;DP=1116;FAO=0,0;FDP=1116;FR=.;FRO=1116;FSAF=0,0;FSAR=0,0;FSRF=661;FSRR=455;F WDB=0.00426152,-

0.0087378;FXX=0;HRUN=1,1;HS;LEN=1,1;MLLD=103.308,103.438;QD=0.437949;RBI=0.0394298,0.03043 16;REFB=-2.22051E-5,-2.32713E-5;REVB=-0.0391988,-

0.0291502;RO=1115;SAF=0.0;SAR=0.0;SRF=661;SRR=454;SSEN=0.0;SSEP=0.0;SSSB=-6.44874E-8.-6.44874F-

8;STB=0.5.0.5;STBP=1.1;TYPE=snp.snp;VARB=0.0;OID=COSM1074639,COSM1074637;OPOS=152419923, 152419923;OREF=A,A;OALT=C,G;OMAPALT=C,G;FUNC=[

{'normalizedRef':'A','transcript':'NM\_001122742.1','grantham':'144.0','gene':'ESR1','location':'exonic','ori gAlt':'C','origPos':'152419923','origRef':'A','normalizedPos':'152419923','exon':'10','function':'missense',' protein':'p.Tyr537Ser','normalizedAlt':'C','gt':'neg','codon':'TCT','coding':'c.1610A>C'},

{'normalizedRef':'A','transcript':'NM\_001122742.1','grantham':'194.0','gene':'ESR1','location':'exonic','ori gAlt':'G','origPos':'152419923','origRef':'A','normalizedPos':'152419923','exon':'10','function':'missense',' protein':'p.Tyr537Cys','normalizedAlt':'G','gt':'neg','codon':'TGT','coding':'c.1610A>G'},

{'normalizedRef':'A','transcript':'NM\_001122741.1','grantham':'144.0','gene':'ESR1','location':'exonic','ori gAlt':'C','origPos':'152419923','origRef':'A','normalizedPos':'152419923','exon':'9','function':'missense','p rotein':'p.Tyr537Ser','normalizedAlt':'C','gt':'neg','codon':'TCT','coding':'c.1610A>C'},

{'normalizedRef':'A','transcript':'NM\_001122741.1','grantham':'194.0','gene':'ESR1','location':'exonic','ori gAlt':'G','origPos':'152419923','origRef':'A','normalizedPos':'152419923','exon':'9','function':'missense','p rotein':'p.Tyr537Cys','normalizedAlt':'G','gt':'neg','codon':'TGT','coding':'c.1610A>G'},

{'normalizedRef':'A','transcript':'NM\_001122740.1','grantham':'144.0','gene':'ESR1','location':'exonic','ori gAlt':'C','origPos':'152419923','origRef':'A','sift':'0.0','normalizedPos':'152419923','exon':'9','function':'mi ssense','protein':'p.Tyr537Ser','gt':'neg','normalizedAlt':'C','codon':'TCT','polyphen':'0.979','coding':'c.161  $0A > C'$ .

{'normalizedRef':'A','transcript':'NM\_001122740.1','grantham':'194.0','gene':'ESR1','location':'exonic','ori gAlt':'G','origPos':'152419923','origRef':'A','sift':'0.0','normalizedPos':'152419923','exon':'9','function':'mi ssense','protein':'p.Tyr537Cys','gt':'neg','normalizedAlt':'G','codon':'TGT','polyphen':'0.998','coding':'c.16 10A>G'},

<span id="page-326-0"></span>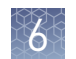

#### The following files can be downloaded from the **Results Report** window. To download the files, click **Download Files**, select the files to download, then click **Download**. Results files

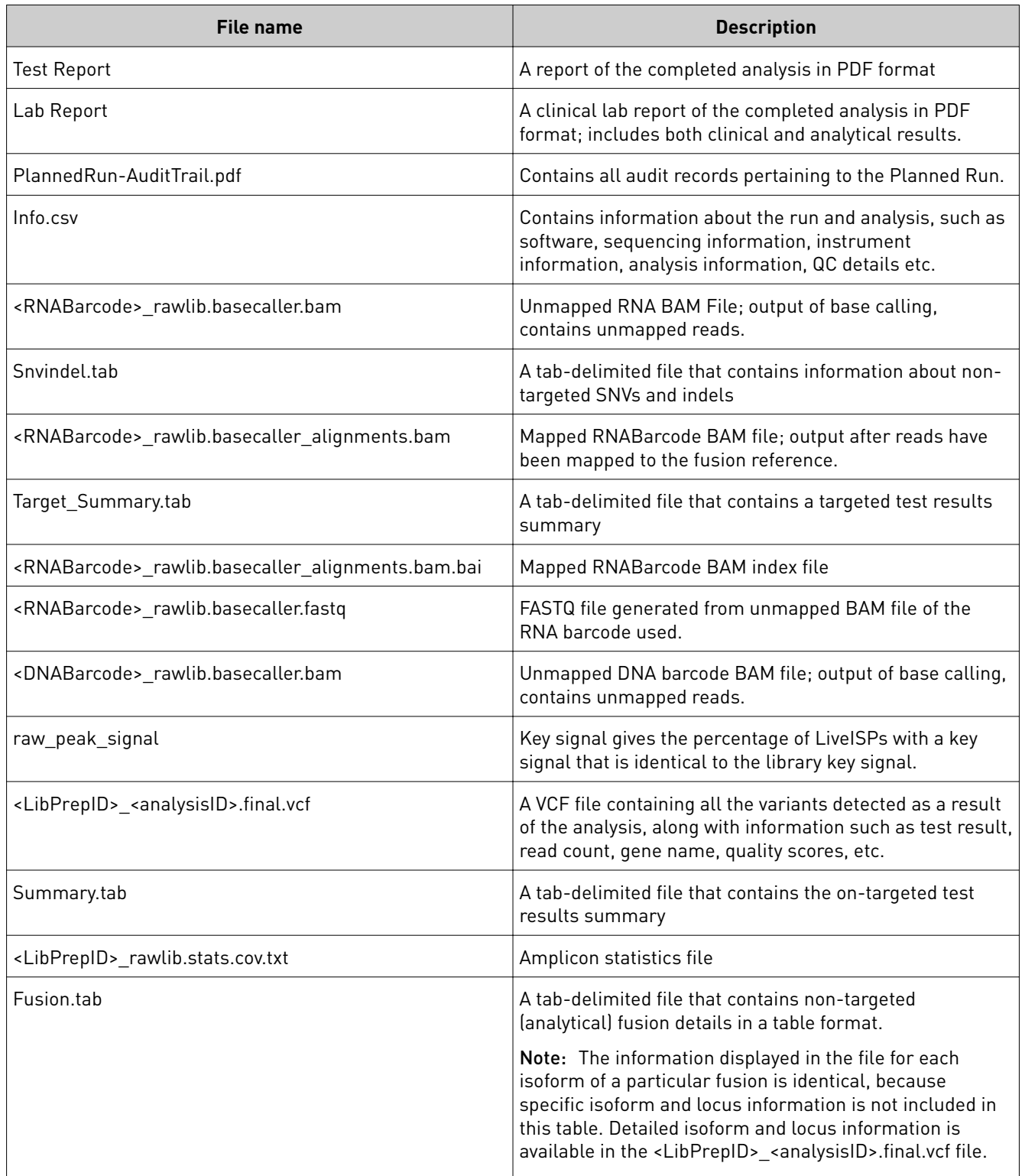

<span id="page-327-0"></span>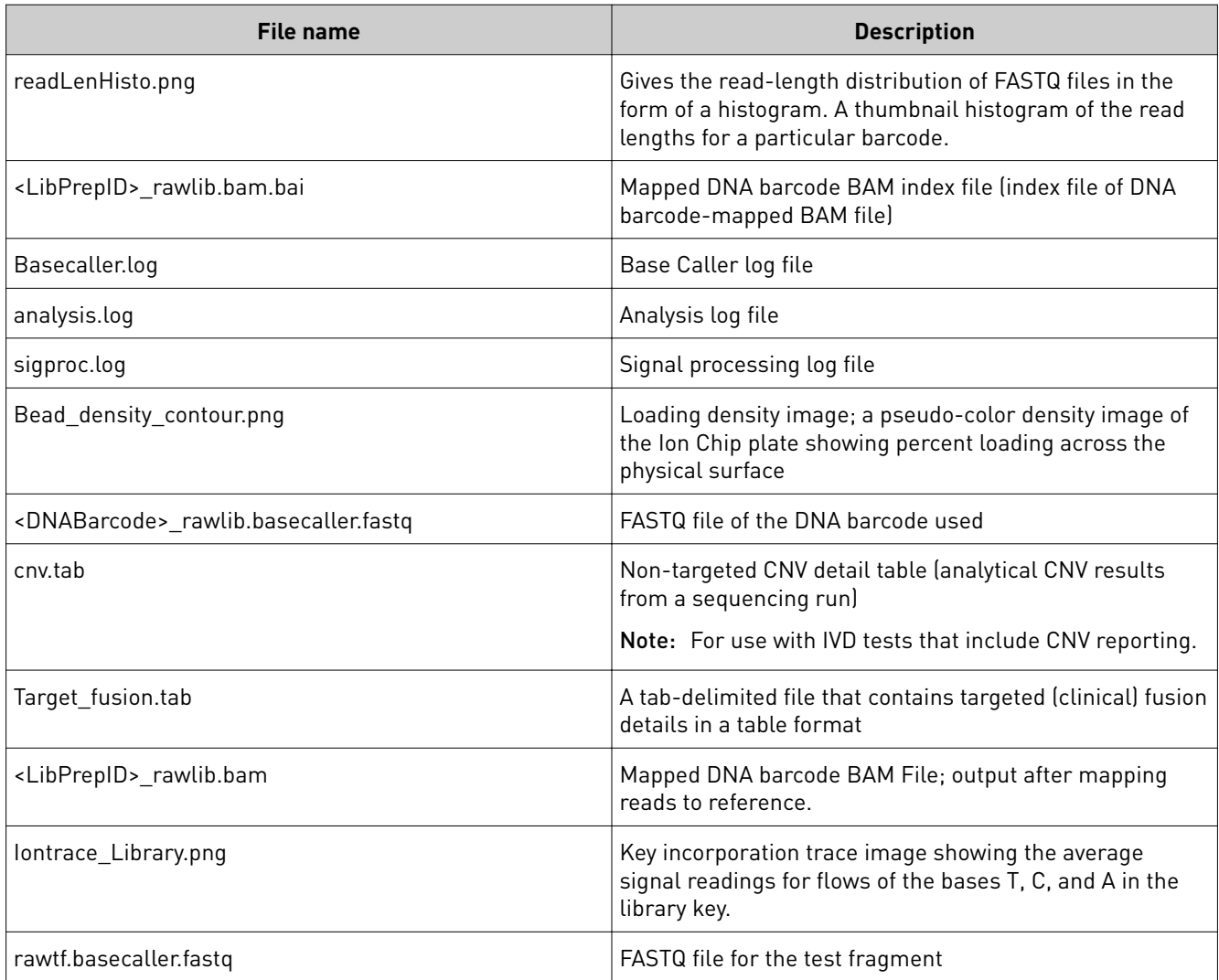

### **Sign the Results Report**

In the **Results Report** screen, Managers/Administrators can provide their electronic signature on the results. The signature information appears in the **QC Report** subtab of the Results Report, and in the downloaded Test Report and Lab Report PDFs.

Multi-language support for .pdf report generation is provided. By default reports are generated in the language selected in the **Report Template** used. When reports are generated in multiple languages **Sign Oě** will only occur in the report of the default language .

- 1. At the top of the **Results Report** screen, click **Sign Oě**, then enter your user name, password, and comments in the dialog window. Fields identified with a red asterisk (\*) are required.
- 2. Click **Sign Off** to confirm your electronic signature.

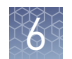

### Files in the Reports folder

When a Manager or Administrator signs a report, a folder named with the Sample ID is created in the Reports folder on the server

(/results/analysis/output/reports), and the following files are copied into it:

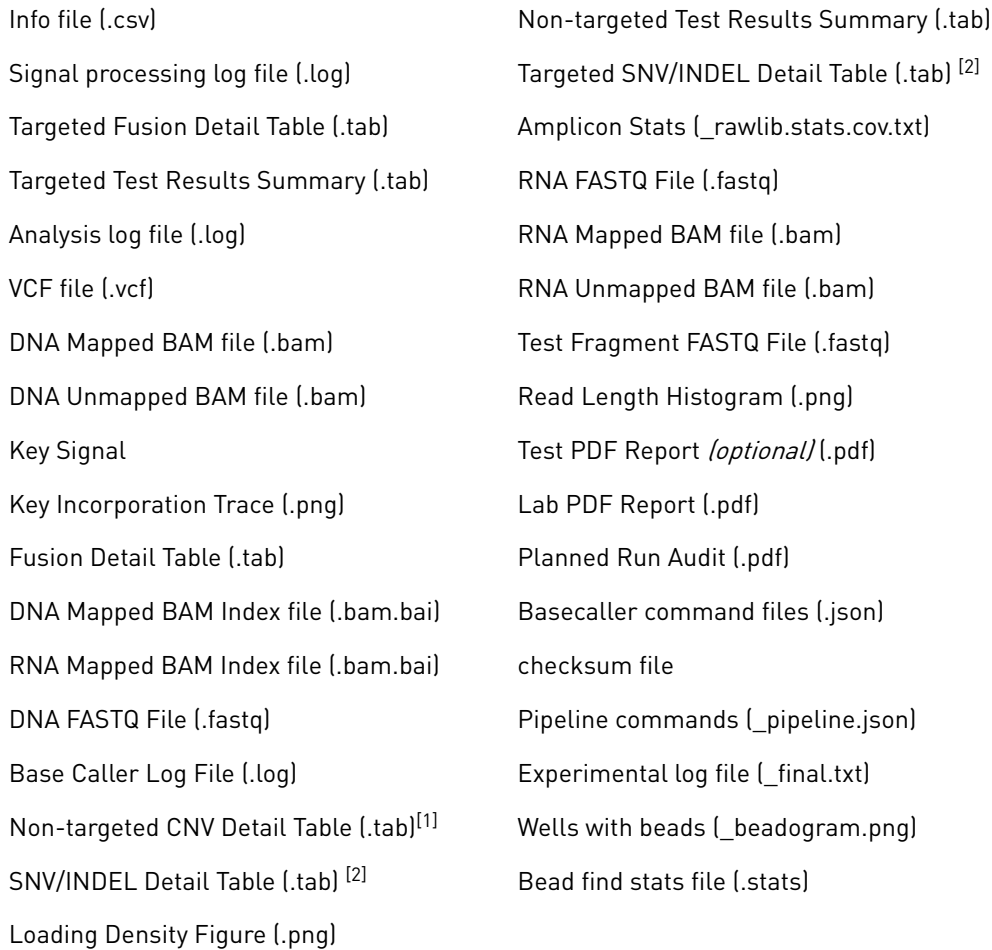

[1] For use with IVD tests that include CNV reporting.

[2] Note that the Oncomine™ Dx Target Test does not report insertions.

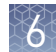

## **Pass/fail criteria and repeat strategy**

In general, if you experience a run or sample failure, you can repeat the run or sample preparation at the workflow step in which the failure occurred. The number of libraries that can be made from an extracted sample for repeat testing depends on the quantity of DNA and RNA from the extraction, which varies from sample to sample.

Based on quality control results, you can determine whether a library requires repeat testing. Refer to the following flowchart to determine the best course of action.

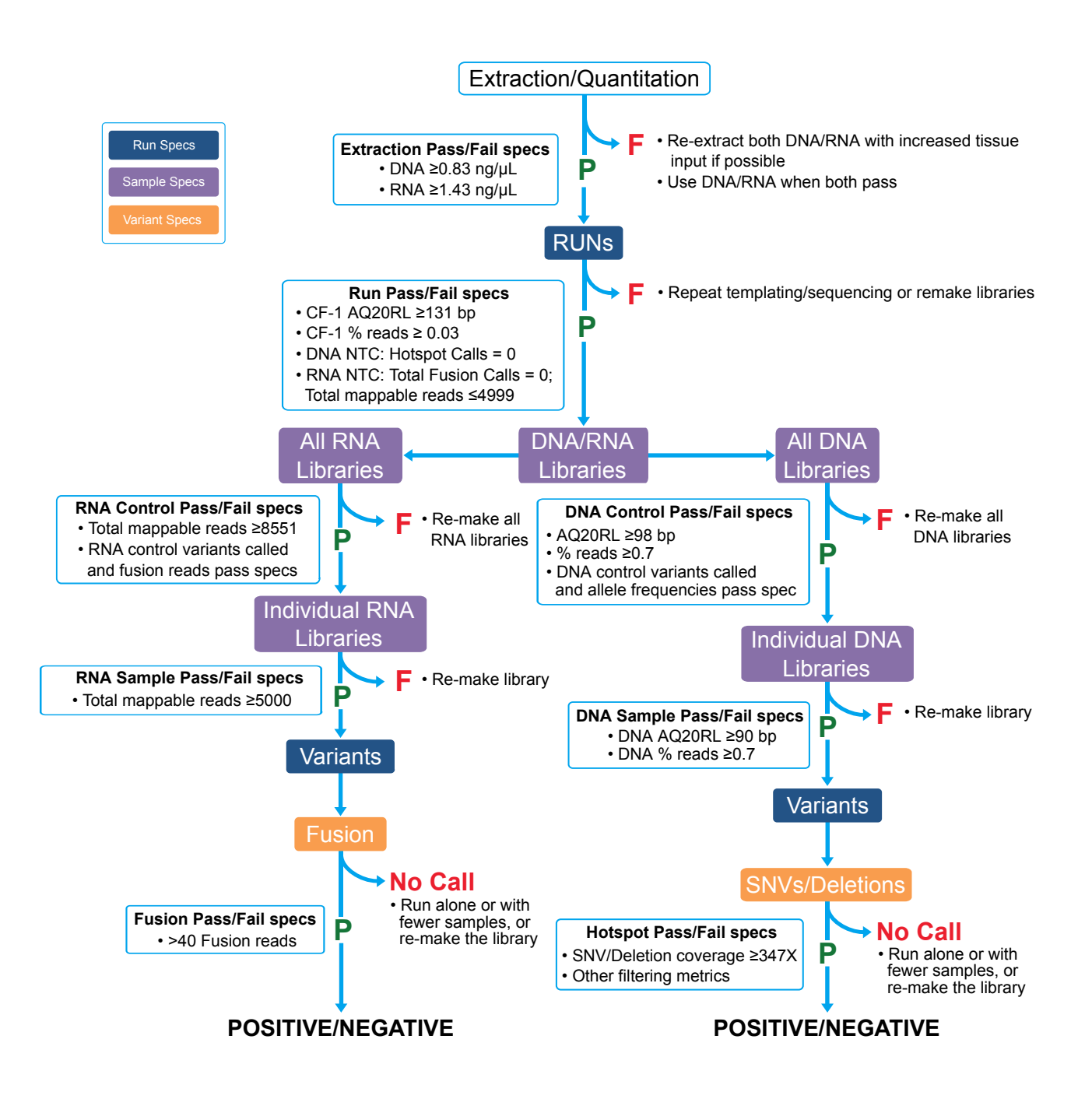

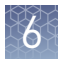

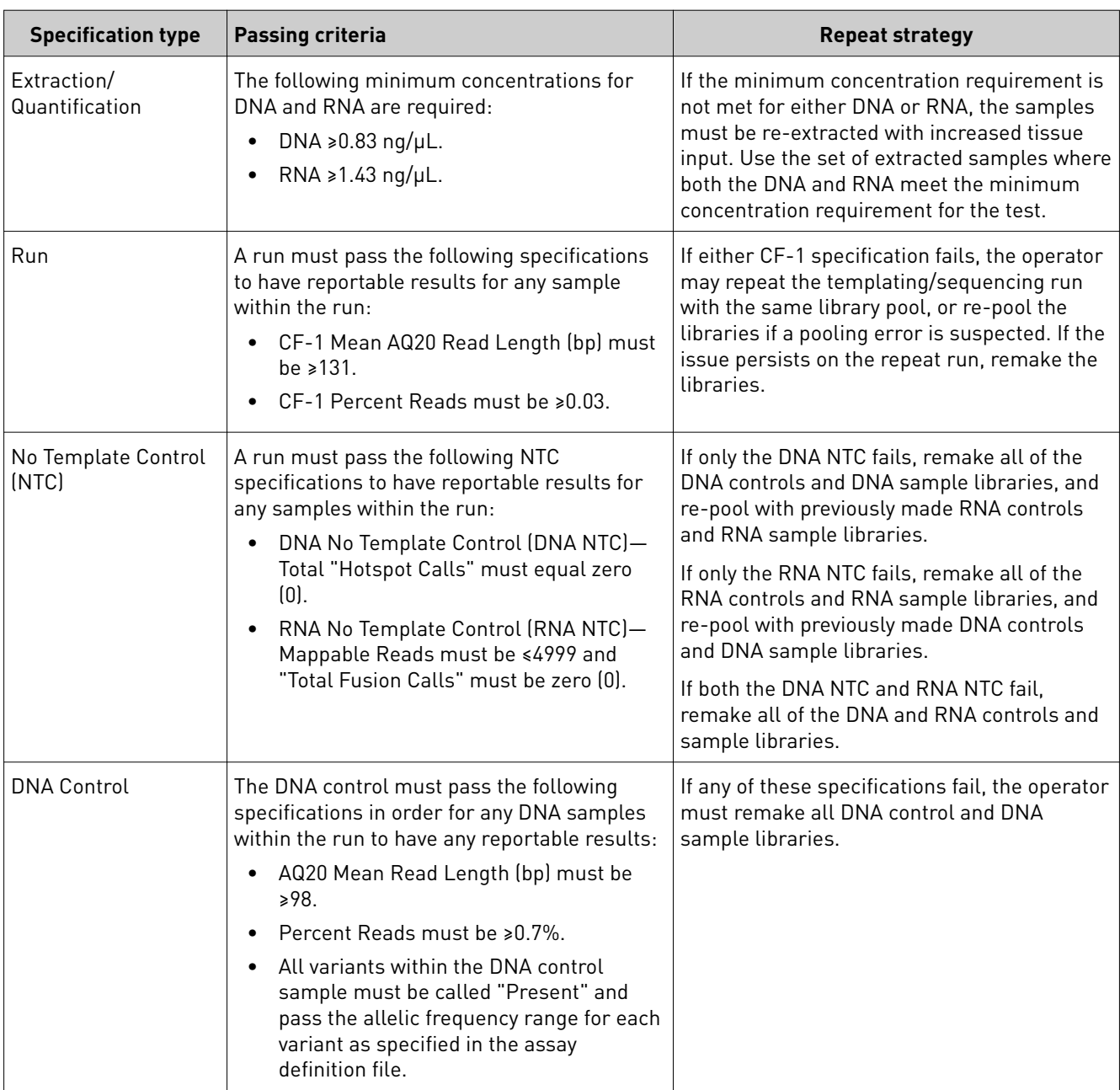

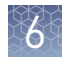

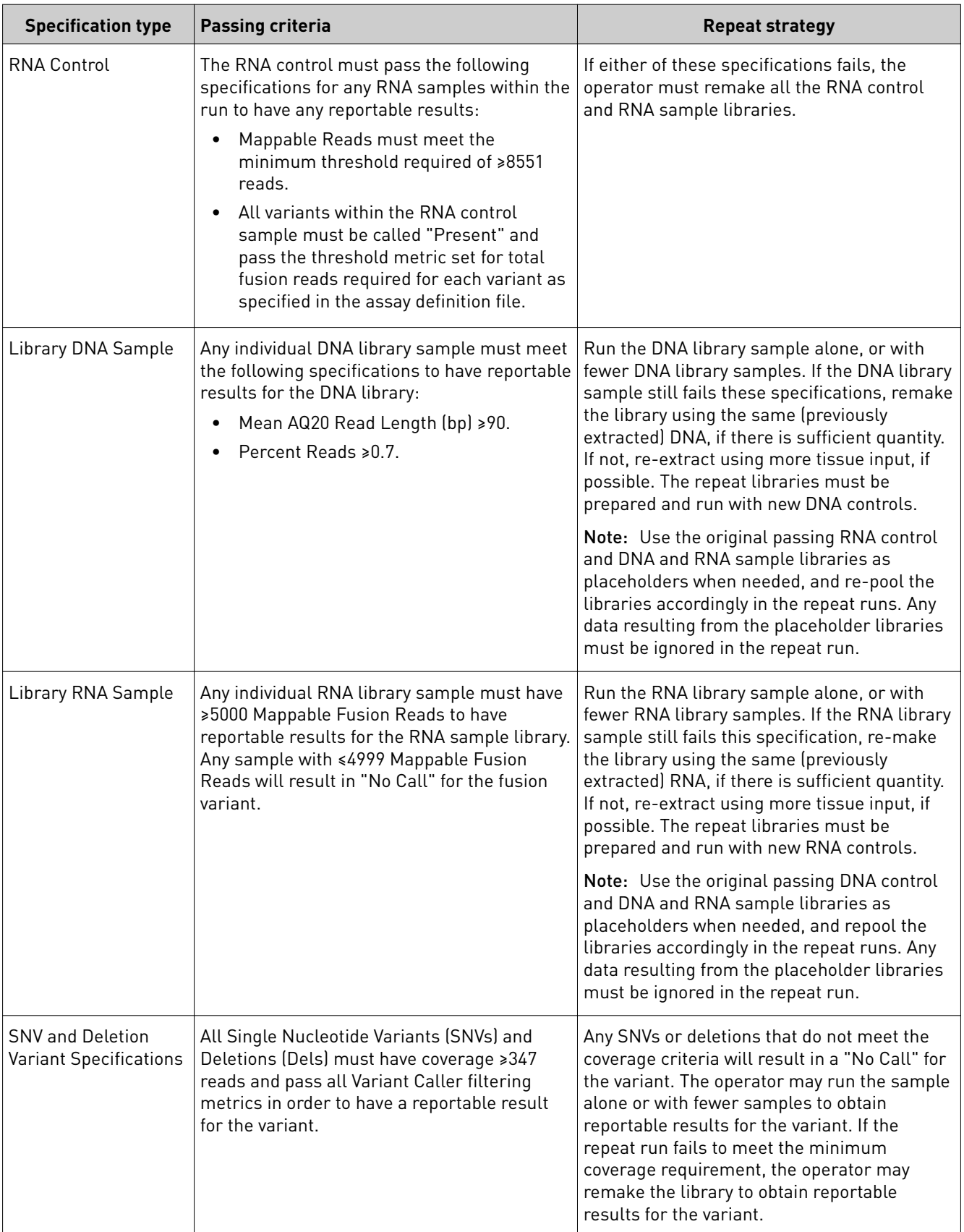

### **Verification runs**

Verification runs are sequencing runs performed during Ion PGM™ Dx System installation by Thermo Fisher Scientific support specialists to validate the performance of the instruments.

Note: While verification run reports can be viewed by users, the runs themselves are only performed by qualified support specialists.

Under the Data tab, in the Verifications Runs screen, you can search, filter, sort, and view completed verification runs and reports.

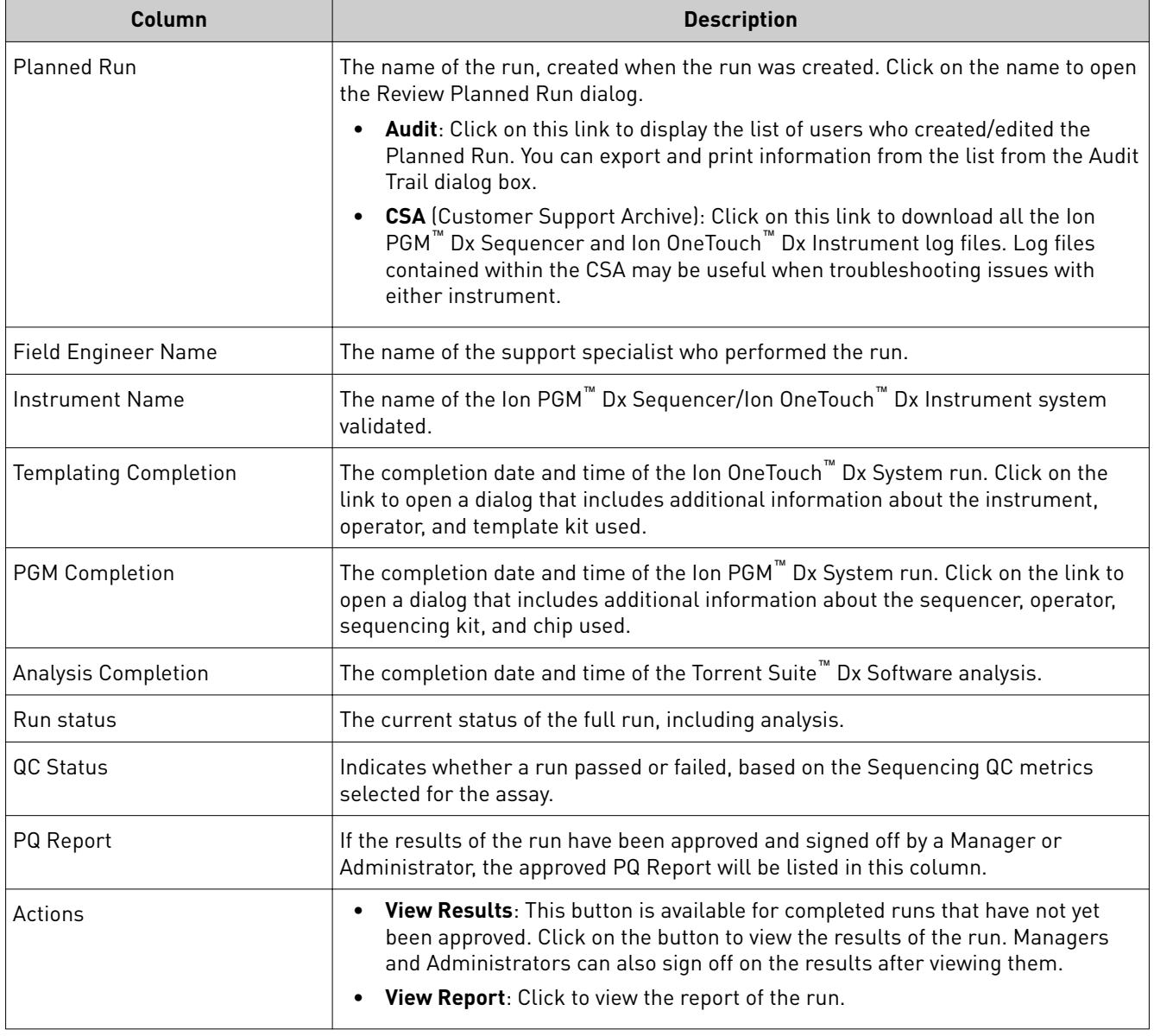

The following information is displayed in the Verification Runs screen:

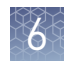

#### Under the **Data** tab, in the **rięcations Runs** screen, click on **View Results** in the **Actions** column to view the performance qualification (PQ) report for a verification run. Verification run results

Note: Managers and Administrators can sign off on this report, at which point it will become a locked PQ Report. However, we recommend that only qualified support specialists sign off on PQ reports.

In addition to basic information about the verification run, the following data is reported for the controls used in the run:

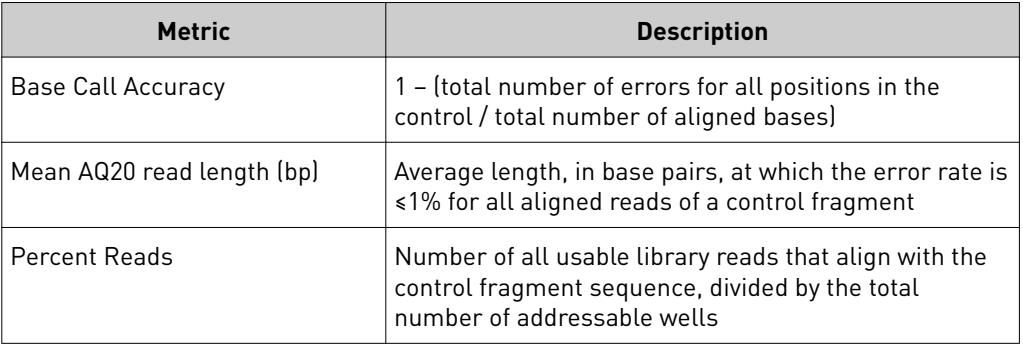

Sign off verification run reports (Manager/Adminis trator only)

Managers and Administrators can sign off on results reports for Verification runs. However, we recommend that only qualified support specialists sign off on PQ reports.

1. In the Report window, click on the **Sign Off** button in the upper right corner above the report.

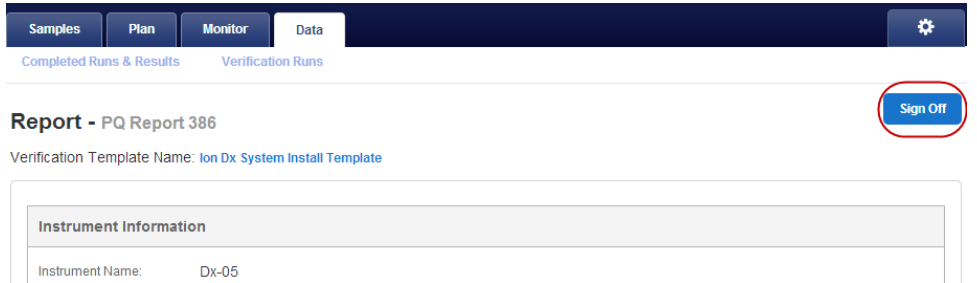

The Sign off Electronic Signature dialog will open.

- 2. Enter your user name, password, and any comments, then click **Sign Off.**
- 3. The report will be locked and listed in the PQ Report field for the run in the Verification Runs window.
- 4. Click on the PQ Report name to view, print, or download the report as a PDF.

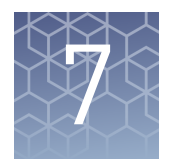

# System administration and management

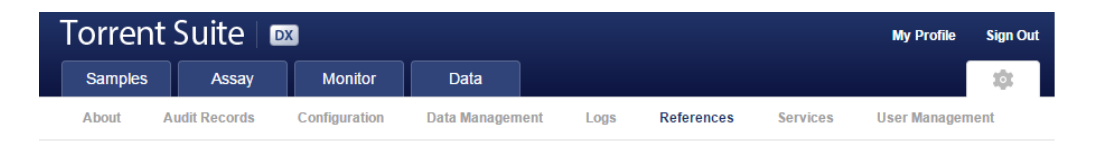

In the **tab**, Managers and Administrators can:

• View, create, and manage reference files, and include genome references, panel and hotspot BED files, primers, and others.

Note: The Oncomine™ Dx Target Test is a locked assay. None of the files for this assay can be edited; they can only be viewed.

• View system information and settings.

In addition, Administrators can:

- View and export audit records.
- View and change configuration settings.
- Create and manage user accounts.
- Manage log files.

### Access to  $\blacktriangleright$  tab functions by user level

#### In the **tab**:

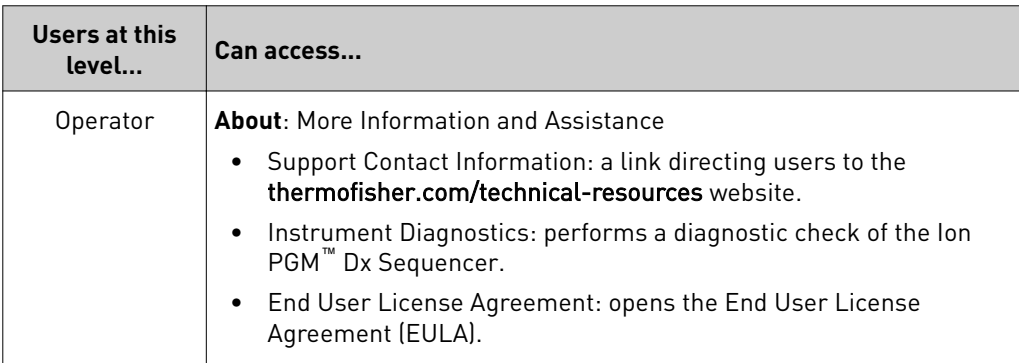

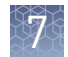

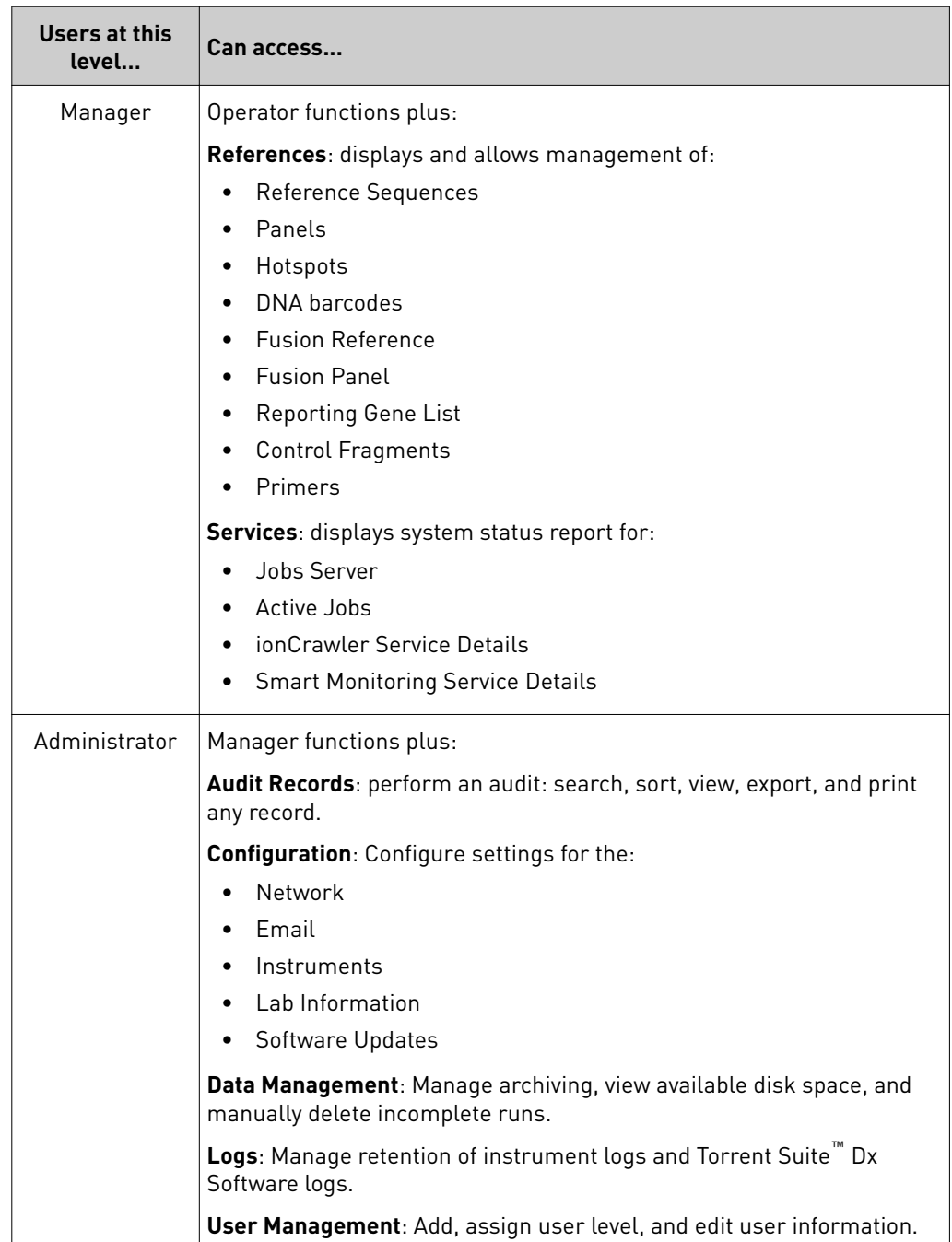

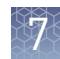

### **About page**

The About page contains links to webpages where the user can obtain more information and assistance.

- Support Contact Information a link directing users to the **thermofisher.com**/ **[technical-resources](http://www.thermofisher.com/us/en/home/technical-resources/contact-us.html)** website where they can access technical support and product information.
- Instrument Diagnostics—contains the initialization logs of all Ion  $PGM^{\text{m}}$  Dx Sequencer instruments connected to the Ion Torrent™ Server and allows the user to:
	- download the diagnostic archive file (in .zip format).
	- view the Init.log file.
	- download the Installation Acceptance Report (.pdf format).
- End User License Agreement—opens the End User License Agreement (EULA).

### **References (Manager/Administrator)**

Under the tab in the **References** screen, Manager- and Administrator-level users can access the following reference files under the subtabs.

**Note:** These files are defined by the Oncomine™ Dx Target Test Assay Definition File. They are locked and can only be viewed or exported.

- Reference sequence files
- Panel files (BED format)
- Hotspots files (BED format)
- DNA barcode sequences
- Fusion reference sequences (FASTA format)
- Fusion panel files (BED format)
- Reporting Gene Lists (Microsoft Excel™ format)
- Control sequences
- Primer sequences (FASTA format)

Manage reference sequences

Under the tab, in the **References** screen, the **References** subtab lists the DNA reference sequence files available in the software.

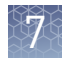

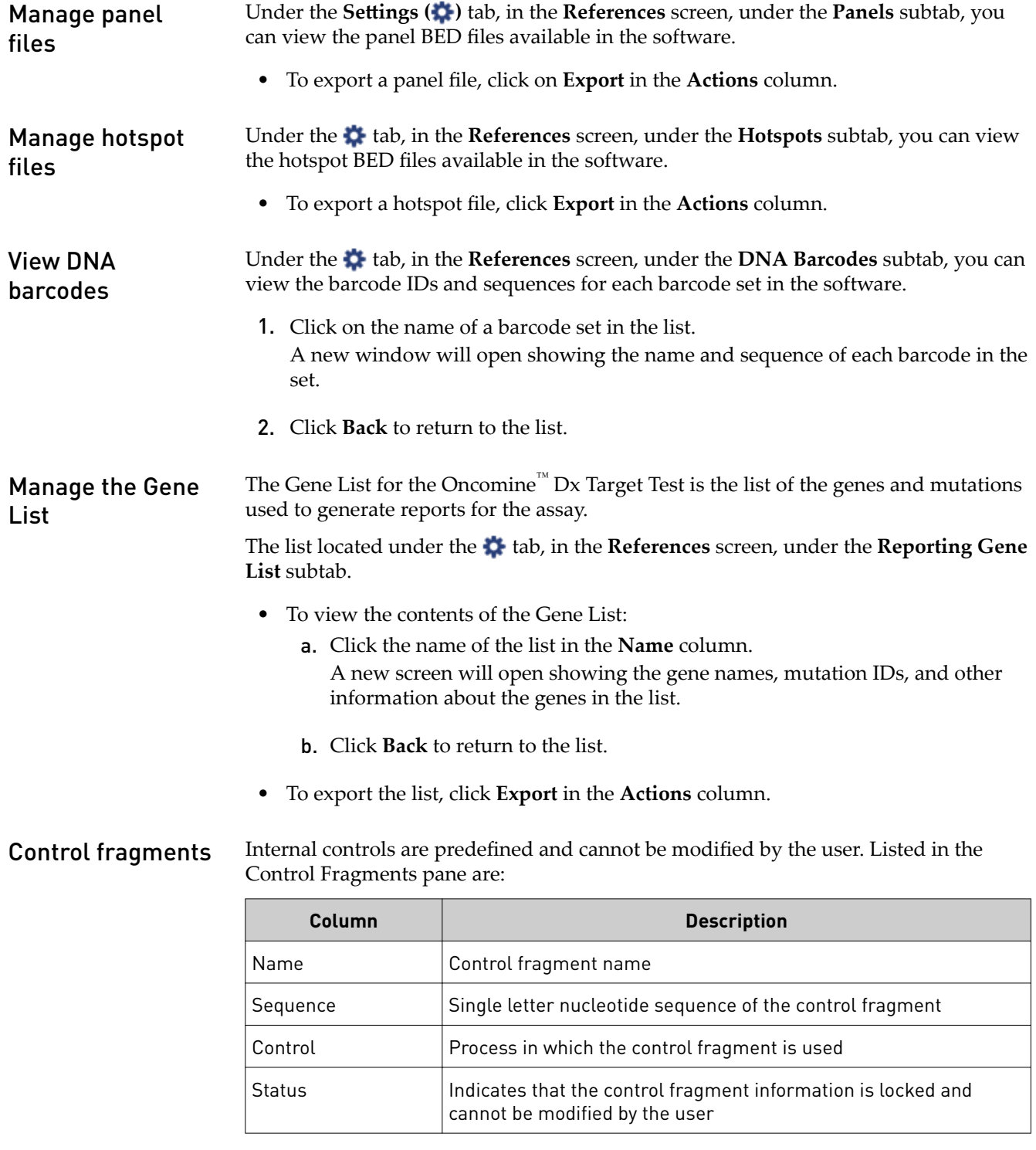

### Manage primers

Under the tab, in the **References** screen, under the **primers** subtab, you can view the primer sequences in the software.

## **Services (Manager/Administrator)**

Within the Services page, Manager and Administrator level users can view the status of the following: Active Jobs, ionCrawler Service, Smart Monitoring Service Details, and the Jobs Server. The information displayed here can be useful when troubleshooting error messages during an active job or why an analysis failed.

#### Services

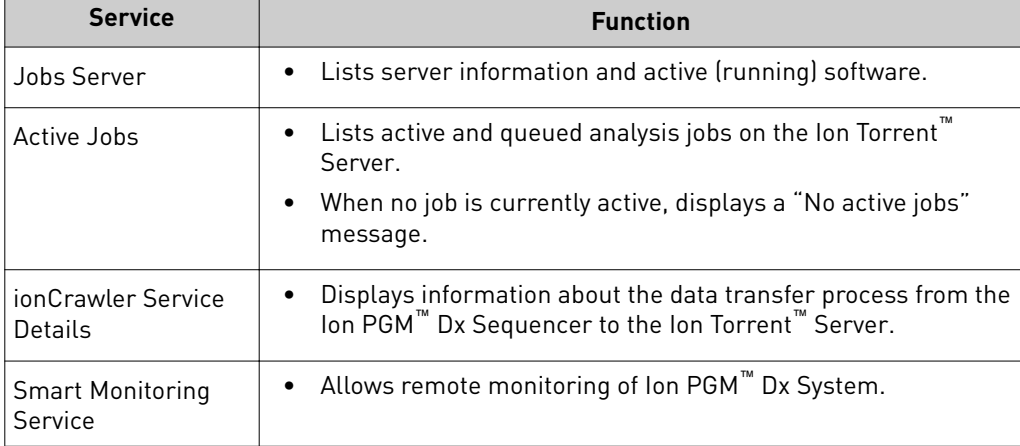

To stop a running service:

- 1. Click **Stop** under the Actions header. A confirmation dialog window will open, "Are you sure you want to stop <service name>? "
- 2. Click Yes to confirm. The <service name> dialog will collapse and the option Start will replace Stop under the Actions header.
- 3. Click **No** to return to the Services window.
- 4. To reactivate the <service name>, click **Start.**
	- A confirmation dialog window will open, "Are you sure you want to Start <service name>?"
- 5. Click **Yes** to confirm restarting the <service name> function.

To view or terminate an Active Job: View active jobs

#### **Active Jobs**

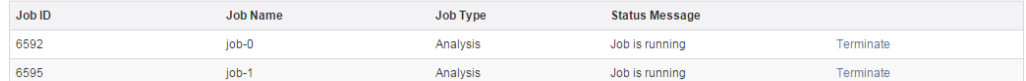

- 1. Click **Terminate** to stop the active job. A confirmation dialog will open, "Are you sure you want to terminate *Job Name* ?"
- **2.** Click the red **Terminate** button to terminate the job. Click **Cancel** to return to the **Services** page without terminating the job.

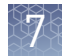

### Disable or enable the ionCrawler service

The ionCrawler service typically remains enabled at all times, but can be disabled by Manager- or Adminstrator-level users if required for remote service troubleshooting.

- To disable the service:
	- a. Under the tab, in the **Services** screen, below **ionCrawler Service Details**, click **Stop**.

ionCrawler Service Details

Status: Online Stop

b. In the confirmation dialog, click **Yes** to disable the service. The **Stop** option will change to **Start**.

ionCrawler Service Details

Status: Offline Start

- c. Click **No** to return to the **Services** screen.
- To enable the service:
	- a. In the same screen, below **ionCrawler Service Details**, click **Start**.
	- b. In the confirmation dialog, click **Yes** to enable the service. The **Start** option will change to **Stop**.
	- c. Click **No** to return to the **Services** screen.

### Disable or enable the Smart Monitoring service

The Smart Monitoring service allows Thermo Fisher cientific personnel to monitor the status of the Ion  $\overline{PGM}^{m}$  Dx System remotely through an internet connection. Smart Monitoring employs multiple layers of security, including a Secure Sockets Layer (SSL) and Lightweight Directory Access Protocol (LDAP) authentication, to provide real-time troubleshooting and problem resolution for the Ion PGM<sup>™</sup> Dx System.

The Smart Monitoring service is active by default and can be disabled by Manager- or Administrator-level users if required.

- To disable the service:
	- a. Under the tab, in the **Services** screen, below **Smart Monitoring Service Details**, click **Stop**.
	- b. In the confirmation dialog, click **Yes** to disable the service. The **Stop** option will change to **Start**.
	- c. Click **No** to return to the **Services** screen.
- To enable the service:
	- a. In the same screen, below **Smart Monitoring Service Details**, click **Start**.
	- b. In the confirmation dialog, click **Yes** to enable the service. The **Start** option will change to **Stop**.
	- c. Click **No** to return to the **Services** screen.

### <span id="page-341-0"></span>**Audit Records (Administrator)**

In the **Audit Records** screen, Administrators can use the tools provided to review, sort, export, and print audit records.

Note: All components in a diagnostic assay must be uniquely identified, and the identification must be stored so that the record can be audited.

Note: Library Batches and Planned Runs created in a batch with other objects in a single LIMS transaction will not have a "Create" action listed in the Audit Records screen. However, you can view their complete audit record from the Libraries and Planned Runs screens, and any subsequent actions performed on them will be listed in the Audit Records. A Library Batch or Planned Run created individually via a LIMS transaction will be listed.

Search Audit Use the Search toolbar to search for an existing record: Records Start Date End Date Last Name, First Name ▼ Select Action ▼ Select Data Object Name ▼ Search Clear

- 1. Limit the search to narrow the number of search results:
	- a. Click **the select a Start Date and an End Date.**

Note: Search results will include all records created since the Start Date entered up to and including the current date if an End Date is not entered.

b. Select a Username from the dropdown list to limit the results to those actions performed by the selected user.

Note: Search results will include records generated by all users if no selection is made.

- c. Select an Action (Edit, Create, Obsolete, Delete) from the dropdown list to limit the results to that action.
- d. Select a Data Object Name from the dropdown list to limit the results to records that only apply to that data object.
- 2. Click **Search**. The record(s) matching the search parameters will be listed.
- 3. Click **Clear** to return to the complete list of records.

The Search function can search based on all three criteria individually, sequentially, or collectively.

The list of Audit Records is displayed with the oldest record on top by default. To return to the default display, click **Audit Records** or the **Clear** button. Sort Audit Records

> 1. Click on the column header of interest. The list of records will reorder based upon the header name selected. User, Action Performed, and Data Object Name sort alphabetically (**A**4**Z**).

Note: Clicking the **Timestamp** header will reverse the default setting, displaying the most recent record on top.

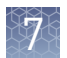

- 2. Click on the column header a second time to reverse the order of records displayed.
- **3.** Click **Audit Records** or the **Clear** button to return to the default display.

#### Export and print Audit Records

- The **Export** function generates a Print-Ready PDF file of the selected Audit Record. 1. Select the records to be exported by clicking in the checkbox adjacent to the
	- record of interest. Select all the records on the page by selecting the checkbox above the column.
	- 2. Click the  $\mathbb{Z}$ <sup>1</sup> (Export) button. A Print-Ready PDF will be generated. Depending on your internet browser settings the Torrent Suite™ Dx Software will automatically download the file, or ask whether you want to open or save the file.
	- 3. Open the downloaded PDF file in an appropriate viewer, then print the record from within the open document.

#### Audit Configuration allows the Administrator to require that a reason for the change is included as part of making a change to designated objects. To update the Audit Configuration: Update the Audit Configuration

- 1. Click on the **Audit Configuration** button. The Audit Configuration dialog will open.
- 2. Click in the Require Reason checkbox adjacent to the Data Object Name.
- 3. Click **Save**.

To remove a reason for change requirement, open the Audit Configuration dialog, deselect the checkbox, then click **Save**.

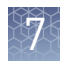

### <span id="page-343-0"></span>**Configuration (Administrator)**

Under the **the tab**, in the **Configuration** screen, the settings parameters are grouped by function into five tabs:

- Network Settings
- **•** Email Settings
- **Instruments**
- **Lab Information**
- **Software Updates**

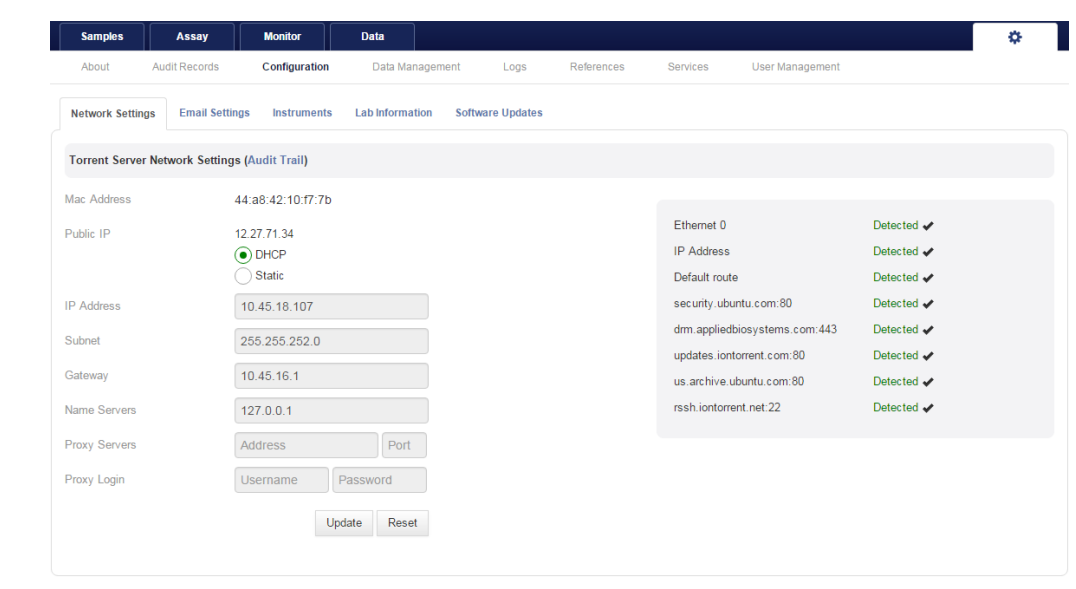

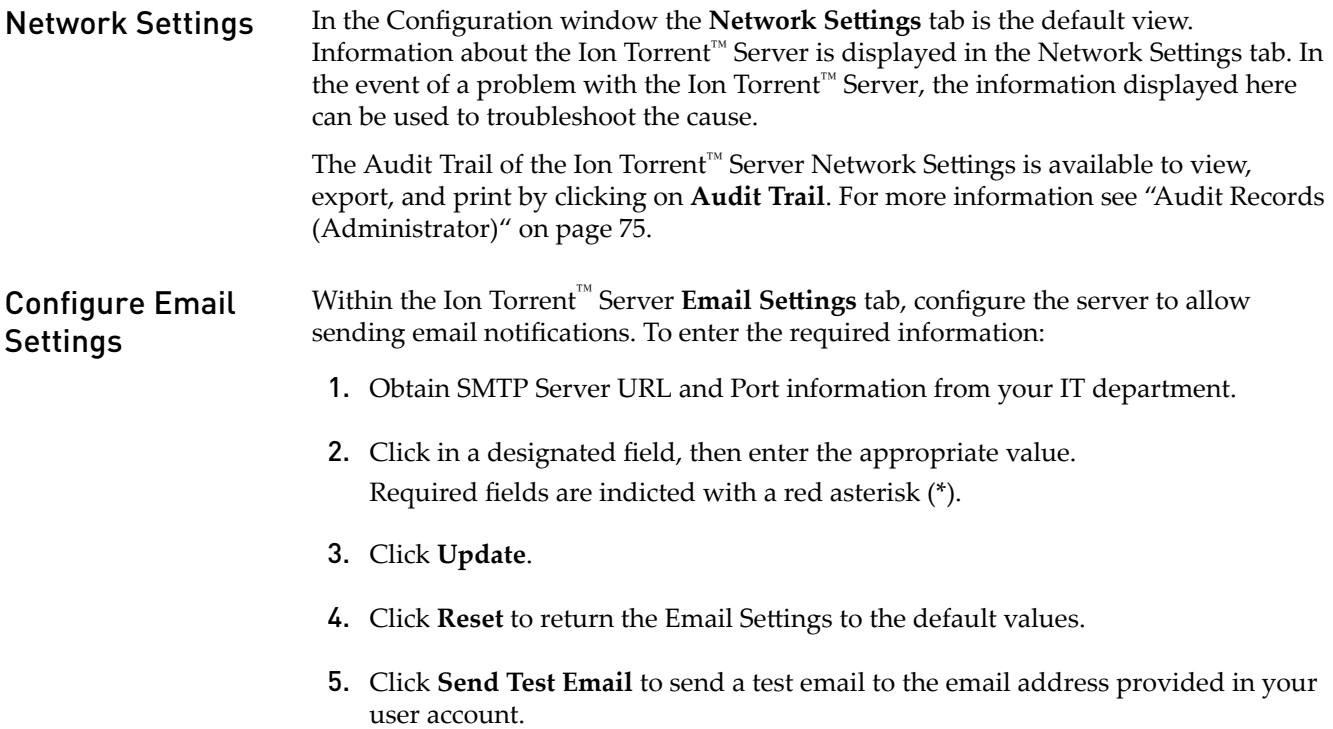

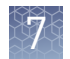

#### Instrument

From the Select Instrument drop-down list you can select and view the information for an instrument connected to the Ion Torrent™ Server such as:

- Instrument type
- Instrument identifier (name)
- **Instrument State**
- Last PQ Date

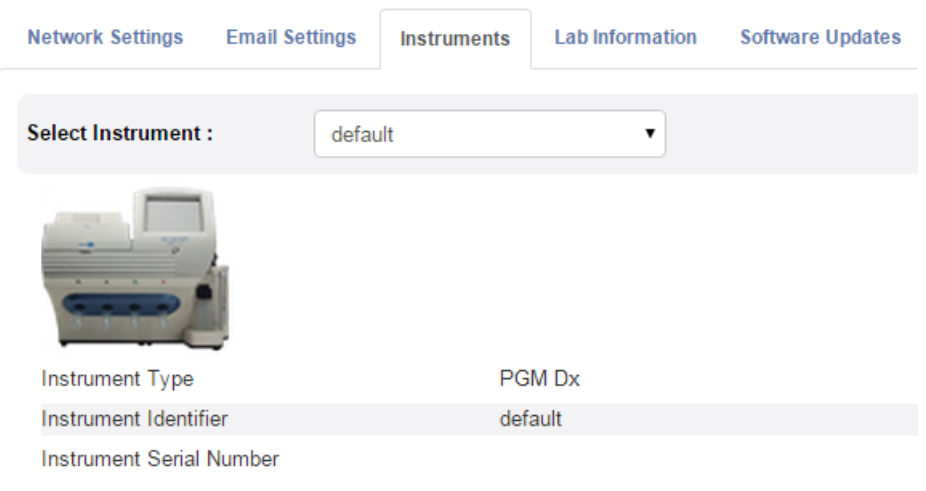

#### Lab Information

IMPORTANT! The system administrator should review the contact information periodically to ensure that it is current and accurate.

The **Lab Information** tab provides a reference for support personnel, listing points of contact if a problem with the Ion Torrent™ Server or a connected Ion  $PGM^M$  Dx System instrument occurs.

- **Lab Contact** This is the person in your organization who should be notified during a support request of problems related to the instrument.
- **IT Contact** This is the person in your organization who should be notified during a support request of problems related to the Ion Torrent™ Server hardware or the network environment.

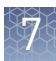

#### IMPORTANT! Make sure that all instruments connected to the server are idle and no analysis jobs are running on the server or are queued to run before updating the software. Update the **Software**

Under the **the tab**, in the **Configuration** screen, **Software Updates** subtab, Administrators can:

- See the currently installed software version for each software module and component application
- Check for software updates
- Install software updates from a USB drive using the following steps.
- 1. Click on the desired instrument software module header to expand the field.
- 2. After viewing the software version information, click on the software module header a second time to collapse the field.
- 3. To check for updates, click on the **Check for updates** button. If an available update is found, a **Download & Update** button will appear next to the **Check for updates** button. If no updates are found, "No updates available" will display.
- 4. To load an update from a USB drive, connect the USB drive, then click **Check for updates**. The Torrent Suite<sup>™</sup> Dx Software will search the USB drive for updates and list them.
- 5. Click **Update Server**. A confirmation dialog window will open.
- 6. Click **OK** to begin the update.

Upon successful completion of the software update, the Ion Torrent™ Server will automatically begin rebooting within two minutes.

7. After the server has rebooted (~10 minutes), click the browser's **Refresh** button to return to the Torrent Suite™ Dx Software home page. Once the update is complete, confirm the software version number in the **Software Updates** tab in the **Configuration screen**.

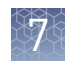

### **Data Management (Administrator)**

Edit settings within the Data Management window to balance the rate of incoming new data with your needs to preserve existing results and to maintain control over your disk partitions in an orderly manner.

Note: 72 hours following completion of data analysis, raw data (DAT) files are deleted from the server to conserve Ion Torrent™ Server disk space.

Within the Data Management window, Administrators can:

- monitor Disk Space Usage.
- manually delete incomplete runs.
- manage Archive Settings, and view an Audit Trail of any changes made.
- configure the Archive Directory.

Note: The Data Output Directory is locked and cannot be changed. Users should configure their LIMS to access this folder location to receive sequencing output files. About the data output directory

> The Data Output Directory is the primary directory where outbound data from the Ion PGM $^{\mathbb{M}}$  Dx System is stored. After the sequencing run and data analysis have been completed and the report is signed off, then the software creates a separate results folder for each sample under the Data Output Directory using the following naming convention:

Dx\_ <Library Name>\_<Assay Name>\_<PlannedRunShortCode>\_ <PlannedRunShortCode/ReAnalysisAssay ID>

The following files are added to the results folder:

- Run log files: basecaller.log, sigproc.log, analysis.log
- Audit trail of the planned run in PDF format: PlannedRun-AuditTrail.pdf
- VCF file: TSVC\_variant.vcf
- Variant list: Dx\_variant.xls
- Allele coverage for bases in hot spot regions: Dx\_allele\_counts.xls for each barcode
- Report in PDF format
- A info.csv file containing sample attributes, reagent information, QC values and instrument information
- Unmapped BAM file: <br />barcode>\_rawlib.basecaller.bam
- Mapped BAM file: <LibPrepID> rawlib.bam
- Mapped BAM index file: <LibPrepID>\_rawlib.bam.bai
- A checksum file containing checksums for each output file
- analysis.bfmask.stats: contains analysis statistics of wells in the bead find stage
- BaseCaller.json: a JSON format file of the statistics of basecaller, bead summary, filtering, phasing, and training subset
- Bead\_density\_contour.png: loading density figure
- datasets\_pipeline.json: a JSON format file of the settings needed by the pipeline to run the basecaller module
- explog\_final.txt: final run settings needed for analysis
- ion\_params\_00.json: a JSON format file of the detailed settings of the run and analysis arguments
- iontrace Library.png: key incorporation traces figure
- raw\_peak\_signal: key signal for controls and library
- readLenHisto.png: histogram for read length
- TFStats.json: a JSON format file of control statistics
- wells\_beadogram.png: a figure of statistics to characterize wells
- Test Report(s) PDF Reports (optional, multi-language test reports if generated, filename is appended with language suffix)
- Lab\_Report(s) PDF Report (multi- language lab reports if generated, filename is appended with language suffix)
- Summary.tab—Non-targeted Test Results Summary
- Snvindel.tab—Non-targeted SNV/INDEL Detail Table
- Fusion.tab—Non-targeted Fusion Detail Table
- Cnv.tab Non-targeted CNV Detail Table <sup>[1]</sup>
- Target\_summary.tab—Targeted Test Results Summary
- Target\_hotspot.tab—Targeted SNV/INDEL Detail Table
- Target\_fusion.tab—Targeted Fusion Detail Table
- <LibPrepID> <AnalysisID>.final.vcf VCF File
- Info.csv—Info File
- <br />barcode> rawlib.basecaller.bam—Unmapped BAM File DNA
- <br />barcode> rawlib.basecaller.fastq -Fastq File -DNA
- <LibPrepID>\_rawlib.bam—Mapped BAM File DNA
- <LibPrepID>\_rawlib.bam.bai—Mapped BAM Index File -DNA
- <br />barcode> rawlib.basecaller.bam—Unmapped BAM File RNA
- <br />barcode>\_rawlib.basecaller.fastq Fastq File RNA
- <barcode>\_rawlib.basecaller.alignments.bam Mapped BAM File RNA
- <br />barcode> rawlib. basecaller.alignments.bai—Mapped BAM Index File RNA
- Bead\_density\_contour.png—Loading Density Figure
- iontrace\_Library.png—Key Incorporation Trace
- raw\_peak\_signal—Key Signal
- readLenHisto.png—Read Length Histogram
- <LibPrepID>\_rawlib.stats.cov.txt—Amplicon Stats
- basecaller.log—Base Caller Log File
- sigproc.log—Signal Processing Log File
- analysis.log Analysis Log File
- PlannedRun-AuditTrail.pdf—Planned Run Audit

[1] For use with IVD tests that include CNV reporting.

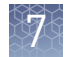

#### Torrent Suite™ Dx Software can be configured to automatically archive older run data, results filesǰ and signed reports from Ion Torrent™ Server to an external file storage system, based on when the results were generated. To maintain sufficient Ion Torrent™ Server disk space, we recommend implementing a systematic plan to archive data. Consult your Field Service Engineer to discuss archive and database backup options. Your local system administrator is responsible for configuring and maintaining your data archive system. Data archive and restore

After a data archive system has been established, administrator-level users in the software can configure the archive schedule, as described in the next section.

Note: If the Ion Torrent™ Server has ≤1 terabyte (TB) of free disk space, an alert notifies the user that there is insufficient disk space when setting up the run on the sequencer. The run cannot proceed until data on the server is archived and deleted. Contact your local system administrator to manually archive and delete data. You should also change the archive schedule as described in the next section.

Archived results and reports can be restored to the Ion Torrent™ Server and downloaded from the **Results List** screen.

#### IMPORTANT!

- **· The software may not display all variants from restored results in the user interface, and any reports generated from those restored results may not contain all variants. Carefully review the restored data in the user interface to determine whether all variants are present. Do not generate new reports from restored results.** Note that all variants are preserved in the restored source files, and can be downloaded using the **Download Files** command.
- **·** All results reports should be generated and signed in Torrent Suite™ Dx Software **before** results are archived. See ["Sign the Results Report" on page 61](#page-327-0).

#### Update the Archive Settings

Consult your Field Service Engineer to set up an database archive and backup system. To update the archive settings in the software:

- 1. From the **Auto archive after** dropdown list, select the number of months before data from a run is archived.
- 2. Click in the Archive Directory field, then enter the mounted directory path where you want to archive the data.
- 3. Click **Save**.

To free up additional disk space:

- Delete incomplete runs.
- Reduce the **Auto archive after** time.

#### Archive storage system notifications

Administrator-level users receive disk-full notification emails when the archive storage system has ≤120 gigabytes (GB) of free disk space remaining. To receive diskfull notifications, a valid administrator email address must be entered into Torrent Suite™ Dx Software (see "User Management (Administrator)" on page 83). Additionally, the Ion Torrent™ Server must be configured to allow sending emails (see "Configure Email Settings" on page 77).

### **Logs (Administrator)**

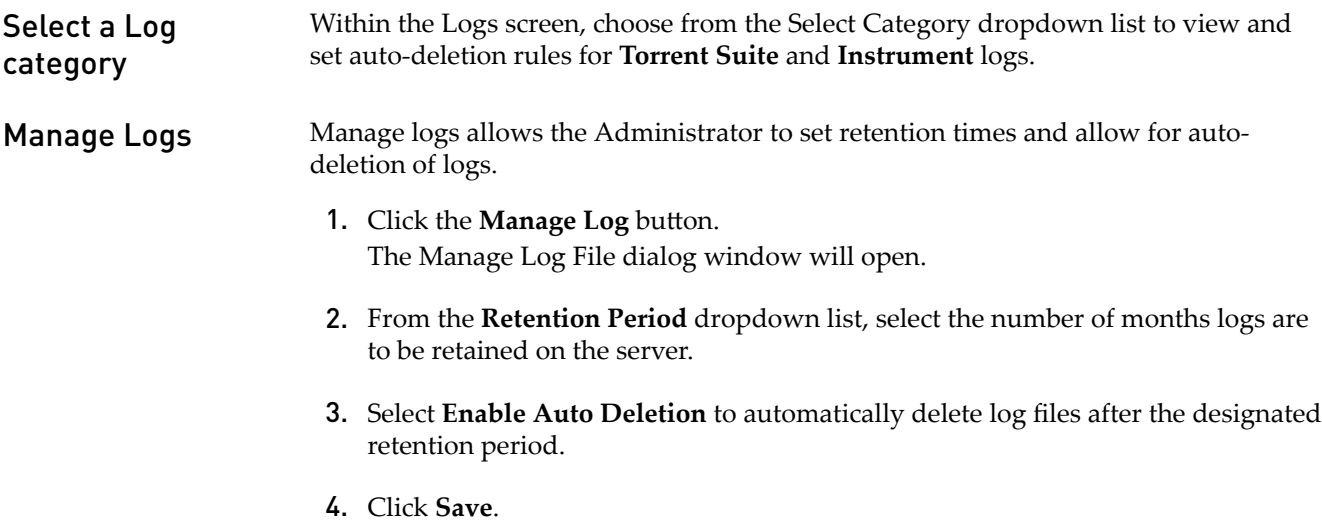

### **User Management (Administrator)**

Within the User Management window, Administrators can: add users, assign user privileges (Role), edit user information, view the user account audit trail, and manage user account policies.

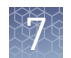

Note: To allow sending email notifications to new user's, the Ion Torrent<sup>™</sup> Server email settings must be configured before adding new user accounts. See "Configure Email Settings" on page 77 for more information. To create a new user account: 1. Click the **Add New** button. The Create New User dialog will open. 2. Enter the new: Note: Required fields are indicated by a red asterisk (\*). • User Name • Account Information – First Name – Last Name – Email Address – Comments 3. Click the Electronic Signature checkbox to enable the ability to sign off on reports. 4. Select the user access level (Administrator, Manager, or Operator) from the **Role** dropdown list. 5. Click **Save**. The Ion Torrent™ Server will send a temporary password to the email address entered in new user's account. Basic user account security policies (e.g., number of permissible failed login attempts, password lifetime, duration of inactivity before session times out) are defined within this dialog window. To make changes to these basic policies: 1. Click **Policies**. The Policies dialog window will pop up. 2. Select the appropriate value(s) from the dropdown lists to set the user-account Suspension, Password, and Session policies. 3. Click the Enabled checkbox to enable the Session policies. 4. Click **Save**. To sort the User list: 1. Click on the header name of interest to sort alphabetically. 2. Click on the header name a second time to reverse the order of users displayed. 3. Click **User Management** to return to the default display. Add a new user Set security policies Sort Users

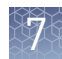

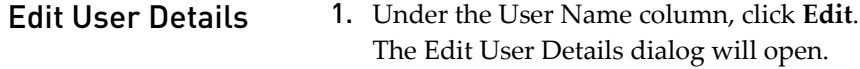

- 2. Click in the Account Information field(s) to be edited, then make the change(s).
- 3. Select the user Status (Active, Suspend, or Disable) from the dropdown list.
- 4. Click the Electronic Signature checkbox to enable/disable the ability to sign off on reports.
- 5. Select the user-access level (Administrator, Manager, or Operator) from the **Role** dropdown list.
- 6. Click **Save** to make the changes.

#### Reset password

Note: Operator level users can reset their passwords by following the directions included in the system-generated email notification of a pending password expiration.

In the Edit User Details window:

- 1. Click **Reset Password**. The Reset User Password dialog will open.
- 2. Click **Send password in email**, to email a new password to the email address entered in the user account.
- 3. Alternatively, enter a new password into the **Password** field.
- 4. Reenter the new password into the **Re-type Password** fieldǰ then click **Save**. The confirmation "Password reset successfully" will appear. Click **Back**, then **Save** to return to the User Management window.

View user Audit **Trail** 

To view the Audit Trail of a User. 1. Under the **User Name**, click **Audit**.

The **Audit Trail** dialog window will open. Listed in the window is each modifying event for the selected User.

- 2. Click on the details **in** icon under the **Record** header to view the details of the action performed. The **Audit Record Details** dialog will open.
- 
- 3. In the **Audit Record Details** dialog click:
	- a. **Export**: to export a Print-Ready PDF of the record.
	- b. Open the downloaded PDF file in an appropriate viewer, then print the record from within the open document.
	- c. **Cancel**: to return to the **Audit Trail** dialog window.
- 4. Click the **Cancel** button to return to the User Management window.

# Anomalies

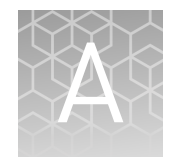

For Torrent Suite™ Dx Software anomalies, refer to the release notes for your version of the software, included on the software USB drive.

# Troubleshooting

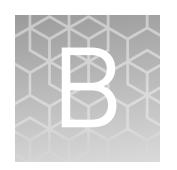

### **HotSpot ID corrections**

The following HotSpot IDs reported in the software are inaccurate, and correspond to the actual COSMIC IDs listed below. These anomalies do not impact test results.

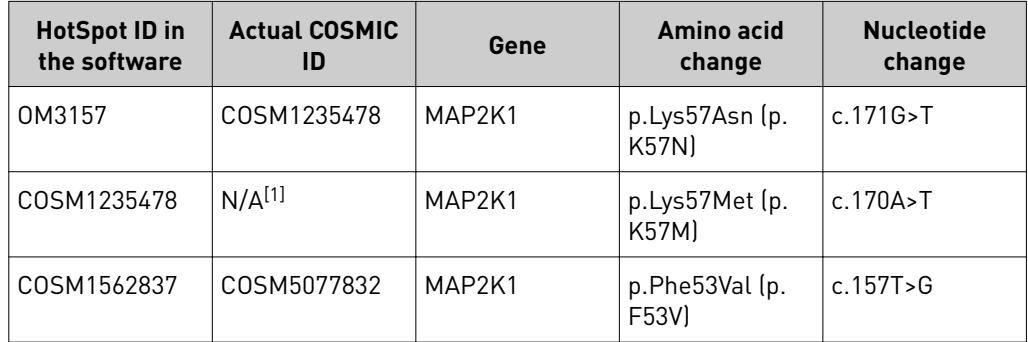

[1] This variant is not in the COSMIC database.

## **Torrent Suite**™  **Dx Software**

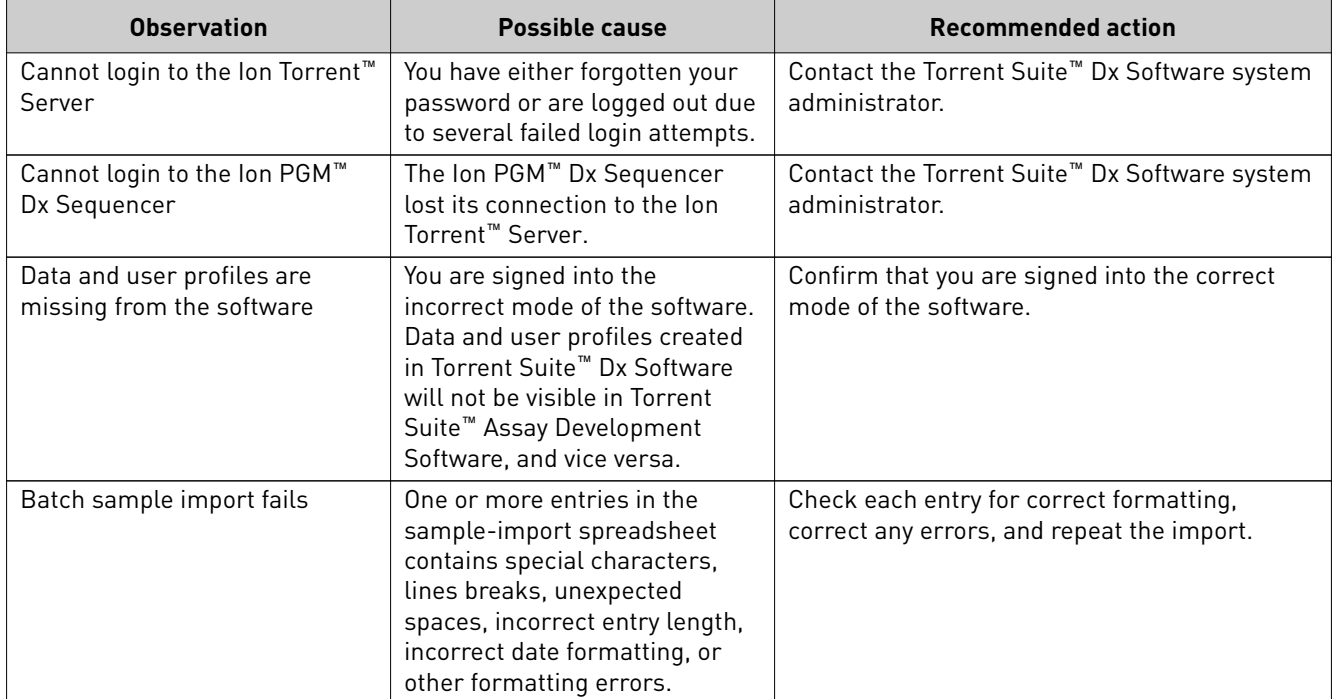

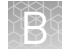

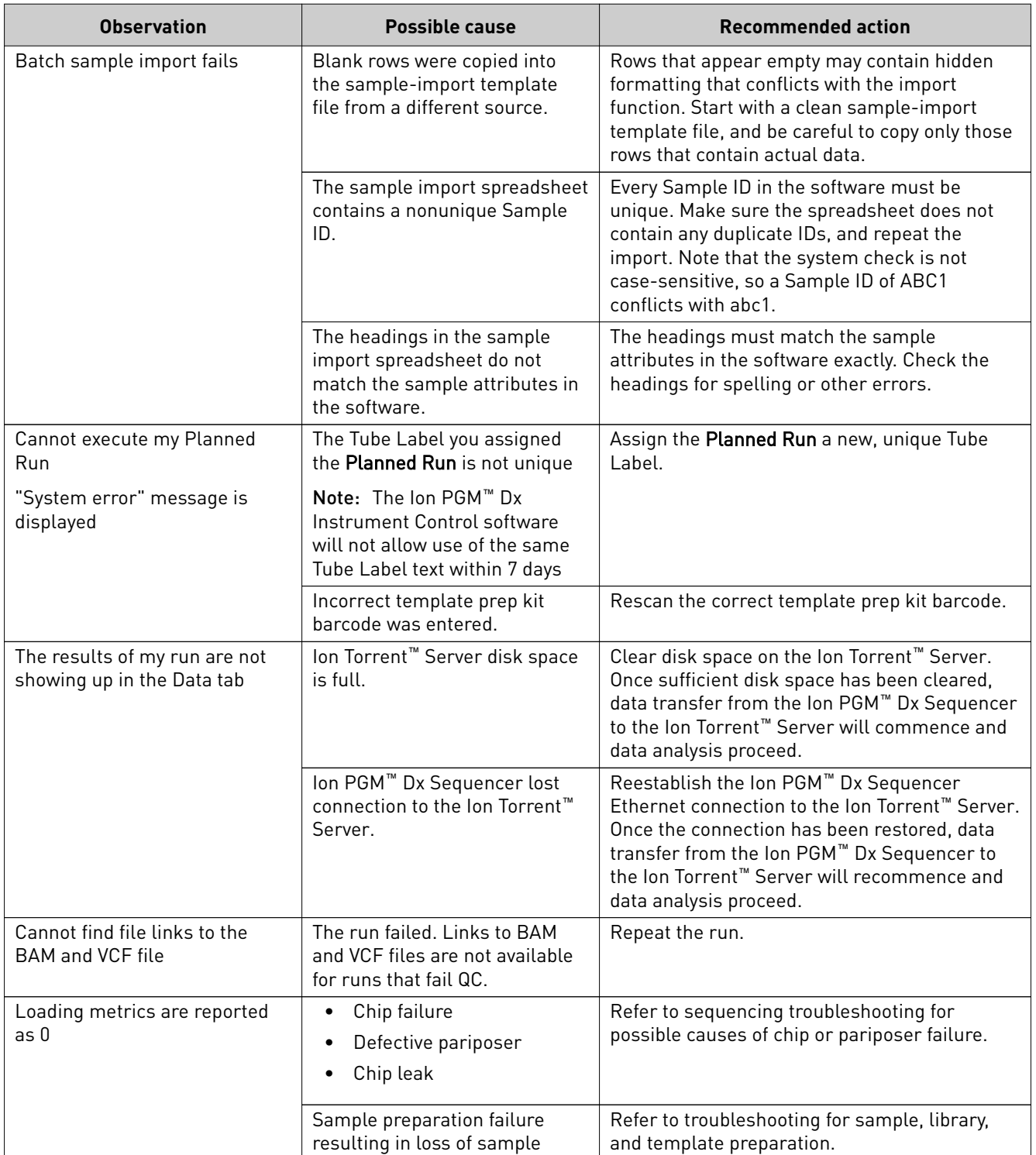

### **Library preparation**

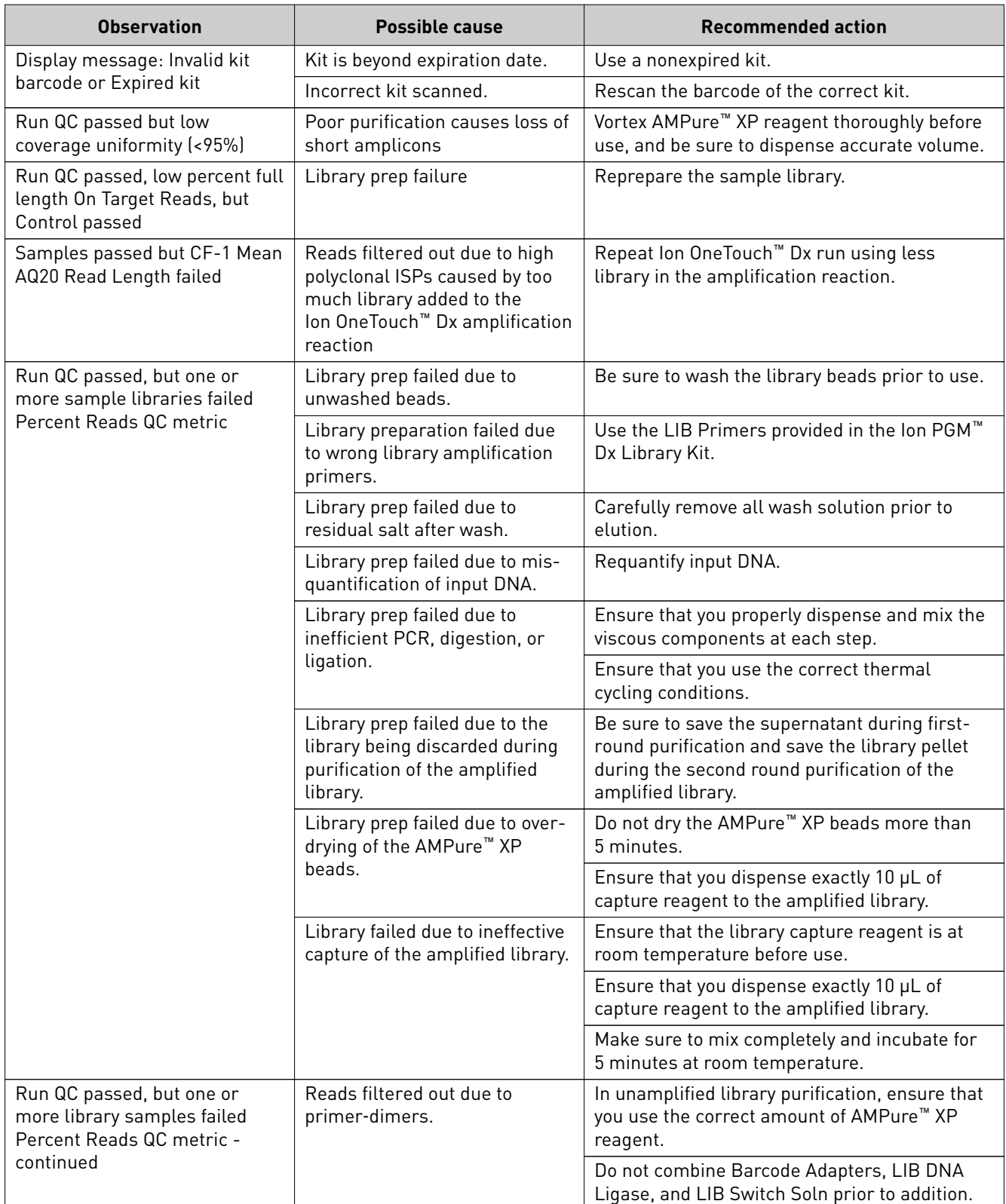

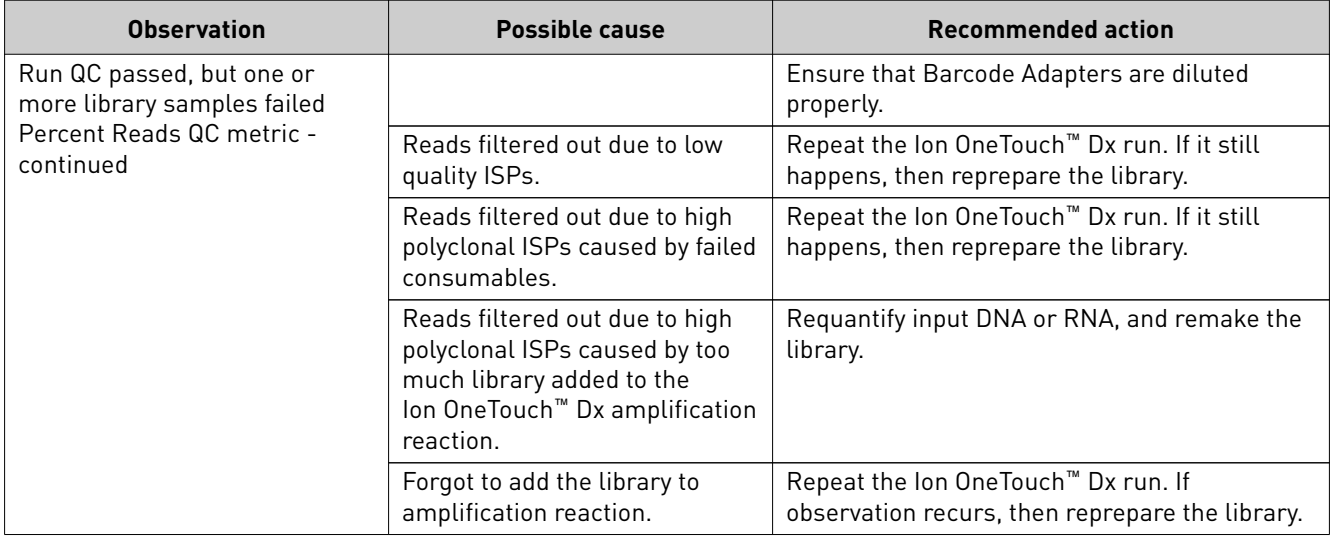

## **Template preparation**

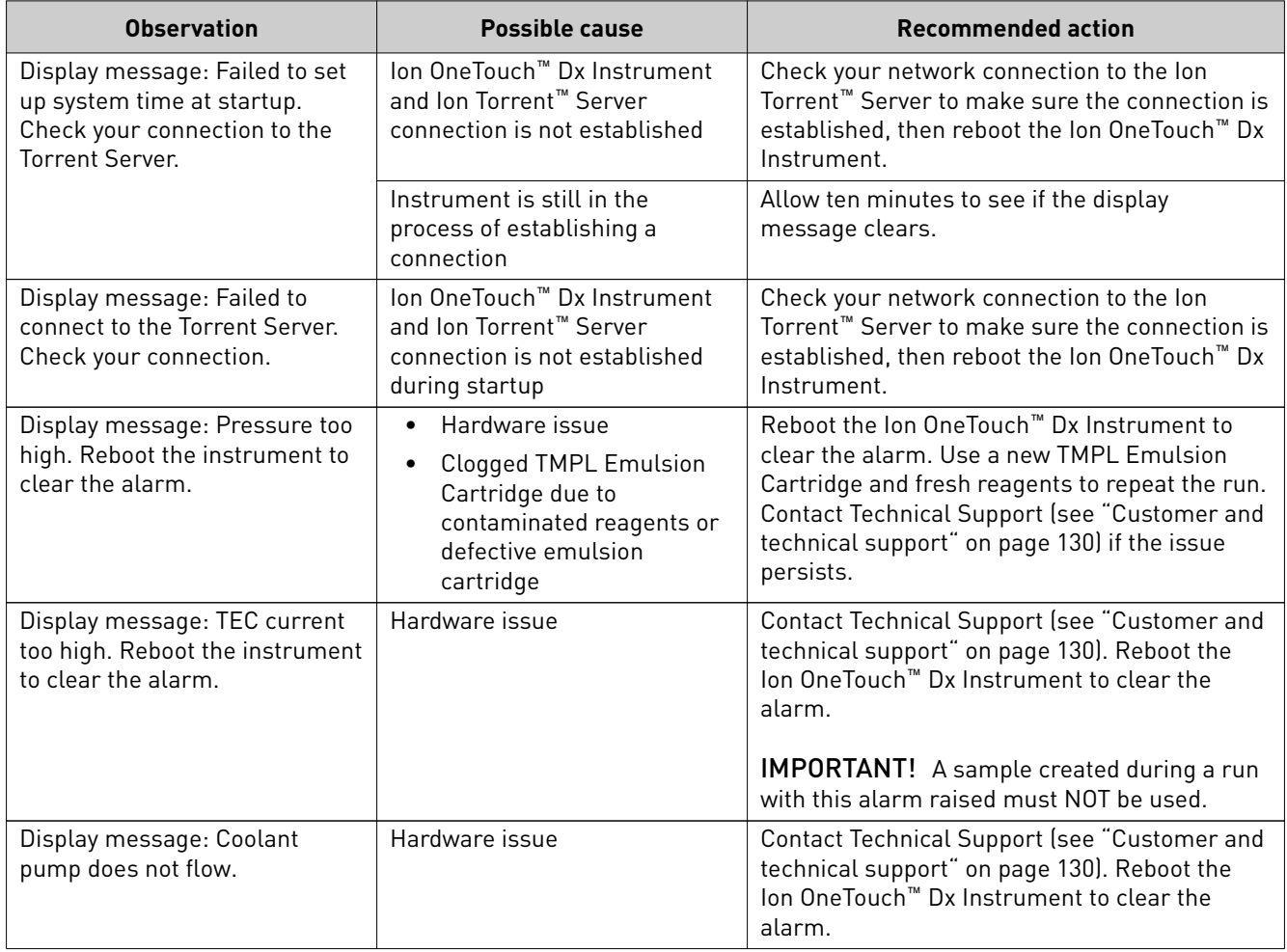

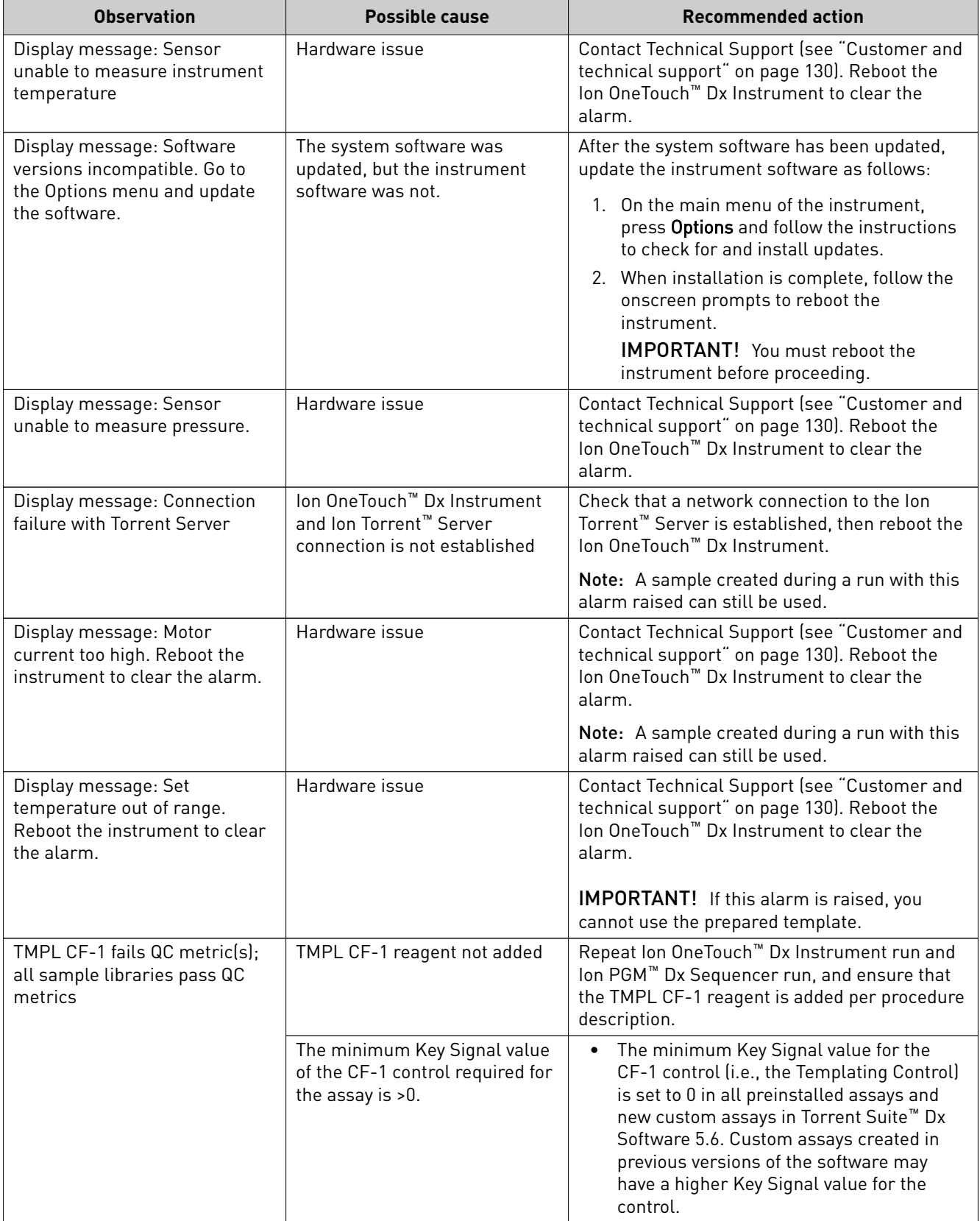

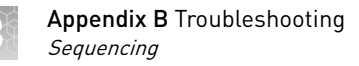

## **Sequencing**

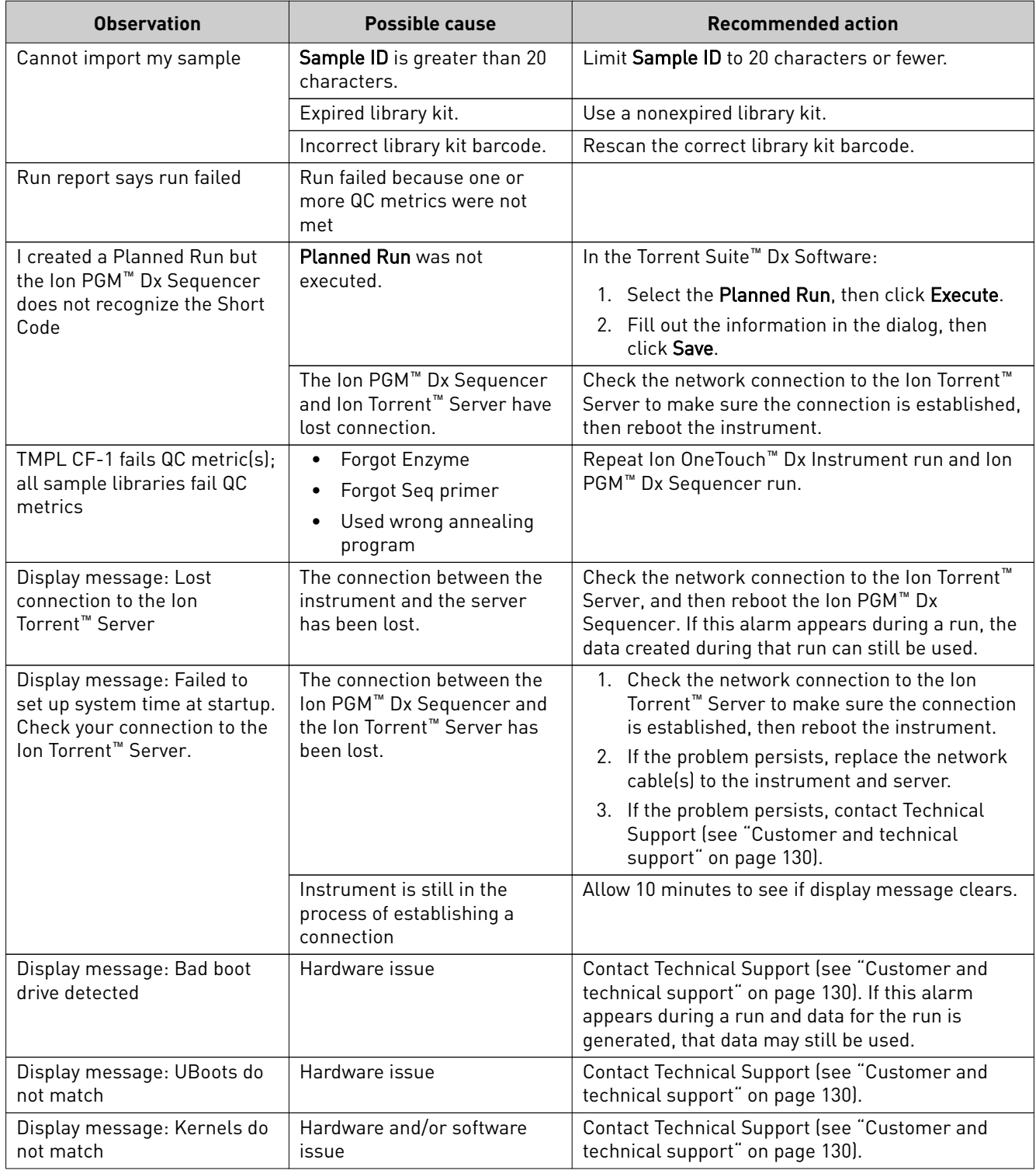

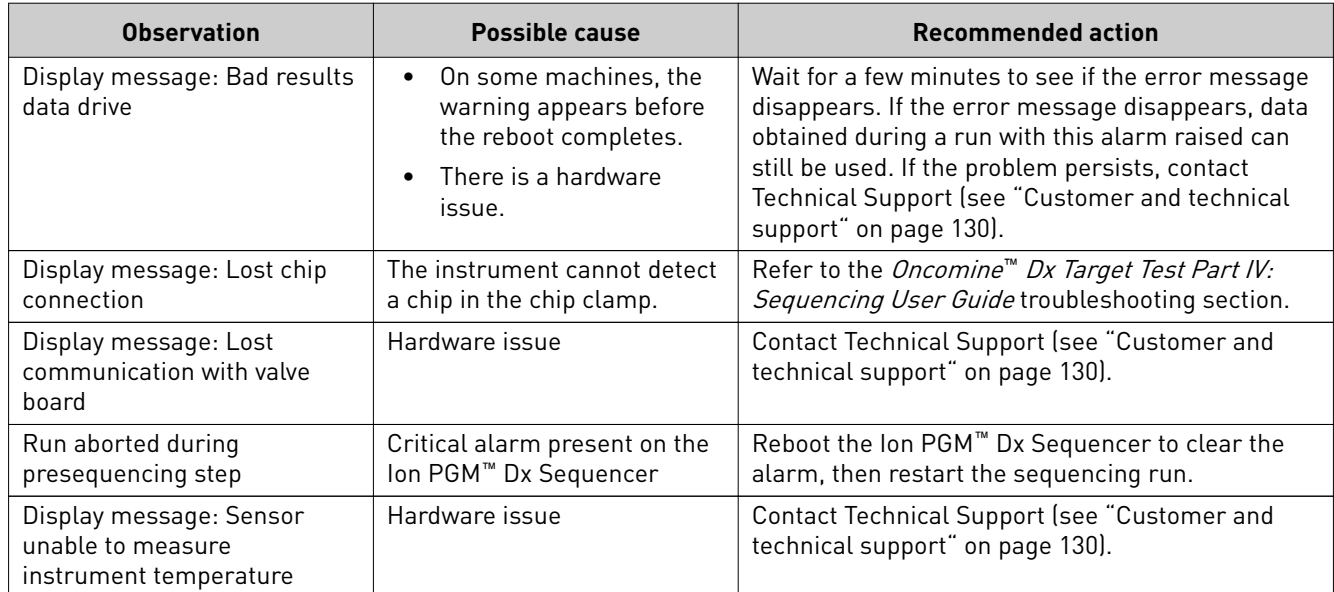
<span id="page-360-0"></span>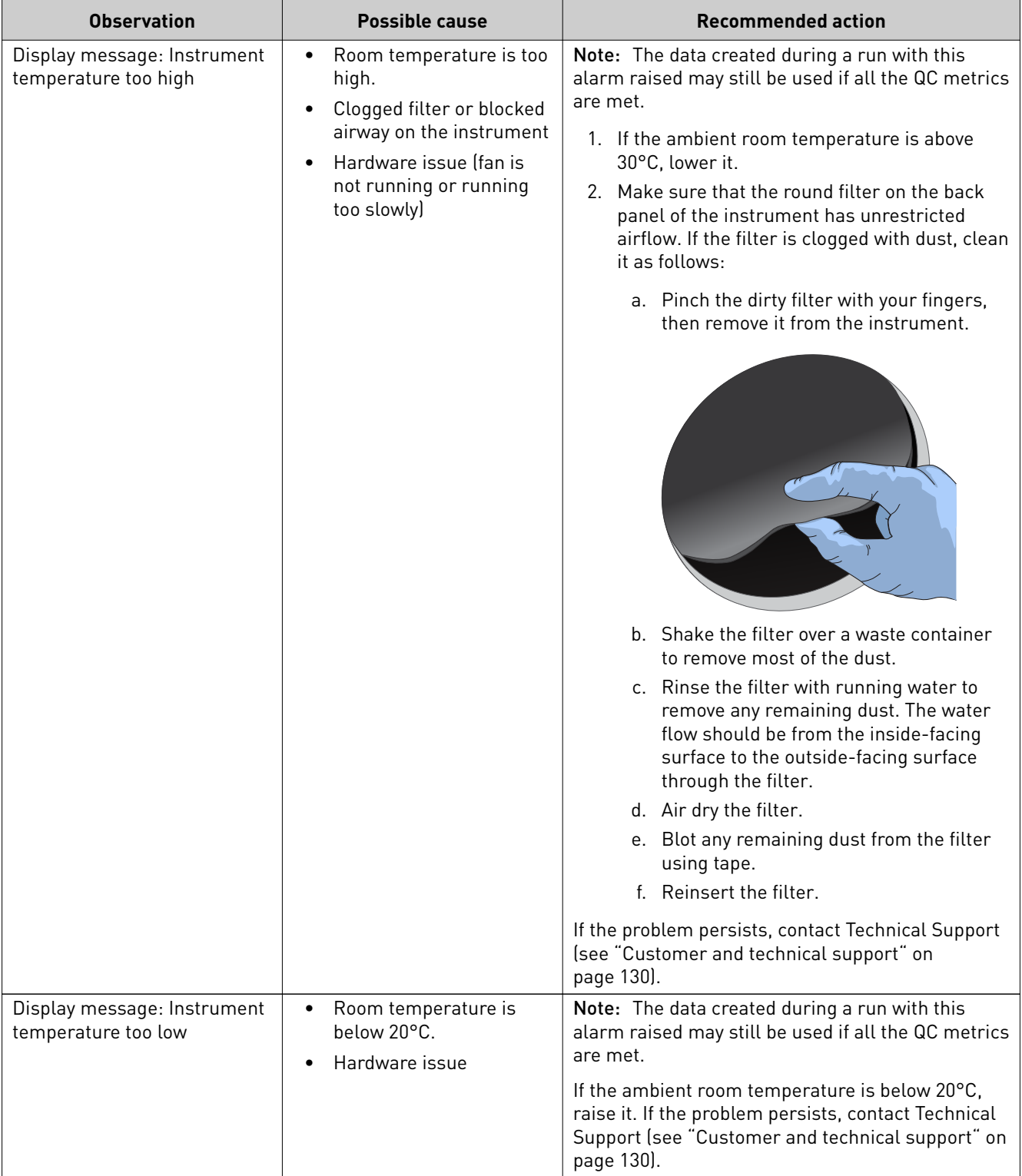

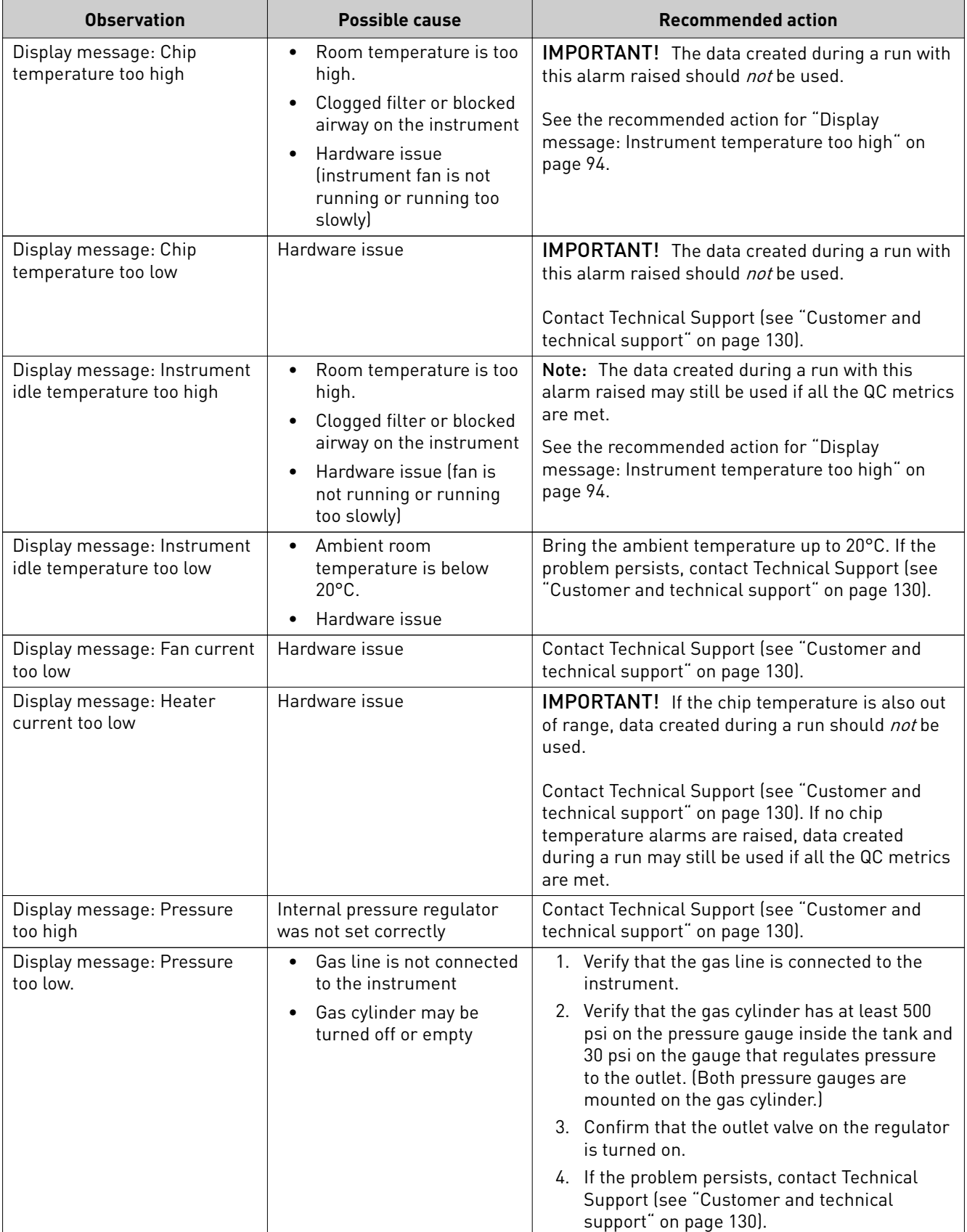

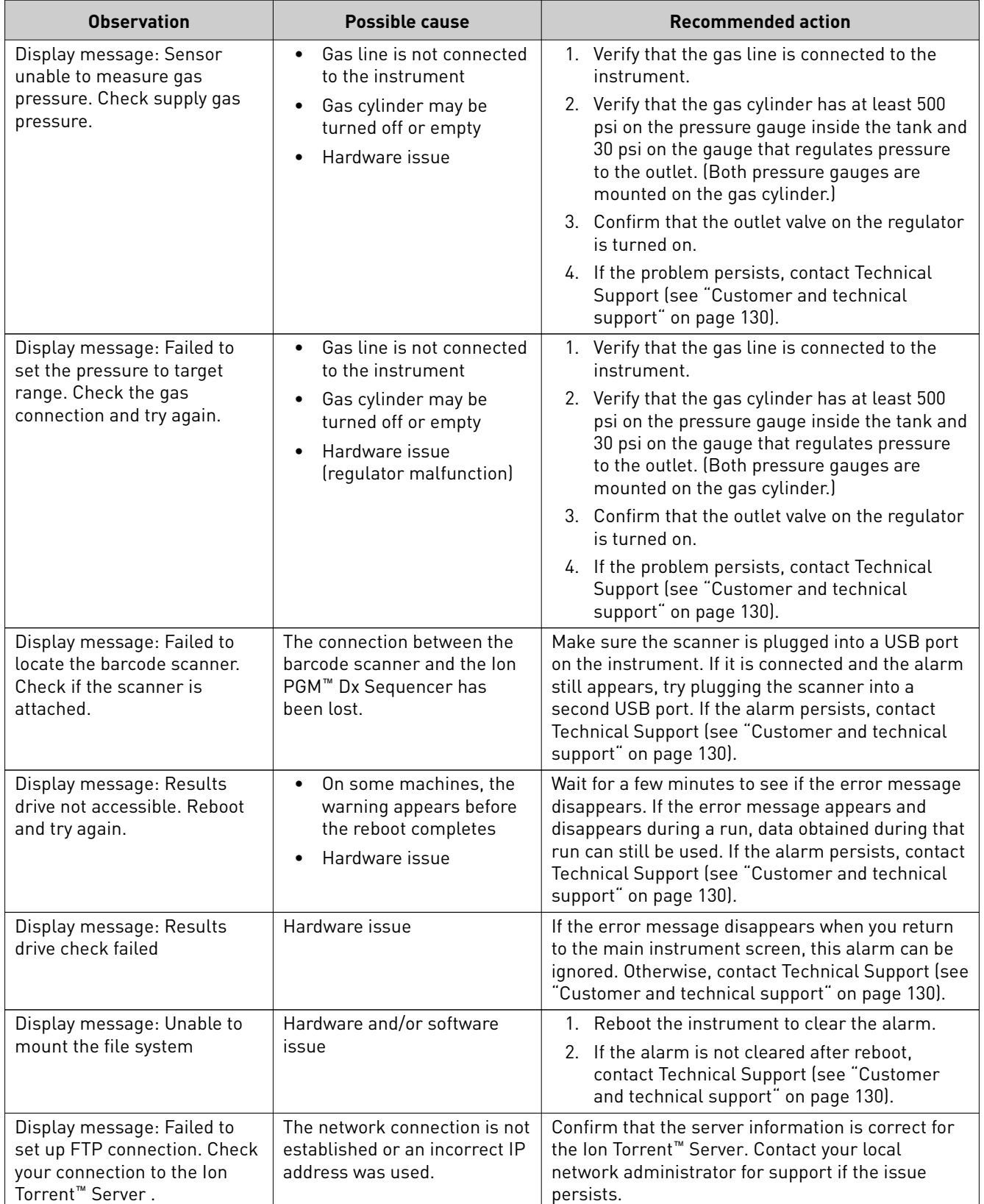

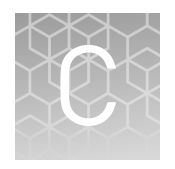

# Performance characteristics

## **Analytical studies**

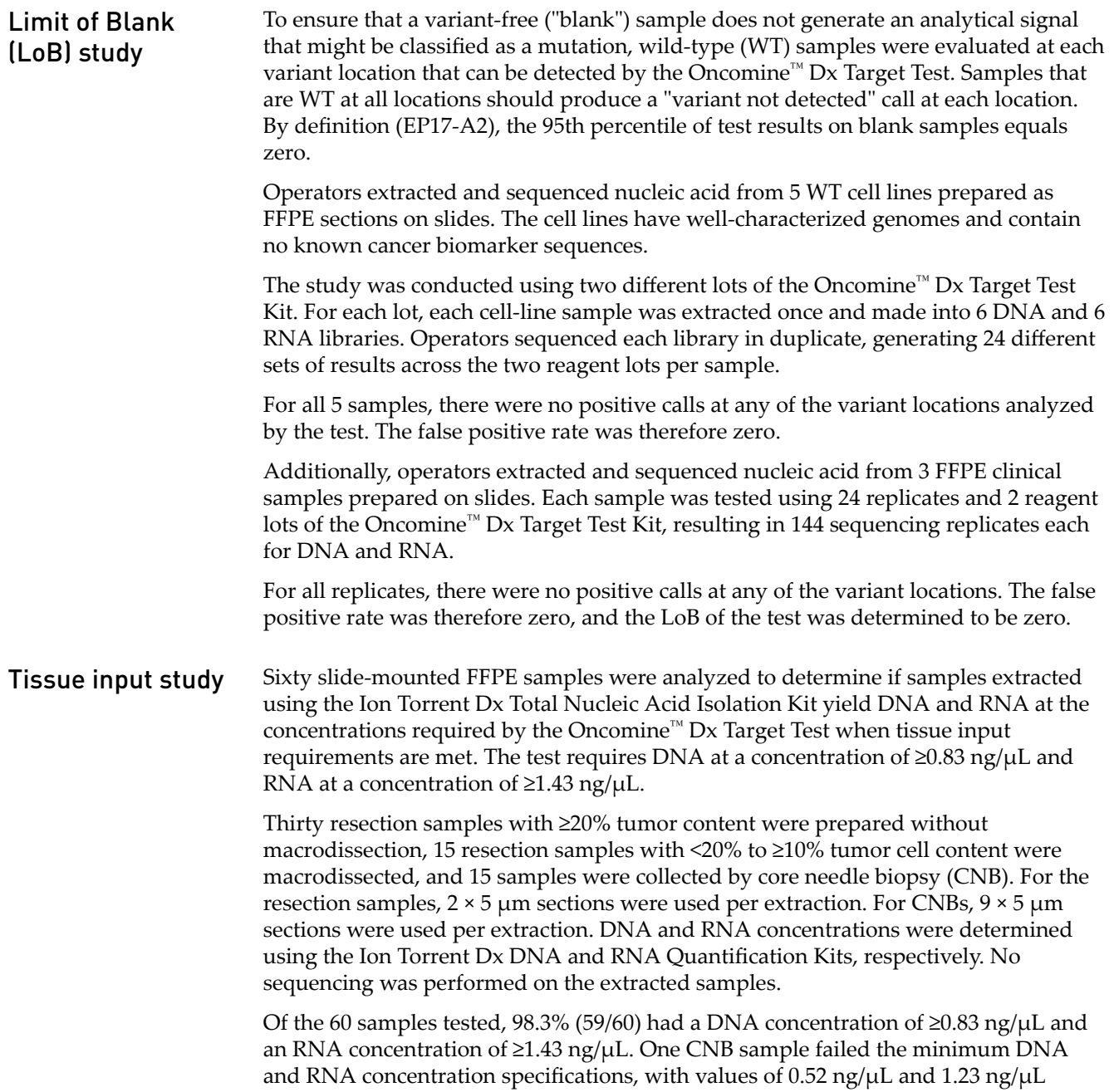

respectively. The low concentrations were likely caused by the small tissue size and low tumor content (5%).

## Eight cell-line samples were prepared as FFPE sections, and DNA and RNA were extracted and quantified from multiple sections from each cell line for blending and testing. Sample blends were prepared with known variants at various DNA and RNA input-level combinations within the range of 5−15 ng. The DNA and RNA blends had a target allele frequency of 15% for SNVs and deletions and target fusion reads of 300−600 for the ROS1 variant. A total of 540 individual DNA and RNA libraries were tested, including positive controls and NTC controls, with 6 replicate libraries each for DNA and RNA per test condition. The study demonstrated a 100% positive variant call rate within the input range tested, supporting the specified input amount of 10 ng each for DNA and RNA for the Oncomine™ Dx Target Test. The negative variant call rate was >95% for all except 4 sample and DNA/RNA inputlevel combinations. All cases with a negative variant call rate of <95% were due to no calls, 3 of which occurred with a DNA or RNA input amount of 5 ng and 1 of which occurred in a single sample with DNA and RNA inputs of 10 ng each. There were no false-positive calls. Additionally, 4 clinical samples prepared as FFPE sections were tested: two samples containing DNA variants and two containing the CD74-ROS1 fusion variant. The DNA variant samples were paired with wild-type RNA from the same sample at various input combinations within the range of 5–15 ng, and the RNA variant samples were paired with wild-type DNA at input combinations within the same range. The study demonstrated positive and negative call rates of >95% for the DNA variants at all input combinations, and 100% for one of the CD74-ROS1 fusion variants at all input combinations. The second CD74-ROS1 clinical sample showed 100% negative call rates for all test conditions, and 100% positive call rates except for Test Condition 4 (8.5 ng RNA/15 ng DNA), where the call rate was 83%, and Test Condition 6 (15 ng RNA/15 ng DNA), where the call rate was 50%. The false negatives for these test conditions were possibly due to operator error during library preparation, since the remaining replicates in these test conditions had both high total mappable reads and fusion reads, but the cause was not definitively determined. The results support the DNA and RNA 10-ng input requirement for the Oncomine™ Dx Target Test. An *in silico* cross-reactivity analysis was performed that evaluated the 833 primers in the Oncomine™ Dx Target Test Kit DNA and RNA panels to determine the specificity of the primers to their targeted sequences. The primers were checked for specificity to the human genome, the human transcriptome, and genomes from representative bacteria, fungi, and viruses frequently found in human tissue and lung specimens. Any unintended amplification products were required to have  $\geq 2$  base-pair (bp) mismatches to intended amplification product sequences generated by the panels, because mismatches of ≥2 bp prevent mapping to the same location on the genome due to a low mapping score. For the DNA panel primers, *in silico* analysis predicted 20 unintended potential amplicon-generating primer pairings against the human genome. Nineteen of these had unintended amplification products with ≥2 bp mismatches, and therefore would have low mapping scores and not cause false results. One unintended primer pairing DNA and RNA input study In silico specificity study

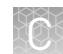

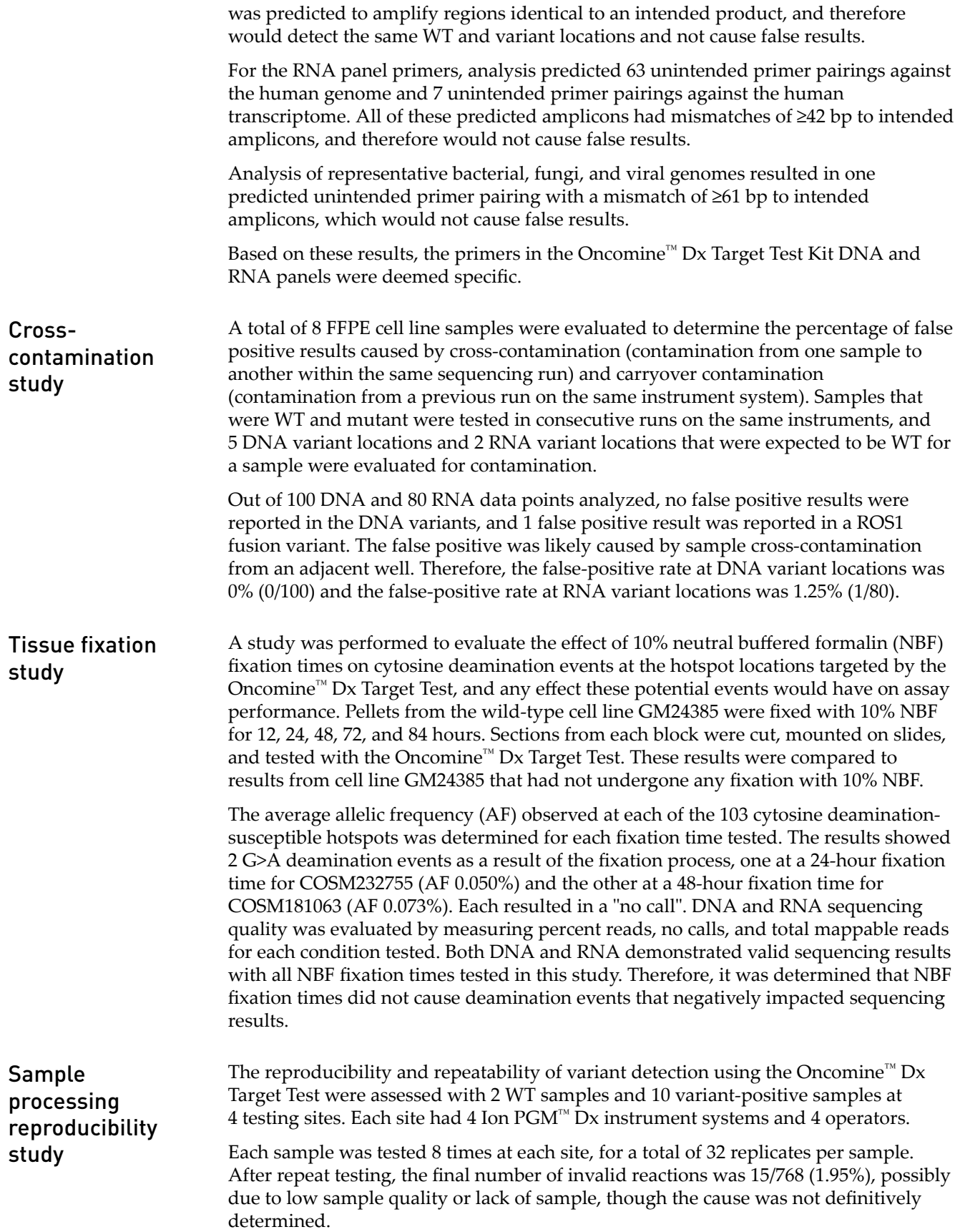

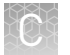

The call rate, no call rate, positive call rate, negative call rate, and within-run repeatability were computed at each variant location of interest. Including no calls and excluding known positive variant locations, the negative call rate at each clinical variant location for all samples was 100%.

The results at positive variant locations are shown in [Table 2.](#page-367-0) Including no calls, all positive call rates from positive variant locations were >84%.

Excluding no calls and combining data across all study samples, the estimate of repeatability was 100% for DNA variants and 87.5% for the RNA variant. The lower limit of the 95% two-sided confidence interval (CI) for repeatability exceeded 96% at all variant locations.

Including no calls from the data, the estimate of repeatability was 100% at 218 out of 605 variant locations, 94–99.9% at 186 out of 605 variant locations, and 71.6–93.9% at 184 out of 605 variant locations. Including no calls, the lower limit of the 95% twosided confidence interval for repeatability exceeded 64.6% at all variant locations.

## <span id="page-367-0"></span>Table 2 Call rates at positive variant locations

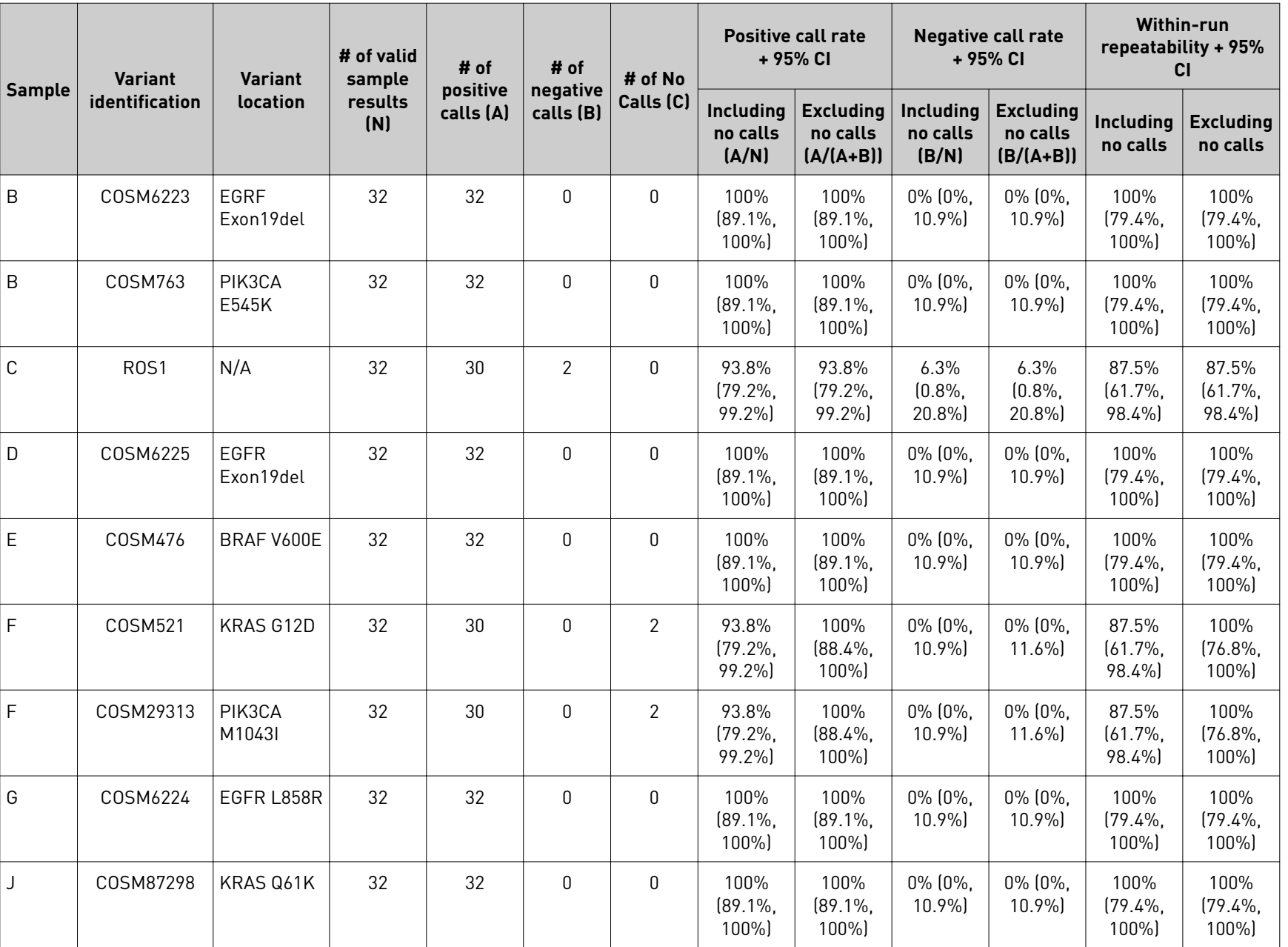

Appendix C

Performance characteristics

**Appendix C** Performance characteristics<br>Appendix C Performance characteristics

Analytical studies

**CONTRACTOR** 

101

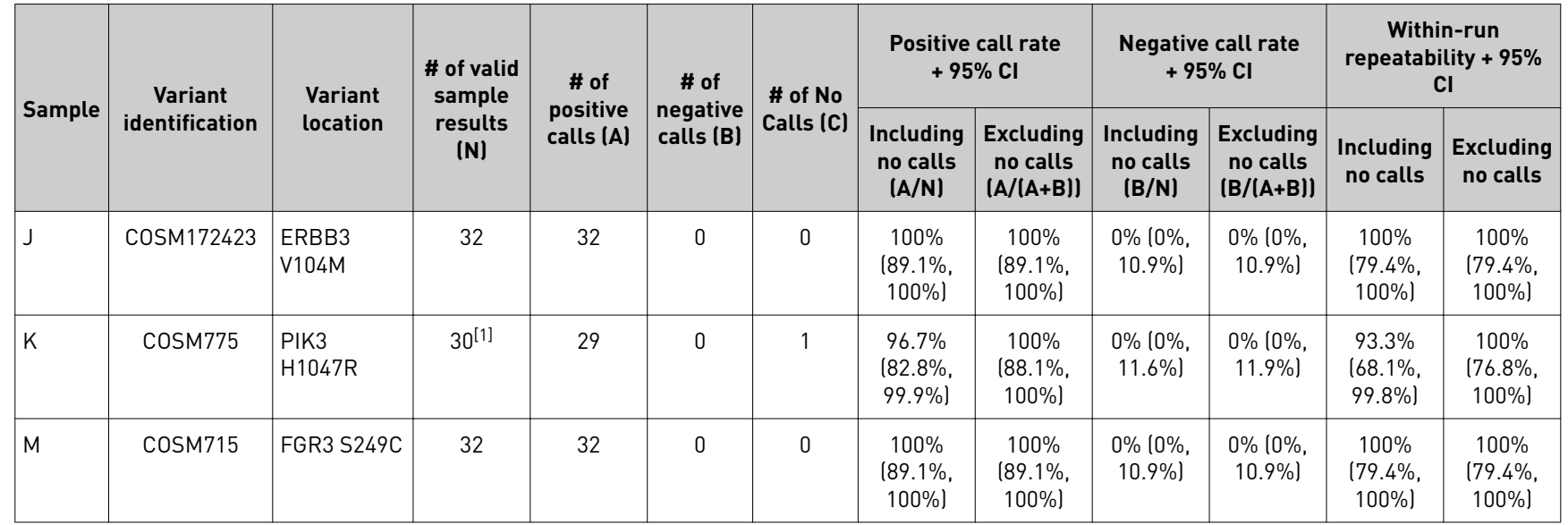

Appendix C

**CER** 

Analytical studies

Performance characteristics

**Appendix C** Performance characteristics<br>*Analytical studies* 

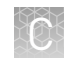

#### Five potentially interfering substances used to extract DNA and RNA from FFPE tissue samples were evaluated using the Oncomine™ Dx Target Test on the Ion PGM™ Dx System. The guidelines for testing are defined in section 7.1 of CLSI EP07A2E, which describes testing substances at a relatively high concentration as an interference screen. One potentially interfering endogenous substance, hemoglobin, was tested at twice the concentration recommended in CLSI EP07A2E, Appendix D. In addition to the substances tested in this study, data from the clinical studies demonstrated that 10-20% necrotic tissue in the region of interest in FFPE tissue Interfering substances study

samples does not appear to interfere with the assay. However, users should macrodissect highly necrotic areas or select alternate samples if possible.

Table 3 Interfering substances and amounts

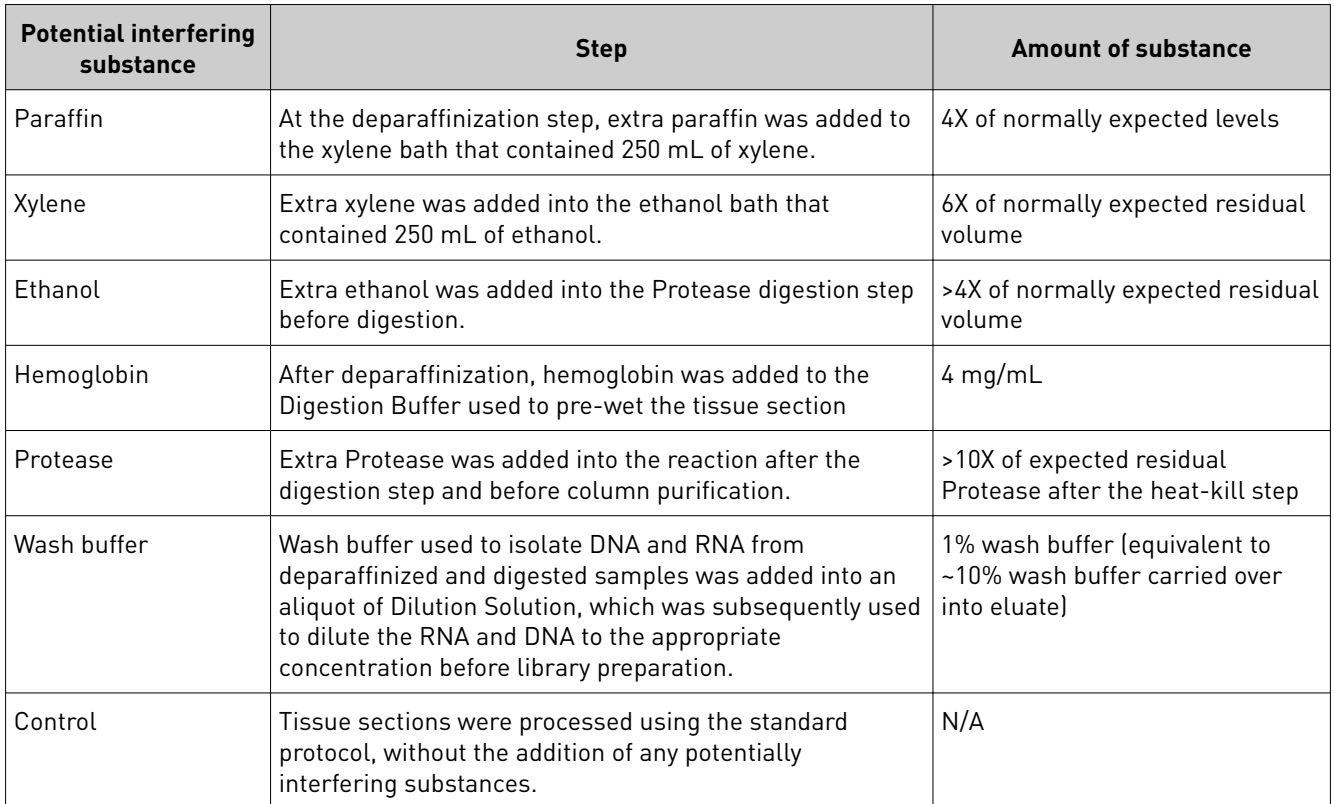

A total of 8 FFPE samples (1 WT and 7 mutants) with 6 replicates each were processed through the entire assay workflow. The mutant samples included variants from all variant categories that can be detected by the test. The samples were spiked with additional concentrations or amounts of the listed substances at the relevant processing step, as shown in the table. Replicates of a control sample with no spiked substances were also analyzed. The concordance between variant calls in samples with and without interfering substances was computed for each substance under investigation.

With no calls excluded, for each potential interferent used in sample extraction, the positive and negative concordance with the control condition across all samples was 100%, and the overall concordance with the control condition across all samples was 100%

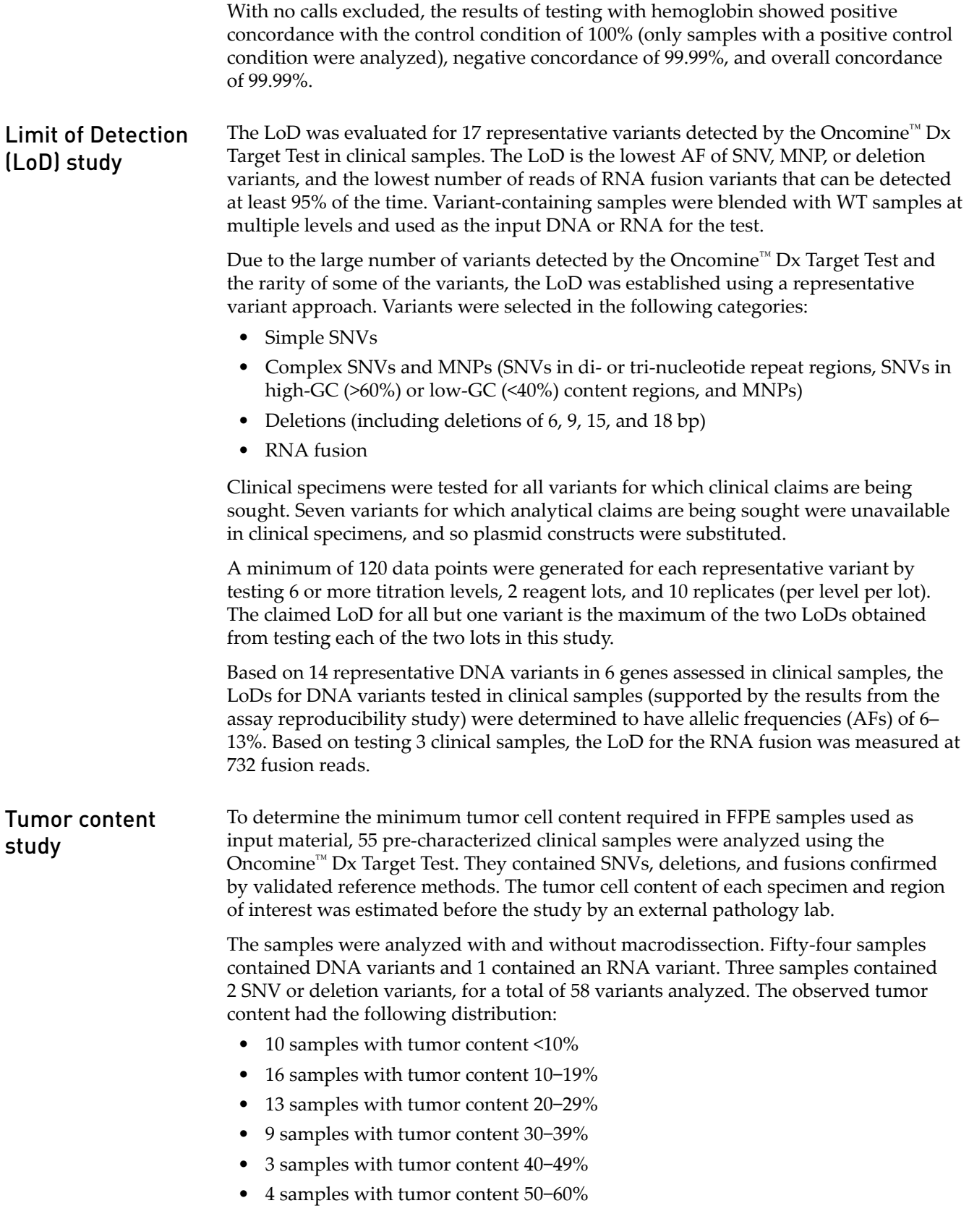

In the samples without macrodissection, all 58 variants were detected (called positive) by the Oncomine™ Dx Target Test. In the macrodissected samples, there was one "no call" in a BRAF V600E variant sample with a tumor content of 16%.

The reproducibility and repeatability of the Oncomine™ Dx Target Test was evaluated for 30 representative variants from 18 DNA and 9 RNA samples. Assay reproducibility

study

The study was designed to evaluate within-run precision performance (repeatability) and variability across sites, operators, and instrument platforms (reproducibility). Six of the 18 DNA samples were mixtures of plasmid and clinical DNA. Seven of the 12 deletion variants were represented by these plasmid blends. All other variant types were represented by clinical sample DNA.

Due to the large number of variants detected by the test and the rarity of some of the variants, a representative variant approach was used. Variants were selected in the following categories:

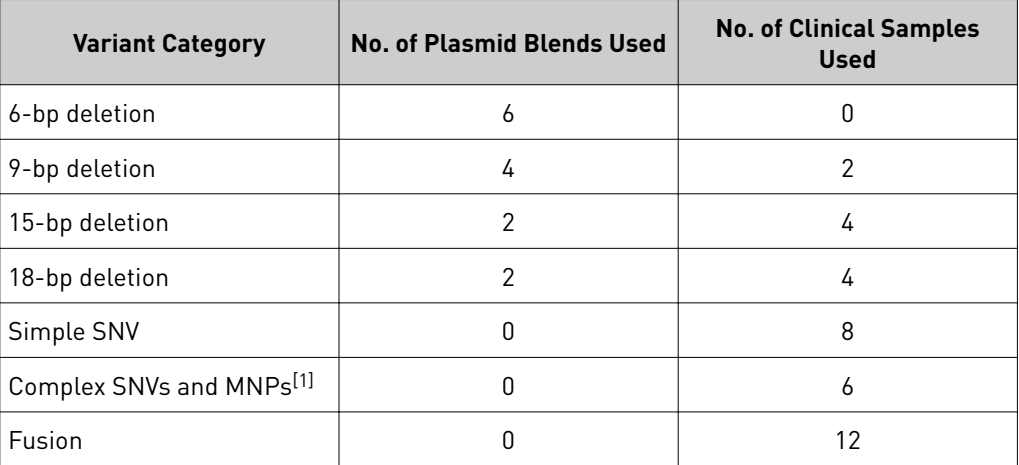

[1] Including SNVs in di- or tri-nucleotide repeat regions and SNVs in high-GC (>60%) or low-GC (<40%) content regions

Two of the 18 DNA samples were WT at all locations, and the remaining 16 contained DNA from one or more DNA variants. One of the 9 RNA samples contained no fusion molecules, and the remaining 8 each contained RNA from an RNA variant. Each preextracted DNA or RNA sample was sequenced at 4 sites by 4 operators on 2 systems at each site.

At each site, operators were grouped into 2 pairs, with each pair assigned to 2 instrument systems and responsible for testing 9 DNA samples and all 9 RNA samples. Samples were run in duplicate using 2 different reagent lots at 3 of the study sites and on all 3 reagent lots at one study site. The design resulted in a total of 72 test determinations per DNA sample. Because there were half as many RNA samples as DNA samples, each RNA sample was tested twice as many times (n=144). In total, at least 1,296 sequencing reactions were performed, and all variant locations were assessed for each sample.

The reproducibility results are summarized in the following table.

### Table 4 Reproducibility results

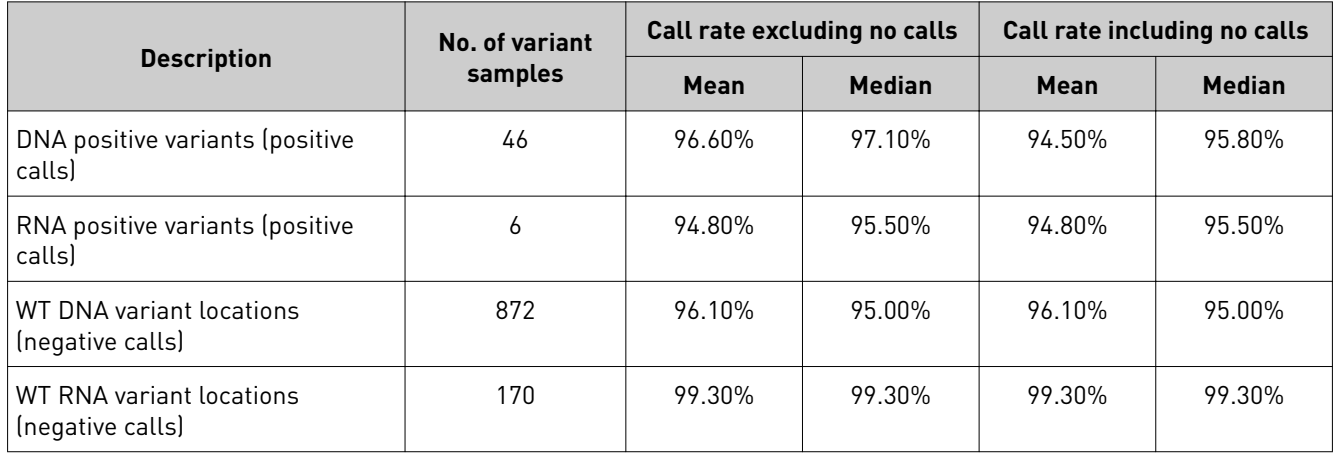

Excluding no calls, the estimate of repeatability at each DNA variant location across all the samples was ≥98.8% (95% CI lower limit of ≥97.5%). The coefficient of variation (CV) across all DNA clinical variants ranged from 9.8% to 39%. The highest CVs (24.9–39.2%) were observed for the BRAF V600E variant. The higher percent CV for this sample was possibly due to poor sample quality, but the cause was not definitively determined. The CVs for the EGFR L858R variant ranged from 9.8% to 11.3%, and the CVs for the EGFR deletion variants ranged from 11.2% to 25.5%.

Excluding no calls, the estimate of repeatability at each RNA clinical variant location was 94.4%. The CV across all RNA locations ranged from 72% to 78%.

## Panel accuracy study

To evaluate the ability of the Oncomine™ Dx Target Test DNA and RNA panels to identify somatic variants in human specimens, 290 FFPE tumor samples were analyzed using the Oncomine™ Dx Target Test to demonstrate positive percent agreement (PPA) and negative percent agreement (NPA) concordance with validated reference detection methods.

The following reference detection methods were used:

- A validated NGS assay, to detect SNV and deletion hotspot variants
- A ROS1 FISH reference test, to detect ROS1 fusions

Variants detected by the Oncomine™ Dx Target Test that were not covered by the reference methods were not included in the PPA/NPA concordance calculation. Variants detected by the Oncomine™ test for which the reference method testing failed and did not yield a valid result were not included in the PPA/NPA calculation.

Accuracy data was analyzed by the following:

- Each variant location
- Bins (or categories) of variants: RNA fusions , simple SNVs, complex SNVs, and deletions
- Each FFPE sample

The results are shown in the following tables.

## Table 5 PPA results

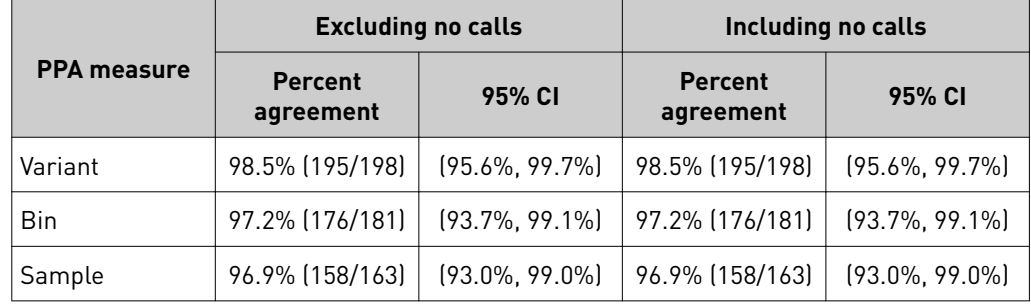

### Table 6 NPA results

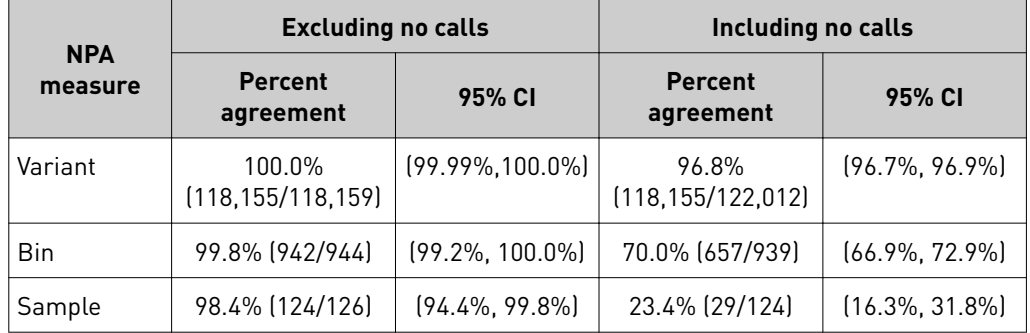

#### Table 7 OPA results

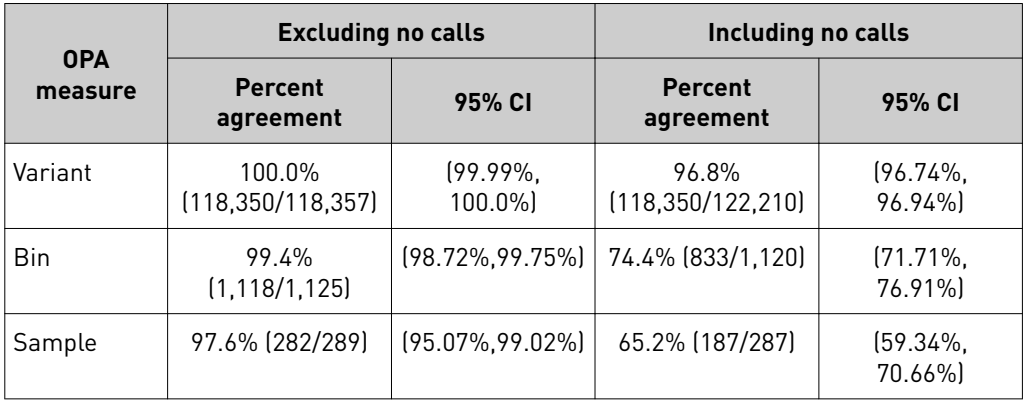

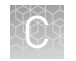

## **Clinical studies**

ROS1 clinical study

#### ROS1 study—concordance evaluation

To evaluate the ability of the Oncomine™ Dx Target Test to identify the ROS1 biomarker in NSCLC tumor samples, 19 specimens from patients in the Phase 1 Pfizer Study A8081001 that tested positive using a ROS1 FISH assay were used, together with 13 archival specimens that also tested positive. These 32 positive specimens and 126 archival specimens that tested negative using the ROS1 FISH assay were analyzed using the Oncomine™ Dx Target Test.

Of the ROS1-positive samples, 25 generated valid results from both the FISH assay and the Oncomine<sup>™</sup> test. Of the remaining samples, 4 generated invalid sequencing results due to a control or library QC failure, 2 generated insufficient material for FISH assay analysis, and 1 was subsequently determined to be a false positive for ROS1.

Of the ROS1-negative samples, 119 generated valid results from both the FISH assay and the test, while 7 generated invalid sequencing results due to a control or library QC failure. A total of 144 samples were used to evaluate concordance between the assay and the test. Of these, 139 were FFPE specimens and 5 were extracted RNA samples.

The PPA was defined as the proportion of ROS1-positive specimens called by the ROS1 FISH assay that were also called by the Oncomine™ Dx Target Test, and the NPA was defined as the proportion of ROS1-negative specimens called by the ROS1 FISH assay that were also called by the Oncomine™ test. The 95% CIs were determined for PPA, NPA, and overall percent agreement (OPA), and the results are shown in the following table:

Table 8 Concordance between the ROS1 FISH assay and the Oncomine™ Dx Target Test

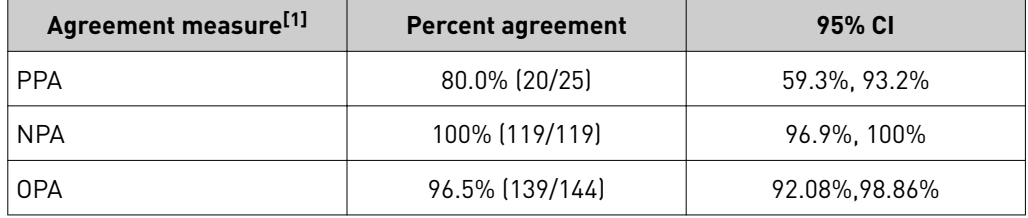

[1] There were zero no calls reported for the Oncomine™ Dx Target Test.

Of the 20 concordant ROS1-positive samples, 17 were from FFPE tissue samples and 3 were from RNA extracts. For FFPE specimens alone, excluding invalids, the PPA was 85.0% (17/20) and the NPA was 100% (119/119). For the extracted RNA specimens alone, excluding invalids, the PPA was 60.0% (3/5) and the NPA was not evaluable because all specimens were ROS1 positive. The results from the 5 RNA extraction specimens should be interpreted with caution due to the limited sample size.

All 5 discordant samples were positive for the FISH assay and negative for the Oncomine<sup>™</sup> test. Three of these also tested negative using a probe hybridization fusion detection method.

## ROS1 study—clinical outcomes evaluation

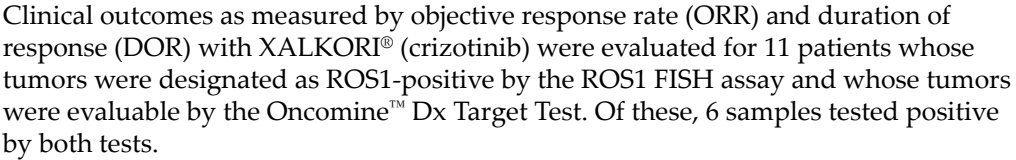

The ORR for patients with tumor specimens determined to be ROS1-positive using both tests was 83.3% (5/6) (95% CI: 35.88%, 99.58%).

The mean DOR (N=5) was 17.5 months (95% CI: 10.9, 24.1).

Refer to the **[Drugs@FDA database](https://www.accessdata.fda.gov/scripts/cder/daf/)** for the most recent therapeutic product labeling.

#### BRAF study—concordance evaluation BRAF clinical

study

A method comparison evaluated the accuracy of the Oncomine™ Dx Target Test compared to the NSCLC BRAF V600E PCR Assay for the detection of the BRAF V600E mutation in NSCLC samples. Patient samples from the NSCLC BRF113928 clinical trial and an acquired set of negative samples were measured by both assays.

There were a total of 230 samples available for analysis. Of these, 181 samples (67 + 114) provided valid results for both the BRAF V600E PCR assay and the Oncomine™ test. All valid results correlated. Of the remaining samples, 27 samples had invalid results with the Oncomine™ test due to failed control or library QC metrics for the sequencing runs, 9 samples had no calls due to insufficient coverage at the BRAF variant location, and 13 samples were not tested due to insufficient DNA concentration.

The PPA was defined as the proportion of BRAF-positive samples called by the BRAF V600E PCR Assay that were also called by the Oncomine<sup>™</sup> Dx Target Test, and the NPA was defined as the proportion of BRAF-negative samples called by the PCR assay that were also identified by the Oncomine™ Dx Target Test. The 95% two-sided exact CIs were determined for PPA, NPA and OPA, and the results are shown in the following table:

Table 9 Concordance between the NSCLC BRAF V600E PCR Assay and the Oncomine™ Dx Target Test

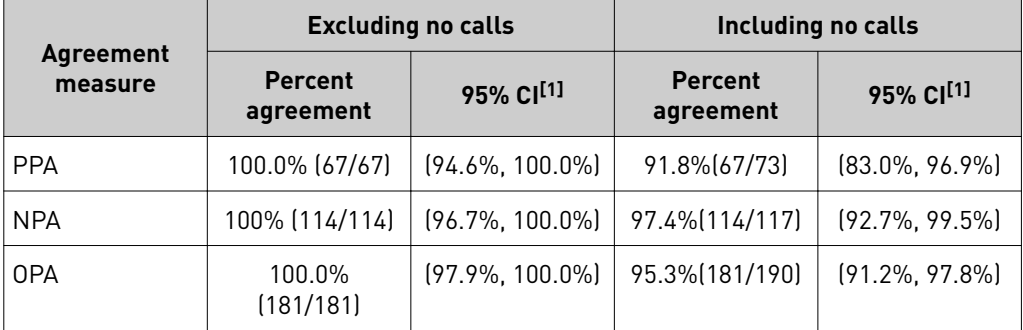

[1] The 95% CI was calculated using the Pearson-Clopper Exact method.

## BRAF study—clinical efficacy

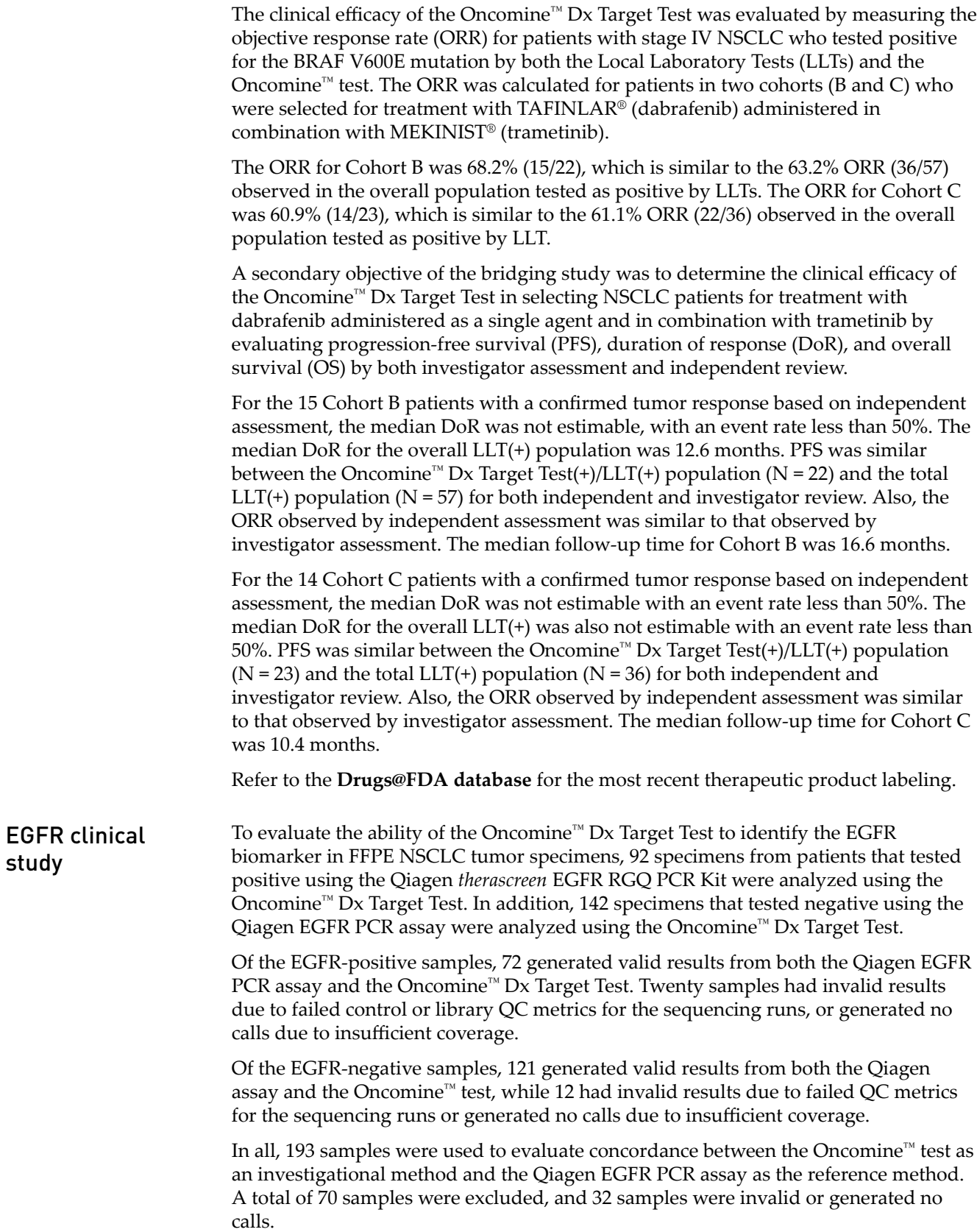

The PPA was defined as the proportion of EGFR-positive specimens as called by the EGFR PCR assay that were also EGFR-positive as called by the Oncomine™ Dx Target Test, and the NPA was defined as the proportion of EGFR-negative specimens as called by the EGFR PCR assay that were also EGFR-negative as called by the Oncomine™ test. The concordances by variant and overall concordance are shown in the following tables:

| Agreement<br>measure | <b>Excluding no calls</b>           |                        | Including no calls          |                       |
|----------------------|-------------------------------------|------------------------|-----------------------------|-----------------------|
|                      | <b>Percent</b><br>agreement         | 95% CI                 | <b>Percent</b><br>agreement | 95% CI                |
| <b>PPA</b>           | 97.6% (41/42)                       | $(87.43\%$<br>99.94%)  | 74.6% (41/55)               | $(61.00\%$<br>85.33%) |
| <b>NPA</b>           | 99.3% (147/148)                     | $(96.29\%$<br>99.98%   | 94.2% (147/156)             | $(89.33\%$<br>97.33%) |
| <b>OPA</b>           | 99.0%<br>$(188/190)$ <sup>[1]</sup> | $[96.25\%]$<br>99.87%) | 89.1% (188/211)             | $(84.09\%$<br>92.96%  |

Table 10 Exon 19 deletion—Concordance

[1] Two samples were found to be discordant in this analysis, where one was called a false negative and the other a false positive with the Oncomine™ test.

Table 11 EGFR L858R—Concordance

| Agreement<br>measure | <b>Excluding no calls</b>   |                     | Including no calls          |                       |
|----------------------|-----------------------------|---------------------|-----------------------------|-----------------------|
|                      | <b>Percent</b><br>agreement | 95% CI              | <b>Percent</b><br>agreement | 95% CI                |
| <b>PPA</b>           | 100% (30/30)                | $[88.43\%, 100\%]$  | 93.8% [30/32]               | $(79.19\%$<br>99.23%) |
| <b>NPA</b>           | 100% (167/167)              | $(97.82\% , 100\%)$ | 93.3% (167/179)             | $(88.58\%$<br>96.49%  |
| 0PA                  | 100% (197/197)              | $(98.14\%, 100\%)$  | 93.4% (197/211)             | $(89.12\%$<br>96.33%) |

Table 12 Overall concordance

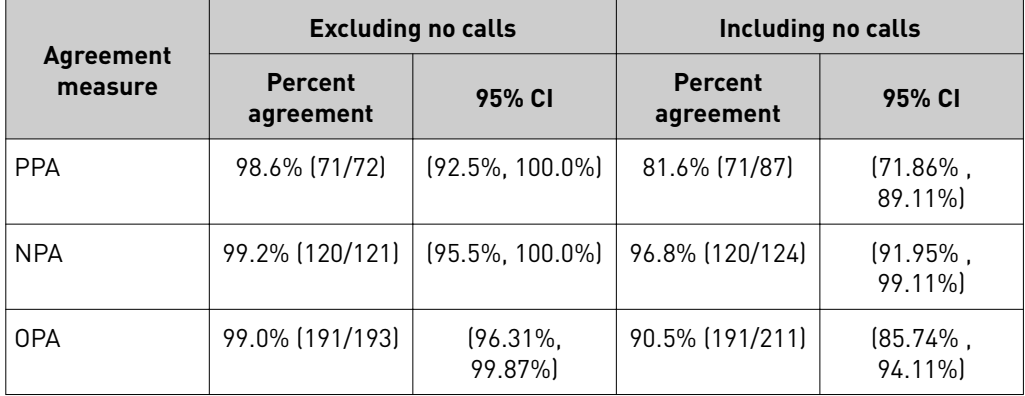

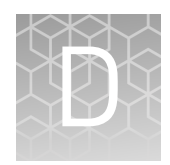

# Additional variant tables

## **All variants reported in the panel**

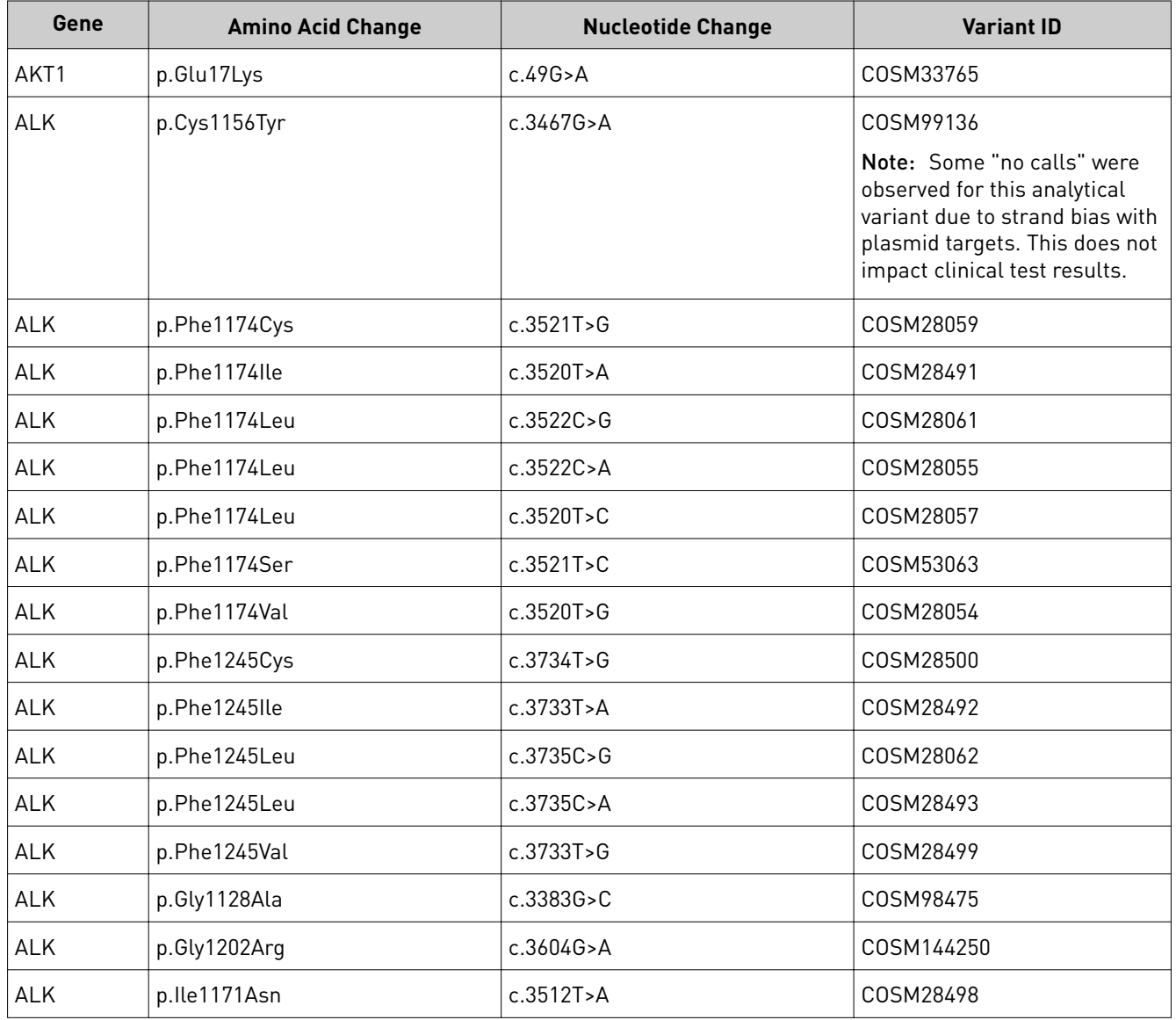

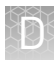

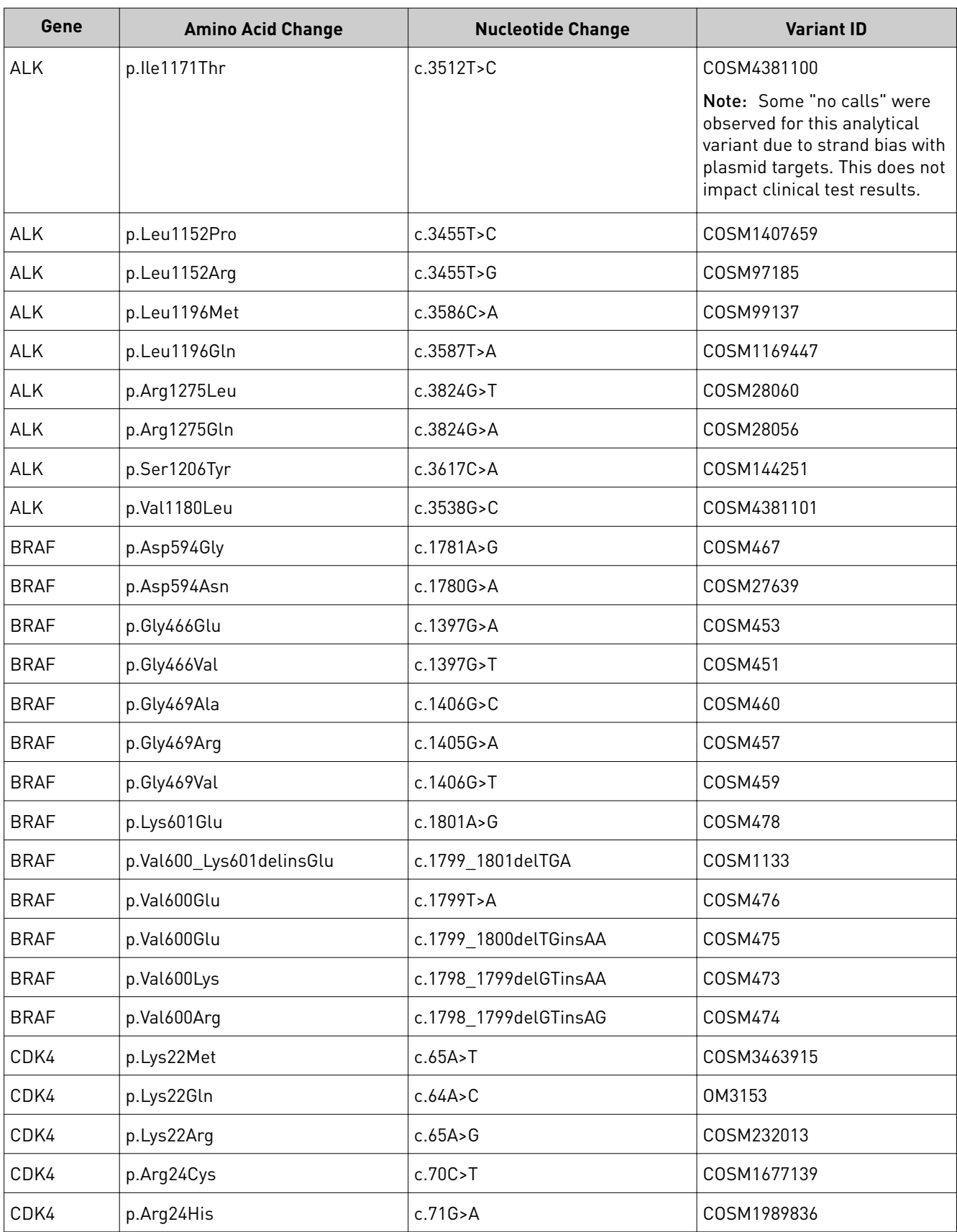

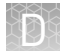

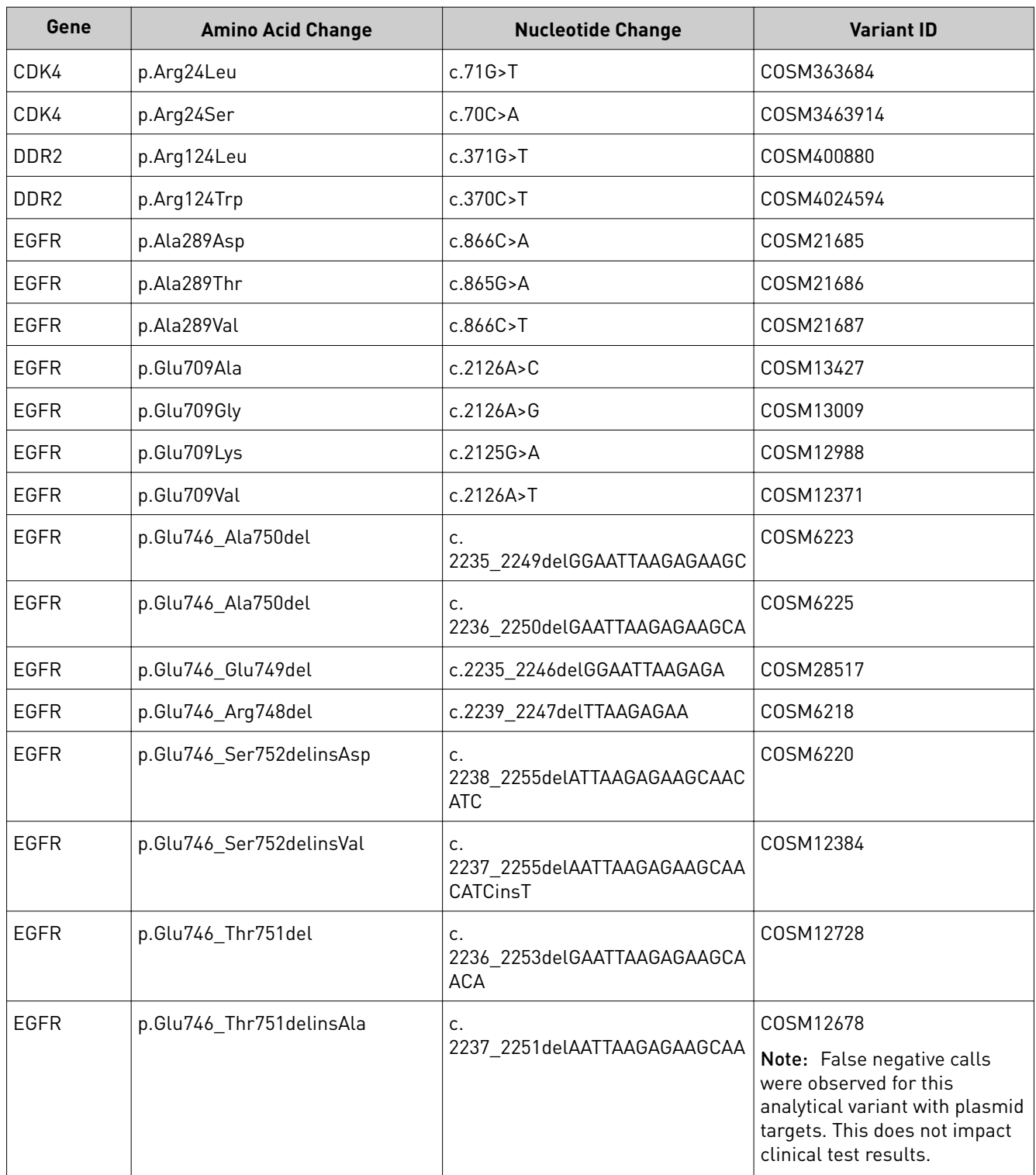

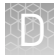

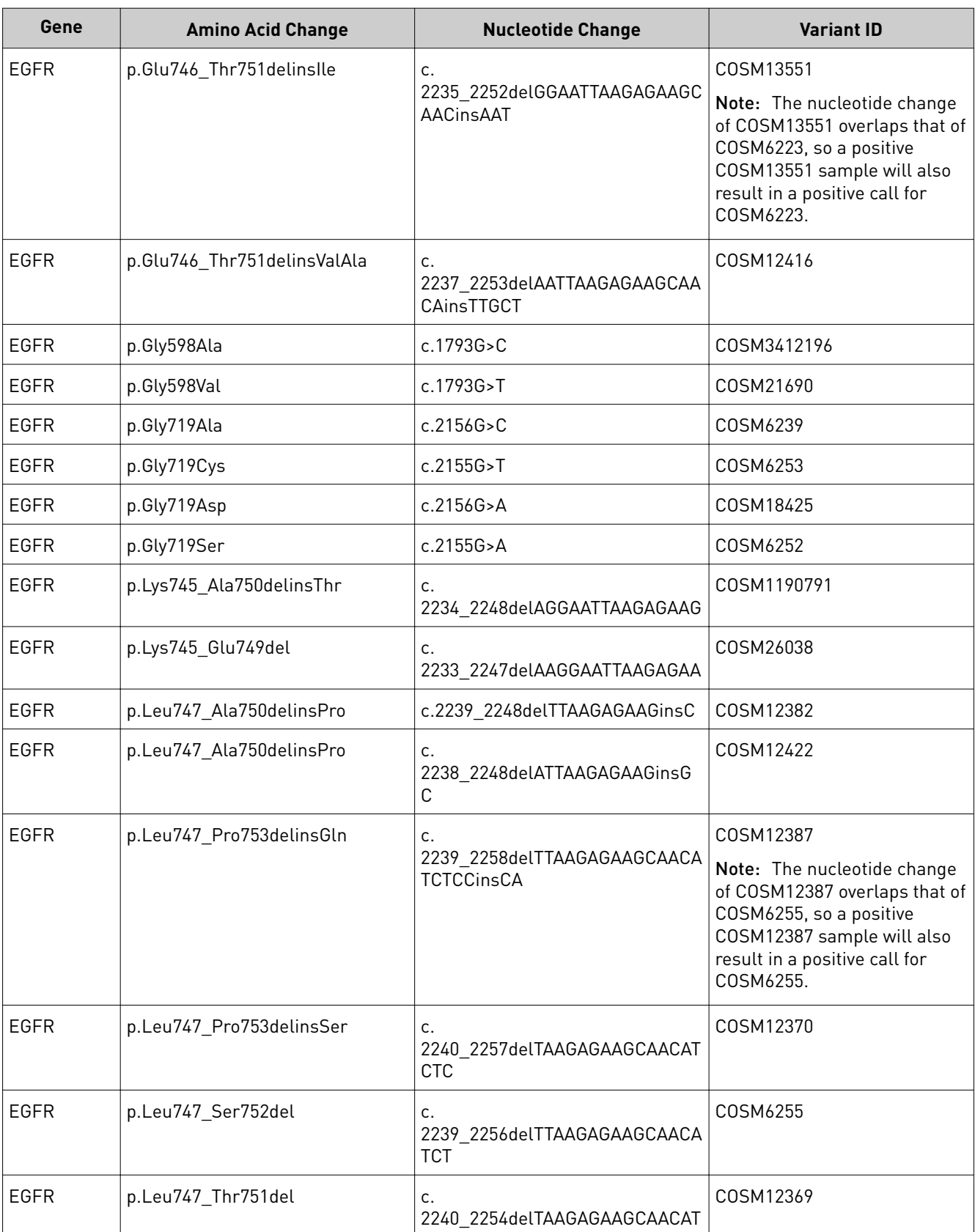

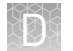

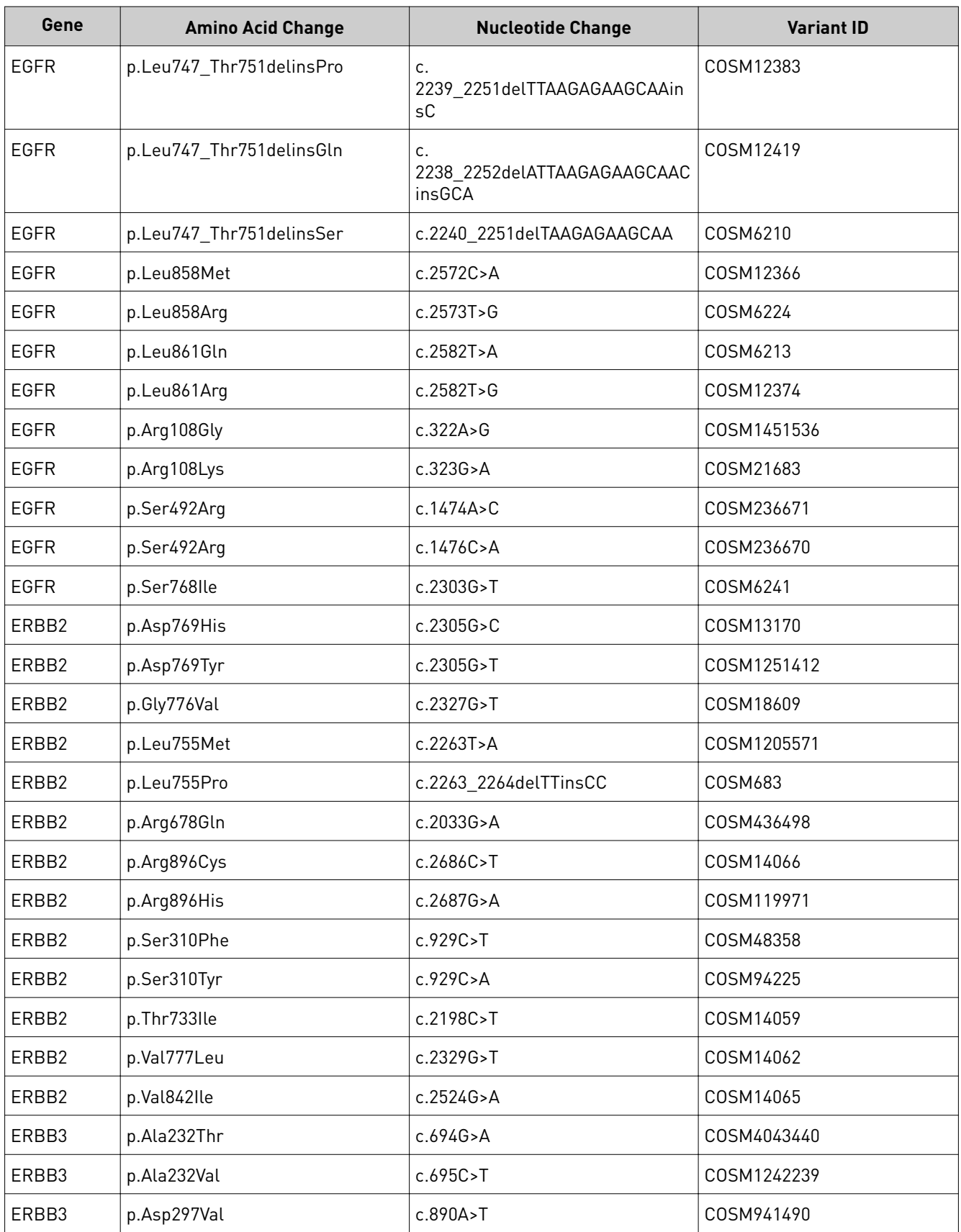

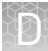

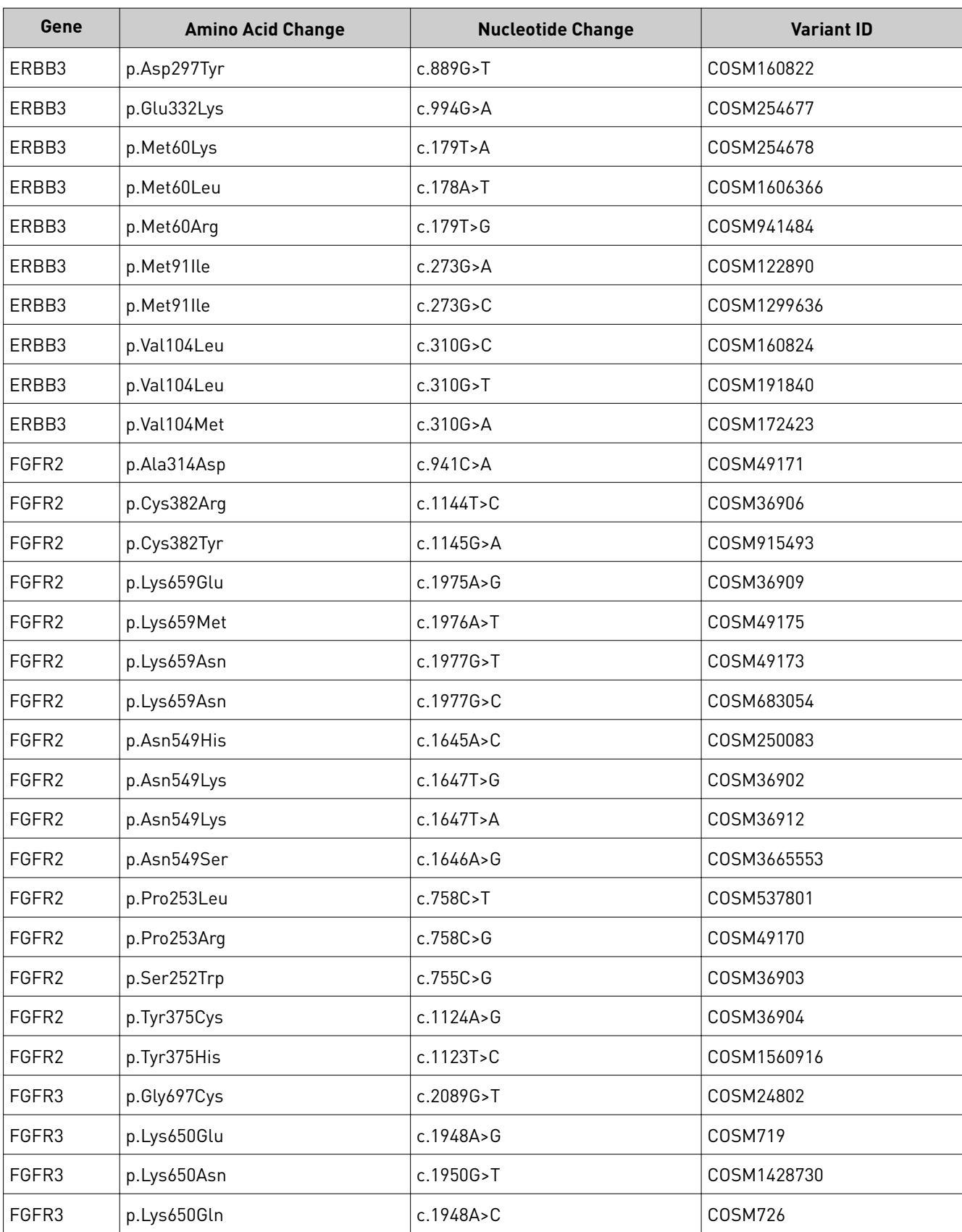

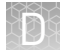

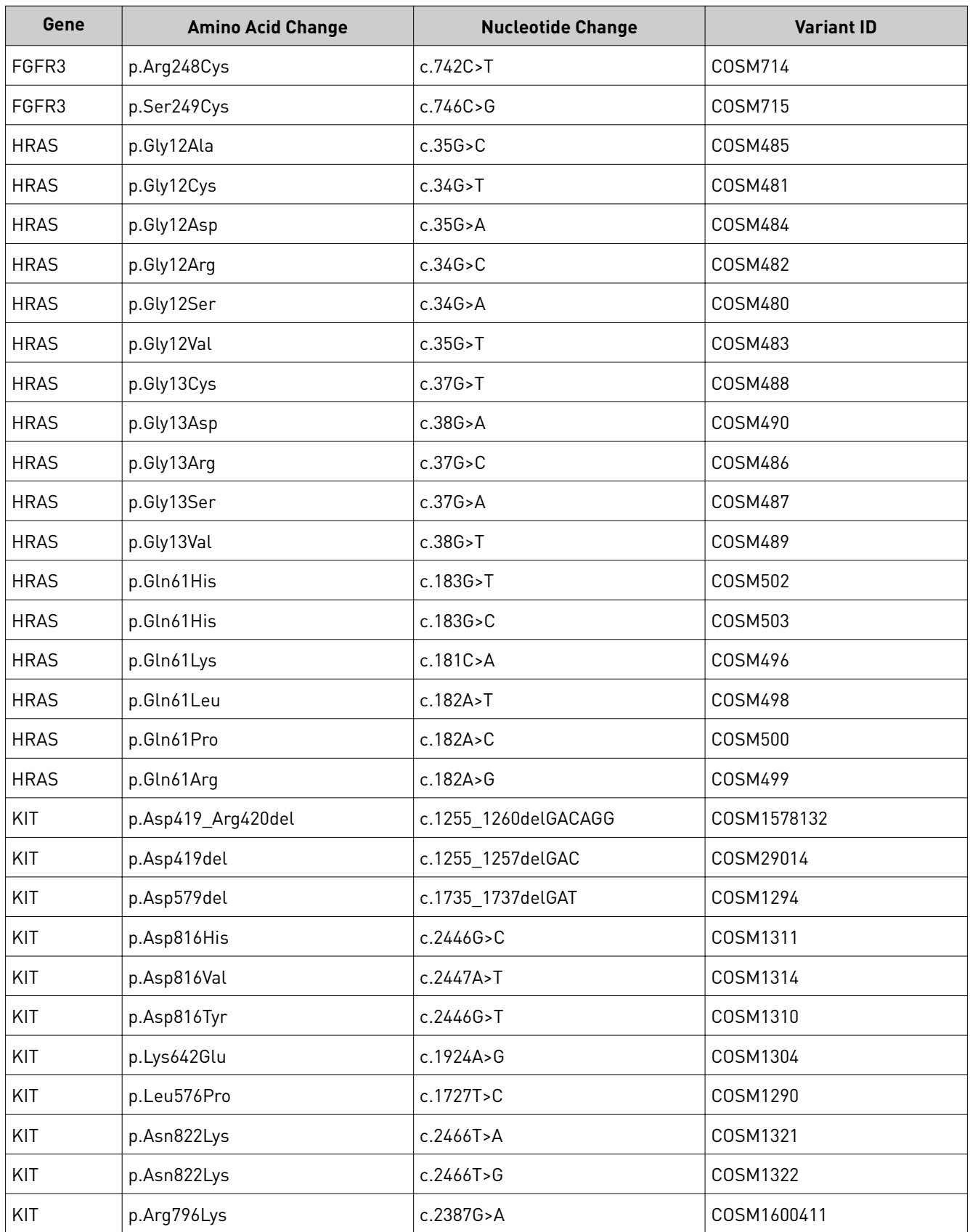

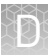

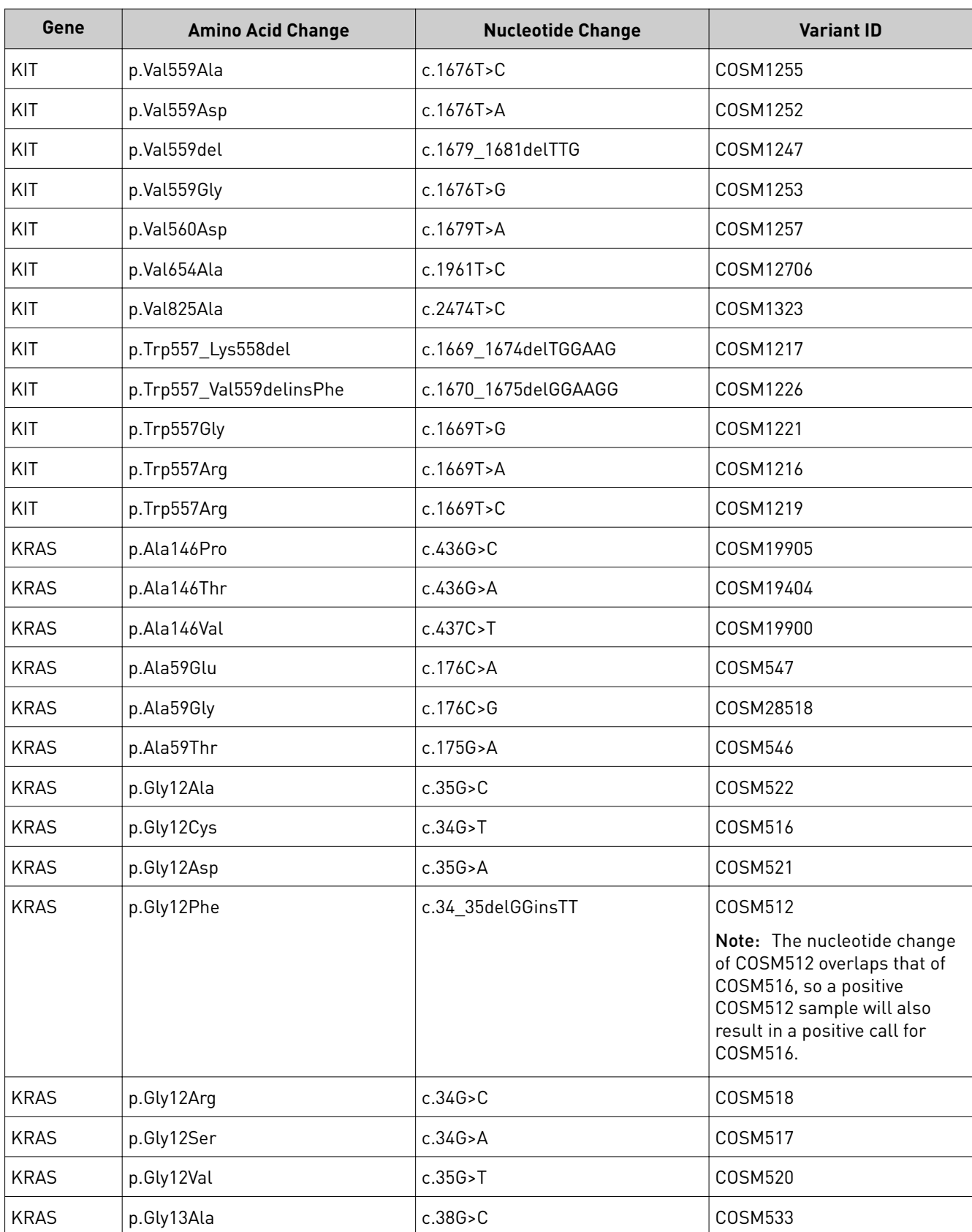

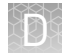

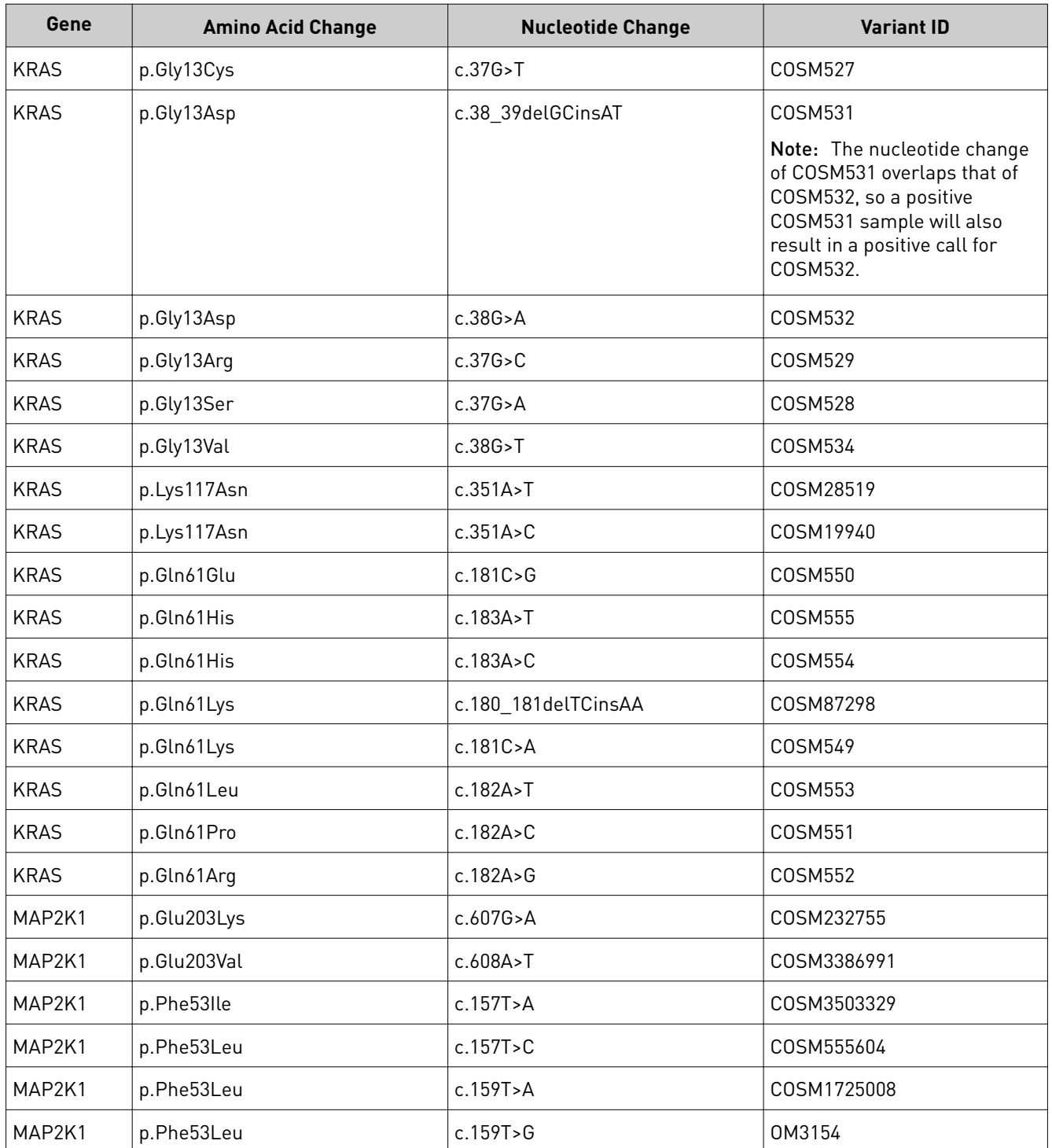

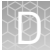

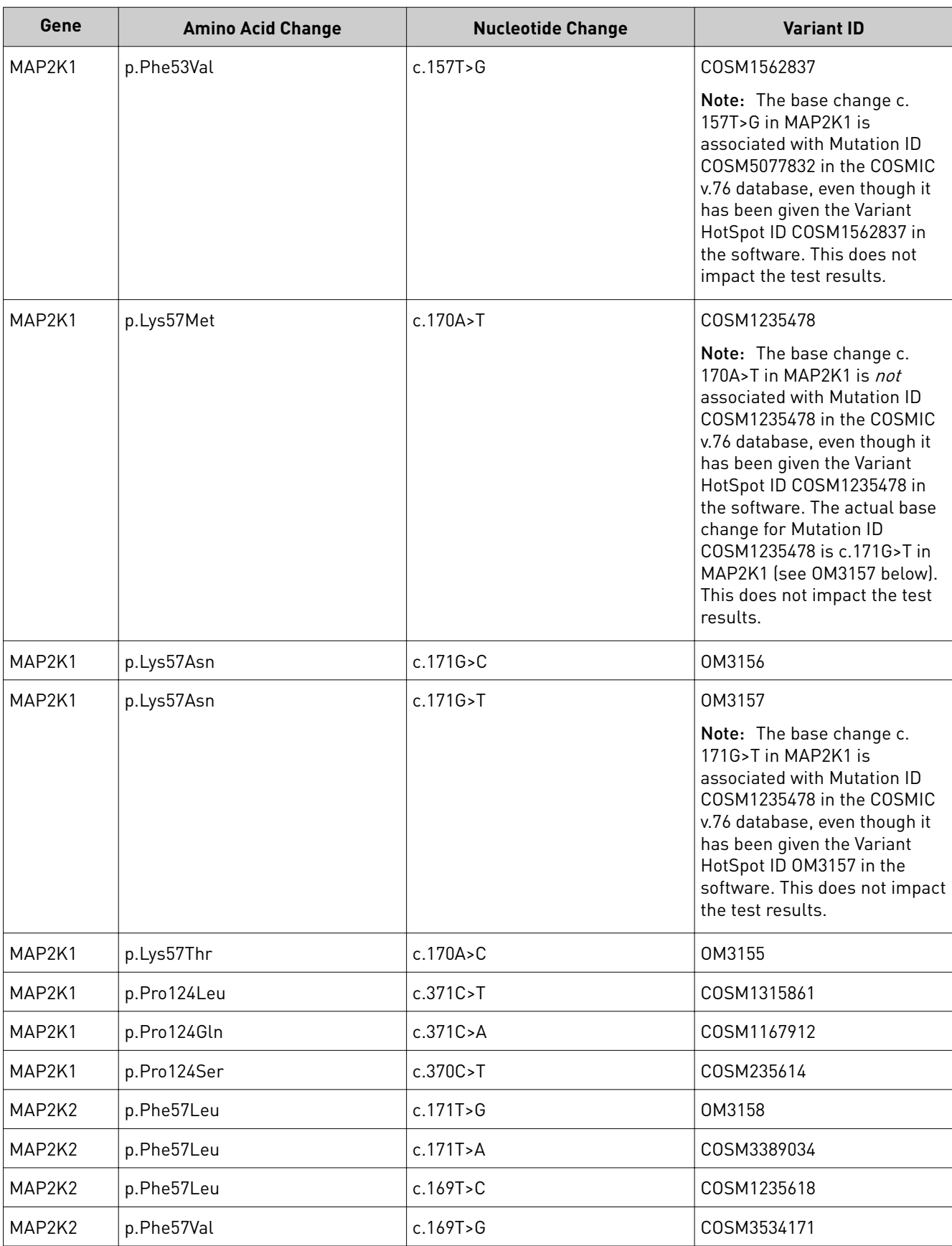

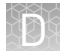

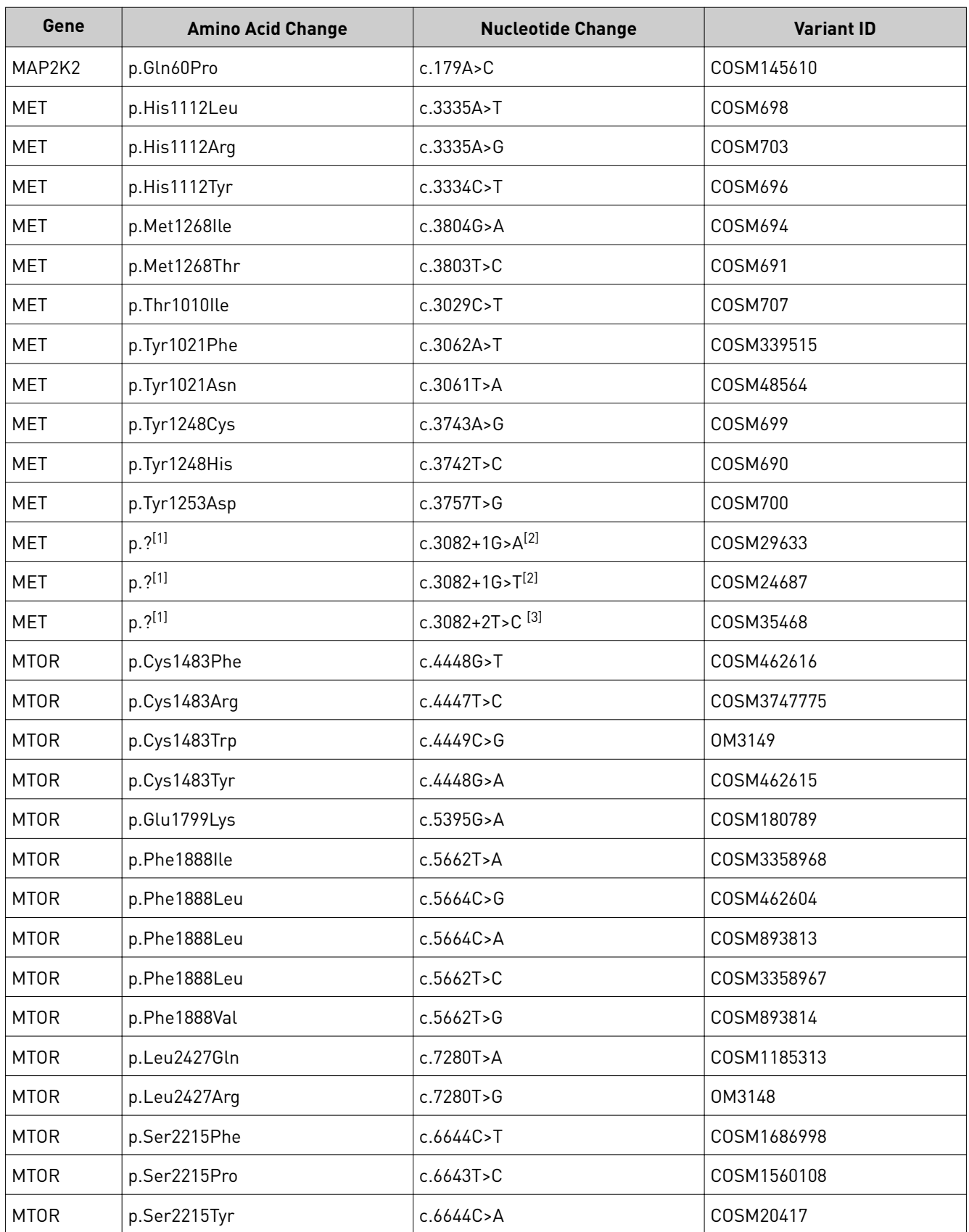

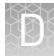

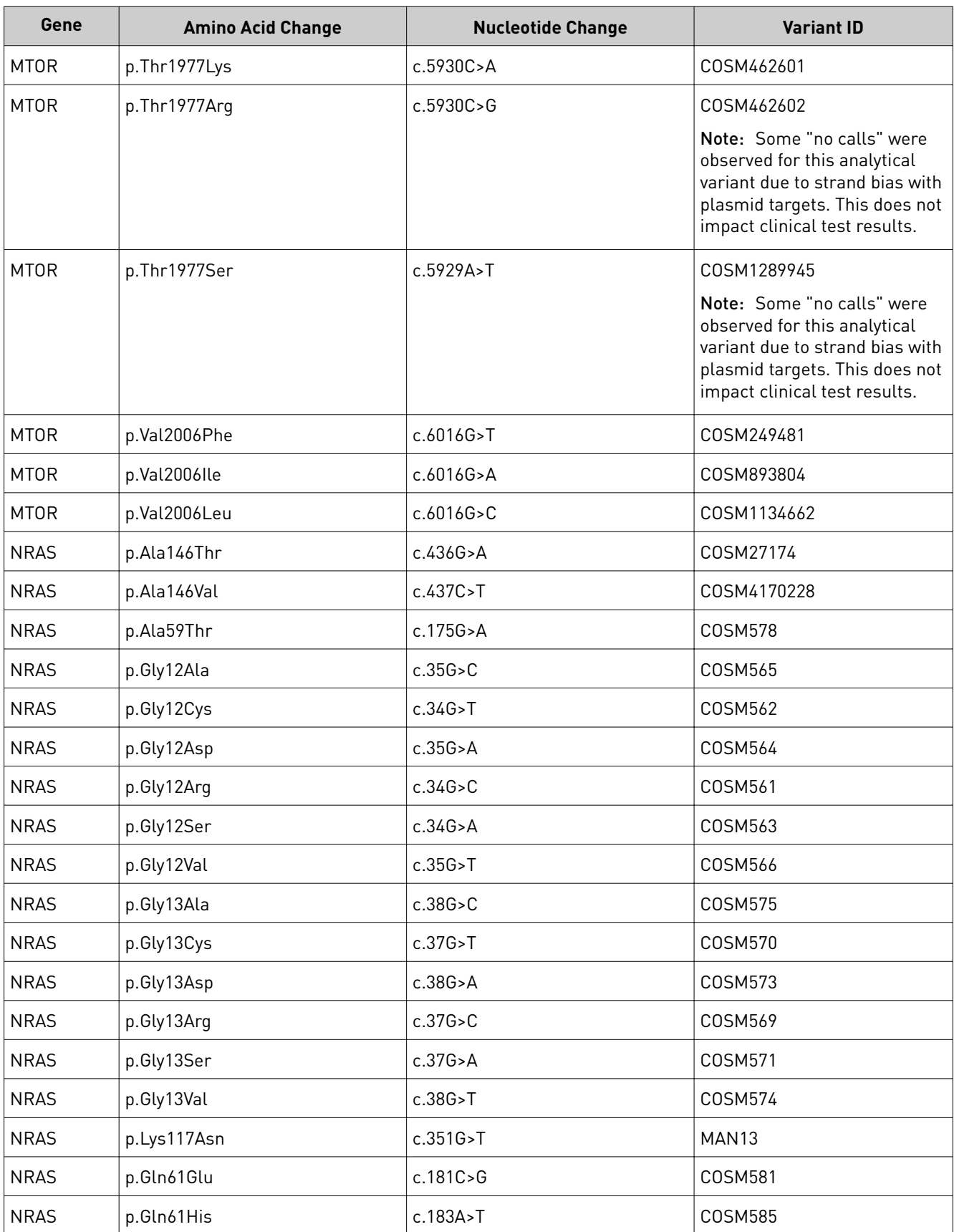

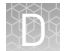

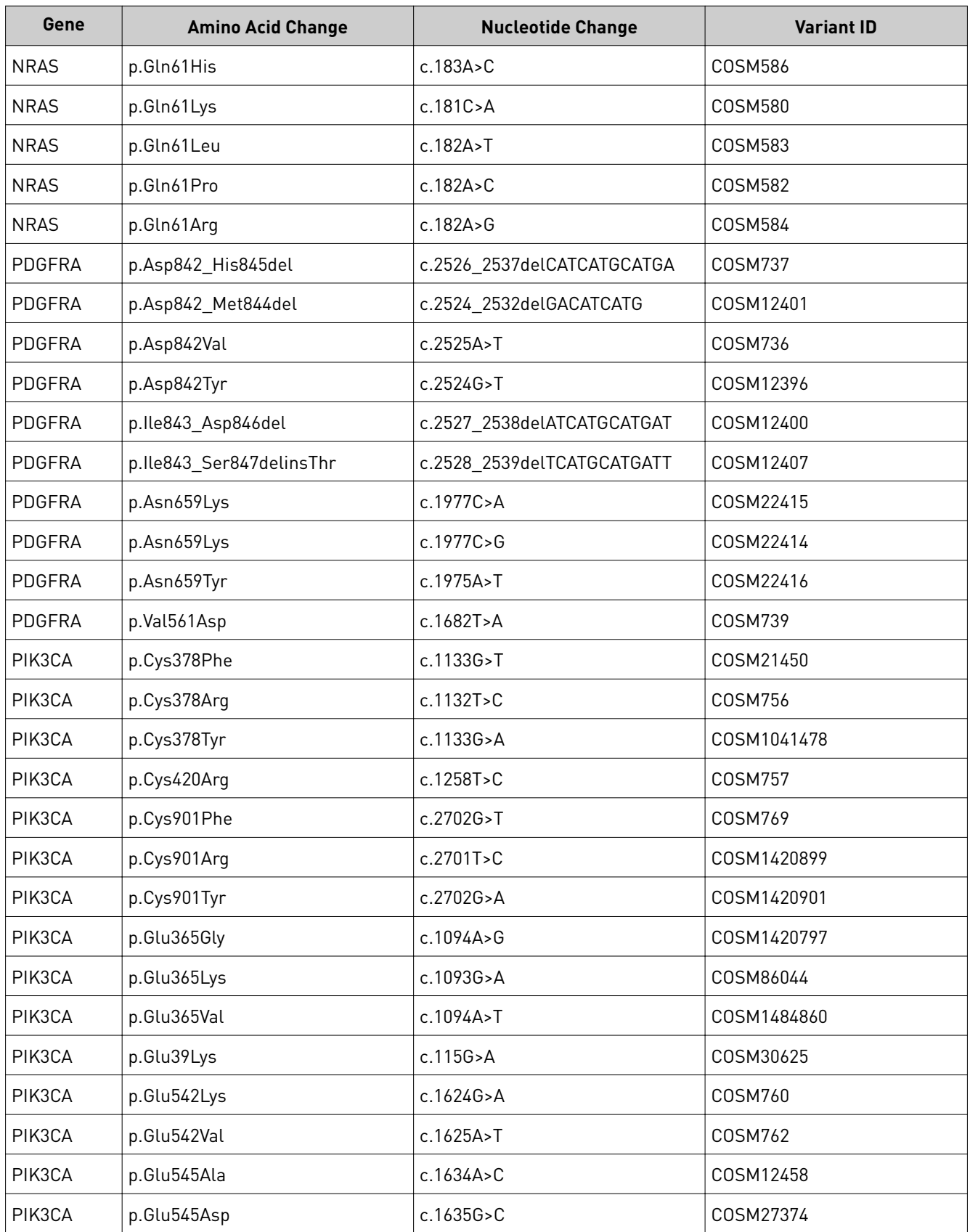

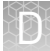

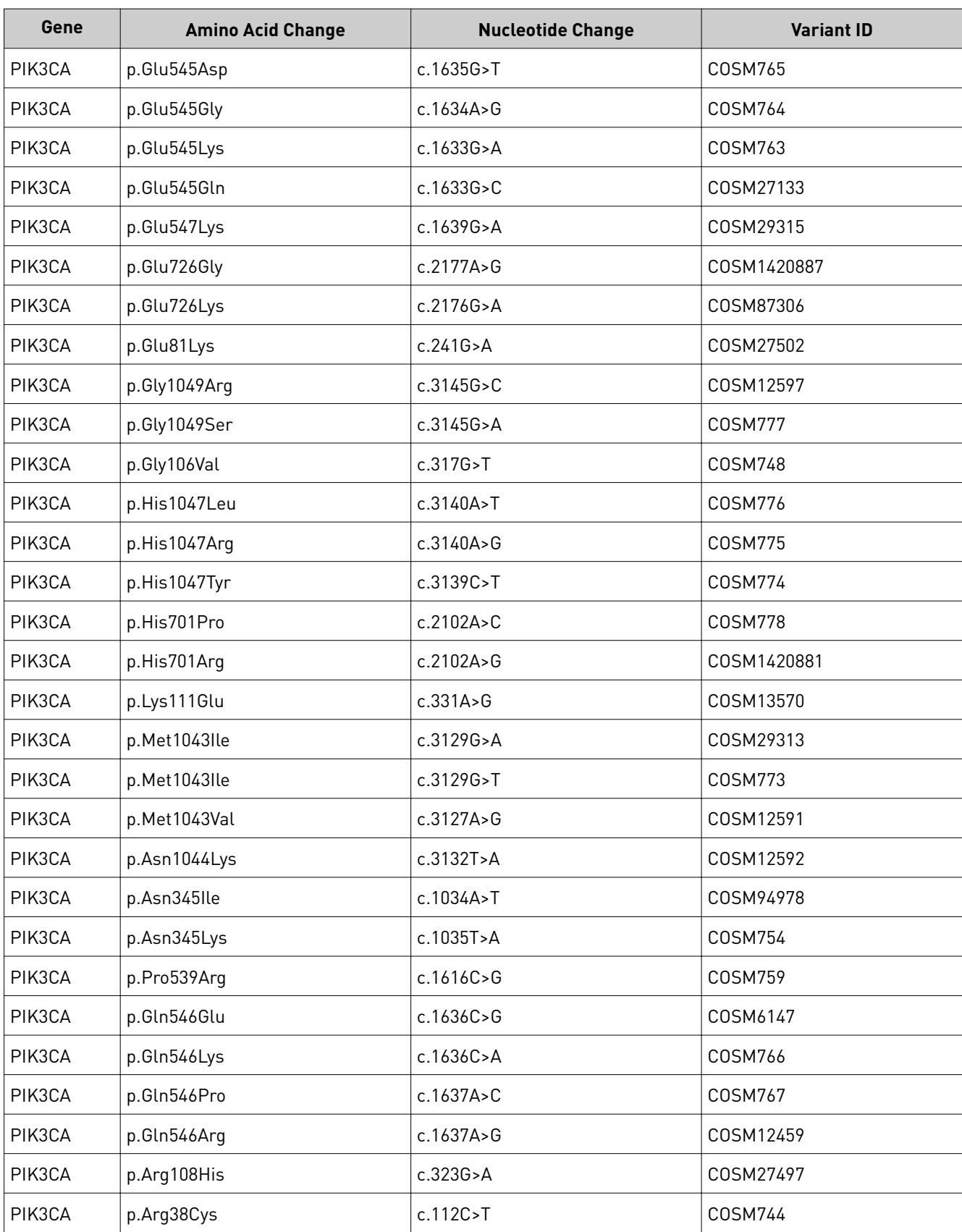

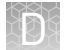

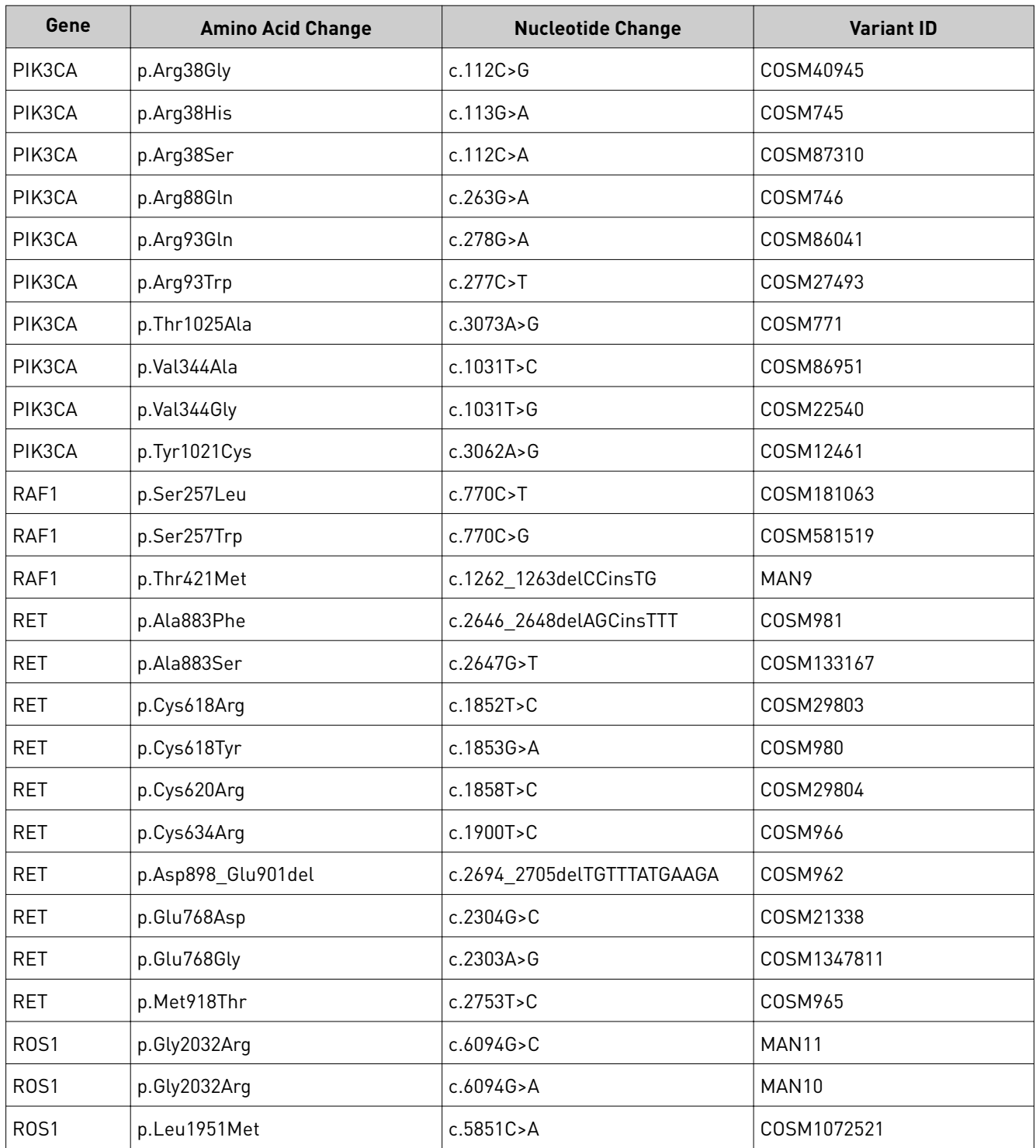

 $\overline{^{[1]}}$  The variant is in an intronic region, and its effect as reported in the COSMIC database is unknown.

 $[2]$  +1 indicates the first nucleotide in the intron.

 $[3]$  +2 indicates the second nucleotide in the intron.

## **Fusion isoforms detected by the panel**

The following isoforms of the ROS1 fusion can be detected by the panel.

- CCDC6-ROS1.C5R35
- CD74-ROS1.C4R33.NGS
- CD74-ROS1.C6R32.COSF1202
- CD74-ROS1.C6R34.COSF1200
- CD74-ROS1.C6R35
- CEP85L-ROS1.C8R36
- CLIP1-ROS1.C19R36
- CLTC-ROS1.C31R35
- ERC1-ROS1.E11R36
- EZR-ROS1.E10R34.COSF1267
- EZR-ROS1.E10R35
- GOPC-ROS1.G4R36.COSF1188
- GOPC-ROS1.G8R35.COSF1139
- HLA\_A-ROS1.H7R34
- KDELR2-ROS1.K5R35
- KIAA1598-ROS1.K11R36
- LRIG3-ROS1.L16R35.COSF1269
- MSN-ROS1.M9R34
- MYO5A-ROS1.M23R35
- PPFIBP1-ROS1.P9R35
- PWWP2A-ROS1.P1R36
- SDC4-ROS1.S2R32.COSF1265
- SDC4-ROS1.S2R34
- SDC4-ROS1.S4R32.COSF1278
- SDC4-ROS1.S4R34.COSF1280
- SLC34A2-ROS1.S13R32.COSF1259
- SLC34A2-ROS1.S13R34.COSF1261
- SLC34A2-ROS1.S4R32.COSF1197
- SLC34A2-ROS1.S4R34.COSF1198
- TFG-ROS1.T4R35
- TPM3-ROS1.T3R36
- TPM3-ROS1.T7R35.COSF1273
- ZCCHC8-ROS1.Z2R36
- CD74-ROS1.C7R34

# Instrument warranty

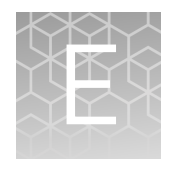

For new Ion Torrent™ instruments, Life Technologies warrants to and only to buyer for twelve (12) months from the date of shipping, that the Ion Torrent™ software and Ion Torrent™ instruments are free from defects in material and workmanship and conform to Life Technologies' published specifications in all material respects. Where a valid and timely claim in respect of breach of Ion Torrent™ warranty is submitted to Life Technologies, Life Technologies may, at its discretion, replace, repair or modify the Ion Torrent™ instrument. Any agreed replacement shall be at 1:1, like-kind basis, at no cost to the buyer. For Ion Torrent™ chips or reagents reasonably determined by Life Technologies to be defective, independent of user error, shall be replaced by Life Technologies on a 1:1, like-kind basis at no cost to buyer, provided that such defective Ion Torrent™ chips or reagents were used by buyer prior to their expiration date, or if there is no expiration date, the Ion Torrent™ chips or reagents were used within six (6) months of receipt, and the defect was promptly reported with appropriate detail to Life Technologies' technical support.

NO OTHER WARRANTIES SHALL BE APPLICABLE TO ION TORRENT PRODUCTS (WHETHER OR NOT ANY FURTHER WARRANTY DOCUMENTATION MAY BE INCLUDED IN THE SHIPMENT), WITH THE EXCEPTION OF THIRD PARTY WARRANTIES WITH RESPECT TO THIRD PARTY PRODUCT. ANY THIRD PARTY PRODUCTS ARE NOT COVERED BY THIS SECTION AND ANY WARRANTIES FOR THIRD PARTY PRODUCTS ARE PROVIDED BY THE ORIGINAL MANUFACTURER OF THE THIRD PARTY PRODUCT. Warranties are made only to buyer purchasing the Ion Torrent™ Product directly from Life Technologies, are not transferable and do not extend to the benefit of any other person or entity, unless otherwise expressly stated in writing by Life Technologies. ANY PRODUCT NOT COVERED BY AN EXPRESS WRITTEN WARRANTY IS SOLD AND PROVIDED "AS IS," WITHOUT WARRANTY OF ANY KIND, STATUTORY, EXPRESS OR IMPLIED. Any description of Ion Torrent™ Product recited in Life Technologies' quotation is for the sole purpose of identifying Ion Torrent™ Product, and any such description is not part of any contract between Life Technologies and buyer and does not constitute a warranty that Ion Torrent™ Product shall conform to that description. Any sample or model used in connection with Life Technologies' quotation is for illustrative purposes only, and is not part of any contract between Life Technologies and buyer and does not constitute a warranty that Ion Torrent™ Product will conform to the sample or model. No affirmation of fact or promise made by Life Technologies, whether or not in Life Technologies' quotation, shall constitute a warranty that Ion Torrent™ Product will conform to the affirmation or promise. Unless otherwise specified in writing in documentation shipped with Ion Torrent™ Product or otherwise agreed by Life Technologies in writing. Life Technologies does not provide service or support for custom products or other products made to buyer's specifications. THE WARRANTIES IDENTIFIED IN THIS CLAUSE ARE LIFE TECHNOLOGIES' SOLE AND EXCLUSIVE WARRANTIES WITH RESPECT TO Ion Torrent™ PRODUCT AND ARE IN LIEU OF ALL OTHER WARRANTIES, STATUTORY, EXPRESS OR IMPLIED, ALL OF WHICH OTHER WARRANTIES ARE EXPRESSLY DISCLAIMED, INCLUDING WITHOUT LIMITATION ANY IMPLIED WARRANTY OF MERCHANTABILITY, FITNESS FOR

A PARTICULAR PURPOSE, NON-INFRINGEMENT, OR REGARDING RESULTS OBTAINED THROUGH THE USE OF ANY PRODUCT (INCLUDING, WITHOUT LIMITATION, ANY CLAIM OF INACCURATE, INVALID OR INCOMPLETE RESULTS), WHETHER ARISING FROM A STATUTE OR OTHERWISE IN LAW OR FROM A COURSE OF PERFORMANCE, DEALING OR USAGE OF TRADE.
## Customer and technical support

Visit **thermofisher.com/support** for the latest in services and support, including:

- Worldwide contact telephone numbers
- Product support
- Order and web support
- Safety Data Sheets (SDSs; also known as MSDSs)

Additional product documentation, including user guides and Certificates of Analysis, are available by contacting Customer Support.

## **Obtaining Certificates of Analysis**

The Certificate of Analysis provides detailed quality control and product qualification information for each product. Certificates of Analysis are printed and shipped with the product.

## **Obtaining Certificates of Conformance**

The Certificate of Conformance provides information on conformance testing of each instrument provided with the system. Certificates of Conformance are shipped with the instrument, and are also available by contacting Customer Support at thermofisher.com/support.

## [thermofisher.com/support](http://thermofisher.com/support) | [thermofisher.com/askaquestion](mailto:thermofisher.com/askaquestion)

[thermofisher.com](http://thermofisher.com)